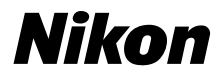

### APPAREIL PHOTO NUMÉRIQUE

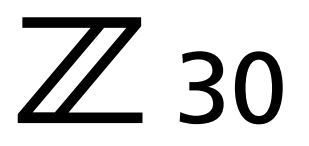

## Guide de référence

- Lisez ce document attentivement avant d'utiliser l'appareil photo.
- Pour utiliser correctement l'appareil photo, veuillez lire la section « Pour votre sécurité » (page [22](#page-21-0)).
- Après avoir lu ce document, rangez-le dans un endroit facilement accessible pour pouvoir vous y référer ultérieurement.

## <span id="page-1-0"></span>**Quand votre première photo ne peut pas attendre**

## ❚❚**Préparation**

## **1 Insérez l'accumulateur et la carte mémoire (**0**[67](#page-66-0)).**

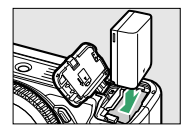

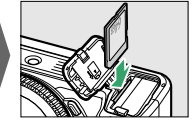

Pour obtenir des informations sur le chargement de l'accumulateur, reportez-vous à « Chargement de l'accumulateur » ( $\Box$ [70\)](#page-69-0).

### **2 Fixez un objectif (** $\Box$ **[74](#page-73-0)).**

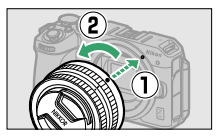

- ・Alignez l'indicateur du boîtier de l'appareil photo sur l'indicateur de l'objectif  $(\widehat{\mathbb{Q}})$  et tournez l'objectif dans le sens indiqué  $(\widehat{\mathbb{Z}})$ .
- ・Il est possible de fixer une courroie à l'appareil photo. Pour en savoir plus, reportez-vous à « Fixation de la courroie » ( $\Box$ [66\)](#page-65-0).
- **3 Mettez l'appareil photo sous tension, puis choisissez une langue et réglez l'horloge (**0**[77](#page-76-0)).**

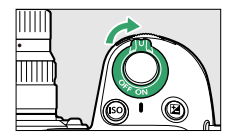

#### **Z 30 Model Name: N2121**

Quand votre première photo ne peut pas attendre

**1** Positionnez le sélecteur de mode sur 窗.

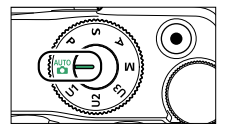

**2 Pour effectuer la mise au point, appuyez sur le déclencheur à mi-course (c'est-à-dire appuyez légèrement sur le déclencheur et arrêtez-vous lorsqu'il est enfoncé à mi-course).**

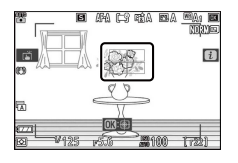

**3 Sans lever le doigt du déclencheur, appuyez sur ce dernier jusqu'en fin de course (à fond) pour prendre la photo.**

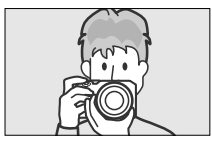

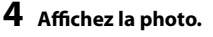

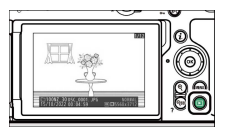

## <span id="page-3-0"></span>**Contenu de la boîte**

Vérifiez que tous les éléments énumérés ici se trouvent bien avec votre appareil photo.

❏Appareil photo

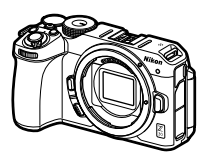

- ❏Accumulateur Li-ion EN-EL25
- $\Box$  Courroie ( $\Box$ [66](#page-65-0))
- ❏Garantie
- ❏Manuel d'utilisation
- $\Box$  Câble USB UC-E24 ( $\Box$ [534\)](#page-533-0)

❏Bouchon de boîtier BF-N1

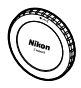

- ・ Les cartes mémoire sont vendues séparément.
- ・ Les acheteurs du kit avec objectif doivent veiller à ce que la boîte contienne également un objectif.

#### D **Centre de téléchargement Nikon**

Consultez le Centre de téléchargement Nikon pour télécharger le dernier firmware des appareils photo et objectifs, NX Studio et les autres logiciels Nikon, ainsi que la documentation sur les produits Nikon comme les appareils photo, les objectifs NIKKOR et les flashes.

https://downloadcenter.nikonimglib.com/

## <span id="page-4-0"></span>**À propos de ce document**

### ❚❚**Symboles**

Ce document utilise les conventions et les symboles suivants. Servezvous en pour trouver les informations recherchées.

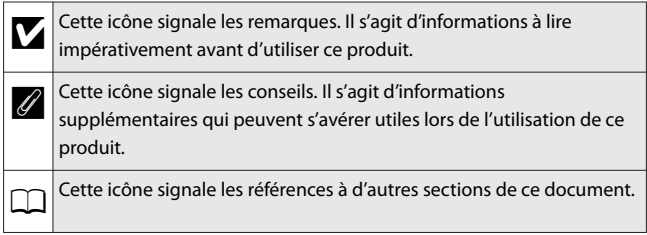

### ❚❚**Conventions**

- ・ Cet appareil photo utilise des cartes mémoire SD, SDHC et SDXC dénommées « cartes mémoire » dans ce document. Il est possible que les cartes SD, SDHC et SDXC soient aussi dénommées occasionnellement « cartes mémoire SD ».
- ・ Dans ce document, les chargeurs d'accumulateur sont dénommés « chargeurs d'accumulateur » ou « chargeurs ».
- ・ Dans ce document, les éléments affichés sur le moniteur de l'appareil photo pendant la prise de vue sont regroupés sous le terme « écran de prise de vue ».
- ・ Dans ce document, les smartphones et les tablettes sont dénommés « périphériques mobiles ».
- ・ Dans ce document, le terme « réglages par défaut » fait référence aux réglages en vigueur au moment de la commercialisation. Les explications données dans ce document supposent que l'on utilise les réglages par défaut.

#### A **Pour votre sécurité**

« Pour votre sécurité » comporte des consignes de sécurité importantes. Veillez à les lire avant d'utiliser l'appareil photo. Pour en savoir plus, reportez-vous à « Pour votre sécurité » (0[22](#page-21-0)).

## Table des matières

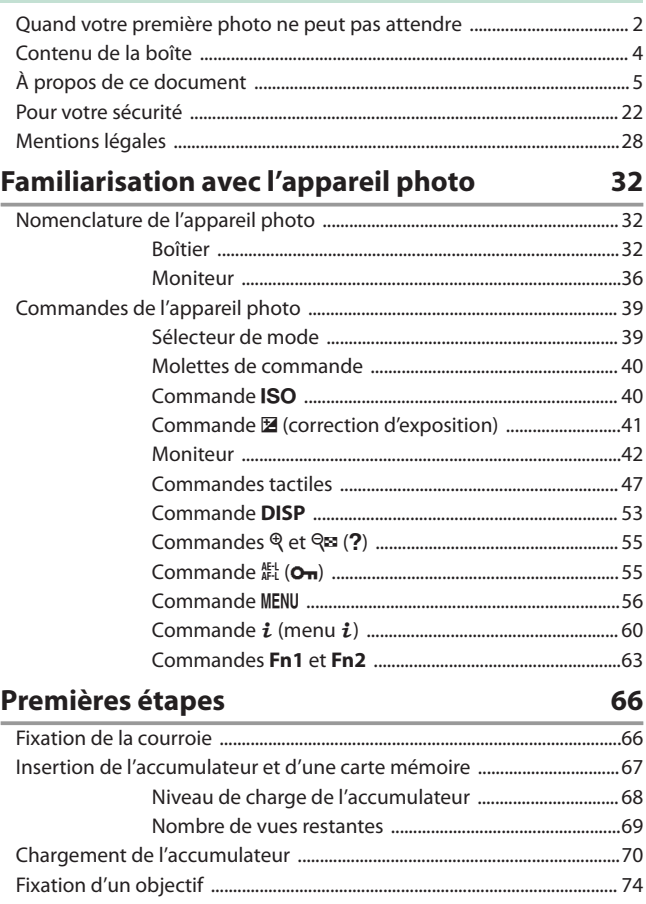

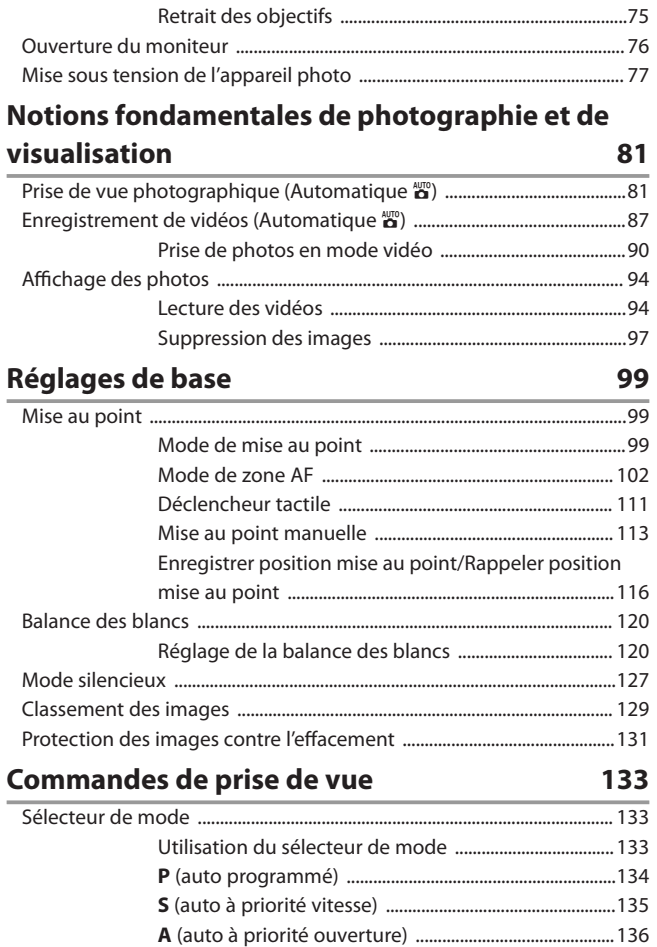

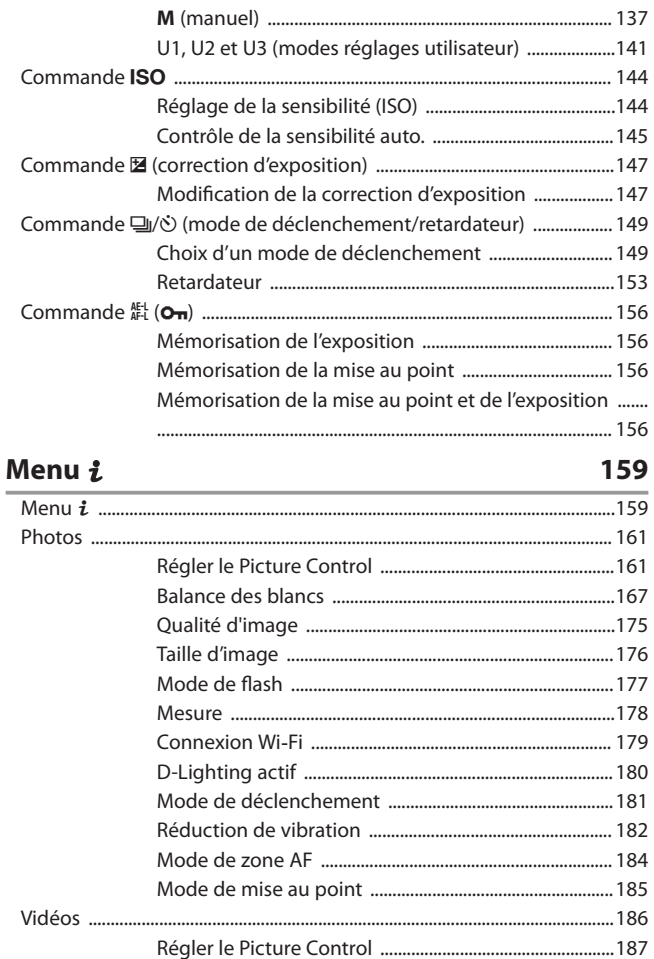

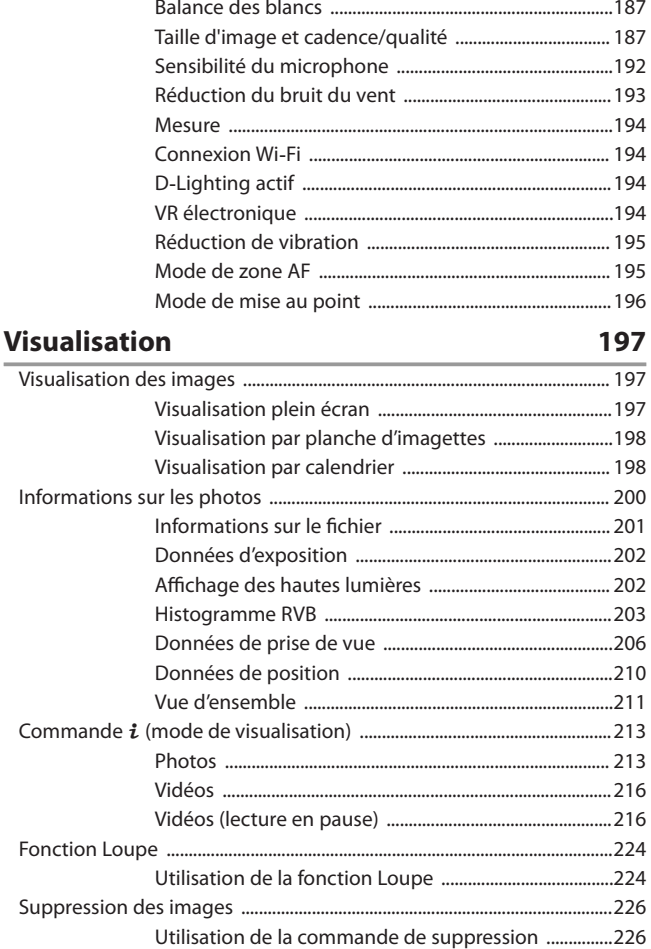

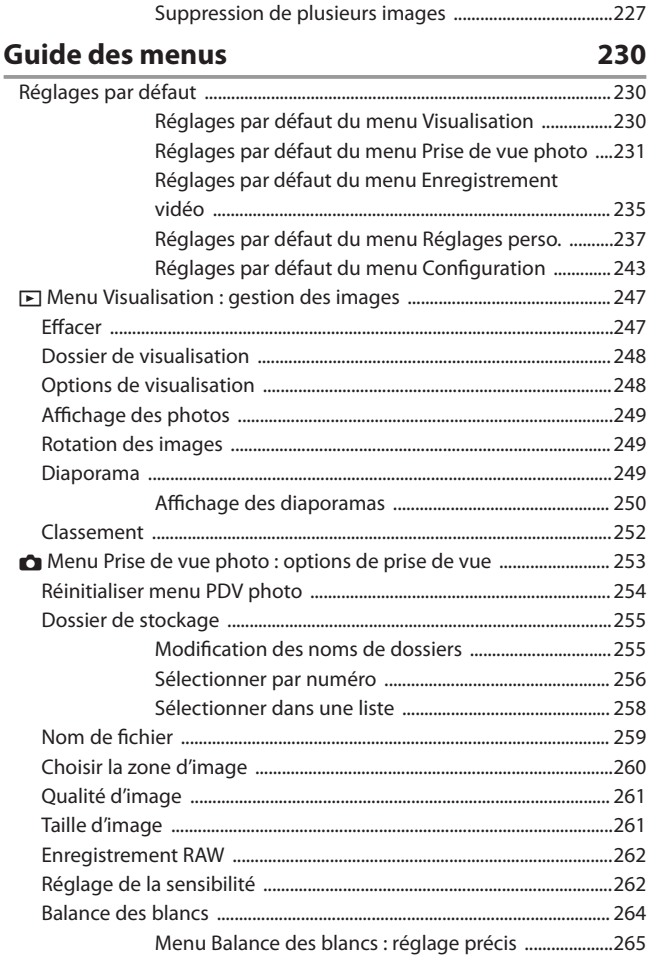

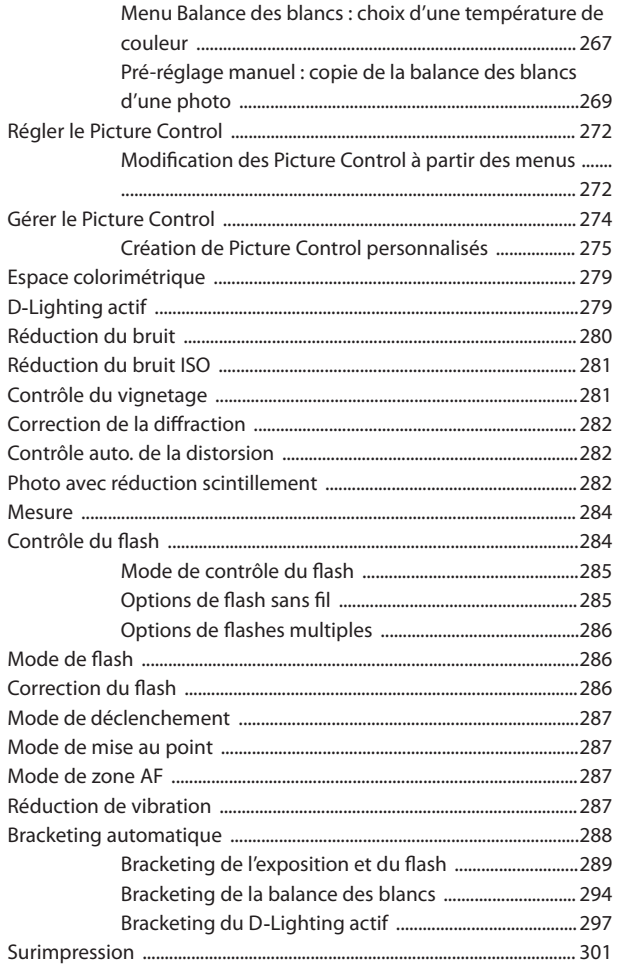

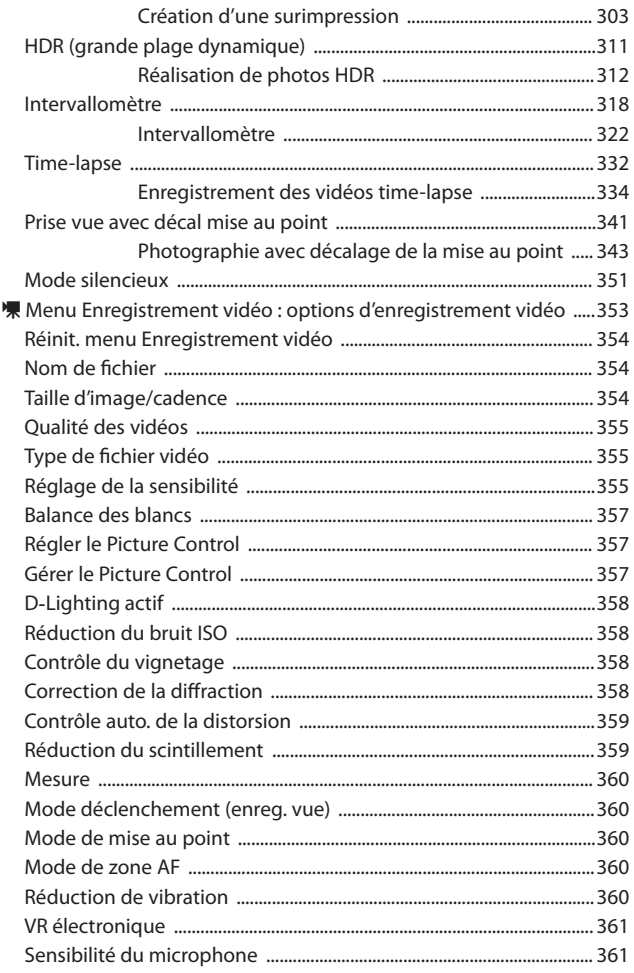

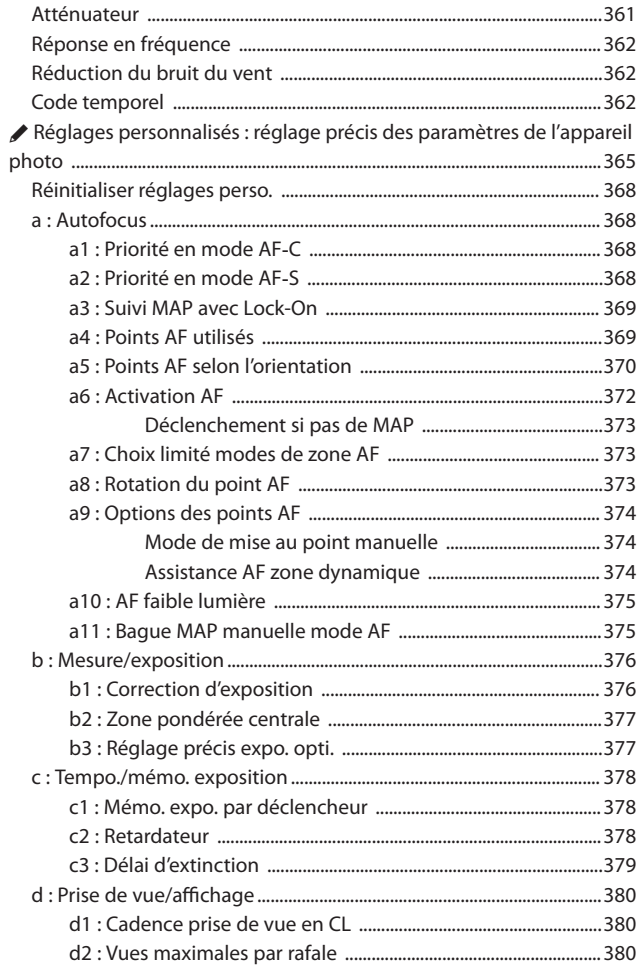

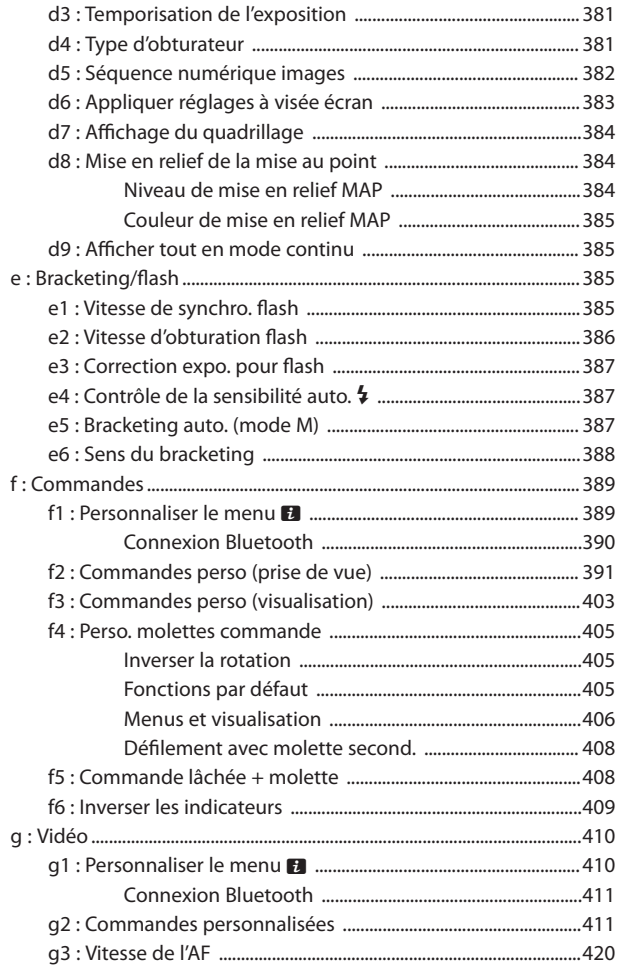

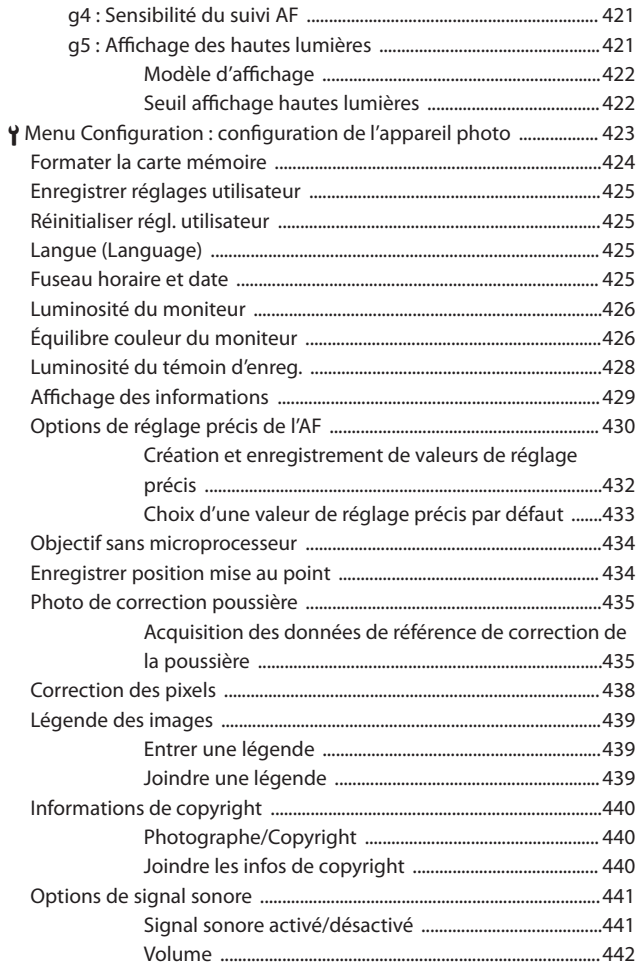

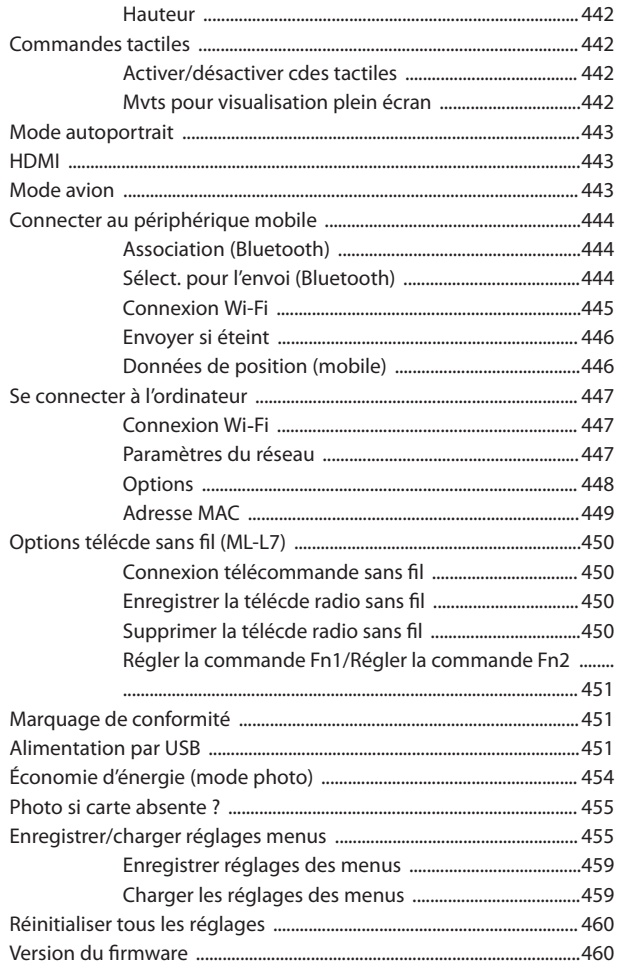

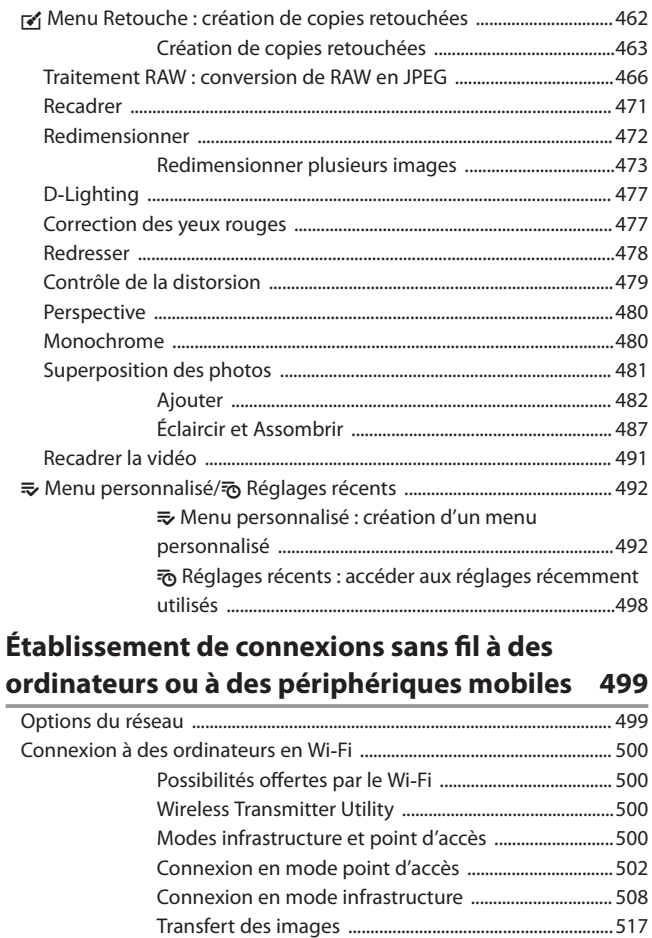

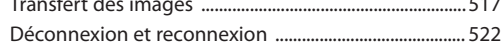

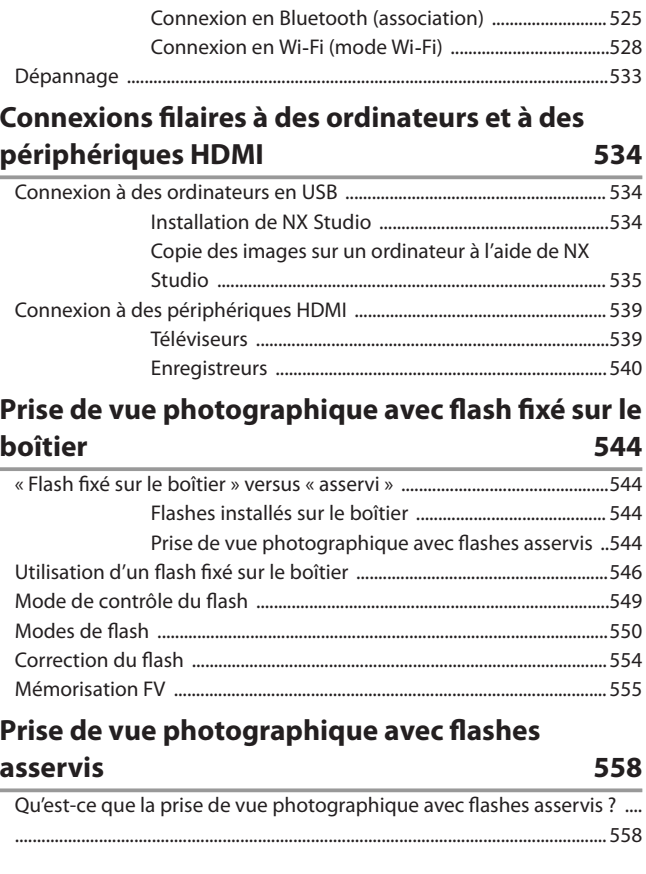

Connexion à des périphériques mobiles .....................................................[524](#page-523-0)

Connexion en Wi‑Fi (mode Wi‑Fi) ....................................[528](#page-527-0)

Application SnapBridge ......................................................[524](#page-523-0) Possibilités offertes par SnapBridge ...............................[524](#page-523-0) Connexions sans fil ............................................................... [525](#page-524-0)

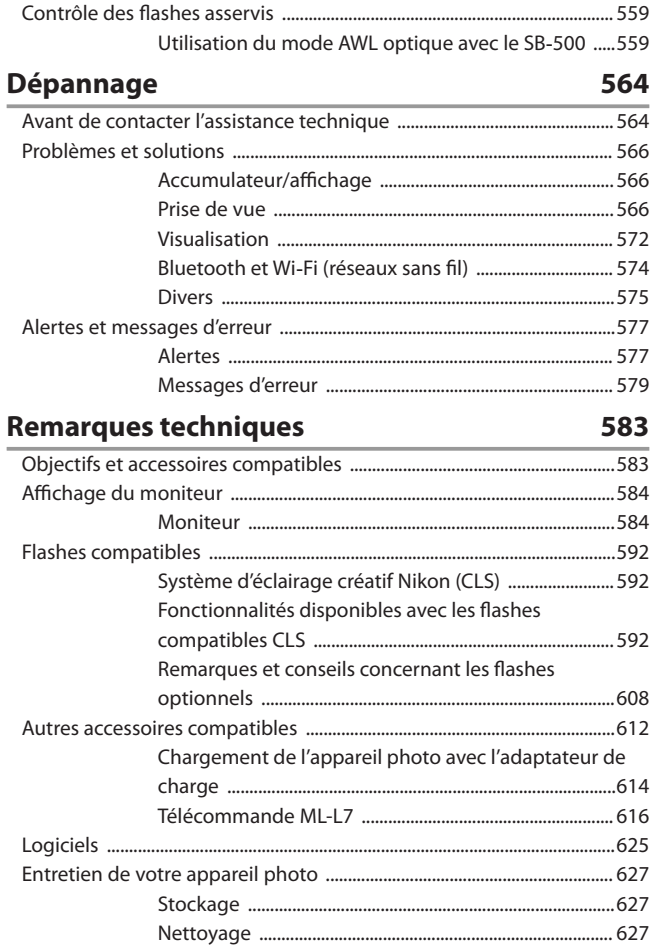

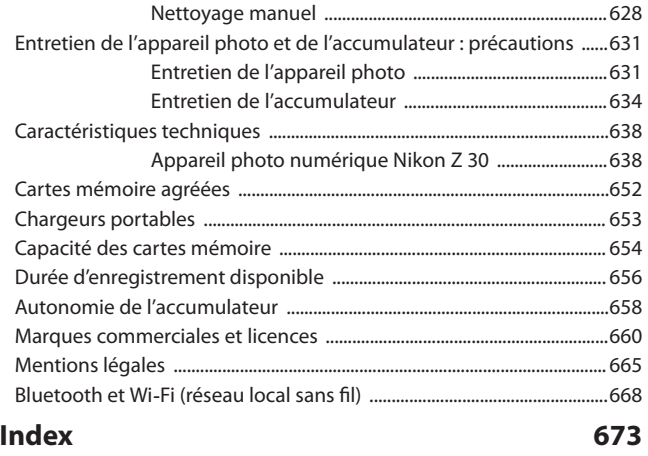

## <span id="page-21-0"></span>**Pour votre sécurité**

Afin d'éviter de provoquer des dommages matériels ou de vous blesser ou de blesser un tiers, lisez intégralement « Pour votre sécurité » avant d'utiliser ce produit.

Après avoir lu ces consignes de sécurité, rangez-les dans un endroit facilement accessible pour pouvoir vous y référer ultérieurement.

**DANGER** : le non-respect des consignes indiquées par cette icône expose à un danger de mort ou à de graves blessures.

**AVERTISSEMENT** : le non-respect des consignes indiquées par cette icône peut vous exposer à un danger de mort ou à de graves blessures. **ATTENTION** : le non-respect des consignes indiquées par cette icône peut vous exposer à des blessures ou provoquer des dommages matériels.

## **A** AVERTISSEMENT

**N'utilisez pas ce produit en marchant ou en conduisant un véhicule.** Le non-respect de cette consigne peut provoquer des accidents ou d'autres blessures.

**Ne démontez pas ou ne modifiez pas ce produit. Ne touchez pas les composants internes qui sont exposés suite à une chute ou à un autre accident.**

Le non-respect de ces consignes peut provoquer un choc électrique ou d'autres blessures.

**Si vous observez des anomalies provenant du produit comme de la fumée, de la chaleur ou des odeurs inhabituelles, retirez immédiatement l'accumulateur ou débranchez immédiatement la source d'alimentation.**

Continuer d'utiliser le matériel risque de provoquer un incendie, des brûlures ou d'autres blessures.

#### **Gardez votre matériel au sec. Ne le manipulez pas avec les mains mouillées. Ne manipulez pas la prise avec les mains mouillées.**

Le non-respect de ces consignes peut provoquer un incendie ou un choc électrique.

#### **Ne laissez pas votre peau en contact prolongé avec ce produit lorsqu'il est sous tension ou lorsqu'il est branché.**

Le non-respect de cette consigne peut provoquer des brûlures superficielles.

#### **N'utilisez pas ce produit en présence de poussières ou de gaz inflammables comme du propane, de l'essence ou des aérosols.**

Le non-respect de cette consigne peut provoquer une explosion ou un incendie.

#### **N'observez pas directement le soleil ou toute autre source lumineuse puissante à travers l'objectif.**

Le non-respect de cette consigne peut provoquer des troubles visuels.

#### **Ne pointez pas le flash en direction du conducteur d'un véhicule motorisé.**

Vous risquez sinon de provoquer un accident.

#### **Conservez ce produit hors de portée des enfants.**

Le non-respect de cette consigne peut provoquer des blessures ou le dysfonctionnement du produit. En outre, notez que les petites pièces présentent un risque d'étouffement. Si jamais un enfant avalait une pièce de ce produit, consultez immédiatement un médecin.

#### **N'enroulez pas la courroie ou la dragonne autour de votre cou.**

Vous risquez sinon de provoquer des accidents.

**N'utilisez pas des accumulateurs, des chargeurs, des adaptateurs secteur ou des câbles USB qui ne sont pas conçus spécifiquement pour ce produit. Lorsque vous utilisez des accumulateurs, des chargeurs, des adaptateurs secteur et des câbles USB conçus spécifiquement pour ce produit, ne faites pas les actions suivantes :**

- ・**Endommager, modifier, plier les cordons ou les câbles, tirer énergiquement dessus, les placer sous des objets lourds ou les exposer à la chaleur ou aux flammes.**
- ・**Utiliser le produit avec des convertisseurs ou des adaptateurs de voyage conçus pour convertir d'une tension à une autre ou avec des onduleurs.**

Le non-respect de ces consignes peut provoquer un incendie ou un choc électrique.

#### **Ne manipulez pas la prise lorsque vous chargez le produit ou lorsque vous utilisez l'adaptateur secteur pendant un orage.**

Le non-respect de cette consigne peut provoquer un choc électrique.

#### **Éliminez la poussière présente sur ou auprès des composants métalliques de la prise à l'aide d'un chiffon sec.**

Une utilisation prolongée peut provoquer un incendie.

#### **Ne manipulez pas le matériel à mains nues dans des lieux exposés à des températures extrêmement basses ou élevées.**

Le non-respect de cette consigne peut provoquer des brûlures ou des engelures.

## **ATTENTION**

#### **Ne pointez pas l'objectif en direction du soleil ou d'autres sources très lumineuses.**

La lumière focalisée par l'objectif peut provoquer un incendie ou endommager les composants internes du produit. Lorsque vous photographiez un sujet à contre-jour, veillez à garder toujours le soleil à l'extérieur du cadre. Lorsque le soleil se trouve près du cadre, sa lumière risque de se concentrer dans l'appareil photo et de provoquer un incendie.

#### **Mettez ce produit hors tension lorsque son utilisation est interdite. Désactivez les fonctionnalités sans fil lorsque l'utilisation de matériel sans fil est interdite.**

Les radiofréquences émises par ce produit peuvent interférer avec le matériel à bord des avions ou dans les hôpitaux ou autres infrastructures médicales.

#### **Retirez l'accumulateur et débranchez l'adaptateur secteur si vous ne prévoyez pas d'utiliser ce produit avant longtemps.**

Le non-respect de cette consigne peut provoquer un incendie ou le dysfonctionnement du produit.

#### **Ne déclenchez pas le flash lorsqu'il est en contact avec la peau ou avec des objets ou lorsqu'il est à proximité de ceux-ci.**

Le non-respect de cette consigne peut provoquer des brûlures ou un incendie.

#### **Ne laissez pas le produit exposé à des températures excessivement chaudes pendant une période prolongée, comme dans une voiture fermée ou en plein soleil.**

Le non-respect de cette consigne peut provoquer un incendie ou le dysfonctionnement du produit.

#### **Ne regardez pas le témoin REC de près ou de façon prolongée.**

Le non-respect de cette mise en garde peut avoir des effets néfastes sur la vue.

#### **Ne transportez pas les appareils photo ou les objectifs si des trépieds ou accessoires similaires sont fixés.**

Le non-respect de cette consigne peut provoquer des blessures ou le dysfonctionnement du produit.

### **DANGER (Accumulateurs)**

#### **Manipulez correctement les accumulateurs.**

Le non-respect des consignes suivantes peut provoquer la fuite, la surchauffe, la casse ou l'inflammation des accumulateurs :

- ・Utilisez uniquement des accumulateurs agréés pour ce produit.
- ・N'exposez pas les accumulateurs aux flammes ni à une chaleur excessive.
- ・Ne les démontez pas.
- ・Ne court-circuitez pas les contacts en les touchant avec des colliers, des épingles à cheveux ou autres objets métalliques.
- ・N'exposez pas les accumulateurs ou les produits dans lesquels ils sont insérés à des chocs physiques importants.
- ・Ne marchez pas sur les accumulateurs, ne les percez pas avec des clous et ne les tapez pas avec un marteau.

#### **Rechargez uniquement comme indiqué.**

Le non-respect de cette consigne peut provoquer la fuite, la surchauffe, la casse ou l'inflammation des accumulateurs.

#### **Si du liquide provenant des accumulateurs entre en contact avec les yeux, rincez-les abondamment à l'eau claire et consultez immédiatement un médecin.**

Si vous attendez trop longtemps, vous risquez d'avoir des lésions oculaires.

#### **Suivre les instructions du personnel de la compagnie aérienne.**

Les accumulateurs laissés sans surveillance à haute altitude dans un environnement non pressurisé peuvent faire l'objet d'une fuite ou d'une surchauffe, se rompre ou prendre feu.

## **AVERTISSEMENT (Accumulateurs)**

#### **Conservez les accumulateurs hors de portée des enfants.**

Si jamais un enfant avalait un accumulateur, consultez immédiatement un médecin.

#### **Conservez les accumulateurs hors de portée des animaux domestiques et des autres animaux.**

Les accumulateurs peuvent fuir, surchauffer, se casser ou s'enflammer s'ils sont mordus, croqués ou endommagés d'une autre manière par des animaux.

#### **N'immergez pas les accumulateurs dans l'eau et ne les exposez pas à la pluie.**

Le non-respect de cette consigne peut provoquer un incendie ou le dysfonctionnement du produit. Séchez immédiatement le produit avec une serviette ou un objet similaire s'il est mouillé.

#### **Cessez immédiatement toute utilisation si vous remarquez une quelconque modification des accumulateurs, comme une décoloration ou une déformation. Arrêtez de recharger les accumulateurs EN-EL25 s'ils ne se rechargent pas pendant la durée indiquée.**

Le non-respect de ces précautions peut entraîner la surchauffe, la casse ou la fuite des accumulateurs, ou provoquer un incendie.

#### **Lorsque vous n'avez plus besoin des accumulateurs, protégez leurs contacts avec du ruban adhésif.**

Les accumulateurs risquent de surchauffer, de se casser ou de prendre feu si des objets métalliques touchent leurs contacts.

#### **Si du liquide provenant d'accumulateurs entre en contact avec la peau ou les vêtements d'une personne, rincez immédiatement et abondamment à l'eau claire les parties touchées.**

Le non-respect de cette consigne peut provoquer des irritations cutanées.

## <span id="page-27-0"></span>**Mentions légales**

- ・ La documentation fournie avec ce produit ne doit pas être reproduite, transmise, transcrite, stockée dans un système de recherche documentaire ou traduite en une langue quelconque, en tout ou en partie, et quels qu'en soient les moyens, sans accord écrit préalable de Nikon.
- ・ Nikon se réserve le droit de modifier à tout moment l'apparence et les caractéristiques du matériel et des logiciels décrits dans cette documentation, sans avis préalable.
- ・ Nikon décline toute responsabilité pour les dommages provoqués suite à l'utilisation de ce matériel.
- ・ Bien que tous les efforts aient été apportés pour vous fournir des informations précises et complètes dans cette documentation, nous vous saurions gré de porter à l'attention du représentant Nikon de votre pays, toute erreur ou omission ayant pu échapper à notre vigilance (les adresses sont fournies séparément).

#### **Avertissement concernant l'interdiction de copie ou de** ● **reproduction**

Veuillez remarquer que la simple possession de documents copiés numériquement ou reproduits à l'aide d'un scanner, d'un appareil photo numérique ou de tout autre appareil peut être punie par la loi.

#### ・**Copies ou reproductions interdites par la loi**

Ne copiez pas et ne reproduisez pas des billets de banque, des pièces, des titres ou des obligations d'État, même si ces copies ou reproductions sont estampillées « Spécimen ».

La copie ou la reproduction de billets de banque, de pièces ou de titres circulant à l'étranger est interdite.

Sauf en cas d'autorisation préalable des autorités, la copie ou la reproduction de timbres ou de cartes postales inutilisés émis par ces mêmes autorités est strictement interdite.

La copie ou la reproduction de timbres émis par les autorités et de documents certifiés stipulés par la loi est interdite.

・**Avertissements concernant certaines copies et reproductions** Le gouvernement a publié certains avertissements concernant la copie ou la reproduction des titres émis par des entreprises privées (actions, billets, chèques, bons cadeaux, etc), des titres de transport ou des bons de réduction, sauf en cas de nécessité d'un nombre restreint de copies pour les activités d'une entreprise. De même, ne copiez pas et ne reproduisez pas des passeports émis par l'état, des permis émis par des organismes publics et des groupes privés, des cartes d'identité, et des tickets tels que des passes ou des tickets restaurant.

#### ・**Se conformer aux mentions relatives au droit d'auteur**

En vertu de la loi sur le droit d'auteur, les photographies ou les enregistrements des œuvres protégées par le droit d'auteur, réalisés par l'appareil photo, ne peuvent pas être utilisés sans l'autorisation du détenteur du droit d'auteur. Des exceptions sont prévues pour l'usage personnel, mais notez que même l'usage personnel peut être limité dans le cas de photographies ou d'enregistrements d'expositions ou de spectacles.

#### **Utilisez exclusivement des accessoires électroniques de la** ● **marque Nikon**

Les appareils photo Nikon sont conçus dans le respect des normes les plus strictes et comprennent des circuits électroniques complexes. Seuls les accessoires de marque Nikon (notamment les objectifs, les chargeurs, les accumulateurs, les adaptateurs secteur et les accessoires de flash) et certifiés par Nikon pour un usage spécifique avec cet appareil photo numérique Nikon sont conçus et éprouvés pour fonctionner avec ces circuits internes de manière optimale et exempte de tout risque.

L'utilisation d'accessoires électroniques qui ne sont pas de la marque Nikon risque d'endommager l'appareil photo et peut annuler votre garantie Nikon. L'usage d'accumulateurs Li-ion d'une autre marque, ne portant pas le sceau holographique Nikon représenté ci-dessous, peut entraîner des

dysfonctionnements de l'appareil photo ou provoquer des phénomènes de surchauffe, inflammation, casse ou fuite des accumulateurs.

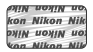

Pour en savoir plus sur les accessoires de marque Nikon, renseignez-vous auprès d'un revendeur agréé Nikon.

#### ● **Cartes mémoire**

- ・ Après utilisation, les cartes mémoire peuvent être chaudes. Prenez les précautions nécessaires lors de leur retrait de l'appareil photo.
- ・ N'effectuez pas les opérations suivantes pendant le formatage ou l'enregistrement, la suppression ou le transfert de données sur un ordinateur ou un autre périphérique. Le non-respect de ces précautions peut entraîner la perte de données ou endommager l'appareil photo ou la carte.
	- Ne retirez pas ou n'insérez pas de cartes mémoire
	- Ne mettez pas l'appareil photo hors tension
	- Ne retirez pas l'accumulateur
- ・ Ne touchez pas les contacts de la carte avec les doigts ou tout objet métallique.
- ・ N'exercez pas de pression excessive lorsque vous manipulez les cartes mémoire. Vous risqueriez d'endommager la carte.
- ・ Ne pliez pas les cartes mémoire, ne les faites pas tomber et évitez tout choc.
- ・ N'exposez pas les cartes mémoire à l'eau, à la chaleur ou à la lumière directe du soleil.
- ・ Ne formatez pas les cartes mémoire dans un ordinateur.

#### D **Avant de prendre des photos importantes**

Avant de prendre des photos lors d'un événement important (comme un mariage ou un voyage), faites des essais avec votre appareil photo pour vous assurer qu'il fonctionne normalement. Nikon ne pourra être tenu responsable des dommages ou pertes de profits pouvant résulter d'un mauvais fonctionnement du produit.

#### **D** Formation permanente

Dans le cadre de l'engagement « Formation permanente » de Nikon relatif à l'assistance et à la formation continues, des informations continuellement mises à jour sont disponibles en ligne sur les sites suivants :

- ・ **Pour les utilisateurs résidant aux États-Unis** : https:// www.nikonusa.com/
- ・ **Pour les utilisateurs résidant au Canada** : https://www.nikon.ca/
- ・ **Pour les utilisateurs résidant au Mexique** : https://www.nikon.com.mx/
- ・ **Pour les utilisateurs résidant en Amérique latine** : https:// www.nikonamericalatina.com/
- ・ **Pour les utilisateurs résidant en Europe** : https://www.europenikon.com/support/
- ・ **Pour les utilisateurs résidant en Asie, en Océanie, au Moyen-Orient et en Afrique** : https://www.nikon-asia.com/

Visitez régulièrement ces sites pour vous tenir informé des dernières informations sur le produit, des astuces, des réponses aux questions fréquentes et des conseils d'ordre général sur l'imagerie et la photographie numériques. Des informations supplémentaires sont aussi disponibles auprès de votre représentant Nikon local. Utilisez l'URL suivante pour obtenir la liste des contacts : https://imaging.nikon.com/

# <span id="page-31-0"></span>**Familiarisation avec l'appareil photo**

## **Nomenclature de l'appareil photo**

## **Boîtier**

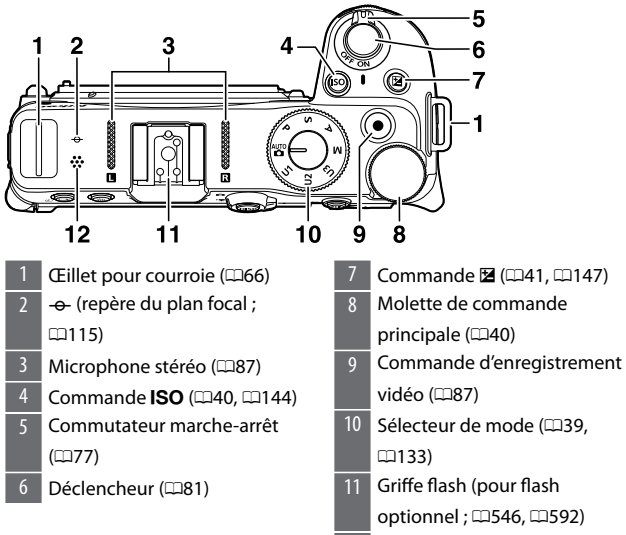

Haut-parleur (0[95](#page-94-0))

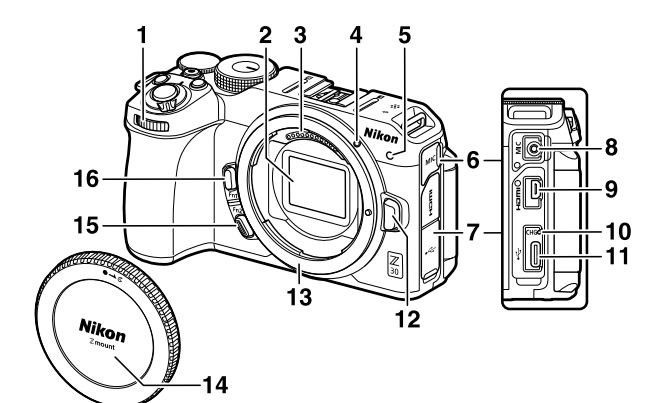

- 1 Molette de commande secondaire ( $\Box$ [40](#page-39-0)) 2 Capteur d'image ( $\Box$ [628\)](#page-627-0)
- 3 Contacts du microprocesseur
- 4 Repère de montage de l'objectif (Q[74\)](#page-73-0)
- 5 Témoin d'enregistrement (□[89,](#page-88-0) □[428\)](#page-427-0)
	- Témoin du retardateur (0[153](#page-152-0))
- 6 Cache de la prise pour microphone
- 7 Cache des ports USB et HDMI
- 8 Prise pour microphone externe  $(D614)$  $(D614)$
- 9 Port HDMI ( $\Box$ [539\)](#page-538-0)
- 10 Témoin de charge ( $\Box$ [70,](#page-69-0) 0[614\)](#page-613-0)
- 11 Port USB ( $\Box$ [451,](#page-450-0)  $\Box$ [534\)](#page-533-0)
- 12 Commande de déverrouillage de l'objectif (CD[75\)](#page-74-0)
- 13 Monture d'objectif ( $\Box$ [74](#page-73-0), 0[115\)](#page-114-0)
- 14 Bouchon de boîtier  $(174)$  $(174)$
- 15 Commande **Fn2** ( $\Box$ [63](#page-62-0),  $\Box$ [99](#page-98-0))
- 16 Commande **Fn1** ( $\Box$ [63](#page-62-0),  $\Box$ [120](#page-119-0))

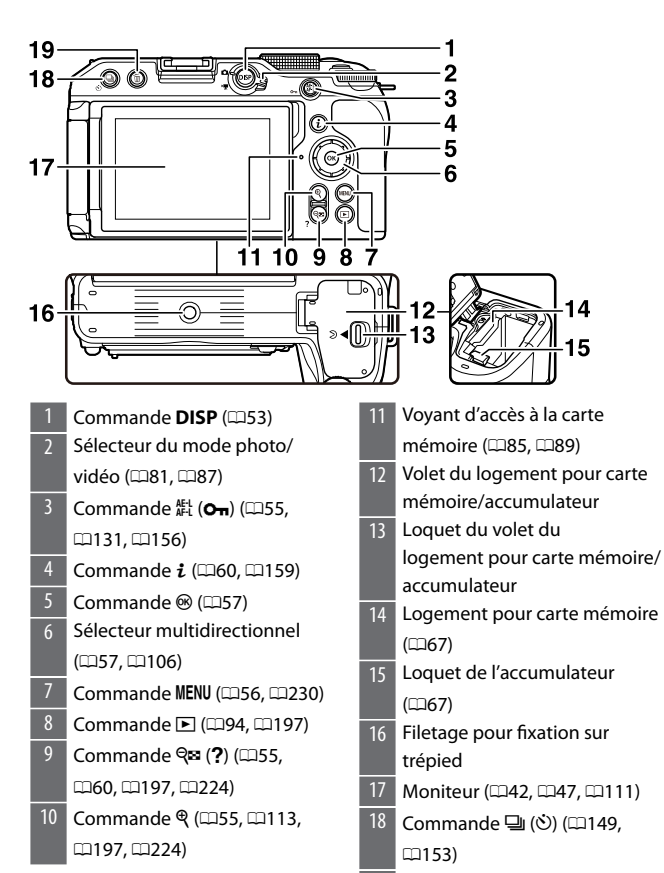

19 Commande to (0,[97,](#page-96-0) 0,[226\)](#page-225-0)

#### D **Ne touchez pas le capteur d'image**

Vous ne devez, en aucun cas, exercer de pression sur le capteur d'image, le taper avec des outils d'entretien ni le soumettre aux jets d'air puissants d'une soufflette. Vous risquez sinon de le rayer ou de l'endommager. Pour obtenir des informations sur le nettoyage du capteur d'image, reportez-vous  $\grave{a}$  « Nettoyage manuel » ( $\Box$ [628](#page-627-0)).

#### **Z** Numéro de série du produit

Ouvrez le moniteur pour voir le numéro de série de ce produit.

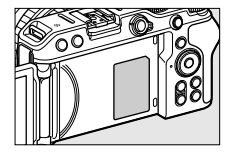

### <span id="page-35-0"></span>**Moniteur**

### ❚❚**Mode photo**

Avec les réglages par défaut, les indicateurs suivants s'affichent sur le moniteur. Pour en savoir plus, reportez-vous à « Affichage du moniteur » (0[584](#page-583-0)) dans « Remarques techniques ».

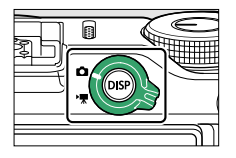

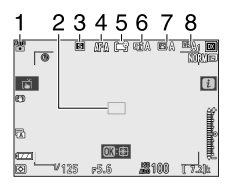

- Mode de prise de vue ( $\Box$ [133](#page-132-0))
- 2 Point AF  $(1102)$  $(1102)$  $(1102)$
- 3 Mode de déclenchement  $(D149)$  $(D149)$
- 4 Mode de mise au point  $(199)$  $(199)$  $(199)$
- $5$  Mode de zone AF ( $\Box$ [102\)](#page-101-0)
- 6 D-Lighting actif ( $\Box$ [180](#page-179-0))
- 7 Picture Control (LD[161](#page-160-0), LD[272\)](#page-271-0)
- 8 Balance des blancs  $(1120, 8)$  $(1120, 8)$  $(1120, 8)$ 
	- $\Box$ [167,](#page-166-0)  $\Box$ [264\)](#page-263-0)
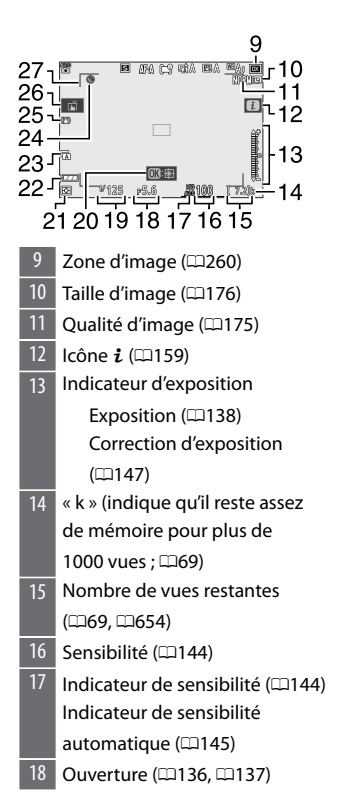

- 19 Vitesse d'obturation (Q[135,](#page-134-0) 0[137\)](#page-136-0) 20 AF suivi du sujet  $(1109)$  $(1109)$  $(1109)$
- 21 Mesure (1[178\)](#page-177-0)
- 22 Indicateur de l'accumulateur  $(D468)$  $(D468)$  $(D468)$
- 23 Type d'obturateur (LD[381](#page-380-0))
- 24 Icône <sup>(3)</sup> (0.[80](#page-79-0))
- 25 Indicateur de réduction de vibration  $($  $\Box$ [182\)](#page-181-0)
- $26$  Prise de vue tactile ( $\Box$ [111\)](#page-110-0)
- 27 Délimiteurs de zone AF (0[102\)](#page-101-0)

#### ❚❚**Mode vidéo**

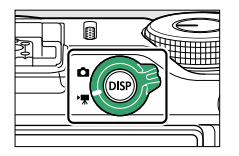

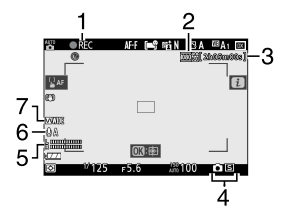

- 1 Indicateur d'enregistrement  $(137)$ Indicateur « aucune vidéo »
	- (0[89\)](#page-88-0)
- 2 Taille d'image et cadence/ qualité des vidéos ( $\Box$ [187](#page-186-0))
- $3$  Durée restante ( $\Box$ [87](#page-86-0))
- 4 Mode de déclenchement (photographie ;  $\Box$ [152\)](#page-151-0)
- 5 Niveau sonore ( $\Box$ [192](#page-191-0))
- 6 Sensibilité du microphone (0[192\)](#page-191-0)
- Réponse en fréquence ( $\Box$ [362](#page-361-0))

# **Commandes de l'appareil photo**

# **Sélecteur de mode**

Tournez le sélecteur de mode pour choisir un mode de prise de vue.

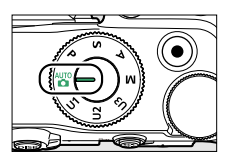

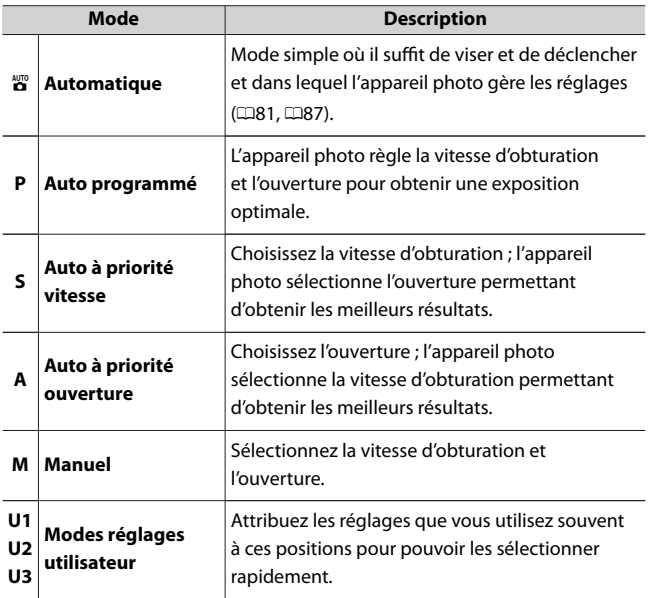

# **Molettes de commande**

Tournez les molettes de commande pour choisir la vitesse, l'ouverture ou les fonctions attribuées aux autres commandes de l'appareil photo.

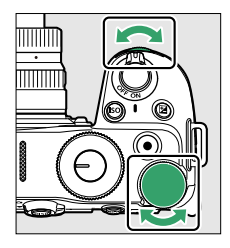

# **Commande ISO**

Modifiez la sensibilité (ISO) de l'appareil photo à la lumière en fonction des conditions d'éclairage.

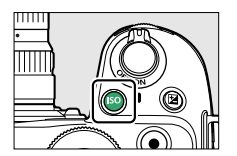

## ❚❚**Mode photo**

Vous pouvez modifier la sensibilité en maintenant appuyée la commande ISO et en tournant la molette de commande principale.

- ・ En modes **P**, **S**, **A** et **M**, vous pouvez maintenir appuyée la commande **ISO** et tourner la molette de commande secondaire pour choisir « **ISO AUTO** » (contrôle de la sensibilité auto. activé) ou « **ISO** » (contrôle de la sensibilité auto. désactivé).
- ・ En mode b, le réglage est défini sur **ISO-A (AUTO)** et l'appareil photo règle la sensibilité automatiquement.

## ❚❚**Mode vidéo**

Vous pouvez modifier la sensibilité en maintenant appuyée la commande **ISO** et en tournant la molette de commande principale. En mode d'enregistrement vidéo, il est possible de modifier la sensibilité uniquement en mode **M**.

- ・ La valeur sélectionnée pour [**Réglage de la sensibilité**] > [**Sensibilité (mode M)**] s'applique lorsque [**Désactivé**] est sélectionné pour [**Réglage de la sensibilité**] > [**Ctrl sensibilité auto (mode M)**].
- ・ Vous pouvez choisir « **ISO AUTO** » (contrôle de la sensibilité auto. activé) ou « **ISO** » (contrôle de la sensibilité auto. désactivé) en maintenant appuyée la commande **ISO** et en tournant la molette de commande secondaire.

# **Commande** E **(correction d'exposition)**

Modifiez la valeur d'exposition proposée par l'appareil photo. La correction d'exposition permet d'éclaircir ou d'assombrir les images.

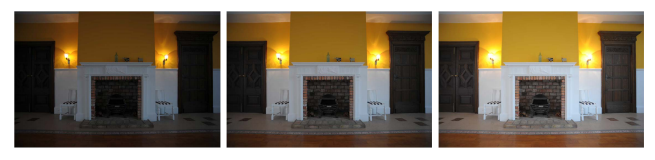

–1 IL Pas de correction d'exposition

 $+1$  IL

・ Vous pouvez modifier la correction d'exposition en maintenant appuyée la commande E et en tournant l'une des molettes de commande.

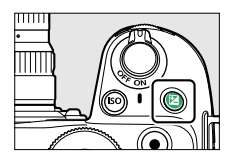

・ Les valeurs élevées éclaircissent le sujet, les valeurs basses l'assombrissent.

# **Moniteur**

Vous pouvez ajuster l'orientation et l'angle du moniteur.

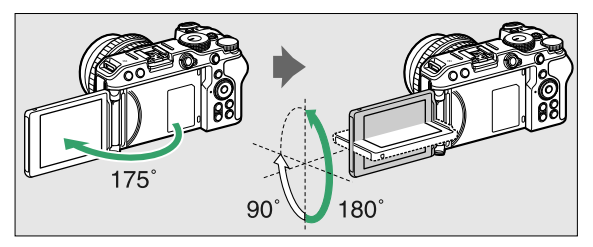

#### ● **Prise de vue normale**

Lorsque vous prenez des photos de façon classique, orientez le moniteur face à vous et placez-le contre le boîtier de l'appareil photo.

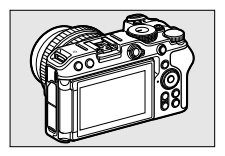

#### ● **Prise de vue en contre-plongée**

Orientez le moniteur vers le haut pour photographier en contreplongée.

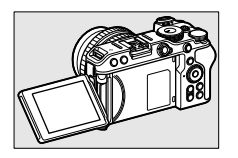

#### ● **Prise de vue en plongée**

Orientez le moniteur vers le bas pour photographier en plongée.

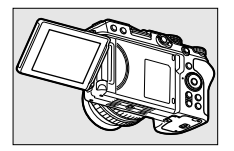

#### ● **Mode autoportrait**

Lorsque le moniteur est orienté vers l'avant de l'appareil photo, ce dernier passe en mode autoportrait ( $\Box$ [44](#page-43-0)).

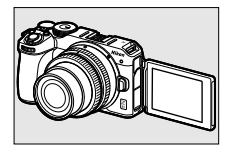

#### <span id="page-43-0"></span>**D** Précautions à prendre lors de l'utilisation du moniteur

- ・ Lorsque vous tournez le moniteur, procédez lentement, dans la limite autorisée. Si vous forcez, vous endommagerez le boîtier de l'appareil photo et le moniteur.
- ・ Lorsque vous n'utilisez pas le moniteur, nous vous recommandons de le retourner et de le placer contre le boîtier de l'appareil photo afin d'éviter de l'endommager et de le salir.
- ・ Ne transportez pas l'appareil photo en le tenant par le moniteur. Cela pourrait endommager l'appareil photo.

#### ❚❚**Prise de vue en mode autoportrait**

Si le moniteur est positionné en mode autoportrait, il passera en mode autoportrait.

Le moniteur affichera une image en miroir (image inversée), mais l'image réelle sera enregistrée du point de vue de l'appareil photo.

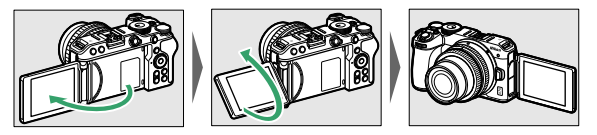

- ・ En mode autoportrait, vous pouvez utiliser les commandes tactiles du moniteur pour régler le retardateur et la correction d'exposition en mode photo. En mode vidéo, vous pouvez régler la correction d'exposition.
- $\cdot$  Si vous touchez l'icône du retardateur ( $\hat{u}$ ), vous pouvez régler la temporisation du déclenchement et le nombre de prises de vues.

 $\cdot$  Si vous touchez l'icône de correction d'exposition ( $\circled{2}$ ), vous pouvez modifier la luminosité de l'image.

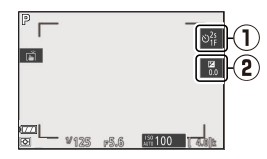

- ・ Appuyez sur le déclencheur à mi-course pour effectuer la mise au point. Appuyez sur le déclencheur jusqu'en fin de course pour prendre une photo.
- ・ Vous pouvez utiliser l'AF tactile et le déclencheur tactile.
- ・ Si vous appuyez sur la commande d'enregistrement vidéo en mode photo, une photo est prise. En mode vidéo, l'enregistrement vidéo démarre.
- ・ Si le moniteur n'est plus positionné en mode autoportrait, le mode autoportrait s'annule.

#### **Mode autoportrait**

En mode autoportrait, prenez note des remarques suivantes :

- ・ En mode autoportrait, toutes les commandes à l'exception du commutateur marche-arrêt, du déclencheur, de la commande d'enregistrement vidéo, du sélecteur du mode photo/vidéo et du sélecteur de mode sont désactivées.
- ・ Si aucune opération n'est effectuée pendant 1 minute environ lorsque le réglage personnalisé c3 [**Délai d'extinction**] > [**Temporisation du mode veille**] est défini sur moins de 1 minute, ou pendant la durée indiquée si le réglage est défini sur 1 minute ou plus, l'appareil photo entre en mode veille.
- ・ Les réglages suivants sont sélectionnés.
	- [**Mode de déclenchement**] : [**Retardateur**]
	- [**Mode de mise au point**] dans le menu Enregistrement vidéo : [**AF permanent**]
	- [**Commandes tactiles**] > [**Activer/désactiver cdes tactiles**] : [**Activer**]
- ・ Il est impossible d'utiliser les fonctions suivantes.
	- [**Réduction du bruit**]
	- [**Bracketing automatique**]
	- [**HDR (grande plage dynamique)**]
	- [**Temporisation de l'exposition**]
- ・ Lorsque [**Mode autoportrait**] (0[443\)](#page-442-0) situé dans le menu Configuration est défini sur [**Désactiver**], le moniteur ne passera pas en mode autoportrait même s'il est positionné en mode autoportrait.

# <span id="page-46-0"></span>**Commandes tactiles**

Le moniteur tactile offre des commandes variées qui peuvent être actionnées en touchant l'affichage avec les doigts.

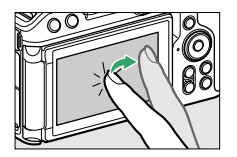

## **■ Mise au point et déclenchement**

・ Touchez le moniteur pour effectuer la mise au point sur le point AF sélectionné (AF tactile).

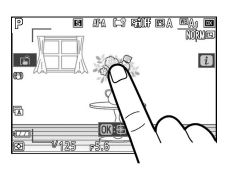

- ・ En mode photo, le déclenchement a lieu lorsque vous retirez le doigt de l'écran (déclenchement tactile).
- ・ Vous pouvez modifier les réglages de l'AF/du déclenchement tactile en touchant l'icône (110[111\)](#page-110-0).

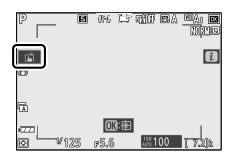

## ❚❚**Modification des réglages**

・ Touchez les réglages en surbrillance sur le moniteur.

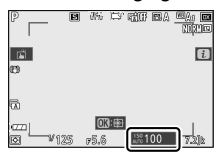

- ・ Vous pouvez ensuite choisir l'option souhaitée en touchant les icônes ou les curseurs.
- · Touchez **D** ou appuyez sur <sup>®</sup> pour valider l'option choisie et revenir à l'écran précédent.

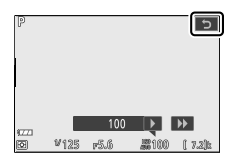

## $\blacksquare$  Visualisation

・ Faites défiler vers la gauche ou la droite pour afficher les autres images en mode de visualisation plein écran.

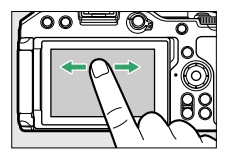

・ En mode de visualisation plein écran, si vous touchez le bas du moniteur, une barre d'avancement s'affiche. Faites glisser le doigt sur cette barre vers la gauche ou la droite pour atteindre rapidement les autres images.

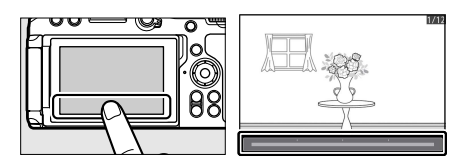

・ Pour effectuer un zoom avant sur une image affichée en mode de visualisation plein écran, éloignez deux doigts ou touchez furtivement deux fois le moniteur. Vous pouvez modifier le rapport de zoom en éloignant deux doigts pour zoomer davantage ou en rapprochant deux doigts pour effectuer un zoom arrière.

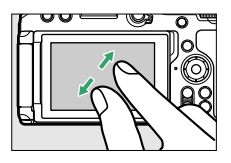

- ・ Faites glisser le doigt pour voir les autres parties de l'image lors de l'utilisation du zoom.
- ・ Pour annuler le zoom, touchez furtivement deux fois le moniteur lorsque le zoom est activé.
- ・ Pour afficher les imagettes, rapprochez deux doigts lorsqu'une image est affichée en mode de visualisation plein écran. Rapprochez ou éloignez deux doigts pour choisir le nombre d'images affichées parmi 4, 9 et 72.

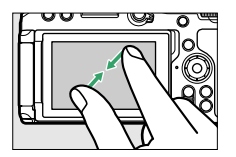

・ Rapprochez deux doigts lorsque 72 vues sont affichées pour sélectionner la visualisation par calendrier. Éloignez deux doigts pour revenir à l'affichage de 72 vues.

#### ❚❚**Lecture des vidéos**

・ Les vidéos sont signalées par l'icône 県 : pour démarrer la lecture, touchez le guide à l'écran.

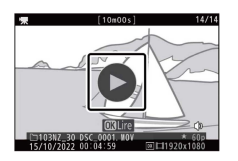

- ・ Touchez l'écran pour mettre la lecture sur pause. Touchez-le à nouveau pour reprendre la lecture.
- ・ Touchez Z pour quitter et revenir à la visualisation plein écran.

## ❚❚**Menu** i

 $\cdot$  Touchez l'icône **i** pour afficher le menu  $i$  pendant la prise de vue (0[60](#page-59-0), 0[159\)](#page-158-0).

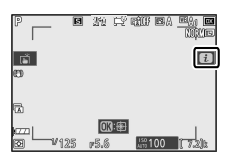

・ Touchez les rubriques pour afficher et modifier les options.

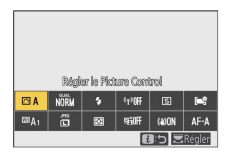

Commandes de l'appareil photo

## ❚❚**Saisie de texte**

・ Lorsque le clavier s'affiche, vous pouvez saisir du texte en touchant les lettres.

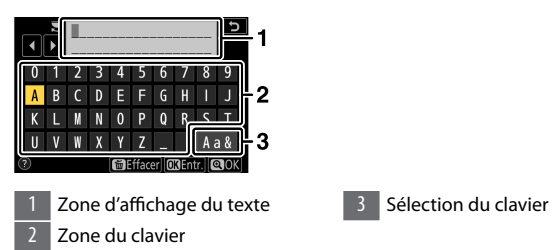

- · Pour positionner le curseur, touchez ◀ ou ▶ ou touchez directement la zone d'affichage du texte.
- ・ Pour commuter entre le clavier des majuscules, celui des minuscules et celui des symboles, touchez le bouton de sélection du clavier.

#### **■■ Navigation dans les menus**

・ Faites glisser un doigt vers le haut ou le bas pour faire défiler l'affichage.

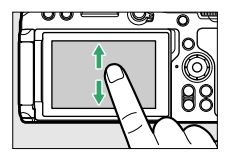

・ Touchez une icône de menu pour choisir un menu.

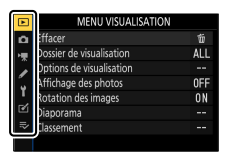

・ Touchez les rubriques de menu pour afficher les options. Vous pouvez ensuite choisir l'option souhaitée en touchant les icônes ou les curseurs.

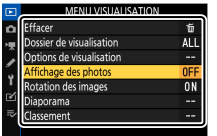

· Pour quitter sans modifier les réglages, touchez .

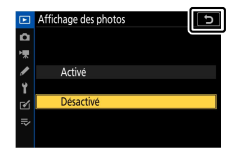

#### D **Écran tactile**

- ・ L'écran tactile réagit à l'électricité statique. Il risque de ne pas réagir si vous le touchez avec les ongles ou si vous portez des gants.
- ・ Ne touchez pas l'écran avec des objets pointus.
- ・ N'exercez pas de pression excessive.
- ・ L'écran peut ne pas répondre à vos mouvements s'il est recouvert d'un film de protection d'autres fabricants.
- ・ L'écran peut ne pas répondre à vos mouvements si vous le touchez à plusieurs endroits simultanément.

#### A **Activation ou désactivation des commandes tactiles**

Les commandes tactiles peuvent être activées ou désactivées à l'aide de la rubrique [**Commandes tactiles**] du menu Configuration.

# **Commande DISP**

Utilisez la commande **DISP** pour commuter entre les affichages suivants :

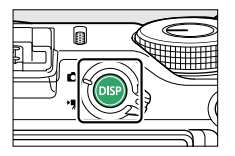

## ❚❚**Mode photo**

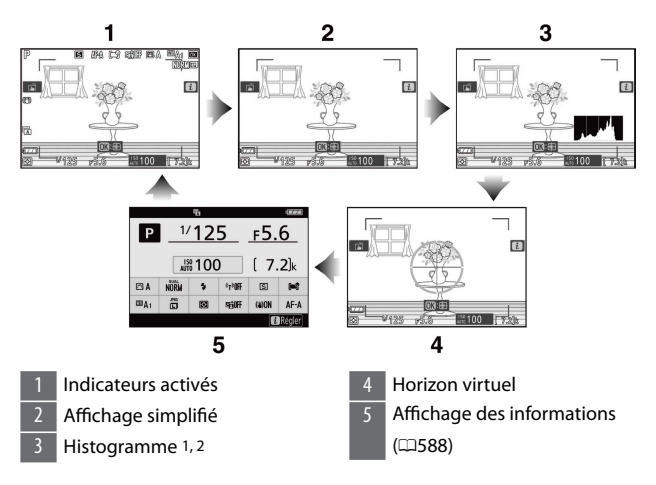

Commandes de l'appareil photo

- 1 Affiché lorsque [**Activé**] est sélectionné pour le réglage personnalisé d6 [**Appliquer réglages à visée écran**].
- 2 Non affiché si [**Activée**] est sélectionné pour [**Prise de vue avec superposition**] en mode de surimpression.

#### A **Désactivation de l'affichage des informations**

Dans le réglage personnalisé f2 [**Commandes perso (prise de vue)**], vous pouvez sélectionner [**Masquer les infos en visée écran**] pour désactiver l'affichage des informations en appuyant sur un bouton. Appuyez à nouveau sur ce bouton pour activer l'affichage.

#### ❚❚**Mode vidéo**

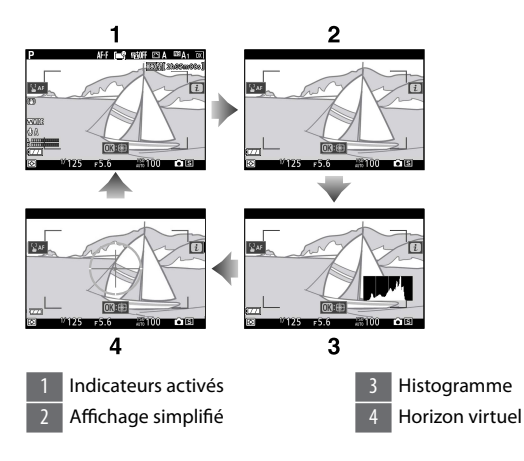

# **Commandes <sup>@</sup> et <sup>@</sup>2 (?)**

Effectuez un zoom avant ou arrière sur le moniteur pendant la prise de vue ou la visualisation.

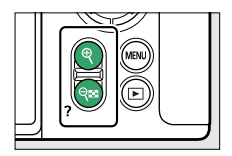

#### ❚❚**Prise de vue**

Appuyez sur <sup>®</sup> pour zoomer sur la vue passant par l'objectif pendant la prise de vue. Appuyez sur  $\Theta$  pour augmenter le rapport de zoom, sur  $\Theta$ (Q) pour effectuer un zoom arrière.

## ❚❚**Visualisation**

Appuyez sur  $\Theta$  pour effectuer un zoom avant sur les images au cours de la visualisation plein écran. Appuyez sur @ pour augmenter le rapport de zoom, sur  $\mathbb{R}$  (?) pour effectuer un zoom arrière. Si vous appuyez sur  $\mathbb{R}$ (Q) alors que l'image est affichée en plein écran, un « zoom arrière » est effectué, ce qui affiche la liste des imagettes. Appuyez sur Q (?) lorsque 72 vues sont affichées pour sélectionner la visualisation par calendrier.

# **Commande** A **(**g**)**

Mémorisez la mise au point et l'exposition lors de la prise de vue, ou protégez les images pendant la visualisation.

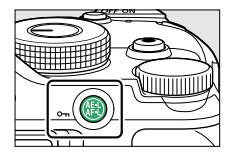

## <span id="page-55-0"></span>❚❚**Prise de vue**

Mémorisez simultanément la mise au point et l'exposition.

## $\blacksquare$  Visualisation

Protégez l'image actuelle.

# **Commande MENU**

Appuyez sur la commande MENU pour afficher les menus.

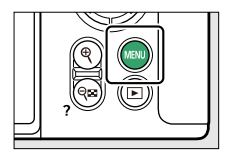

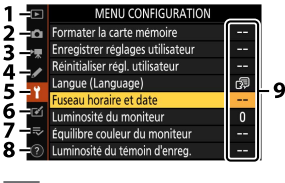

- **D** [MENU VISUALISATION] (0[247\)](#page-246-0)
- 2 C [MENU PRISE DE VUE PHOTO] (0[253\)](#page-252-0)
- **3 M** IMENU ENREGISTREMENT VIDÉO] (0[353](#page-352-0))
- 4 MENU RÉGLAGES PERSONNALISÉSI (CD[365\)](#page-364-0)
- 5 | **Y** [MENU CONFIGURATION]  $(11423)$  $(11423)$
- $6$   $\sigma$  [MENU RETOUCHE] ( $\Box$ [462](#page-461-0))
- $\Rightarrow$  [MENU PERSONNALISÉ]/ক
- [RÉGLAGES RÉCENTS]\* (0[492](#page-491-0))
- 8 Icône d'aide  $\textcircled{2}$  ( $\Box$ [60](#page-59-0))
- Réglages actuels

\* Vous pouvez choisir le menu affiché. Le réglage par défaut est [**MENU PERSONNALISÉ**].

#### ❚❚**Utilisation des menus**

Vous pouvez parcourir les menus à l'aide du sélecteur multidirectionnel et de la commande ®.

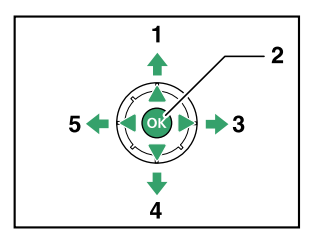

- Déplacer le curseur vers le haut
- 2 Sélectionner l'élément en surbrillance
- 3 Afficher le sous-menu, sélectionner l'élément en surbrillance ou déplacer le curseur vers la droite
- 4 Déplacer le curseur vers le bas
- 5 Annuler l'action en cours et revenir au menu précédent ou déplacer le curseur vers la gauche

#### **1 Mettez en surbrillance l'icône du menu actuellement sélectionné.**

Appuyez sur (3) pour placer le curseur dans la zone de sélection des menus.

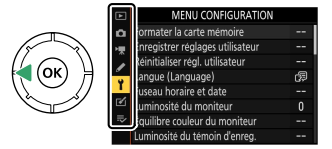

## **2 Sélectionnez un menu.**

Appuyez sur  $\bigcirc$  ou  $\bigcirc$  pour sélectionner le menu souhaité.

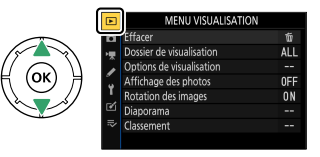

## **3 Placez le curseur dans le menu sélectionné.**

Appuyez sur  $\odot$  pour placer le curseur dans le menu sélectionné.

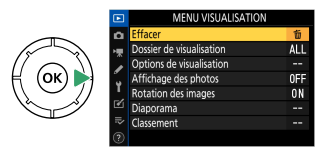

**4 Mettez en surbrillance une rubrique de menu.**

Appuyez sur  $\bigcirc$  ou  $\bigcirc$  pour mettre en surbrillance une rubrique de menu.

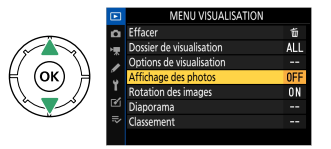

## **5 Affichez les options.**

Appuyez sur  $\odot$  pour afficher les options de la rubrique de menu sélectionnée.

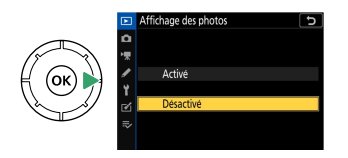

## **6 Mettez en surbrillance une option.**

Appuyez sur  $\bigcirc$  ou  $\bigcirc$  pour mettre en surbrillance une option.

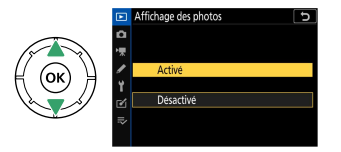

**7 Sélectionnez l'option en surbrillance.**

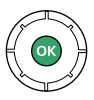

- · Appuyez sur ⊛ pour sélectionner l'option en surbrillance.
- ・Pour quitter sans effectuer de sélection, appuyez sur la commande **MFNU**
- ・Pour quitter les menus et revenir au mode de prise de vue, appuyez sur le déclencheur à mi-course.

#### <span id="page-59-0"></span>D **Rubriques grisées**

Il se peut que certaines rubriques et options de menus soient indisponibles selon le mode et l'état de l'appareil photo. Les éléments indisponibles sont affichés en gris.

#### A **Icône** d **(aide)**

- ・ Le cas échéant, vous pouvez afficher une description de la rubrique sélectionnée actuellement en appuyant sur la commande  $\mathcal{R}$  (?).
- $\cdot$  Appuyez sur  $\circledast$  ou  $\circledast$  pour faire défiler l'affichage.
- Appuyez à nouveau sur  $\mathbb{R}$  (?) pour revenir aux menus.

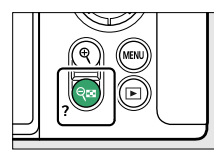

 $\overline{\phantom{a}}$ Surimpression Enregistre une seule photo avec le nombre de prises de vues spécifié dans le mode de superposition sélectionné emporisation du mode veille est ngée de 30 s. À la fin de la temporisation, la prise de vue est ée et une surimpression est créée r des éventuelles photos prises

#### A **Commandes tactiles**

Vous pouvez également parcourir les menus à l'aide des commandes tactiles

 $(D47)$  $(D47)$  $(D47)$ .

# **Commande** i **(menu** i**)**

Pour accéder rapidement aux réglages souvent utilisés, appuyez sur la commande  $\mathbf{\hat{i}}$  ou touchez l'icône  $\mathbf{F}$  afin d'afficher le menu  $\mathbf{\hat{i}}$ .

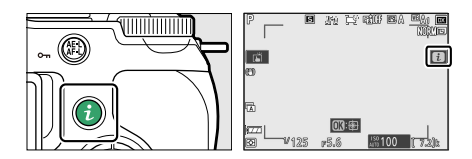

Commandes de l'appareil photo

・ Des menus différents sont affichés en mode photo et en mode vidéo.

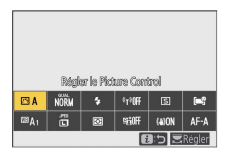

- ・ Vous pouvez afficher les options en touchant les rubriques à l'écran ou en mettant les rubriques en surbrillance et en appuyant sur  $\circledast$  ; vous pouvez ensuite effectuer les sélections à l'aide du sélecteur multidirectionnel.
- ・ Vous pouvez modifier les rubriques pour lesquelles l'appareil photo affiche un guide à l'écran en les mettant en surbrillance dans le menu  $i$  et en tournant une molette de commande. Dans certains cas, yous pouvez effectuer les modifications à l'aide des deux molettes de commande, principale et secondaire.

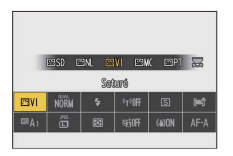

#### A **Menu** i **de visualisation**

Lorsque vous appuyez sur la commande  $\boldsymbol{i}$  lors de la visualisation, un menu  $i$  dont les options varient selon le contexte s'affiche : il comporte les options de visualisation souvent utilisées.

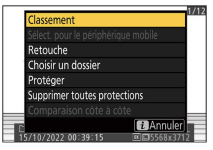

## **■** Personnalisation du menu i

Vous pouvez choisir les rubriques affichées dans le menu *i*, pendant la prise de vue à l'aide du réglage personnalisé f1 ou g1 [**Personnaliser le menu <b>m**l.

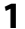

#### **1 Mettez en surbrillance le réglage personnalisé f1 ou g1 [Personnaliser le menu iii**] et appuyez sur  $\otimes$ .

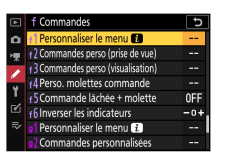

Reportez-vous à « Commande MENU » (CD[56\)](#page-55-0) pour obtenir des informations sur l'utilisation des menus.

**2 Mettez en surbrillance la position que vous souhaitez modifier et appuyez sur** J**.**

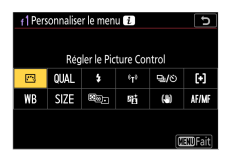

La liste des rubriques disponibles pour la position sélectionnée s'affiche.

**3 Mettez en surbrillance la rubrique de votre choix et appuyez sur** J**.**

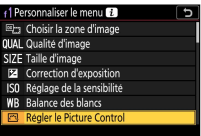

- ・La rubrique est positionnée selon votre choix et les options indiquées à l'étape 2 s'affichent.
- ・Répétez les étapes 2 et 3 selon vos besoins.

## **4** Appuyez sur la commande MENU.

Les modifications sont enregistrées et le menu Réglages perso. s'affiche.

# **Commandes Fn1 et Fn2**

Utilisez la commande **Fn1** ou **Fn2** pour accéder rapidement aux réglages sélectionnés.

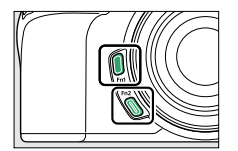

- ・ Par défaut, la commande **Fn1** est associée à la balance des blancs (0[120](#page-119-0)) et la commande **Fn2** à la sélection du mode de mise au point et du mode de zone AF ( $\Box$ [99](#page-98-0)).
- ・ Vous pouvez modifier le réglage associé en maintenant appuyée la commande **Fn1** ou **Fn2** et en tournant les molettes de commande. Dans certains cas, vous pouvez effectuer les modifications à l'aide des deux molettes de commande, principale et secondaire.

## ❚❚**Choix des rôles joués par les commandes Fn1 et Fn2**

Vous pouvez sélectionner les rôles joués par les commandes **Fn1** et **Fn2** à l'aide du réglage personnalisé f2 [**Commandes perso (prise de vue)**] ou g2 [**Commandes personnalisées**] > [**Commande Fn1**] et [**Commande Fn2**].

**1 Mettez en surbrillance le réglage personnalisé f2 [Commandes perso (prise de vue)] ou g2 [Commandes personnalisées] et appuyez sur** J**.**

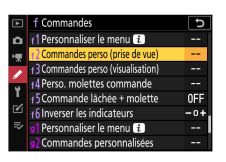

Reportez-vous à « Commande MENU » (CD[56\)](#page-55-0) pour obtenir des informations sur l'utilisation des menus.

#### **2 Mettez en surbrillance l'option de la commande souhaitée et appuyez sur** J**.**

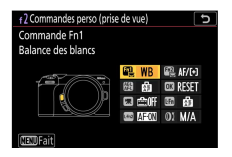

La liste des rubriques disponibles pour la commande sélectionnée s'affiche.

**3 Mettez en surbrillance la rubrique de votre choix et appuyez sur** J**.**

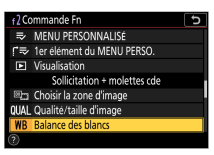

- ・La rubrique est attribuée à la commande sélectionnée et les options indiquées à l'étape 2 s'affichent.
- ・Répétez les étapes 2 et 3 pour attribuer un rôle à l'autre commande.

#### **4** Appuyez sur la commande MENU.

Les modifications sont enregistrées et le menu Réglages perso. s'affiche.

# **Premières étapes**

# **Fixation de la courroie**

Pour fixer une courroie (qu'il s'agisse de la courroie fournie ou d'une courroie achetée séparément) :

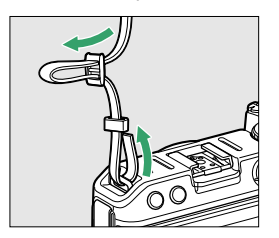

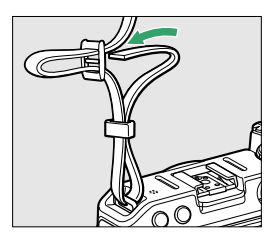

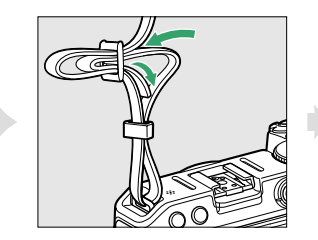

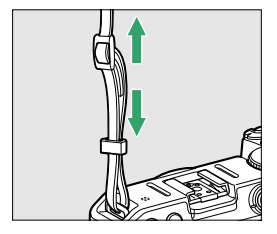

# <span id="page-66-0"></span>**Insertion de l'accumulateur et d'une carte mémoire**

- ・ Mettez l'appareil photo hors tension avant d'insérer ou de retirer l'accumulateur et la carte mémoire.
- ・ Maintenez le loquet orange appuyé sur le côté en vous servant de l'accumulateur, puis faites glisser ce dernier dans son logement jusqu'au déclic.
- ・ En tenant la carte mémoire dans le sens indiqué, insérez-la parfaitement droite dans le logement jusqu'à ce qu'elle s'enclenche.

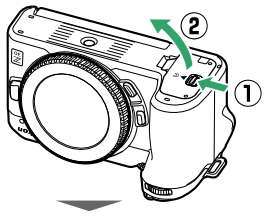

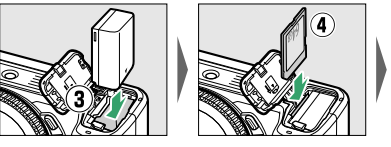

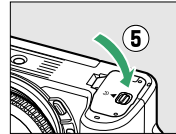

Insertion de l'accumulateur et d'une carte mémoire

#### <span id="page-67-0"></span>D **Retrait de l'accumulateur**

Pour retirer l'accumulateur, mettez l'appareil photo hors tension et ouvrez le volet du logement pour carte mémoire/accumulateur. Appuyez sur le loquet de l'accumulateur dans le sens indiqué par la flèche pour libérer l'accumulateur, puis retirez-le à la main.

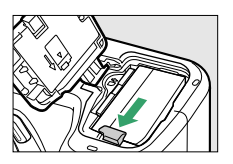

#### D **Retrait de la carte mémoire**

Après avoir vérifié que le voyant d'accès à la carte mémoire est éteint, mettez l'appareil photo hors tension et ouvrez le volet du logement pour carte mémoire/accumulateur. Appuyez sur la carte mémoire pour l'éjecter  $(1)$  et sortez-la en la tirant  $(\overline{2})$ .

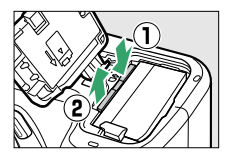

# **Niveau de charge de l'accumulateur**

・ Le niveau de charge de l'accumulateur est indiqué sur l'écran de prise de vue lorsque l'appareil photo est sous tension.

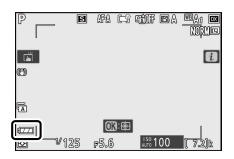

Insertion de l'accumulateur et d'une carte mémoire

- <span id="page-68-0"></span>・ L'affichage du niveau de charge de l'accumulateur varie selon la charge de l'accumulateur, passant de **La à La et La**. Lorsque le niveau de charge de l'accumulateur atteint H, interrompez la prise de vue et rechargez l'accumulateur ou préparez un accumulateur de rechange.
- ・ Si le message [**Déclencheur désactivé. Rechargez l'accumulateur.**] s'affiche, rechargez l'accumulateur ou utilisez-en un autre.

#### **Z** Temporisation du mode veille

L'appareil photo entre en mode veille pour réduire la consommation de l'accumulateur. Si aucune opération n'est effectuée pendant 30 secondes environ, l'appareil photo entre en mode veille et le moniteur s'éteint. Quelques secondes avant de s'éteindre, l'affichage baisse en intensité. Vous pouvez les réactiver en appuyant sur le déclencheur à mi-course. Le délai avant l'activation automatique du mode veille peut être sélectionné à l'aide du réglage personnalisé c3 [**Délai d'extinction**] > [**Temporisation du mode veille**].

## **Nombre de vues restantes**

- ・ Lorsque l'appareil photo est sous tension, l'écran de prise de vue indique le nombre de photos qui peuvent être prises avec les réglages actuels.
- ・ Les valeurs supérieures à 1000 sont arrondies à la centaine inférieure la plus proche. Par exemple, 1,5 k s'affiche pour les valeurs comprises entre 1500 et 1599.

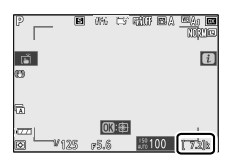

# **Chargement de l'accumulateur**

Rechargez entièrement l'accumulateur EN-EL25 fourni avant utilisation. Une fois l'accumulateur inséré dans l'appareil photo, raccordez ce dernier à un ordinateur à l'aide du câble USB fourni pour procéder au chargement.

#### D **Entretien de l'accumulateur**

Lisez et suivez les avertissements et les précautions énoncés dans « Pour votre sécurité » ( $\Box$ [22](#page-21-0)) et « Entretien de l'appareil photo et de l'accumulateur :  $précautions$  » ( $\Box$ [631](#page-630-0)).

# **1 Insérez l'accumulateur EN-EL25 dans l'appareil photo (**0**[67](#page-66-0)).**

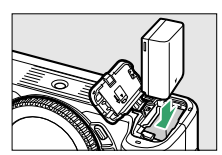

#### **2 Après avoir vérifié que l'appareil photo est hors tension, raccordez le câble USB fourni (**q**) à l'appareil photo, puis à un ordinateur.**

Ne forcez pas, ni n'essayez d'insérer les connecteurs de travers.

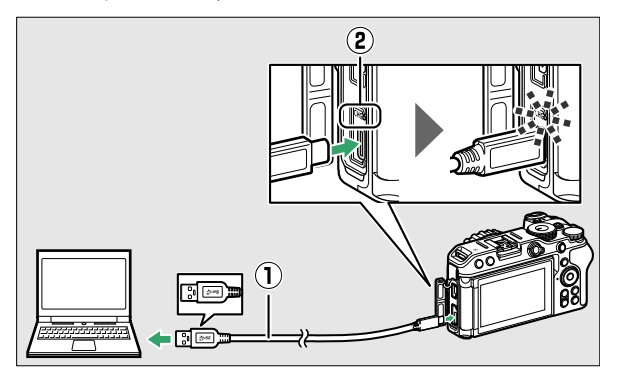

- ・Mettez l'appareil photo sous tension avant de procéder au chargement.
- $\cdot$  Le témoin de charge ( $\Omega$ ) s'allume en ambre pendant le chargement. Le témoin de charge s'éteint une fois le chargement terminé.
- ・Un accumulateur se recharge entièrement en 7 heures et 40 minutes environ (lors du chargement d'un accumulateur déchargé à une entrée de 5 V/500 mA). Selon la norme et le type de port USB de l'ordinateur, le temps de charge peut être plus court.
- ・Une fois le chargement terminé, débranchez le câble USB. Veillez à maintenir droit les connecteurs lorsque vous les débranchez.
- ・Les ordinateurs fournissent également du courant pour alimenter l'accumulateur lorsqu'ils sont raccordés via un câble USB UC-E25 (disponible séparément).

#### D **Remarques lors du chargement à l'aide du câble USB fourni**

- ・ Si vous ne pouvez pas recharger l'accumulateur en recourant au câble USB fourni pour raccorder l'appareil photo et l'ordinateur, par exemple parce que l'accumulateur est incompatible ou que la température de l'appareil photo est élevée, le témoin de charge clignote rapidement pendant 30 secondes environ puis s'éteint. Si le témoin de charge est éteint et que vous n'avez pas remarqué que l'accumulateur se rechargeait, mettez l'appareil photo sous tension et vérifiez le niveau de charge de l'accumulateur.
- ・ Lors du chargement, n'utilisez pas les ports d'un hub USB ou du clavier. Raccordez l'appareil photo et l'ordinateur directement.
- ・ Si l'ordinateur entre en état d'hibernation (mode veille) pendant le chargement, l'appareil photo interrompt le chargement. Pour le reprendre, faites sortir l'ordinateur de son état d'hibernation (mode veille).
- ・ Selon le modèle et les caractéristiques techniques du produit, certains ordinateurs ne fournissent pas de courant pour recharger l'appareil photo.
A **Utilisation du câble USB fourni ou d'un câble USB UC-E25 vendu séparément à des fins d'alimentation**

- ・ Si [**Activer**] est sélectionné pour [**Alimentation par USB**] dans le menu Configuration, l'appareil photo sera alimenté à sa mise sous tension. Pour en savoir plus, reportez-vous à « « Alimentation » versus « chargement » » (0[453](#page-452-0)).
- ・ L'accumulateur ne se recharge pas tant que l'appareil photo est alimenté par une source extérieure.
- ・ Si vous utilisez le câble USB fourni pour alimenter l'appareil photo à partir d'un ordinateur, l'accumulateur de l'appareil photo se déchargera même si ce dernier est alimenté. Si vous utilisez le câble USB UC-E25 vendu séparément, l'accumulateur de l'appareil photo ne se déchargera pas (il risque cependant de se décharger selon le modèle et les caractéristiques techniques de votre ordinateur).

#### A **Chargement ou alimentation à partir d'une prise de courant domestique**

Lors du chargement ou de l'alimentation à partir d'une prise de courant domestique, utilisez l'adaptateur de charge EH-7P vendu séparément  $(D614)$  $(D614)$  $(D614)$ .

# **Fixation d'un objectif**

- ・ Cet appareil photo peut être utilisé avec des objectifs à monture Z. L'objectif utilisé la plupart du temps dans ce document à titre d'exemple est un NIKKOR Z DX 16–50mm f/3.5–6.3 VR.
- ・ Prenez soin d'éviter toute intrusion de poussière à l'intérieur de l'appareil photo.
- ・ Vérifiez que l'appareil photo est hors tension avant de fixer l'objectif.
	- Retirez le bouchon du boîtier de l'appareil photo  $(\bar{1}, \bar{2})$  et le bouchon arrière de l'objectif  $(\widehat{\mathbf{3}})$ ,  $(\widehat{\mathbf{4}})$ ).

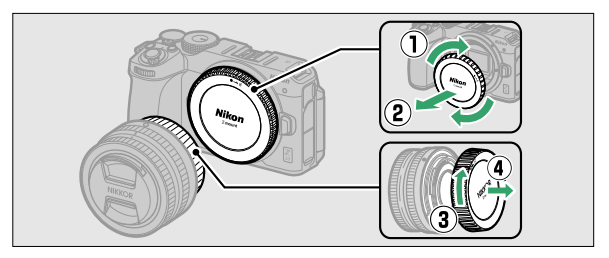

- Alignez les repères de montage de l'appareil photo  $(\overline{S})$  sur ceux de l'objectif  $(\widehat{\mathbf{G}})$ . Ne touchez pas le capteur d'image ou les contacts de l'objectif.

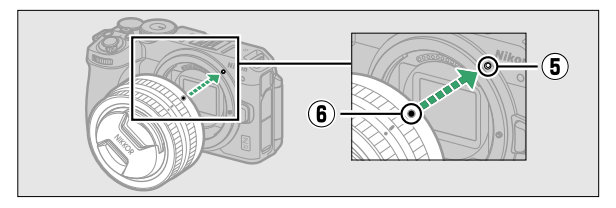

- Tournez l'objectif comme indiqué sur l'illustration jusqu'au déclic  $(2)$ .

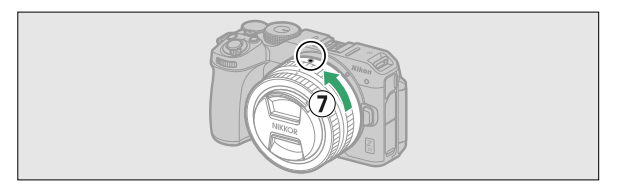

・ Retirez le bouchon avant de l'objectif avant de prendre des photos.

### **Z** Objectifs à monture F

- ・ Veillez à fixer l'adaptateur pour monture FTZ II/FTZ (disponible séparément) avant d'utiliser les objectifs à monture F ( $\Box$ [613](#page-612-0)).
- ・ Vous risquez d'endommager l'objectif ou le capteur d'image si vous essayez de fixer les objectifs à monture F directement sur l'appareil photo.

# **Retrait des objectifs**

・ Après avoir mis l'appareil photo hors tension, maintenez appuyée la commande de déverrouillage de l'objectif (1) tout en tournant ce dernier dans le sens indiqué sur l'illustration  $(\hat{Q})$ , puis retirez l'objectif.

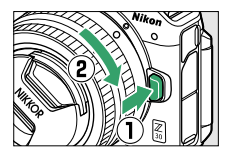

・ Une fois l'objectif retiré, remettez en place les bouchons d'objectif et de boîtier.

# **Ouverture du moniteur**

Tournez lentement le moniteur sans forcer.

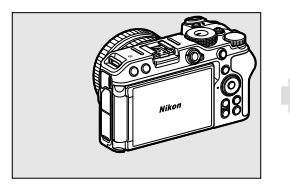

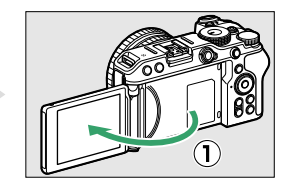

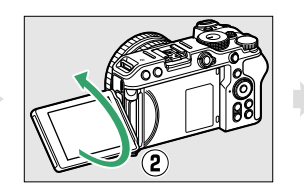

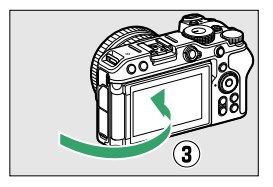

# **Mise sous tension de l'appareil photo**

Lors de la première mise sous tension de l'appareil photo, l'écran de sélection de la langue s'affiche. Choisissez une langue, puis réglez l'horloge de l'appareil photo (vous ne pouvez effectuer aucune autre opération tant que l'horloge n'est pas réglée).

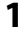

**1 Mettez l'appareil photo sous tension.**

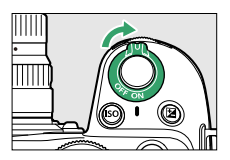

・L'écran de sélection [**Langue (Language)**] s'affiche.

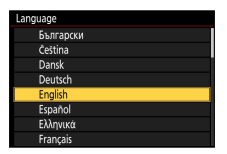

### **2 Sélectionnez une langue.**

- $\cdot$  Appuyez sur  $\bigcirc$  ou  $\bigcirc$  pour mettre en surbrillance la langue souhaitée et appuyez sur <sup>®</sup> (les langues disponibles varient selon le pays ou la région où l'appareil photo a été acheté à l'origine).
- ・L'écran de sélection [**Fuseau horaire**] s'affiche.

### **3 Choisissez un fuseau horaire.**

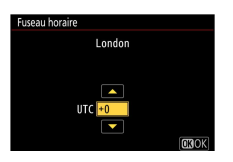

- $\cdot$  Appuyez sur  $\bigcirc$  ou  $\bigcirc$  pour choisir un fuseau horaire et appuyez sur 6k)
- ・L'écran affiche les villes sélectionnées dans le fuseau choisi et indique la différence entre l'heure du fuseau choisi et l'UTC.
- ・L'écran de sélection [**Format de la date**] s'affiche.

### **4 Choisissez un format de date.**

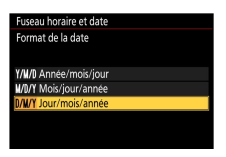

- ・Mettez en surbrillance l'ordre d'affichage de la date (année, mois et jour) souhaité et appuyez sur  $\otimes$ .
- ・L'écran de sélection [**Heure d'été**] s'affiche.

# **5 Activez ou désactivez l'heure d'été.**

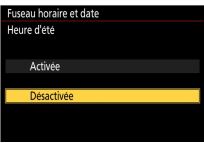

- ・Mettez en surbrillance [**Activée**] (heure d'été activée) ou [**Désactivée**] (heure d'été désactivée) et appuyez sur J.
- ・Lorsque vous sélectionnez [**Activée**], l'horloge avance d'une heure ; pour annuler cet effet, sélectionnez [**Désactivée**].
- ・L'écran de sélection [**Date et heure**] s'affiche.

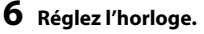

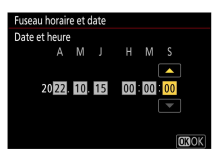

- $\cdot$  Appuyez sur  $\circledast$  ou  $\circledast$  pour mettre en surbrillance la date et l'heure et appuyez sur  $\bigcirc$  ou  $\bigcirc$  pour les modifier.
- · Appuyez sur <sup>®</sup> pour valider le réglage de date et d'heure.
- ・Le message [**Terminé.**] s'affiche et l'appareil photo passe en mode de prise de vue.

### D **Icône** 1

L'icône <sup>O</sup> qui clignote sur l'écran de prise de vue indique que l'horloge de l'appareil photo a été réinitialisée. La date et l'heure enregistrées avec les nouvelles photos ne seront pas correctes ; utilisez l'option [**Fuseau horaire et date**] > [**Date et heure**] du menu Configuration pour régler l'horloge. L'horloge de l'appareil photo est alimentée par un accumulateur indépendant. L'accumulateur de l'horloge se recharge lorsque l'accumulateur principal est inséré dans l'appareil photo. Son chargement prend environ 2 jours. Une fois chargé, il permet d'alimenter l'horloge pendant environ un mois.

# **Notions fondamentales de photographie et de visualisation**

# **Prise de vue photographique (Automatique** b**)**

Sélectionnez le mode  $\ddot{a}$  (automatique) pour réaliser des photos simples, où il suffit de viser et de déclencher.

### D **Objectifs dotés de barillets rétractables**

Les objectifs dotés de barillets rétractables doivent être sortis avant toute utilisation. Tournez la bague de zoom comme illustré, jusqu'à ce que l'objectif sorte en émettant un déclic.

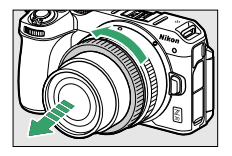

**1 Sélectionnez le mode photo en positionnant le sélecteur du mode photo/vidéo sur** C**.**

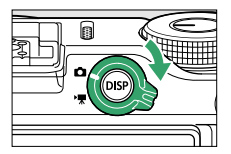

Prise de vue photographique (Automatique  $\ddot{a}$ )

## **2 Positionnez le sélecteur de mode sur 醫.**

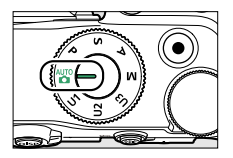

# **3 Préparez l'appareil photo.**

Tenez la poignée dans votre main droite et soutenez le boîtier de l'appareil photo ou l'objectif avec votre main gauche. Calez les coudes contre le buste.

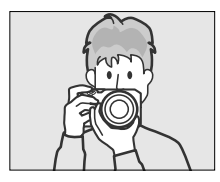

Cadrage horizontal Cadrage vertical

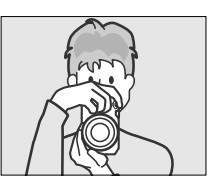

# **4 Cadrez la photo.**

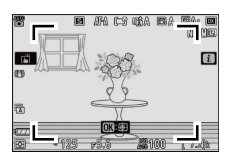

Placez le sujet principal dans les délimiteurs de zone AF ( $\Box$ ).

・Les délimiteurs de zone AF disparaissent et un cadre jaune indiquant le point AF encadre les visages des personnes détectées par l'appareil photo. Si l'appareil photo détecte les yeux du sujet, le point AF de couleur jaune s'affiche sur l'œil gauche ou l'œil droit.

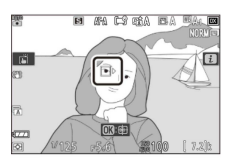

### **5 Appuyez sur le déclencheur à mi-course pour effectuer la mise au point.**

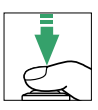

・Le point AF s'affiche en vert lorsque l'appareil photo effectue la mise au point. Si l'appareil photo ne parvient pas à effectuer la mise au point, les délimiteurs de zone AF clignotent.

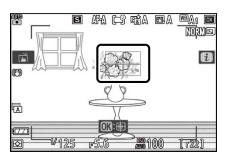

・Si l'appareil photo détecte des visages ou des yeux humains, le point AF s'allume en vert lorsque la mise au point a été effectuée sur le sujet. Le point AF clignote en rouge lorsque l'appareil photo ne parvient pas à effectuer la mise au point.

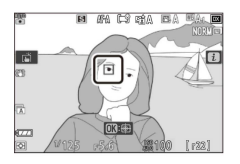

**6 Appuyez doucement sur le déclencheur jusqu'en fin de course pour prendre la photo.**

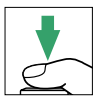

Prise de vue photographique (Automatique  $\ddot{a}$ )

### D **Voyant d'accès à la carte mémoire**

Le voyant d'accès à la carte mémoire s'allume pendant l'enregistrement de la photo. **Ne retirez pas la carte mémoire ou l'accumulateur.**

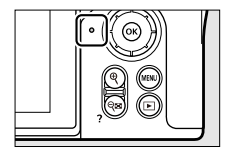

#### <span id="page-85-0"></span>A **Déclencheur tactile**

Vous pouvez également prendre une photo en touchant le moniteur. Touchez votre sujet pour effectuer la mise au point et levez le doigt pour déclencher.

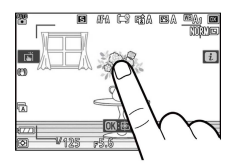

#### A **Zoom en mode photo**

Appuyez sur la commande <sup>®</sup> en mode photo pour effectuer un zoom avant sur la vue (jusqu'à environ 31×).

- ・ Le rapport de zoom augmente chaque fois que vous appuyez sur la commande X et diminue chaque fois que vous appuyez sur la commande  $Q \equiv (2)$ .
- ・ Une fenêtre de navigation indiquant la zone actuellement visible s'affiche dans le coin inférieur droit du moniteur.
- ・ Servez-vous du sélecteur multidirectionnel pour faire défiler les zones de l'image qui ne sont pas actuellement visibles sur le moniteur.

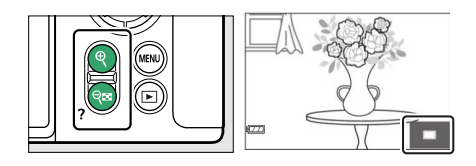

# **Enregistrement de vidéos (Automatique** b**)**

En mode  $\ddot{a}$  (automatique), vous pouvez aussi enregistrer simplement des vidéos ; il vous suffit de viser et de filmer.

### **1 Sélectionnez le mode vidéo en positionnant le sélecteur du** mode photo/vidéo sur **県**.

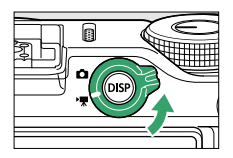

Notez qu'il n'est pas possible d'utiliser les flashes optionnels lorsque l'appareil photo est en mode vidéo.

### **2** Positionnez le sélecteur de mode sur 雷.

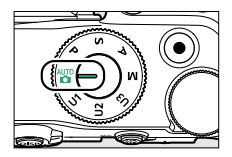

### **3 Appuyez sur la commande d'enregistrement vidéo pour démarrer l'enregistrement.**

・Le témoin d'enregistrement s'allume et un indicateur d'enregistrement s'affiche sur le moniteur. Le moniteur indique également la durée restante, ou en d'autres termes, la durée approximative des vidéos qui peuvent être enregistrées sur la carte mémoire.

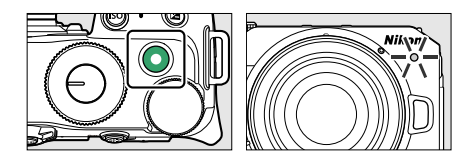

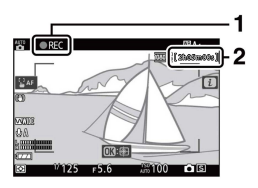

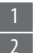

1 Indicateur d'enregistrement

Durée restante

- ・Le son est enregistré via le microphone intégré. Ne couvrez pas le microphone pendant l'enregistrement.
- ・Si vous touchez le sujet sur le moniteur pendant l'enregistrement, le point AF suit le sujet au fur et à mesure de ses déplacements dans la vue (Q[109\)](#page-108-0).

### **4 Appuyez à nouveau sur la commande d'enregistrement vidéo pour arrêter l'enregistrement.**

#### D **Voyant d'accès à la carte mémoire**

Le voyant d'accès à la carte mémoire s'allume pendant l'enregistrement de la vidéo. **Ne retirez pas la carte mémoire ou l'accumulateur.**

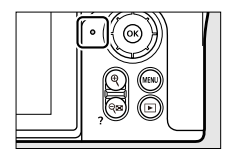

### **Z** Icône

L'icône **is indique qu'il est impossible d'enregistrer des vidéos.** 

#### D **Témoin d'enregistrement**

・ Si l'enregistrement vidéo risque de s'interrompre, le témoin d'enregistrement clignote de la façon suivante.

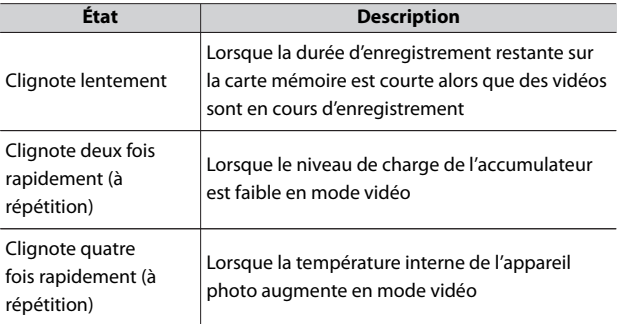

・ La luminosité du témoin d'enregistrement peut être modifiée à l'aide de l'option [**Luminosité du témoin d'enreg.**] du menu Configuration. Pour empêcher la lumière émanant du témoin d'enregistrement d'être visible sur les vidéos, réglez [**Enregistrement vidéo**] sur [**Désactivé**].

#### D **Enregistrement de vidéos**

- ・ L'enregistrement vidéo s'arrête automatiquement si :
	- la durée maximale est atteinte,
	- l'accumulateur est entièrement déchargé,
	- vous sélectionnez un autre mode,
	- vous changez de mode à l'aide du sélecteur du mode photo/vidéo,
	- vous retirez l'objectif ou
	- la température interne de l'appareil photo augmente.
- ・ Les sons émis par l'appareil photo risquent d'être perceptibles dans les séquences enregistrées :
	- pendant les opérations d'autofocus,
	- pendant l'activation de la réduction de vibration ou
	- lorsque l'ouverture motorisée est utilisée.

# **Prise de photos en mode vidéo**

Vous pouvez prendre des photos en mode vidéo en appuyant sur le déclencheur jusqu'en fin de course. Si vous tournez l'une des molettes de commande tout en appuyant sur la commande  $\Box$  (O) en mode vidéo, vous pouvez sélectionner le mode de déclenchement Vue par vue ou Continu.

 $\cdot$  L'icône  $\bullet$  clignote à l'écran lorsqu'une photo est prise.

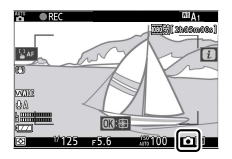

- ・ La cadence de prise de vue en mode de déclenchement [**Continu**] dépend de l'option sélectionnée pour [**Taille d'image/cadence**].
- ・ Il est possible de prendre des photos pendant l'enregistrement. La prise de photos n'interrompt pas l'enregistrement vidéo. Notez cependant qu'une seule photo sera prise à chaque pression du

déclencheur, même si [**Continu**] est sélectionné comme mode de déclenchement.

#### D **Prise de photos en mode vidéo**

- ・ Les réglages du mode photo ne s'appliquent pas aux photos prises en mode vidéo.
- ・ Vous pouvez prendre jusqu'à 40 photos par vidéo.
- ・ Notez que vous pouvez prendre des photos même si la mise au point n'a pas été effectuée sur le sujet.
- ・ Les photos sont enregistrées selon les dimensions actuellement sélectionnées pour la taille d'image des vidéos.
- ・ La qualité d'image est réglée sur [**JPEG fine**].
- · L'icône  $\mathbb N$  indique qu'il est impossible de prendre des photos.

#### D **Photographie et enregistrement vidéo**

- ・ Vous pouvez observer les phénomènes suivants sur l'écran de prise de vue. Ces phénomènes seront également visibles sur les photos ou les séquences vidéo enregistrées avec l'appareil photo.
	- Un phénomène de scintillement ou un effet de bande dans les scènes éclairées par des sources lumineuses telles que des lampes fluorescentes, à vapeur de mercure ou de sodium
	- Les objets mobiles paraissent déformés (les sujets comme les trains ou les voitures qui se déplacent rapidement dans la vue peuvent être déformés, ou l'ensemble de la vue peut paraître déformé lorsque vous effectuez un filé horizontal avec l'appareil photo)
	- Des brèches, des franges de couleur, des effets de *moiré* et des taches lumineuses peuvent apparaître à l'écran
	- Des bandes ou des zones lumineuses peuvent aussi être visibles dans les scènes éclairées par des enseignes clignotantes et autres éclairages intermittents ou lorsque le sujet est brièvement éclairé par un stroboscope ou une autre source lumineuse puissante et temporaire
	- Un effet de scintillement survenant lorsque vous utilisez l'ouverture motorisée pendant l'enregistrement vidéo
- ・ Notez que du bruit (pixels lumineux répartis de manière aléatoire, voile ou lignes) et des couleurs inhabituelles peuvent être visibles si vous utilisez la commande <sup>®</sup> pour effectuer un zoom avant sur la vue passant par l'objectif pendant l'enregistrement vidéo.

・ Lors de l'enregistrement, évitez de diriger l'appareil photo vers le soleil ou toute autre source de lumière puissante. Le non-respect de cette mise en garde risque d'endommager les circuits internes de l'appareil photo.

### A **Zoom en mode vidéo**

Appuyez sur la commande & en mode vidéo pour effectuer un zoom avant sur la vue ( $\Box$ [86](#page-85-0)). Appuyez sur la commande & pendant l'enregistrement vidéo pour afficher la vue en 1:1 (100%). Appuyez sur la commande  $\mathbb{Q}$  (?) pour annuler le zoom.

# **Affichage des photos**

Appuyez sur la commande D pour afficher les photos et les vidéos enregistrées avec l'appareil photo sur le moniteur.

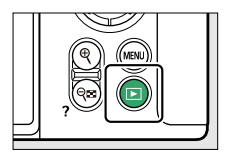

 $\cdot$  Appuyez sur  $\odot$  ou  $\odot$ , ou faites défiler vers la gauche ou la droite sur le moniteur pour afficher les autres images.

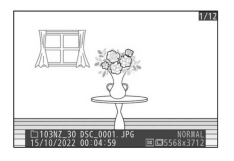

・ Les vidéos sont signalées par l'icône 県 en haut à gauche du moniteur. Appuyez sur la commande  $\otimes$  ou touchez l'icône  $\bullet$  sur le moniteur pour lire les vidéos.

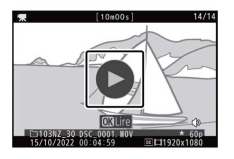

・ Pour arrêter la visualisation et revenir en mode de prise de vue, appuyez sur le déclencheur à mi-course.

# **Lecture des vidéos**

L'affichage du moniteur et les opérations effectuées pendant la lecture vidéo sont décrits ci-après.

### ❚❚**Affichage du moniteur pendant la lecture vidéo**

Les informations suivantes s'affichent pendant la lecture vidéo, vous permettant de vérifier la durée de la vidéo et la durée de lecture. Vous pouvez également vérifier votre position approximative dans la vidéo à l'aide de la barre d'avancement.

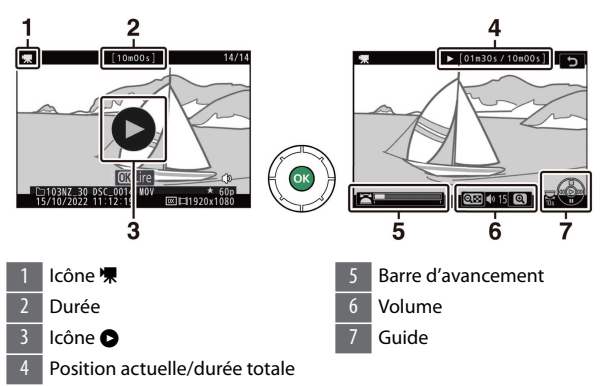

### ❚❚**Opérations de lecture vidéo**

Vous pouvez effectuer les opérations suivantes pendant la lecture vidéo.

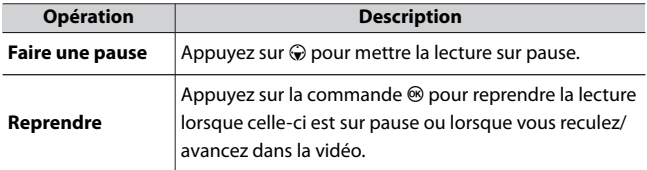

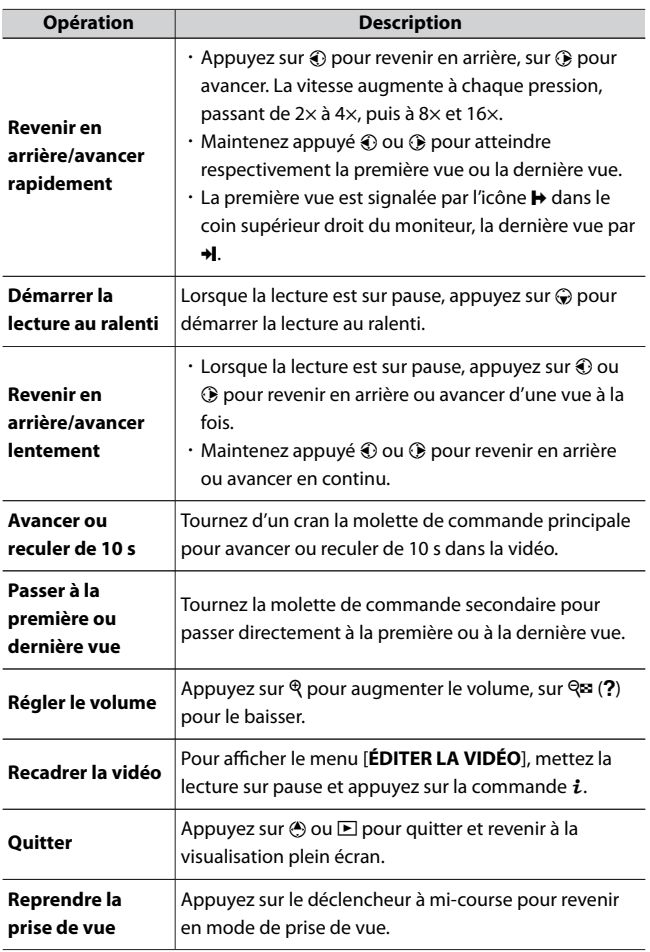

# **Suppression des images**

Vous pouvez supprimer des images comme décrit ci-dessous. **Notez qu'une fois supprimées, les images ne peuvent plus être récupérées.**

### **1 Affichez l'image.**

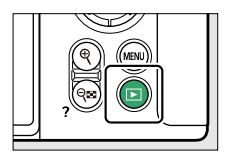

 $\cdot$  Appuyez sur la commande  $\blacksquare$  pour démarrer la visualisation et appuyez sur  $\textcircled{\tiny 4}$  ou  $\textcircled{\tiny 8}$  jusqu'à ce que l'image recherchée s'affiche.

### **2 Supprimez l'image.**

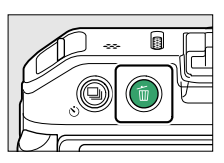

- · Appuyez sur la commande 面; une boîte de dialogue de confirmation s'affiche. Appuyez à nouveau sur la commande  $\tilde{w}$ pour supprimer l'image et revenir au mode de visualisation.
- $\cdot$  Pour quitter sans supprimer l'image, appuyez sur  $\blacktriangleright$ .

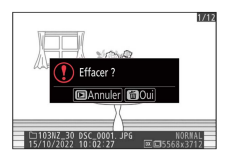

#### A **Rubrique [Effacer] du menu Visualisation**

Utilisez [**Effacer**] dans le menu Visualisation pour :

- ・ supprimer plusieurs images
- ・ supprimer des images prises à des dates particulières
- ・ supprimer toutes les images figurant dans des dossiers particuliers

# **Réglages de base**

# **Mise au point**

# **Mode de mise au point**

Choisissez la méthode de mise au point de l'appareil photo.

# ❚❚**Choix d'un mode de mise au point**

・ Vous pouvez sélectionner le mode de mise au point à l'aide des rubriques [**Mode de mise au point**] situées dans le menu *i*, le menu Prise de vue photo et le menu Enregistrement vidéo ( $\Box$ [185,](#page-184-0)  $\Box$ [287](#page-286-0), 0[360](#page-359-0)).

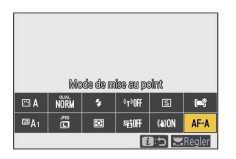

・ Avec les réglages par défaut, vous pouvez également sélectionner le mode de mise au point en maintenant appuyée la commande **Fn2** et en tournant la molette de commande principale ( $\Box$ [63\)](#page-62-0).

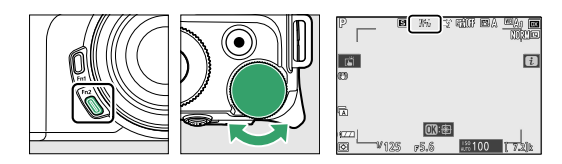

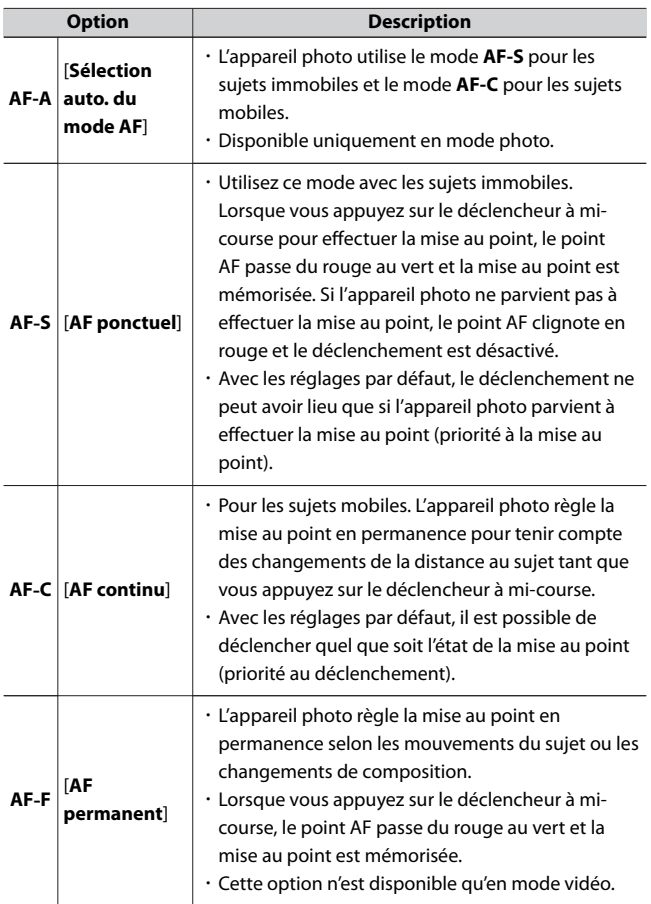

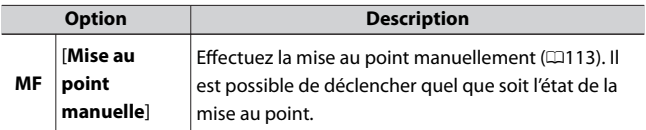

#### D **Autofocus**

- ・ Il se peut que l'appareil photo ne parvienne pas à effectuer la mise au point si :
	- Le sujet contient des lignes parallèles au bord horizontal de la vue
	- Le sujet manque de contraste
	- Le sujet situé dans le point AF contient des zones de luminosité très contrastées
	- Le point AF comporte un éclairage nocturne ponctuel, une enseigne lumineuse ou toute autre source à luminosité variable
	- Un phénomène de scintillement ou un effet de bande apparaît sous les lampes fluorescentes, à vapeur de mercure ou de sodium ou tout autre éclairage similaire
	- Un filtre en croix (étoile) ou tout autre filtre spécial est utilisé
	- Le sujet est plus petit que le point AF
	- Le sujet est principalement composé de formes géométriques régulières (des volets ou une rangée de fenêtres sur un gratte-ciel, par exemple)
	- Le sujet se déplace
- ・ Le moniteur peut s'éclaircir ou s'assombrir pendant que l'appareil photo effectue la mise au point.
- ・ Le point AF peut parfois s'afficher en vert même si l'appareil photo ne parvient pas à effectuer la mise au point.

#### <span id="page-101-0"></span>A **Mémorisation de la position de mise au point**

Pour conserver la position de mise au point même lorsque l'appareil photo est hors tension, réglez [**Enregistrer position mise au point**] dans le menu Configuration sur [**Oui**]. Néanmoins, l'appareil photo risque de ne pas pouvoir être utilisé immédiatement après sa mise sous tension (en fonction des opérations de zoom et des changements de température, la position de mise au point après la mise sous tension de l'appareil photo peut différer de celle avant la mise hors tension de l'appareil photo).

# **Mode de zone AF**

Choisissez la façon dont l'appareil photo sélectionne le point AF.

・ Dans les modes autres que [**AF zone automatique**], [**AF zone automatique (personnes)**] et [**AF zone automatique (animaux)**], vous pouvez positionner le point AF à l'aide du sélecteur multidirectionnel ( $\Box$ [106\)](#page-105-0).

### ❚❚**Choix d'un mode de zone AF**

・ Vous pouvez sélectionner le mode de zone AF à l'aide des rubriques [**Mode de zone AF**] situées dans le menu *i*, le menu Prise de vue photo et le menu Enregistrement vidéo (0[184](#page-183-0), 0[287](#page-286-0), 0[360\)](#page-359-0).

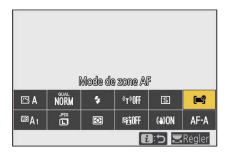

・ Avec les réglages par défaut, vous pouvez également sélectionner le mode de zone AF en maintenant appuyée la commande **Fn2** et en tournant la molette de commande secondaire  $(163)$  $(163)$ .

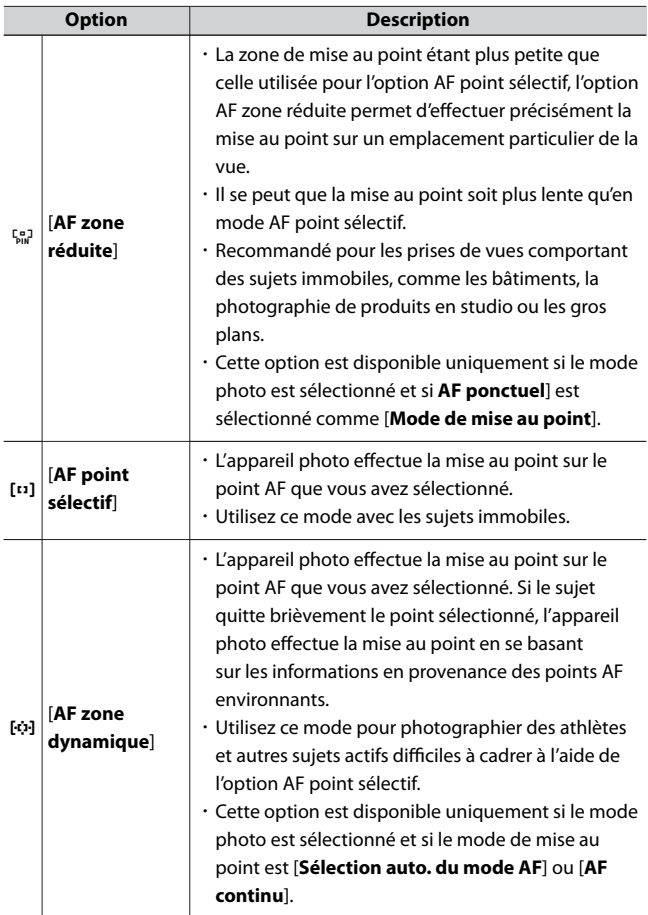

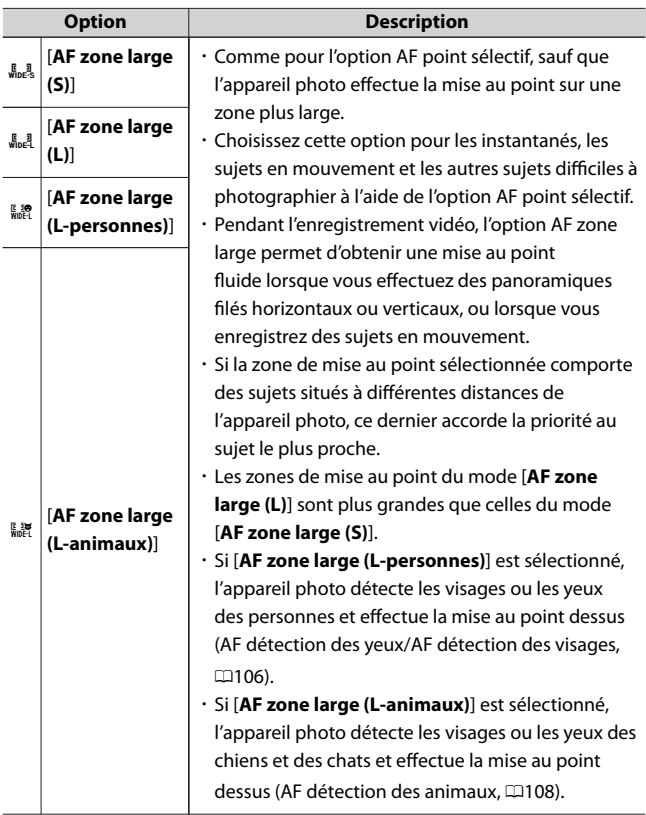

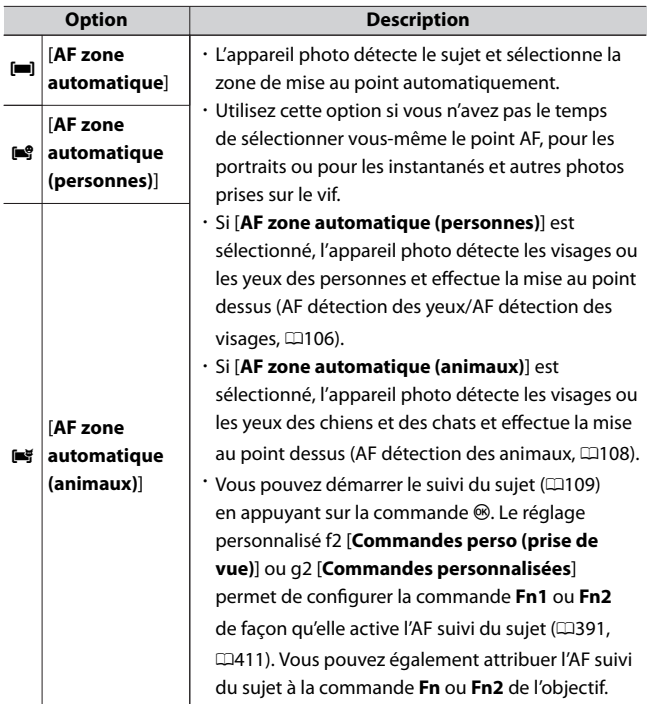

#### <span id="page-105-0"></span>*A* ⊡: point AF central

Un point s'affiche dans le point AF lorsque ce dernier se trouve au centre de la vue.

### A **Sélection rapide du point AF**

- ・ Pour sélectionner plus rapidement le point AF, choisissez [**Un point sur deux**] pour le réglage personnalisé a4 [**Points AF utilisés**] ; vous aurez ainsi à disposition un quart seulement des points AF disponibles. Le nombre de points disponibles en mode [**AF zone réduite**], [**AF zone large (L)**], [**AF zone large (L-personnes)**] ou [**AF zone large (Lanimaux)**] ne change pas même si [**Un point sur deux**] est sélectionné.
- ・ Vous pouvez choisir [**Sélectionner point AF central**] pour le réglage personnalisé f2 [**Commandes perso (prise de vue)**] > [**Bouton OK**] afin d'utiliser la commande ® pour sélectionner rapidement le point AF central.

# **■** Sélection du point AF

Vous pouvez utiliser le sélecteur multidirectionnel pour choisir le point AF lorsqu'une option autre que [**AF zone automatique**], [**AF zone automatique (personnes)**] ou [**AF zone automatique (animaux)**] est sélectionnée comme mode de zone AF ( $\Box$ [102\)](#page-101-0).

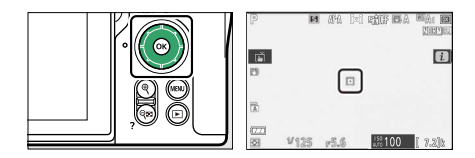

### **Détection des visages ou des yeux des portraits (AF** ❚❚ **détection des yeux/visages)**

Si [**AF zone large (L-personnes)**] ou [**AF zone automatique (personnes)**] est sélectionné comme [**Mode de zone AF**] dans le menu Prise de vue photo ou Enregistrement vidéo, l'appareil photo détecte les visages et les yeux des personnes (AF détection des yeux/AF détection des visages).

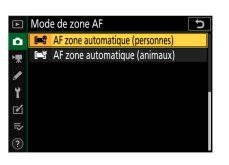

・ Un cadre jaune indiquant le point AF encadre les visages des personnes détectées par l'appareil photo. Si l'appareil photo détecte les yeux du sujet, le point AF de couleur jaune s'affiche sur l'œil gauche ou l'œil droit.

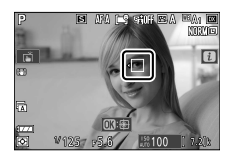

- ・ Si **AF‑C** est sélectionné comme mode de mise au point ou si **AF-A** est sélectionné et que l'appareil photo utilise **AF-C**, le point AF s'éclaire en jaune lorsque des visages ou des yeux sont détectés.
- ・ Si **AF‑S** est sélectionné comme mode de mise au point ou si **AF-A** est sélectionné et que l'appareil photo utilise **AF-S**, le point AF devient vert lorsque l'appareil photo effectue la mise au point.
- ・ Si plusieurs visages ou yeux de personnes sont détectés lorsque [**AF zone automatique (personnes)**] est sélectionné, les icônes  $\triangleleft$  et  $\triangleright$ s'affichent sur le point AF. Vous pouvez positionner le point AF sur un autre visage ou un autre œil en appuyant sur  $\bigcirc$  ou  $\bigcirc$ .
- ・ Si le sujet détourne le regard après la détection de son visage, le point AF bouge pour suivre son mouvement.
- ・ Pendant la visualisation, vous pouvez effectuer un zoom avant sur le visage ou l'œil utilisé pour la mise au point en appuyant sur  $\otimes$ .

#### <span id="page-107-0"></span>D **AF détection des yeux/visages**

La détection des yeux et des visages peut ne pas fonctionner comme prévu si :

- ・ le visage du sujet occupe une très grande ou très petite place dans la vue,
- ・ le visage du sujet est trop éclairé ou n'est pas suffisamment éclairé,
- ・ le sujet porte des lunettes de vue ou des lunettes de soleil,
- ・ le visage ou les yeux du sujet sont masqués par des cheveux ou d'autres objets, ou
- ・ le sujet bouge trop pendant la prise de vue.

### **Mise au point sur les visages ou les yeux des** ❚❚ **animaux (AF détection des animaux)**

Si [**AF zone large (L-animaux)**] ou [**AF zone automatique (animaux)**] est sélectionné comme [**Mode de zone AF**] dans le menu Prise de vue photo ou Enregistrement vidéo, l'appareil photo détecte les visages et les yeux des chiens et des chats (AF détection des animaux).

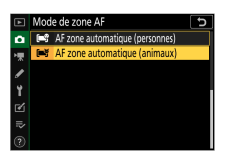

・ Lorsque l'appareil photo détecte le visage d'un chien ou d'un chat, un cadre jaune indiquant le point AF encadre le visage du sujet. Si l'appareil photo détecte les yeux du sujet, le point AF de couleur jaune s'affiche sur l'œil gauche ou l'œil droit.

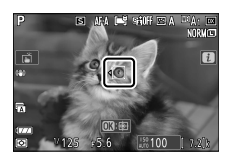
- ・ Si **AF‑C** est sélectionné comme mode de mise au point ou si **AF-A** est sélectionné et que l'appareil photo utilise **AF-C**, le point AF s'éclaire en jaune lorsque des visages ou des yeux sont détectés.
- ・ Si **AF‑S** est sélectionné comme mode de mise au point ou si **AF-A** est sélectionné et que l'appareil photo utilise **AF-S**, le point AF devient vert lorsque l'appareil photo effectue la mise au point.
- ・ Si [**AF zone automatique (animaux)**] est sélectionné et que plusieurs animaux ou plusieurs veux sont détectés, les icônes  $\triangleleft$  et
	- f s'affichent sur le point AF. Vous pouvez positionner le point AF sur un autre visage ou un autre œil en appuyant sur  $\bigcirc$  ou  $\bigcirc$ .
- ・ Pendant la visualisation, vous pouvez effectuer un zoom avant sur le visage ou l'œil utilisé pour la mise au point en appuyant sur  $\otimes$ .

## **Z** AF détection des animaux

- ・ La détection des visages et des yeux des animaux peut ne pas fonctionner comme prévu si :
	- le visage du sujet occupe une très grande ou très petite place dans la vue,
	- le visage du sujet est trop éclairé ou n'est pas suffisamment éclairé,
	- le visage ou les yeux du sujet sont masqués par des poils ou d'autres objets,
	- les yeux du sujet ont une couleur similaire à celle du visage, ou
	- le sujet bouge trop pendant la prise de vue.
- ・ Selon les conditions de prise de vue, il est possible que l'appareil photo ne parvienne pas à détecter les visages ou les yeux de certaines espèces lorsque [**AF zone large (L-animaux)**] ou [**AF zone automatique (animaux)**] est activé. Par ailleurs, l'appareil photo peut encadrer des sujets qui ne correspondent pas à des visages ou à des yeux de chiens ou de chats.

## ❚❚**AF suivi du sujet**

Lorsque [**AF zone automatique**], [**AF zone automatique (personnes)**] ou [**AF zone automatique (animaux)**] est sélectionné comme mode

de zone AF, l'appareil photo peut suivre le sujet dans le point AF sélectionné.

 $\cdot$  Appuyez sur  $\circledast$  pour activer le suivi de mise au point ; le point AF est remplacé par un réticule de ciblage.

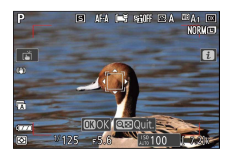

- $\cdot$  Positionnez le réticule sur la cible et appuyez à nouveau sur  $\circledast$  pour démarrer le suivi ; le point AF suit le sujet sélectionné au fur et à mesure de ses déplacements dans la vue. Pour arrêter le suivi et sélectionner le point AF central, appuyez à nouveau sur  $\otimes$ . En mode photo, si vous avez démarré le suivi du sujet en mode de mise au point **AF-C** ou **AF-A** en appuyant sur le déclencheur à mi-course, l'appareil photo suit le sujet uniquement tant que vous appuyez sur le bouton ; le suivi s'arrête et le point AF sélectionné avant le démarrage du suivi est rétabli lorsque vous relâchez le bouton.
- Pour quitter le mode de suivi du suiet, appuyez sur la commande Q  $(2)$ .

### D **Suivi du sujet**

Il se peut que l'appareil photo ne parvienne pas à suivre les sujets s'ils :

- ・ sont de la même couleur ou de la même luminosité que l'arrière-plan,
- ・ changent manifestement de taille, de couleur ou de luminosité,
- ・ sont trop grands ou trop petits,
- ・ sont trop sombres ou trop clairs,
- ・ se déplacent rapidement ou
- ・ sortent du cadre ou sont occultés par d'autres objets.

# **Déclencheur tactile**

Touchez l'écran pour effectuer la mise au point sur le point sélectionné. Le déclenchement a lieu lorsque vous levez le doigt de l'écran.

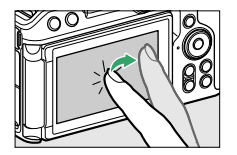

Touchez l'icône indiquée sur l'illustration pour choisir l'opération effectuée lorsque vous touchez l'écran.

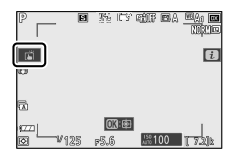

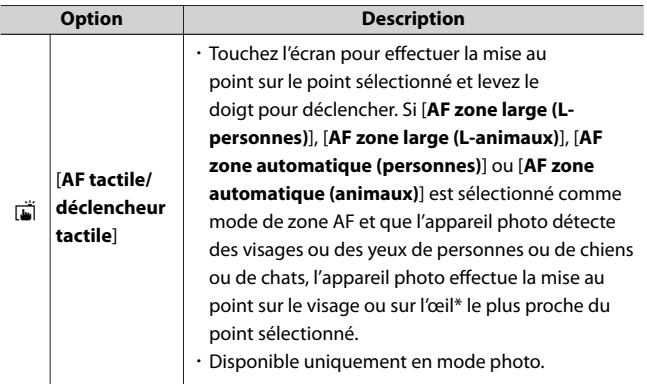

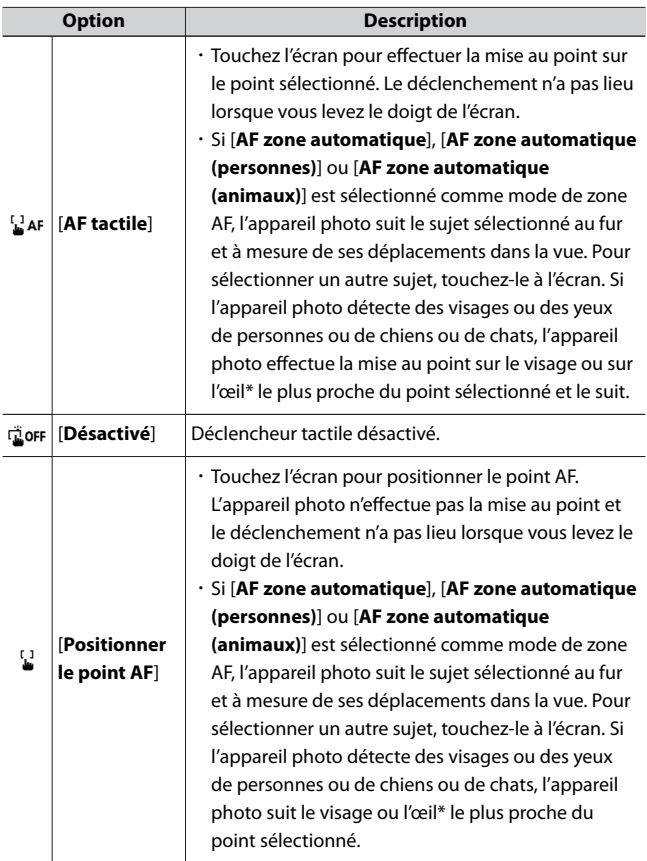

\* Lorsque vous choisissez un œil à l'aide des commandes tactiles, notez que l'appareil photo peut ne pas effectuer la mise au point sur l'œil

du côté souhaité. Utilisez le sélecteur multidirectionnel pour choisir l'œil souhaité.

### **D** Photographier à l'aide des options de prise de vue tactile

- ・ Les commandes tactiles ne permettent pas d'effectuer la mise au point manuellement.
- ・ Le déclencheur permet de prendre des photos lorsque l'icône 心 est affichée.
- ・ Les commandes tactiles ne permettent pas de prendre des photos pendant l'enregistrement vidéo.
- ・ Même si un mode de déclenchement continu est sélectionné sur l'appareil photo, les commandes tactiles permettent uniquement de prendre une seule photo à la fois. Utilisez le déclencheur pour photographier en rafale.
- ・ En mode retardateur, la mise au point est mémorisée sur le sujet sélectionné lorsque vous touchez l'écran et le déclenchement a lieu environ 10 secondes après que vous avez levé le doigt de l'écran. Si le nombre de prises de vues sélectionné est supérieur à 1, les prises de vues restantes seront prises en une seule rafale.

# **Mise au point manuelle**

Il est possible d'effectuer la mise au point manuellement en mode de mise au point manuelle. Utilisez la mise au point manuelle lorsque, par exemple, l'autofocus ne produit pas les résultats souhaités.

・ Positionnez le collimateur de mise au point sur votre sujet et tournez la bague de mise au point ou de réglage jusqu'à ce que le sujet soit net.

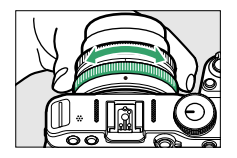

・ Appuyez sur la commande X pour zoomer sur la vue passant par l'objectif et obtenir ainsi une meilleure précision.

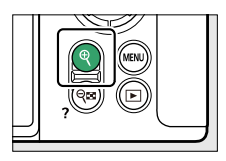

· L'indicateur de mise au point (●) figurant sur l'écran de prise de vue permet de vérifier la netteté du sujet situé dans le collimateur de mise au point sélectionné (télémètre électronique). Le collimateur de mise au point s'éclaire également en vert lorsque le sujet est net.

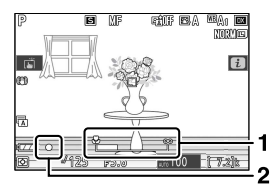

- 1 Indicateur de la distance de mise au point
- Indicateur de mise au point

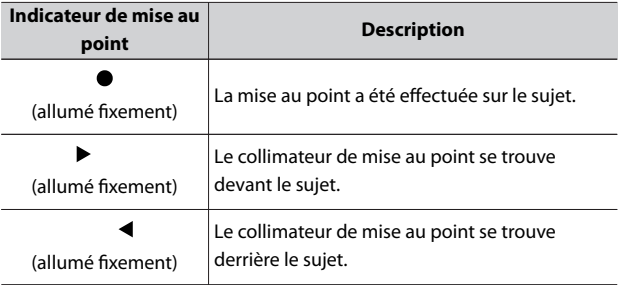

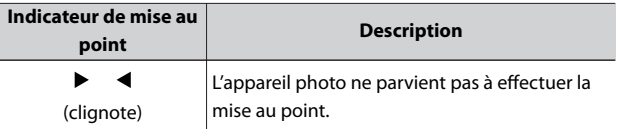

・ Lorsque vous effectuez la mise au point manuellement sur des sujets inadaptés à l'autofocus, notez que l'indicateur de mise au point ( $\bullet$ ) peut s'afficher même si le sujet n'est pas net. Effectuez un zoom avant sur la vue passant par l'objectif pour vérifier la mise au point. Il est recommandé d'utiliser un trépied lorsque l'appareil photo parvient difficilement à effectuer la mise au point.

## **D** Objectifs permettant la sélection du mode de mise au point

Vous pouvez choisir le mode de mise au point manuelle à l'aide des commandes de sélection du mode de mise au point situées sur l'objectif (le cas échéant).

### D **Repère du plan focal et tirage mécanique**

La distance de mise au point est mesurée à partir du repère du plan focal (E) situé sur le boîtier de l'appareil photo ; il indique la position du plan focal à l'intérieur de l'appareil photo  $(0)$ . Utilisez ce repère lorsque vous mesurez la distance jusqu'au sujet en cas de mise au point manuelle ou de photographie macro. La distance entre le plan focal et le plan d'appui de la monture d'objectif est appelée « tirage mécanique » ( $\ddot{e}$ ). Sur cet appareil photo, le tirage mécanique est de 16 mm.

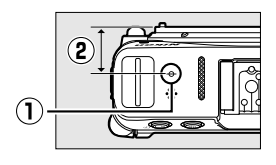

### A **Mise en relief de la mise au point**

・ Si vous avez sélectionné une option autre que [**Désactivé**] pour le réglage personnalisé d8 [**Mise en relief de la mise au point**] > [**Niveau de mise en relief MAP**], les contours des objets nets s'affichent en couleur lorsque vous effectuez la mise au point manuellement (mise en relief de la mise au point).

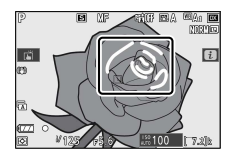

・ Notez que la mise en relief de la mise au point peut ne pas fonctionner si l'appareil photo ne parvient pas à détecter les contours. Vérifiez la mise au point sur l'écran de prise de vue.

# **Enregistrer position mise au point/Rappeler position mise au point**

Vous pouvez utiliser les commandes **Fn** et **Fn2** de l'objectif pour enregistrer la position de mise au point au préalable et la rappeler rapidement. Vous pouvez utiliser cette fonction si un objectif à monture Z doté d'une fonction autofocus et disposant des commandes **Fn** et **Fn2** est fixé au boîtier.

・ Si l'objectif fixé au boîtier dispose d'une commande **Fn** mais pas d'une commande **Fn2**, vous pouvez attribuer [**Enregistrer position mise au point**] à la commande **Fn** de l'objectif, mais vous ne pouvez pas enregistrer la position de mise au point même si vous appuyez sur la commande **Fn** de l'objectif.

**1 Dans le réglage personnalisé f2 [Commandes perso (prise de vue)] ou g2 [Commandes personnalisées], attribuez les fonctions aux commandes de l'objectif.**

Réglez-les comme suit.

- ・[**Commande Fn de l'objectif**] : [**Enregistrer position mise au point**]
- ・[**Commande Fn2 de l'objectif**] : [**Rappeler position mise au point**]
- **2 Effectuez la mise au point sur le sujet, puis maintenez appuyée la commande Fn de l'objectif pour enregistrer la position de mise au point.**

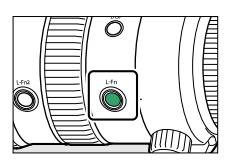

- · Lorsque la position de mise au point est enregistrée, l'icône ≰nous s'affiche sur l'écran de prise de vue.
- ・Il est possible d'enregistrer la position de mise au point quel que soit le réglage du mode de mise au point.
- ・La position de mise au point enregistrée reste sauvegardée même lorsque vous mettez l'appareil photo hors tension, mais est annulée lorsque vous retirez l'objectif.

## **3 Appuyez sur la commande Fn2 de l'objectif pour rappeler la position de mise au point enregistrée.**

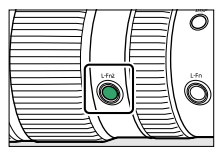

・Lorsque vous utilisez l'autofocus, des fonctionnalités autofocus comme le réglage personnalisé a6 [**Activation AF**] sont disponibles après le rappel de la position de mise au point. Pour éviter de refaire le point en appuyant sur le déclencheur à micourse après le rappel de la position de mise au point, réglez [**Activation AF**] sur [**AF-ON seulement**].

### D **À propos des signaux sonores**

- ・ Si vous sélectionnez une option autre que [**Désactivé**] pour [**Options de signal sonore**] > [**Signal sonore activé/désactivé**] dans le menu Configuration, deux courts signaux sonores sont émis lorsque :
	- vous maintenez appuyée la commande **Fn** de l'objectif pour enregistrer la position de mise au point ou
	- vous appuyez sur la commande **Fn2** de l'objectif pour rappeler la position de mise au point enregistrée.
- ・ En mode silencieux ou vidéo, aucun signal sonore n'est émis même si vous enregistrez la position de mise au point ou la rappelez quelle que soit l'option choisie pour [**Options de signal sonore**] dans le menu Configuration.
- **Z** [Enregistrer position mise au point]/[Rappeler position mise au **point]**
	- ・ Si l'affichage des informations est activé sur le moniteur, il n'est pas possible d'enregistrer la position de mise au point.
	- ・ Selon les changements de température, la position de mise au point peut varier lorsqu'elle est enregistrée et lorsqu'elle est rappelée.
	- ・ Si la focale change en raison de l'utilisation du zoom, la position de mise au point est susceptible de varier lorsqu'elle est enregistrée et lorsqu'elle est rappelée. Si vous sélectionnez une option autre que [**Désactivé**] pour [**Options de signal sonore**] > [**Signal sonore activé/désactivé**] dans le menu Configuration et que vous rappelez la position de mise au point, quatre courts signaux sonores sont émis.

# **Balance des blancs**

La balance des blancs veille à ce que les objets blancs soient restitués en blanc, quelle que soit la couleur de la source lumineuse. Le réglage par défaut (balance des blancs automatique ou  $\mathbb{E}(A_1)$  est recommandé avec la plupart des sources lumineuses ; s'il n'est pas possible d'obtenir les résultats souhaités avec la balance des blancs automatique, choisissez une autre option comme décrit ci-dessous.

# **Réglage de la balance des blancs**

・ Vous pouvez sélectionner la balance des blancs à l'aide des rubriques [**Balance des blancs**] situées dans le menu i et le menu Prise de vue photo ou le menu Enregistrement vidéo ( $\Box$ [167](#page-166-0),  $\Box$ [264](#page-263-0),  $\Box$ [357\)](#page-356-0).

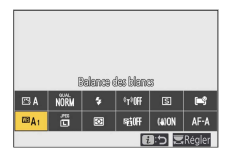

・ Avec les réglages par défaut, vous pouvez également sélectionner la balance des blancs en maintenant appuyée la commande **Fn1** et en tournant la molette de commande principale ( $\Box$ [63\)](#page-62-0).

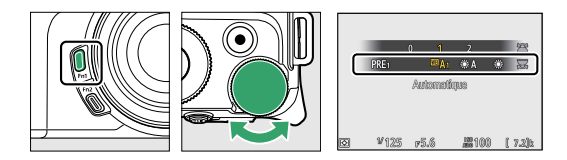

· Lorsque <sup>138</sup> A [Automatique] ou <sup>()</sup> [Fluorescent] est sélectionné, vous pouvez choisir une sous-option en maintenant appuyée la commande **Fn1** et en tournant la molette de commande secondaire.

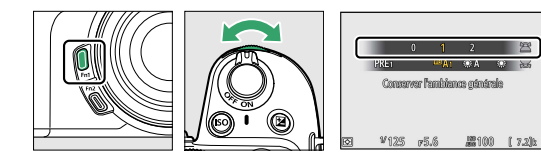

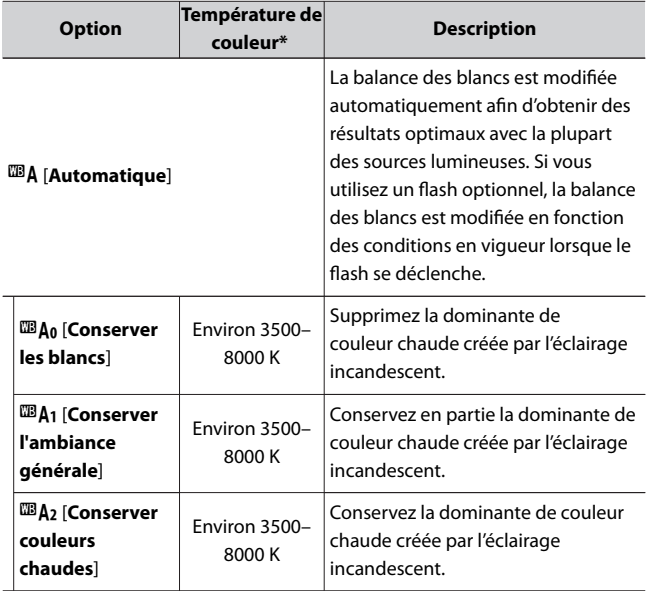

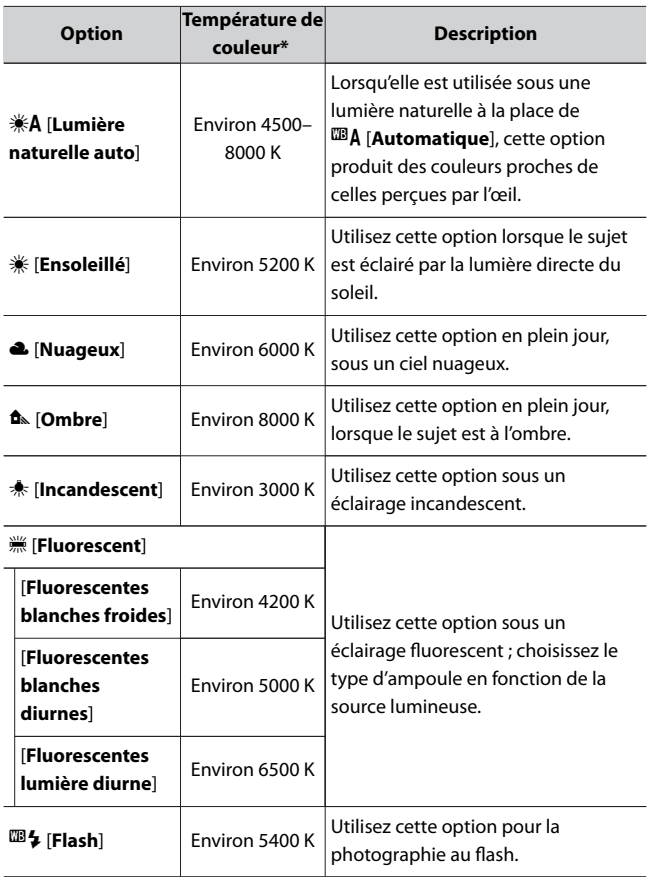

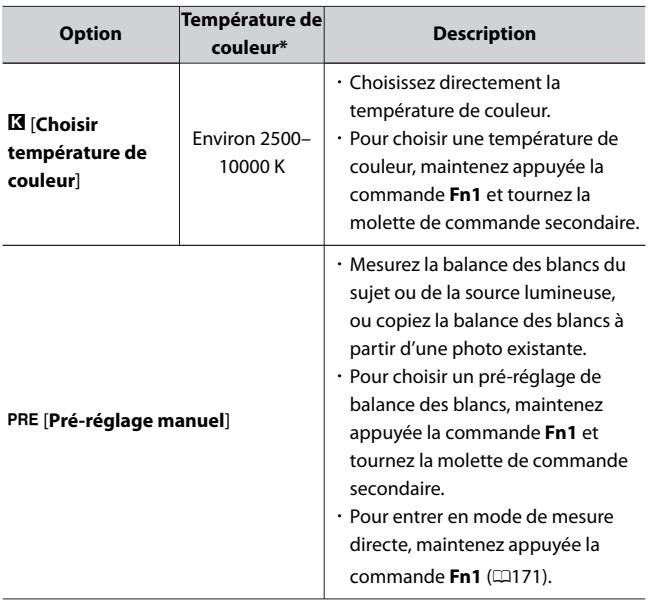

\* Valeurs lorsque le réglage précis est défini sur 0.

## **Z** *\*A* [Lumière naturelle auto]

**KA [Lumière naturelle auto**] risque de ne pas produire les résultats souhaités sous une lumière artificielle. Choisissez **EBA [Automatique**] ou une option correspondant à la source lumineuse.

## D **Réglage précis de la balance des blancs**

Avec les réglages autres que K [**Choisir température de couleur**], il est possible de régler précisément la balance des blancs. Utilisez les rubriques **[Balance des blancs**] situées dans le menu *i*, le menu Prise de vue photo ou le menu Enregistrement vidéo (0[169,](#page-168-0) 0[265\)](#page-264-0).

## D **Éclairage avec des flashes de studio**

L'option  $\mathbf{w}_A$  [Automatique] peut ne pas produire les résultats souhaités avec des grands flashes de studio. Utilisez le pré-réglage de la balance des blancs ou réglez la balance des blancs sur 5 [**Flash**] puis utilisez le réglage précis pour l'ajuster.

## **A** Température de couleur lors des prises de vues avec **4** ou ₩A

 $\cdot$  Les informations relatives aux photos prises à l'aide de  $\mathbb{Z}$ A [Automatique] ou **<sub>卷</sub>A** [Lumière naturelle auto] indiquent la température de couleur sélectionnée par l'appareil photo au moment de la prise de vue. Vous pouvez utiliser cette valeur comme référence lorsque vous choisissez une valeur pour K [**Choisir température de couleur**].

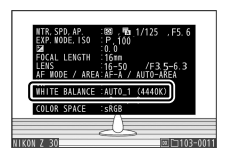

・ Pour afficher les données de prise de vue pendant la visualisation, sélectionnez [**Options de visualisation**] > [**Infos photo** supplémentaires] dans le menu Visualisation et cochez (M) en regard de [**Données de prise de vue**].

## A **Température de couleur**

La perception de la couleur d'une source lumineuse varie selon la personne qui regarde ; certaines sources peuvent présenter une dominante rouge alors que d'autres paraissent bleues. La température de couleur est une mesure objective de la couleur d'une source lumineuse, exprimée en degrés Kelvin (K). Plus la température de couleur est basse, plus la dominante est rouge  $(1)$ ; plus la température de couleur est élevée, plus la dominante est bleue  $(Q)$ ).

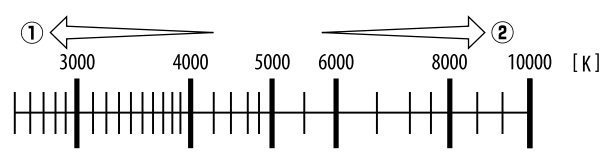

### A **Choix d'une température de couleur**

En général, choisissez des valeurs basses si vos images ont une dominante rouge ou si vous souhaitez rendre les images plus bleues, ou des valeurs élevées si vos images ont une dominante bleue ou si vous souhaitez rendre les images plus rouges.

# **Mode silencieux**

Pour activer l'obturateur électronique et ainsi supprimer le bruit et les vibrations provoqués par le fonctionnement de l'obturateur mécanique, sélectionnez [**Activé**] pour [**Mode silencieux**] dans le menu Prise de vue photo.

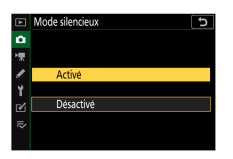

・ Une icône s'affiche lorsque le mode silencieux est activé.

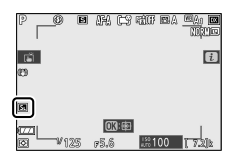

- ・ Il n'existe pas de limite quant au nombre de photos pouvant être prises en une seule rafale, quelle que soit l'option choisie pour le réglage personnalisé d2 [**Vues maximales par rafale**].
- ・ L'obturateur électronique est utilisé, quelle que soit l'option sélectionnée pour le réglage personnalisé d4 [**Type d'obturateur**].
- ・ Si un mode de déclenchement autre que [**Continu H (étendu)**] est sélectionné, l'affichage s'assombrit brièvement au moment du déclenchement. Cela signifie qu'une photo a été prise.
- ・ Quels que soient les réglages sélectionnés pour [**Options de signal sonore**] dans le menu Configuration, aucun signal sonore n'est émis lorsque l'appareil photo effectue la mise au point ou pendant l'utilisation du retardateur.
- ・ L'activation du mode silencieux désactive certaines fonctionnalités, notamment :
- le flash,
- la réduction du bruit en cas d'exposition prolongée,
- la réduction du scintillement et
- les sensibilités (ISO) élevées (Hi 1, Hi 2).

### **Mode silencieux**

- ・ Lorsque vous sélectionnez [**Activé**] pour [**Mode silencieux**], l'appareil photo n'est pas totalement silencieux. En effet, certains sons émis par l'appareil photo peuvent toujours être perceptibles, par exemple pendant les opérations d'autofocus ou le réglage de l'ouverture ; dans ce dernier cas, le bruit est plus important aux ouvertures plus petites (c'est-à-dire aux chiffres plus élevés) que f/5.6.
- ・ Vous pouvez observer les phénomènes suivants sur les photos et sur l'écran de prise de vue :
	- Un phénomène de scintillement ou un effet de bande dans les scènes éclairées par des sources lumineuses telles que des lampes fluorescentes, à vapeur de mercure ou de sodium
	- Un phénomène de distorsion associé au mouvement (les sujets en mouvement peuvent être déformés, ou l'ensemble de la vue peut paraître déformé si vous déplacez l'appareil photo pendant la prise de vue)
	- Des brèches, des franges de couleur, des effets de moiré et des taches lumineuses à l'écran
	- Des bandes ou des zones lumineuses dans les scènes éclairées par des enseignes clignotantes et autres éclairages intermittents ou lorsque le sujet est brièvement éclairé par un stroboscope ou une autre source lumineuse puissante et temporaire
- ・ La cadence de prise de vue en mode rafale change lorsque [**Activé**] est sélectionné pour [**Mode silencieux**] (0[151](#page-150-0)).
- ・ Le mode silencieux désactive le bruit de l'obturateur, mais cela ne dispense pas les photographes de respecter la vie privée de leurs sujets et le droit à l'image.

# **Classement des images**

Vous pouvez classer les images et en marquer certaines comme « images à supprimer ». Vous pouvez également afficher les classements dans NX Studio. Il n'est pas possible de classer les images protégées.

## **1 Appuyez sur la commande** K **pour démarrer la visualisation.**

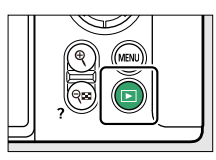

**2** Sélectionnez l'image souhaitée et appuyez sur la commande *i*.

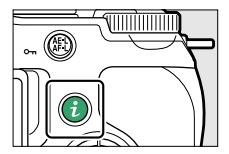

Le menu *i* de visualisation s'affiche alors.

**3** Mettez en surbrillance [Classement] et appuyez sur  $\otimes$ .

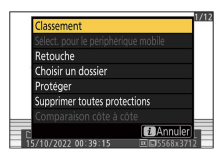

## **4 Choisissez une note.**

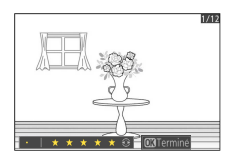

- ・Tournez la molette de commande principale pour choisir une note entre zéro et cinq étoiles, ou sélectionnez à pour marquer l'image comme « image à supprimer ».
- Appuyez sur <sup>®</sup> pour sélectionner l'option en surbrillance.

# **Protection des images contre l'effacement**

Il est possible de protéger les images afin d'éviter leur suppression accidentelle. Les images protégées seront néanmoins supprimées lors du formatage de la carte mémoire.

## **1 Appuyez sur la commande** K **pour démarrer la visualisation.**

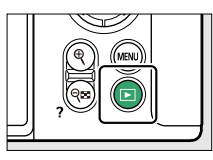

**2** Sélectionnez l'image souhaitée et appuyez sur la commande 焰 **(**g**).**

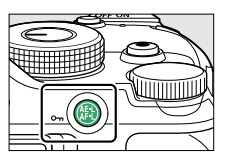

· Les images protégées sont indiquées par l'icône <del>o.</del>.

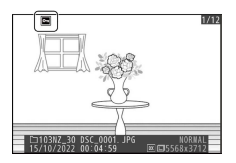

・Pour supprimer la protection, affichez l'image ou mettez-la en surbrillance et appuyez à nouveau sur la commande  $\frac{M^2}{d}$  (**O**<sub>n</sub>).

### A **Suppression de la protection de toutes les images**

Pour supprimer la protection de toutes les images du dossier ou des dossiers actuellement sélectionnés pour [**Dossier de visualisation**] dans le menu Visualisation, sélectionnez [**Supprimer toutes protections**] dans le menu i.

# **Commandes de prise de vue**

# **Sélecteur de mode**

Utilisez le sélecteur de mode pour choisir si la vitesse d'obturation et/ou l'ouverture peuvent être modifiées manuellement ou si elles sont réglées automatiquement par l'appareil photo.

# **Utilisation du sélecteur de mode**

Utilisez le sélecteur de mode pour choisir un mode de prise de vue.

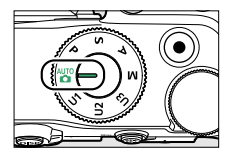

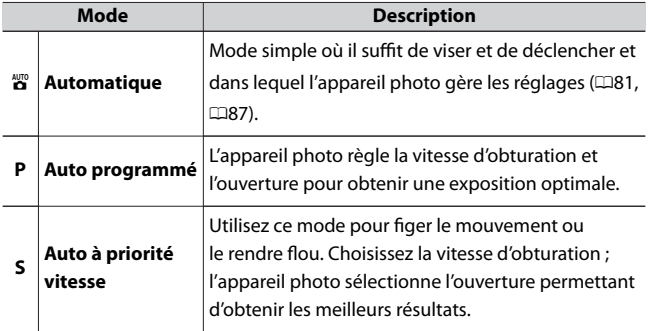

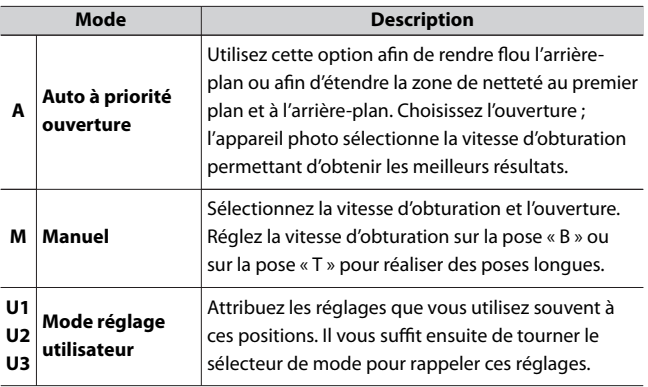

# **P (auto programmé)**

- ・ Avec ce mode, l'appareil photo règle automatiquement la vitesse d'obturation et l'ouverture selon un programme intégré afin d'assurer une exposition optimale dans la plupart des situations.
- ・ Vous pouvez sélectionner différentes combinaisons de vitesse d'obturation et d'ouverture qui produiront la même exposition, en tournant la molette de commande principale (« décalage du programme »).
	- Lorsque le décalage du programme est activé, l'indicateur  $(\star)$ s'affiche.

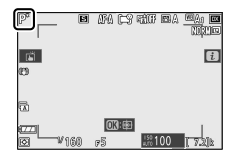

- Pour rétablir la vitesse d'obturation et l'ouverture par défaut, tournez la molette de commande principale jusqu'à ce que

l'indicateur disparaisse. Le décalage du programme s'arrête également lorsque vous placez le sélecteur de mode sur un autre réglage ou lorsque vous mettez l'appareil photo hors tension.

# **S (auto à priorité vitesse)**

・ En mode auto à priorité vitesse, vous choisissez la vitesse d'obturation et l'appareil photo règle automatiquement l'ouverture afin d'obtenir une exposition optimale. Choisissez une vitesse d'obturation rapide pour figer l'action ou une vitesse d'obturation lente pour suggérer le mouvement en rendant flous les objets en mouvement.

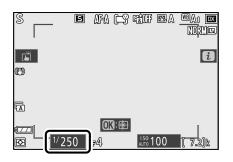

- ・ Tournez la molette de commande principale pour régler la vitesse d'obturation.
- ・ Vous pouvez régler la vitesse d'obturation sur une valeur comprise entre 1/4000 s et 30 s.

# **A (auto à priorité ouverture)**

・ En mode auto à priorité ouverture, vous choisissez l'ouverture et l'appareil photo règle automatiquement la vitesse d'obturation afin d'obtenir une exposition optimale.

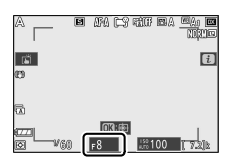

- ・ Vous pouvez régler l'ouverture en tournant la molette de commande secondaire.
- ・ Les valeurs d'ouverture minimale et maximale varient selon l'objectif.

### A **Réglages d'exposition en mode vidéo**

Vous pouvez modifier les réglages vidéo suivants pendant l'enregistrement :

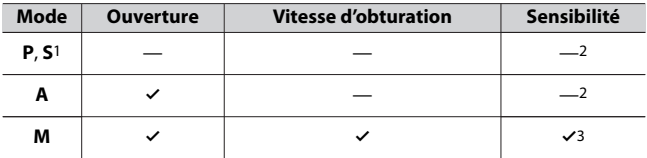

- 1 Le réglage de l'exposition en mode de prise de vue **S** est identique à celui en mode **P**.
- 2 Il est possible de sélectionner la limite maximale de la sensibilité (ISO) à l'aide de la rubrique [**Réglage de la sensibilité**] > [**Sensibilité maximale**] du menu Enregistrement vidéo.
- 3 Si [**Activé**] est sélectionné pour [**Réglage de la sensibilité**] > [**Ctrl sensibilité auto (mode M)**] dans le menu Enregistrement vidéo, vous pouvez choisir la limite maximale de la sensibilité à l'aide de [**Sensibilité maximale**].

# **M (manuel)**

- ・ Sélectionnez la vitesse d'obturation et l'ouverture. Choisissez ce mode pour réaliser des poses longues de divers sujets, comme les feux d'artifice ou le ciel nocturne (« pose B » ou « pose T »,  $\Box$ [139](#page-138-0)).
- ・ Vous pouvez modifier la vitesse d'obturation et l'ouverture en vous référant à l'indicateur d'exposition et en tournant les molettes de commande.
- ・ Tournez la molette de commande principale pour choisir la vitesse d'obturation. Vous pouvez régler la vitesse d'obturation sur une valeur comprise entre 1/4000 s et 30 s, sur « **Bulb** » (pose B) ou sur « **Time** » (pose T).

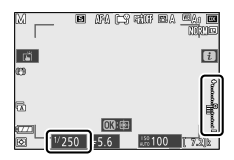

・ Vous pouvez régler l'ouverture en tournant la molette de commande secondaire.

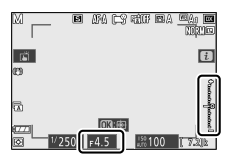

・ Les valeurs d'ouverture minimale et maximale varient selon l'objectif.

### D **Indicateur d'exposition**

・ La différence entre la valeur d'exposition générée par votre combinaison de réglages de vitesse d'obturation, d'ouverture et de sensibilité et la valeur d'exposition appropriée mesurée par l'appareil photo, est affichée sur le moniteur. L'« indicateur d'exposition » est affiché comme suit.

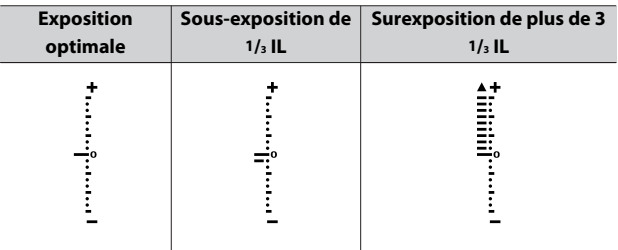

・ Si la correction d'exposition a été réalisée en mode **M**, la valeur de référence indiquée sur l'indicateur d'exposition permettant d'obtenir une exposition correcte change.

### D **Avertissement relatif à l'exposition**

L'indicateur d'exposition clignote si les limites du système de mesure de l'exposition sont dépassées, ce qui empêche l'appareil photo de régler l'exposition.

#### A **Contrôle automatique de la sensibilité (mode M)**

Si le contrôle automatique de la sensibilité ( $\Box$ [145\)](#page-144-0) est activé, la sensibilité se règle automatiquement afin d'obtenir une exposition optimale avec la vitesse d'obturation et l'ouverture sélectionnées.

## <span id="page-138-0"></span>❚❚**Poses longues**

L'appareil photo propose deux options pour les poses longues : la pose B et la pose T. Les poses longues peuvent être utilisées pour les photos de feux d'artifice, paysages nocturnes, étoiles ou lumières en mouvement.

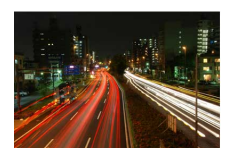

Exposition de 35 s réalisée en pose B avec une ouverture de f/25

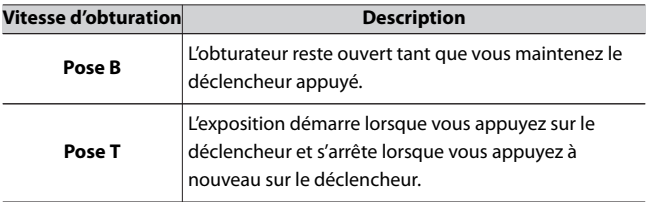

**1 Maintenez l'appareil photo stable, par exemple en utilisant un trépied.**

**2 Positionnez le sélecteur de mode sur M.**

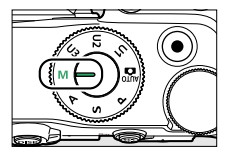

**3 Tournez la molette de commande principale pour choisir la pose B (« Bulb ») ou la pose T (« Time »).**

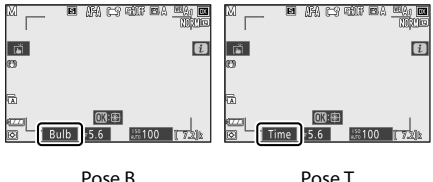

- **4 Effectuez la mise au point et démarrez l'exposition.**
	- ・**« Bulb » (pose B)** : appuyez sur le déclencheur jusqu'en fin de course pour démarrer l'exposition. Maintenez appuyé le déclencheur pendant l'exposition.
	- ・**« Time » (pose T)** : appuyez sur le déclencheur jusqu'en fin de course pour démarrer l'exposition.

## **5 Arrêtez l'exposition.**

- ・**« Bulb » (pose B)** : relâchez le déclencheur.
- ・**« Time » (pose T)** : appuyez à nouveau sur le déclencheur jusqu'en fin de course.

### **D** Poses longues

- ・ Notez que du bruit (taches lumineuses, pixels lumineux répartis de manière aléatoire ou voile) peut être visible sur les poses longues.
- ・ Vous pouvez atténuer les taches lumineuses et le voile en choisissant [**Activée**] pour l'option [**Réduction du bruit**] du menu Prise de vue photo.
- ・ Nikon recommande d'utiliser un accumulateur entièrement chargé ou un adaptateur de charge (en option) afin d'éviter toute coupure d'alimentation pendant les poses longues.
- ・ Il est recommandé d'utiliser un trépied pour réduire le flou.
- ・ Si vous utilisez la télécommande ML-L7 (en option), la pose B n'est pas disponible. Si vous réglez l'appareil photo pour photographier en pose B, le fonctionnement sera le même qu'en pose T.

# **U1, U2 et U3 (modes réglages utilisateur)**

Vous pouvez attribuer des réglages souvent utilisés aux positions réglage utilisateur **U1** à **U3**, puis les rappeler ultérieurement simplement en tournant le sélecteur de mode.

## ❚❚**Enregistrement des réglages utilisateur**

## **1 Modifiez les réglages.**

Vous pouvez notamment enregistrer les réglages suivants :

- ・options du menu Prise de vue photo,
- ・options du menu Enregistrement vidéo,
- ・réglages personnalisés et
- ・mode de prise de vue, vitesse d'obturation (modes **S** et **M**), ouverture (modes **A** et **M**), décalage du programme (mode **P**), correction d'exposition et correction du flash.

## **2 Mettez en surbrillance [Enregistrer réglages utilisateur] dans le menu Configuration.**

Mettez en surbrillance [**Enregistrer réglages utilisateur**] dans le menu Configuration et appuyez sur  $\circledR$ .

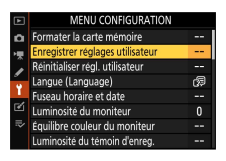

## **3 Sélectionnez une position.**

Mettez en surbrillance [**Enregistrer sous U1**], [**Enregistrer sous U2**] ou [**Enregistrer sous U3**] et appuyez sur  $\odot$ .

## **4 Enregistrez les réglages utilisateur.**

Mettez en surbrillance [*Enregistrer les réglages*] à l'aide de  $\textcircled{\small{}}$  ou  $\bigcirc$  et appuyez sur  $\bigcirc$  pour attribuer les réglages actuels à la position sélectionnée.

**5 Prenez des photos à l'aide des réglages enregistrés.** Si vous positionnez le sélecteur de mode sur **U1**, **U2** ou **U3**, les derniers réglages enregistrés sur la position sélectionnée sont rappelés.

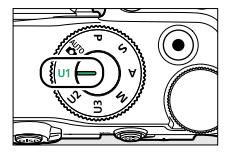

### D **Réglages utilisateur U1, U2 et U3**

Les réglages suivants ne sont pas enregistrés.

- ・ MENU PRISE DE VUE PHOTO
	- [**Dossier de stockage**]
	- [**Gérer le Picture Control**]
	- [**Surimpression**]
	- [**Intervallomètre**]
	- [**Time-lapse**]
	- [**Prise vue avec décal mise au point**]
- ・ MENU ENREGISTREMENT VIDÉO
	- [**Gérer le Picture Control**]

## ❚❚**Réinitialisation des réglages utilisateur**

**1 Mettez en surbrillance [Réinitialiser régl. utilisateur] dans le menu Configuration.**

Mettez en surbrillance [**Réinitialiser régl. utilisateur**] dans le menu Configuration et appuyez sur  $\odot$ .

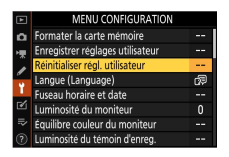

## **2 Sélectionnez une position.**

Mettez en surbrillance [**Réinitialiser U1**], [**Réinitialiser U2**] ou [Réinitialiser U3] et appuyez sur **3**.

## **3 Réinitialisez les réglages utilisateur.**

Mettez en surbrillance [**Réinitialiser**] et appuyez sur <sup>®</sup> pour restaurer les réglages par défaut de la position sélectionnée (l'appareil photo fonctionnera en mode **P**).

# **Commande ISO**

La sensibilité de l'appareil photo à la lumière (sensibilité (ISO)) peut être réglée en fonction de la quantité de lumière disponible. En général, si vous choisissez des valeurs élevées, vous pouvez utiliser des vitesses d'obturation plus rapides à la même ouverture.

# **Réglage de la sensibilité (ISO)**

· Maintenez appuyée la commande **ISO** et tournez la molette de commande principale.

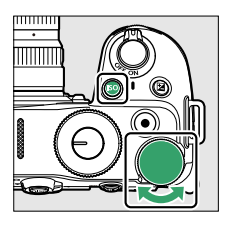

- ・ Choisissez une valeur comprise entre 100 et 51200 ISO. Des réglages étendus d'environ 1 IL ou 2 IL au-dessus de 51200 ISO sont également disponibles.
- ・ En mode b, le réglage est défini sur **ISO-A (AUTO)** et l'appareil photo règle la sensibilité automatiquement.
- ・ L'option sélectionnée actuellement est indiquée à l'écran pendant la prise de vue.

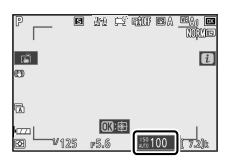
#### <span id="page-144-0"></span>D **Sensibilités (ISO) élevées**

Plus la sensibilité est élevée, moins il faut de lumière pour réaliser la prise de vue. Une sensibilité élevée permet donc de photographier lorsque l'éclairage est faible et d'éviter d'obtenir des photos floues lorsque le sujet bouge. Notez cependant que plus la sensibilité est élevée, plus les photos sont susceptibles de présenter du « bruit », qui apparaît sous la forme de pixels lumineux répartis de manière aléatoire, de voile ou de lignes.

### D **Hi 1 et Hi 2**

Un réglage de [**Hi 1**] correspond à une sensibilité équivalente à environ 1 IL au-dessus de 51200 ISO (équivalant à 102400 ISO) et [**Hi 2**] à une sensibilité équivalente à environ 2 IL au-dessus (équivalant à 204800 ISO). Notez que les photos prises avec ces réglages sont particulièrement susceptibles de présenter du « bruit » sous la forme de pixels lumineux répartis de manière aléatoire, voile ou lignes.

# **Contrôle de la sensibilité auto.**

Le contrôle de la sensibilité auto. modifie la sensibilité s'il est impossible d'obtenir une exposition optimale avec la valeur que vous avez sélectionnée en modes **P**, **S**, **A** et **M**. Vous pouvez sélectionner une valeur maximale pour le contrôle de la sensibilité auto. (200 à Hi 2) afin d'empêcher que la sensibilité ne soit trop élevée.

· Maintenez appuyée la commande **ISO** et tournez la molette de commande secondaire pour sélectionner **ISO AUTO** (contrôle de la sensibilité auto. activé) ou **ISO** (contrôle de la sensibilité auto. désactivé).

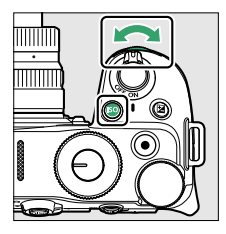

・ Lorsque le contrôle automatique de la sensibilité est activé, l'écran de prise de vue indique **ISO AUTO**. Si la sensibilité est différente de la valeur que vous avez sélectionnée, la sensibilité (ISO) s'affiche sur l'écran de prise de vue.

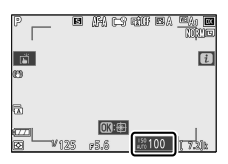

・ Vous pouvez modifier la sensibilité maximale à l'aide de la rubrique [**Réglage de la sensibilité**] située dans le menu Prise de vue photo.

#### D **Contrôle de la sensibilité auto.**

- ・ Si la valeur sélectionnée actuellement pour [**Réglage de la sensibilité**] est supérieure à celle choisie pour [**Sensibilité maximale**], la valeur choisie pour [**Réglage de la sensibilité**] servira de valeur maximale pour le contrôle de la sensibilité auto.
- ・ En cas de photographie au flash, la vitesse d'obturation est limitée à la plage définie par les valeurs sélectionnées pour les réglages personnalisés e1 [**Vitesse de synchro. flash**] et e2 [**Vitesse d'obturation flash**].

# **Commande** E **(correction d'exposition)**

Utilisez cette commande pour modifier la valeur d'exposition proposée par l'appareil photo. La correction d'exposition permet d'éclaircir ou d'assombrir les images.

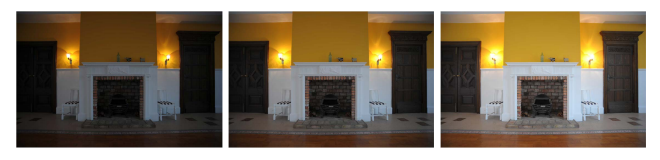

–1 IL Pas de correction d'exposition

 $+1$  II

# **Modification de la correction d'exposition**

・ Maintenez appuyée la commande E et tournez une molette de commande.

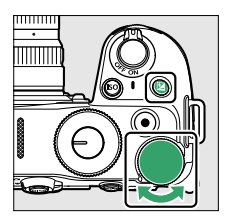

- ・ Choisissez des valeurs comprises entre –5 IL (sous-exposition) et +5 IL (surexposition). En mode vidéo, des valeurs comprises entre –3 IL et +3 IL sont disponibles.
- ・ Les modifications s'effectuent par incréments de 1/3 IL.
- ・ Les valeurs élevées éclaircissent le sujet, les valeurs basses l'assombrissent.
- ・ Vous pouvez rétablir l'exposition normale en réglant la correction d'exposition sur ±0. La correction d'exposition n'est pas réinitialisée lorsque vous mettez l'appareil photo hors tension (en mode  $\ddot{\bullet}$ , la correction d'exposition est réinitialisée lorsque vous mettez l'appareil photo hors tension).
- ・ Lorsque la valeur sélectionnée n'est pas ±0.0, l'appareil photo affiche l'icône **E** et l'indicateur d'exposition en mode photo ou l'icône **E** en mode vidéo. Vous pouvez vérifier la valeur actuelle de correction d'exposition en appuyant sur la commande E.

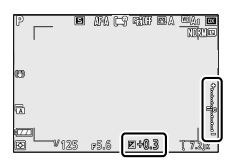

#### D **Mode M**

- ・ En mode **M**, la correction d'exposition n'a d'incidence que sur l'indicateur d'exposition ; la vitesse d'obturation, l'ouverture et la sensibilité ne changent pas. La luminosité globale de l'image ne change pas non plus.
- ・ Vous pouvez afficher l'indicateur d'exposition et la valeur actuelle de correction d'exposition en appuyant sur la commande  $\mathbb{E}$ .
- ・ Lorsque le contrôle de la sensibilité auto. (0[145](#page-144-0)) est en vigueur, la sensibilité est modifiée automatiquement selon la valeur sélectionnée pour la correction d'exposition et la luminosité globale de l'image change.

### **M** Utilisation d'un flash

Lorsque vous utilisez un flash optionnel, la correction d'exposition joue à la fois sur l'intensité du flash et sur l'exposition, modifiant aussi bien la luminosité du sujet principal que celle de l'arrière-plan. Vous pouvez utiliser le réglage personnalisé e3 [**Correction expo. pour flash**] pour limiter les effets de la correction d'exposition à l'arrière-plan.

# **Commande** <sup>c</sup>/ **C** (mode de **déclenchement/retardateur)**

Choisissez l'opération effectuée au moment du déclenchement.

# **Choix d'un mode de déclenchement**

・ Maintenez appuyée la commande [G] (Č) et tournez la molette de commande principale.

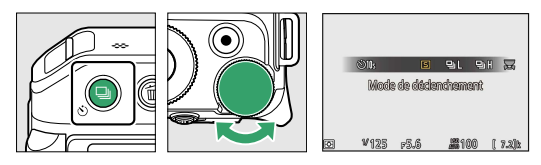

・ L'option sélectionnée actuellement est indiquée à l'écran pendant la prise de vue.

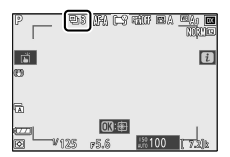

### ❚❚**Mode photo**

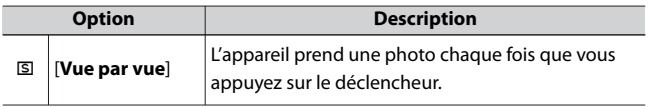

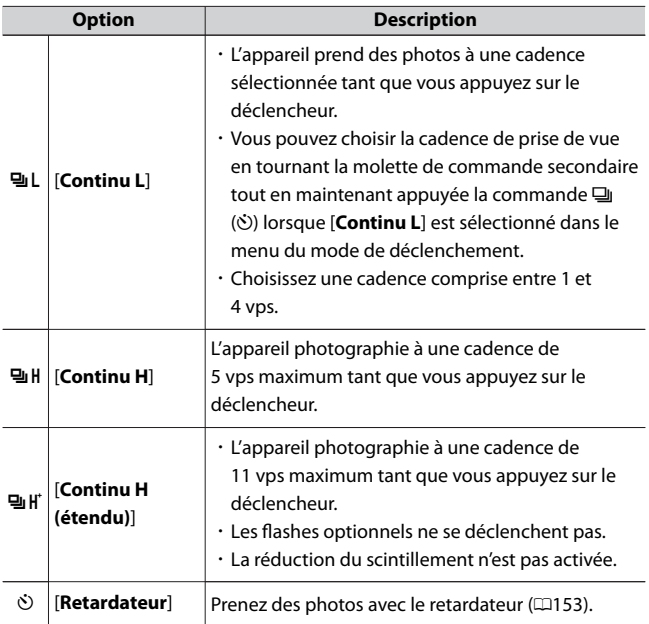

### D **Écran de prise de vue**

En modes continu basse vitesse et continu haute vitesse, l'affichage est actualisé en temps réel même lorsque la prise de vue est en cours.

#### **Z** Cadence de prise de vue

La cadence de prise de vue dépend des réglages de l'appareil photo.

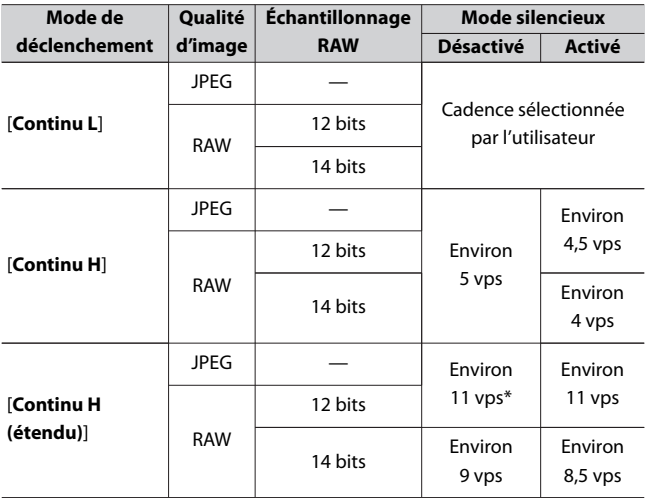

\* Environ 10 vps si [**Obturation électro. au 1er rideau**] est sélectionné pour le réglage personnalisé d4 [**Type d'obturateur**].

#### **Z** Photographie en rafale

・ En fonction des conditions de prise de vue et des performances de la carte mémoire, le voyant d'accès de la carte mémoire peut s'allumer pendant une durée de quelques dizaines de secondes à une minute environ. Ne retirez pas la carte mémoire tant que son voyant d'accès est allumé. Non seulement vous pourriez perdre les images qui n'ont pas

encore été enregistrées mais vous risquez également d'endommager la carte mémoire.

- ・ Si vous mettez l'appareil photo hors tension alors que le voyant d'accès à la carte mémoire est allumé, il ne s'éteindra pas tant que toutes les images présentes dans la mémoire tampon ne seront pas enregistrées.
- ・ Si l'accumulateur est déchargé alors que des images se trouvent encore dans la mémoire tampon, le déclenchement est désactivé et les images sont transférées vers la carte mémoire.

### D **Continu H (étendu)**

Selon les réglages de l'appareil photo, la prise de vue en continu peut générer des variations visibles de l'exposition. Si vous observez des changements d'exposition, mémorisez cette dernière (0[156](#page-155-0)) lors des prises de vues en rafale.

#### D **Mémoire tampon**

・ Lorsque vous appuyez sur le déclencheur à mi-course, l'affichage du compteur de vues indique le nombre de photos pouvant être enregistrées dans la mémoire tampon.

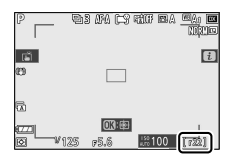

- ・ Lorsque la mémoire tampon est pleine, **r00** est affiché et la cadence de prise de vue ralentit.
- ・ Le nombre indiqué est approximatif. Le nombre réel de photos pouvant être stockées dans la mémoire tampon varie en fonction des réglages de l'appareil photo et des conditions de prise de vue.

### ❚❚**Mode vidéo**

En mode vidéo, vous pouvez choisir l'opération effectuée lorsque vous appuyez sur le déclencheur ( $\Box$ [90](#page-89-0)).

<span id="page-152-0"></span>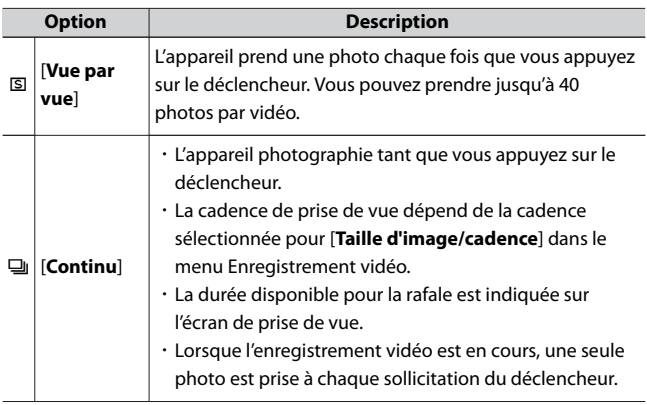

# **Retardateur**

En mode retardateur, lorsque vous appuyez sur le déclencheur, un compte à rebours démarre ; une photo est prise à la fin du compte à rebours.

### **1** Appuyez sur la commande ((C) et tournez la molette de **commande principale pour sélectionner [Retardateur].**

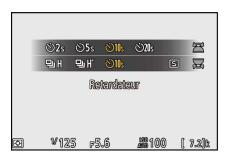

**2** Appuvez sur la commande <a> **c** ( $\bullet$ ) et tournez la molette de **commande secondaire pour sélectionner la durée au bout de laquelle le déclenchement a lieu.**

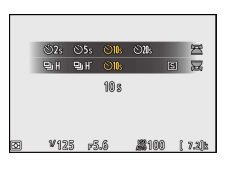

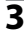

### **3 Cadrez la photo et effectuez la mise au point.**

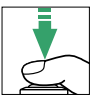

Le retardateur ne démarre pas s'il est impossible de déclencher, comme cela peut être le cas, par exemple, si l'appareil photo ne parvient pas à effectuer la mise au point lorsque **AF-S** est sélectionné comme mode de mise au point.

### **4 Démarrez le retardateur.**

- · L'icône  $\dot{\circ}$  s'affiche sur l'écran de prise de vue lorsque le retardateur est activé.
- ・Appuyez sur le déclencheur jusqu'en fin de course pour démarrer le retardateur ; le témoin du retardateur se met à clignoter. Le témoin cesse de clignoter, mais reste allumé, deux secondes avant le déclenchement.

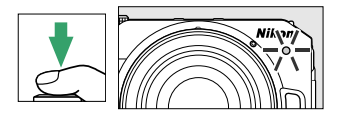

### D **Pour prendre plusieurs photos**

Le nombre de prises de vues et l'intervalle entre les vues peuvent être sélectionnés à l'aide du réglage personnalisé c2 [**Retardateur**].

# <span id="page-155-0"></span>**Commande** A **(**g**)**

Cette commande mémorise simultanément la mise au point et l'exposition.

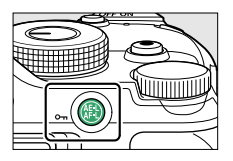

# **Mémorisation de l'exposition**

- ・ Grâce à la mémorisation de l'exposition, vous pouvez recomposer l'image après avoir mesuré un sujet qui ne se trouvera pas dans la zone de mise au point sélectionnée dans la composition finale.
- ・ La mémorisation de l'exposition est particulièrement efficace avec les mesures spot et pondérée centrale.

# **Mémorisation de la mise au point**

- ・ Utilisez la mémorisation de la mise au point pour mémoriser la mise au point sur le sujet actuel lorsque **AF‑C** est sélectionné comme mode de mise au point.
- ・ Lorsque vous utilisez la mémorisation de la mise au point, choisissez un mode de zone AF autre que [**AF zone automatique**], [**AF zone automatique (personnes)**] ou [**AF zone automatique (animaux)**].

### **Mémorisation de la mise au point et de l'exposition**

**1 Positionnez le sujet dans le point AF sélectionné et appuyez sur le déclencheur à mi-course pour régler la mise au point et l'exposition.**

### **2 Appuyez sur la commande** A **(**g**).**

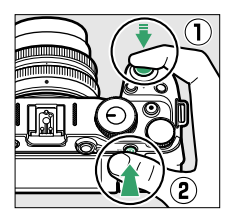

- ・La mise au point et l'exposition sont mémorisées tant que vous appuyez sur la commande  $\frac{\text{dEt}}{\text{d}t}$  ( $\text{O}_{\text{m}}$ ). L'exposition ne change pas même si vous modifiez la composition.
- ・L'icône **AE‑L** s'affiche sur l'écran de prise de vue.

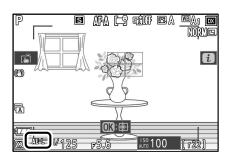

**3 En maintenant la commande** A **(**g**) appuyée, recomposez la photo et déclenchez.**

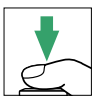

Ne modifiez pas la distance entre l'appareil photo et le sujet. Si la distance au sujet change, annulez la mémorisation et effectuez à nouveau la mise au point en fonction de la nouvelle distance.

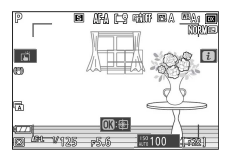

### D **Mémorisation de la mise au point lorsque AF‑S est sélectionné comme mode de mise au point ou lorsque AF-A est sélectionné et que vous photographiez en mode AF-S**

La mise au point est mémorisée tant que vous appuyez sur le déclencheur à mi-course. Vous pouvez également mémoriser la mise au point en appuyant sur la commande  $\frac{4\pi}{6}$  (**O**n).

### D **Mémorisation de l'exposition avec le déclencheur**

Si [**Activée (appui à mi-course)**] est sélectionné pour le réglage personnalisé c1 [**Mémo. expo. par déclencheur**], l'exposition est mémorisée tant que vous appuyez sur le déclencheur à mi-course.

### **D** Prendre plusieurs photos à la même distance de mise au point

- · Si vous avez mémorisé la mise au point en appuyant sur la commande 鮨  $(\mathbf{Q}_{\mathbf{m}})$ , la mise au point restera mémorisée entre les prises de vues si vous maintenez appuyée la commande  $\frac{M-1}{N}$  (**O**<sub>n</sub>).
- ・ La mise au point restera également mémorisée si vous maintenez le déclencheur appuyé à mi-course entre les prises de vues.

# **Menu** i

# **Menu** i

Ce menu permet d'accéder rapidement aux réglages souvent utilisés. Pour afficher le menu, appuyez sur la commande  $\boldsymbol{i}$ .

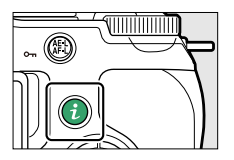

・ Mettez les rubriques en surbrillance à l'aide du sélecteur multidirectionnel et appuyez sur  $\otimes$  pour afficher les options. Mettez en surbrillance l'option de votre choix et appuyez sur ® pour la sélectionner et revenir au menu  $\boldsymbol{i}$ .

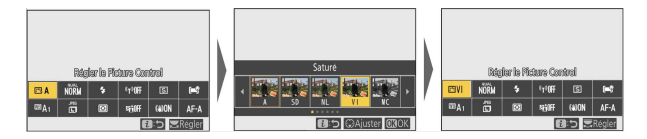

・ Pour annuler et revenir à l'affichage précédent, appuyez sur la commande i.

#### A **Molettes de commande**

・ Dans certains cas, vous pouvez choisir le réglage de la rubrique en surbrillance dans le menu i en tournant la molette de commande principale. Le cas échéant, vous pouvez choisir les options du réglage sélectionné en tournant la molette de commande secondaire.

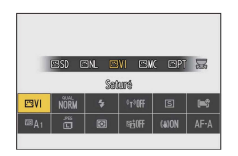

- ・ Vous pouvez modifier certaines rubriques en tournant l'une ou l'autre des molettes.
- Appuyez sur <sup>®</sup> pour enregistrer les modifications. Vous pouvez également enregistrer les modifications en appuyant sur le déclencheur à mi-course ou en mettant en surbrillance une autre rubrique.

#### **Photos** 5 1 २ 7  $\mathbf{Q}$  $11$ Régler I Picture Comtro **NORM EXA \*T加F** 固 r шą.  $(400)$  $\Delta F - \Delta$ **EtOFF** t  $\overline{ }$  $\overline{a}$ 6 **R** 10  $12$ Régler le Picture Control Connexion Wi-Fi (LD[179\)](#page-178-0)  $(1161)$ 8 D-Lighting actif ( $\Box$ [180](#page-179-0)) 2 Balance des blancs (00[167\)](#page-166-0) 9 Mode de déclenchement 3 Qualité d'image (LD[175\)](#page-174-0)  $($ <del>m</del>[181\)](#page-180-0)  $\overline{4}$  Taille d'image ( $\Box$ [176\)](#page-175-0) 10 Réduction de vibration ( $\Box$ [182\)](#page-181-0)

- $5$  Mode de flash ( $\Box$ [177](#page-176-0))
- $6$  Mesure ( $\Box$ [178](#page-177-0))
- $11$  Mode de zone AF ( $\Box$ [184\)](#page-183-0)
- Mode de mise au point  $(1185)$  $(1185)$  $(1185)$

# **Régler le Picture Control**

Choisissez les options de traitement (« Picture Control ») appliquées aux prochaines photos en fonction de la scène ou de votre créativité.

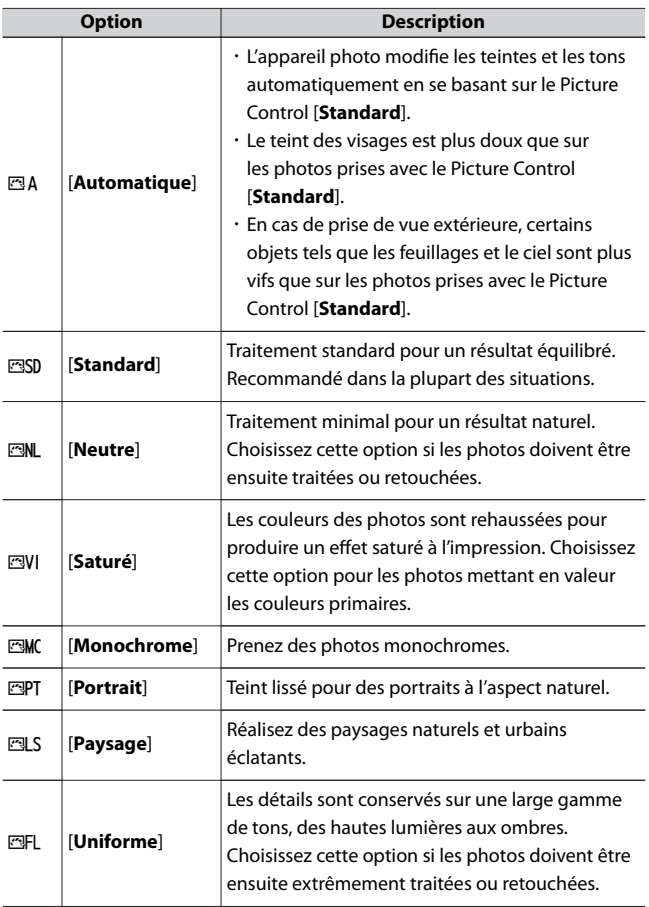

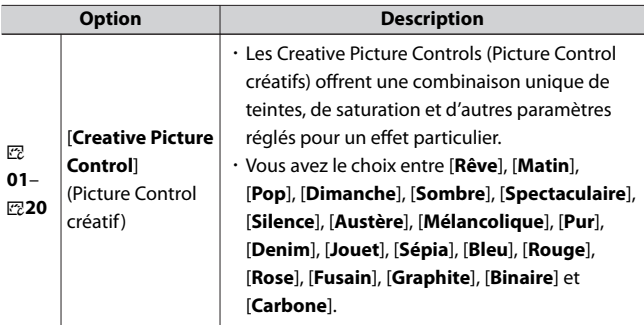

・ Pour afficher les réglages Picture Control, mettez en surbrillance un Picture Control et appuyez sur  $\bigcirc$ . Il est possible d'avoir un aperçu des modifications apportées aux options de réglage précis ( $\Box$ 163).

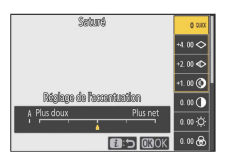

・ L'option sélectionnée actuellement est indiquée à l'écran pendant la prise de vue.

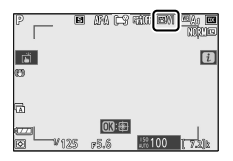

### ❚❚**Modification des Picture Control**

Si vous mettez en surbrillance [**Régler le Picture Control**] dans le menu  $i$  et que vous appuyez sur  $\otimes$ , une liste de Picture Control s'affiche.

Mettez en surbrillance un Picture Control et appuyez sur  $\bigcirc$  pour afficher un aperçu de l'effet.

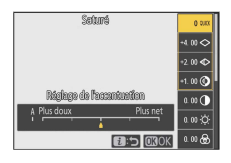

- Appuyez sur  $\bigcirc$  ou  $\bigcirc$  pour mettre en surbrillance les réglages. Appuyez sur  $\bigcirc$  ou  $\bigcirc$  pour choisir une valeur par incréments de 1, ou tournez la molette de commande secondaire pour choisir une valeur par incréments de 0,25.
- ・ Les options disponibles varient selon le Picture Control sélectionné.
- ・ Pour abandonner les modifications et reprendre à partir des réglages par défaut, appuyez sur la commande  $\tilde{p}$ .
- Appuyez sur  $\otimes$  pour enregistrer les modifications et revenir au menu i.
- ・ Les Picture Control qui ont été modifiés par rapport aux réglages par défaut sont indiqués par un astérisque (« $\angle x$ »).

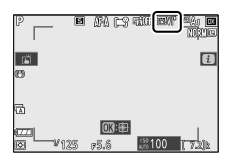

### **Z** Indicateur A

Le repère  $\Delta$  figurant sous une valeur dans le menu de réglage des Picture Control indique la valeur précédemment utilisée pour ce paramètre.

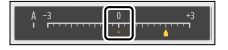

#### D **[A] (automatique)**

- ・ Si vous sélectionnez l'option **A** (automatique) disponible pour certains réglages, l'appareil photo modifie automatiquement le réglage concerné.
- ・ Les résultats obtenus dépendent de l'exposition et de la position du sujet dans la vue.

### *A* Picture Control «  $\mathbf{A}$  Automatique »

Vous pouvez modifier les réglages dans la plage [**A−2**] à [**A+2**].

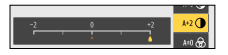

### ❚❚**Réglages Picture Control**

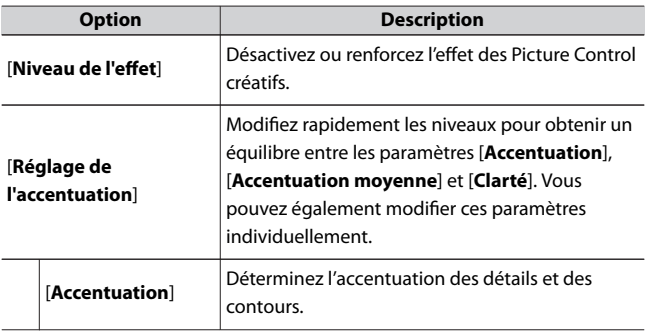

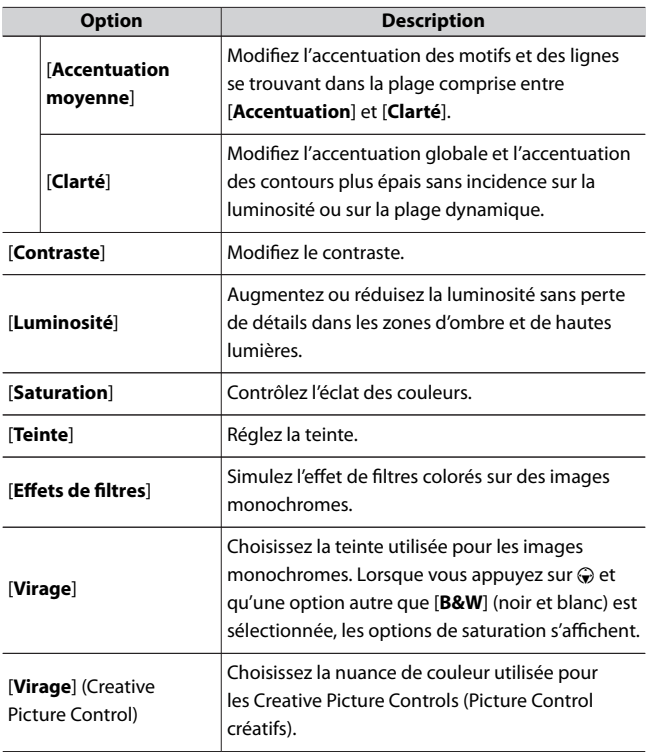

#### <span id="page-166-0"></span>**Z** Accentuation moyenne

Lorsque vous enregistrez une vidéo, réglez [**Qualité des vidéos**] dans le menu Enregistrement vidéo sur [**Élevée**] pour appliquer l'accentuation moyenne modifiée.

#### D **[Effets de filtres]**

Vous avez le choix entre les [**Effets de filtres**] suivants :

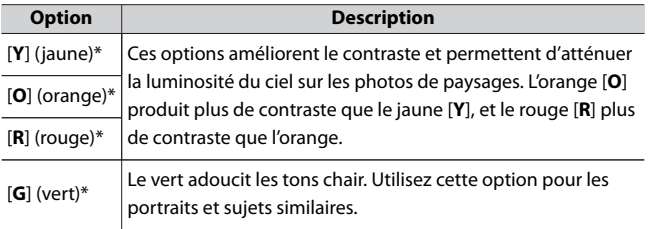

\* Le terme entre parenthèses est le nom du filtre couleur tiers correspondant pour la photographie noir et blanc.

# **Balance des blancs**

Réglez la balance des blancs. Pour en savoir plus, reportez-vous à

« Balance des blancs » dans « Réglages de base » ([120].

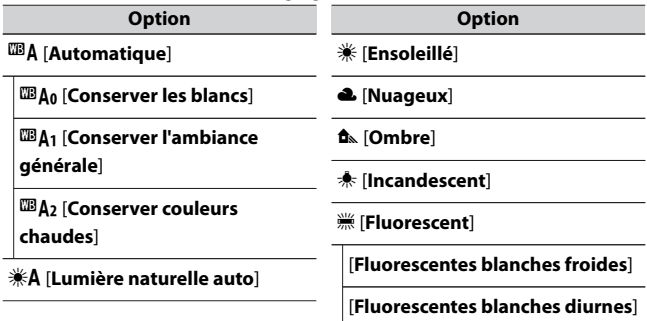

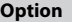

**Option**

[**Fluorescentes lumière diurne**]

L [**Pré-réglage manuel**]

5 [**Flash**]

K [**Choisir température de couleur**]

· Lorsque vous appuyez sur **●** et que 四A [**Automatique**] ou <sup>※</sup> [**Fluorescent**] est en surbrillance, les sous-options de l'élément en surbrillance s'affichent.

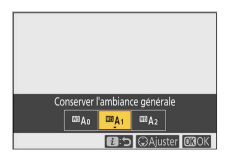

• Lorsque vous appuyez sur  $\odot$  lorsque PRE [Pré-réglage manuel] est en surbrillance, les pré-réglages de balance des blancs s'affichent.

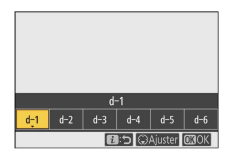

・ L'option sélectionnée actuellement est indiquée à l'écran pendant la prise de vue.

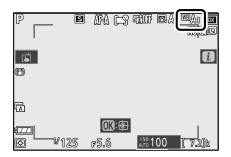

### ❚❚**Réglage précis de la balance des blancs**

Lorsque vous appuyez sur <sup>®</sup> et que [**Balance des blancs**] est en surbrillance dans le menu  $\dot{\imath}$ , une liste d'options de balance des blancs s'affiche. Si une option autre que **K** [Choisir température de couleur] est en surbrillance, vous pouvez afficher les options de réglage précis en appuyant sur  $\bigcirc$ . Il est possible d'avoir un aperçu des modifications apportées aux options de réglage précis.

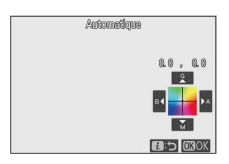

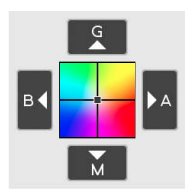

- G Accentuer la dominante verte
- B Accentuer la dominante bleue
- A Accentuer la dominante ambre
- M Accentuer la dominante magenta
- ・ Touchez les flèches à l'écran ou utilisez le sélecteur multidirectionnel pour affiner la balance des blancs.
- Appuyez sur  $\otimes$  pour enregistrer les modifications et revenir au menu i.

· Si la balance des blancs a été réglée précisément, un astérisque (« $\angle x$ ») s'affiche sur l'icône de la balance des blancs.

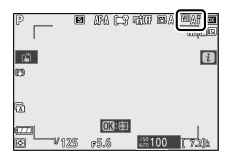

### ❚❚**Choix d'une température de couleur**

Lorsque vous appuyez sur <sup>®</sup> et que [**Balance des blancs**] est en surbrillance dans le menu  $\dot{\imath}$ , une liste d'options de balance des blancs s'affiche. Lorsque K [**Choisir température de couleur**] est en surbrillance, vous pouvez afficher les options de température de couleur en appuyant sur  $\mathbb{Q}$ .

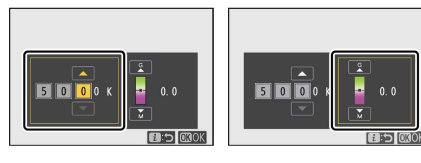

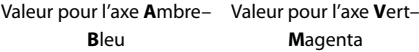

- Appuyez sur  $\odot$  ou  $\odot$  pour mettre en surbrillance les chiffres sur l'axe A–B (ambre–bleu). Vous pouvez également mettre en surbrillance l'axe G–M (vert–magenta).
- $\cdot$  Appuyez sur  $\odot$  ou  $\odot$  pour modifier l'élément sélectionné.
- Appuyez sur @ pour enregistrer les modifications et revenir au menu i.
- ・ Si une valeur autre que 0 est sélectionnée pour l'axe vert (G)– magenta (M), un astérisque (« \* ») s'affiche sur l'icône de la balance des blancs.

#### D **Sélection de la température de couleur**

- ・ Ne sélectionnez pas la température de couleur avec les sources lumineuses fluorescentes ; utilisez à la place l'option I [**Fluorescent**].
- ・ Lorsque vous sélectionnez la température de couleur avec les autres sources lumineuses, prenez une photo test pour vérifier si la valeur sélectionnée est appropriée.

### ❚❚**Pré-réglage manuel**

Les réglages de balance des blancs comme **四 A [Automatique**],  $\text{#}$ **[Incandescent] et**  $\Xi$  **[Choisir température de couleur]** peuvent ne pas produire les résultats souhaités sous un éclairage mixte ou présentant une forte dominante couleur. Si tel est le cas, vous pouvez régler la balance des blancs en la mesurant sous la source lumineuse utilisée dans la photo finale. L'appareil photo peut enregistrer jusqu'à six valeurs de pré-réglage manuel de la balance des blancs.

**1 Sélectionnez [Balance des blancs] dans le menu** i**, puis mettez** en surbrillance PRE [Pré-réglage manuel] et appuyez sur  $\Theta$ .

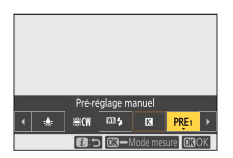

### **2 Sélectionnez un pré-réglage.**

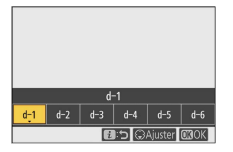

- ・Sélectionnez un pré-réglage parmi [**d-1**] à [**d-6**].
- $\cdot$  Appuyez sur  $\circledast$  pour enregistrer les modifications et revenir aux menus  $\boldsymbol{i}$ .
- **3** Mettez en surbrillance [Balance des blancs] dans le menu *i* et **maintenez appuyée la commande** J **pour démarrer le mode de mesure directe.**

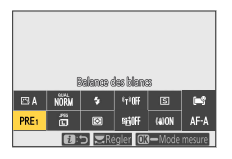

· L'indicateur PRE clignote sur l'écran de prise de vue.

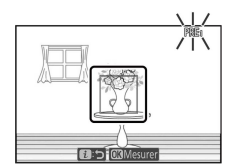

 $\cdot$  La cible de balance des blancs ( $\square$ ) s'affiche au centre de la vue.

### **4 Positionnez la cible de balance des blancs (** $\Box$ **) sur un objet blanc ou gris et mesurez une valeur de pré-réglage manuel.**

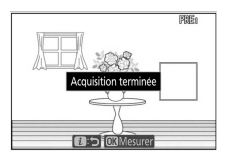

- ・Positionnez la cible (r) à l'aide du sélecteur multidirectionnel.
- ・Pour mesurer la balance des blancs, appuyez sur le déclencheur jusqu'en fin de course ou appuyez sur  $\otimes$ .
- ・Vous pouvez également positionner la cible et mesurer la balance des blancs en touchant l'écran.
- $\cdot$  Vous ne pouvez pas déplacer  $\Box$  si un flash optionnel est fixé. Cadrez la vue de sorte que l'objet de référence blanc ou gris se trouve au centre de l'écran.
- ・Si l'appareil photo ne parvient pas à mesurer la balance des blancs, un message s'affiche et l'appareil photo revient au mode de mesure directe. Essayez de mesurer à nouveau la balance des blancs, par exemple en positionnant la cible  $(\square)$  sur une autre zone du sujet.

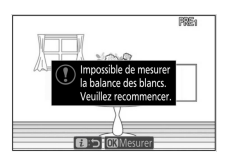

### **5 Appuyez sur la commande** i **pour quitter le mode de mesure directe.**

#### **Menu Pré-réglage manuel**

Vous pouvez accéder au menu Pré-réglage manuel en sélectionnant [**Balance des blancs**] > PRE [Pré-réglage manuel] dans le menu Prise de vue photo. Le menu Pré-réglage manuel comporte des options permettant de copier les pré-réglages de balance des blancs d'une photo existante, d'ajouter des légendes aux pré-réglages ou de protéger ces derniers.

### D **Pré-réglages protégés**

Les pré-réglages de balance des blancs signalés par les icônes **ou sont** protégés et ne peuvent pas être modifiés.

### D **Pré-réglage manuel : sélection d'un pré-réglage**

- ・ Au moment de la commercialisation, les pré-réglages d-1 à d-6 sont définis sur 5200 K, l'équivalent de l'option de balance des blancs 米 [**Ensoleillé**].
- ・ Vous pouvez afficher les pré-réglages de balance des blancs en sélectionnant [**Balance des blancs**] > PRE [Pré-réglage manuel] dans le menu Prise de vue photo. Pour réutiliser une valeur enregistrée, mettez en surbrillance un pré-réglage à l'aide du sélecteur multidirectionnel et appuyez sur  $\circledast$ .

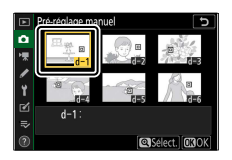

### D **Mode de mesure directe**

Le mode de mesure directe s'arrête si aucune opération n'est effectuée pendant la durée sélectionnée pour le réglage personnalisé c3 [**Délai d'extinction**] > [**Temporisation du mode veille**].

### D **Mesure de la balance des blancs**

Il est impossible de mesurer la balance des blancs pendant les surimpressions.

# <span id="page-174-0"></span>**Qualité d'image**

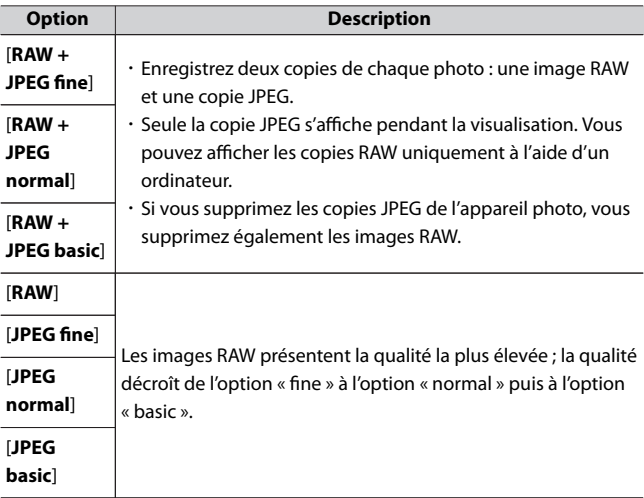

Choisissez un format de fichier pour les photos.

L'option sélectionnée actuellement est indiquée à l'écran pendant la prise de vue.

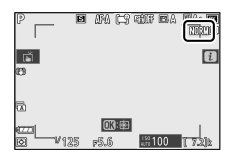

#### <span id="page-175-0"></span>A **RAW**

- ・ L'extension des fichiers RAW est « \*.nef ».
- ・ Le processus permettant de convertir les fichiers RAW en JPEG et dans d'autres formats très courants est dénommé « Traitement RAW ». Vous pouvez modifier divers réglages lors de ce traitement, notamment la correction d'exposition, la balance des blancs et les Picture Control.
- ・ Le traitement NEF (RAW) n'a pas d'impact sur les données NEF (RAW) d'origine, ce qui signifie que vous pouvez l'effectuer autant de fois que vous le souhaitez et que vous pouvez utiliser autant de combinaisons de réglages différentes que vous le souhaitez sans altérer la qualité d'image.
- ・ Vous pouvez effectuer le traitement RAW directement depuis l'appareil photo à l'aide de la rubrique [**Traitement RAW**] du menu Retouche ou depuis un ordinateur à l'aide du logiciel NX Studio de Nikon. NX Studio est disponible gratuitement via le Centre de téléchargement Nikon.

# **Taille d'image**

Choisissez la taille à laquelle les photos sont enregistrées. L'option sélectionnée actuellement est indiquée à l'écran pendant la prise de vue.

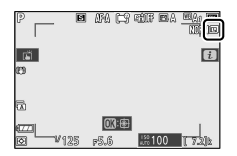

### ❚❚**Taille d'image versus nombre de pixels**

Les dimensions physiques en pixels des photos dépendent de l'option sélectionnée pour [**Choisir la zone d'image**] dans le menu Prise de vue photo.

<span id="page-176-0"></span>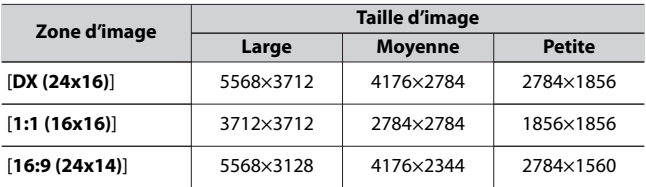

### **Mode de flash**

Choisissez un mode de flash pour les flashes optionnels. Les options disponibles varient en fonction du mode de prise de vue.

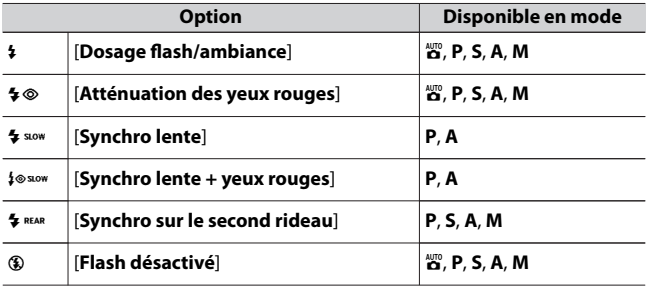

L'option sélectionnée actuellement est indiquée à l'écran pendant la prise de vue.

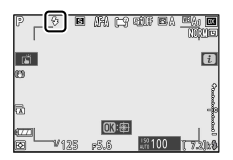

### <span id="page-177-0"></span>**Mesure**

La « mesure » permet d'indiquer la manière dont l'appareil photo règle l'exposition.

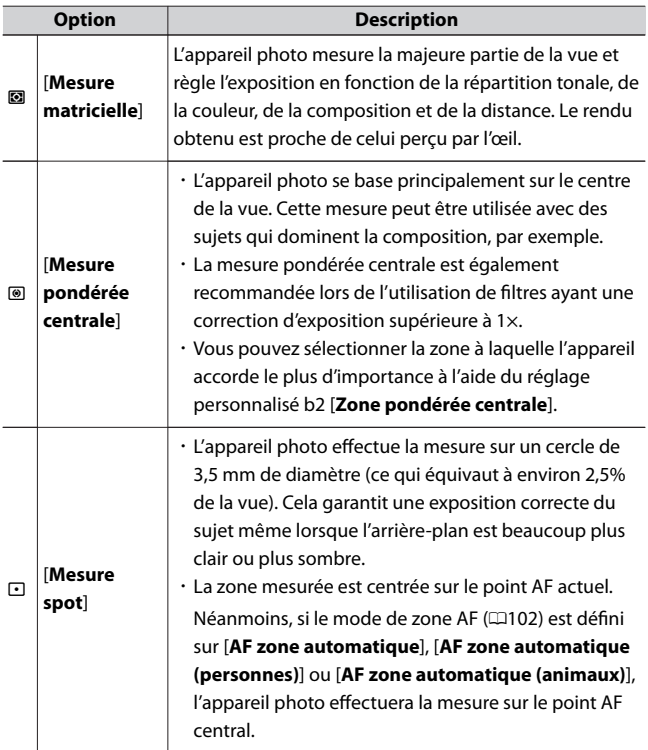

<span id="page-178-0"></span>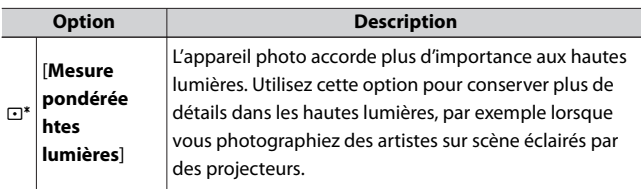

L'option sélectionnée actuellement est indiquée à l'écran pendant la prise de vue.

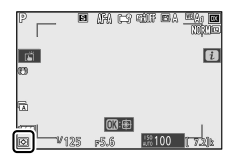

# **Connexion Wi‑Fi**

Activez ou désactivez le Wi‑Fi.

- ・ Activez le Wi‑Fi pour établir des connexions sans fil avec des ordinateurs ou entre l'appareil photo et des smartphones ou tablettes (périphériques mobiles) exécutant l'application SnapBridge (0[528](#page-527-0)).
- ・ L'appareil photo affiche une icône Wi‑Fi lorsque le Wi‑Fi est activé.

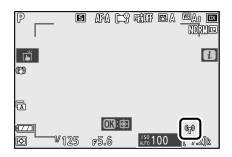

・ Pour désactiver le Wi‑Fi, mettez en surbrillance [**Connexion Wi-Fi**] dans le menu  $\boldsymbol{i}$  et appuyez sur  $\circledast$  ; si le Wi-Fi est activé actuellement, une invite [**Mettre fin à la connexion Wi-Fi**] s'affiche. Appuyez sur J pour mettre fin à la connexion.

# <span id="page-179-0"></span>**D-Lighting actif**

Préservez les détails dans les hautes lumières et les ombres pour créer des photos au contraste naturel. Utilisez cette option pour les scènes très contrastées, par exemple lors de la prise de vue d'un extérieur très lumineux à travers une porte ou une fenêtre ou lors de la prise de vue de sujets placés à l'ombre par une forte luminosité. Le D‑Lighting actif est plus efficace en mode de mesure matricielle.

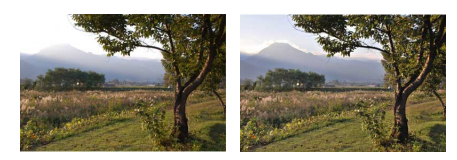

[**Désactivé]** [**#A Automatique**]

| <b>Option</b> |                 | <b>Description</b>                                                                                           |
|---------------|-----------------|----------------------------------------------------------------------------------------------------|
| Eri A         | [Automatique]   | L'appareil photo règle automatiquement le<br>D-Lighting actif en fonction des conditions de prise<br>de vue. |
| 晴川            | [Très élevé]    | Choisissez le niveau de D-Lighting actif parmi [Très<br>élevé], [Élevé], [Normal] et [Faible].               |
| 晴川            | [Élevé]         |                                                                                                    |
| ert N         | <b>Normall</b>  |                                                                                                    |
| 64 L          | <b>[Faible]</b> |                                                                                                    |
| <b>EFIOH</b>  | [Désactivé]     | D-Lighting actif désactivé.                                                                                  |
L'option sélectionnée actuellement est indiquée à l'écran pendant la prise de vue.

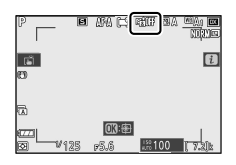

#### **M** D-Lighting actif

- ・ Du « bruit » sous la forme de pixels lumineux répartis de manière aléatoire, voile ou lignes risque d'apparaître sur les photos prises avec l'option D-Lighting actif.
- ・ En mode **M**, [Y **Automatique**] est équivalent à [Q **Normal**].
- ・ Des ombres irrégulières risquent également d'être visibles avec certains sujets.
- ・ Cette fonction ne s'applique pas en cas de sensibilité élevée (Hi 1, Hi 2), notamment aux sensibilités élevées sélectionnées via l'option de contrôle automatique de la sensibilité.

# **Mode de déclenchement**

Choisissez l'opération effectuée au moment du déclenchement. Pour en savoir plus, reportez-vous à « Commande 马心 (mode de

déclenchement/retardateur) » ([[149](#page-148-0)].

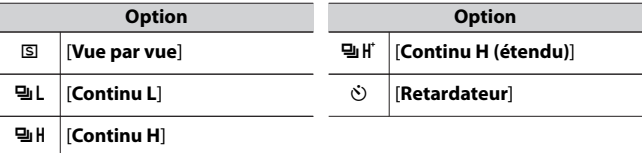

<span id="page-181-0"></span>• Si vous appuyez sur  $\odot$  lorsque [**Continu L**] est en surbrillance, les options de cadence de prise de vue s'affichent.

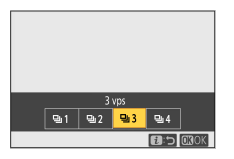

・ Lorsque vous appuyez sur 3 et que [**Retardateur**] est en surbrillance, les options relatives à la temporisation du déclenchement et au nombre de vues prises à la fin du compte à rebours s'affichent.

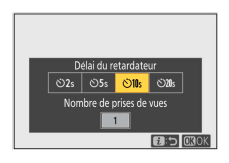

・ L'option sélectionnée actuellement est indiquée à l'écran pendant la prise de vue.

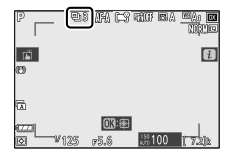

### **Réduction de vibration**

Choisissez d'activer, ou non, la réduction de vibration. Les options disponibles varient selon l'objectif.

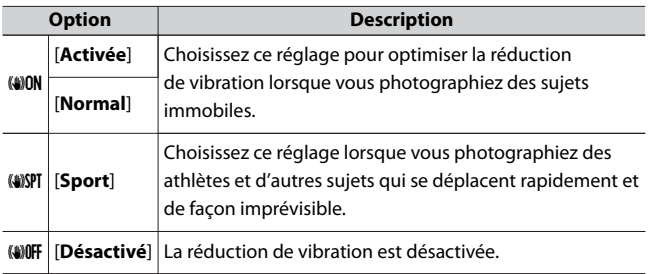

Une icône s'affiche lorsqu'un réglage autre que [**Désactivé**] est sélectionné.

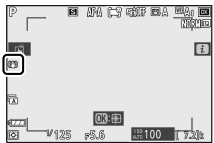

#### **Z** Utilisation de la réduction de vibration : remarques

- ・ Il se peut que la réduction de vibration soit indisponible avec certains objectifs.
- ・ Nous vous recommandons d'attendre que l'image se stabilise avant de photographier.
- ・ Selon l'objectif, lorsque la réduction de vibration est activée, l'image affichée sur l'écran de prise de vue peut être instable après la pression du déclencheur, mais cela n'est pas le signe d'un dysfonctionnement.
- ・ [**Normal**] ou [**Sport**] est recommandé pour les filés panoramiques. En mode [**Normal**] ou [**Sport**], la réduction de vibration s'applique uniquement au mouvement ne faisant pas partie du filé. Par exemple, si vous utilisez l'appareil photo pour faire un filé horizontal, la réduction de vibration ne s'applique qu'au tremblement vertical.
- ・ Si vous avez l'intention d'utiliser un trépied ou un monopode avec un appareil photo équipé d'un objectif VR, les réglages peuvent différer selon l'objectif. Consultez la documentation de l'objectif avant toute utilisation pour en savoir plus.

### **Mode de zone AF**

Le mode de zone AF contrôle la façon dont l'appareil photo sélectionne le point AF. Pour en savoir plus, reportez-vous à « Mode de zone AF » dans la section « Mise au point » de « Réglages de base » ( $\Box$ [102](#page-101-0)).

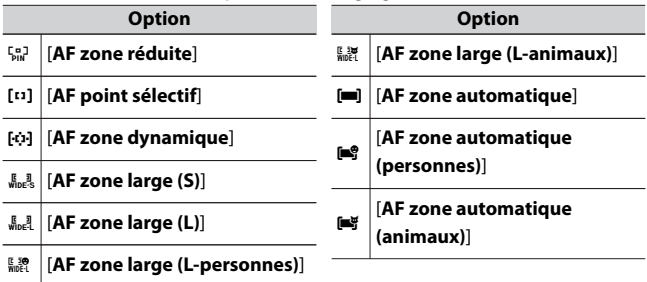

L'option sélectionnée actuellement est indiquée à l'écran pendant la prise de vue.

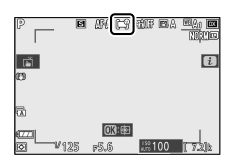

### **Mode de mise au point**

Le mode de mise au point indique à l'appareil photo comment il doit effectuer la mise au point. Pour en savoir plus, reportez-vous à « Mode de mise au point » dans la section « Mise au point » de « Réglages de base »  $($  $\Box$ 99 $)$ .

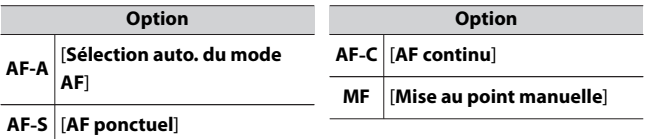

L'option sélectionnée actuellement est indiquée à l'écran pendant la prise de vue.

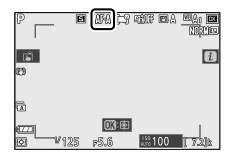

# **Vidéos**

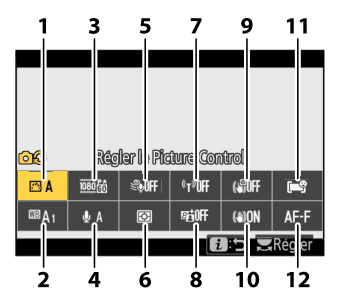

- Régler le Picture Control (0[187\)](#page-186-0)
- 2 Balance des blancs (00[187\)](#page-186-0)
- 3 Taille d'image et cadence/ qualité des vidéos (0[187](#page-186-0))
- 4 Sensibilité du microphone (0[192\)](#page-191-0)
- 5 Réduction du bruit du vent (0[193\)](#page-192-0)
- 6 Mesure ( $\Box$ [194](#page-193-0))
- Connexion Wi-Fi (LD[194\)](#page-193-0)
- 8 D-Lighting actif ( $\Box$ [194](#page-193-0))
- 9 VR électronique ( $\Box$ [194](#page-193-0))
- 10 Réduction de vibration ( $\Box$ [195\)](#page-194-0)
- $11$  Mode de zone AF ( $\Box$ [195\)](#page-194-0)
- Mode de mise au point  $(1196)$  $(1196)$  $(1196)$

#### <span id="page-186-0"></span>A **[Comme les réglages photo]**

Si [**Comme les réglages photo**] est sélectionné pour [**Régler le Picture Control**], [**Balance des blancs**], [**D-Lighting actif**] ou [**Réduction de** vibration] dans le menu Enregistrement vidéo, l'icône **CE** est affichée dans le coin supérieur gauche du menu  $\boldsymbol{i}$ . Les modifications apportées au réglage via le menu i en mode photo s'appliquent également en mode vidéo et vice versa.

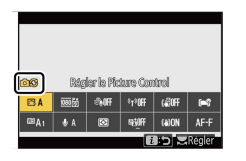

# **Régler le Picture Control**

Choisissez un Picture Control pour l'enregistrement vidéo. Pour en savoir plus, reportez-vous à « Photos » ( $\Box$ [161\)](#page-160-0).

# **Balance des blancs**

Réglez la balance des blancs pour l'enregistrement vidéo. Pour en savoir plus, reportez-vous à « Photos »  $(1167)$  $(1167)$ .

# **Taille d'image et cadence/qualité**

Sélectionnez la taille d'image (en pixels), la cadence et la qualité des vidéos.

### ❚❚**Qualité des vidéos**

Vous avez le choix entre [**Élevée**] et [**Normale**]. Une étoile (« ★ ») s'affiche sur l'icône de [**Taille d'image/cadence**] lorsque [**Élevée**] est sélectionné. Certaines options de taille d'image/cadence prennent uniquement en charge [**Élevée**].

#### ❚❚**Taille d'image/cadence**

Le débit binaire maximal et la durée d'enregistrement maximale pour chaque option de [**Taille d'image/cadence**] sont indiqués ci-dessous. Le débit binaire dépend de l'option sélectionnée pour la qualité des vidéos. Si l'accumulateur est entièrement déchargé ou si la température interne de l'appareil photo augmente, l'enregistrement peut s'arrêter avant que la durée maximale ne soit atteinte ou que la carte mémoire ne soit pleine.

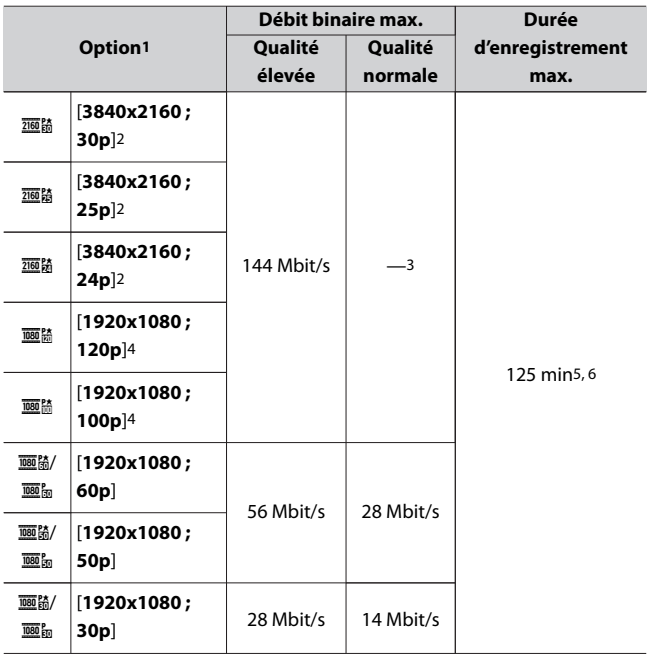

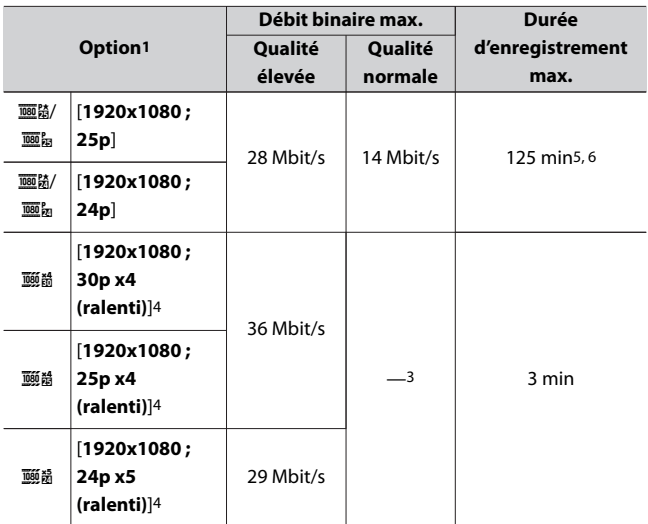

- 1 Les cadences de prise de vue pour 120p, 100p, 60p, 50p, 30p, 25p et 24p sont respectivement de 119,88 vps, 100 vps, 59,94 vps, 50 vps, 29,97 vps, 25 vps et 23,976 vps.
- 2 Les vidéos sont enregistrées en 4K UHD.
- 3 La qualité d'image est réglée sur [**Élevée**].
- 4 Il est impossible d'utiliser les fonctionnalités suivantes.
	- ・Détection de visages ou de yeux de personnes, chiens ou chats lorsque [**AF zone large (L-personnes)**], [**AF zone large (L-animaux)**], [**AF zone automatique (personnes)**] ou [**AF zone automatique (animaux)**] est sélectionné comme [**Mode de zone AF**].
	- ・Réduction du scintillement
	- ・VR électronique
	- ・ Sortie HDMI lors de l'enregistrement de vidéos
- 5 Avec les cartes mémoire de 32 Go ou moins, les vidéos peuvent être réparties dans 8 fichiers maximum. La taille maximale de chacun de ces

fichiers est de 4 Go. Le nombre de fichiers et la durée de chaque fichier dépendent des options sélectionnées pour [**Taille d'image/cadence**] et [**Qualité des vidéos**].

6 Lorsque vous filmez après une extinction prolongée de l'appareil photo avec un réglage de [**Taille d'image/cadence**] de [**1920x1080 ; 25p**] ou [**1920x1080 ; 24p**] dans un environnement où la température ambiante est de 25 °C. La capacité de l'appareil photo à enregistrer des vidéos d'une durée maximale de 125 minutes dépend également du niveau de charge de l'accumulateur restant et de la température interne de l'appareil photo. Une durée d'enregistrement d'environ 35 minutes est disponible pour les vidéos 4K UHD.

L'option sélectionnée actuellement pour [**Taille d'image et cadence/ qualité**] est indiquée à l'écran pendant la prise de vue.

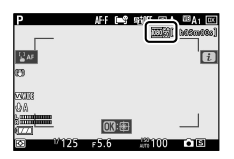

### ❚❚**Vidéos au ralenti**

Vous pouvez enregistrer des vidéos au ralenti en sélectionnant [**1920x1080 ; 30p x4 (ralenti)**], [**1920x1080 ; 25p x4 (ralenti)**] ou [**1920x1080 ; 24p x5 (ralenti)**] pour [**Taille d'image/cadence**]. Le son n'est pas enregistré.

・ En [**1920x1080 ; 30p x4 (ralenti)**] par exemple, les images lues à une cadence de 120p sont enregistrées sous forme de vidéo en 30p. Une vidéo enregistrée en 10 secondes environ a une durée de lecture de 40 secondes environ. Vous pouvez voir des actions brèves au

ralenti, comme l'impact d'un ballon dans le cadre de manifestations sportives.

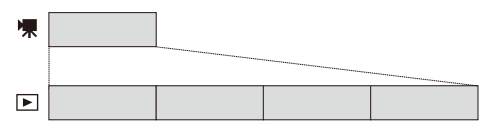

・ Les cadences lors de la lecture des images et lors de l'enregistrement et de la lecture des vidéos sont indiquées ci-dessous.

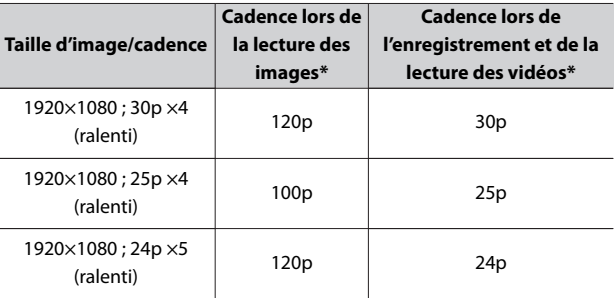

\* 120p : 119,88 vps, 100p : 100 vps, 30p : 29,97 vps, 25p : 25 vps, 24p : 23,976 vps

#### D **Lors de l'enregistrement de vidéos au ralenti**

Il est impossible d'utiliser les fonctionnalités suivantes lors de l'enregistrement de vidéos au ralenti.

- ・ Réduction du scintillement
- ・ VR électronique
- ・ Enregistrement des codes temporels
- ・ Sortie HDMI lors de l'enregistrement de vidéos

# <span id="page-191-0"></span>**Sensibilité du microphone**

Activez ou désactivez le microphone intégré ou le microphone externe ou modifiez leur sensibilité.

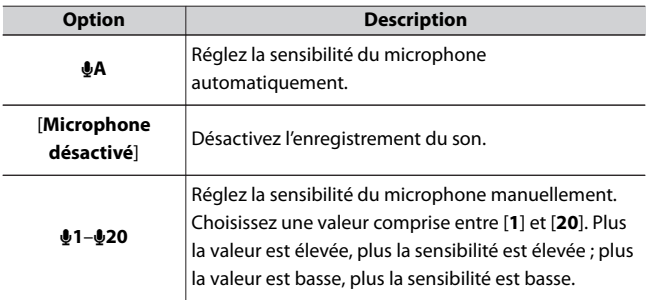

・ Avec les réglages autres que b**A**, l'option sélectionnée actuellement est indiquée par une icône à l'écran.

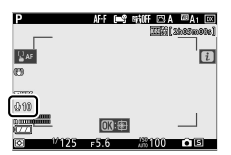

・ Si le niveau sonore s'affiche en rouge, le volume est trop élevé. Réduisez la sensibilité du microphone.

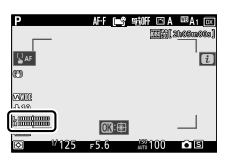

#### <span id="page-192-0"></span>D **Vidéos sans le son**

Les vidéos enregistrées lorsque [**Microphone désactivé**] est sélectionné pour la sensibilité du microphone sont signalées par l'icône N.

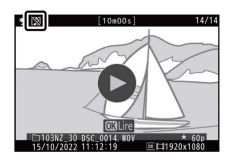

# **Réduction du bruit du vent**

Choisissez d'utiliser ou non la réduction du bruit du vent lors de l'enregistrement de vidéos.

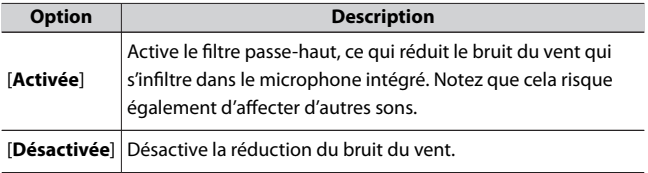

Une icône s'affiche lorsque [**Activée**] est sélectionné.

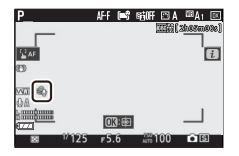

La sélection de [**Activée**] pour [**Réduction du bruit du vent**] est sans effet sur les microphones stéréo (en option). Pour les microphones stéréo (en option) qui prennent en charge cette fonctionnalité, la réduction du bruit du vent peut être activée ou désactivée à l'aide des commandes du microphone.

### <span id="page-193-0"></span>**Mesure**

Choisissez la façon dont l'appareil photo règle l'exposition pendant l'enregistrement vidéo. Pour en savoir plus, reportez-vous à « Photos » (0[178](#page-177-0)).

#### **M** Mesure

La [**Mesure spot**] n'est pas disponible en mode vidéo.

# **Connexion Wi‑Fi**

Activez ou désactivez le Wi‑Fi. Pour en savoir plus, reportez-vous à « Photos » ( $\Box$ [179](#page-178-0)) ou reportez-vous à « Connexion Wi-Fi » dans la section « Connecter au périphérique mobile » du « Guide des menus » ( $\Box$ [445](#page-444-0)).

# **D‑Lighting actif**

Préservez les détails dans les hautes lumières et les ombres pour créer des vidéos au contraste naturel. Sélectionnez [**Comme les réglages photo**] afin d'utiliser l'option actuellement sélectionnée pour les photos. Pour en savoir plus sur le D-Lighting actif, reportez-vous à « Photos » (0[180](#page-179-0)).

#### D **[Comme les réglages photo]**

Notez que si [**Comme les réglages photo**] est sélectionné pour le D‑Lighting actif dans le menu Enregistrement vidéo et que [**Automatique**] est sélectionné dans le menu Prise de vue photo, les vidéos sont réalisées avec un réglage équivalant à [**Normal**].

# **VR électronique**

Choisissez d'activer, ou non, la réduction de vibration électronique en mode vidéo.

<span id="page-194-0"></span>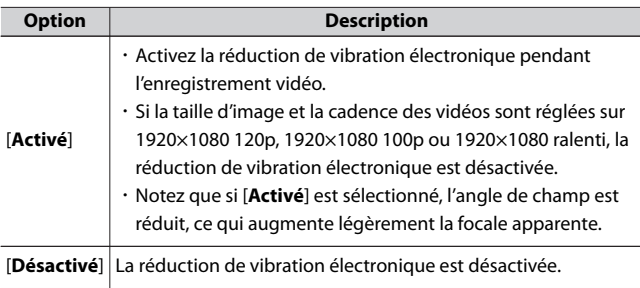

Une icône s'affiche lorsque [**Activé**] est sélectionné.

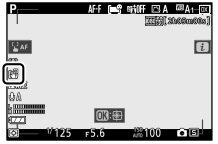

# **Réduction de vibration**

Choisissez d'activer, ou non, la réduction de vibration en mode vidéo. Pour en savoir plus, reportez-vous à « Photos » ( $\Box$ [182](#page-181-0)).

# **Mode de zone AF**

Le mode de zone AF contrôle la façon dont l'appareil photo sélectionne le point AF. Pour en savoir plus, reportez-vous à « Mode de zone AF »

dans la section « Mise au point » de « Réglages de base » ( $\Box$ [102](#page-101-0)).

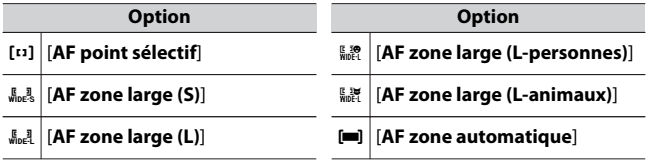

**Option**

<span id="page-195-0"></span>5 [**AF zone automatique (personnes)**]

**Option**

6 [**AF zone automatique (animaux)**]

# **Mode de mise au point**

Le mode de mise au point indique à l'appareil photo comment il doit effectuer la mise au point. Pour en savoir plus, reportez-vous à « Mode de mise au point » dans la section « Mise au point » de « Réglages de base »  $($  $\Box$ 99 $)$ .

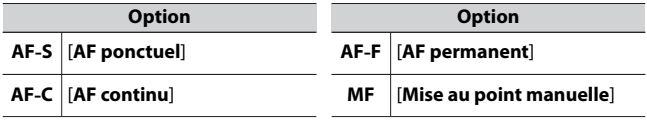

# **Visualisation**

# **Visualisation des images**

# **Visualisation plein écran**

Appuyez sur la commande **E** pour afficher en plein écran sur le moniteur l'image la plus récente.

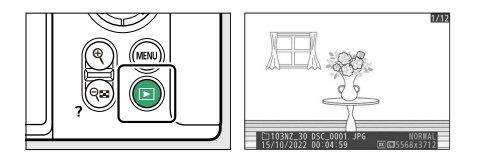

- · Appuyez sur 4 pour revenir à la vue précédente, sur  $\odot$  pour passer à la vue suivante.
- · Appuyez sur **♦, ♦** ou sur la commande **DISP** pour afficher plus d'informations sur l'image actuelle ( $\Box$ [200\)](#page-199-0).

# **Visualisation par planche d'imagettes**

Pour afficher plusieurs images à la fois, appuyez sur la commande  $\mathbb{R}$  (?) lorsqu'une image est affichée en plein écran.

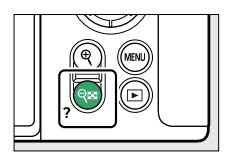

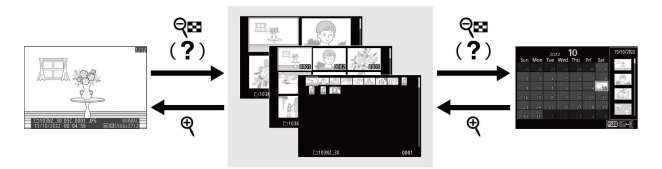

- ・ Le nombre d'images affichées passe de 4 à 9 puis à 72 chaque fois que vous appuyez sur la commande Q**¤ (?**), et diminue dans l'autre sens chaque fois que vous appuyez sur la commande  $\mathcal{R}$ .
- Mettez les images en surbrillance à l'aide de  $\bigcirc$ ,  $\bigcirc$ ,  $\bigcirc$  ou  $\bigcirc$ .

# **Visualisation par calendrier**

Lorsque 72 vues sont affichées, appuyez sur la commande Q<sup>5</sup> (?) pour voir les images prises à une date particulière.

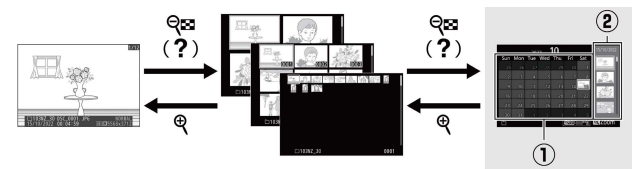

· Utilisez le sélecteur multidirectionnel ((4), (2), ⊙ ou (3) pour mettre en surbrillance une date dans la liste des dates  $(1)$  et appuyez sur  $\mathbb{R}^n$ 

 $(2)$  pour placer le curseur dans la liste des imagettes  $(2)$ . Appuyez sur  $\bigcirc$  ou  $\bigcirc$  pour mettre les images en surbrillance dans la liste des imagettes. Pour revenir à la liste des dates, appuyez une seconde fois sur la commande  $\mathbb{R}$  (?).

- ・ Pour zoomer sur l'image en surbrillance dans la liste des imagettes, maintenez appuyée la commande  $\mathcal{R}$ .
- Pour passer à l'affichage des imagettes, appuyez sur <sup>®</sup> lorsque le curseur figure dans la liste des dates.

#### D **Commandes tactiles**

Il est possible d'utiliser les commandes tactiles lorsque les images sont affichées sur le moniteur ( $\Box$ [48\)](#page-47-0).

#### D **Rotation des images**

Pour afficher verticalement les photos prises à la verticale, sélectionnez [**Activée**] pour l'option [**Rotation des images**] du menu Visualisation.

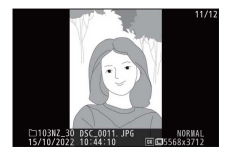

#### D **Affichage des photos**

Lorsque [**Activé**] est sélectionné pour [**Affichage des photos**] dans le menu Visualisation, les photos s'affichent automatiquement après la prise de vue ; il n'est pas nécessaire d'appuyer sur la commande  $\blacksquare$ .

- ・ En modes de déclenchement continu, l'affichage démarre à la fin de la prise de vue, par la première photo de la série en cours.
- ・ Les images ne pivotent pas automatiquement lors de leur affichage même si [**Activée**] est sélectionné pour [**Rotation des images**] dans le menu Visualisation.

# <span id="page-199-0"></span>**Informations sur les photos**

Des informations se superposent aux images affichées en mode de visualisation plein écran. Appuyez sur  $\textcircled{3}$ ,  $\textcircled{9}$  ou sur la commande **DISP** pour parcourir ces informations, comme indiqué ci-dessous.

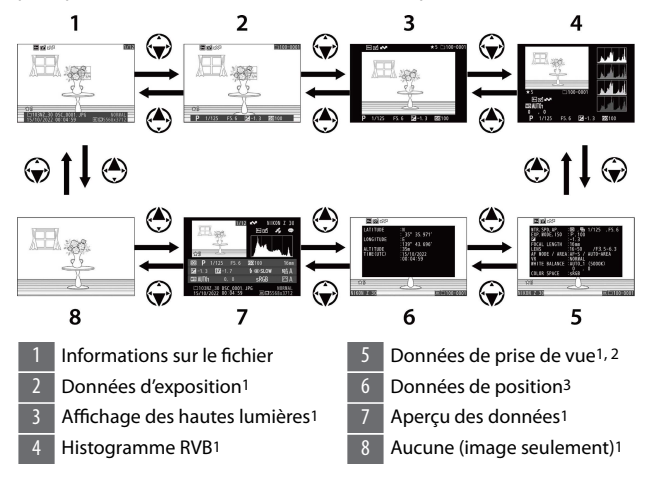

- 1 S'affichent uniquement si l'option correspondante est sélectionnée pour [**Options de visualisation**] dans le menu Visualisation.
- 2 La liste des données de prise de vue comporte plusieurs pages, lesquelles peuvent être affichées en appuyant sur  $\bigcirc$  ou  $\bigcirc$ .
- 3 Les données de position s'affichent uniquement si elles sont incluses dans l'image au moment de la prise de vue.

# **Informations sur le fichier**

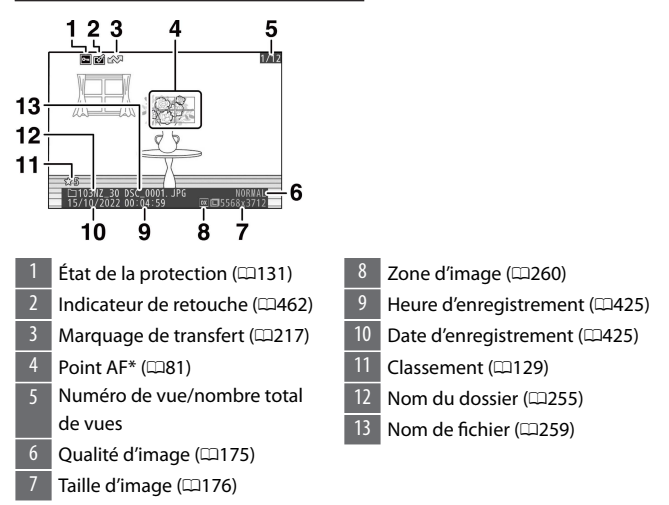

\* S'affichent uniquement si [**Point AF**] est sélectionné pour [**Options de visualisation**] dans le menu Visualisation.

### **Données d'exposition**

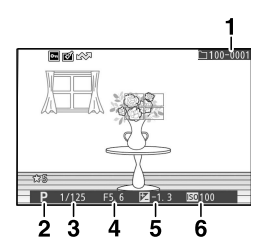

- 1 Numéro de dossier-numéro de vue (0[255\)](#page-254-0)
- 2 Mode de prise de vue  $(1133)$  $(1133)$  $(1133)$
- 3 Vitesse d'obturation (0[135](#page-134-0). 0[137](#page-136-0))

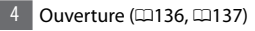

- 5 Valeur de correction
	- d'exposition (LD[147\)](#page-146-0)
- 6 Sensibilité\* (0[144\)](#page-143-0)
- \* S'affiche en rouge si la photo a été prise en mode **P**, **S**, **A** ou **M** et que le contrôle automatique de la sensibilité était activé.

# **Affichage des hautes lumières**

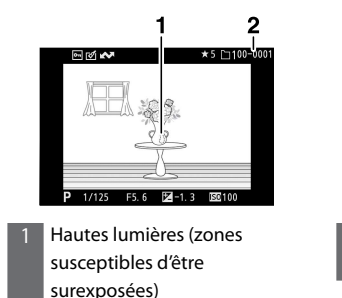

2 Numéro de dossier-numéro de vue (0[255\)](#page-254-0)

Informations sur les photos

### <span id="page-202-0"></span>**Histogramme RVB**

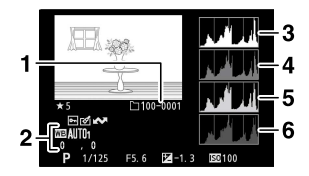

1 Numéro de dossier-numéro de vue (**1255**)

2 Balance des blancs (1[120,](#page-119-0)  $\Pi$ [167](#page-166-0),  $\Pi$ [264](#page-263-0)) Température de couleur

(0[170\)](#page-169-0)

Pré-réglage manuel ( $\Box$ [171\)](#page-170-0) Réglage précis de la balance des blancs ( $\Box$ [169\)](#page-168-0)

- 3 Histogramme (canal RVB)
- 4 Histogramme (canal rouge)
- 5 Histogramme (canal vert)
- 6 Histogramme (canal bleu)

#### <span id="page-203-0"></span>**D** Fonction Loupe

Pour zoomer sur l'image sur l'affichage des histogrammes, appuyez sur X. L'histogramme est mis à jour afin de ne représenter que les données correspondant à la portion de l'image visible sur l'affichage. Servez-vous du sélecteur multidirectionnel pour faire défiler les zones de l'image qui ne sont pas actuellement visibles sur le moniteur. Appuyez sur  $\mathbb{R}$  (?) pour effectuer un zoom arrière.

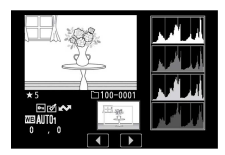

#### D **Histogrammes**

Les histogrammes indiquent la répartition des tons. La luminosité des pixels (tons) figure sur l'axe horizontal et le nombre de pixels figure sur l'axe vertical.

・ Si la plage de luminosité de l'image est étendue, la répartition des tons est relativement régulière.

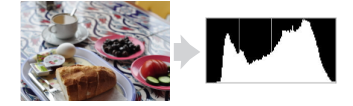

・ Si l'image est sombre, la répartition est décalée vers la gauche.

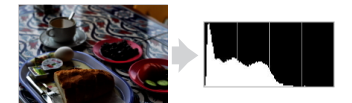

・ Si l'image est claire, la répartition est décalée vers la droite.

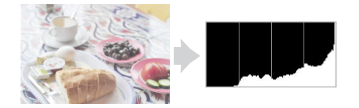

Si vous augmentez la correction d'exposition, la répartition des tons est décalée vers la droite, alors que si vous la diminuez, la répartition des tons est décalée vers la gauche. Les histogrammes donnent une idée de l'exposition générale lorsqu'une forte luminosité ambiante empêche de bien voir les images sur le moniteur.

#### D **Affichage des histogrammes**

- ・ Les histogrammes RVB indiquent la répartition des tons.
- ・ Les histogrammes des appareils photo peuvent différer de ceux affichés dans les applications de retouche d'images. Utilisez-les comme une indication de la répartition réelle des tons.

# **Données de prise de vue**

Affichez les réglages en vigueur au moment de la prise de vue. La liste des données de prise de vue comporte plusieurs pages, lesquelles peuvent être affichées en appuyant sur  $\spadesuit$  ou  $\spadesuit$ .

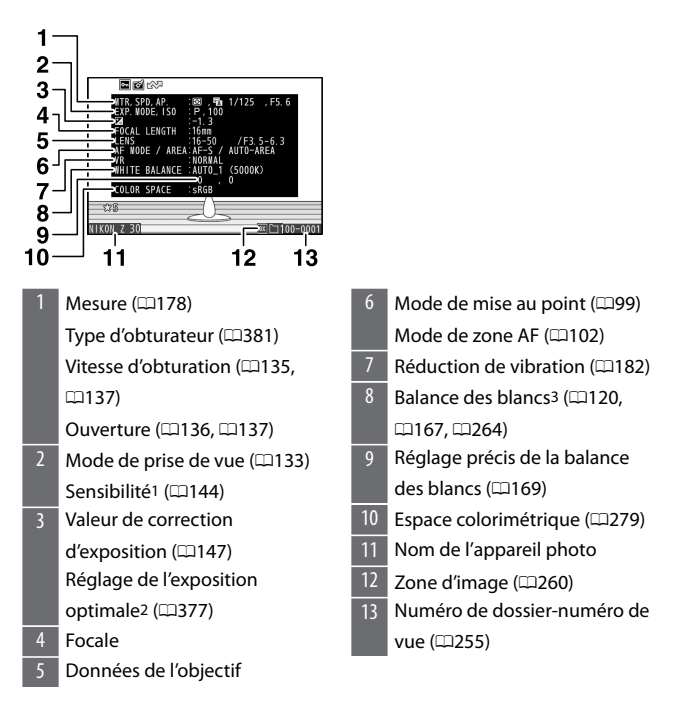

#### ❚❚**Données de prise de vue de base**

1 S'affiche en rouge si la photo a été prise en mode **P**, **S**, **A** ou **M** et que le contrôle automatique de la sensibilité était activé.

Informations sur les photos

- 2 S'affiche si le réglage personnalisé b3 [**Réglage précis expo. opti.**] est paramétré sur une valeur autre que zéro, quelle que soit la méthode de mesure.
- 3 Inclut également la température de couleur des images prises à l'aide de 4 [**Automatique**].

Informations sur les photos

#### ❚❚**Données du flash**

Les données du flash sont affichées uniquement pour les photos prises avec des flashes optionnels ( $\Box$ [544,](#page-543-0)  $\Box$ [558](#page-557-0)).

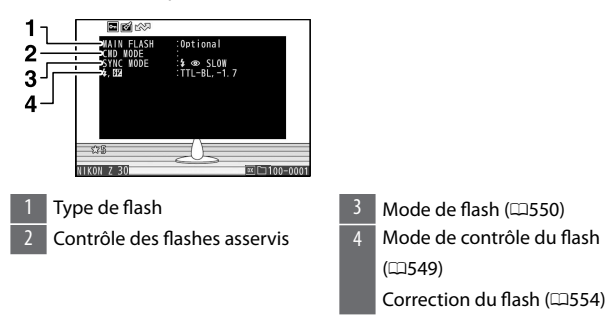

#### ❚❚**Données Picture Control**

Les rubriques affichées dépendent du Picture Control en vigueur au moment de la prise de vue.

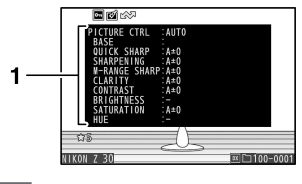

Picture Control ([[161,](#page-160-0) [1[272\)](#page-271-0)

#### ❚❚**Autres données de prise de vue**

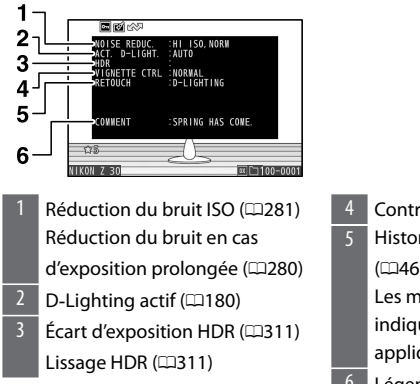

- Contrôle du vignetage ( $\Box$ [281\)](#page-280-0)
- 5 Historique des retouches (0[462\)](#page-461-0). Les modifications sont indiquées dans l'ordre appliqué.  $6$  Légende des images ( $\Box$ [439](#page-438-0))

#### ❚❚**Informations de copyright**

Les informations de copyright s'affichent uniquement si elles ont été enregistrées à l'aide de la rubrique [**Informations de copyright**] du menu Configuration au moment de la prise de vue.

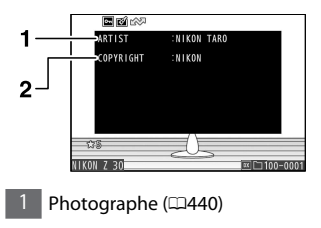

Photographe ( $\Box$ [440](#page-439-0)) 2 Détenteur du copyright ( $\Box$ 440)

# **Données de position**

La page des données de position indique la latitude, la longitude et d'autres données de position téléchargées depuis des smartphones ou tablettes.

- ・ Les éléments indiqués dépendent du périphérique qui communique les données de position.
- ・ Les données de position affichées avec les vidéos sont celles indiquées au début de l'enregistrement.

### **Vue d'ensemble**

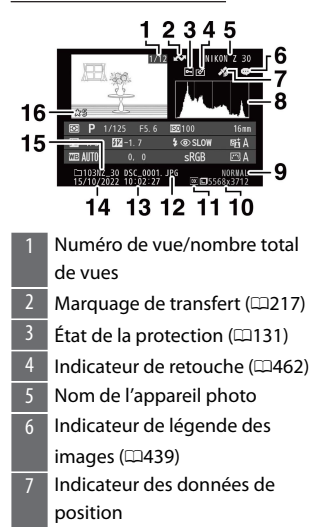

8 Histogramme ( $\Box$ [204\)](#page-203-0)

- 9 Qualité d'image ( $\Box$ [175\)](#page-174-0)
- 10 Taille d'image  $($  $\Box$ [176](#page-175-0))
- 11 Zone d'image  $(\square 260)$  $(\square 260)$  $(\square 260)$
- 12 Nom de fichier ( $\Box$ [259](#page-258-0))
- 13 Heure d'enregistrement ( $\Box$ [425](#page-424-0))
- 14 Date d'enregistrement (LD[425](#page-424-0))
- 15 Nom du dossier ( $\Box$ [255\)](#page-254-0)
- 16 Classement (LD[129\)](#page-128-0)

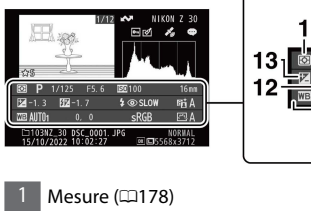

- 2 Mode de prise de vue  $(1133)$  $(1133)$  $(1133)$
- 3 Vitesse d'obturation (0[135](#page-134-0), 0[137](#page-136-0))
- 4 Ouverture (0[136](#page-135-0), 0[137\)](#page-136-0)
- 5 Sensibilité1 (Q[144](#page-143-0))
- 6 Focale
- D-Lighting actif ( $\Box$ [180\)](#page-179-0)
- 8 Picture Control (0[161](#page-160-0), 0[272\)](#page-271-0) 9 Espace colorimétrique ( $\Box$ [279](#page-278-0))  $10$  Mode de flash2 ( $\Box$ [550\)](#page-549-0) 11 Balance des blancs  $(1120, 120)$  $(1120, 120)$  $(1120, 120)$  $167, 1264$  $167, 1264$ Température de couleur (0[170\)](#page-169-0) Pré-réglage manuel ([171] Réglage précis de la balance des blancs  $(2169)$  $(2169)$  $(2169)$

 $@S10V$ 

8

10 9

11

- 12 Correction du flash  $2$  ( $\Box$ [554\)](#page-553-0) Mode contrôleur2
- 13 Valeur de correction d'exposition ([147]
- 1 S'affiche en rouge si la photo a été prise en mode **P**, **S**, **A** ou **M** et que le contrôle automatique de la sensibilité était activé.
- 2 Les données du flash sont affichées uniquement pour les photos prises avec des flashes optionnels (0[544,](#page-543-0) 0[558\)](#page-557-0).

Informations sur les photos

# **Commande**  $\hat{i}$  (mode de visualisation)

Lorsque vous appuyez sur la commande  $\boldsymbol{i}$  en mode loupe, visualisation plein écran ou visualisation par planche d'imagettes, le menu  $\boldsymbol{i}$  du mode de visualisation s'affiche. Mettez les éléments en surbrillance et appuyez sur  $\circledast$  ou  $\circledast$  pour les sélectionner.

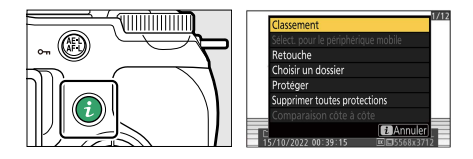

Appuyez à nouveau sur la commande  $\boldsymbol{i}$  pour revenir en mode de visualisation.

・ En mode de visualisation par calendrier, vous pouvez afficher le menu  $i$  en appuyant sur la commande  $i$  lorsque les imagettes sont affichées.

### **Photos**

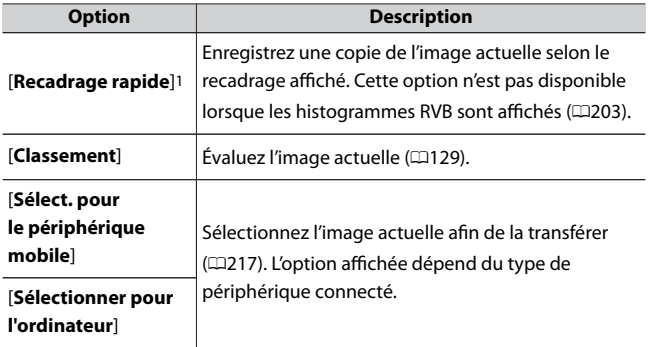

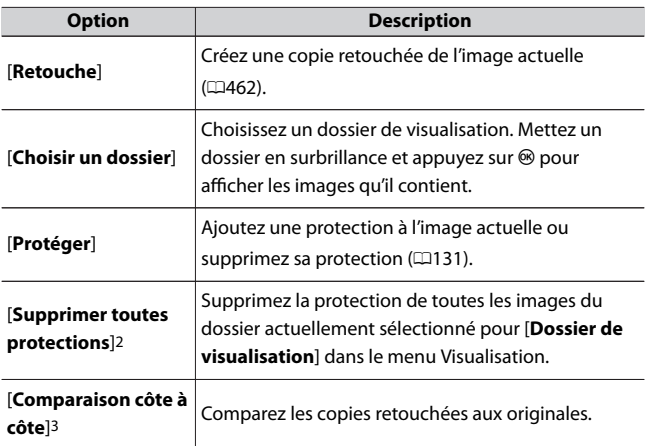

- 1 Disponible uniquement en mode loupe.
- 2 Indisponible en mode loupe.
- 3 Disponible uniquement lorsqu'une copie retouchée (signalée par l'icône p) ou l'image source d'une copie retouchée est sélectionnée.

#### A **[Comparaison côte à côte]**

Choisissez [**Comparaison côte à côte**] pour comparer les copies retouchées

aux originaux non retouchés.

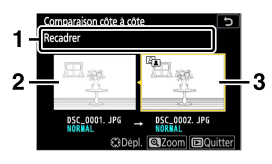

Image source

Options utilisées pour créer la copie

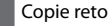

- Copie retouchée
- 
- ・ L'image source s'affiche à gauche, la copie retouchée à droite.
- ・ Les options utilisées pour créer la copie sont affichées en haut.
- Appuyez sur  $\bigcirc$  ou  $\bigcirc$  pour basculer entre l'image source et la copie retouchée.
- ・ Si la copie est une superposition créée à partir de plusieurs images source, appuyez sur  $\odot$  ou  $\odot$  pour afficher les autres images.
- $\cdot$  Si la source a été copiée plusieurs fois, appuyez sur  $\odot$  ou  $\odot$  pour afficher les autres copies.
- ・ Pour zoomer sur l'image en surbrillance, maintenez appuyée la commande  $\mathcal{R}$ .
- $\cdot$  Appuyez sur  $\circledast$  pour revenir au mode de visualisation et afficher l'image en surbrillance en plein écran.
- Pour quitter et revenir à la visualisation, appuyez sur la commande  $\Box$ .
- ・ L'image source ne s'affiche pas si la copie a été créée à partir d'une photo qui est désormais protégée.
- ・ L'image source ne s'affiche pas si la copie a été créée à partir d'une photo qui a été depuis effacée.

### **Vidéos**

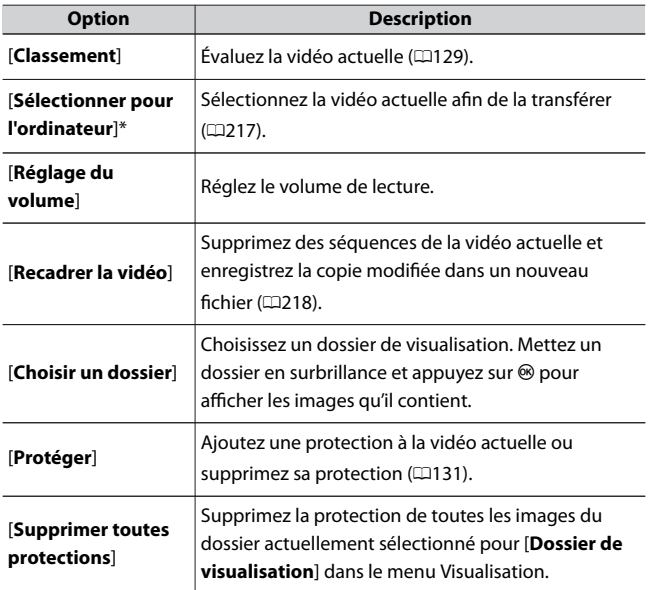

\* Cette option n'est pas affichée si l'appareil photo et l'ordinateur n'ont jamais été connectés via une liaison sans fil.

# **Vidéos (lecture en pause)**

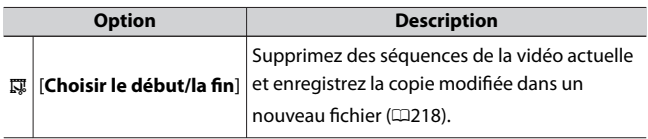
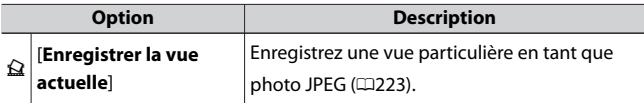

### ❚❚**Sélection des images à transférer**

Suivez les étapes ci-dessous pour sélectionner l'image actuelle et la transférer sur un périphérique mobile ou un ordinateur.

- $\cdot$  Les rubriques du menu  $\boldsymbol{i}$  permettant de sélectionner les images à transférer dépendent du type de périphérique connecté :
	- [**Sélect. pour le périphérique mobile**] : s'affiche lorsque l'appareil photo est connecté à un périphérique mobile via le Bluetooth intégré et à l'aide de [**Connecter au périphérique mobile**] dans le menu Configuration ( $\Box$ [444\)](#page-443-0).
	- [**Sélectionner pour l'ordinateur**] : s'affiche lorsque l'appareil photo est connecté à un ordinateur via le Wi‑Fi intégré et à l'aide de [**Se connecter à l'ordinateur**] dans le menu Configuration ( $\Box$ [447\)](#page-446-0).
- ・ Il n'est pas possible de sélectionner les vidéos afin de les transférer lorsque l'appareil photo est connecté à un périphérique mobile via l'application SnapBridge.
- ・ La taille de fichier maximale des vidéos transférées par d'autres moyens est de 4 Go.

### **1** Sélectionnez l'image souhaitée et appuyez sur la commande *i*.

**2 Mettez en surbrillance [Sélect. pour le périphérique mobile] ou [Sélectionner pour l'ordinateur] et appuyez sur**  $\mathcal{B}$ **.** 

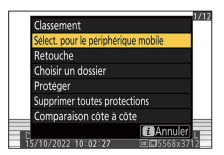

L'icône **V** apparaît sur l'image.

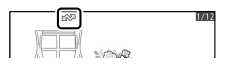

### **D** Suppression du marquage de transfert

Pour supprimer le marquage de transfert, répétez les étapes 1 et 2.

### ❚❚**Choisir le début/la fin**

Supprimez des séquences de la vidéo actuelle et enregistrez la copie modifiée dans un nouveau fichier.

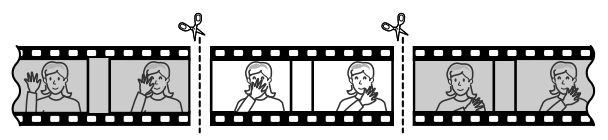

**1 Affichez une vidéo en plein écran.**

### **2 Faites une pause sur la première vue.**

- Appuyez sur la commande ® pour démarrer la lecture des vidéos. Appuyez sur  $\bigcirc$  pour faire une pause.
- ・Vous pouvez vérifier votre position approximative dans la vidéo à l'aide de la barre d'avancement.

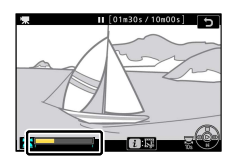

- $\cdot$  Appuyez sur  $\circled{4}$  ou  $\circled{2}$ , ou tournez la molette de commande principale pour trouver la vue souhaitée.
- **3 Sélectionnez [Choisir le début/la fin].**

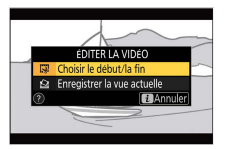

Appuyez sur la commande  $\mathbf{i}$ , mettez en surbrillance [**Choisir le début/la fin**] et appuyez sur J.

### **4 Choisissez le début.**

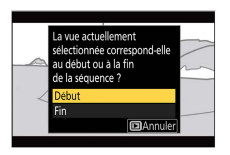

Pour créer une copie commençant par la vue actuelle, mettez en surbrillance [Début] et appuyez sur  $\otimes$ .

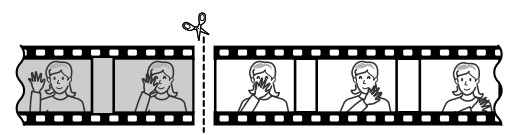

**5 Validez le nouveau début.**

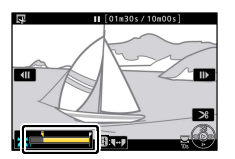

- · Si la vue souhaitée n'est pas affichée, appuyez sur 4 ou  $\odot$  pour avancer ou reculer.
- ・Tournez d'un cran la molette de commande principale pour avancer ou reculer de 10 s dans la vidéo.
- ・Tournez la molette de commande secondaire pour passer directement à la première ou à la dernière vue.

### **6 Choisissez la fin.**

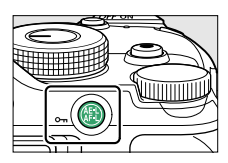

• Appuyez sur la commande 鮭 ( $\mathbf{O}_{\mathbf{n}}$ ) pour passer à l'outil de sélection de la fin ( $\bar{r}$ ), puis sélectionnez la dernière vue ( $\bar{r}$ ) comme décrit à l'étape 5.

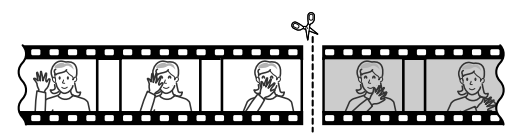

- **7** Appuyez sur  $\oplus$  pour créer la copie.
- **8 Affichez un aperçu de la copie.**

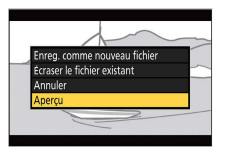

- ・Pour afficher un aperçu de la copie, mettez en surbrillance [Aperçu] et appuyez sur <sup>®</sup> (pour interrompre la lecture de l'aperçu et revenir au menu des options d'enregistrement, appuyez sur (.).
- ・Pour annuler la création de la copie actuelle et revenir à l'étape 5, mettez en surbrillance [**Annuler**] et appuyez sur <sup>®</sup>.

**9 Choisissez une option d'enregistrement.**

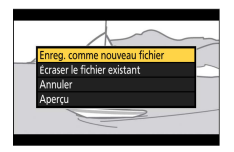

- ・Choisissez [**Enreg. comme nouveau fichier**] et appuyez sur la commande <sup>®</sup> pour enregistrer la copie modifiée en tant que nouveau fichier.
- ・Pour remplacer la vidéo d'origine par la copie modifiée, mettez en surbrillance [**Écraser le fichier existant**], appuyez sur <sup>®</sup>, puis mettez en surbrillance [**Qui**] et appuyez sur  $\mathcal{R}$ .

### D **Rognage des vidéos**

- ・ La copie ne sera pas enregistrée s'il n'y a pas suffisamment d'espace disponible sur la carte mémoire.
- ・ Les vidéos dont la durée est inférieure à deux secondes ne peuvent pas être modifiées à l'aide de [**Choisir le début/la fin**].
- ・ Les copies ont la même heure et date de création que l'original.

### D **Suppression du début ou de la fin de la vidéo**

- ・ Pour supprimer uniquement la fin de la vidéo, choisissez [**Fin**] à l'étape 4, appuyez sur la commande ® et passez à l'étape 7 sans appuyer sur la commande 繢 ( $O<sub>m</sub>$ ) à l'étape 6.
- ・ Pour supprimer uniquement le début, passez à l'étape 7 sans appuyer sur la commande 鮨 (O<sub>n</sub>) à l'étape 6.

### D **Option [Recadrer la vidéo] (menu Retouche)**

Vous pouvez également modifier les vidéos à l'aide de l'option [**Recadrer la vidéo**] du menu Retouche.

### <span id="page-222-0"></span>❚❚**Enregistrer la vue actuelle**

Enregistrez une vue particulière en tant que photo JPEG.

### **1 Faites une pause sur la vue souhaitée.**

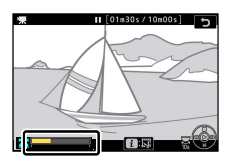

- $\cdot$  Appuyez sur  $\odot$  pour mettre la lecture sur pause.
- Appuyez sur  $\bigcirc$  ou  $\bigcirc$  pour trouver la vue souhaitée.

### **2 Choisissez [Enregistrer la vue actuelle].**

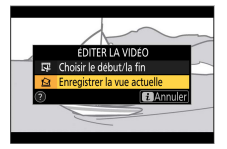

Appuyez sur la commande  $\boldsymbol{i}$ , puis mettez en surbrillance [**Enregistrer la vue actuelle**] et appuyez sur <sup>®</sup> pour créer une copie JPEG de la vue actuelle.

### D **[Enregistrer la vue actuelle]**

- ・ Les photos sont enregistrées aux dimensions sélectionnées pour [**Taille d'image/cadence**] dans le menu Enregistrement vidéo au moment de l'enregistrement de la vidéo.
- ・ Il est impossible de les retoucher.
- ・ Certaines catégories d'informations photo ne s'affichent pas pendant la visualisation.

# **Fonction Loupe**

Appuyez sur  $\mathcal{R}$  ou  $\mathcal{D}$  pour effectuer un zoom avant sur les photos au cours de la visualisation plein écran. Il est possible d'effectuer un zoom avant sur les photos au format [**DX (24x16)**] jusqu'à un maximum d'environ 21× pour les images de taille **Large**, 16× pour les images de taille **Moyenne** ou 10× pour les images de taille **Petite**.

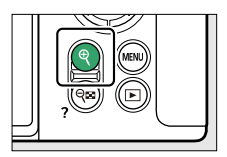

## **Utilisation de la fonction Loupe**

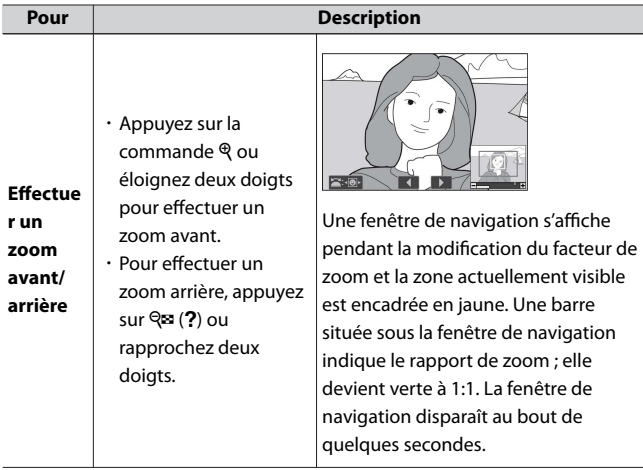

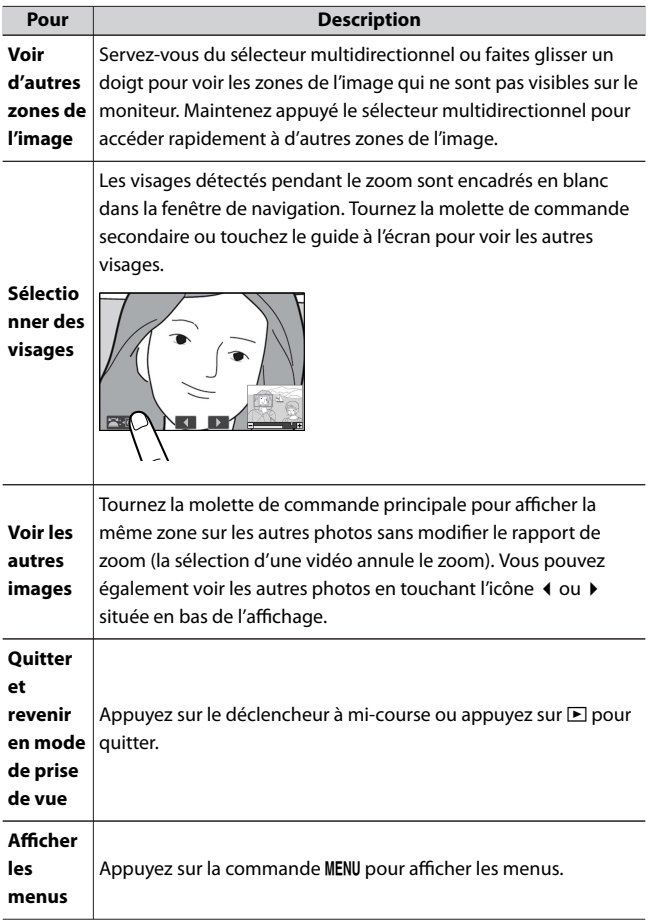

# **Suppression des images**

Suivez les étapes ci-dessous pour supprimer les images des cartes mémoire. Notez qu'une fois supprimées, les images ne peuvent plus être récupérées. Cependant, les images qui sont protégées ne peuvent pas être supprimées.

## **Utilisation de la commande de suppression**

Appuyez sur la commande  $\tilde{m}$  pour supprimer l'image affichée actuellement.

**1 Sélectionnez l'image souhaitée avec le sélecteur** multidirectionnel et appuyez sur la commande  $\tilde{a}$ .

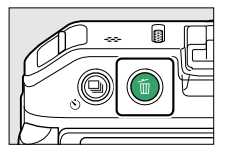

・Une boîte de dialogue de confirmation s'affiche.

- $\cdot$  Pour quitter sans supprimer l'image, appuyez sur  $\blacktriangleright$ .
- **2** Appuyez à nouveau sur la commande  $\tilde{a}$ .

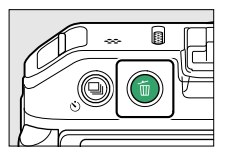

L'image est supprimée.

### <span id="page-226-0"></span>A **Visualisation par calendrier**

En mode de visualisation par calendrier, vous pouvez supprimer toutes les photos prises à une certaine date en mettant en surbrillance la date dans la liste et en appuyant sur la commande  $\tilde{m}$ .

## **Suppression de plusieurs images**

Utilisez [**Effacer**] dans le menu Visualisation pour supprimer plusieurs images à la fois. Notez que le temps nécessaire à la suppression des images dépend du nombre d'images à effacer.

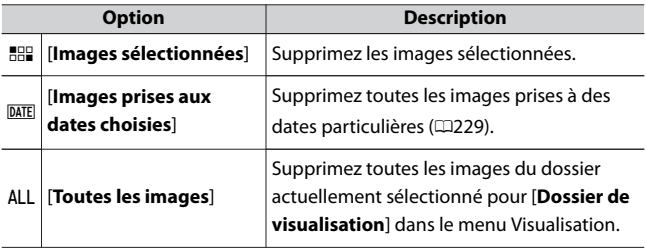

### ❚❚**Suppression des images sélectionnées**

### **1 Sélectionnez les images.**

・Mettez en surbrillance les images à l'aide du sélecteur multidirectionnel et appuyez sur la commande  $\mathbb{R}$  (?) pour les sélectionner ; les images sélectionnées sont signalées par les icônes  $\tilde{m}$ . Vous pouvez désélectionner les images sélectionnées en appuyant à nouveau sur la commande  $\mathbb{R}$  (?).

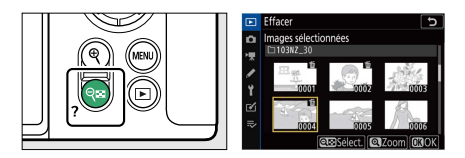

- ・Répétez les étapes jusqu'à ce que toutes les images souhaitées soient sélectionnées.
- ・Pour zoomer sur l'image en surbrillance, maintenez appuyée la commande  $\mathcal{R}$ .

### **2 Supprimez les images.**

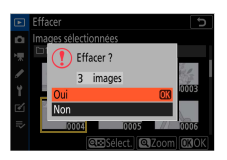

- $\cdot$  Appuyez sur  $\circledast$ ; une boîte de dialogue de confirmation s'affiche.
- Mettez en surbrillance [**Oui**] et appuyez sur <sup>®</sup> pour supprimer les images sélectionnées.

<span id="page-228-0"></span>**1 Sélectionnez les dates souhaitées.**

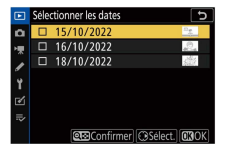

- ・Mettez en surbrillance les dates à l'aide du sélecteur multidirectionnel et appuyez sur <sup>2</sup> pour les sélectionner ; les dates choisies sont signalées par les icônes M. Vous pouvez désélectionner les dates choisies en appuyant à nouveau sur  $\odot$ .
- ・Répétez les étapes jusqu'à ce que vous ayez sélectionné toutes les dates souhaitées.

### **2 Supprimez les images.**

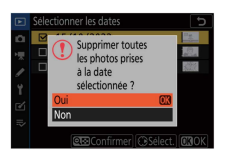

- $\cdot$  Appuyez sur  $\circledast$ ; une boîte de dialogue de confirmation s'affiche.
- Mettez en surbrillance [**Oui**] et appuyez sur <sup>®</sup> pour supprimer toutes les images prises aux dates choisies.

# <span id="page-229-0"></span>**Guide des menus**

# **Réglages par défaut**

Les réglages par défaut des menus Visualisation, Prise de vue photo, Enregistrement vidéo, Réglages perso. et Configuration sont répertoriés ci-dessous.

## **Réglages par défaut du menu Visualisation**

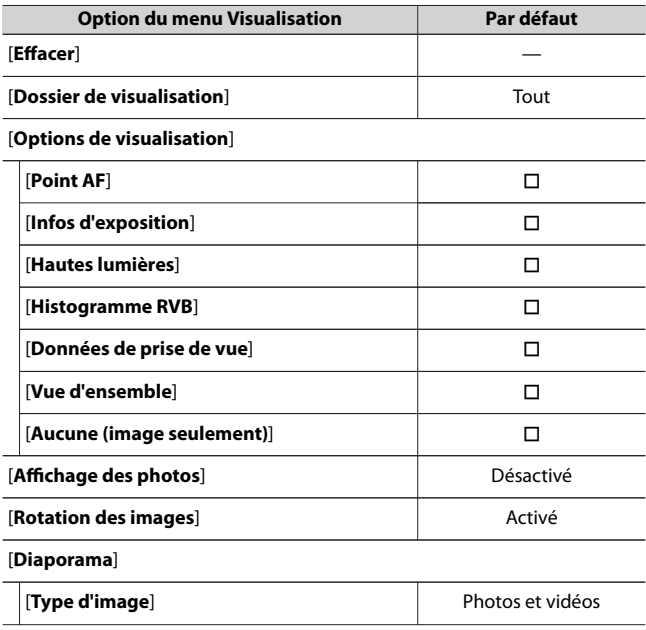

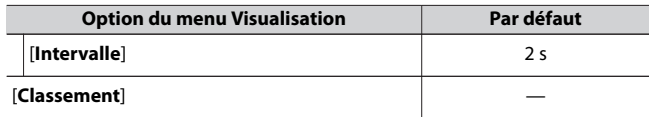

## **Réglages par défaut du menu Prise de vue photo**

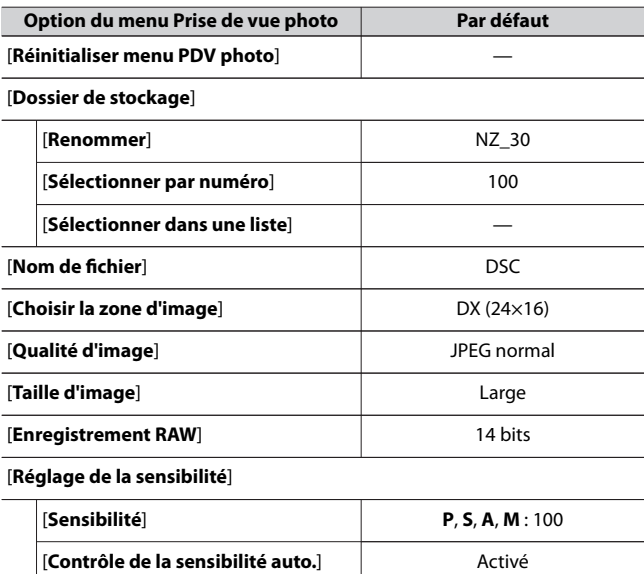

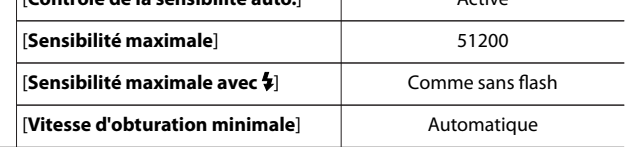

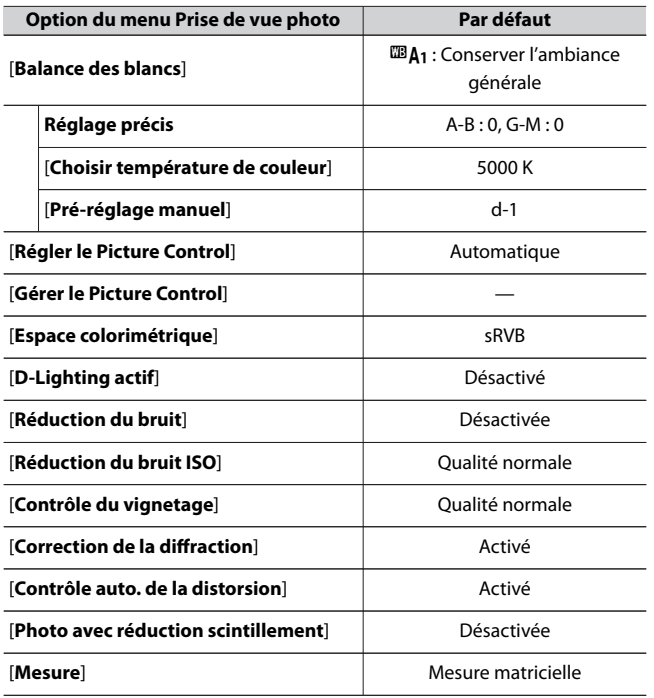

[**Contrôle du flash**]

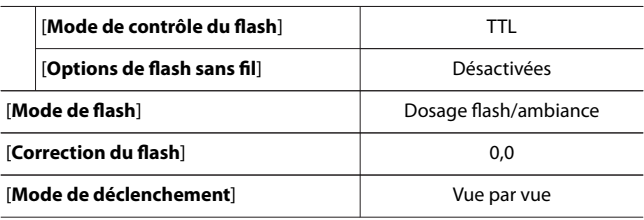

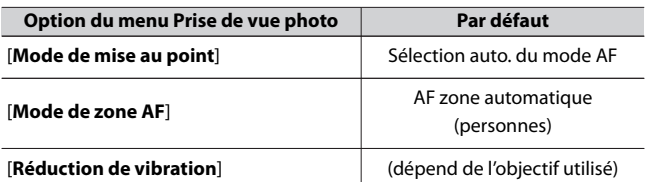

[**Bracketing automatique**]

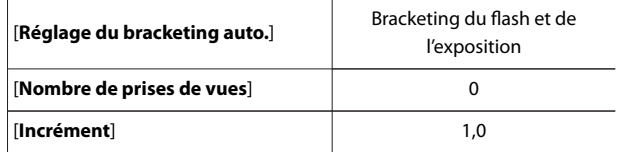

[**Surimpression**]

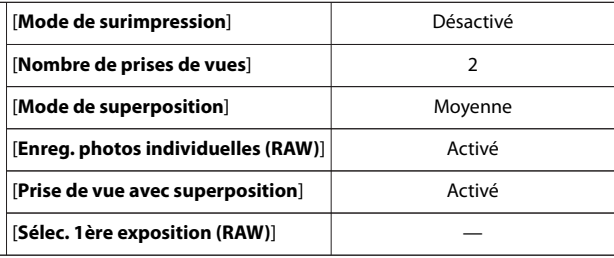

[**HDR (grande plage dynamique)**]

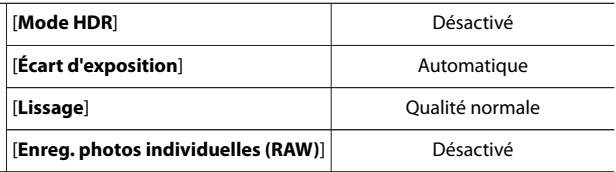

[**Intervallomètre**]

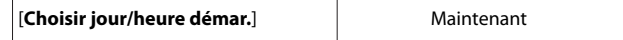

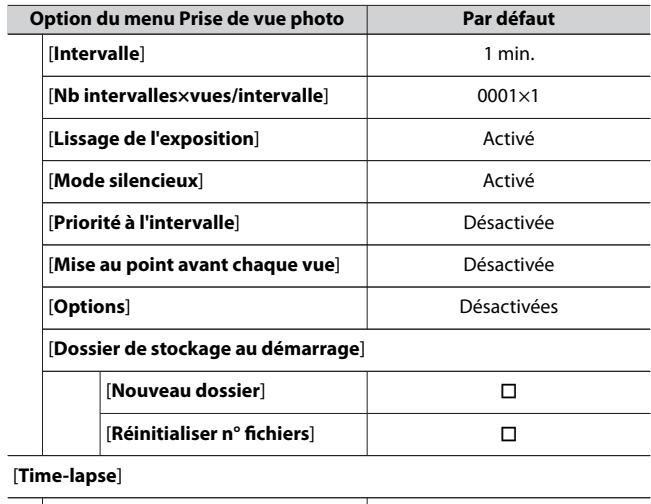

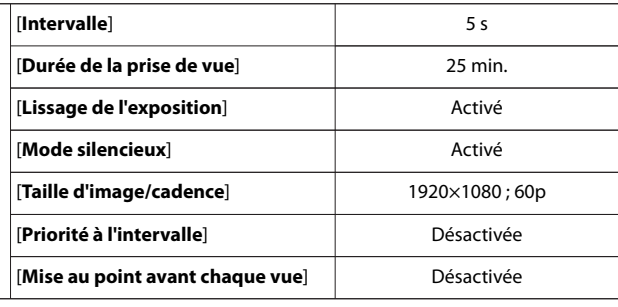

### [**Prise vue avec décal mise au point**]

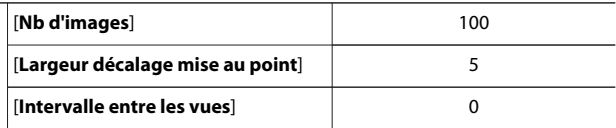

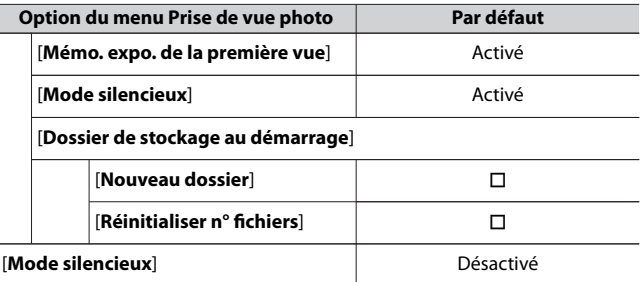

## **Réglages par défaut du menu Enregistrement vidéo**

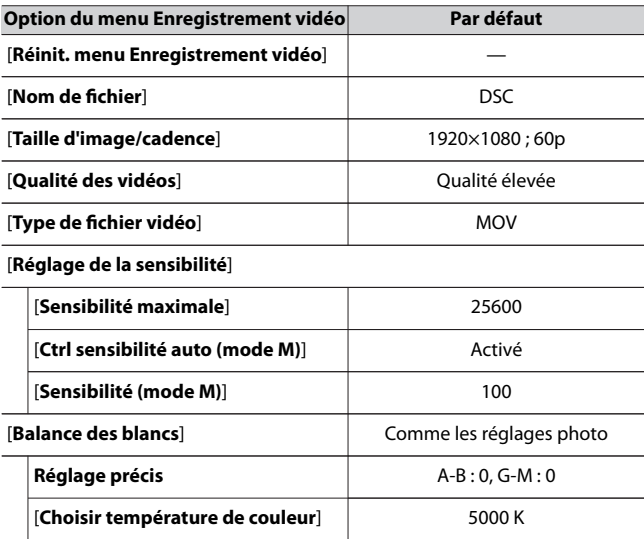

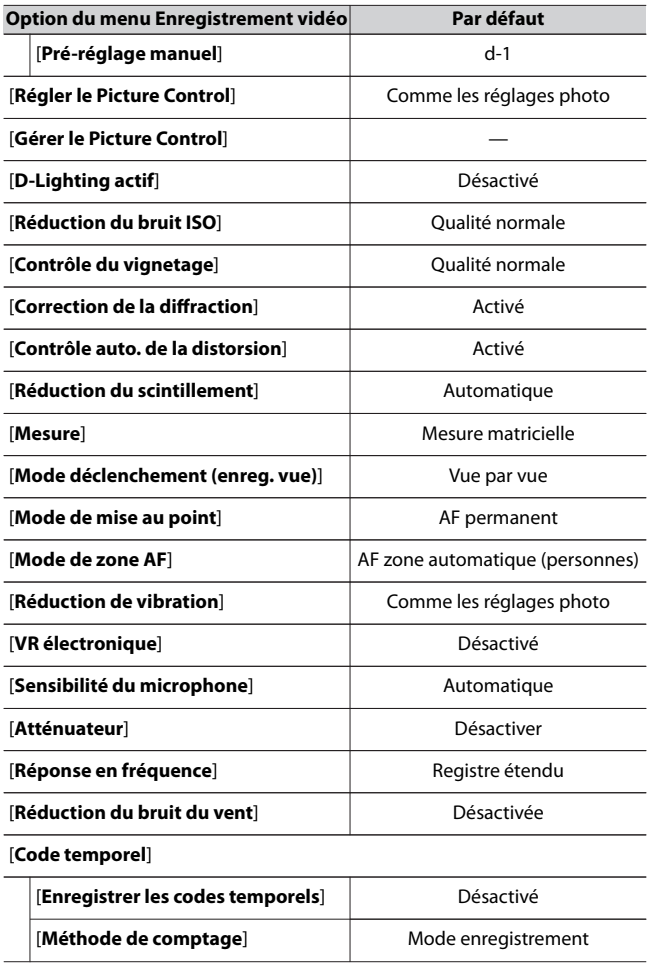

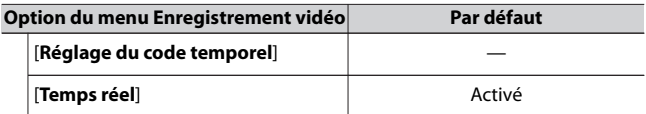

## **Réglages par défaut du menu Réglages perso.**

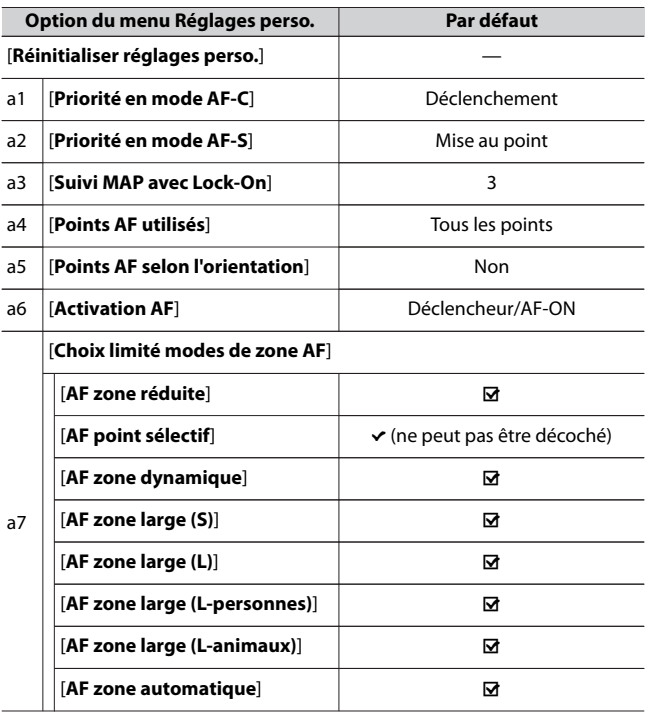

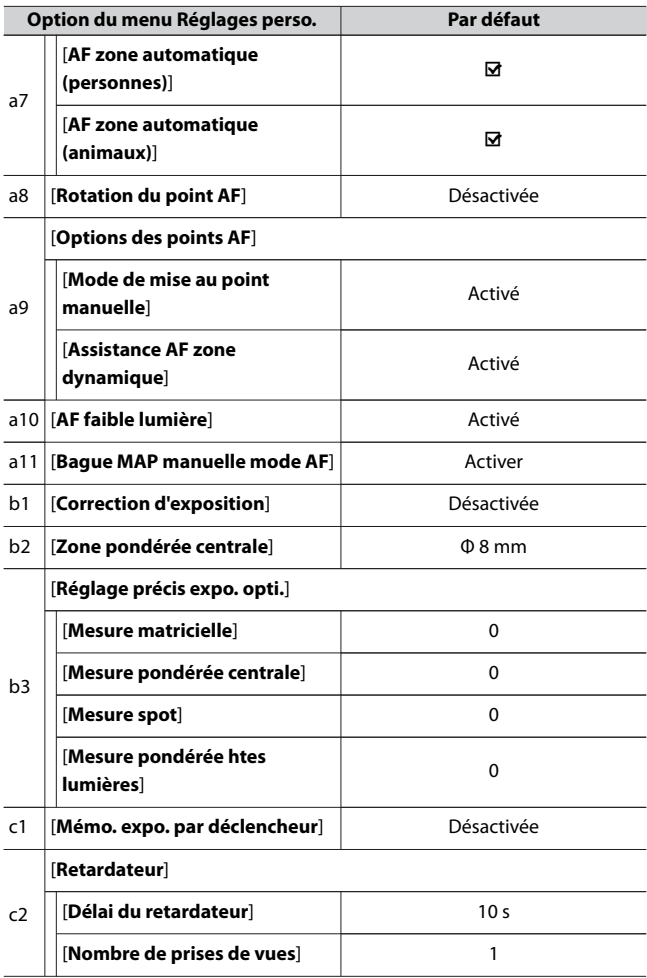

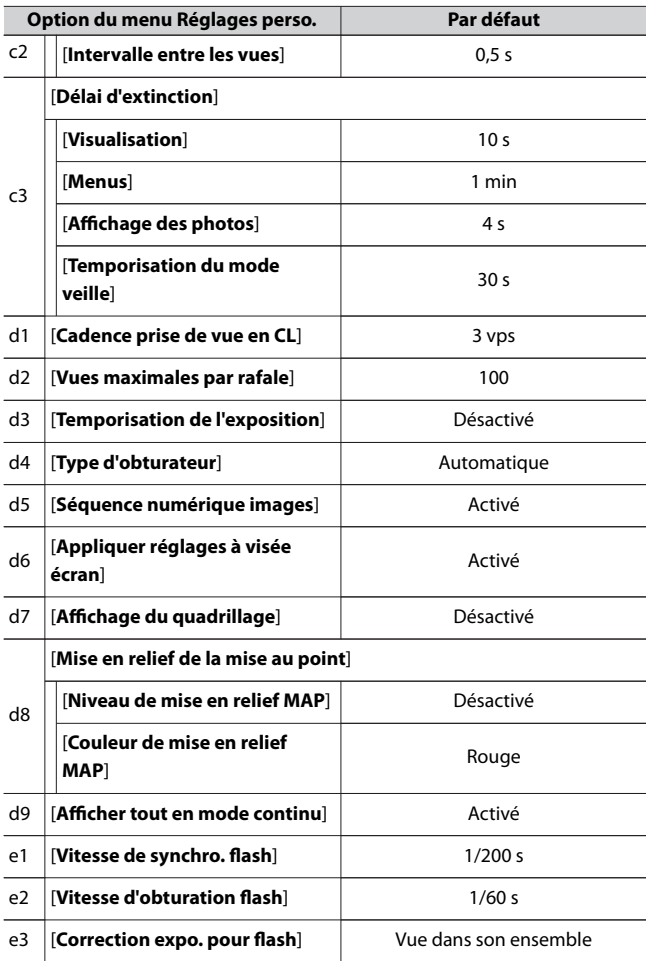

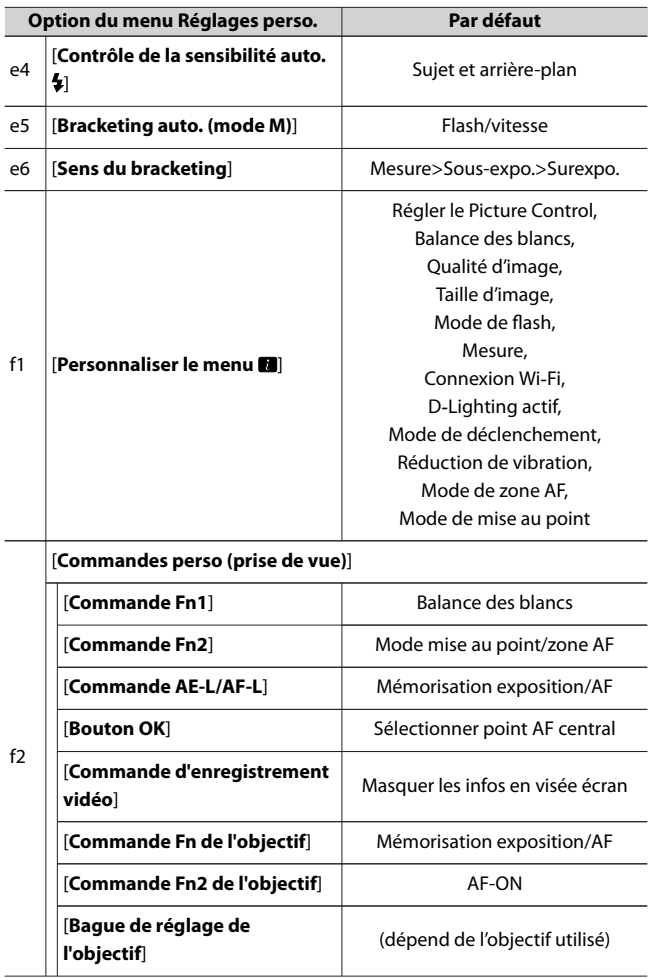

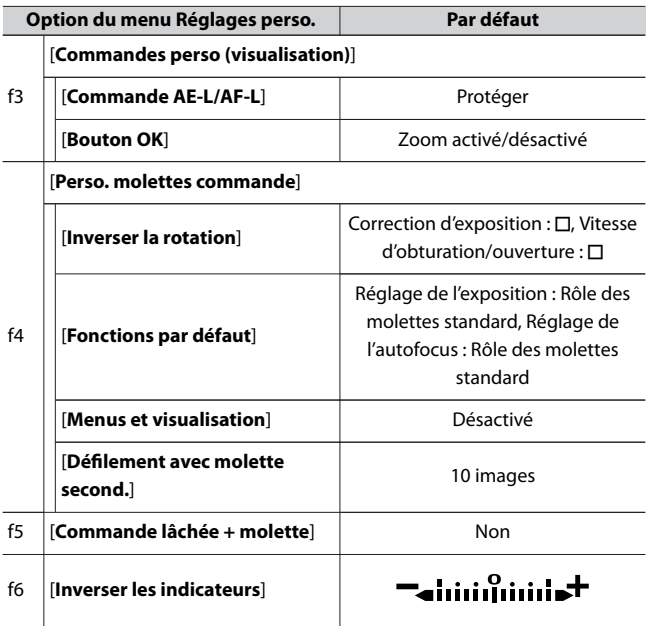

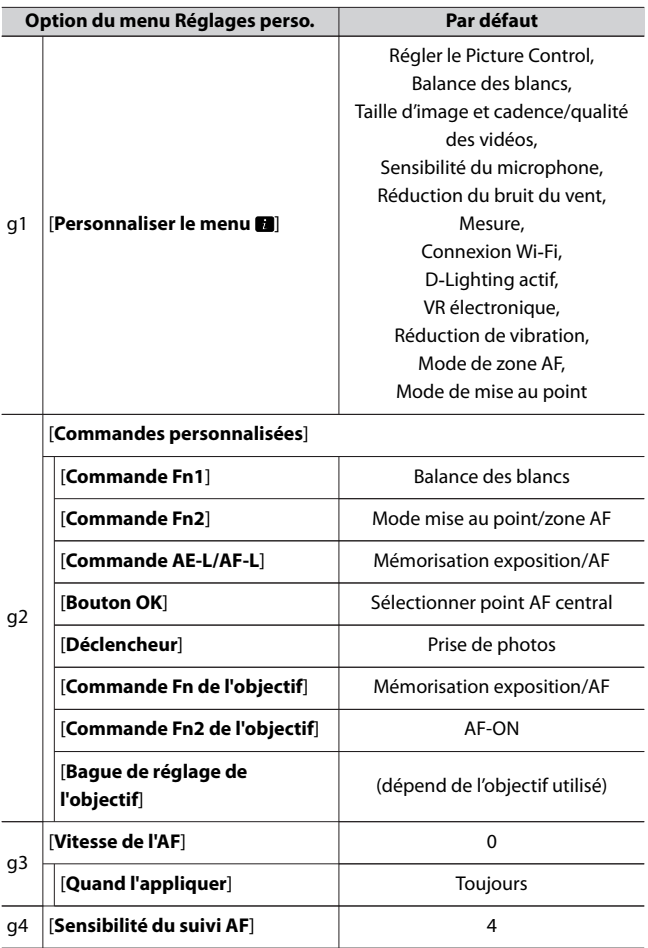

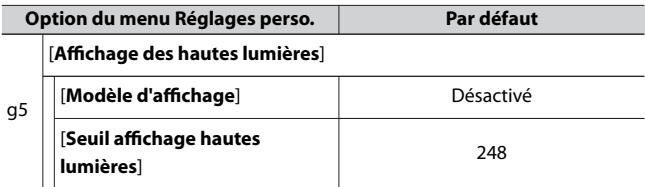

## **Réglages par défaut du menu Configuration**

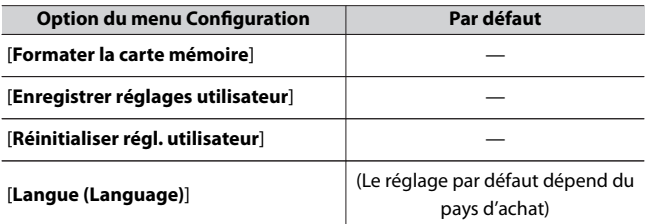

[**Fuseau horaire et date**]

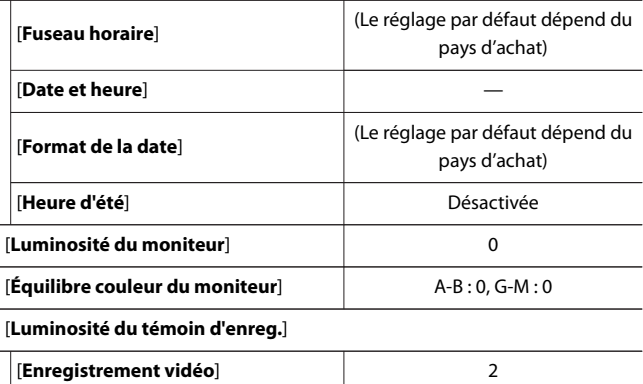

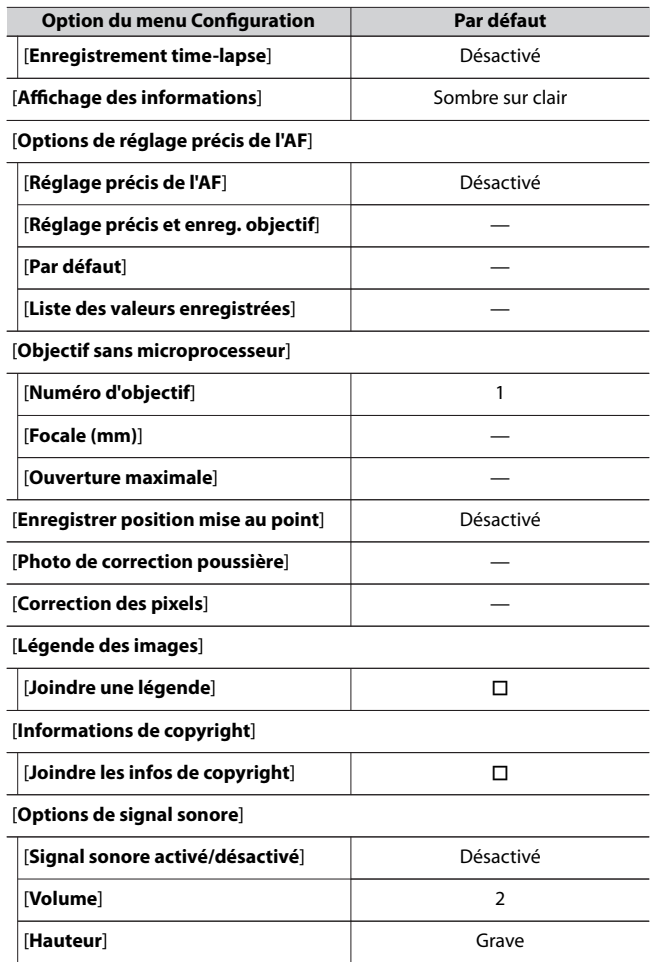

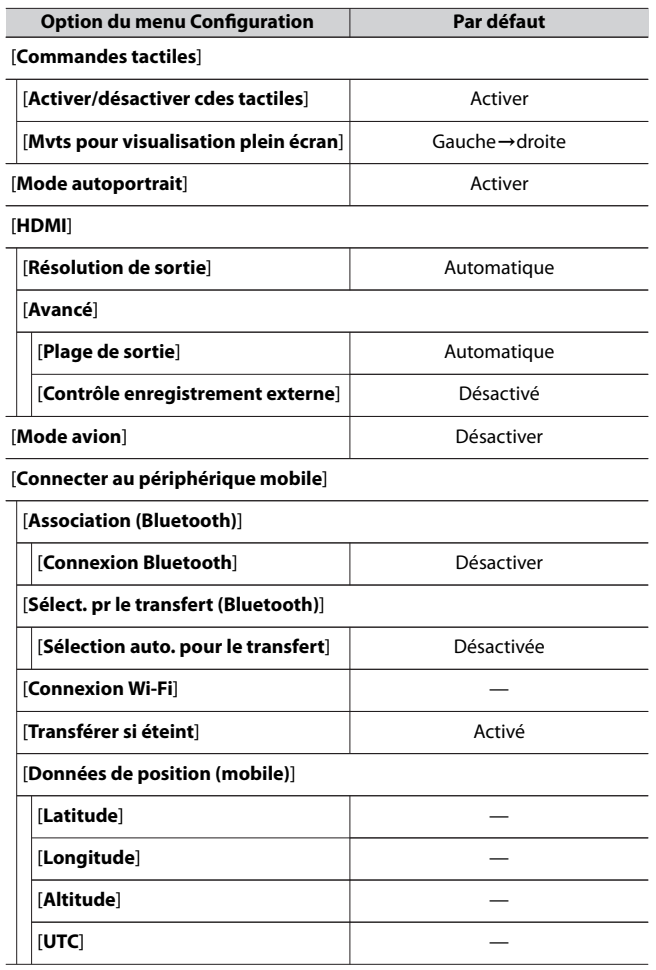

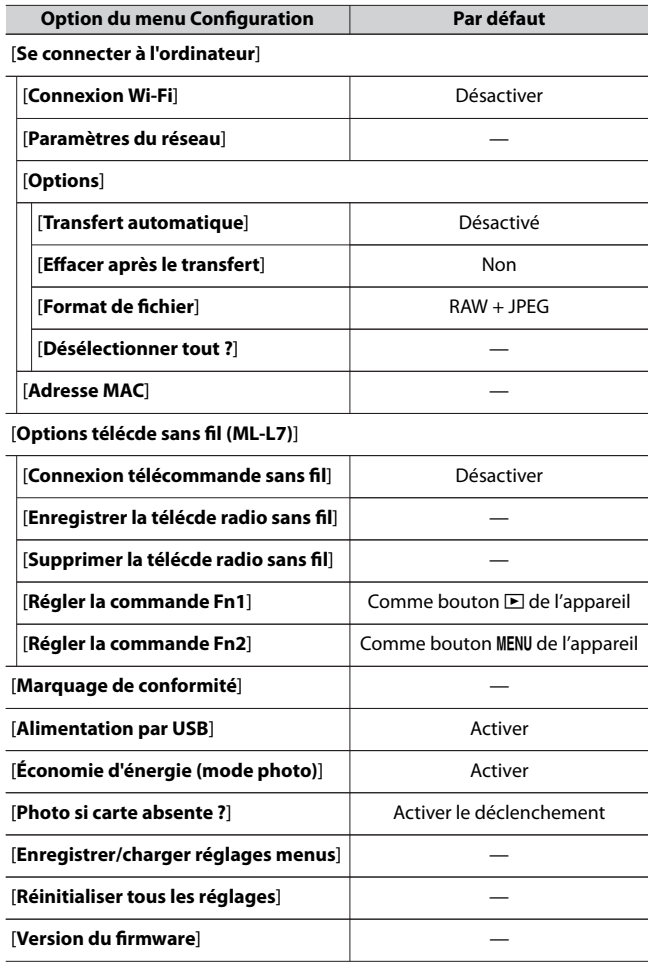

# D **Menu Visualisation : gestion des images**

Pour afficher le menu Visualisation, sélectionnez l'onglet **D** (menu Visualisation) dans les menus de l'appareil photo.

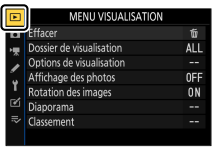

Le menu Visualisation contient les rubriques suivantes :

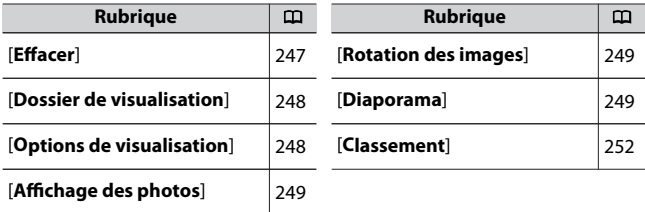

### D **Informations complémentaires**

« Réglages par défaut du menu Visualisation » ([1[230](#page-229-0))

### **Effacer**

Commande MENU  $\rightarrow$   $\Box$  Menu Visualisation

Supprimez plusieurs images. Pour en savoir plus, reportez-vous à

« Suppression de plusieurs images » ( $\Box$ [227](#page-226-0)).

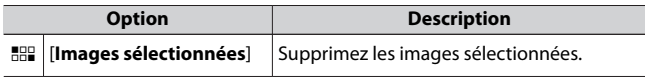

<span id="page-247-0"></span>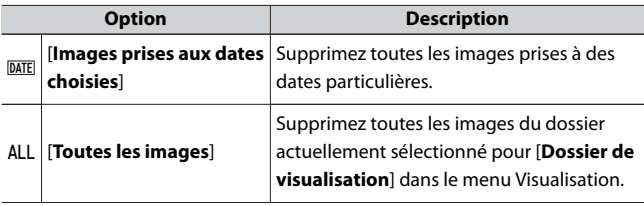

## **Dossier de visualisation**

Commande MENU  $\rightarrow$   $\Box$  Menu Visualisation

Choisissez un dossier de visualisation.

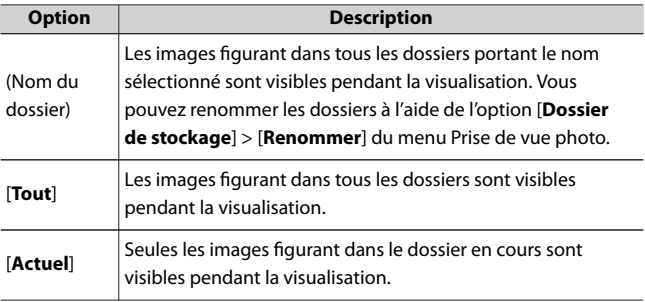

### **Options de visualisation**

Commande MENU  $\Rightarrow$   $\Box$  Menu Visualisation

Choisissez si les points AF utilisés au moment de la prise de vue s'affichent en mode de visualisation plein écran. Vous pouvez également choisir les types d'informations photo qui peuvent être affichés en mode de visualisation plein écran.

• Mettez en surbrillance une option et appuyez sur <sup>3</sup> pour la sélectionner (M) ou la désélectionner ( $\square$ ).

<span id="page-248-0"></span> $\cdot$  Pour terminer l'opération, appuyez sur  $\otimes$ .

## **Affichage des photos**

Commande MENU  $\Rightarrow$   $\Box$  Menu Visualisation

Indiquez si les images doivent automatiquement être affichées sur le moniteur immédiatement après la prise de vue.

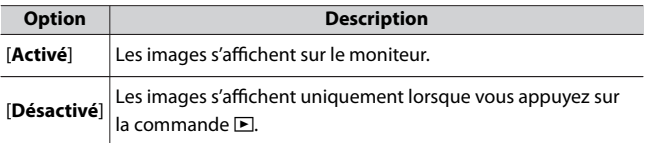

## **Rotation des images**

Commande MENU  $\rightarrow$   $\Box$  Menu Visualisation

Lorsque [**Activée**] est sélectionné, les images prises à la verticale pivotent automatiquement lors de la visualisation.

### D **Rotation des images**

Les images ne pivotent pas automatiquement lors de leur affichage même si [**Activée**] est sélectionné pour [**Rotation des images**].

### **Diaporama**

Commande MENU  $\rightarrow$   $\Box$  Menu Visualisation

Affichez un diaporama ; les images s'affichent dans l'ordre enregistré. Les images présentes dans le dossier actuellement sélectionné pour

[**Dossier de visualisation**] (0[248\)](#page-247-0) s'affichent une par une dans l'ordre enregistré.

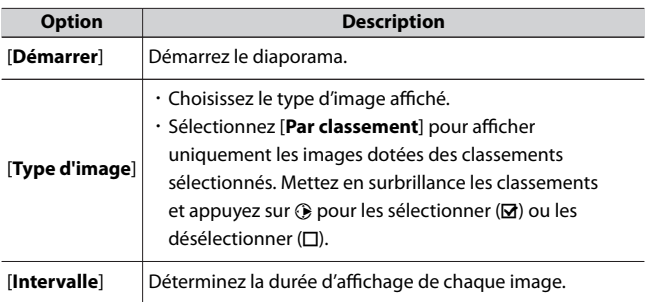

## **Affichage des diaporamas**

Pour démarrer le diaporama, mettez en surbrillance [**Démarrer**] et appuyez sur <sup>®</sup>. Vous pouvez effectuer les opérations suivantes pendant le diaporama :

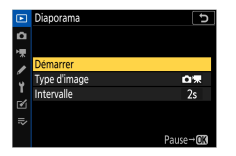

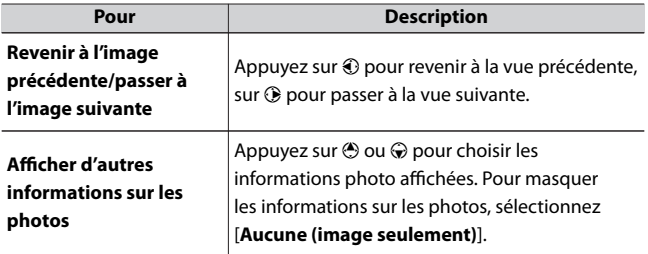

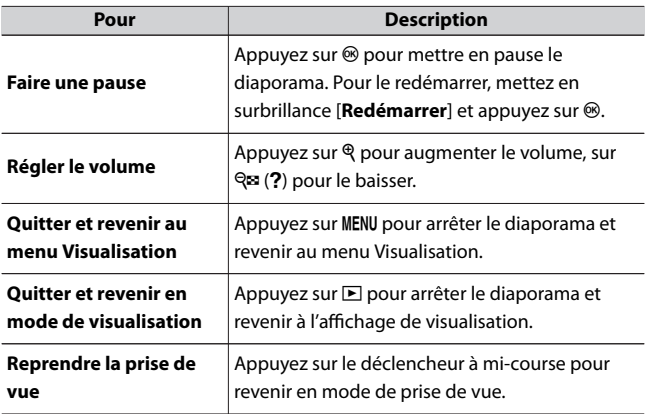

Une boîte de dialogue s'affiche une fois le diaporama terminé. Pour le redémarrer, mettez en surbrillance [Redémarrer] et appuyez sur <sup>®</sup>. Pour arrêter le diaporama, mettez en surbrillance [Quitter] et appuyez sur  $\circledast$ .

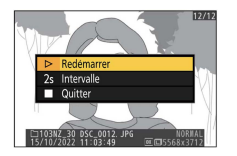

### <span id="page-251-0"></span>**Classement**

#### Commande MENU  $\Rightarrow$   $\square$  Menu Visualisation

Évaluez les images.

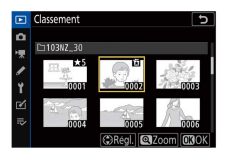

- ・ Mettez en surbrillance les images à l'aide de la touche du sélecteur multidirectionnel  $\odot$  ou  $\odot$ .
- $\cdot$  Appuyez sur  $\circledast$  ou  $\circledast$  pour choisir une note entre zéro et cinq étoiles, ou sélectionnez g pour marquer l'image comme « image à supprimer ».
- ・ Pour zoomer sur l'image en surbrillance, maintenez appuyée la commande  $\mathcal{R}$ .
- $\cdot$  Appuyez sur  $\circledast$  pour enregistrer les modifications.
# C **Menu Prise de vue photo : options de prise de vue**

Pour afficher le menu Prise de vue photo, sélectionnez l'onglet  $\bullet$  dans les menus de l'appareil photo.

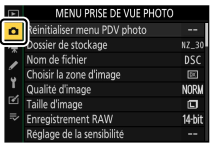

Le menu Prise de vue photo contient les rubriques suivantes :

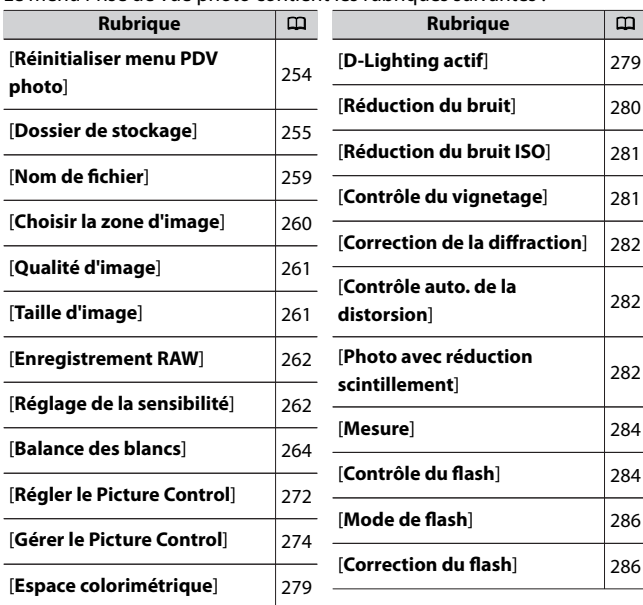

C Menu Prise de vue photo : options de prise de vue

<span id="page-253-0"></span>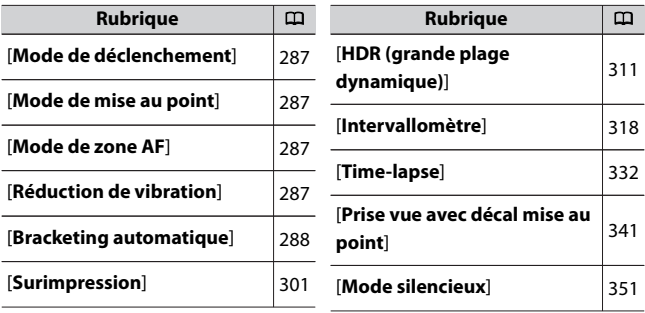

#### D **Informations complémentaires**

« Réglages par défaut du menu Prise de vue photo » ([1[231](#page-230-0))

### **Réinitialiser menu PDV photo**

Commande MENU  $\Rightarrow$   $\bullet$  Menu Prise de vue photo

Redonnez aux options du menu Prise de vue photo leurs valeurs par défaut.

・ Il n'est pas possible de réinitialiser le menu Prise de vue photo pendant la surimpression.

## <span id="page-254-0"></span>**Dossier de stockage**

Commande MENU  $\Rightarrow$   $\bullet$  Menu Prise de vue photo

Choisissez le dossier dans lequel vous souhaitez enregistrer les prochaines images.

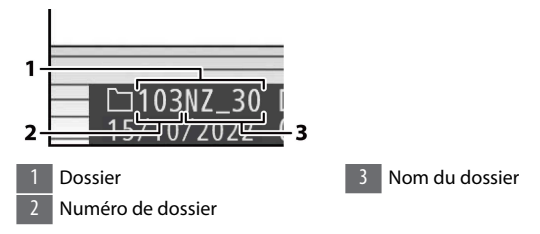

## **Modification des noms de dossiers**

Le nom de dossier par défaut, qui figure après le numéro de dossier, est « NZ\_30 ». Pour modifier le nom attribué aux nouveaux dossiers, sélectionnez [**Renommer**].

- ・ Il n'est pas possible de renommer les dossiers existants.
- ・ Si vous le souhaitez, vous pouvez rétablir le nom par défaut pour les prochains dossiers en maintenant appuyée la commande  $\tilde{u}$  lorsque le clavier est affiché.

#### <span id="page-255-0"></span>D **Saisie de texte**

Un clavier s'affiche lorsqu'il est nécessaire de saisir du texte.

・ Touchez les lettres à l'écran pour les insérer à la position en cours du curseur. Vous pouvez également saisir les caractères en les mettant en surbrillance avec le sélecteur multidirectionnel et en appuyant sur  $\otimes$ .

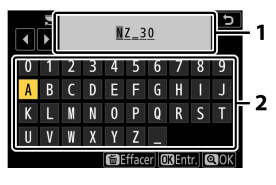

Zone d'affichage du texte 2 Zone du clavier

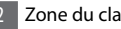

- ・ Pour déplacer le curseur vers un autre emplacement, touchez l'écran ou tournez la molette de commande principale.
- ・ Si vous saisissez un caractère lorsque la zone d'affichage du texte est pleine, le caractère situé à droite est supprimé.
- ・ Pour effacer le caractère situé sous le curseur, appuyez sur la commande  $\tilde{m}$
- Pour terminer la saisie, appuyez sur  $\mathcal{R}$ .
- $\cdot$  Pour quitter sans terminer la saisie, appuyez sur MENU.

# **Sélectionner par numéro**

Il est possible de sélectionner par numéro le dossier dans lequel les prochaines images seront stockées. Si ce numéro ne correspond à aucun dossier existant, un nouveau dossier est créé.

### **1 Choisissez [Sélectionner par numéro].**

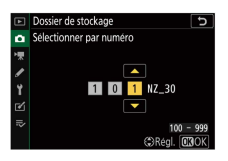

・Mettez en surbrillance [**Sélectionner par numéro**] et appuyez sur 2 pour afficher la boîte de dialogue [**Sélectionner par numéro**].

### **2 Choisissez un numéro de dossier.**

- $\cdot$  Appuyez sur  $\bigcirc$  ou  $\bigcirc$  pour mettre en surbrillance les chiffres.
- $\cdot$  Pour modifier le chiffre en surbrillance, appuyez sur  $\bigcirc$  ou  $\bigcirc$ .

### **3 Enregistrez les modifications et quittez.**

- $\cdot$  S'il existe déjà un dossier portant ce numéro, l'icône  $\Box$ .  $\Box$  ou  $\blacksquare$ s'affiche à gauche du numéro du dossier. Appuyez sur ® pour terminer l'opération et revenir au menu principal ; si vous avez choisi un dossier avec  $\Box$  ou  $\Box$ , il sera sélectionné comme dossier pour les prochaines images.
- ・Si vous avez choisi un numéro de dossier qui n'existe pas encore, un nouveau dossier portant ce numéro sera créé lorsque vous appuierez sur ®.
- ・Dans les deux cas, les prochaines images seront enregistrées dans le dossier choisi.
- ・Pour quitter sans changer le dossier de stockage, appuyez sur la commande MENU.

Ca Menu Prise de vue photo : options de prise de vue

#### D **Icônes des dossiers**

Les dossiers figurant dans la boîte de dialogue [**Sélectionner par numéro**] sont indiqués par  $\Box$  s'ils sont vides, par  $\blacksquare$  s'ils sont pleins (c'est-à-dire s'ils contiennent soit 5000 images, soit une image numérotée 9999) ou par  $\Box$  s'ils sont partiellement pleins. L'icône indique qu'aucune autre image ne peut être enregistrée dans le dossier.

## **Sélectionner dans une liste**

Pour choisir dans une liste de dossiers existants :

### **1 Choisissez [Sélectionner dans une liste].**

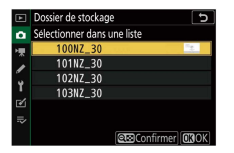

Mettez en surbrillance [**Sélectionner dans une liste**] et appuyez sur 2 pour afficher la boîte de dialogue [**Sélectionner dans une liste**].

### **2 Mettez un dossier en surbrillance.**

Appuyez sur  $\bigcirc$  ou  $\bigcirc$  pour mettre un dossier en surbrillance.

- **3 Sélectionnez le dossier en surbrillance.**
	- · Appuyez sur @ pour sélectionner le dossier en surbrillance et revenir au menu principal.
	- ・Les prochaines photos seront enregistrées dans le dossier sélectionné.

#### <span id="page-258-0"></span>D **Numéros de dossier et de fichier**

- ・ Lorsque le nombre de dossiers atteint 999, l'appareil photo arrête de créer de nouveaux dossiers automatiquement et désactive le déclenchement si :
	- le dossier actuel contient 5000 images (par ailleurs, l'enregistrement vidéo est désactivé si l'appareil photo estime que le nombre de fichiers nécessaires pour enregistrer une vidéo de durée maximale entraînerait la présence d'un dossier contenant plus de 5000 fichiers), ou
	- le dossier actuel contient une image numérotée 9999 (par ailleurs, l'enregistrement vidéo est désactivé si l'appareil photo estime que le nombre de fichiers nécessaires pour enregistrer une vidéo de durée maximale entraînerait la création d'un fichier dont le numéro serait supérieur à 9999).
- ・ S'il reste de l'espace sur la carte mémoire, vous pourrez néanmoins poursuivre la prise de vue en :
	- créant un dossier dont le numéro est inférieur à 999 et en le sélectionnant comme dossier de stockage, ou
	- en modifiant les options sélectionnées pour [**Taille d'image/cadence**] et [**Qualité des vidéos**] avant d'enregistrer des vidéos.

#### D **Temps de démarrage**

L'appareil photo peut mettre plus de temps à démarrer si la carte mémoire contient un très grand nombre de fichiers ou de dossiers.

## **Nom de fichier**

Commande MENU  $\Rightarrow$   $\bullet$  Menu Prise de vue photo

Les images sont enregistrées dans des fichiers « DSC\_ », suivis d'un numéro à quatre chiffres et d'une extension à trois lettres. L'option [**Nom de fichier**] permet de sélectionner trois lettres pour remplacer la partie « DSC » du nom de fichier. Pour obtenir des informations sur la saisie de texte, reportez-vous à « Saisie de texte » ( $\Box$ [256\)](#page-255-0).

#### <span id="page-259-0"></span>**M** Noms de fichier

- ・ Les noms de fichier sont sous la forme « DSC\_nnnn.xxx ». nnnn est un numéro compris entre 0001 et 9999. xxx est l'une des extensions suivantes, attribuées selon les options de qualité d'image et de type de fichier sélectionnées :
	- NEF : photos RAW
	- JPG : photos JPEG (fine, normal ou basic)
	- MOV : vidéos MOV
	- MP4 : vidéos MP4
	- NDF : données de référence de correction de la poussière
- ・ Les noms de fichier des images créées avec l'[**Espace colorimétrique**] [Adobe RVB] sont sous la forme « DSCnnnn.xxx ».
- ・ Dans chaque paire de photos enregistrées avec le réglage de qualité d'image RAW+JPEG, les images RAW et JPEG possèdent le même nom de fichier mais une extension différente.

### **Choisir la zone d'image**

Commande MENU  $\Rightarrow$   $\bullet$  Menu Prise de vue photo

L'appareil photo propose les zones d'image suivantes :

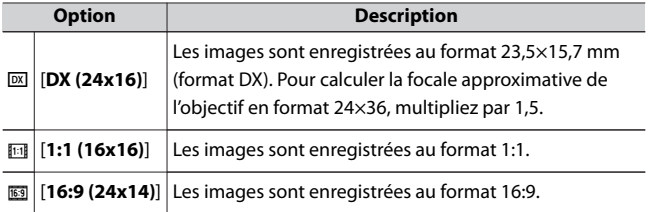

## <span id="page-260-0"></span>**Qualité d'image**

Commande MENU  $\Rightarrow$   $\bullet$  Menu Prise de vue photo

Choisissez un format de fichier pour les photos. Pour en savoir plus,

reportez-vous à « Qualité d'image » dans « Menu  $\mathbf{i}$  » ( $\Box$ [175\)](#page-174-0).

## **Taille d'image**

Commande MENU  $\Rightarrow$   $\bullet$  Menu Prise de vue photo

Choisissez la taille, en pixels, des photos enregistrées avec l'appareil. Notez que la taille d'image dépend de l'option sélectionnée pour la zone d'image.

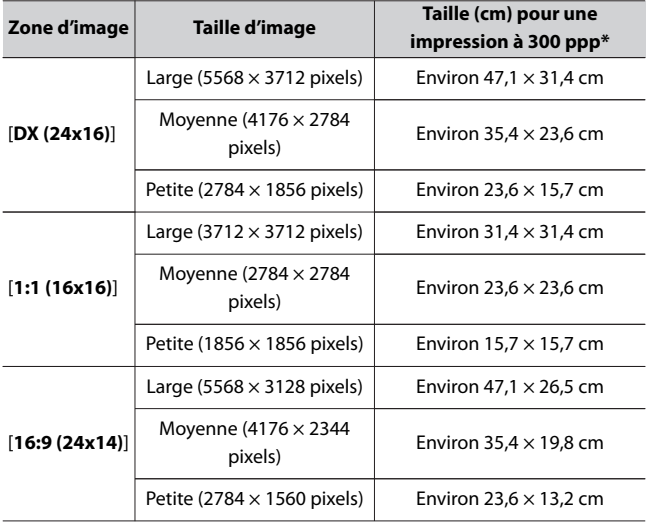

<span id="page-261-0"></span>\* La taille d'impression en pouces est égale à la taille d'image en pixels divisée par la résolution de l'imprimante en points par pouce (ppp ; 1 pouce  $= 2.54$  cm).

## **Enregistrement RAW**

Commande MENU  $\Rightarrow$   $\bullet$  Menu Prise de vue photo

Choisissez une profondeur d'échantillonnage pour les photos RAW.

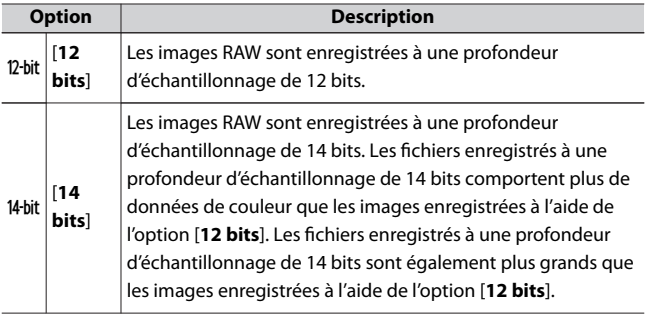

## **Réglage de la sensibilité**

Commande MENU  $\Rightarrow$   $\bullet$  Menu Prise de vue photo

Modifiez les réglages de sensibilité (ISO) des photos.

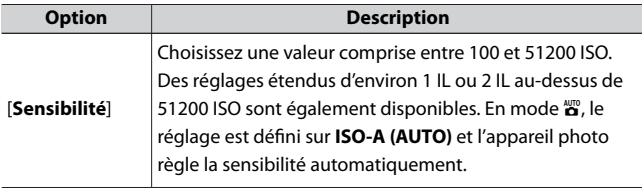

C Menu Prise de vue photo : options de prise de vue

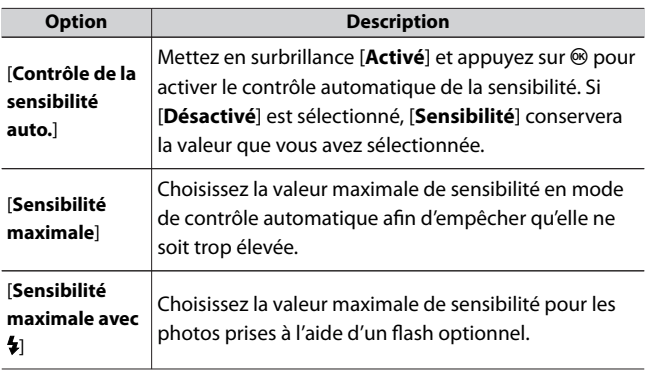

<span id="page-263-0"></span>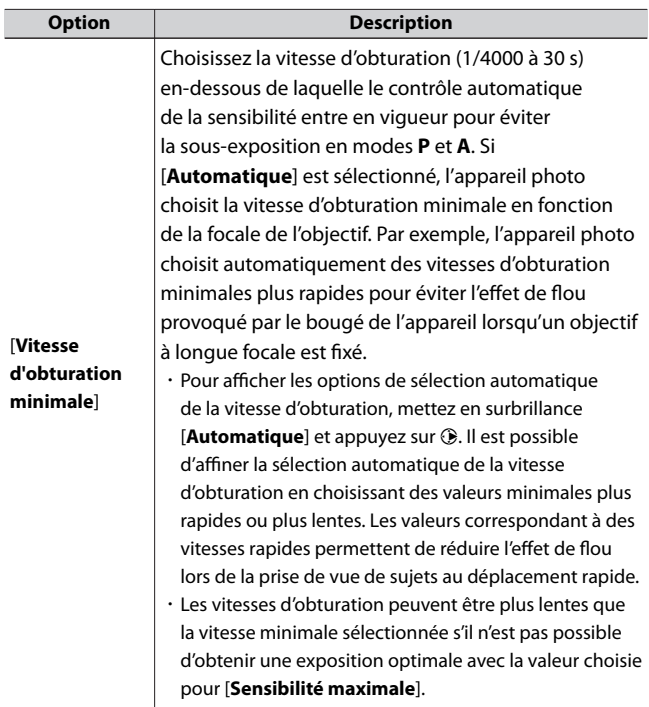

### **Balance des blancs**

Commande MENU  $\Rightarrow$   $\bullet$  Menu Prise de vue photo

Réglez la balance des blancs en fonction de la couleur de la source lumineuse. Pour en savoir plus, reportez-vous à « Balance des blancs » <span id="page-264-0"></span>dans « Réglages de base » ( $\Box$ [120\)](#page-119-0) et « Balance des blancs » dans « Menu  $i \times (1167)$  $i \times (1167)$ .

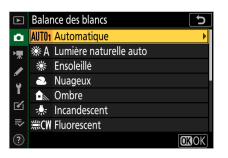

# **Menu Balance des blancs : réglage précis**

**1 Sélectionnez [Balance des blancs] dans le menu Prise de vue photo, mettez en surbrillance l'option souhaitée et appuyez sur** 2 **aussi souvent que nécessaire pour afficher les options de réglage précis.**

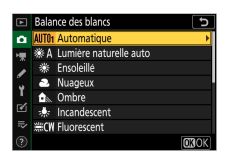

Pour obtenir des informations sur le réglage précis de PRE [Pré**réglage manuel**], reportez-vous à « Réglage précis des pré-réglages de balance des blancs » (0[271\)](#page-270-0).

### **2 Réglez précisément la balance des blancs.**

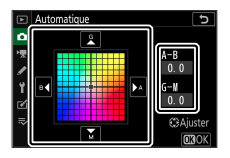

- ・Vous pouvez utiliser le sélecteur multidirectionnel pour déplacer le curseur jusqu'à six fois à partir du centre, soit sur l'axe A (ambre)–B (bleu), soit sur l'axe G (vert)–M (magenta). La valeur sélectionnée s'affiche à droite du quadrillage.
- ・L'axe A (ambre)–B (bleu) correspond à la température de couleur et est divisé par incréments de 0,5. Une modification de 1 est équivalente à environ 5 mired.
- ・L'axe G (vert)–M (magenta) a des effets similaires aux filtres de correction des couleurs et est divisé par incréments de 0,25. Une modification de 1 est équivalente à environ 0,05 unité de densité diffuse.

# **3 Enregistrez les modifications.**

- Appuyez sur <sup>®</sup> pour enregistrer les modifications et revenir aux menus.
- ・Si la balance des blancs a été réglée précisément, un astérisque (« \* ») s'affiche sur l'icône.

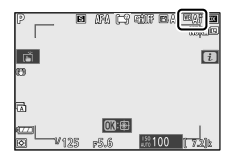

#### D **Réglage précis de la balance des blancs**

Les couleurs des axes de réglage précis sont des couleurs relatives et non absolues. Si vous sélectionnez une couleur en plus grande quantité sur un axe donné, cette couleur ne sera pas forcément visible sur les images. Par exemple, si vous déplacez le curseur vers B (bleu) alors qu'un réglage introduisant une touche « chaude » tel que **\*** [Incandescent] a été sélectionné pour la balance des blancs, les images auront un rendu légèrement plus « froid » mais ne seront pas bleues pour autant.

#### D **« Mired »**

Les valeurs en mired sont calculées en multipliant l'inverse de la température de couleur par 106. Toute modification de la température de couleur produit une plus grande variation de couleur à des températures de couleur basses qu'à des températures de couleur élevées. Par exemple, une modification de 1000 K produit une modification de couleur beaucoup plus importante à 3000 K qu'à 6000 K. Le mired est une mesure de température de couleur qui prend en compte cette variation et qui, de ce fait, est l'unité utilisée avec les filtres de correction de la température de couleur.

Par exemple : changement de la température de couleur (en degrés Kelvin) : valeur en mired

- $\cdot$  4000 K 3000 K = 1000 K : 83 mired
- $\cdot$  7000 K 6000 K = 1000 K : 24 mired

# **Menu Balance des blancs : choix d'une température de couleur**

Choisissez une température de couleur en saisissant des valeurs pour les axes A (ambre)–B (bleu) et G (vert)–M (magenta).

#### **1 Sélectionnez [Balance des blancs] dans le menu Prise de vue photo, puis mettez en surbrillance** K **[Choisir température de** couleur] et appuyez sur **<b>1**.

### **2 Choisissez une température de couleur.**

- $\cdot$  Appuyez sur  $\bigcirc$  ou  $\bigcirc$  pour mettre en surbrillance les chiffres sur l'axe A–B (ambre–bleu). Vous pouvez également mettre en surbrillance l'axe G–M (vert–magenta).
- $\cdot$  Appuyez sur  $\circledast$  ou  $\circledast$  pour modifier l'élément sélectionné.

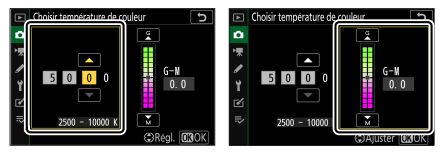

Axe A–B (ambre–bleu) Axe G–M (vert–magenta)

### **3 Enregistrez les modifications.**

- $\cdot$  Appuyez sur  $\circledast$  pour enregistrer les modifications et revenir aux menus.
- ・Si une valeur autre que 0 est sélectionnée pour l'axe vert (G)– magenta (M), un astérisque («  $\star$  ») s'affiche sur l'icône.

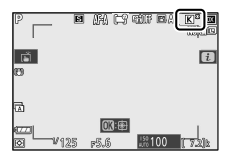

#### D **Sélection de la température de couleur**

- ・ Ne sélectionnez pas la température de couleur avec les sources lumineuses fluorescentes ; utilisez à la place l'option  $#$  [**Fluorescent**].
- ・ Lorsque vous sélectionnez la température de couleur avec les autres sources lumineuses, prenez une photo test pour vérifier si la valeur sélectionnée est appropriée.

# **Pré-réglage manuel : copie de la balance des blancs d'une photo**

Les valeurs de balance des blancs des photos existantes peuvent être copiées dans les pré-réglages sélectionnés. Pour obtenir des informations sur la mesure de nouvelles valeurs de pré-réglage manuel,

reportez-vous à « Pré-réglage manuel »  $(2171)$  $(2171)$  $(2171)$ .

**1 Sélectionnez [Balance des blancs] dans le menu Prise de vue** photo, puis mettez en surbrillance PRE [Pré-réglage manuel] et appuyez sur  $\mathbf{D}$ .

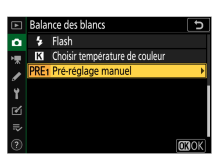

## **2 Sélectionnez une destination.**

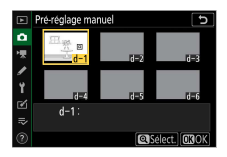

- ・Avec le sélecteur multidirectionnel, mettez en surbrillance le préréglage de destination (d-1 à d-6).
- $\cdot$  Appuyez sur  $\mathcal{R}$  ; une boîte de dialogue de confirmation s'affiche.

## **3 Choisissez [Sélectionner l'image].**

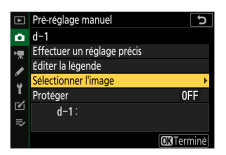

Mettez en surbrillance [Sélectionner l'image] et appuyez sur <sup>3</sup> pour afficher les images enregistrées sur la carte mémoire actuelle.

### **4 Mettez en surbrillance l'image source.**

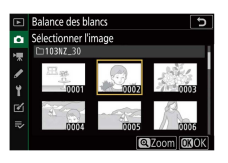

- ・Utilisez le sélecteur multidirectionnel pour mettre en surbrillance l'image souhaitée.
- ・Pour zoomer sur l'image en surbrillance, maintenez appuyée la  $commande$   $\mathcal{R}$ .

## **5 Copiez la balance des blancs.**

- · Appuyez sur <sup>®</sup> pour copier la valeur de balance des blancs de la photo en surbrillance dans le pré-réglage sélectionné.
- ・Si une légende existe pour la photo en surbrillance, elle est copiée dans la légende du pré-réglage sélectionné.

#### <span id="page-270-0"></span>D **Réglage précis des pré-réglages de balance des blancs**

Vous pouvez régler précisément le pré-réglage choisi en sélectionnant

**[Effectuer un réglage précis**] dans le menu Pré-réglage manuel ( $\Box$ [265\)](#page-264-0).

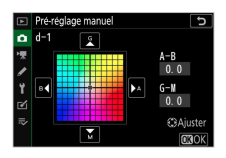

#### D **« Éditer la légende »**

Pour saisir un commentaire descriptif de 36 caractères maximum pour le pré-réglage actuel de balance des blancs, sélectionnez [**Éditer la légende**] dans le menu Pré-réglage manuel.

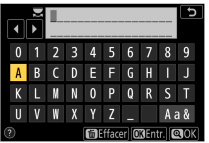

#### D **« Protéger »**

Pour protéger le pré-réglage actuel de balance des blancs, sélectionnez [**Protéger**] dans le menu Pré-réglage manuel. Mettez en surbrillance [**Activé**] et appuyez sur  $\otimes$ ; le pré-réglage actuel de balance des blancs est désormais protégé. Il n'est pas possible de modifier les pré-réglages protégés.

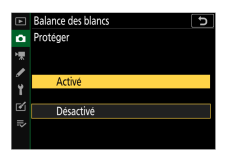

# <span id="page-271-0"></span>**Régler le Picture Control**

Commande MENU  $\Rightarrow$   $\bullet$  Menu Prise de vue photo

Choisissez les options de traitement (« Picture Control ») appliquées aux prochaines photos en fonction de la scène ou de votre créativité. Pour en savoir plus, reportez-vous à « Régler le Picture Control » dans « Menu  $i \times (\square 161)$  $i \times (\square 161)$ .

# **Modification des Picture Control à partir des menus**

Les Picture Control prédéfinis et les Picture Control personnalisés peuvent être modifiés en fonction de la scène ou de votre créativité.

#### **1 Sélectionnez un Picture Control.**

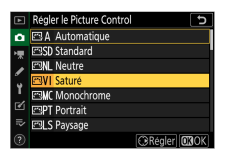

Mettez en surbrillance le Picture Control souhaité dans la liste des Picture Control et appuyez sur  $\circledast$ .

### **2 Modifiez le Picture Control sélectionné.**

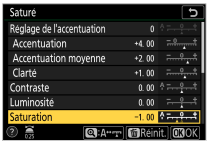

- $\cdot$  Appuyez sur  $\bigcirc$  ou  $\bigcirc$  pour mettre en surbrillance les réglages  $($  $\Box$ [165\)](#page-164-0). Appuyez sur  $\bigcirc$  ou  $\bigcirc$  pour choisir une valeur par incréments de 1, ou tournez la molette de commande secondaire pour choisir une valeur par incréments de 0,25.
- ・Les options disponibles varient selon le Picture Control sélectionné.
- ・Pour modifier rapidement les niveaux et obtenir un équilibre entre les paramètres [**Accentuation**], [**Accentuation moyenne**] et [**Clarté**], mettez en surbrillance [**Réglage de l'accentuation**] et appuyez sur  $\bigcirc$  ou  $\bigcirc$ .
- ・Pour abandonner les modifications et reprendre à partir des réglages par défaut, appuyez sur la commande  $\tilde{w}$ .

### **3 Enregistrez les modifications et quittez.**

Appuyez sur  $\otimes$  pour enregistrer les modifications.

#### <span id="page-273-0"></span>D **Menu** i

 $\cdot$  Pour sélectionner les Picture Control dans le menu  $\boldsymbol{i}$ , mettez en surbrillance [Régler le Picture Control] et appuyez sur <sup>®</sup>.

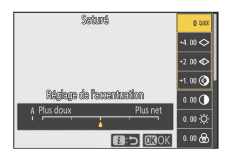

• Appuyez sur  $\textcircled{\tiny 4}$  et  $\textcircled{\tiny 8}$  pour choisir un Picture Control et appuyez sur  $\textcircled{\tiny 4}$ pour afficher les réglages Picture Control. Il est possible d'avoir un aperçu de l'effet des modifications.

#### D **[Gérer le Picture Control]**

Vous pouvez enregistrer les modifications apportées aux Picture Control à l'aide de la rubrique [**Gérer le Picture Control**] dans le menu Prise de vue photo ou Enregistrement vidéo, ce qui crée des Picture Control personnalisés qui peuvent être copiés sur une carte mémoire et utilisés dans les logiciels compatibles ou partagés entre des appareils photo du même modèle.

## **Gérer le Picture Control**

Commande MENU  $\Rightarrow$   $\bullet$  Menu Prise de vue photo

Enregistrez les Picture Control modifiés en tant que Picture Control personnalisés.

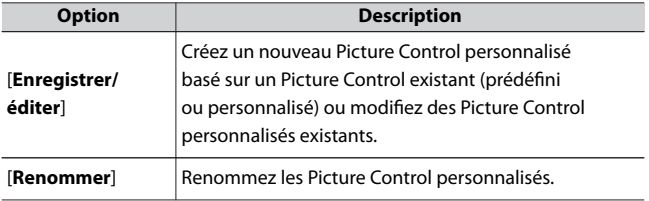

Ca Menu Prise de vue photo : options de prise de vue

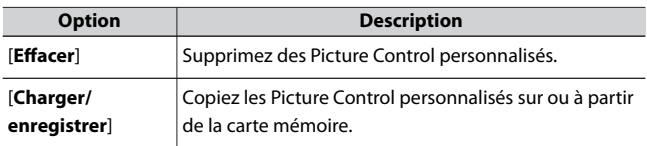

## **Création de Picture Control personnalisés**

#### **1 Sélectionnez [Enregistrer/éditer].**

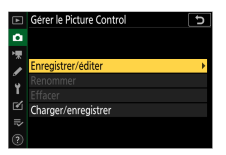

Mettez en surbrillance [*Enregistrer/éditer*] et appuyez sur <sup>2</sup> pour afficher les options [**Choisir le Picture Control**].

### **2 Sélectionnez un Picture Control.**

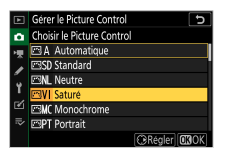

- ・Mettez en surbrillance un Picture Control existant et appuyez sur 2 pour afficher les options de modification.
- ・Pour enregistrer une copie du Picture Control en surbrillance sans autre modification, appuyez sur <sup>®</sup>. Des options [*Enregistrer sous*] s'affichent ; passez à l'étape 4.

### **3 Modifiez le Picture Control sélectionné.**

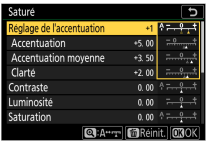

- ・Les réglages disponibles et les techniques de modification sont les mêmes que pour [**Régler le Picture Control**].
- Appuyez sur <sup>®</sup> pour afficher les options [**Enregistrer sous**] lorsque vous avez effectué les réglages.
- ・Pour abandonner les modifications et reprendre à partir des réglages par défaut, appuyez sur la commande  $\tilde{w}$ .

## **4 Sélectionnez une destination.**

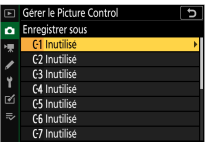

Choisissez une destination pour le Picture Control personnalisé (C‑1 à C‑9).

### **5 Donnez un nom au Picture Control.**

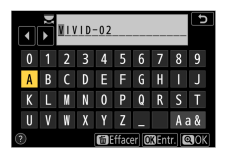

- Si vous appuyez sur  $\odot$  lorsqu'une destination est en surbrillance sur les affichages de l'étape précédente, la boîte de dialogue de saisie de texte [**Renommer**] s'affiche.
- ・Par défaut, le nom des nouveaux Picture Control est créé par l'ajout d'un nombre à deux chiffres au nom du Picture Control existant. Ce nombre à deux chiffres est attribué automatiquement.
- ・Les noms des Picture Control personnalisés peuvent comporter jusqu'à dix-neuf caractères. Les nouveaux caractères sont ajoutés au niveau de la position du curseur.
- ・Pour commuter entre le clavier des majuscules, celui des minuscules et celui des symboles, touchez le bouton de sélection du clavier.
- ・Pour obtenir des informations sur la saisie de texte, reportez-vous  $\lambda \propto$  Saisie de texte » ( $\Box$ [256\)](#page-255-0).
- · Une fois la saisie effectuée, appuyez sur <sup>®</sup> pour enregistrer le nouveau Picture Control.
- ・Le nouveau Picture Control est ajouté à la liste des Picture Control.

Ca Menu Prise de vue photo : options de prise de vue

#### D **Icône du Picture Control d'origine**

Le Picture Control prédéfini d'origine à partir duquel le Picture Control personnalisé a été créé est indiqué par une icône sur l'écran de modification.

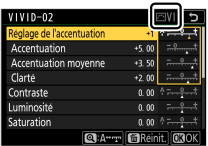

#### D **Options des Picture Control personnalisés**

Les options disponibles avec les Picture Control personnalisés sont les mêmes que celles à partir desquelles le Picture Control personnalisé a été créé.

#### **D** Charger/enregistrer

La rubrique [**Charger/enregistrer**] du menu [**Gérer le Picture Control**] permet de copier les Picture Control personnalisés de l'appareil photo sur une carte mémoire. Vous pouvez également supprimer des Picture Control personnalisés enregistrés sur une carte mémoire ou les copier sur l'appareil photo.

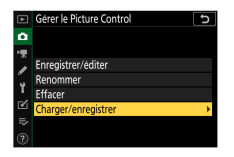

- ・ [**Copier vers l'appareil photo**] : copiez (importez) des Picture Control personnalisés de la carte mémoire vers l'appareil photo. Les Picture Control sont copiés dans les Picture Control personnalisés C-1 à C-9 de l'appareil photo et peuvent être nommés comme vous le souhaitez.
- ・ [**Effacer de la carte**] : supprimez des Picture Control personnalisés de la carte mémoire.

<span id="page-278-0"></span>・ [**Copier vers la carte**] : copiez (exportez) un Picture Control personnalisé de l'appareil photo sur une carte mémoire. Mettez en surbrillance une destination (1 à 99) pour le Picture Control sélectionné et appuyez sur  $\otimes$ afin de l'exporter sur la carte mémoire.

### **Espace colorimétrique**

Commande MENU  $\Rightarrow$   $\bullet$  Menu Prise de vue photo L'espace colorimétrique détermine la gamme de couleurs disponible pour la reproduction des couleurs. [**sRVB**] est recommandé pour une impression et un affichage standard. Bénéficiant d'une gamme de couleurs plus étendue que [**sRVB**], [**Adobe RVB**] est une meilleure option pour les publications professionnelles et l'impression commerciale.

#### **Z** Espace colorimétrique

Les logiciels tiers de visionnage ou de retouche d'images peuvent remplacer l'espace colorimétrique sélectionné sur l'appareil photo par d'autres espaces. L'espace colorimétrique sélectionné sur l'appareil photo peut être utilisé au moment de l'ouverture des images dans NX Studio.

#### **Z** Adobe RVB

Pour obtenir une reproduction précise des couleurs, les photos prises en Adobe RVB requièrent des applications, écrans et imprimantes prenant en charge la gestion des couleurs.

# **D‑Lighting actif**

Commande MENU  $\Rightarrow$   $\bullet$  Menu Prise de vue photo

Préservez les détails dans les hautes lumières et les ombres pour créer des photos au contraste naturel. Pour en savoir plus, reportez-vous à « D-Lighting actif » dans « Menu  $\mathbf{i}$  » ( $\Box$ [180](#page-179-0)).

## <span id="page-279-0"></span>**Réduction du bruit**

Commande MENU  $\Rightarrow$   $\bullet$  Menu Prise de vue photo

Réduisez le « bruit » (points lumineux ou voile) des photos prises à des vitesses d'obturation lentes.

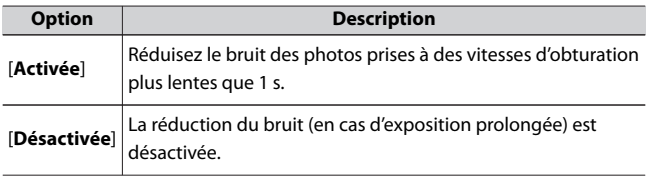

La réduction du bruit (en cas d'exposition prolongée) est appliquée après la prise de vue. Pendant le traitement, [**Réduction du bruit en cours**] s'affiche sur l'écran de prise de vue. Il est impossible de prendre des photos tant que ce message est affiché. La durée requise pour le traitement des photos après la prise de vue est à peu près doublée.

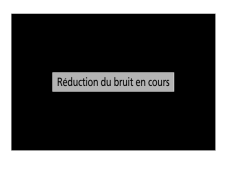

#### D **Réduction du bruit (en cas d'exposition prolongée)**

Si vous mettez l'appareil photo hors tension avant la fin du traitement, l'image est enregistrée, mais la réduction du bruit n'est pas appliquée.

# <span id="page-280-0"></span>**Réduction du bruit ISO**

Commande MENU  $\Rightarrow$   $\bullet$  Menu Prise de vue photo

Les photos prises à des sensibilités élevées peuvent être traitées de manière à réduire le « bruit » (pixels lumineux répartis de manière aléatoire).

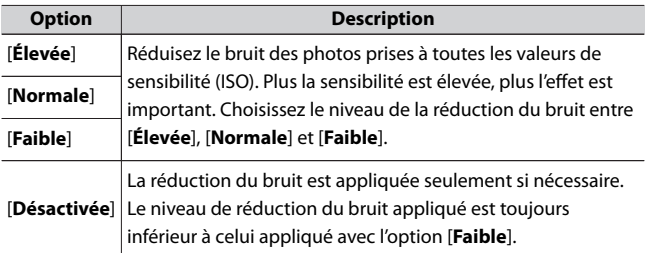

## **Contrôle du vignetage**

#### Commande MENU  $\Rightarrow$   $\bullet$  Menu Prise de vue photo

Le contrôle du vignetage réduit le « vignetage », une baisse de luminosité sur les bords d'une photo. Le niveau de contrôle varie d'un objectif à l'autre. Les effets sont plus visibles à ouverture maximale.

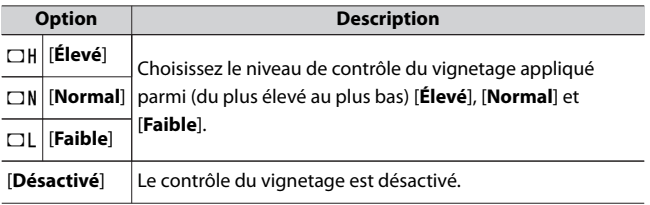

#### <span id="page-281-0"></span>D **Contrôle du vignetage**

Selon la scène, les conditions de prise de vue et le type d'objectif, les images JPEG peuvent présenter du « bruit » (voile) ou un effet trop important sur les bords, ayant pour conséquence des variations de la luminosité périphérique. En outre, les Picture Control personnalisés et les Picture Control prédéfinis qui ont été modifiés par rapport aux réglages par défaut peuvent ne pas produire l'effet souhaité. Prenez des photos test et affichez les résultats sur le moniteur.

## **Correction de la diffraction**

Commande MENU  $\Rightarrow$   $\bullet$  Menu Prise de vue photo

Sélectionnez [**Activée**] pour réduire la diffraction à de petites ouvertures (grands chiffres).

## **Contrôle auto. de la distorsion**

Commande MENU  $\Rightarrow$   $\bullet$  Menu Prise de vue photo

Sélectionnez [**Activé**] selon la nécessité pour réduire la distorsion en barillet lorsque vous utilisez des objectifs grand-angle et la distorsion en coussinet lorsque vous utilisez des téléobjectifs. Notez que [**Activé**] est peut-être sélectionné automatiquement avec certains objectifs, auquel cas cette rubrique est grisée et donc indisponible.

## **Photo avec réduction scintillement**

Commande MENU  $\Rightarrow$   $\bullet$  Menu Prise de vue photo

Lorsque [**Activée**] est sélectionné, réduisez les effets du scintillement provenant de sources lumineuses comme des lampes fluorescentes ou à vapeur de mercure.

- ・ Le scintillement peut provoquer une exposition irrégulière ou (sur les photos prises en modes de déclenchement continu) une exposition et des couleurs incohérentes.
- ・ Notez que la cadence de prise de vue en mode rafale peut ralentir ou devenir instable lorsque [**Activée**] est sélectionné.

#### **D** Photo avec réduction scintillement dans le menu Prise de vue **photo**

- ・ Selon la source lumineuse, la réduction du scintillement peut retarder légèrement le déclenchement.
- ・ La fonction de réduction du scintillement est capable de détecter le scintillement à 100 et 120 Hz (associés respectivement à des alimentations secteur de 50 et 60 Hz). Vous risquez de ne pas obtenir les résultats attendus si la fréquence de l'alimentation secteur change pendant la prise de vue en rafale.
- ・ Il se peut que le scintillement ne soit pas détecté ou que les résultats attendus ne soient pas obtenus selon la source lumineuse et les conditions de prise de vue, par exemple avec les scènes très éclairées ou comportant des arrière-plans sombres.
- ・ Il est également possible de ne pas obtenir les résultats attendus avec des sources lumineuses décoratives ou non standard.

#### D **[Photo avec réduction scintillement] dans le menu Prise de vue photo : restrictions**

La rubrique [**Photo avec réduction scintillement**] du menu Prise de vue photo ne s'active pas dans certaines conditions notamment lorsque :

- ・ [**Continu H (étendu)**] est sélectionné comme mode de déclenchement
- ・ [**Activé**] est sélectionné pour [**Mode silencieux**] dans le menu Prise de vue photo
- ・ [**Activé**] est sélectionné pour [**Mode silencieux**] dans le sousmenu correspondant, lors de l'utilisation de l'intervallomètre, de l'enregistrement de vidéos time-lapse ou du décalage de la mise au point
- ・ le mode HDR est activé
- ・ la temporisation de l'exposition est activée

Ca Menu Prise de vue photo : options de prise de vue

### <span id="page-283-0"></span>**Mesure**

Commande MENU  $\Rightarrow$   $\bullet$  Menu Prise de vue photo

La « mesure » permet d'indiquer la manière dont l'appareil photo règle l'exposition. Pour en savoir plus, reportez-vous à « Mesure » dans « Menu  $\frac{1}{2}$  » (0[178\)](#page-177-0).

### **Contrôle du flash**

```
Commande MENU \Rightarrow \bullet Menu Prise de vue photo
```
Modifiez les réglages des flashes asservis sans fil ou des flashes optionnels installés sur la griffe flash de l'appareil photo.

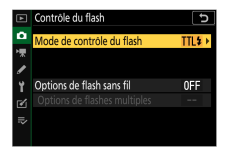

- ・ Pour obtenir des informations sur la modification des réglages des flashes optionnels installés sur la griffe flash de l'appareil photo, reportez-vous à « Prise de vue photographique avec flash fixé sur le boîtier »  $($  $\Box$ [544](#page-543-0) $)$ .
- ・ Pour obtenir des informations sur la modification des réglages des flashes asservis sans fil « Prise de vue photographique avec flashes asservis »  $($  $\Box$ [558](#page-557-0)).

# **Mode de contrôle du flash**

Choisissez le mode de contrôle et l'intensité du flash et modifiez d'autres réglages pour les flashes SB-500, SB-400 ou SB-300 installés sur la griffe flash de l'appareil photo.

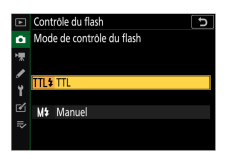

・ Les réglages des flashes autres que les SB-500, SB-400 et SB-300 peuvent uniquement être modifiés à l'aide des commandes du flash.

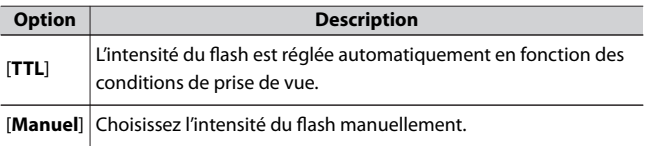

# **Options de flash sans fil**

Réglez les paramètres pour commander simultanément sans fil plusieurs flashes asservis. Cette option est uniquement disponible lorsqu'un flash SB-500 est fixé sur l'appareil photo.

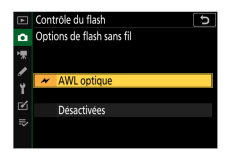

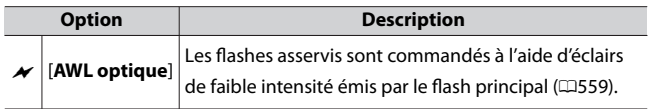

Ca Menu Prise de vue photo : options de prise de vue

<span id="page-285-0"></span>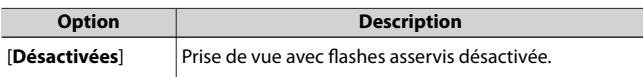

# **Options de flashes multiples**

Réglez les options de flash de chaque groupe lors de l'utilisation d'un flash optionnel en mode de prise de vue photographique avec flashes asservis ( $\Box$ [558](#page-557-0)). Cette option est uniquement disponible lorsqu'un flash SB-500 est fixé sur l'appareil photo.

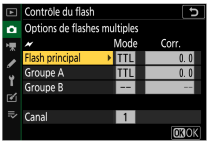

### **Mode de flash**

Commande MENU  $\Rightarrow$   $\bullet$  Menu Prise de vue photo

Choisissez un mode de flash pour les flashes optionnels. Pour en savoir plus, reportez-vous à « Modes de flash » dans « Prise de vue photographique avec flash fixé sur le boîtier » (0[550](#page-549-0)).

## **Correction du flash**

Commande MENU  $\Rightarrow$   $\bullet$  Menu Prise de vue photo

Modifiez l'intensité du flash pour contrôler la luminosité du sujet principal par rapport à celle de l'arrière-plan. Il est possible d'augmenter l'intensité du flash pour éclaircir le sujet principal, de la réduire pour éviter tout éblouissement ou de l'affiner pour obtenir le résultat souhaité (CD[554\)](#page-553-0).

## <span id="page-286-0"></span>**Mode de déclenchement**

Commande MENU  $\Rightarrow$   $\bullet$  Menu Prise de vue photo

Choisissez l'opération effectuée au moment du déclenchement. Pour en savoir plus, reportez-vous à « Commande  $\Box$ / $\Diamond$  (mode de déclenchement/retardateur) » (0[149](#page-148-0)).

## **Mode de mise au point**

Commande MENU  $\Rightarrow$   $\bullet$  Menu Prise de vue photo

Le mode de mise au point indique à l'appareil photo comment il doit effectuer la mise au point. Pour en savoir plus, reportez-vous à « Mode de mise au point » dans la section « Mise au point » de « Réglages de base » (0[99\)](#page-98-0).

### **Mode de zone AF**

Commande MENU  $\Rightarrow$  <br/> $\bullet$  Menu Prise de vue photo

Choisissez le mode de sélection du point AF. Pour en savoir plus, reportez-vous à « Mode de zone AF » dans la section « Mise au point » de « Réglages de base » ([[102\)](#page-101-0).

### **Réduction de vibration**

Commande MENU  $\Rightarrow$   $\bullet$  Menu Prise de vue photo

Choisissez d'activer, ou non, la réduction de vibration. Pour en savoir plus, reportez-vous à « Réduction de vibration » dans « Menu  $\boldsymbol{i}$  » ( $\Box$ [182\)](#page-181-0).

## <span id="page-287-0"></span>**Bracketing automatique**

Commande MENU  $\Rightarrow$   $\bullet$  Menu Prise de vue photo

Faites varier l'exposition, l'intensité du flash, le D-Lighting actif ou la balance des blancs légèrement à chaque prise de vue, autour (« bracketing ») de la valeur actuelle. Le bracketing peut être utilisé dans les situations où il est difficile d'obtenir les bons réglages et lorsque vous manquez de temps pour vérifier les résultats et ajuster les réglages entre chaque prise de vue, ou pour expérimenter différents réglages sur le même sujet.

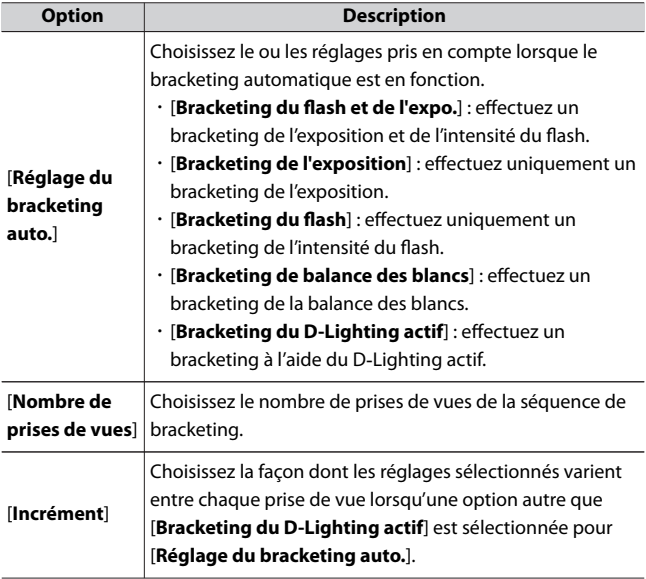
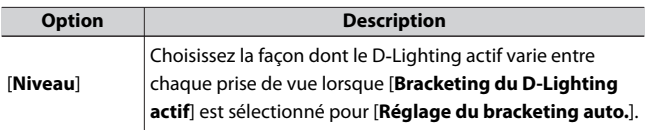

# **Bracketing de l'exposition et du flash**

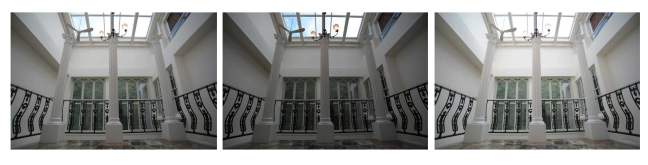

Pas de correction d'exposition

Exposition modifiée de : Exposition modifiée de :  $-1$  IL  $+1$  IL

**1 Sélectionnez [Bracketing du flash et de l'expo.], [Bracketing de l'exposition] ou [Bracketing du flash] pour [Réglage du bracketing auto.].**

Les options [**Nombre de prises de vues**] et [**Incrément**] s'affichent.

# **2 Choisissez le nombre de prises de vues.**

・Mettez en surbrillance [**Nombre de prises de vues**] et appuyez sur 4 ou 2 pour choisir le nombre de prises de vues de la séquence de bracketing.

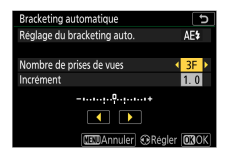

・Avec tous les réglages à l'exception de [**0F**], une icône de bracketing s'affiche.

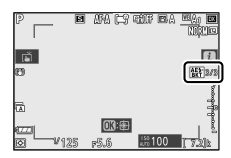

# **3 Sélectionnez l'incrément d'exposition.**

- Mettez en surbrillance [**Incrément**] et appuyez sur **4** ou  $\odot$  pour choisir l'incrément de bracketing.
- ・Choisissez un incrément de 0,3 (1/3 réglage), 0,7 (2/3 réglage), 1,0 (1 réglage), 2,0 (2 réglages) ou 3,0 (3 réglages). Les programmes de bracketing dont l'incrément est de 2,0 ou 3,0 IL permettent de réaliser jusqu'à 5 vues. Si vous avez sélectionné une valeur de 7 ou 9 à l'étape 2, le nombre de prises de vues se règle automatiquement sur 5.
- ・Les programmes de bracketing avec un incrément de 0,3 IL sont répertoriés ci-dessous.

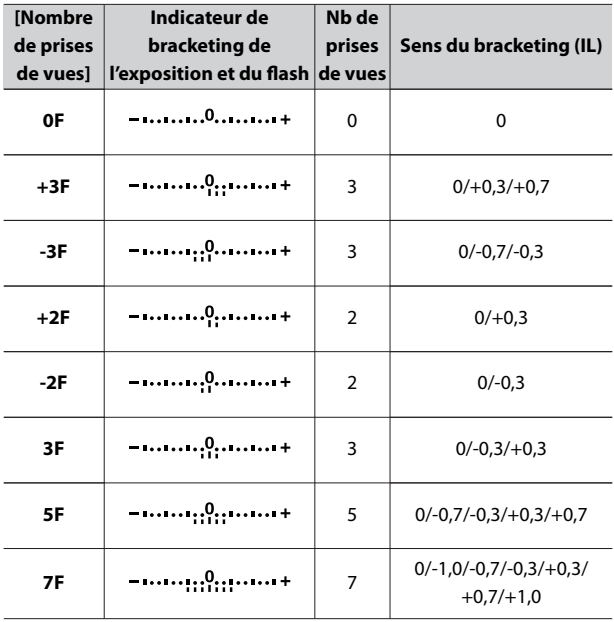

Ca Menu Prise de vue photo : options de prise de vue

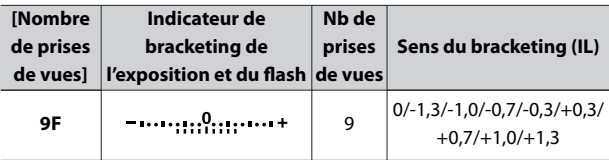

# **4 Prenez des photos.**

- ・Prenez le nombre de photos indiqué dans le programme de bracketing.
- ・Les valeurs modifiées de vitesse d'obturation et d'ouverture s'affichent.
- ・Lorsque le bracketing est activé, une icône de bracketing, un indicateur d'avancement du bracketing et le nombre de vues restantes s'affichent. Après chaque prise de vue, un segment disparaît de l'indicateur et une vue est soustraite au nombre de vues restantes.

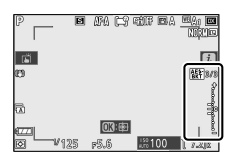

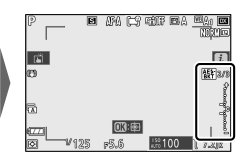

Nb de prises de vues : 3 Incrément : 0,7

Affichage après la première prise de vue

・Les modifications d'exposition dues au bracketing s'ajoutent à celles effectuées avec la correction d'exposition.

# **■** Annulation du bracketing

Pour annuler le bracketing, sélectionnez [**0F**] pour [**Nombre de prises de vues**].

#### **Z** Options de bracketing

Lorsque [**Bracketing du flash et de l'expo.**] est sélectionné, l'appareil photo fait varier à la fois l'exposition et l'intensité du flash. Sélectionnez [**Bracketing de l'exposition**] pour faire varier uniquement l'exposition, [**Bracketing du flash**] pour faire varier uniquement l'intensité du flash. Notez que le bracketing du flash est disponible uniquement en mode de contrôle i‑TTL et, lorsqu'il est pris en charge, en mode ouverture auto (**HA**) (□ [547,](#page-546-0) □ [592\)](#page-591-0).

### **D** Bracketing de l'exposition et du flash

- ・ En modes de déclenchement continu, la prise de vue s'arrête dès que le nombre de prises de vues indiqué dans le programme de bracketing est atteint. La prise de vue reprend lorsque vous appuyez à nouveau sur le déclencheur.
- ・ Si vous mettez l'appareil photo hors tension avant la fin de la séquence, le bracketing reprend à partir de la première photo de la séquence lorsque vous mettez l'appareil photo sous tension.

#### **D** Bracketing de l'exposition

Les réglages (vitesse d'obturation et/ou ouverture) modifiés pendant le bracketing de l'exposition varient selon le mode de prise de vue.

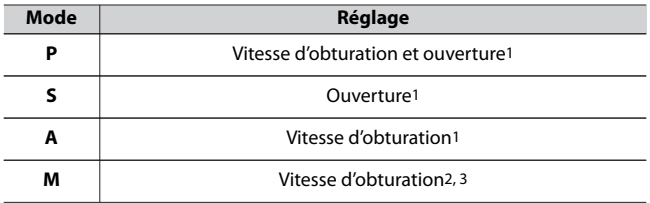

1 Si [**Activé**] est sélectionné pour [**Réglage de la sensibilité**] > [**Contrôle de la sensibilité auto.**] dans le menu Prise de vue photo, l'appareil photo fait varier automatiquement la sensibilité afin d'obtenir une exposition optimale lorsque les limites du système d'exposition de l'appareil photo sont dépassées.

- <span id="page-293-0"></span>2 Si [**Activé**] est sélectionné pour [**Réglage de la sensibilité**] > [**Contrôle de la sensibilité auto.**] dans le menu Prise de vue photo, l'appareil photo règle d'abord automatiquement la sensibilité pour ramener l'exposition le plus près possible de l'optimale, puis effectue un bracketing de cette exposition en modifiant la vitesse d'obturation.
- 3 Utilisez le réglage personnalisé e5 [**Bracketing auto. (mode M)**] pour choisir si l'appareil photo fait varier la vitesse d'obturation, l'ouverture ou les deux.

# **Bracketing de la balance des blancs**

**1 Sélectionnez [Bracketing de balance des blancs] pour [Réglage du bracketing auto.].**

Les options [**Nombre de prises de vues**] et [**Incrément**] s'affichent.

- **2 Choisissez le nombre de prises de vues.**
	- ・Mettez en surbrillance [**Nombre de prises de vues**] et appuyez sur 4 ou 2 pour choisir le nombre de prises de vues de la séquence de bracketing.

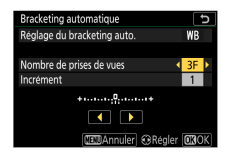

・Avec tous les réglages à l'exception de [**0F**], une icône de bracketing s'affiche.

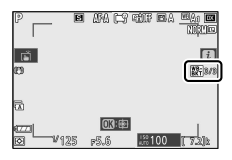

### **3 Sélectionnez l'incrément de la balance des blancs.**

- Mettez en surbrillance [**Incrément**] et appuyez sur **4** ou  $\odot$  pour choisir l'incrément de bracketing.
- ・Choisissez un incrément de 1 (1 réglage), 2 (2 réglages) ou 3 (3 réglages).
- ・Chaque réglage équivaut à 5 mired. Des valeurs « A » élevées correspondent à une quantité d'ambre importante. Des valeurs « B » élevées correspondent à une quantité de bleu importante.
- ・Les programmes de bracketing dont l'incrément est 1 sont répertoriés ci-dessous.

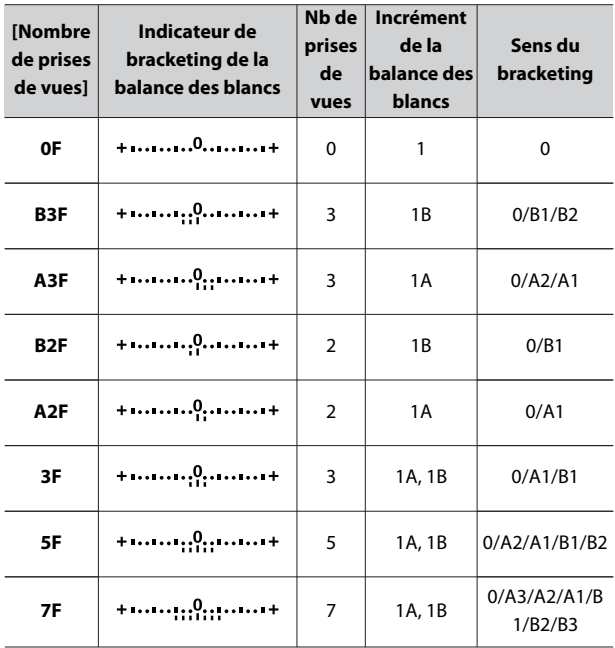

C Menu Prise de vue photo : options de prise de vue

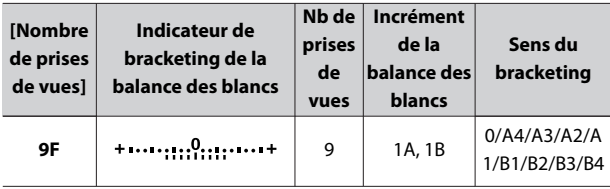

### **4 Prenez des photos.**

- ・Chaque vue est traitée afin de créer le nombre de copies indiqué dans le programme de bracketing, avec pour chaque copie une balance des blancs différente.
- ・Les modifications apportées à la balance des blancs s'ajoutent au réglage de balance des blancs réalisé avec le réglage précis de la balance des blancs.
- ・Si le nombre de prises de vues du programme de bracketing est supérieur au nombre de vues restantes, le déclenchement est désactivé. La prise de vue peut commencer après l'insertion d'une autre carte mémoire.

# **■ Annulation du bracketing**

Pour annuler le bracketing, sélectionnez [**0F**] pour [**Nombre de prises de vues**].

#### **D** Restrictions du bracketing de la balance des blancs

Le bracketing de la balance des blancs n'est pas disponible si la qualité d'image est réglée sur RAW ou RAW + JPEG.

#### D **Bracketing de la balance des blancs**

- ・ Le bracketing de la balance des blancs affecte uniquement la température de couleur (l'axe ambre–bleu dans l'affichage du réglage précis de la balance des blancs). Aucun réglage n'est effectué sur l'axe vert–magenta.
- ・ Si vous mettez l'appareil photo hors tension pendant la prise de vue, il ne s'éteint qu'une fois toutes les photos prises.
- ・ En mode retardateur, l'appareil photo crée le nombre de copies indiqué à l'étape 2 du « Bracketing de la balance des blancs » (0[294](#page-293-0)) chaque fois que le déclenchement a lieu, indépendamment de l'option sélectionnée pour le réglage personnalisé c2 [**Retardateur**] > [**Nombre de prises de vues**].

# **Bracketing du D‑Lighting actif**

### **1 Sélectionnez [Bracketing du D-Lighting actif] pour [Réglage du bracketing auto.].**

Les options [**Nombre de prises de vues**] et [**Niveau**] s'affichent.

### **2 Choisissez le nombre de prises de vues.**

・Mettez en surbrillance [**Nombre de prises de vues**] et appuyez sur 4 ou 2 pour choisir le nombre de prises de vues de la séquence de bracketing.

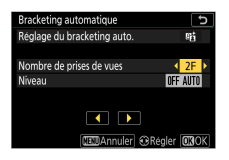

・Avec tous les réglages à l'exception de [**0F**], une icône de bracketing s'affiche.

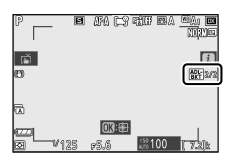

・Le nombre de prises de vues détermine la séquence de bracketing :

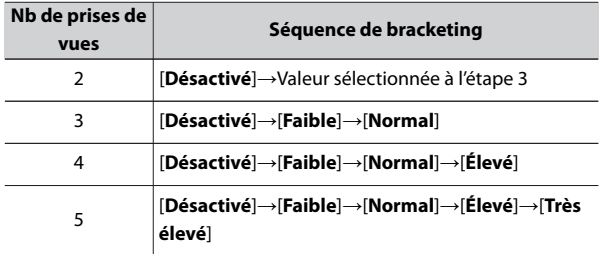

・Si vous avez choisi plus de deux prises de vues, passez à l'étape 4.

**3 Si vous avez sélectionné 2 prises de vues, choisissez le niveau de D‑Lighting actif.**

・Lorsque le nombre de prises de vues est 2, vous pouvez sélectionner le réglage de D‑Lighting actif de la seconde prise de vue en mettant en surbrillance [**Niveau**] et en appuyant sur **4** ou  $\odot$ .

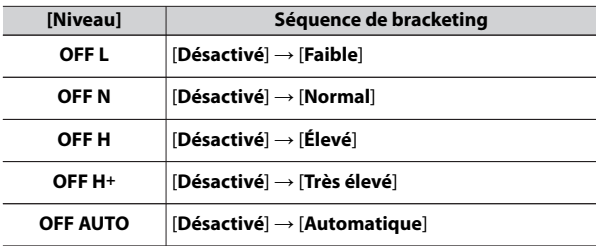

・Les options suivantes sont disponibles.

### **4 Prenez des photos.**

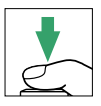

- ・Prenez le nombre de photos indiqué dans le programme de bracketing.
- ・Lorsque le bracketing est activé, une icône de bracketing du D‑Lighting actif et le nombre de vues restantes s'affichent. Après chaque prise de vue, une vue est soustraite au nombre de vues restantes.

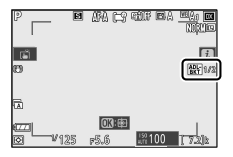

# ❚❚**Annulation du bracketing du D**‑**Lighting actif**

Pour annuler le bracketing, sélectionnez [**0F**] pour [**Nombre de prises de vues**].

### **D** Bracketing du D-Lighting actif

- ・ En modes de déclenchement continu, la prise de vue s'arrête dès que le nombre de prises de vues indiqué dans le programme de bracketing est atteint. La prise de vue reprend lorsque vous appuyez à nouveau sur le déclencheur.
- ・ Si vous mettez l'appareil photo hors tension avant la fin de la séquence, le bracketing reprend à partir de la première photo de la séquence lorsque vous mettez l'appareil photo sous tension.

# **Surimpression**

Commande MENU  $\Rightarrow$   $\bullet$  Menu Prise de vue photo

Enregistrez deux à dix vues RAW sur une seule photo.

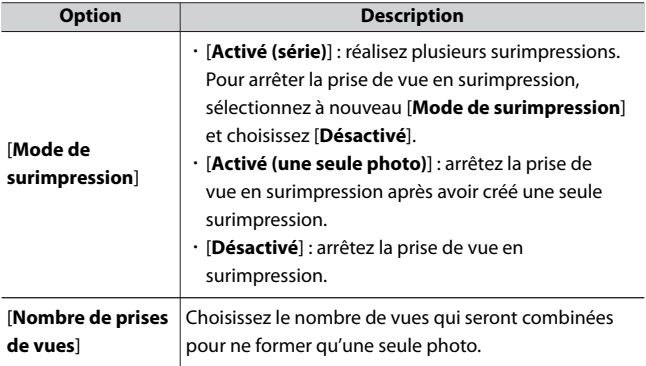

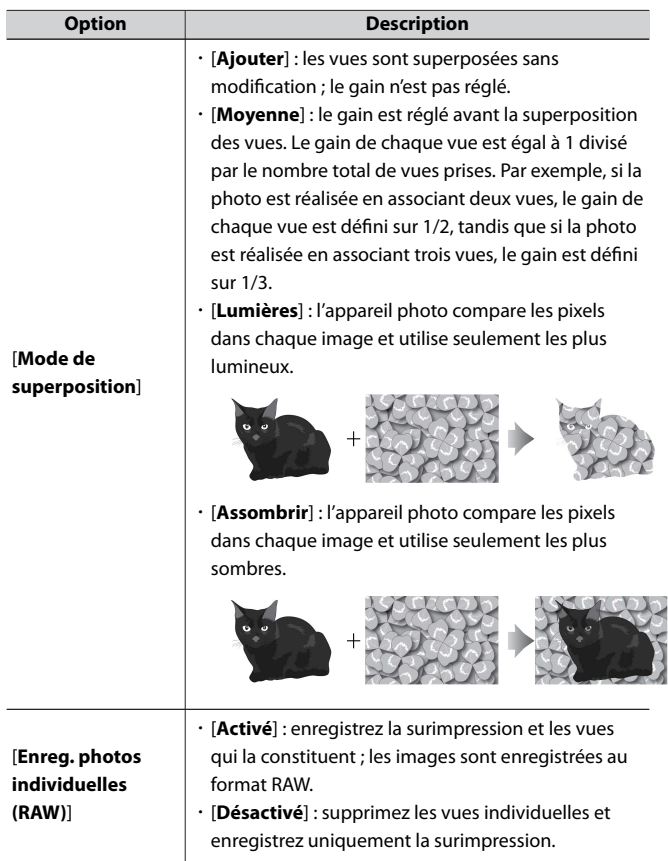

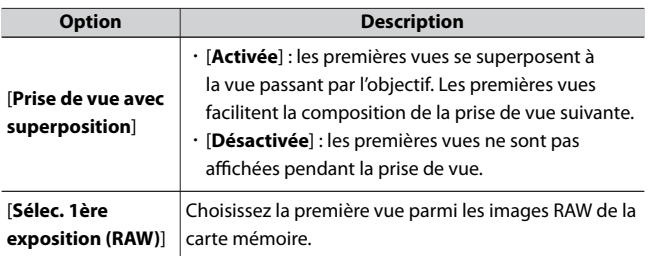

# **Création d'une surimpression**

**1 Mettez en surbrillance [Surimpression] dans le menu Prise de vue photo et appuyez sur**  $\odot$ **.** 

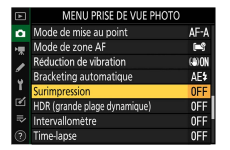

### **2 Choisissez une option pour [Mode de surimpression].**

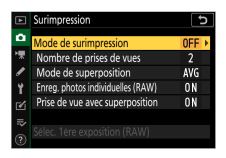

- ・Mettez en surbrillance [**Mode de surimpression**] et appuyez sur  $\odot$ .
- $\cdot$  Mettez en surbrillance un mode de surimpression à l'aide de  $\leftrightarrow$  ou  $\bigcirc$  et appuyez sur  $\otimes$ .
- ・Si vous avez sélectionné [**Activé (série)**] ou [**Activé (une seule photo)**], une icône s'affiche.

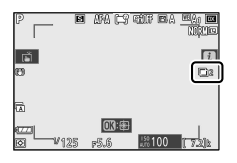

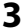

**3 Choisissez une valeur pour [Nombre de prises de vues].**

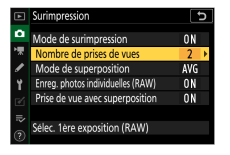

- ・Mettez en surbrillance [**Nombre de prises de vues**] et appuyez sur  $\odot$ .
- $\cdot$  Choisissez le nombre de prises de vues à l'aide de  $\bigcirc$  ou  $\bigcirc$  et appuyez sur  $\otimes$ .

**4 Choisissez une option pour [Mode de superposition].**

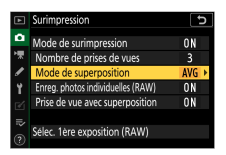

- ・Mettez en surbrillance [**Mode de superposition**] et appuyez sur  $\odot$ .
- Mettez en surbrillance une option à l'aide de  $\bigcirc$  ou  $\bigcirc$  et appuyez sur <sub>( $\odot$ </sub>).
- **5 Choisissez un réglage pour [Enreg. photos individuelles (RAW)].**

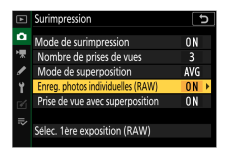

- ・Mettez en surbrillance [**Enreg. photos individuelles (RAW)**] et appuyez sur  $\circledast$ .
- $\cdot$  Mettez en surbrillance une option à l'aide de  $\oplus$  ou  $\oplus$  et appuyez  $surr$   $\circledcirc$ .
- ・Pour enregistrer la surimpression et les vues qui la constituent, sélectionnez [**Activé**] ; les vues individuelles sont enregistrées au format RAW. Pour enregistrer uniquement la surimpression, sélectionnez [**Désactivé**].

**6 Choisissez une option pour [Prise de vue avec superposition].**

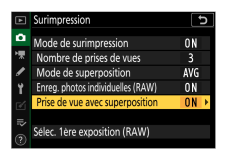

- ・Mettez en surbrillance [**Prise de vue avec superposition**] et appuyez sur  $\circledR$ .
- $\cdot$  Mettez en surbrillance une option à l'aide de  $\leftrightarrow$  ou  $\ominus$  et appuyez  $sur \circledR$ .
- ・Sélectionnez [**Activée**] pour superposer les premières vues sur la vue passant par l'objectif. Vous pouvez utiliser les premières vues pour vous guider lors de la composition des vues suivantes.

### **7 Choisissez une option pour [Sélec. 1ère exposition (RAW)].**

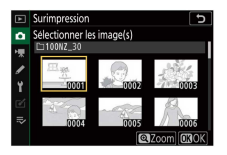

- ・Pour choisir la première vue parmi les photos RAW existantes, mettez en surbrillance [**Sélec. 1ère exposition (RAW)**] et appuyez  $\text{sur } \Omega$ .
- ・Utilisez le sélecteur multidirectionnel pour mettre en surbrillance l'image souhaitée.
- ・Pour zoomer sur l'image en surbrillance, maintenez appuyée la commande  $\mathcal{R}$ .
- $\cdot$  Après avoir mis en surbrillance l'image souhaitée, appuyez sur  $\otimes$ .

### **8 Démarrez la prise de vue.**

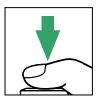

- ・Prenez le nombre de photos sélectionné. Si vous avez utilisé [**Sélec. 1ère exposition (RAW)**] pour sélectionner une photo RAW existante comme première vue à l'étape 7, la prise de vue commence à partir de la deuxième vue.
- ・Une fois que vous avez effectué le nombre de prises de vues sélectionné, les photos sont superposées afin de créer une surimpression.
- ・Si [**Activé (série)**] est sélectionné pour [**Mode de surimpression**], vous pouvez poursuivre la prise de vue en surimpression jusqu'à ce que vous sélectionniez [**Désactivé**].
- ・Si [**Activé (une seule photo)**] est sélectionné, l'appareil photo quitte le mode de surimpression une fois que le nombre de prises de vues sélectionné à l'étape 3 est atteint.

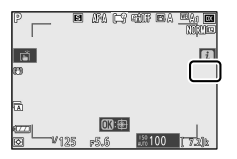

### D **Superpositions enregistrées**

Si vous avez pris des photos alors que la qualité d'image était réglée sur RAW, des images JPEG de qualité [**JPEG fine**] seront enregistrées.

### ❚❚**Menu** i

Vous pouvez afficher les images en appuyant sur la commande  $\blacksquare$ lorsque la surimpression est en cours de création. La dernière prise de vue de la surimpression actuelle est indiquée par l'icône ■ ; si vous appuyez sur la commande  $\boldsymbol{i}$  lorsque cette icône est visible, le menu  $\boldsymbol{i}$  de la surimpression s'affiche.

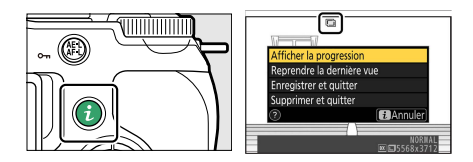

- · Mettez les éléments souhaités en surbrillance et appuyez sur <sup>®</sup> pour les sélectionner.
- ・ Vous avez également la possibilité d'utiliser les commandes tactiles après avoir appuyé sur la commande  $\imath$ .

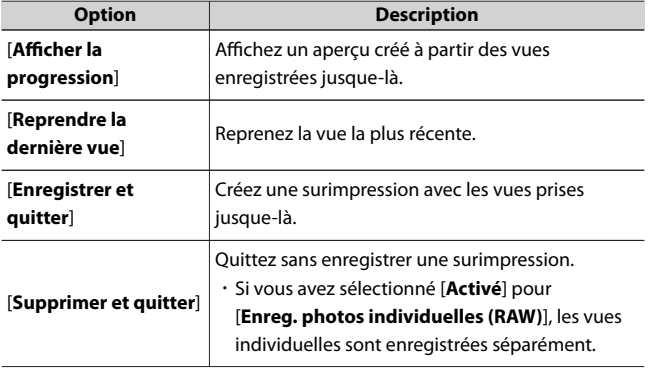

#### **D** Surimpression

- ・ Si vous utilisez les menus ou affichez les images pendant que vous réalisez une surimpression, n'oubliez pas que la prise de vue s'arrête et que la surimpression est enregistrée si aucune opération n'est effectuée pendant 40 secondes environ (ou dans le cas des menus, 90 secondes environ). Vous pouvez prolonger la durée disponible pour l'enregistrement de la vue suivante en choisissant des délais plus longs pour le réglage personnalisé c3 [**Délai d'extinction**] > [**Visualisation**] ou [**Menus**].
- ・ Les surimpressions peuvent présenter du « bruit » sous la forme de pixels lumineux répartis de manière aléatoire, de voile ou de lignes.
- ・ En modes de déclenchement continu, l'appareil photo enregistre toutes les vues en une seule fois. Si [**Activé (une seule photo)**] est sélectionné, la prise de vue en surimpression s'arrête après l'enregistrement de la première surimpression. Si [**Activé (série)**] est sélectionné, une autre surimpression est enregistrée chaque fois que vous appuyez sur le déclencheur.
- ・ En mode retardateur, vous pouvez sélectionner l'intervalle entre chaque prise de vue à l'aide du réglage personnalisé c2 [**Retardateur**] > [**Intervalle entre les vues**]. Quelle que soit la valeur sélectionnée pour l'option [**Nombre de prises de vues**] du réglage c2, la prise de vue s'arrête néanmoins une fois que le nombre de prises de vues sélectionné pour la surimpression est atteint.
- ・ Le mode de surimpression peut s'arrêter si vous modifiez les réglages pendant la prise de vue.
- ・ Les réglages de prise de vue et les infos photo des surimpressions sont ceux de la première vue.
- ・ Ne retirez pas, ni ne remplacez la carte mémoire si une surimpression est en cours de création.
- ・ Il est impossible de formater les cartes mémoire si une surimpression est en cours de création. Certaines rubriques de menu sont grisées et indisponibles.

Ca Menu Prise de vue photo : options de prise de vue

#### **D** Surimpression : restrictions

La surimpression ne peut pas être associée à certaines fonctionnalités de l'appareil photo, notamment :

- ・ les modes autres que **P**, **S**, **A** et **M**,
- ・ l'enregistrement vidéo,
- ・ le bracketing,
- ・ le mode HDR (grande plage dynamique),
- ・ l'intervallomètre,
- ・ l'enregistrement de vidéos time-lapse et
- ・ le décalage de la mise au point.

# ❚❚**Arrêt des surimpressions**

Pour arrêter la surimpression avant d'avoir effectué le nombre de prises de vues indiqué, sélectionnez [**Désactivé**] comme option pour le mode de surimpression. Une surimpression est créée à partir des vues enregistrées jusque-là (si [**Moyenne**] est sélectionné pour [**Mode de superposition**], le gain est modifié pour refléter le nombre de vues réellement enregistrées).

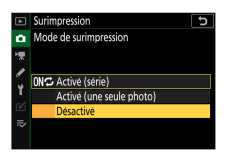

La surimpression s'arrête également si :

- ・ l'appareil photo entre en mode veille après la première prise de vue ou
- vous appuyez sur la commande  $\blacksquare$  puis sur la commande  $i$  et que vous sélectionnez [**Enregistrer et quitter**] ou [**Supprimer et quitter**]

# **HDR (grande plage dynamique)**

Commande MENU  $\Rightarrow$   $\bullet$  Menu Prise de vue photo

Utilisée avec des sujets très contrastés, l'option HDR (grande plage dynamique) permet de préserver les détails dans les hautes lumières et les ombres en combinant deux vues prises avec des expositions différentes. Utilisez cette option pour les scènes très contrastées et d'autres sujets afin de conserver de nombreux détails, dans les hautes lumières comme dans les ombres.

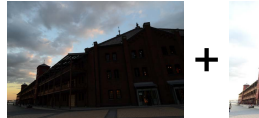

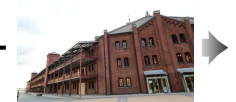

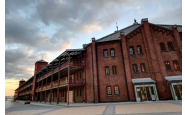

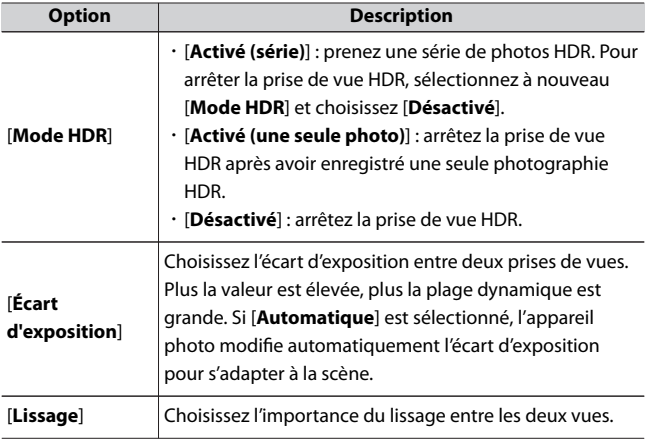

C Menu Prise de vue photo : options de prise de vue

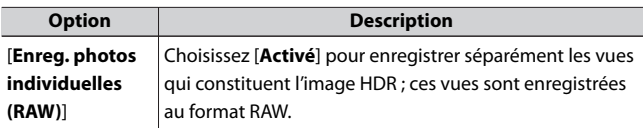

# **Réalisation de photos HDR**

Nous vous recommandons d'utiliser la mesure matricielle lorsque vous photographiez en HDR.

### **1 Mettez en surbrillance [HDR (grande plage dynamique)] dans le** menu Prise de vue photo et appuyez sur  $\odot$ .

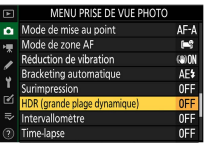

# **2 Sélectionnez un [Mode HDR].**

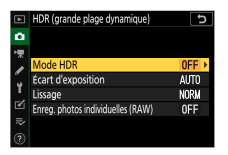

- Mettez en surbrillance [Mode HDR] et appuyez sur **1**.
- Mettez en surbrillance l'une des options suivantes à l'aide de  $\bigcirc$  ou ⊕ et appuyez sur <sup>®</sup>.

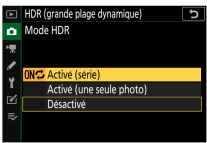

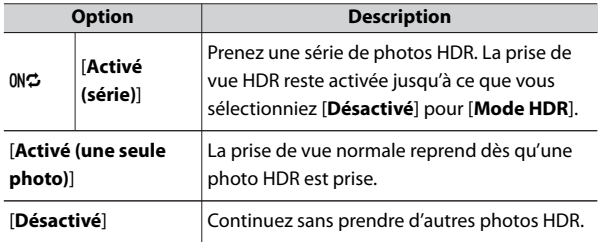

・Si vous avez sélectionné [**Activé (série)**] ou [**Activé (une seule photo)**], une icône s'affiche.

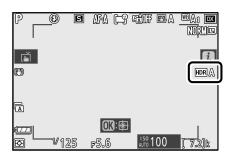

# **3 Choisissez une valeur pour [Écart d'exposition].**

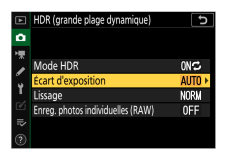

- Mettez en surbrillance [**Écart d'exposition**] et appuyez sur **10.**
- $\cdot$  Mettez en surbrillance une option à l'aide de  $\leftrightarrow$  ou  $\odot$  et appuyez sur ®.

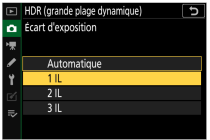

- ・Choisissez des valeurs élevées pour les sujets très contrastés.
- ・Notez cependant que si vous choisissez une valeur plus élevée que nécessaire, vous risquez de ne pas obtenir les résultats souhaités. Faites votre choix selon le niveau de contraste de la scène.
- ・Si [**Automatique**] est sélectionné, l'appareil photo modifie automatiquement l'écart d'exposition pour s'adapter à la scène.

# **4 Réglez le [Lissage].**

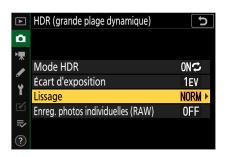

- Mettez en surbrillance [**Lissage**] et appuyez sur **1**.
- $\cdot$  Mettez en surbrillance une option à l'aide de  $\bigcirc$  ou  $\bigcirc$  et appuyez sur  $\circledR$  ; l'option sélectionnée représente l'importance du lissage entre les deux images.

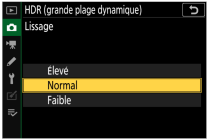

- ・Des valeurs élevées produisent une image composite plus lisse.
- **5 Choisissez un réglage pour [Enreg. photos individuelles (RAW)].**

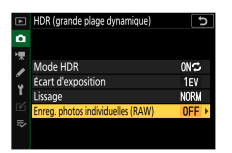

- ・Mettez en surbrillance [**Enreg. photos individuelles (RAW)**] et appuyez sur  $\circledast$ .
- $\cdot$  Mettez en surbrillance une option à l'aide de  $\bigcirc$  ou  $\bigcirc$  et appuyez sur <sup>®</sup>.
- ・Choisissez [**Activé**] pour enregistrer séparément les vues qui constituent l'image HDR ; ces vues sont enregistrées au format RAW.

# **6 Cadrez, effectuez la mise au point et prenez la photo.**

- ・L'appareil prend deux photos lorsque vous appuyez sur le déclencheur jusqu'en fin de course.
- ・Si [**Activé (série)**] est sélectionné pour [**Mode HDR**], vous pouvez continuer de prendre des photos HDR jusqu'à ce que vous sélectionniez [**Désactivé**].
- ・Si [**Activé (une seule photo)**] est sélectionné, le mode HDR se désactive automatiquement après une seule photo.
- ・Les photos HDR sont enregistrées au format JPEG quelle que soit l'option de qualité d'image sélectionnée.

#### D **Photographie HDR**

- ・ Les bords de l'image seront tronqués.
- ・ Il se peut que vous n'obteniez pas les résultats souhaités si l'appareil photo ou le sujet bouge pendant la prise de vue. Il est recommandé d'utiliser un trépied.
- ・ Selon la scène, vous pouvez observer des ombres autour des objets lumineux ou des halos autour des objets sombres. Vous pouvez atténuer cet effet à l'aide du [**Lissage**].
- ・ Des ombres irrégulières risquent également d'être visibles avec certains sujets.
- ・ Avec la mesure spot ou la mesure pondérée centrale, un [**Écart d'exposition**] de [**Automatique**] est équivalent à [**2 IL**].
- ・ Les flashes optionnels ne se déclenchent pas.
- ・ En modes de déclenchement continu, une seule photo est prise chaque fois que vous appuyez sur le déclencheur jusqu'en fin de course.
- ・ Les vitesses d'obturation « **Bulb** » (pose B) et « **Time** » (pose T) ne sont pas disponibles.

### D **Restrictions du mode HDR**

Le mode HDR ne peut pas être associé à certaines fonctionnalités de l'appareil photo, notamment :

- ・ les modes autres que **P**, **S**, **A** et **M**,
- ・ la réduction du scintillement,
- ・ le bracketing,
- ・ les surimpressions,
- ・ l'intervallomètre,
- ・ l'enregistrement de vidéos time-lapse et
- ・ le décalage de la mise au point.

# **Intervallomètre**

Commande MENU  $\Rightarrow$   $\bullet$  Menu Prise de vue photo

Prenez des photos selon l'intervalle sélectionné jusqu'à ce que le nombre de prises de vues indiqué ait été enregistré. Lorsque vous utilisez l'intervallomètre, sélectionnez un mode de déclenchement autre que  $\dot{\mathcal{O}}$ .

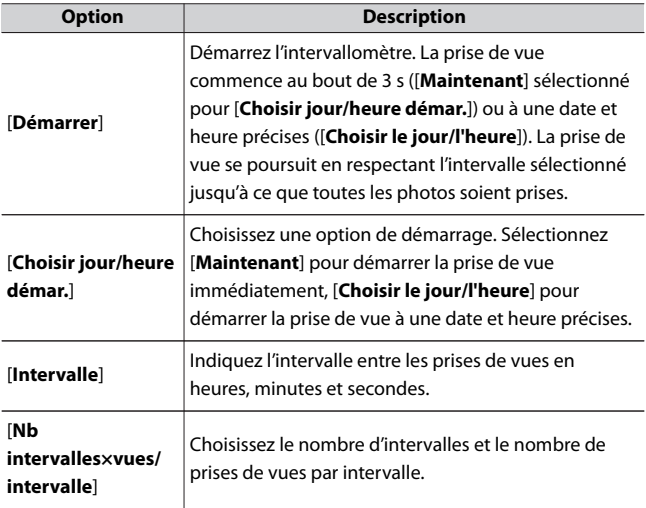

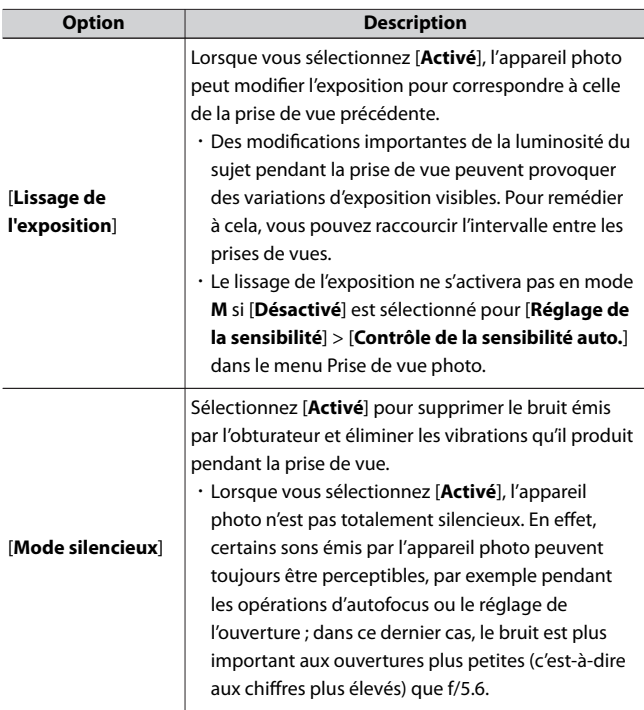

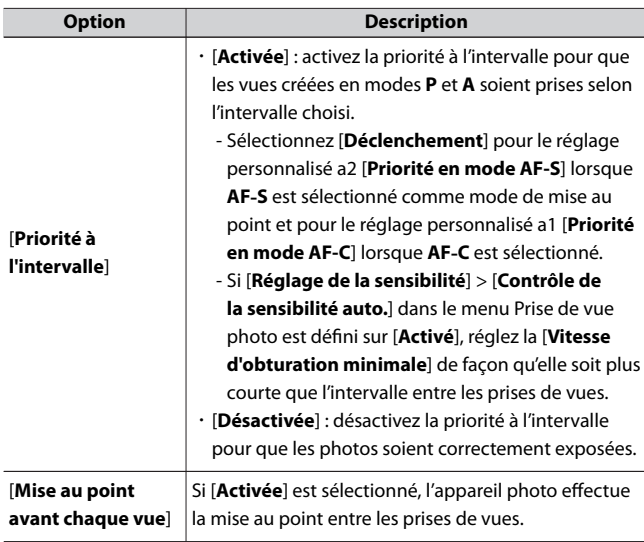

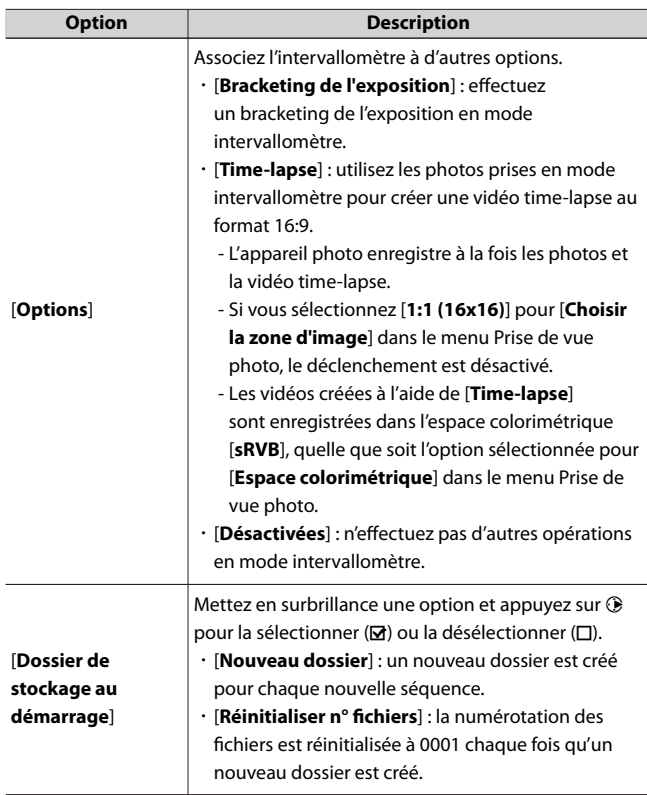

#### D **Avant la prise de vue**

- ・ Prenez une photo test avec les réglages actuels.
- ・ Avant d'aller plus loin, sélectionnez [**Fuseau horaire et date**] dans le menu Configuration et veillez à ce que la date et l'heure soient bien réglées.
- ・ Pour garantir que la prise de vue ne s'interrompt pas, utilisez un accumulateur entièrement chargé ou un adaptateur de charge (en option).
- **1 Mettez en surbrillance [Intervallomètre] dans le menu Prise de vue photo.**

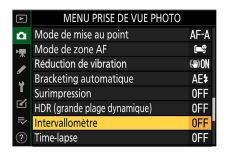

Appuyez sur 2 pour sélectionner l'élément en surbrillance et afficher les options de l'intervallomètre.

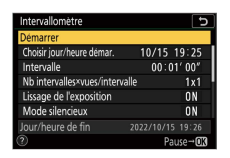

## **2 Paramétrez les réglages de l'intervallomètre.** ・**Choisissez le jour et l'heure de démarrage.**

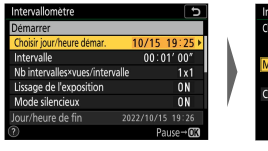

Mettez en surbrillance [**Choisir jour/heure démar.**] et appuyez sur  $\bigodot$ .

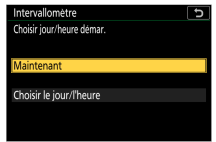

Mettez une option en surbrillance et appuyez sur ®.

- Pour démarrer la prise de vue immédiatement, sélectionnez [**Maintenant**].
- Pour démarrer la prise de vue à une date et heure précises, sélectionnez [**Choisir le jour/l'heure**]. Choisissez la date et l'heure et appuyez sur  $\otimes$ .
- ・**Choisissez l'intervalle entre les prises de vues.**

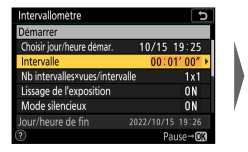

Mettez en surbrillance [**Intervalle**] et appuyez sur  $\mathbb{Q}$ .

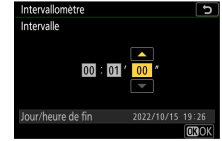

Choisissez un intervalle (en heures, minutes et secondes) et appuyez sur @.

C Menu Prise de vue photo : options de prise de vue

#### ・**Choisissez le nombre de prises de vues par intervalle.**

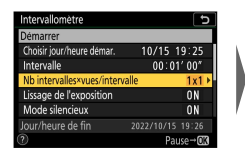

Mettez en surbrillance [**Nb intervalles×vues/ intervalle**] et appuyez sur  $\odot$ .

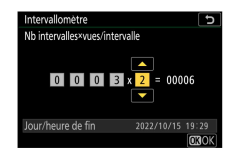

Choisissez le nombre d'intervalles et le nombre de prises de vues par intervalle et appuyez sur <u>ଲେ</u>

- En mode de déclenchement vue par vue, si le nombre de vues par intervalle est réglé sur deux ou plus, les photos de chaque intervalle sont prises à la cadence sélectionnée pour le mode continu haute vitesse.
- Lorsque [**Désactivé**] est sélectionné pour [**Mode silencieux**], le nombre maximal d'intervalles varie selon le nombre de prises de vues par intervalle.
- ・**Activez ou désactivez le lissage de l'exposition.**

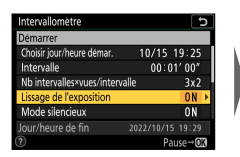

Mettez en surbrillance [**Lissage de l'exposition**] et appuyez sur  $\circled{e}$ .

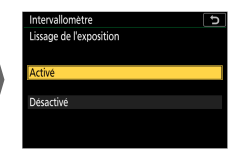

Mettez une option en surbrillance et appuyez sur ®.

- Lorsque vous sélectionnez [**Activé**], l'appareil photo peut modifier l'exposition pour correspondre à celle de la prise de vue précédente.
・**Activez ou désactivez le mode silencieux.**

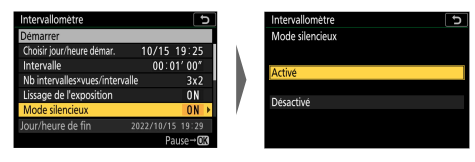

Mettez en surbrillance [**Mode silencieux**] et appuyez sur  $\circledast$ .

Mettez une option en surbrillance et appuyez sur <sub>60</sub>

・**Choisissez une option de priorité à l'intervalle.**

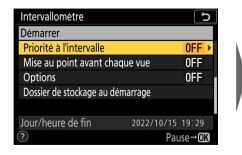

Mettez en surbrillance [**Priorité à l'intervalle**] et appuyez sur  $\circledast$ .

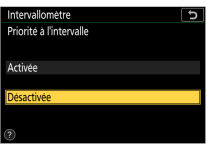

Mettez une option en surbrillance et appuyez sur <sub>60</sub>

・**Choisissez si l'appareil photo effectue la mise au point entre les prises de vues.**

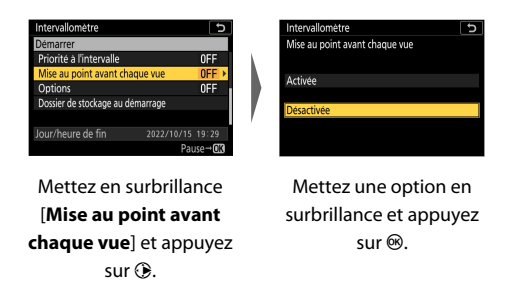

C Menu Prise de vue photo : options de prise de vue

・**Choisissez d'autres options.**

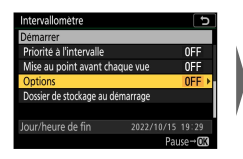

Mettez en surbrillance [**Options**] et appuyez sur  $\odot$ .

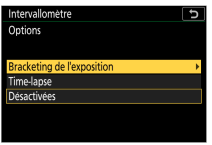

Mettez en surbrillance [**Bracketing de l'exposition**] ou [**Timelapse**] et appuyez sur  $\circledast$ .

- Si vous avez sélectionné [**Bracketing de l'exposition**], choisissez des valeurs pour [**Nombre de prises de vues**] et [**Incrément**] ; si vous avez sélectionné [**Time-lapse**], choisissez un réglage pour [**Taille d'image/cadence**].

・**Choisissez les options de dossier au démarrage.**

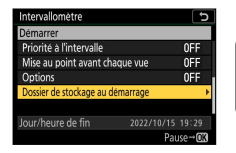

Mettez en surbrillance [**Dossier de stockage au démarrage**] et appuyez sur  $\circledR$ .

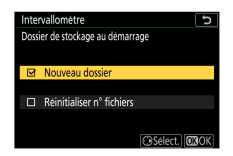

Sélectionnez les options souhaitées et appuyez sur  $\circledast$  pour continuer.

## **3 Mettez en surbrillance [Démarrer] et appuyez sur** J**.**

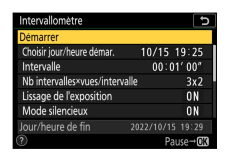

- ・Si vous avez sélectionné [**Maintenant**] pour [**Choisir jour/heure démar.**] à l'étape 2, la prise de vue démarre au bout de trois secondes.
- ・Sinon, la prise de vue démarre à l'heure sélectionnée pour [**Choisir jour/heure démar.**] > [**Choisir le jour/l'heure**].
- ・L'affichage s'éteint pendant la prise de vue.
- ・La prise de vue se poursuit en respectant l'intervalle sélectionné jusqu'à ce que toutes les photos soient prises.

#### **Z** Pendant la prise de vue

・ Pendant la prise de vue en mode intervallomètre, le témoin d'accès à la carte mémoire clignote.

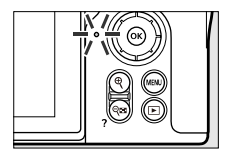

・ Si vous allumez l'affichage en appuyant à mi-course sur le déclencheur, le message [Intervallomètre] s'affiche et l'icône **LILL** clignote.

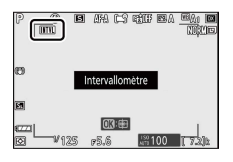

### <span id="page-327-0"></span>**Mettre en pause la photographie en mode** ❚❚ **intervallomètre**

Vous pouvez mettre en pause la photographie en mode intervallomètre entre les intervalles en appuyant sur ® ou en sélectionnant [**Intervallomètre**] dans le menu Prise de vue photo, en mettant en surbrillance [Pause] et en appuyant sur <sup>®</sup>. Notez que les menus peuvent ne pas s'afficher lorsque vous appuyez sur la commande MENU si l'[**Intervalle**] est très court.

・ Si [**Time-lapse**] est sélectionné pour [**Options**] et que vous appuyez sur ® entre les intervalles, la photographie en mode intervallomètre s'arrête.

### **Reprendre la photographie en mode** ❚❚ **intervallomètre**

Vous pouvez reprendre la photographie en mode intervallomètre comme décrit ci-dessous.

・ **Pour reprendre la prise de vue immédiatement :**

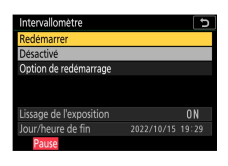

Mettez en surbrillance [**Redémarrer**] et appuyez sur <sup>®</sup>.

・ **Pour reprendre la prise de vue à une heure précise :**

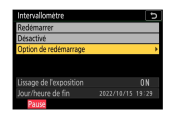

Sélectionnez [**Option de redémarrage**], mettez en surbrillance [**Choisir le jour/ l'heure**] et appuyez  $\mathsf{sur} \, \mathsf{R}$ 

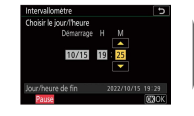

Choisissez une date et une heure de démarrage et appuyez sur ®.

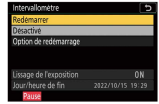

Mettez en surbrillance [**Redémarrer**] et appuyez sur ®.

### ❚❚**Arrêter la photographie en mode intervallomètre**

Pour arrêter la photographie en mode intervallomètre avant la fin de la prise de vue, sélectionnez [**Intervallomètre**] dans le menu Prise de vue photo, mettez en surbrillance [**Désactivé**] et appuyez sur <sup>®</sup>. Notez que les menus peuvent ne pas s'afficher lorsque vous appuyez sur la commande MENU et que l'[Intervalle] est très court. Dans ce cas, vous devez appuyer sur <sup>®</sup> pour mettre en pause la photographie en mode intervallomètre, puis sélectionner [**Intervallomètre**] dans le menu Prise de vue photo, mettre en surbrillance [Désactivé] et appuyer sur  $\otimes$ .

#### D **Intervallomètre**

- ・ Choisissez un intervalle plus long que le temps nécessaire pour prendre le nombre de prises de vues sélectionné à la vitesse d'obturation prévue. Notez que pendant la prise de vue réelle en mode intervallomètre, l'appareil doit non seulement prendre des photos selon l'intervalle sélectionné, mais aussi disposer d'un temps suffisant pour réaliser toutes les prises de vues et effectuer des tâches comme le traitement des photos. Si l'intervalle est trop court pour prendre le nombre de photos sélectionné, l'appareil peut passer à l'intervalle suivant sans réaliser de prise de vue.
- ・ Si l'intervalle est trop court, le nombre total de prises de vues peut être inférieur à celui sélectionné pour [**Nb intervalles×vues/intervalle**].
- ・ Si vous utilisez un flash, choisissez un intervalle plus long que le temps nécessaire au recyclage du flash. Si l'intervalle est trop court, le flash peut se déclencher à une intensité inférieure à celle nécessaire pour obtenir une exposition optimale.
- ・ S'il est impossible de poursuivre la prise de vue avec les réglages actuels, par exemple, si la vitesse d'obturation est définie sur « **Bulb** » (pose B) ou sur « **Time** » (pose T), si l'[**Intervalle**] est [**00:00'00"**] ou si l'heure de démarrage est dans moins d'une minute, un avertissement s'affiche sur le moniteur.
- ・ L'intervallomètre ne démarre pas si [**Activé**] est sélectionné pour [**Mode silencieux**] et pour [**Priorité à l'intervalle**] et si [**00:00'0.5"**] est sélectionné pour [**Intervalle**].
- ・ Si [**Activé**] est sélectionné pour [**Mode silencieux**] ou si [**Time-lapse**] est sélectionné pour [**Options**], l'appareil photo n'entre pas en mode veille lors de l'utilisation de l'intervallomètre, quelle que soit l'option sélectionnée pour le réglage personnalisé c3 [**Délai d'extinction**] > [**Temporisation du mode veille**].
- ・ Si la carte mémoire est pleine, l'intervallomètre reste activé mais vous ne pouvez prendre aucune photo. Insérez une autre carte mémoire et reprenez la prise de vue ( $\Box$ [328\)](#page-327-0).
- ・ La prise de vue en mode intervallomètre est suspendue temporairement si :

Ca Menu Prise de vue photo : options de prise de vue

- Vous mettez l'appareil photo hors tension puis à nouveau sous tension (lorsque l'appareil photo est hors tension, vous pouvez changer l'accumulateur et les cartes mémoire sans interrompre le mode intervallomètre)
- E est sélectionné comme mode de déclenchement
- ・ La modification des réglages de l'appareil photo lorsque l'intervallomètre est activé peut provoquer l'interruption de la prise de vue.

#### D **Mode de déclenchement**

Quel que soit le mode de déclenchement sélectionné, l'appareil photo prend le nombre de vues indiqué à chaque intervalle.

#### D **Modification des réglages entre les prises de vues**

Il est possible d'afficher les images et de modifier les réglages de prise de vue et des menus entre les prises de vues. Notez cependant que le moniteur s'éteindra et que la prise de vue reprendra quelques secondes avant la prise de vue suivante.

#### D **Intervallomètre : restrictions**

Le mode intervallomètre ne peut pas être associé à certaines fonctionnalités de l'appareil photo, notamment :

- ・ l'enregistrement vidéo,
- ・ les poses longues (« Bulb » (pose B) ou « Time » (pose T)),
- ・ le retardateur,
- ・ le bracketing,
- ・ le mode HDR (grande plage dynamique),
- ・ les surimpressions et
- ・ le décalage de la mise au point.

#### D **Lorsque [Activé] est sélectionné pour [Mode silencieux]**

La sélection de [**Activé**] pour [**Mode silencieux**] désactive certaines fonctionnalités de l'appareil photo, notamment :

- ・ les sensibilités (ISO) de Hi 1 et Hi 2,
- ・ la photographie au flash,
- ・ la réduction du bruit (en cas d'exposition prolongée) et
- ・ la réduction du scintillement.

Ca Menu Prise de vue photo : options de prise de vue

#### D **Réglages en mode intervallomètre**

La mise hors tension de l'appareil photo ou la sélection d'un autre mode de déclenchement n'a pas d'impact sur les réglages de l'intervallomètre.

# **Time-lapse**

Commande MENU  $\Rightarrow$   $\bullet$  Menu Prise de vue photo

L'appareil prend automatiquement des photos selon l'intervalle sélectionné afin de créer une vidéo time-lapse.

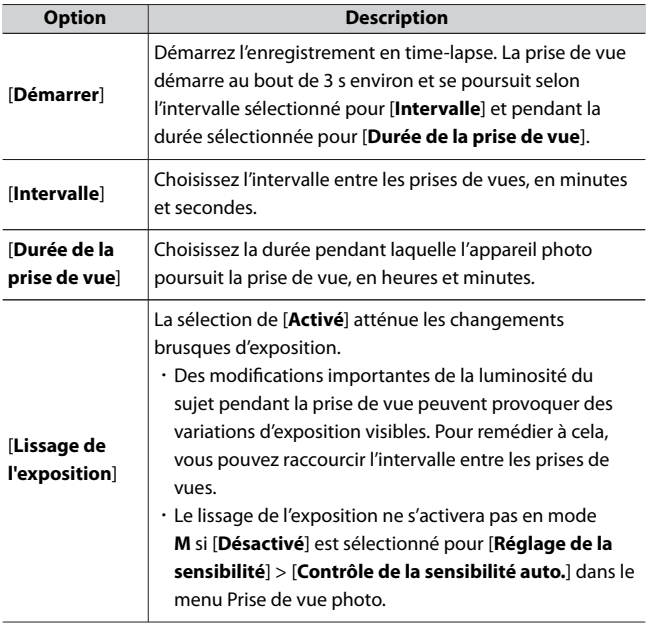

C Menu Prise de vue photo : options de prise de vue

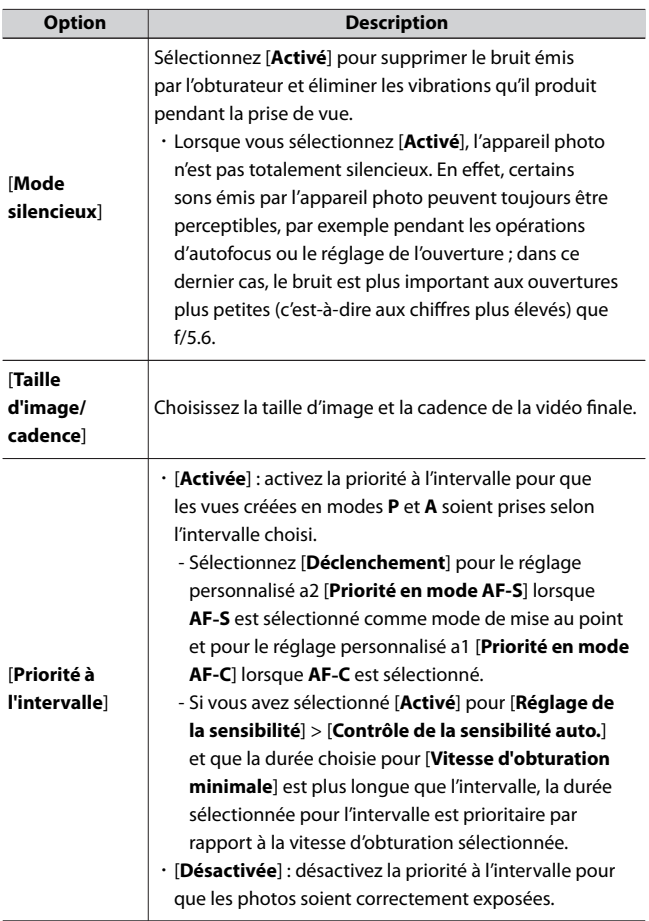

C Menu Prise de vue photo : options de prise de vue

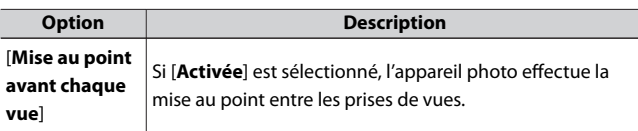

## **Enregistrement des vidéos time-lapse**

#### D **Avant la prise de vue**

- ・ Les vidéos time-lapse sont réalisées à l'aide du cadre vidéo.
- ・ Prenez des photos test et vérifiez les résultats sur le moniteur.
- ・ Avant d'aller plus loin, sélectionnez [**Fuseau horaire et date**] dans le menu Configuration et veillez à ce que la date et l'heure soient bien réglées.
- ・ Pour garantir que la prise de vue ne s'interrompt pas, utilisez un accumulateur entièrement chargé ou un adaptateur de charge (en option).

### **1 Mettez en surbrillance [Time-lapse] dans le menu Prise de vue photo.**

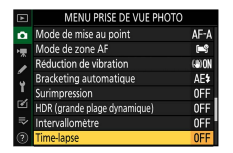

Appuyez sur  $\circledast$  pour sélectionner l'élément en surbrillance et afficher le menu [**Time-lapse**].

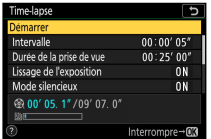

## **2 Paramétrez les réglages de la vidéo time-lapse.** ・**Choisissez l'intervalle entre les prises de vues.**

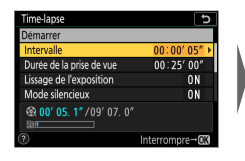

Mettez en surbrillance [**Intervalle**] et appuyez sur  $\mathbb{Q}$ .

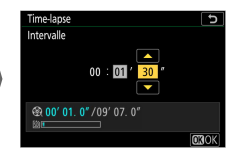

Choisissez un intervalle (en minutes et secondes) et appuyez sur  $\otimes$ .

- Choisissez un intervalle plus long que la vitesse d'obturation anticipée la plus lente.
- ・**Choisissez la durée totale de la prise de vue.**

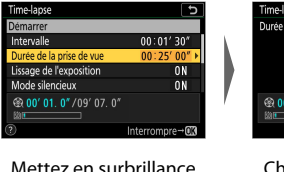

Mettez en surbrillance [**Durée de la prise de vue**] et appuyez sur  $\circledast$ .

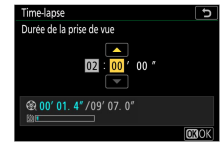

Choisissez la durée de prise de vue (en heures et minutes) et appuyez sur 6k)

- La durée de prise de vue maximale est de 7 heures et 59 minutes.

・**Activez ou désactivez le lissage de l'exposition.**

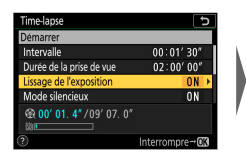

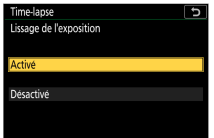

Mettez en surbrillance [**Lissage de l'exposition**] et appuyez sur  $\circledast$ .

Mettez une option en surbrillance et appuyez  $sur \circledR$ .

- La sélection de [**Activé**] atténue les changements brusques d'exposition.
- ・**Activez ou désactivez le mode silencieux.**

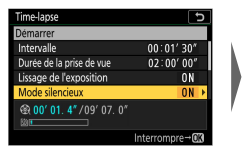

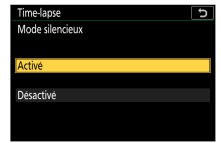

Mettez en surbrillance [**Mode silencieux**] et appuyez sur  $\circledast$ .

Mettez une option en surbrillance et appuyez sur ®.

・**Choisissez la taille d'image et la cadence.**

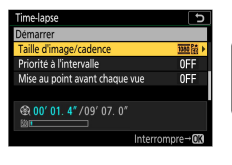

Mettez en surbrillance [**Taille d'image/cadence**] et appuyez sur  $\circledast$ .

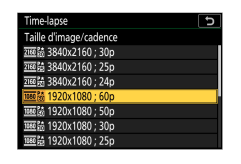

Mettez une option en surbrillance et appuyez sur ®.

・**Choisissez une option de priorité à l'intervalle.**

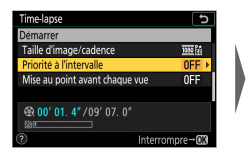

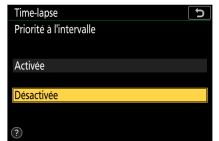

Mettez en surbrillance [**Priorité à l'intervalle**] et appuyez sur  $\circledast$ .

Mettez une option en surbrillance et appuyez  $sur \circledR$ .

・**Choisissez si l'appareil photo effectue la mise au point entre les prises de vues.**

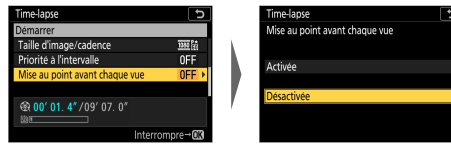

Mettez en surbrillance [**Mise au point avant chaque vue**] et appuyez  $\mathsf{sur} \, \mathsf{R}$ 

Mettez une option en surbrillance et appuyez  $s$ ur  $6k$ 

- Si [**Activée**] est sélectionné pour [**Mise au point avant chaque vue**], l'appareil photo effectue la mise au point avant chaque prise de vue, selon l'option actuellement sélectionnée pour le mode de mise au point.

## **3 Mettez en surbrillance [Démarrer] et appuyez sur** J**.**

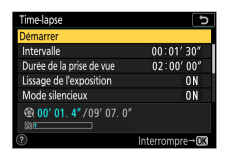

- ・La prise de vue démarre au bout de 3 s environ.
- ・L'affichage s'éteint pendant la prise de vue.
- ・L'appareil prend des photos selon l'intervalle sélectionné pour [**Intervalle**] pendant la durée sélectionnée pour [**Durée de la prise de vue**] à l'étape 2.

### ❚❚**Fin de la prise de vue**

Pour mettre fin à la prise de vue avant que toutes les photos ne soient prises, appuyez sur  $\otimes$  ou sélectionnez [**Time-lapse**] dans le menu Prise de vue photo, mettez en surbrillance [**Désactivé**] et appuyez sur J. Notez que les menus peuvent ne pas s'afficher lorsque vous appuyez sur la commande MENU si l'[Intervalle] est très court.

・ Une vidéo est créée à partir des vues enregistrées jusqu'au moment où la prise de vue a été interrompue, puis la photographie standard reprend.

#### D **Calcul de la durée de la vidéo finale**

- ・ Vous pouvez calculer le nombre total de vues dans la vidéo finale en divisant la durée de prise de vue sélectionnée à l'étape 2 par l'intervalle, en arrondissant et en ajoutant 1.
- ・ Vous pouvez alors calculer la durée de la vidéo finale en divisant le nombre de vues par la cadence sélectionnée pour [**Taille d'image/ cadence**] (par exemple, une vidéo de 48 vues enregistrée avec une [**Taille d'image/cadence**] de [**1920x1080 ; 24p**] durera environ deux secondes).
- ・ La durée maximale des vidéos time-lapse est de 20 minutes.

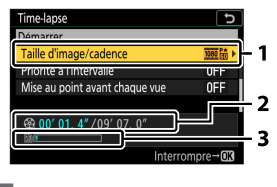

Taille d'image/cadence 2 Durée de l'enregistrement/ durée maximale

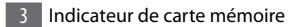

#### D **Affichage des photos**

La commande  $\blacksquare$  ne permet pas de visualiser les images pendant la prise de vue. L'image actuelle s'affiche néanmoins pendant quelques secondes après chaque prise de vue si [**Activé**] est sélectionné pour [**Affichage des photos**] dans le menu Visualisation. Notez qu'il est impossible d'effectuer d'autres opérations de visualisation pendant l'affichage de l'image. Il se peut que l'image actuelle ne s'affiche pas si l'intervalle est très court.

#### D **Vidéos time-lapse**

- ・ Aucun son n'est enregistré avec les vidéos time-lapse.
- ・ La vitesse d'obturation et le temps nécessaire à l'enregistrement sur la carte mémoire peuvent varier d'une vue à l'autre. Par conséquent, l'intervalle entre l'enregistrement d'une vue et le début de la prise de vue suivante peut varier.
- ・ La prise de vue ne démarre pas s'il est impossible d'enregistrer une vidéo time-lapse avec les réglages actuels, par exemple si :
	- La valeur sélectionnée pour [**Intervalle**] est supérieure à celle sélectionnée pour [**Durée de la prise de vue**]
	- [**00:00'00"**] est sélectionné pour [**Intervalle**] ou [**Durée de la prise de vue**]
	- [**Activé**] est sélectionné pour [**Mode silencieux**] et pour [**Priorité à l'intervalle**] et [**00:00'0.5"**] est sélectionné pour [**Intervalle**]
	- La carte mémoire est pleine
- ・ Si l'enregistrement des vidéos time-lapse ne peut démarrer avec les réglages en cours, par exemple si la vitesse d'obturation est définie sur **« Bulb »** (pose B) ou **« Time »** (pose T), un avertissement s'affiche.
- $\cdot$  La commande  $\blacktriangleright$  ne permet pas d'afficher les images pendant l'enregistrement des vidéos time-lapse.
- ・ Pour obtenir des couleurs cohérentes, choisissez un réglage de balance des blancs autre que <sup>IIB</sup>A [Automatique] ou **米A [Lumière naturelle auto**] lors de l'enregistrement de vidéos en time-lapse.
- ・ Quelle que soit l'option sélectionnée pour le réglage personnalisé c3 [**Délai d'extinction**] > [**Temporisation du mode veille**], l'appareil photo n'entrera pas en mode veille pendant l'enregistrement.
- ・ La prise de vue peut s'interrompre si vous utilisez les commandes de l'appareil photo, si vous modifiez les réglages ou si vous branchez un câble HDMI. Une vidéo est créée à partir des vues enregistrées jusqu'au moment où la prise de vue a été interrompue.
- ・ Les actions suivantes interrompent la prise de vue sans qu'aucun signal sonore ne soit émis ni qu'aucune vidéo ne soit enregistrée :
	- Retrait de l'accumulateur
	- Éjection de la carte mémoire

#### **Z** Pendant la prise de vue

Le voyant d'accès à la carte mémoire est allumé pendant la prise de vue.

#### D **Réglages entre les enregistrements**

Vous pouvez modifier les réglages des menus et de prise de vue entre les enregistrements des vidéos time-lapse. Notez cependant que le moniteur s'éteindra et que la prise de vue reprendra 2 secondes environ avant la prise de vue suivante.

#### D **Vidéos time-lapse : restrictions**

L'enregistrement de vidéos time-lapse ne peut pas être associé à certaines fonctionnalités de l'appareil photo, notamment :

- ・ l'enregistrement vidéo,
- ・ les poses longues (« Bulb » (pose B) ou « Time » (pose T)),
- ・ le retardateur,
- ・ le bracketing,
- ・ le mode HDR (grande plage dynamique),
- ・ les surimpressions,
- ・ l'intervallomètre et
- ・ le décalage de la mise au point.

#### D **Lorsque [Activé] est sélectionné pour [Mode silencieux]**

La sélection de [**Activé**] pour [**Mode silencieux**] désactive certaines fonctionnalités de l'appareil photo, notamment :

- ・ les sensibilités (ISO) de Hi 1 et Hi 2,
- ・ la photographie au flash,
- ・ la temporisation de l'exposition,
- ・ la réduction du bruit (en cas d'exposition prolongée) et
- ・ la réduction du scintillement.

### **Prise vue avec décal mise au point**

Commande MENU  $\Rightarrow$   $\bullet$  Menu Prise de vue photo

Le décalage de la mise au point fait varier automatiquement la mise au point sur une série de vues. Utilisez cette fonction pour prendre des photos qui seront ensuite assemblées à l'aide du procédé de « focus stacking » afin de créer une seule image à la profondeur de champ étendue. Avant d'utiliser le décalage de la mise au point, choisissez le mode de mise au point **AF-A**, **AF-S**, ou **AF-C** et un mode de déclenchement différent de  $\ddot{\circ}$ ).

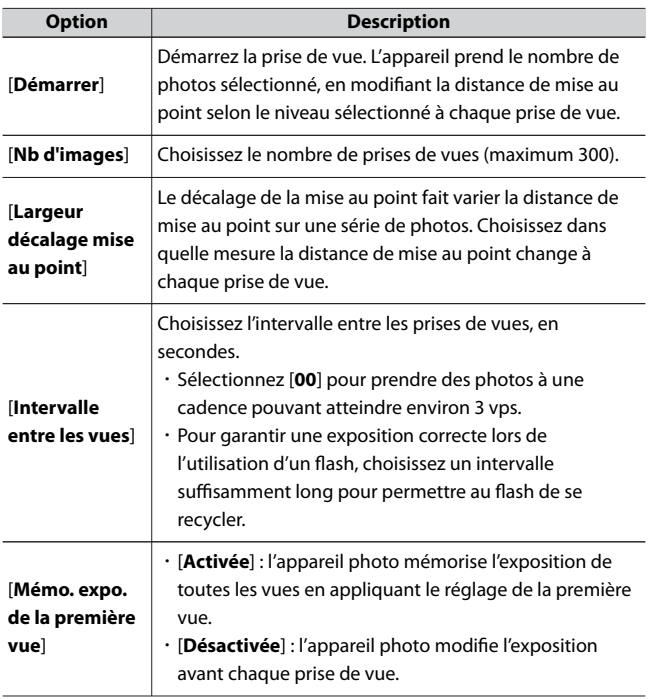

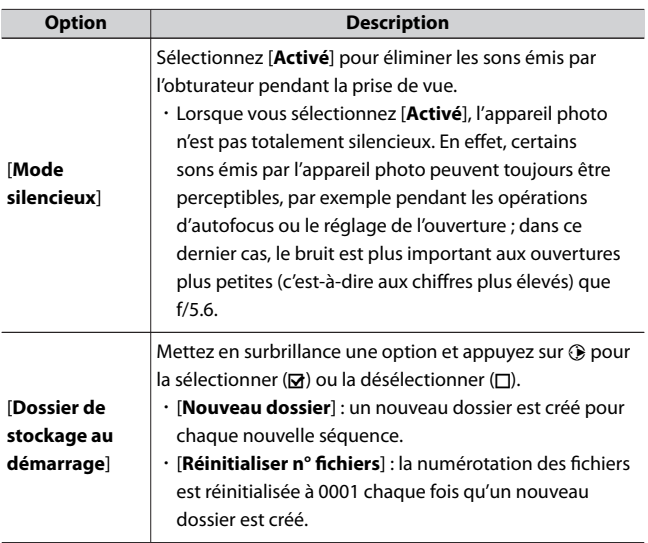

# **Photographie avec décalage de la mise au point**

#### D **Avant la prise de vue**

- ・ Prenez une photo test avec les réglages actuels.
- ・ Pour garantir que la prise de vue ne s'interrompt pas, utilisez un accumulateur entièrement chargé ou un adaptateur de charge (en option).

### **1 Effectuez la mise au point.**

- ・Lors de l'utilisation du décalage de la mise au point, l'appareil prend une série de photos en commençant par un point AF sélectionné et en poursuivant jusqu'à l'infini. Étant donné que la prise de vue s'arrête lorsque l'infini est atteint, le point AF de départ doit se trouver légèrement devant (c'est-à-dire plus près de l'appareil photo que) le point le plus proche du sujet.
- ・Ne déplacez pas l'appareil photo après avoir effectué la mise au point.
- **2 Mettez en surbrillance [Prise vue avec décal mise au point] dans le menu Prise de vue photo.**

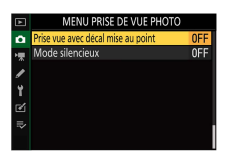

Appuyez sur 2 pour sélectionner l'élément en surbrillance et afficher les options de décalage de la mise au point.

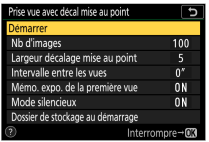

**3 Paramétrez les réglages de décalage de la mise au point.**

・**Choisissez le nombre de prises de vues.**

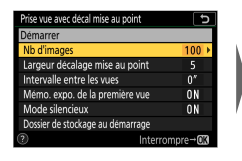

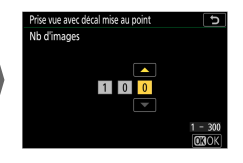

Mettez en surbrillance [**Nb d'images**] et appuyez  $\mathsf{sur} \, \mathsf{R}$ .

Choisissez le nombre de prises de vues et appuyez sur ®.

- Le nombre maximal de prises de vues est 300.
- Nous vous recommandons de prendre plus de photos que vous le pensez nécessaire. Vous pouvez les trier au fur et à mesure du procédé de focus stacking.
- Il se peut que plus de 100 vues soient nécessaires pour les photos d'insectes ou d'autres petits objets. À l'inverse, il est possible que seules quelques vues suffisent pour photographier un paysage du premier à l'arrière-plan avec un objectif grandangle.
- ・**Choisissez dans quelle mesure la distance de mise au point change à chaque prise de vue.**

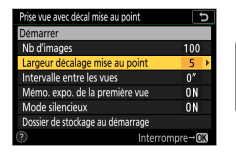

Mettez en surbrillance [**Largeur décalage mise au point**] et appuyez sur  $\odot$ .

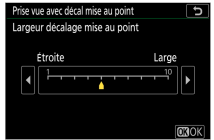

Choisissez une largeur de décalage de mise au point et appuyez sur ®.

- Appuyez sur  $\circledast$  pour réduire la largeur de décalage de mise au point, sur  $\odot$  pour l'augmenter.
- Notez que des valeurs élevées augmentent le risque de flou de certaines zones au moment de l'empilement des vues. Il est recommandé d'utiliser une valeur inférieure ou égale à 5.
- Essayez d'expérimenter avec différents réglages avant la prise de vue.
- ・**Choisissez l'intervalle entre les prises de vues.**

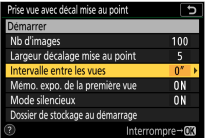

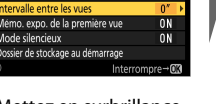

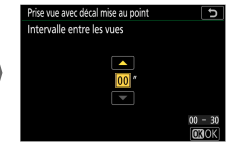

Mettez en surbrillance [**Intervalle entre les vues**] et appuyez sur  $\circledast$ .

Choisissez l'intervalle entre les prises de vues et appuyez sur  $\mathcal{D}$ .

- Choisissez l'intervalle entre les prises de vues, en secondes.
- Sélectionnez [**00**] pour prendre des photos à une cadence pouvant atteindre environ 3 vps.
- Pour garantir une exposition correcte lors de l'utilisation d'un flash, choisissez un intervalle suffisamment long pour permettre au flash de se recycler. Il est recommandé d'utiliser un réglage de [**00**] lorsque vous photographiez sans flash.

・**Activez ou désactivez la mémorisation de l'exposition de la première vue.**

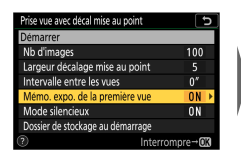

Mettez en surbrillance [**Mémo. expo. de la première vue**] et appuyez sur  $\circledast$ .

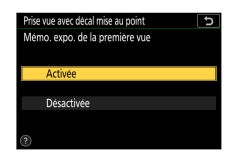

Mettez une option en surbrillance et appuyez sur ®.

- Il est recommandé d'utiliser [**Désactivée**] si l'éclairage et les autres conditions ne changent pas pendant la prise de vue, [**Activée**] lorsque vous photographiez des paysages et sujets similaires sous un éclairage variable.
- Lorsque vous sélectionnez [**Activée**], l'exposition est mémorisée sur la valeur de la première vue, pour garantir que toutes les photos présentent la même exposition. Des modifications importantes de la luminosité du sujet pendant la prise de vue peuvent cependant provoquer des variations d'exposition visibles. Pour remédier à cela, sélectionnez [**Désactivée**].
- ・**Activez ou désactivez le mode silencieux.**

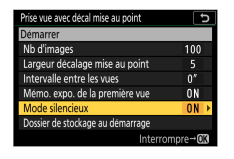

Mettez en surbrillance [**Mode silencieux**] et appuyez sur  $\circledast$ .

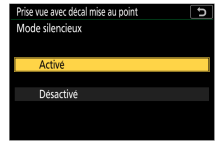

Mettez une option en surbrillance et appuyez  $sur \, \circledR$ .

#### ・**Choisissez les options de dossier au démarrage.**

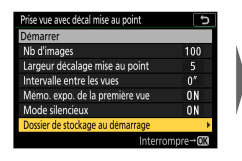

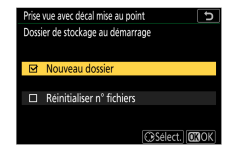

Mettez en surbrillance [**Dossier de stockage au démarrage**] et appuyez sur  $\mathbb{Q}$ .

Sélectionnez les options souhaitées et appuyez sur  $\circledR$  pour continuer.

- Mettez en surbrillance une option et appuyez sur  $\odot$  pour la sélectionner ; les éléments sélectionnés sont cochés (M). Pour désélectionner (décocher : U) une option sélectionnée, mettez-la en surbrillance et appuyez à nouveau sur  $\odot$ .
- Cochez (M) la case à côté de [**Nouveau dossier**] afin de créer un nouveau dossier pour chaque séquence.
- Cochez (M) la case à côté de [**Réinitialiser n° fichiers**] afin de réinitialiser la numérotation des fichiers à 0001 à chaque création d'un nouveau dossier.

### **4** Mettez en surbrillance [Démarrer] et appuyez sur  $\otimes$ .

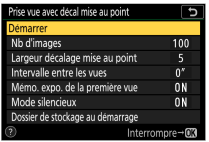

- ・La prise de vue démarre au bout de 3 s environ.
- ・L'affichage s'éteint pendant la prise de vue.
- ・L'appareil prend les photos selon l'intervalle sélectionné, en commençant par la distance de mise au point sélectionnée au démarrage de la prise de vue et en progressant jusqu'à l'infini selon la largeur de décalage sélectionnée pour chaque prise de vue.
- ・La prise de vue s'arrête lorsque le nombre de prises de vues sélectionné a été effectué ou lorsque la mise au point atteint l'infini.

### **Arrêt de la photographie avec décalage de la mise** ❚❚ **au point**

Pour mettre fin à la prise de vue avant que toutes les prises de vues n'aient été effectuées, vous pouvez soit :

- ・ sélectionner [**Prise vue avec décal mise au point**] dans le menu Prise de vue photo, mettre en surbrillance [**Désactivé**] et appuyer sur  $\omega$  soit
- ・ appuyer sur le déclencheur à mi-course ou appuyer sur la commande  $\circledR$  entre les prises de vues.

#### **M** Ouverture

Étant donné que les photos prises à très petite ouverture (grand chiffre) peuvent manquer de définition, nous vous recommandons de choisir des ouvertures supérieures (c'est-à-dire des chiffres inférieurs) à f/8–f/11.

#### **Z** Pendant la prise de vue

Le voyant d'accès à la carte mémoire clignote pendant la prise de vue.

#### **D** Photographie avec décalage de la mise au point

- ・ La vitesse d'obturation et le temps nécessaire à l'enregistrement peuvent varier d'une vue à l'autre. Par conséquent, l'intervalle entre l'enregistrement d'une vue et le début de la prise de vue suivante peut varier.
- ・ La prise de vue s'arrête lorsque la mise au point atteint l'infini et par conséquent, selon le point AF de départ, la prise de vue peut s'arrêter avant que le nombre de prises de vues sélectionné ne soit atteint.
- ・ Quelle que soit l'option sélectionnée pour le réglage personnalisé c3 [**Délai d'extinction**] > [**Temporisation du mode veille**], l'appareil photo n'entrera pas en mode veille pendant la prise de vue.
- ・ Si vous utilisez un flash, choisissez un intervalle plus long que le temps nécessaire au recyclage du flash. Si l'intervalle est trop court, le flash peut se déclencher à une intensité inférieure à celle nécessaire pour obtenir une exposition optimale.
- ・ Si la prise de vue ne peut s'effectuer avec les réglages en cours, par exemple si la vitesse d'obturation est définie sur **« Bulb »** (pose B) ou **« Time »** (pose T), un avertissement s'affiche.
- ・ La modification des réglages de l'appareil photo pendant l'utilisation du décalage de la mise au point peut provoquer l'arrêt de la prise de vue.

#### **D** Photographie avec décalage de la mise au point : restrictions

Le décalage de la mise au point ne peut pas être associé à certaines fonctionnalités de l'appareil photo, notamment :

- ・ l'enregistrement vidéo,
- ・ les poses longues (« Bulb » (pose B) ou « Time » (pose T)),
- ・ le retardateur,

Ca Menu Prise de vue photo : options de prise de vue

- ・ le bracketing,
- ・ le mode HDR (grande plage dynamique),
- ・ les surimpressions,
- ・ l'intervallomètre et
- ・ l'enregistrement de vidéos time-lapse.

#### D **Lorsque [Activé] est sélectionné pour [Mode silencieux]**

La sélection de [**Activé**] pour [**Mode silencieux**] désactive certaines fonctionnalités de l'appareil photo, notamment :

- ・ les sensibilités (ISO) de Hi 1 et Hi 2,
- ・ la photographie au flash,
- ・ la temporisation de l'exposition,
- ・ la réduction du bruit (en cas d'exposition prolongée) et
- ・ la réduction du scintillement.

#### A **Gros plans**

La profondeur de champ étant réduite avec les courtes distances de mise au point, nous vous recommandons de choisir de petits décalages de mise au point et d'augmenter le nombre de prises de vues lorsque vous photographiez des sujets proches de l'appareil photo.

## **Mode silencieux**

Commande MENU  $\Rightarrow$   $\bullet$  Menu Prise de vue photo

Éliminez les sons émis par l'obturateur pendant la prise de vue  $(12127)$  $(12127)$  $(12127)$ .

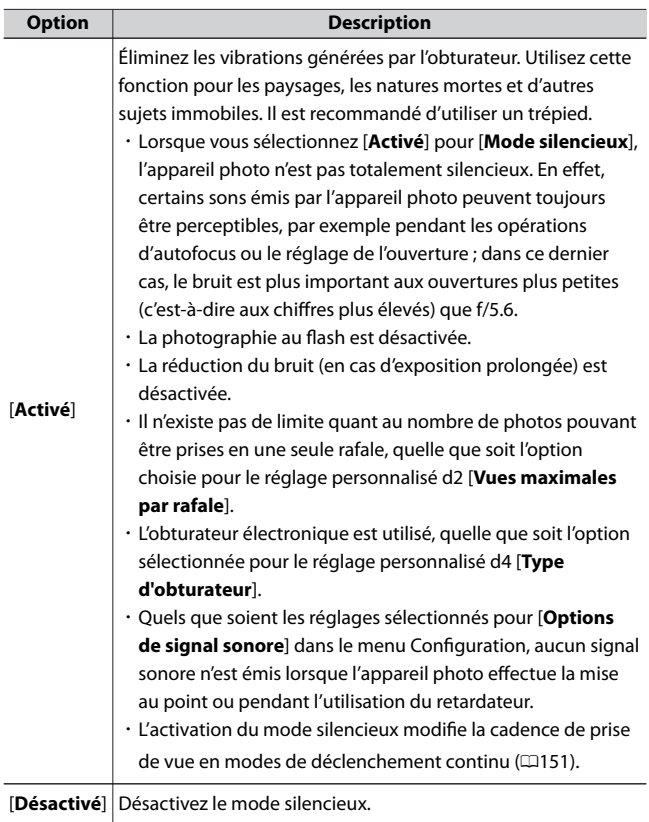

# **• Menu Enregistrement vidéo : options d'enregistrement vidéo**

Pour afficher le menu Enregistrement vidéo, sélectionnez l'onglet \ dans les menus de l'appareil photo.

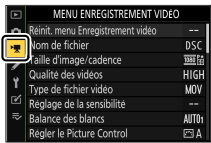

Le menu Enregistrement vidéo contient les rubriques suivantes :

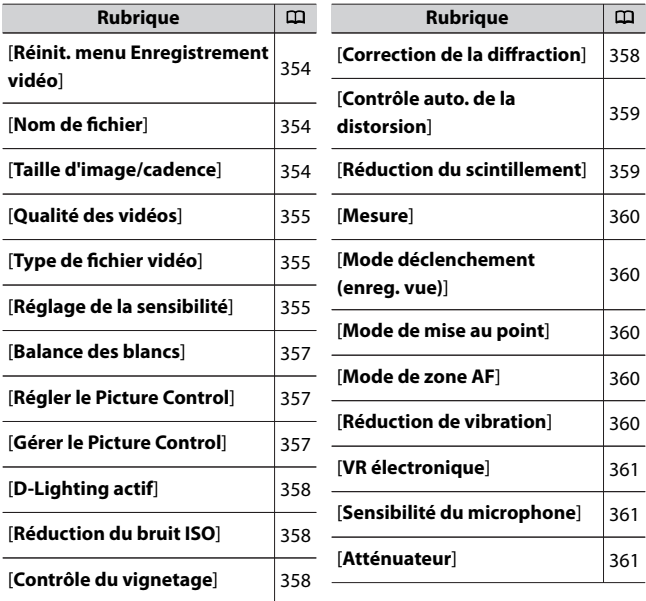

• Menu Enregistrement vidéo : options d'enregistrement vidéo

<span id="page-353-0"></span>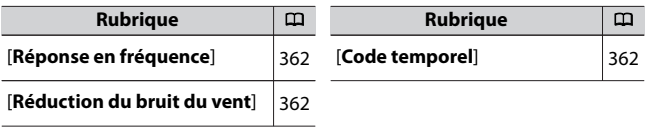

#### D **Informations complémentaires**

« Réglages par défaut du menu Enregistrement vidéo » (00[235](#page-234-0))

### **Réinit. menu Enregistrement vidéo**

Commande MENU → 東 Menu Enregistrement vidéo

Mettez en surbrillance [**Qui**] et appuyez sur <sup>®</sup> pour redonner aux

options du menu Enregistrement vidéo leurs valeurs par défaut ( $\Box$ [235](#page-234-0)).

### **Nom de fichier**

Commande MENU →  $\blacksquare$  Menu Enregistrement vidéo

Choisissez le préfixe à trois lettres utilisé pour nommer les fichiers dans lesquels les vidéos sont stockées ; le préfixe par défaut est « DSC » (0[259](#page-258-0)).

### **Taille d'image/cadence**

Commande MENU → 東 Menu Enregistrement vidéo

Choisissez la taille d'image (en pixels) et la cadence des vidéos. Pour en savoir plus, reportez-vous à « Taille d'image et cadence/qualité » dans « Menu  $\mathbf{i}$  » ( $\Box$ [187](#page-186-0)).

## <span id="page-354-0"></span>**Qualité des vidéos**

Commande MENU → 東 Menu Enregistrement vidéo

Vous avez le choix entre [**Élevée**] et [**Normale**]. Pour en savoir plus, reportez-vous à « Taille d'image et cadence/qualité » dans « Menu  $\boldsymbol{i}$  »  $($  $($  $187)$  $187)$ .

## **Type de fichier vidéo**

```
Commande MENU \Rightarrow \frac{1}{2} Menu Enregistrement vidéo
```
Enregistrez les vidéos au format MOV ou MP4.

・ Le format d'enregistrement audio dépend du format de fichier vidéo. PCM linéaire est utilisé pour les fichiers MOV et AAC pour les fichiers MP4.

## **Réglage de la sensibilité**

Commande MENU → WM Menu Enregistrement vidéo

Modifiez les réglages de sensibilité (ISO) en mode vidéo.

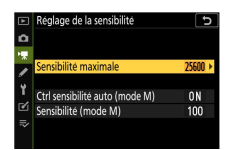

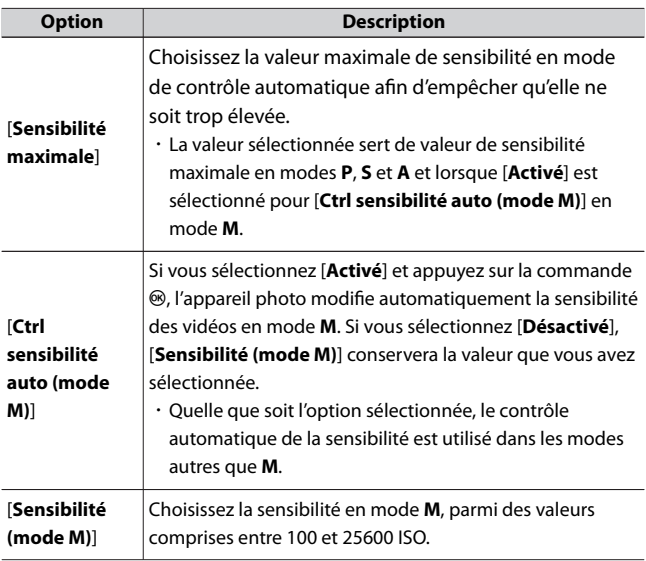

#### **La Contrôle de la sensibilité auto.**

- ・ Lorsque la sensibilité est élevée, le « bruit » (pixels lumineux répartis de manière aléatoire, voile ou lignes) risque d'augmenter.
- ・ Lorsque la sensibilité est élevée, l'appareil photo peut avoir des difficultés à effectuer la mise au point.
- ・ Pour éviter cela, choisissez une valeur inférieure pour l'option [**Réglage de la sensibilité**] > [**Sensibilité maximale**].

## <span id="page-356-0"></span>**Balance des blancs**

Commande MENU →  $\blacksquare$  Menu Enregistrement vidéo

Choisissez la balance des blancs des vidéos. Sélectionnez [**Comme les réglages photo**] afin d'utiliser l'option actuellement sélectionnée pour les photos (0[264](#page-263-0)).

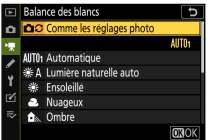

## **Régler le Picture Control**

Commande MENU → 東 Menu Enregistrement vidéo

Choisissez un Picture Control pour les vidéos. Sélectionnez [**Comme les réglages photo**] afin d'utiliser l'option actuellement sélectionnée pour les photos ( $\Box$ [272](#page-271-0)).

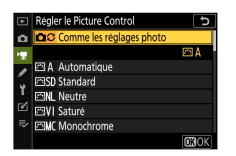

## **Gérer le Picture Control**

Commande MENU →  $\blacksquare$  Menu Enregistrement vidéo

Enregistrez les Picture Control modifiés en tant que Picture Control personnalisés (Q[274\)](#page-273-0).

# <span id="page-357-0"></span>**D‑Lighting actif**

Commande MENU → 東 Menu Enregistrement vidéo

Préservez les détails dans les hautes lumières et les ombres pour créer des vidéos au contraste naturel. Sélectionnez [**Comme les réglages photo**] afin d'utiliser l'option actuellement sélectionnée pour les photos (0[180](#page-179-0), 0[194\)](#page-193-0).

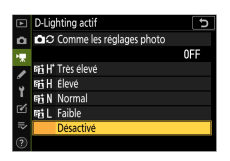

## **Réduction du bruit ISO**

Commande MENU  $\Rightarrow$   $\mathbf$  Menu Enregistrement vidéo

Réduisez le « bruit » (pixels lumineux répartis de manière aléatoire) des vidéos enregistrées à des sensibilités (ISO) élevées (0[281\)](#page-280-0).

## **Contrôle du vignetage**

Commande MENU → 课 Menu Enregistrement vidéo

Réduisez le vignetage des vidéos. Sélectionnez [**Comme les réglages photo**] afin d'utiliser l'option actuellement sélectionnée pour les photos (0[281](#page-280-0)).

## **Correction de la diffraction**

Commande MENU → 東 Menu Enregistrement vidéo

 $R$ éduisez la diffraction des vidéos ( $\Box$ [282](#page-281-0)).

## <span id="page-358-0"></span>**Contrôle auto. de la distorsion**

Commande MENU → 東 Menu Enregistrement vidéo

Réduisez la distorsion en barillet et en coussinet sur les vidéos ( $\Box$ [282](#page-281-0)).

## **Réduction du scintillement**

#### Commande MENU →  $\blacksquare$  Menu Enregistrement vidéo

Cette option permet de réduire le scintillement et l'effet de bande sous un éclairage fluorescent ou à vapeur de mercure pendant l'enregistrement vidéo. Choisissez [**Automatique**] pour que l'appareil photo choisisse automatiquement la fréquence adaptée. Si l'option [**Automatique**] ne permet pas d'obtenir les résultats souhaités, sélectionnez [**50 Hz**] ou [**60 Hz**] selon la fréquence de l'alimentation secteur locale. Choisissez [**50 Hz**] pour les zones où l'alimentation a une fréquence de 50 Hz, [**60 Hz**] pour les zones où l'alimentation a une fréquence de 60 Hz.

- D **Réduction du scintillement dans le menu Enregistrement vidéo**
	- ・ Si [**Automatique**] ne donne pas les résultats souhaités et que vous ne connaissez pas la fréquence de l'alimentation secteur locale, testez les deux options 50 et 60 Hz et choisissez celle qui offre les meilleurs résultats.
	- ・ Il se peut que la réduction du scintillement ne produise pas les résultats souhaités si le sujet est très lumineux. Si tel est le cas, choisissez une ouverture plus petite (chiffre plus grand).
	- ・ Il se peut que la réduction du scintillement ne produise pas les résultats souhaités dans les modes autres que **M**. Si tel est le cas, sélectionnez le mode **M** et choisissez une vitesse d'obturation adaptée à la fréquence de l'alimentation secteur locale :

- 50 Hz : 1/100 s, 1/50 s, 1/25 s

- 60 Hz : 1/125 s, 1/60 s, 1/30 s

### <span id="page-359-0"></span>**Mesure**

Commande MENU → 東 Menu Enregistrement vidéo

Choisissez la façon dont l'appareil photo mesure l'exposition en mode vidéo. [**Mesure spot**] n'est pas disponible dans le menu Enregistrement vidéo (0[178\)](#page-177-0).

## **Mode déclenchement (enreg. vue)**

Commande MENU  $\Rightarrow$   $\mathbb R$  Menu Enregistrement vidéo

En mode vidéo, vous pouvez choisir l'opération effectuée ( $\Box$ [152\)](#page-151-0)

lorsque vous appuyez sur le déclencheur ( $\Box$ [90](#page-89-0)).

## **Mode de mise au point**

Commande MENU  $\Rightarrow$   $\mathbb R$  Menu Enregistrement vidéo

Choisissez un mode de mise au point pour l'enregistrement vidéo ( $\Box$ [99](#page-98-0)).

## **Mode de zone AF**

Commande MENU  $\Rightarrow$   $\mathbb R$  Menu Enregistrement vidéo

Choisissez la façon dont l'appareil photo effectue la mise au point en mode vidéo (Q[102](#page-101-0)).

## **Réduction de vibration**

Commande MENU → 県 Menu Enregistrement vidéo

Modifiez les réglages de réduction de vibration en mode vidéo. Sélectionnez [**Comme les réglages photo**] afin d'utiliser l'option actuellement sélectionnée pour les photos ([1382).
# **VR électronique**

Commande MENU → 東 Menu Enregistrement vidéo

Choisissez d'activer, ou non, la réduction de vibration électronique en mode vidéo ( $\Box$ [194](#page-193-0)).

# **Sensibilité du microphone**

Commande MENU → 県 Menu Enregistrement vidéo

Activez ou désactivez le microphone intégré ou le microphone externe ou modifiez leur sensibilité. Pour en savoir plus, reportez-vous à « Sensibilité du microphone » dans « Menu  $\mathbf{i}$  » ( $\Box$ [192\)](#page-191-0).

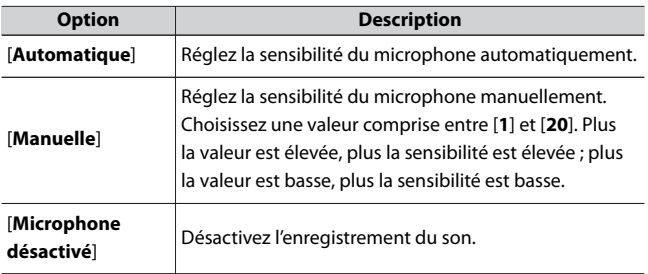

# **Atténuateur**

Commande MENU → 東 Menu Enregistrement vidéo

Sélectionnez [**Activer**] pour réduire le gain du microphone et empêcher la distorsion audio lors de l'enregistrement de vidéos dans des environnements bruyants.

# **Réponse en fréquence**

Commande MENU → 東 Menu Enregistrement vidéo

Choisissez la plage des fréquences que les microphones intégré et externe captent.

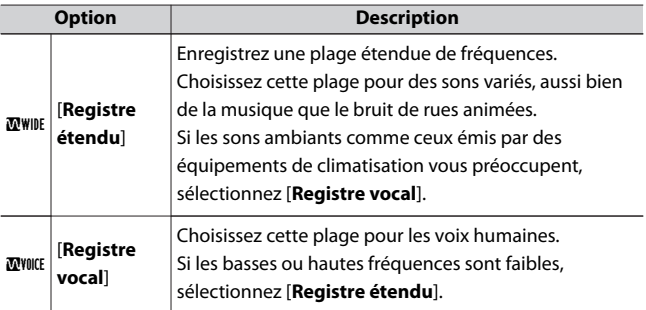

# **Réduction du bruit du vent**

Commande MENU →  $\blacksquare$  Menu Enregistrement vidéo

Choisissez d'utiliser ou non la réduction du bruit du vent lors de l'enregistrement de vidéos. Pour en savoir plus sur la réduction du bruit du vent, reportez-vous à « Réduction du bruit du vent » dans « Menu  $\boldsymbol{i}$  » (0[193](#page-192-0)).

# **Code temporel**

Commande MENU →  $\blacksquare$  Menu Enregistrement vidéo

Choisissez d'enregistrer ou non des codes temporels indiquant l'heure, les minutes, les secondes et le numéro de chaque vue lors de

l'enregistrement de vidéos. Les codes temporels sont uniquement disponibles avec les vidéos enregistrées en format MOV.

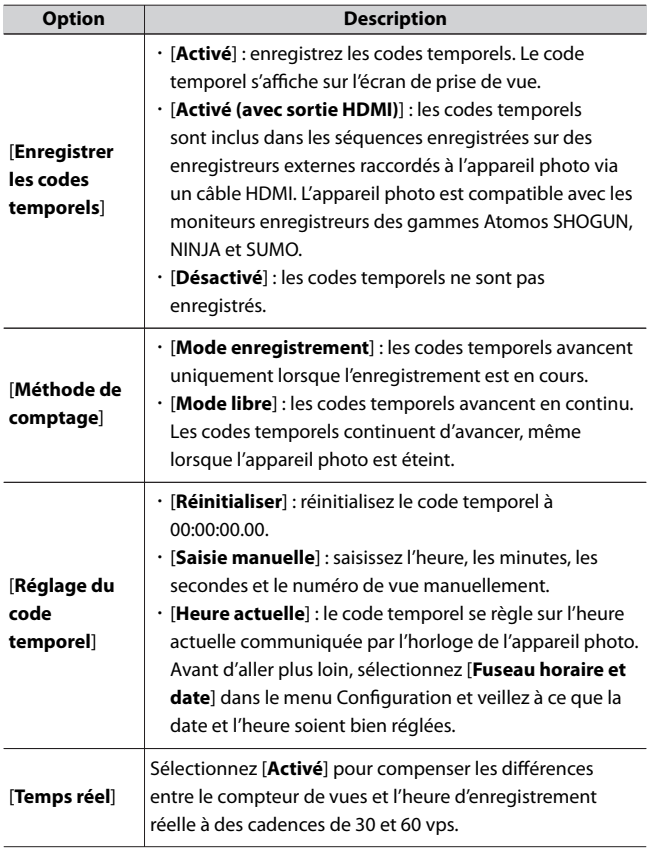

#### D **Périphériques HDMI**

Lorsque vous sélectionnez [**Activé (avec sortie HDMI)**] pour [**Enregistrer les codes temporels**], la transmission des séquences aux périphériques HDMI peut être perturbée.

# A **Réglages personnalisés : réglage précis des paramètres de l'appareil photo**

Pour afficher les réglages personnalisés, sélectionnez l'onglet  $\blacktriangleright$  dans les menus de l'appareil photo.

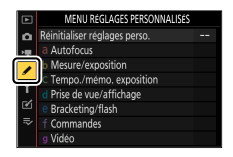

Les réglages personnalisés permettent d'adapter les paramètres de l'appareil photo en fonction de ses propres préférences. Le menu Réglages perso. est divisé en deux niveaux.

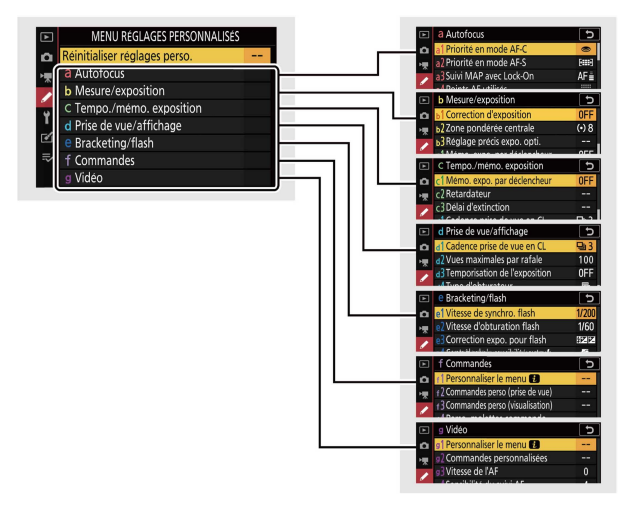

Vous disposez des réglages personnalisés suivants : 1

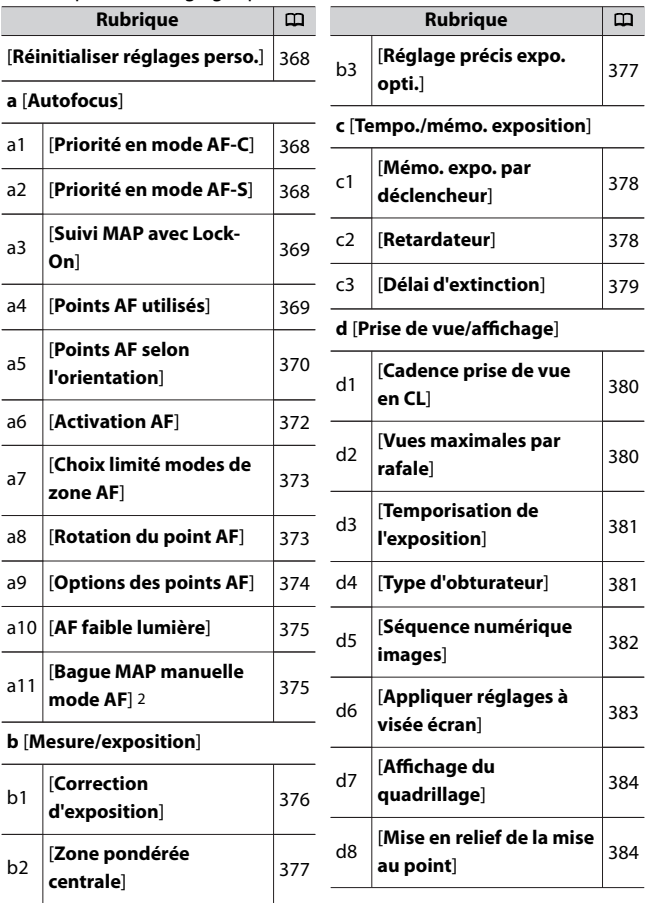

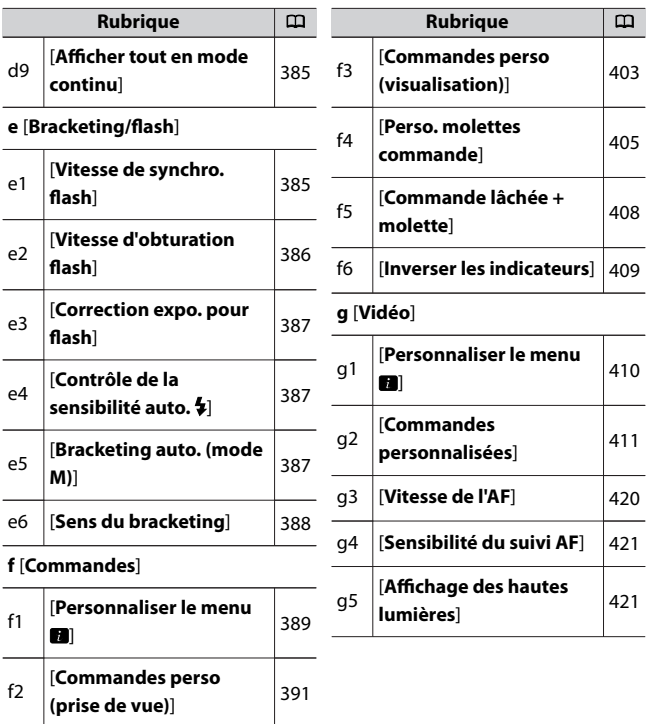

- 1 Les rubriques modifiées par rapport aux valeurs par défaut sont indiquées par des astérisques (« $\angle x$  »).
- 2 Disponible uniquement avec les objectifs compatibles dotés d'une bague de mise au point.

#### D **Informations complémentaires**

« Réglages par défaut du menu Réglages perso. » ([1[237\)](#page-236-0)

# <span id="page-367-0"></span>**Réinitialiser réglages perso.**

Commande MENU → A Menu Réglages perso.

Redonnez aux réglages personnalisés leurs valeurs par défaut.

# **a : Autofocus**

### **a1 : Priorité en mode AF‑C**

Commande MENU  $\Rightarrow$  Menu Réglages perso.

Choisissez si vous pouvez prendre des photos avant que l'appareil photo n'effectue la mise au point lorsque **AF‑C** est sélectionné.

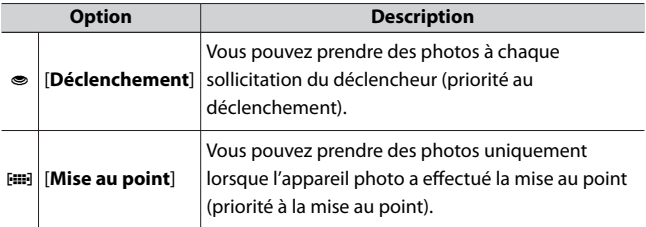

### **a2 : Priorité en mode AF‑S**

Commande MENU  $\Rightarrow$  Menu Réglages perso.

Choisissez si vous pouvez prendre des photos avant que l'appareil photo n'effectue la mise au point lorsque **AF‑S** est sélectionné.

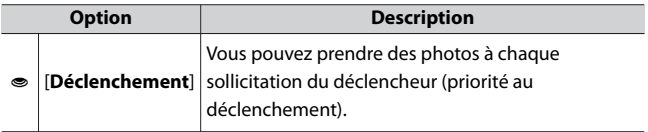

<span id="page-368-0"></span>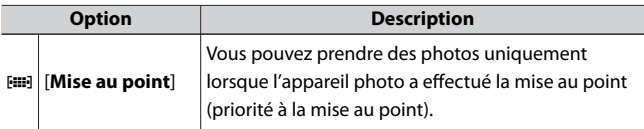

## **a3 : Suivi MAP avec Lock-On**

Commande MENU → A Menu Réglages perso.

Choisissez la vitesse de réaction de la mise au point si un objet passe entre le sujet et l'appareil photo lorsque **AF‑C** est sélectionné comme mode de mise au point ou lorsque **AF-A** est sélectionné et que vous photographiez en mode **AF-C**.

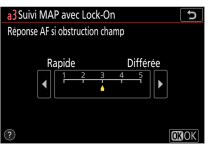

- ・ Choisissez [**5 (Différée)**] pour que l'appareil photo vous aide à maintenir la mise au point sur votre sujet d'origine.
- ・ Choisissez [**1 (Rapide)**] pour faciliter le décalage de la mise au point sur des objets traversant votre champ de vision.
- ・ Si [**AF zone automatique**], [**AF zone automatique (personnes)**] ou [**AF zone automatique (animaux)**] est sélectionné comme mode de zone AF, la « réponse AF si obstruction champ » fonctionne en mode [**3**] lorsque [**2**] ou [**1 (Rapide)**] est sélectionné.

#### **a4 : Points AF utilisés**

Commande MENU → A Menu Réglages perso.

Choisissez le nombre de points AF disponibles, lorsque vous sélectionnez manuellement le point AF et qu'une option autre que [**AF** <span id="page-369-0"></span>**zone automatique**], [**AF zone automatique (personnes)**] ou [**AF zone automatique (animaux)**] est sélectionnée comme mode de zone AF.

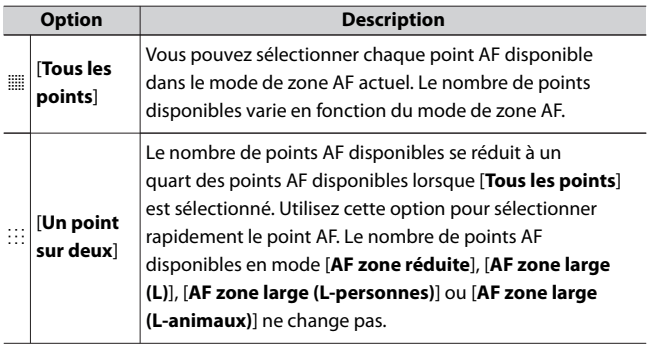

## **a5 : Points AF selon l'orientation**

Commande MENU → / Menu Réglages perso.

Choisissez des points AF différents pour la prise de vue horizontale et pour la prise de vue verticale (lorsque l'appareil photo est tourné de 90° dans le sens des aiguilles d'une montre et de 90° dans l'autre sens).

・ Sélectionnez [**Non**] pour utiliser le même point AF quelle que soit l'orientation de l'appareil photo.

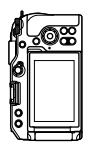

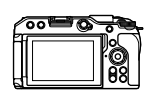

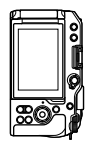

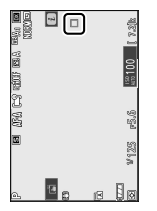

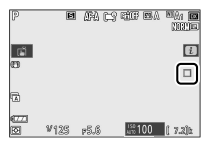

Appareil photo tourné à 90° dans le sens inverse des aiguilles d'une montre

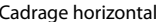

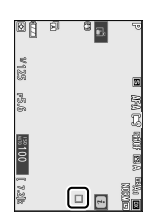

Appareil photo tourné à 90° dans le sens des aiguilles d'une montre

<span id="page-371-0"></span>・ Sélectionnez [**Oui**] pour permettre la sélection des points AF selon l'orientation.

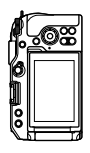

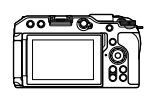

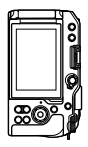

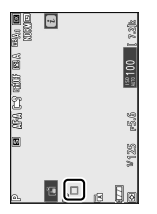

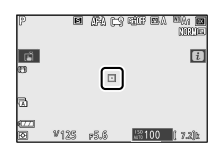

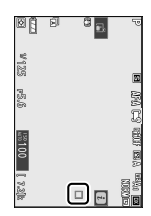

Appareil photo tourné à 90° dans le sens inverse des aiguilles d'une montre

Cadrage horizontal Appareil photo

tourné à 90° dans le sens des aiguilles d'une montre

## **a6 : Activation AF**

Commande MENU  $\Rightarrow$  Menu Réglages perso.

Choisissez si le déclencheur peut être utilisé pour effectuer la mise au point. Si [**AF-ON seulement**] est sélectionné, l'appareil photo n'effectue pas la mise au point lorsque vous appuyez à mi-course sur le déclencheur. Vous pouvez modifier la mise au point uniquement à l'aide des autres commandes auxquelles AF‑ON a été attribué à l'aide du réglage personnalisé f2 [**Commandes perso (prise de vue)**].

# <span id="page-372-0"></span>**Déclenchement si pas de MAP**

Pour choisir si le déclenchement peut avoir lieu même dans certaines circonstances où il serait normalement désactivé, sélectionnez le réglage personnalisé a6 [**Activation AF**], mettez en surbrillance [**AF-ON seulement**] et appuyez sur 2. Si vous sélectionnez [**Activer**], le déclenchement peut avoir lieu à tout moment.

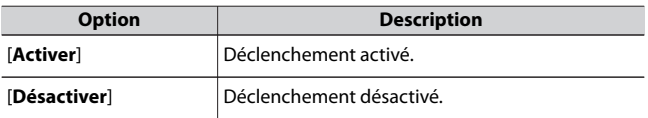

### **a7 : Choix limité modes de zone AF**

Commande MENU  $\Rightarrow$  Menu Réglages perso.

Choisissez les modes de zone AF qui peuvent être sélectionnés à l'aide du menu  $\boldsymbol{i}$  ou des commandes personnalisées.

 $\cdot$  Mettez en surbrillance une option et appuyez sur  $\odot$  pour la sélectionner (M) ou la désélectionner ( $\square$ ). Les modes cochés (M) peuvent être sélectionnés via la molette de commande secondaire.

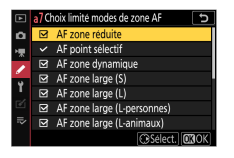

 $\cdot$  Pour terminer l'opération, appuyez sur  $\otimes$ .

## **a8 : Rotation du point AF**

Commande MENU  $\Rightarrow$  Menu Réglages perso.

Cette option permet de « renvoyer » le point AF sélectionné d'un bord de l'affichage à l'autre. Si [**Activée**] est sélectionné, le point AF <span id="page-373-0"></span>sélectionné « est renvoyé » de haut en bas, de bas en haut, de droite à gauche et de gauche à droite. Par exemple, appuyer sur la touche 2 du sélecteur multidirectionnel alors que le point AF est éclairé à droite de l'écran de prise de vue permet de sélectionner le point AF correspondant à gauche de l'écran.

# **a9 : Options des points AF**

Commande MENU → / Menu Réglages perso.

Choisissez l'une des options d'affichage des collimateurs de mise au point ci-dessous.

# **Mode de mise au point manuelle**

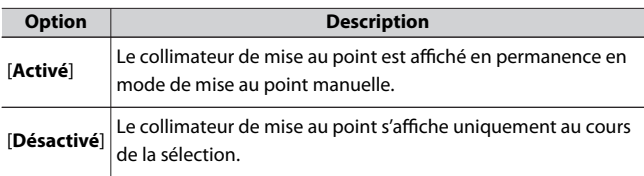

# **Assistance AF zone dynamique**

Choisissez si le point AF sélectionné et les points AF voisins s'affichent en mode AF zone dynamique.

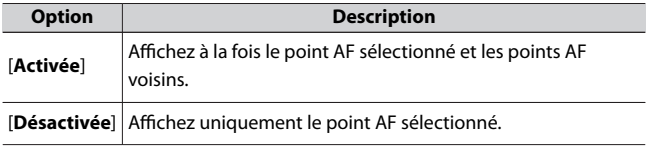

## <span id="page-374-0"></span>**a10 : AF faible lumière**

Commande MENU  $\Rightarrow$  Menu Réglages perso.

Choisissez [**Activé**] pour obtenir une mise au point plus précise dans des conditions de faible lumière lorsque **AF-S** est sélectionné comme mode de mise au point ou lorsque **AF-A** est sélectionné et que vous photographiez en mode **AF-S**.

- ・ Cette option s'active uniquement en mode photo.
- ・ En mode b, [**AF faible lumière**] est paramétré sur [**Activé**].
- ・ L'AF faible lumière est désactivé en mode intervallomètre et pendant l'enregistrement de vidéos time-lapse.
- ・ Il se peut que l'appareil photo mette plus de temps à effectuer la mise au point lorsque [**Activé**] est sélectionné.
- ・ Lorsque l'AF faible lumière est activé, « Low-light » s'affiche. La vitesse de rafraîchissement de l'affichage risque de ralentir.

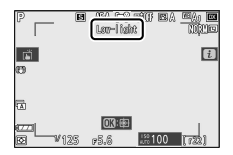

# **a11 : Bague MAP manuelle mode AF**

Commande MENU → A Menu Réglages perso.

Choisissez si la bague de mise au point de l'objectif peut être utilisée pour la mise au point manuelle en mode autofocus. Disponible uniquement avec les objectifs compatibles dotés d'une bague de mise au point.

<span id="page-375-0"></span>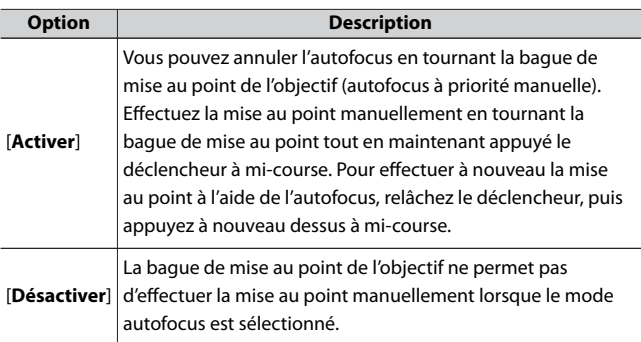

# **b : Mesure/exposition**

## **b1 : Correction d'exposition**

Commande MENU → / Menu Réglages perso.

Choisissez si la touche E est nécessaire pour corriger l'exposition.

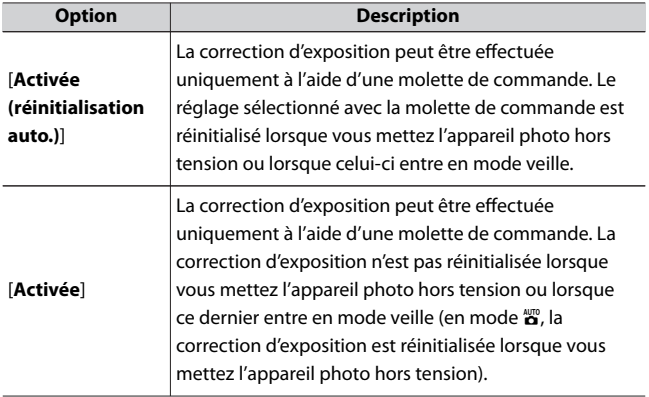

<span id="page-376-0"></span>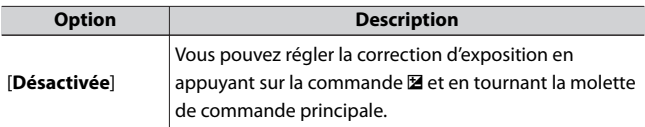

- ・ Activée en modes **P**, **S**, **A** et b. La correction d'exposition n'est pas disponible dans les autres modes.
- ・ La molette de commande utilisée varie selon le mode de prise de vue.

### **b2 : Zone pondérée centrale**

Commande MENU → / Menu Réglages perso.

Lorsque [**Mesure pondérée centrale**] est sélectionné, l'appareil photo accorde le plus d'importance à une zone située au centre de l'écran de prise de vue lors du réglage de l'exposition. Le réglage personnalisé b2 [**Zone pondérée centrale**] permet de choisir la taille de cette zone lorsque la [**Mesure pondérée centrale**] est sélectionnée.

## **b3 : Réglage précis expo. opti.**

Commande MENU  $\Rightarrow$  Menu Réglages perso.

Utilisez cette option pour affiner la valeur d'exposition sélectionnée par l'appareil photo ; l'exposition peut être affinée séparément pour chaque méthode de mesure. L'exposition peut être augmentée pour obtenir des vues plus claires ou réduite pour obtenir des vues plus sombres dans la plage −1 à +1 IL par incréments de 1/6 IL. Le réglage par défaut est 0.

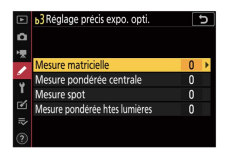

#### <span id="page-377-0"></span>D **Réglage précis de l'exposition**

Quelle que soit l'option sélectionnée pour le réglage personnalisé b3 [**Réglage précis expo. opti.**], l'icône de correction d'exposition (E) ne s'affiche pas. La seule façon de voir dans quelle mesure l'exposition a été modifiée est d'accéder au menu de réglage précis du réglage personnalisé b3.

# **c : Tempo./mémo. exposition**

## **c1 : Mémo. expo. par déclencheur**

Commande MENU → / Menu Réglages perso.

Choisissez si l'exposition est mémorisée, ou non, lorsque vous appuyez sur le déclencheur.

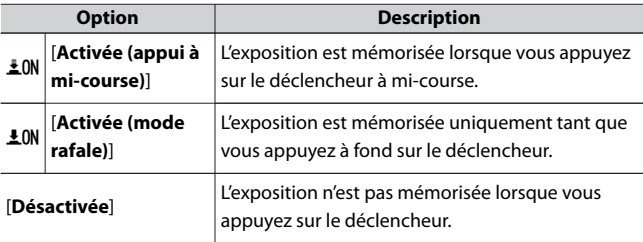

### **c2 : Retardateur**

Commande MENU → / Menu Réglages perso.

Choisissez la temporisation du déclenchement, le nombre de vues prises à chaque pression du déclencheur ainsi que l'intervalle entre les prises de vues en mode retardateur.

<span id="page-378-0"></span>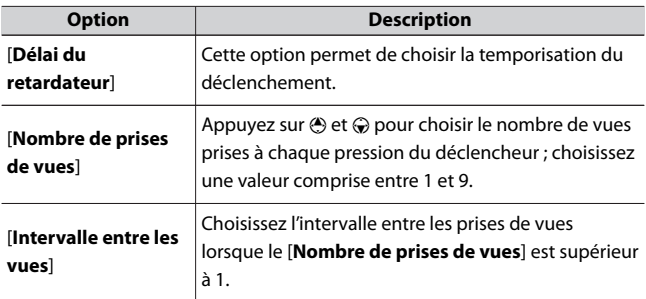

## **c3 : Délai d'extinction**

Commande MENU → A Menu Réglages perso.

Choisissez la durée pendant laquelle le moniteur reste allumé lorsqu'aucune opération n'est effectuée.

- ・ Il est possible de choisir des réglages différents pour [**Visualisation**], [**Menus**], [**Affichage des photos**] et [**Temporisation du mode veille**].
- ・ [**Temporisation du mode veille**] définit la durée pendant laquelle le moniteur reste allumé après la pression à mi-course du déclencheur. Le moniteur baisse en intensité quelques secondes avant l'entrée en mode veille. Si vous avez sélectionné [**10 s**], la temporisation est prolongée jusqu'à 20 secondes lorsque le menu  $i$  est affiché.
- ・ À l'exception de l'option [**Affichage des photos**], chaque temporisation est prolongée d'une minute en mode retardateur.
- ・ Les longues temporisations réduisent l'autonomie de l'accumulateur.

# <span id="page-379-0"></span>**d1 : Cadence prise de vue en CL**

Commande MENU → / Menu Réglages perso.

Choisissez la cadence de prise de vue en mode de déclenchement continu basse vitesse ; les options vont de [**4 vps**] à [**1 vps**].

### **d2 : Vues maximales par rafale**

Commande MENU → A Menu Réglages perso.

Le nombre maximal de prises de vues pouvant être réalisées en une seule rafale en modes de déclenchement continu peut être compris entre 1 et 100.

・ Notez qu'indépendamment de l'option sélectionnée, le nombre de photos pouvant être prises en une seule rafale est illimité lorsqu'une vitesse d'obturation de 1 s ou plus lente est sélectionnée en mode **S** ou **M**, et lors de prises de vues en mode silencieux.

#### D **Mémoire tampon**

Le réglage personnalisé d2 [**Vues maximales par rafale**] permet de sélectionner le nombre de vues pouvant être prises en une seule rafale. Le nombre de vues pouvant être prises avant le remplissage de la mémoire tampon et avant le ralentissement de la prise de vue varie en fonction de la qualité d'image et d'autres réglages. Lorsque la mémoire tampon est pleine, l'appareil photo affiche « **r00** » et la cadence de prise de vue ralentit.

## <span id="page-380-0"></span>**d3 : Temporisation de l'exposition**

Commande MENU  $\Rightarrow$  Menu Réglages perso.

Dans les situations où le moindre mouvement de l'appareil peut rendre les photos floues, vous pouvez retarder le déclenchement de 0,2 à 3 secondes environ après la pression du déclencheur.

## **d4 : Type d'obturateur**

Commande MENU → A Menu Réglages perso.

Choisissez le type d'obturateur utilisé pour les photos.

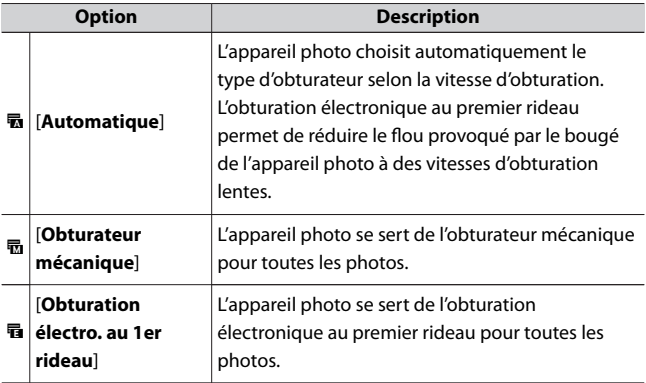

#### D **« Obturateur mécanique »**

L'[**Obturateur mécanique**] n'est pas disponible avec certains objectifs.

#### **Z** Obturation électronique au premier rideau

La vitesse d'obturation la plus rapide disponible lorsque [**Obturation électro. au 1er rideau**] est sélectionné est 1/2000 s.

# <span id="page-381-0"></span>**d5 : Séquence numérique images**

Commande MENU → / Menu Réglages perso.

Choisissez une option de numérotation des fichiers.

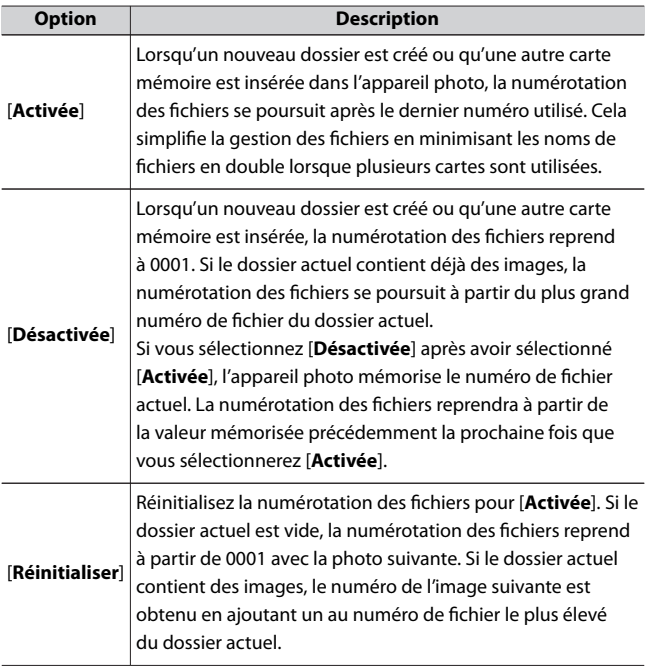

#### <span id="page-382-0"></span>**Z** Séquence numérique images

- ・ Si vous effectuez une prise de vue alors que le dossier actuel contient une image numérotée 9999, un nouveau dossier est créé et la numérotation des fichiers reprend à partir de 0001.
- ・ Lorsque le numéro de dossier actuel atteint 999, l'appareil photo n'est plus en mesure de créer de nouveaux dossiers et le déclenchement est désactivé si :
	- le dossier actuel contient 5000 images (par ailleurs, l'enregistrement vidéo est désactivé si l'appareil photo estime que le nombre de fichiers nécessaires pour enregistrer une vidéo de durée maximale entraînerait la présence d'un dossier contenant plus de 5000 fichiers), ou
	- le dossier actuel contient une image numérotée 9999 (par ailleurs, l'enregistrement vidéo est désactivé si l'appareil photo estime que le nombre de fichiers nécessaires pour enregistrer une vidéo de durée maximale entraînerait la création d'un fichier dont le numéro serait supérieur à 9999).

Pour reprendre la prise de vue, choisissez [**Réinitialiser**] pour le réglage personnalisé d5 [**Séquence numérique images**], puis formatez la carte mémoire ou insérez-en une autre.

#### D **Numérotation des dossiers**

- ・ Si vous effectuez une prise de vue alors que le dossier actuel contient 5000 images ou une image numérotée 9999, un nouveau dossier est créé et sélectionné comme dossier actuel.
- ・ Un numéro qui suit le numéro du dossier actuel est attribué à ce nouveau dossier. S'il existe déjà un dossier portant ce numéro, le numéro de dossier le plus bas disponible est attribué à ce nouveau dossier.

## **d6 : Appliquer réglages à visée écran**

Commande MENU  $\rightarrow \nearrow$  Menu Réglages perso.

Choisissez si l'appareil photo modifie l'aperçu affiché sur le moniteur pour refléter l'impact des réglages de prise de vue sur la teinte et la luminosité de l'image finale. Quelle que soit l'option sélectionnée, les <span id="page-383-0"></span>effets des réglages de l'appareil photo sont toujours visibles en mode vidéo.

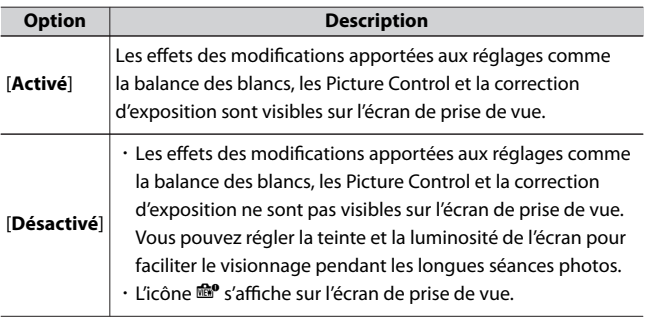

## **d7 : Affichage du quadrillage**

Commande MENU → / Menu Réglages perso.

Affichez un quadrillage 3×3 (9 sections) ou 4×4 (16 sections), ce qui permet de vérifier la composition à l'écran.

## **d8 : Mise en relief de la mise au point**

Commande MENU  $\Rightarrow$  Menu Réglages perso.

Lorsque la mise en relief de la mise au point est activée en mode de mise au point manuelle, les contours des objets nets sont colorés. Vous pouvez choisir la couleur.

# **Niveau de mise en relief MAP**

Vous avez le choix entre [**3 (sensibilité élevée)**], [**2 (standard)**], [**1 (sensibilité faible)**] et [**Désactivé**]. Plus la valeur est élevée, plus la mise en relief est importante.

# <span id="page-384-0"></span>**Couleur de mise en relief MAP**

Choisissez la couleur de mise en relief.

## **d9 : Afficher tout en mode continu**

Commande MENU  $\Rightarrow$  Menu Réglages perso.

Si [**Désactivé**] est sélectionné, l'affichage s'éteint lors des prises de vues en rafale.

# **e : Bracketing/flash**

### **e1 : Vitesse de synchro. flash**

Commande MENU  $\Rightarrow$  Menu Réglages perso.

Choisissez la vitesse de synchronisation du flash.

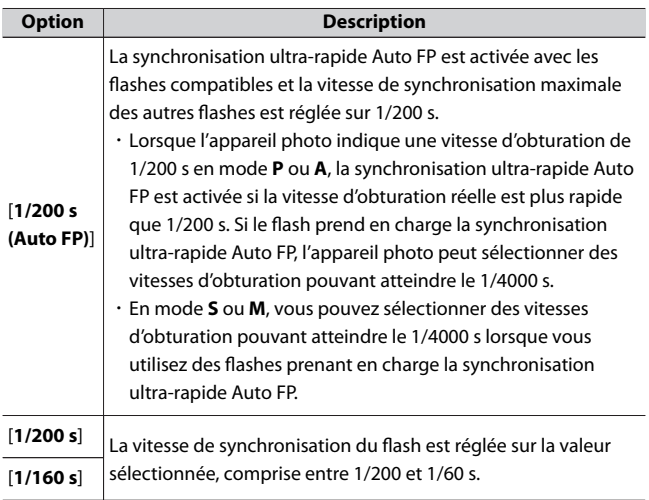

<span id="page-385-0"></span>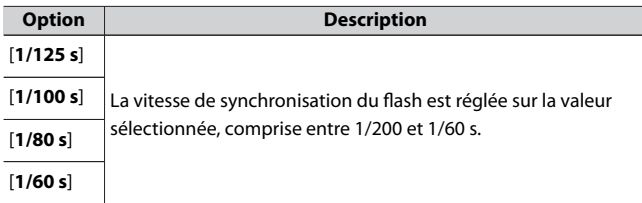

#### **Z** Synchronisation ultra-rapide auto FP

・ La synchronisation ultra-rapide auto FP permet d'utiliser le flash à la vitesse d'obturation maximale prise en charge par l'appareil photo. Lorsque [**1/200 s (Auto FP)**] est sélectionné, l'appareil photo active automatiquement la synchronisation ultra-rapide auto FP à des vitesses d'obturation plus rapides que la vitesse de synchronisation du flash. Cela permet de choisir l'ouverture maximale afin d'obtenir une profondeur de champ réduite lorsque le sujet est photographié à contre-jour par temps ensoleillé.

#### **e2 : Vitesse d'obturation flash**

Commande MENU → / Menu Réglages perso.

Choisissez la vitesse d'obturation la plus lente possible avec un flash en mode **P** ou **A**.

Quelle que soit l'option choisie pour le réglage personnalisé e2 [**Vitesse d'obturation flash**], les vitesses d'obturation peuvent atteindre 30 s en modes **S** et **M** ou avec les réglages de flash de synchro lente, synchro lente sur le second rideau ou atténuation des yeux rouges avec synchro lente.

## <span id="page-386-0"></span>**e3 : Correction expo. pour flash**

Commande MENU → / Menu Réglages perso.

Choisissez la manière dont l'appareil photo règle l'intensité du flash lors de l'utilisation de la correction d'exposition.

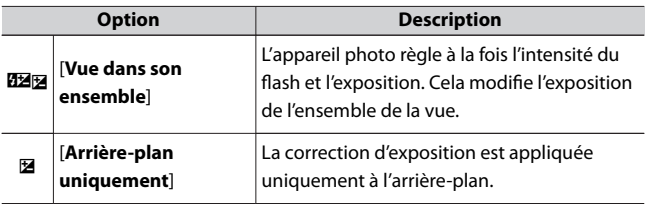

## **e4 : Contrôle de la sensibilité auto. 4**

Commande MENU → A Menu Réglages perso.

Choisissez la cible de la correction d'exposition si le contrôle automatique de la sensibilité est activé lors des prises de vues au flash.

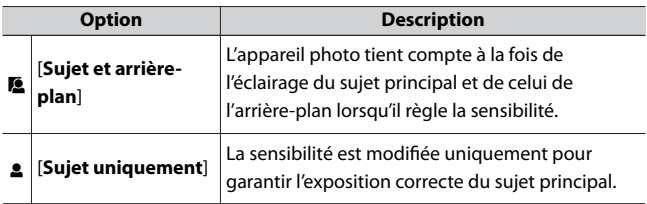

## **e5 : Bracketing auto. (mode M)**

Commande MENU → A Menu Réglages perso.

Les réglages concernés lorsque le bracketing est activé en mode **M** sont définis par les options sélectionnées pour [**Bracketing automatique**] > [**Réglage du bracketing auto.**] dans le menu Prise de vue photo et

<span id="page-387-0"></span>par l'option choisie pour le réglage personnalisé e5 [**Bracketing auto. (mode M)**].

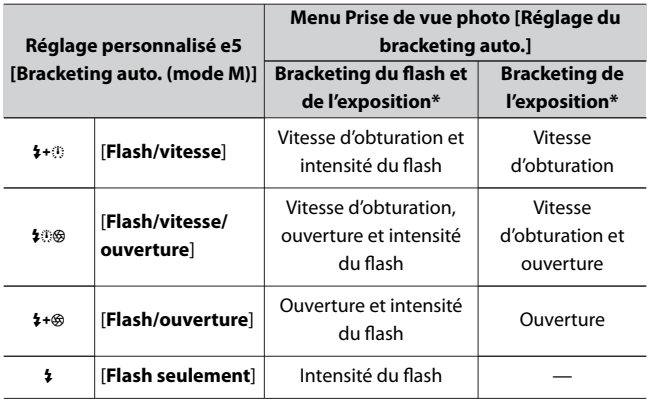

\* Si aucun flash n'est utilisé lorsque [**Activé**] est sélectionné pour [**Contrôle de la sensibilité auto.**] et [**Flash/vitesse**], [**Flash/vitesse/ouverture**] ou lorsque [**Flash/ouverture**] est sélectionné pour e5 [**Bracketing auto. (mode M)**], la sensibilité se règle sur la valeur de la première vue de chaque séquence de bracketing.

#### **Z** Bracketing du flash

Le bracketing du flash est effectué uniquement avec le contrôle du flash i‑TTL ou q**A** (ouverture auto).

### **e6 : Sens du bracketing**

Commande MENU  $\Rightarrow$  Menu Réglages perso.

Choisissez l'ordre dans lequel les prises de vues du programme de bracketing sont effectuées.

<span id="page-388-0"></span>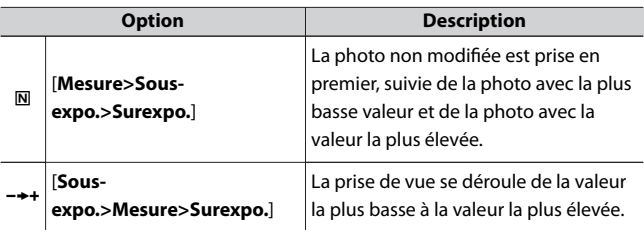

・ Le réglage personnalisé e6 [**Sens du bracketing**] est sans effet sur l'ordre dans lequel les photos sont prises lorsque [**Bracketing du D-Lighting actif**] est sélectionné pour [**Bracketing automatique**] > [**Réglage du bracketing auto.**] dans le menu Prise de vue photo.

# **f : Commandes**

# **f1 : Personnaliser le menu a**

Commande MENU → A Menu Réglages perso.

Choisissez les rubriques répertoriées dans le menu  $\boldsymbol{i}$  affiché lorsque vous appuyez sur la commande  $i$  en mode photo.

- Mettez en surbrillance une position dans le menu  $\boldsymbol{i}$ , appuyez sur  $\circledast$ et sélectionnez la rubrique souhaitée.
- Vous pouvez attribuer les rubriques suivantes au menu  $\boldsymbol{i}$ .

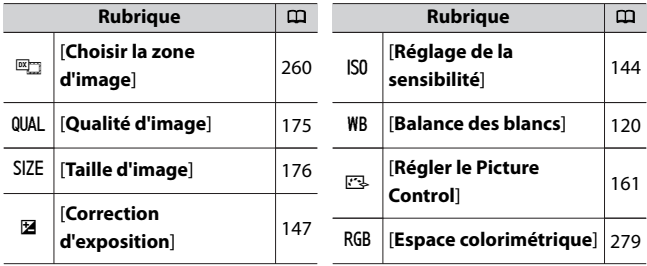

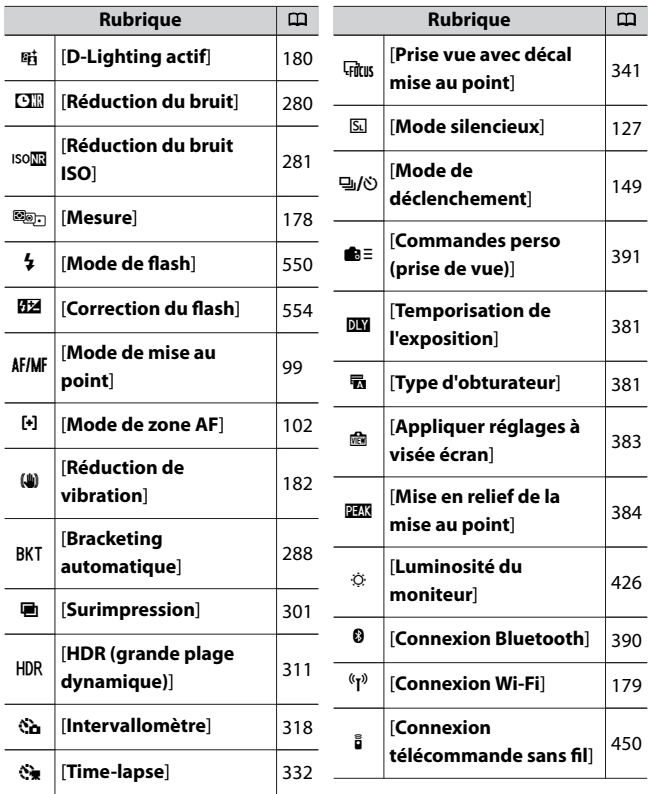

# **Connexion Bluetooth**

Activez ou désactivez le Bluetooth.

## <span id="page-390-0"></span>**f2 : Commandes perso (prise de vue)**

Commande MENU → / Menu Réglages perso.

Choisissez les opérations effectuées en mode photo à l'aide des commandes de l'appareil photo ou de la bague de réglage de l'objectif.

・ Choisissez les rôles joués par les commandes ci-dessous. Mettez en surbrillance la commande souhaitée et appuyez sur  $\otimes$ .

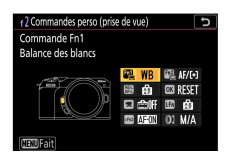

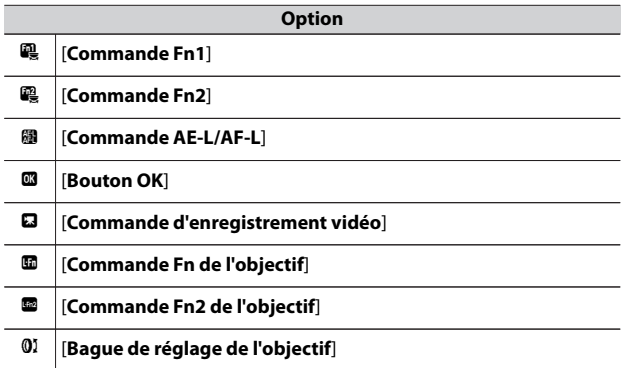

・ Vous pouvez attribuer les rôles suivants à ces commandes :

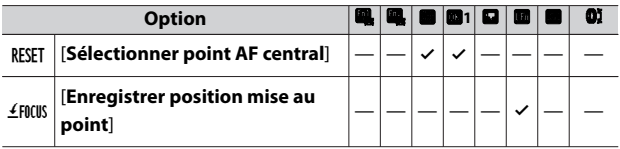

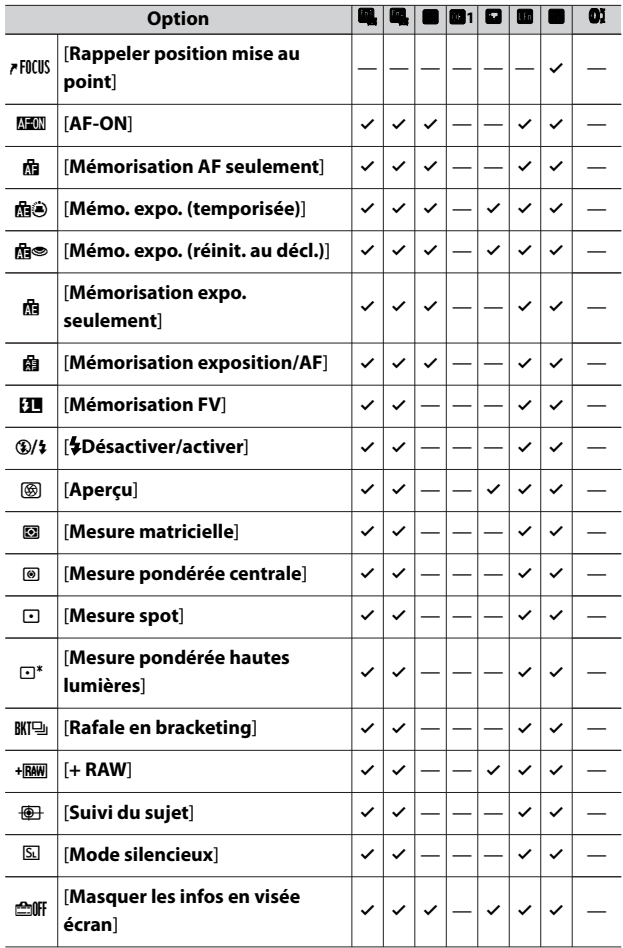

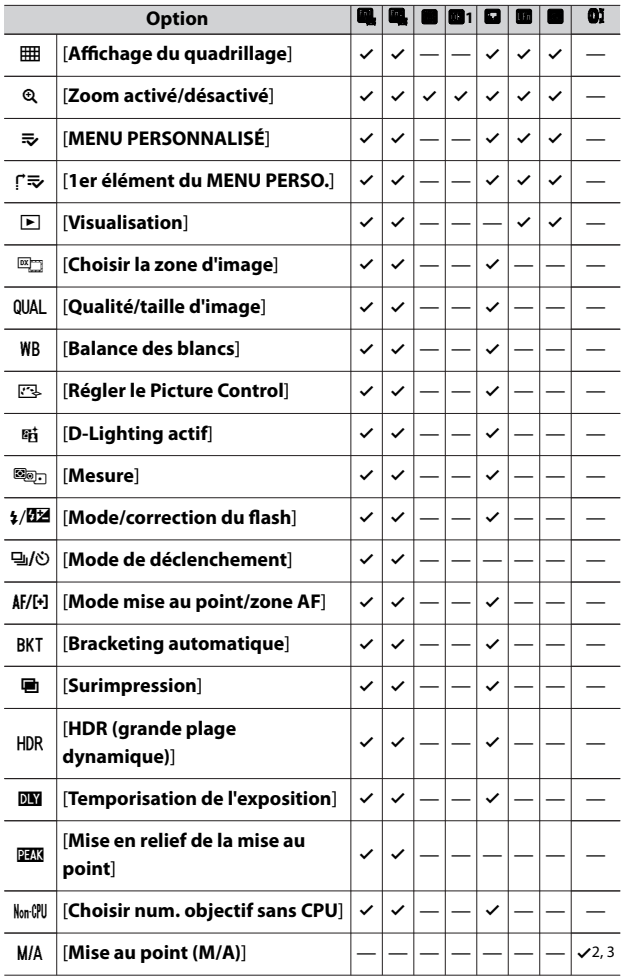

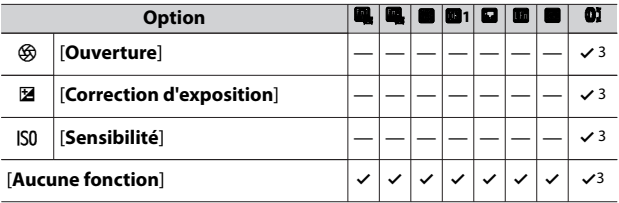

- 1 Quelle que soit l'option sélectionnée, lorsque [**AF zone automatique**], [**AF zone automatique (personnes)**] ou [**AF zone automatique (animaux)**] est choisi comme mode de zone AF, la commande permet uniquement d'activer l'AF suivi du sujet ( $\Box$ [109](#page-108-0)).
- 2 Disponible uniquement avec les objectifs compatibles.
- 3 Quelle que soit l'option sélectionnée, en mode de mise au point manuelle, la bague de réglage permet uniquement de régler la mise au point.

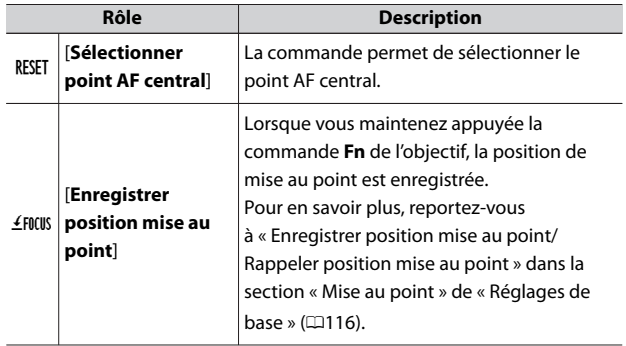

・ Vous disposez des options suivantes :

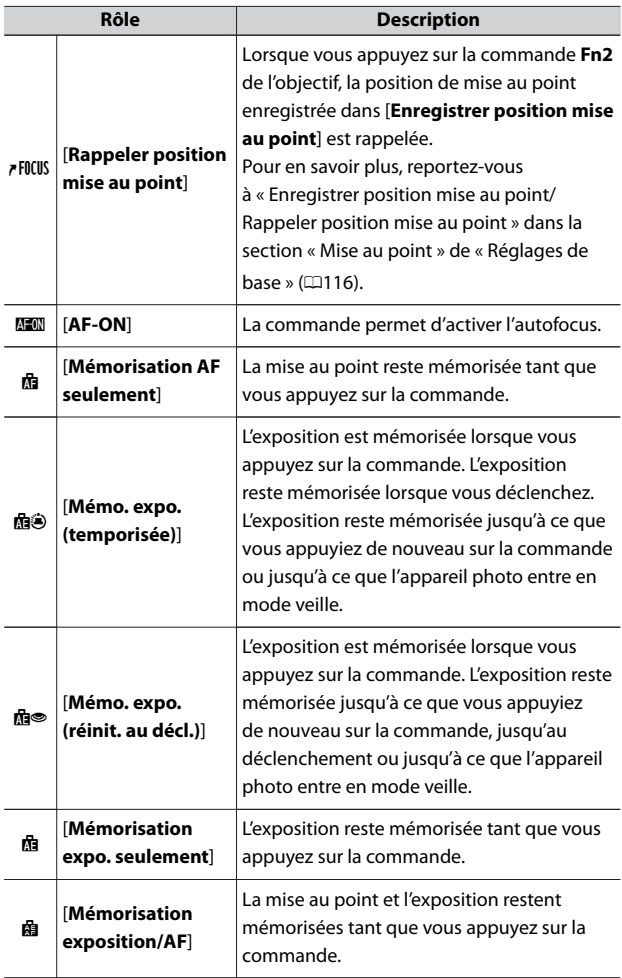

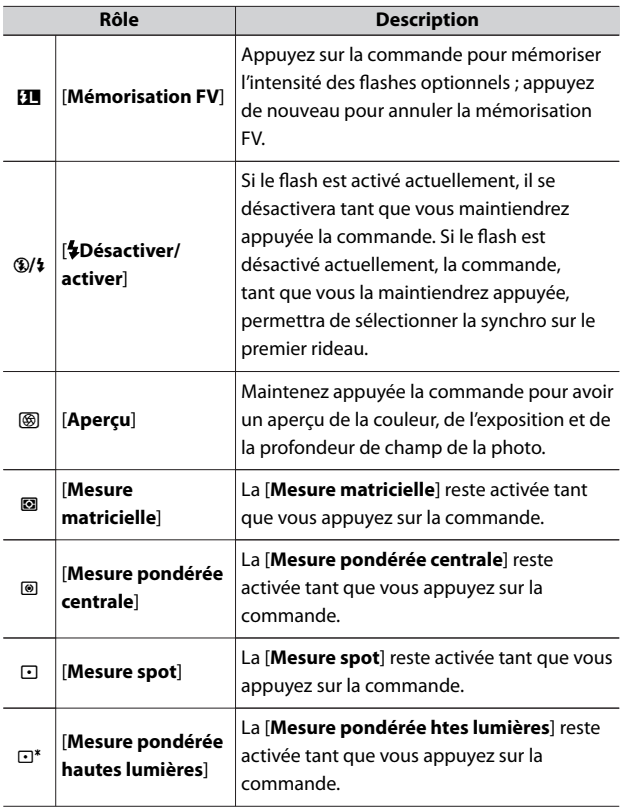
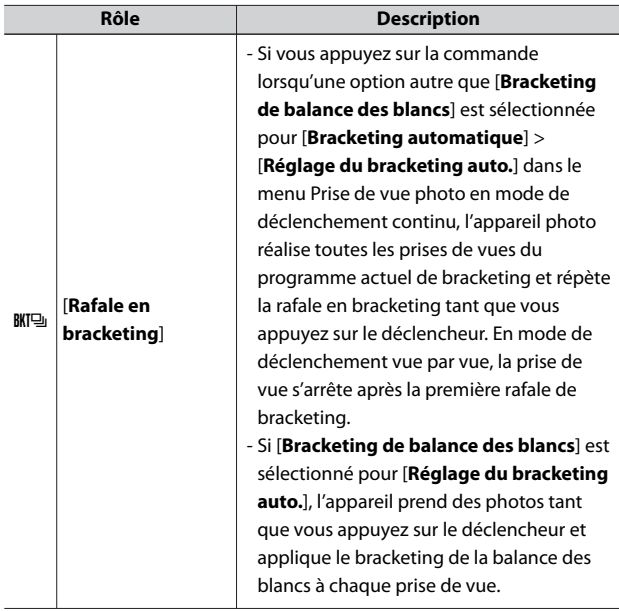

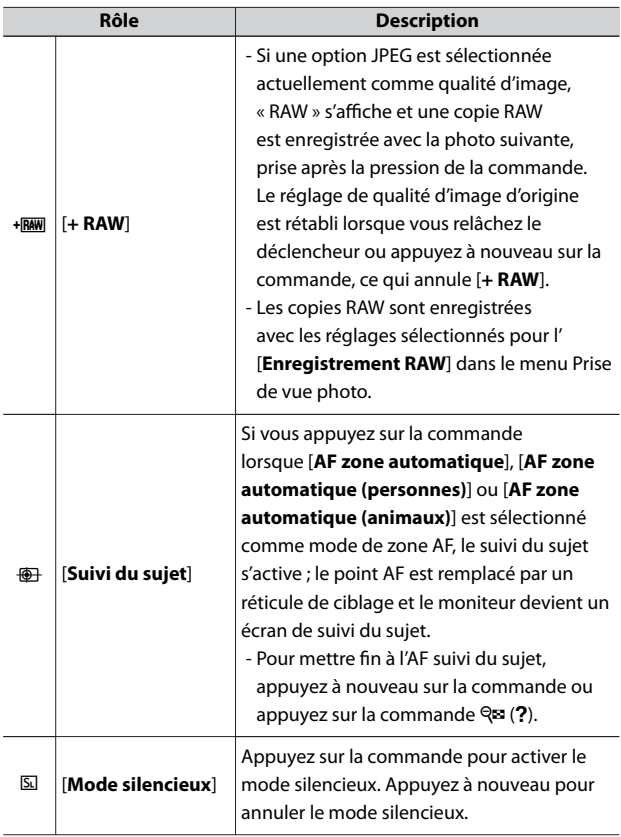

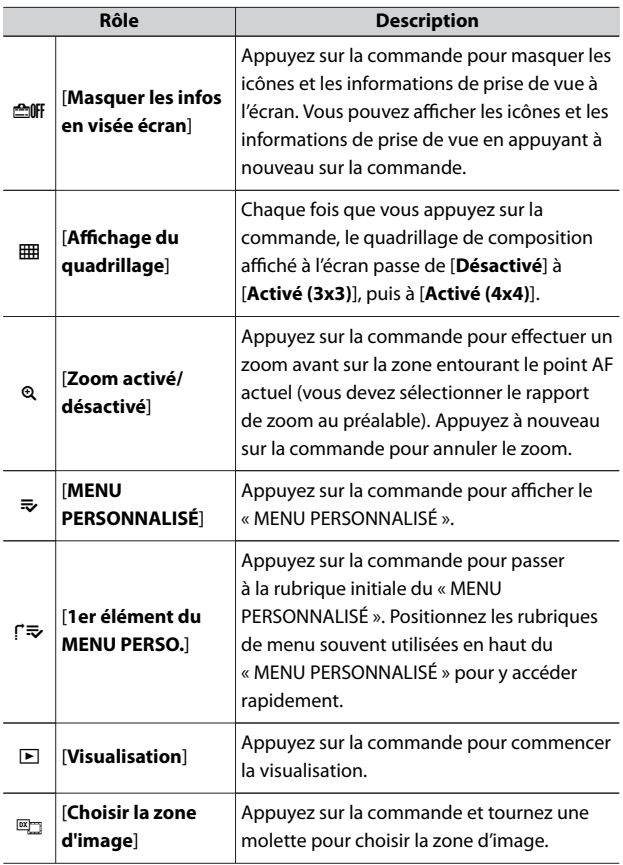

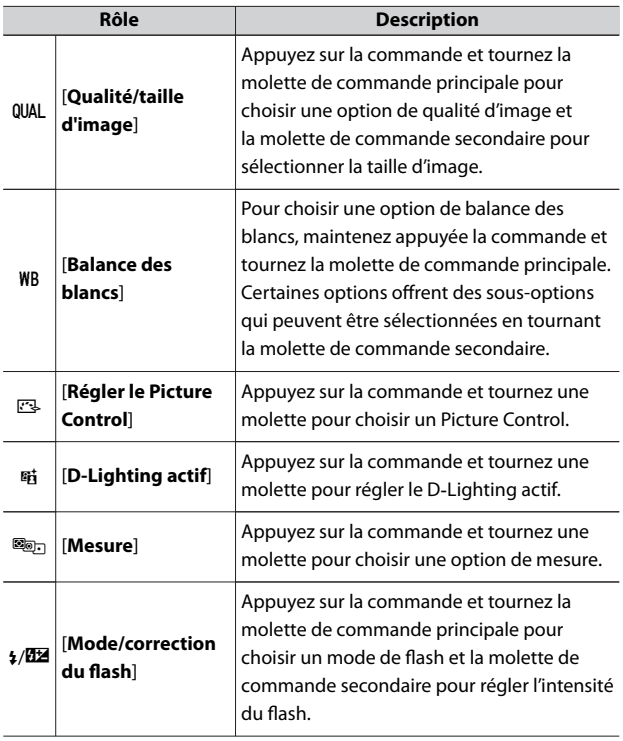

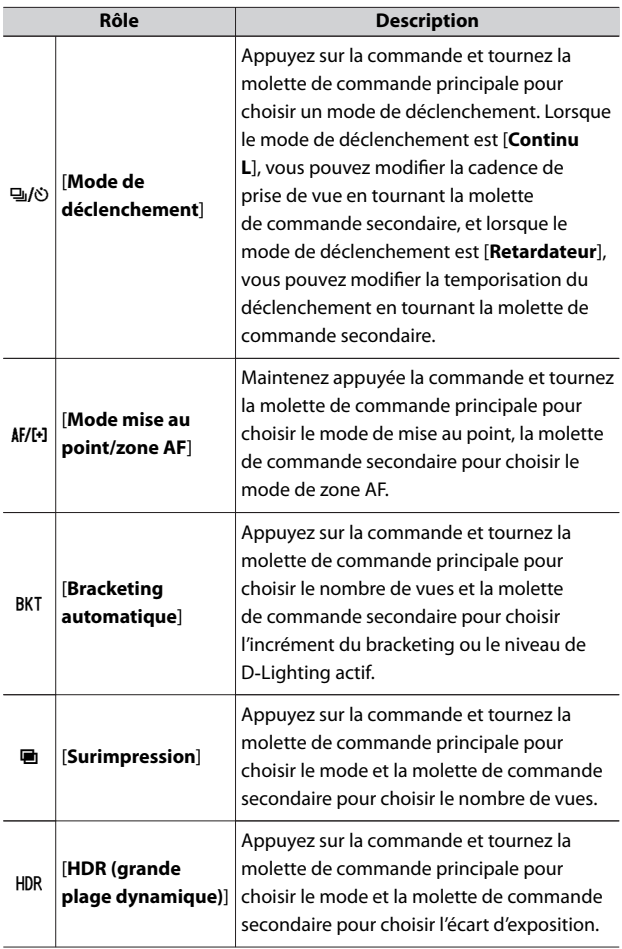

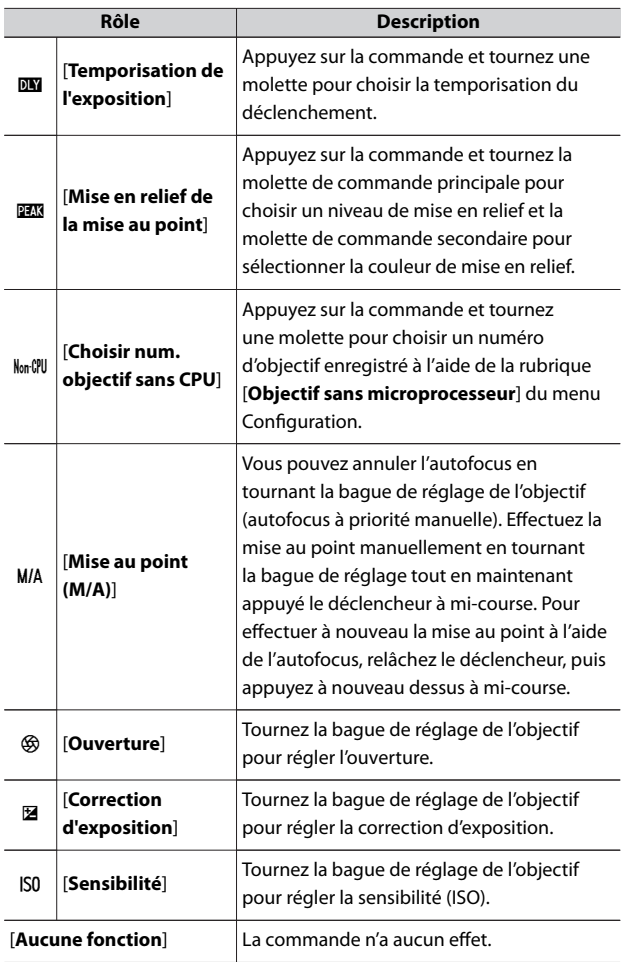

## **f3 : Commandes perso (visualisation)**

Commande MENU → / Menu Réglages perso.

Choisissez le rôle attribué aux commandes de l'appareil photo pendant la visualisation.

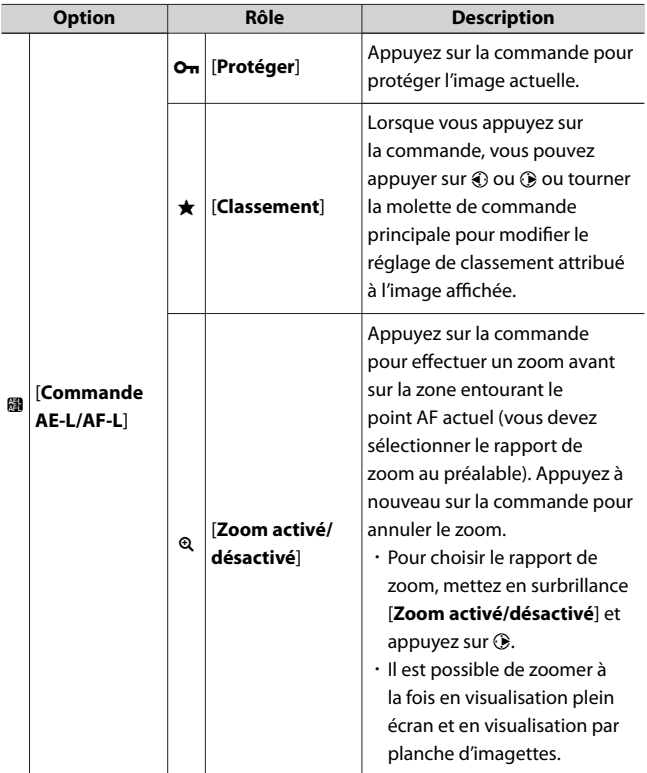

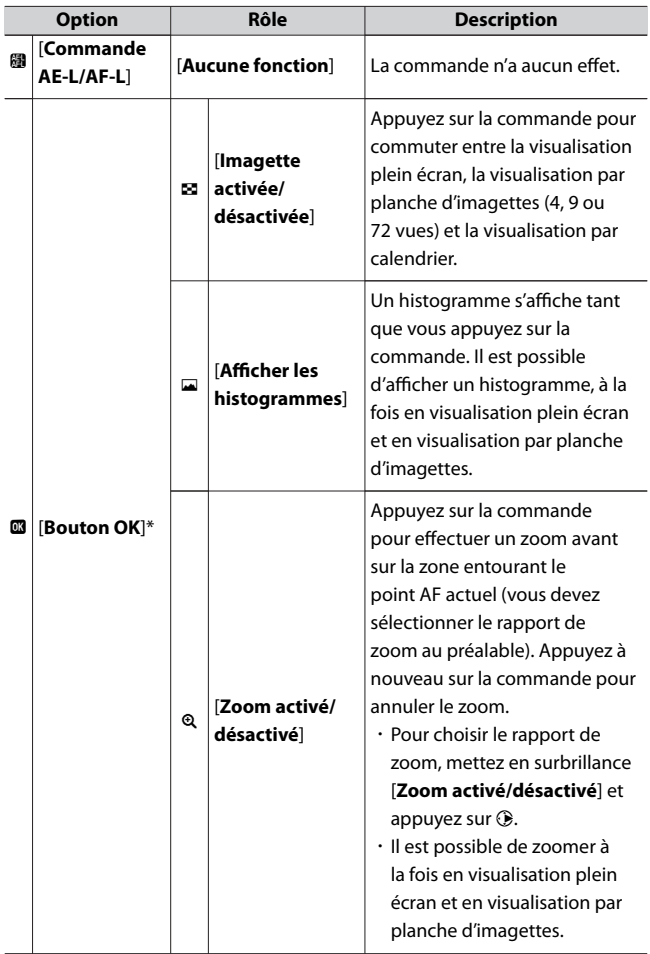

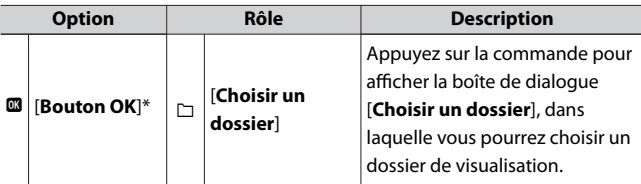

\* Quelle que soit l'option sélectionnée, si vous appuyez sur ® lorsqu'une vidéo est affichée en plein écran, la lecture de la vidéo démarre.

### **f4 : Perso. molettes commande**

Commande MENU → / Menu Réglages perso.

Personnalisez le fonctionnement des molettes de commande principale et secondaire.

# **Inverser la rotation**

Permet d'inverser le sens de rotation des molettes de commande pour certaines opérations.

- ・ Mettez en surbrillance l'option [**Correction d'exposition**] ou [**Vitesse d'obturation/ouverture**] et appuyez sur **⊙** pour la sélectionner (**M**)  $ou$  la désélectionner ( $\Box$ ).
- $\cdot$  Appuyez sur  $\circledast$  pour enregistrer les modifications et quitter.

# **Fonctions par défaut**

Inversez les rôles des molettes de commande principale et secondaire.

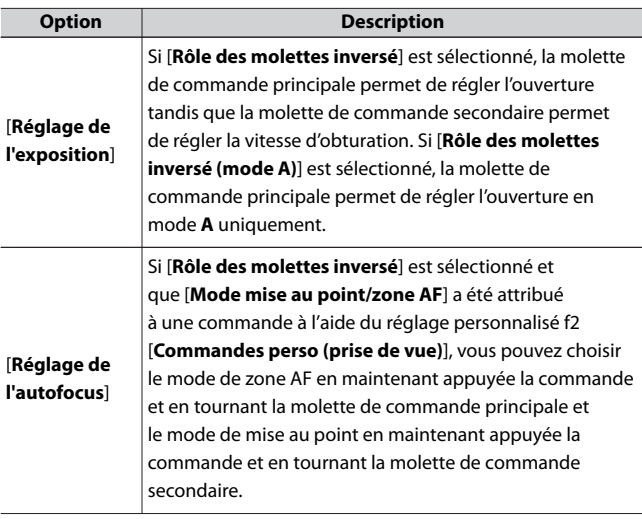

# **Menus et visualisation**

Choisissez les rôles joués par le sélecteur multidirectionnel et les molettes de commande lors de la visualisation et de la navigation dans les menus.

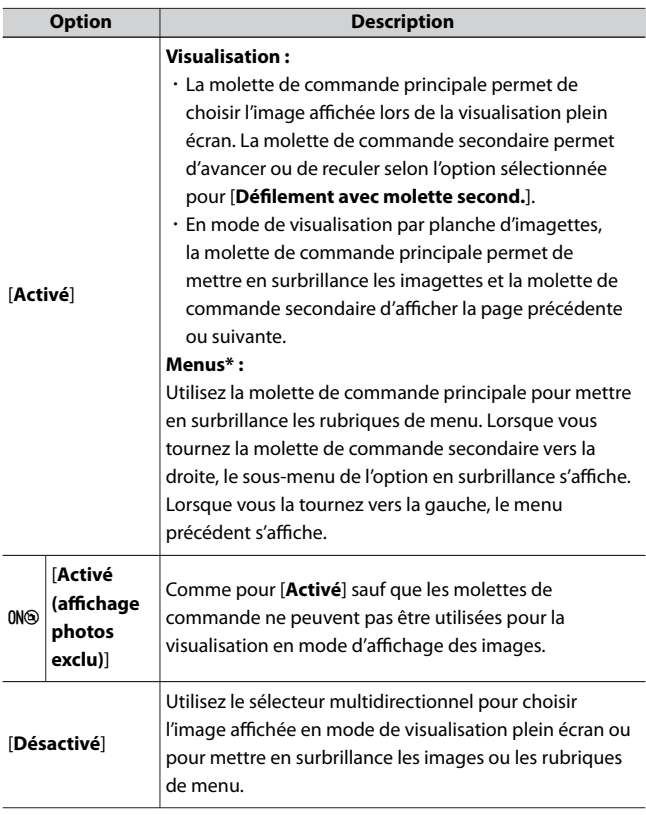

\* Il n'est pas possible d'utiliser la molette de commande secondaire pour sélectionner les rubriques en surbrillance. Pour sélectionner les rubriques en surbrillance, appuyez sur  $\otimes$  ou  $\odot$ .

# **Défilement avec molette second.**

Choisissez l'opération effectuée lorsque vous tournez la molette de commande secondaire en mode de visualisation plein écran. Cette option s'active uniquement lorsque [**Activé**] ou [**Activé (affichage photos exclu)**] est sélectionné pour [**Menus et visualisation**].

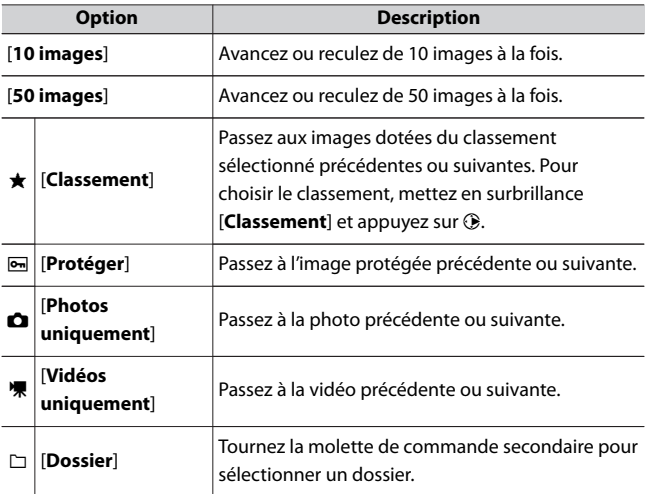

## **f5 : Commande lâchée + molette**

Commande MENU  $\Rightarrow$  Menu Réglages perso.

Sélectionner [**Oui**] permet aux réglages qui se font normalement en maintenant appuyée une commande et en tournant une molette d'être effectués en tournant la molette une fois la commande relâchée. Le réglage est annulé si l'on appuie une nouvelle fois sur l'une des commandes en question, si l'on appuie sur le déclencheur à mi-course ou si l'appareil photo entre en mode veille.

- **・ [Commande lâchée + molette**] s'applique aux commandes **図, ISO**  $et \Box$  ( $\dot{S}$ )).
- ・ [**Commande lâchée + molette**] s'applique aux commandes auxquelles les rôles suivants ont été attribués à l'aide du réglage personnalisé f2 [**Commandes perso (prise de vue)**] ou g2 [**Commandes personnalisées**] : [**Choisir la zone d'image**], [**Qualité/taille d'image**], [**Balance des blancs**], [**Régler le Picture Control**], [**D-Lighting actif**], [**Mesure**], [**Mode/correction du flash**], [**Mode de déclenchement**], [**Mode déclenchement (enreg. vue)**], [**Mode mise au point/zone AF**], [**Bracketing automatique**], [**Surimpression**], [**HDR (grande plage dynamique)**], [**Temporisation de l'exposition**], [**Mise en relief de la mise au point**], [**Choisir num. objectif sans CPU**] et [**Sensibilité du microphone**].

## **f6 : Inverser les indicateurs**

Commande MENU  $\Rightarrow$  Menu Réglages perso.

Inversez l'emplacement des valeurs positives et négatives de certains indicateurs affichés horizontalement sur les écrans, notamment l'affichage des informations.

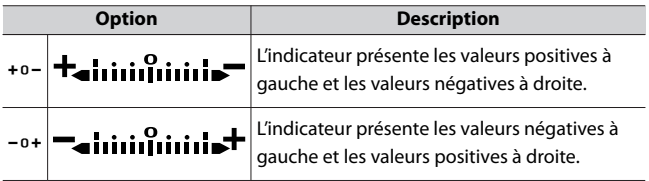

## **g1 : Personnaliser le menu a**

Commande MENU → / Menu Réglages perso.

Choisissez les rubriques répertoriées dans le menu  $\boldsymbol{i}$  affiché lorsque vous appuyez sur la commande  $i$  en mode vidéo.

• Mettez en surbrillance une position dans le menu  $\boldsymbol{i}$ , appuyez sur  $\otimes$ et sélectionnez la rubrique souhaitée.

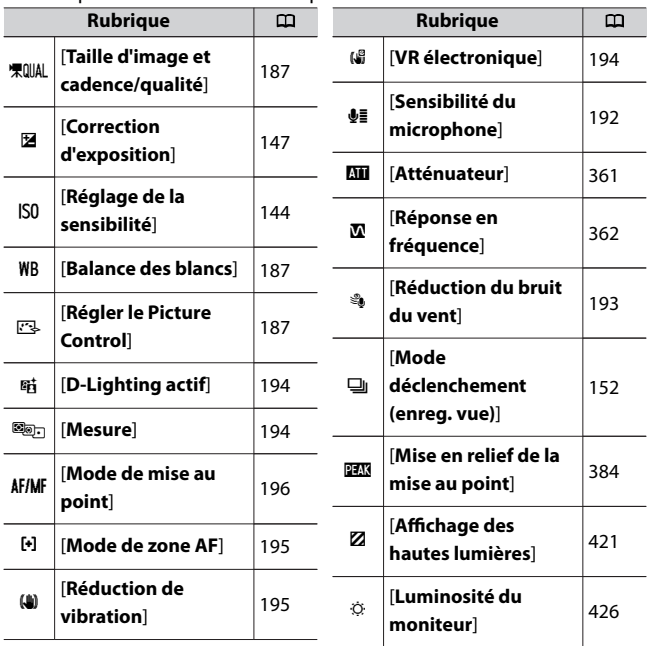

 $\cdot$  Vous pouvez attribuer les rubriques suivantes au menu  $\boldsymbol{i}$ .

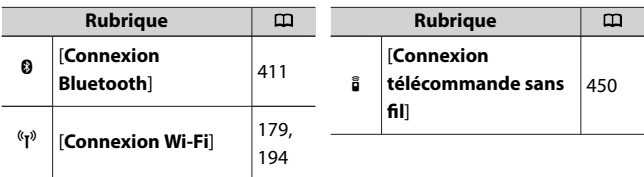

# **Connexion Bluetooth**

Activez ou désactivez le Bluetooth.

## **g2 : Commandes personnalisées**

Commande MENU → A Menu Réglages perso.

Choisissez les opérations effectuées en mode vidéo à l'aide des commandes de l'appareil photo ou de la bague de réglage de l'objectif.

・ Choisissez les rôles joués par les commandes ci-dessous. Mettez en surbrillance la commande souhaitée et appuyez sur  $\otimes$ .

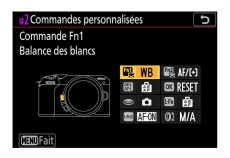

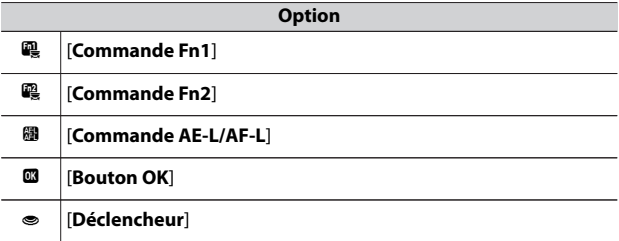

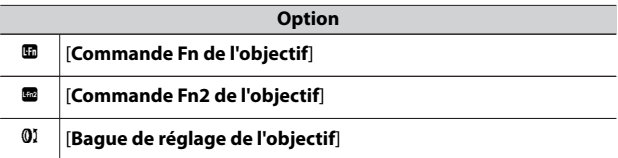

・ Vous pouvez attribuer les rôles suivants à ces commandes :

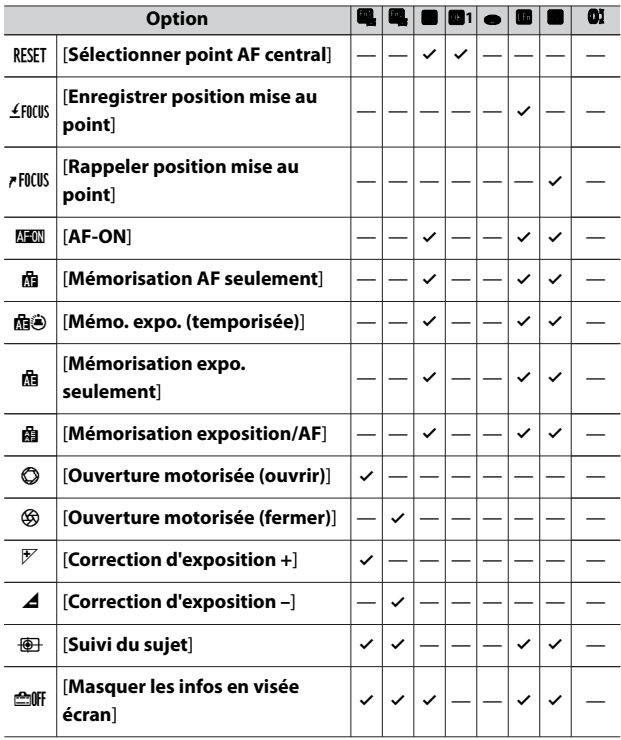

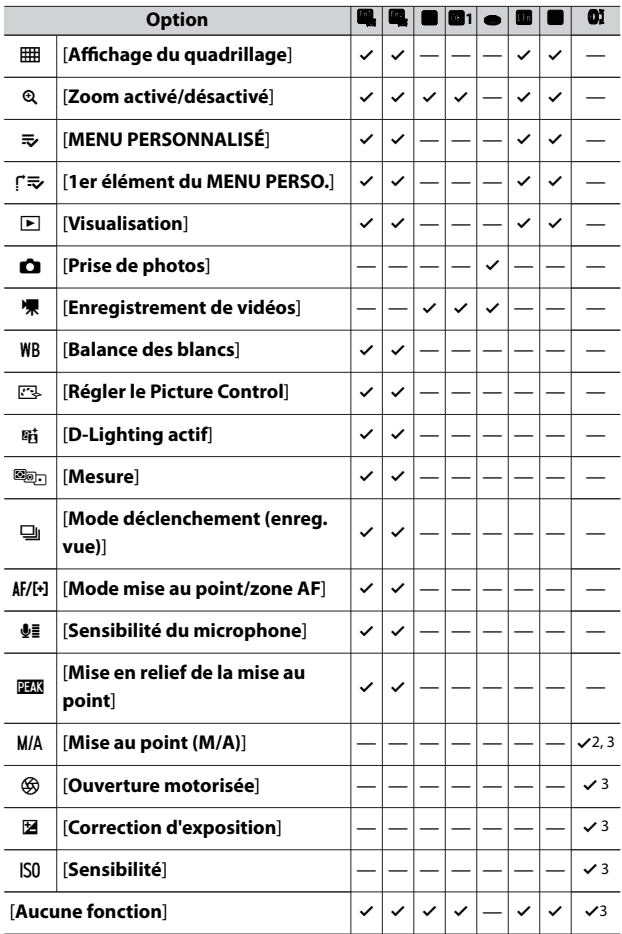

- 1 Quelle que soit l'option sélectionnée, lorsque [**AF zone automatique**], [**AF zone automatique (personnes)**] ou [**AF zone automatique (animaux)**] est choisi comme mode de zone AF, la commande permet uniquement d'activer l'AF suivi du sujet ( $\Box$ [109](#page-108-0)).
- 2 Disponible uniquement avec les objectifs compatibles.
- 3 Quelle que soit l'option sélectionnée, en mode de mise au point manuelle, la bague de réglage permet uniquement de régler la mise au point.
- **Rôle Description RESET** | **[Sélectionner point** | **AF central**] La commande permet de sélectionner le point AF central.  $4$  Fncus [**Enregistrer position mise au point**] Lorsque vous maintenez appuyée la commande **Fn** de l'objectif, la position de mise au point est enregistrée. Pour en savoir plus, reportez-vous à « Enregistrer position mise au point/ Rappeler position mise au point » dans la section « Mise au point » de « Réglages de base »  $($  $\Box$ [116](#page-115-0) $)$ . <sup>3</sup> [**Rappeler position mise au point**] Lorsque vous appuyez sur la commande **Fn2** de l'objectif, la position de mise au point enregistrée dans [**Enregistrer position mise au point**] est rappelée. Pour en savoir plus, reportez-vous à « Enregistrer position mise au point/ Rappeler position mise au point » dans la section « Mise au point » de « Réglages de base »  $($  $\Box$ [116](#page-115-0) $)$ . **A [AF-ON]** La commande permet d'activer l'autofocus.
- ・ Vous disposez des options suivantes :

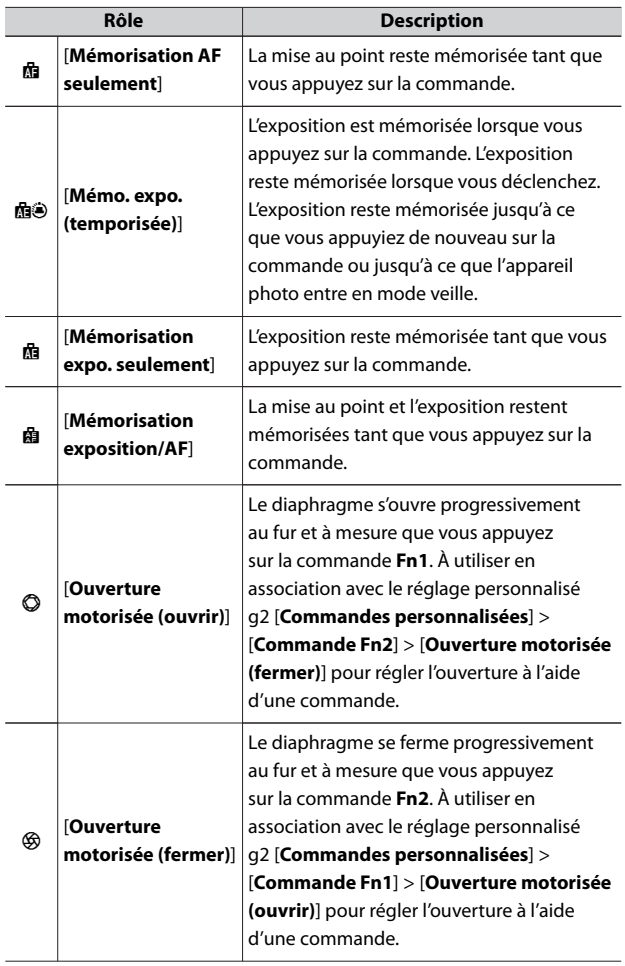

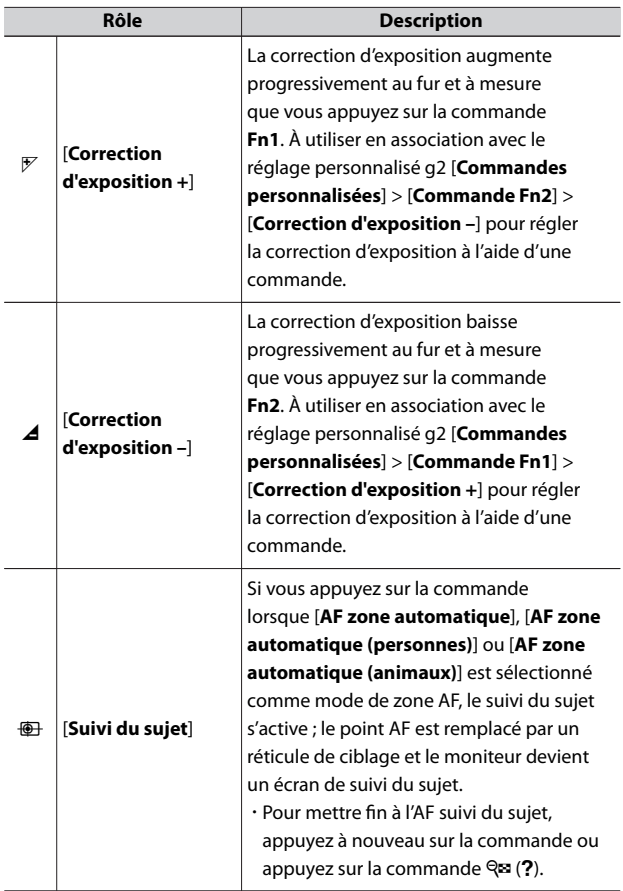

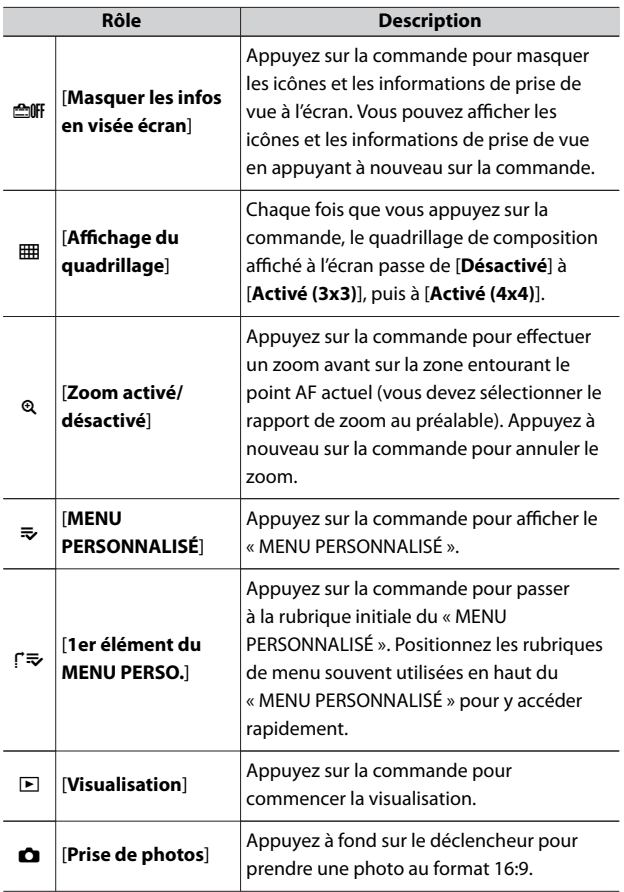

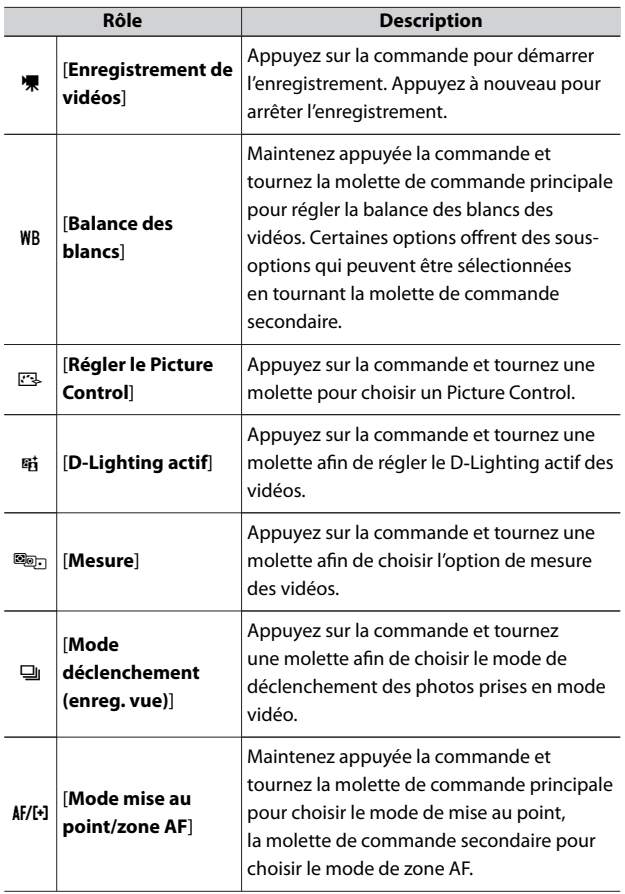

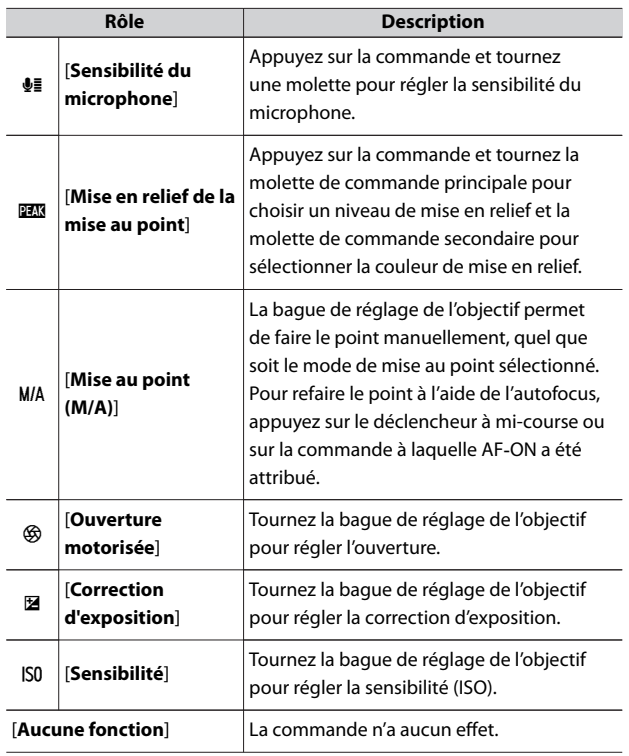

#### **Z** Ouverture motorisée

- ・ L'ouverture motorisée est uniquement disponible en modes **A** et **M**.
- · L'icône & affichée sur l'écran de prise de vue indique que l'ouverture motorisée ne peut pas être utilisée.
- ・ L'affichage peut scintiller pendant le réglage de l'ouverture.

## **g3 : Vitesse de l'AF**

Commande MENU → / Menu Réglages perso.

Choisissez la vitesse de mise au point en mode vidéo lorsque le mode de mise au point est réglé sur **AF-C** ou **AF-F**.

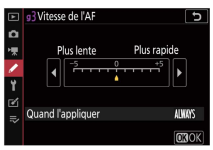

Utilisez [**Quand l'appliquer**] pour choisir quand appliquer l'option sélectionnée.

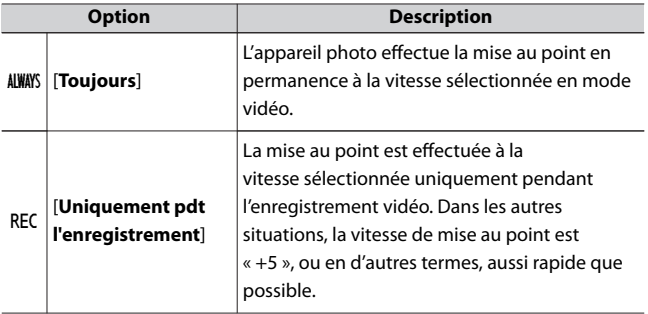

## <span id="page-420-0"></span>**g4 : Sensibilité du suivi AF**

Commande MENU  $\Rightarrow$  Menu Réglages perso.

Réglez la sensibilité du suivi AF sur une valeur comprise entre 1 et 7 en mode vidéo lorsque le mode de mise au point est réglé sur **AF-C** ou **AF-F**.

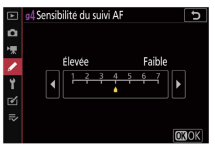

- ・ Choisissez [**7 (Faible)**] pour que l'appareil photo vous aide à maintenir la mise au point sur votre sujet d'origine.
- ・ Si le sujet quitte la zone de mise au point sélectionnée lorsque [**1 (Élevée)**] est sélectionné, l'appareil photo réagit en décalant rapidement la mise au point sur un autre sujet situé dans la même zone.

## **g5 : Affichage des hautes lumières**

Commande MENU → / Menu Réglages perso.

Choisissez si des hachures sont utilisées pour indiquer les hautes lumières (zones claires de la vue) pendant l'enregistrement vidéo.

# **Modèle d'affichage**

Pour activer l'affichage des hautes lumières, sélectionnez [**Modèle 1**] ou [**Modèle 2**].

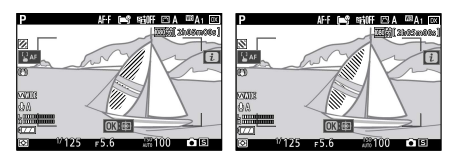

Modèle 1 Modèle 2

# **Seuil affichage hautes lumières**

Choisissez la luminosité nécessaire pour activer l'affichage des hautes lumières sur les vidéos. Plus la valeur est basse, plus la plage des luminosités affichées comme hautes lumières est étendue. Si [**255**] est sélectionné, l'affichage des hautes lumières indiquera uniquement les zones susceptibles d'être surexposées.

### D **Affichage des hautes lumières**

Si l'affichage des hautes lumières et la mise en relief de la mise au point sont tous les deux activés, seule la mise en relief de la mise au point s'affiche en mode de mise au point manuelle. Pour afficher les hautes lumières en mode de mise au point manuelle, sélectionnez [**Désactivé**] pour le réglage personnalisé d8 [**Mise en relief de la mise au point**] > [**Niveau de mise en relief MAP**].

# B **Menu Configuration : configuration de l'appareil photo**

Pour afficher le menu Configuration, sélectionnez l'onglet Y dans les menus de l'appareil photo.

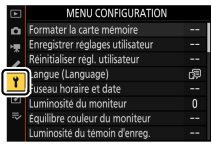

Le menu Configuration contient les rubriques suivantes :

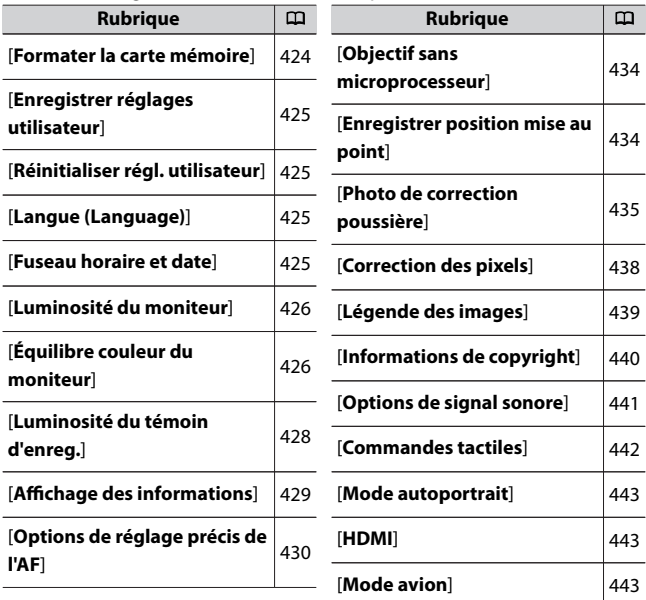

<span id="page-423-0"></span>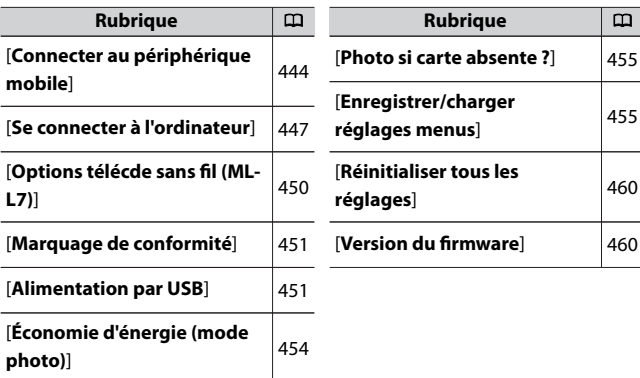

### D **Informations complémentaires**

« Réglages par défaut du menu Configuration » (CD[243](#page-242-0))

## **Formater la carte mémoire**

Commande MENU  $\Rightarrow$  Y Menu Configuration

### Formatez les cartes mémoire. **Notez que le formatage supprime définitivement toutes les images et les autres données de la carte.**

Avant de formater, n'oubliez pas de faire les sauvegardes nécessaires.

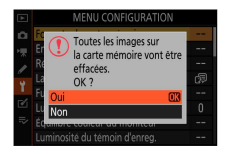

### <span id="page-424-0"></span>**Z** Pendant le formatage

Ne mettez pas l'appareil photo hors tension et ne retirez pas les cartes mémoire tant que le message [**Formater la carte mémoire**] est affiché.

## **Enregistrer réglages utilisateur**

Commande MENU  $\Rightarrow$  Y Menu Configuration

Les combinaisons de réglages souvent utilisées peuvent être attribuées aux positions **U1** à **U3** du sélecteur de mode ( $\Box$ [141](#page-140-0)).

## **Réinitialiser régl. utilisateur**

Commande MENU  $\Rightarrow$  Y Menu Configuration

Réinitialisez les réglages des positions **U1** à **U3** sur leurs valeurs par défaut ([[143\)](#page-142-0).

## **Langue (Language)**

Commande MENU  $\rightarrow$  Y Menu Configuration

Choisissez une langue pour les menus et les messages de l'appareil photo. Les langues disponibles dépendent du pays ou de la région où l'appareil photo a été acheté à l'origine.

## **Fuseau horaire et date**

Commande MENU  $\Rightarrow$  Y Menu Configuration

Changez de fuseau horaire et réglez l'horloge de l'appareil photo. Nous vous recommandons de régler régulièrement l'horloge de l'appareil photo.

<span id="page-425-0"></span>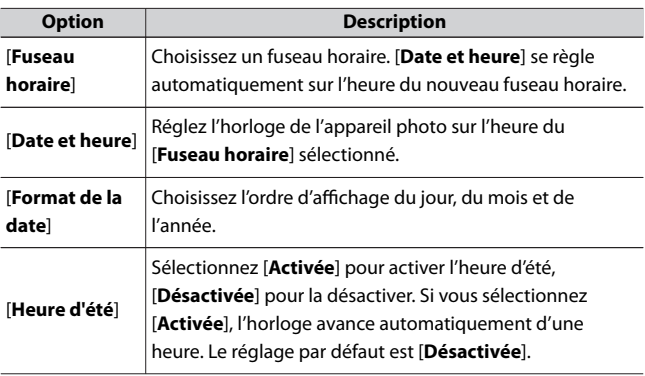

Si l'horloge de l'appareil photo a été initialisée, l'icône <sup>®</sup> s'affiche sur l'écran de prise de vue pour vous avertir.

## **Luminosité du moniteur**

Commande MENU  $\rightarrow$  Y Menu Configuration

Appuyez sur  $\bigcirc$  ou  $\bigcirc$  pour régler la luminosité du moniteur. Choisissez des valeurs élevées pour augmenter la luminosité et des valeurs basses pour la réduire.

・ Les valeurs élevées augmentent la consommation de l'accumulateur.

## **Équilibre couleur du moniteur**

Commande MENU  $\Rightarrow$  Y Menu Configuration

Réglez l'équilibre couleur du moniteur selon vos préférences.

・ Le réglage de l'équilibre couleur s'effectue à l'aide du sélecteur multidirectionnel. Appuyez sur  $\textcircled{3}, \textcircled{4}$ ,  $\textcircled{9}$  ou  $\textcircled{9}$  pour régler l'équilibre couleur comme indiqué ci-dessous. Appuyez sur ® pour enregistrer les modifications.

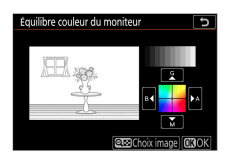

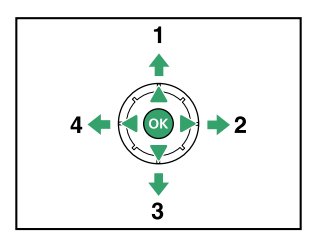

- Accentuer la dominante verte Accentuer la dominante ambre
- Accentuer la dominante magenta
- 4 Accentuer la dominante bleue
- ・ L'équilibre couleur du moniteur s'applique uniquement aux menus, à la visualisation et à l'écran de prise de vue ; les photos et les vidéos créées avec l'appareil photo ne sont pas modifiées.
- ・ L'image de référence est soit la dernière photo prise ou, en mode de visualisation, la dernière photo affichée. Si la carte mémoire ne contient aucune image, un cadre vide s'affichera à la place.

<span id="page-427-0"></span>• Pour choisir une autre image, appuyez sur la commande  $\mathbb{Q}$  (?). Mettez en surbrillance l'image souhaitée et appuyez sur ® pour la sélectionner comme image de référence.

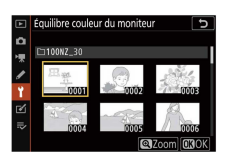

・ Pour zoomer sur l'image en surbrillance, maintenez appuyée la commande  $\mathcal{R}$ .

# **Luminosité du témoin d'enreg.**

Commande MENU  $\Rightarrow$  Y Menu Configuration

Réglez luminosité du témoin d'enregistrement pendant que vous enregistrez des vidéos et des vidéos time-lapse. La luminosité diminue de [**3**] à [**2**], puis à [**1**]. Lorsque [**Désactivé**] est sélectionné, le témoin d'enregistrement ne s'allume pas ni ne clignote.

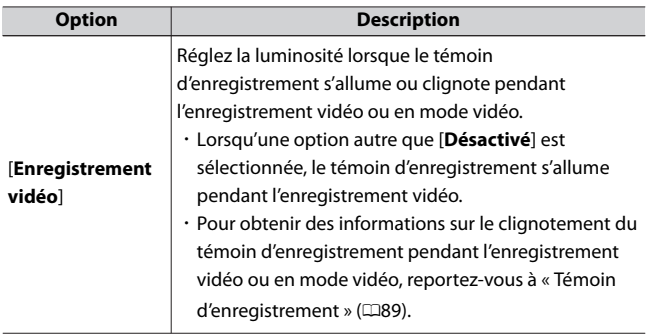

<span id="page-428-0"></span>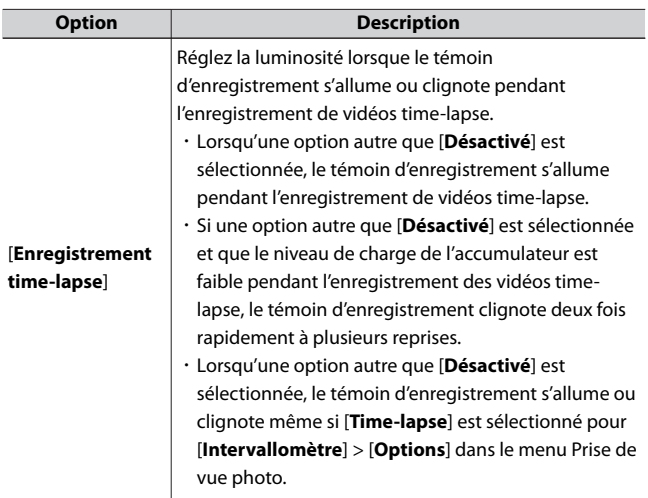

# **Affichage des informations**

Commande MENU  $\rightarrow$  Y Menu Configuration

Réglez l'apparence de l'affichage des informations en fonction des conditions d'éclairage.

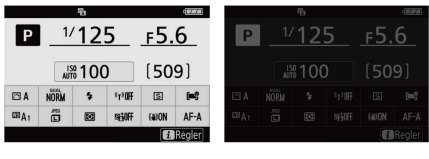

Sombre sur clair Clair sur sombre

<span id="page-429-0"></span>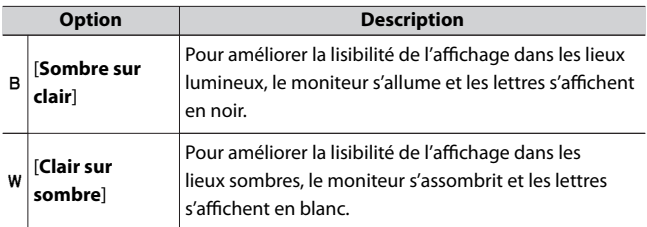

# **Options de réglage précis de l'AF**

Commande MENU  $\Rightarrow$  Y Menu Configuration

Affinez le réglage de mise au point de l'objectif actuellement utilisé.

- ・ N'utilisez cette option que si nécessaire.
- ・ Nous vous recommandons d'affiner le réglage à une distance de mise au point que vous utilisez souvent. Si vous affinez la mise au point à une courte distance de mise au point, par exemple, vous risquez de trouver ce réglage moins efficace aux distances plus longues.

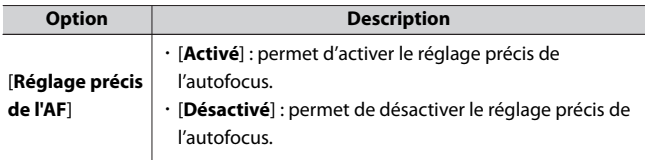

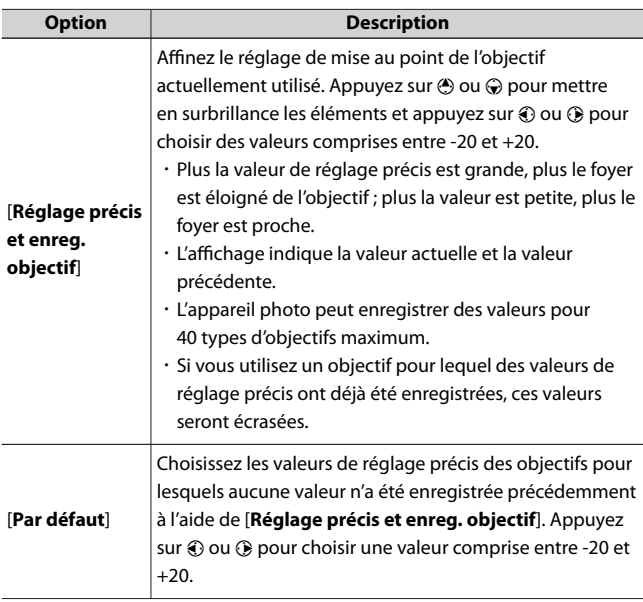

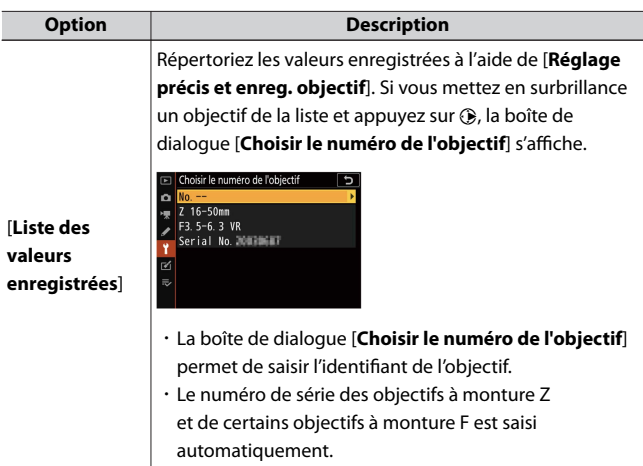

### D **Suppression des valeurs enregistrées**

Pour supprimer des valeurs enregistrées à l'aide de [**Réglage précis et enreg. objectif**], mettez en surbrillance l'objectif souhaité dans la liste [**Liste des valeurs enregistrées**] et appuyez sur  $\tilde{m}$ .

# **Création et enregistrement de valeurs de réglage précis**

**1 Fixez l'objectif à l'appareil photo.**

**2 Sélectionnez [Options de réglage précis de l'AF] dans le menu Configuration, puis mettez en surbrillance [Réglage précis et** enreg. objectif] et appuyez sur  $\odot$ .

Une boîte de dialogue permettant d'affiner l'AF s'affiche.
### **3 Appuyez sur** 4 **ou** 2 **pour affiner l'autofocus.**

- ・Choisissez des valeurs comprises entre −20 et +20.
- · La valeur actuelle est indiquée par ▲, la valeur sélectionnée précédemment par A.
- ・Si un zoom est fixé au boîtier, vous pouvez choisir des valeurs de réglage précis distinctes pour la focale la plus courte (WIDE) et pour la focale la plus longue (TELE). Utilisez  $\overset{(*)}{\leftrightarrow}$  et  $\overset{_<}{\leftrightarrow}$  pour choisir l'une ou l'autre de ces valeurs.
- ・Plus la valeur de réglage précis est grande, plus le foyer est éloigné de l'objectif ; plus la valeur est petite, plus le foyer est proche.

### **4** Appuvez sur <sup>®</sup> pour enregistrer la nouvelle valeur.

## **Choix d'une valeur de réglage précis par défaut**

**1 Sélectionnez [Options de réglage précis de l'AF] dans le menu Configuration, puis mettez en surbrillance [Par défaut] et** appuyez sur **(b**.

### **2 Appuyez sur** 4 **ou** 2 **pour affiner l'autofocus.**

- ・Choisissez des valeurs comprises entre −20 et +20.
- · La valeur actuelle est indiquée par ▲, la valeur sélectionnée précédemment par  $\Delta$ .
- ・Plus la valeur de réglage précis est grande, plus le foyer est éloigné de l'objectif ; plus la valeur est petite, plus le foyer est proche.

### **3** Appuvez sur <sup>®</sup> pour enregistrer la nouvelle valeur.

### **Objectif sans microprocesseur**

Commande MENU  $\Rightarrow$  Y Menu Configuration

Enregistrez les données des objectifs sans microprocesseur fixés au boîtier à l'aide d'un adaptateur pour monture (en option). En enregistrant la focale et l'ouverture maximale d'un objectif sans microprocesseur dans l'appareil photo, vous pouvez afficher ces données en tant que données de prise de vue.

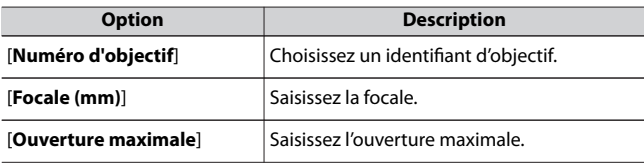

### **Enregistrer position mise au point**

Commande MENU  $\Rightarrow$  Y Menu Configuration

Si [**Oui**] est sélectionné, l'appareil photo enregistrera la position de mise au point en vigueur lors de la mise hors tension de l'appareil photo et la rétablira lors de sa mise sous tension.

- ・ La position de mise au point peut varier suite à des changements de zoom ou de la température ambiante.
- ・ Cette option s'applique uniquement aux objectifs autofocus à monture Z.
- ・ Si [**Oui**] est sélectionné, il est possible qu'un certain temps soit nécessaire avant que vous ne puissiez manipuler l'appareil photo après sa mise sous tension.

### **Photo de correction poussière**

Commande MENU  $\Rightarrow$  Y Menu Configuration

Cette option permet d'acquérir des données de référence pour l'option Correction poussière de NX Studio. L'option Correction poussière traite les images RAW de façon à atténuer les effets provoqués par la poussière présente devant le capteur d'image de l'appareil photo. Pour en savoir plus, reportez-vous à l'aide en ligne de NX Studio.

## **Acquisition des données de référence de correction de la poussière**

**1 Sélectionnez le mode photo en positionnant le sélecteur du mode photo/vidéo sur** C**.**

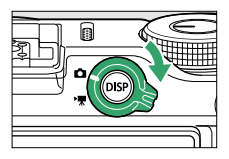

**2 Sélectionnez [Photo de correction poussière] dans le menu Configuration.**

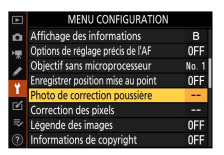

Mettez en surbrillance [**Photo de correction poussière**] et appuyez  $sur$   $\odot$ .

### **3 Sélectionnez [Démarrer] dans la boîte de dialogue Photo de correction poussière.**

• Mettez en surbrillance [**Démarrer**] et appuyez sur <sup>®</sup> pour afficher l'écran de prise de vue.

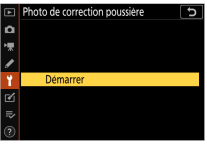

**4 Positionnez l'objectif à dix centimètres environ d'un objet blanc, bien éclairé et uniforme. Cadrez cet objet de manière à ce qu'il remplisse le cadre, puis appuyez sur le déclencheur à mi-course.**

- ・En mode autofocus, la mise au point se règle automatiquement sur l'infini.
- ・En mode de mise au point manuelle, réglez manuellement la mise au point sur l'infini.

**5 Appuyez sur le déclencheur jusqu'en fin de course pour acquérir les données de référence de correction de la poussière.**

・Le moniteur s'éteint lorsque vous appuyez sur le déclencheur.

・Si l'objet de référence est trop clair ou trop sombre, il est possible que l'appareil photo ne parvienne pas à obtenir les données de référence de correction de la poussière. Dans ce cas, un message s'affiche et l'appareil photo revient à l'affichage indiqué à l'étape 3. Choisissez un autre objet de référence, puis appuyez à nouveau sur le déclencheur.

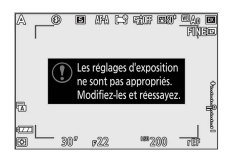

#### D **Acquisition des données de référence de correction de la poussière**

- ・ Nous vous recommandons d'utiliser un objectif ayant une focale d'au moins 50 mm.
- ・ Lorsque vous utilisez un zoom, effectuez un zoom avant complet.
- ・ Vous pouvez utiliser les mêmes données de référence pour des photos prises avec différents objectifs ou à diverses ouvertures.
- ・ Les images de référence ne peuvent pas être affichées à l'aide d'un logiciel de retouche d'images.
- ・ Un quadrillage apparaît lorsque vous visualisez les images de référence sur l'appareil photo.

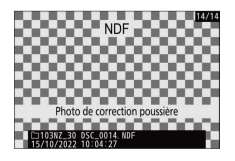

### **Correction des pixels**

Commande MENU  $\Rightarrow$  Y Menu Configuration

La correction des pixels permet de vérifier et d'optimiser le capteur d'image de l'appareil photo. Si vous observez des taches lumineuses inhabituelles sur les photos prises avec l'appareil, effectuez une correction des pixels comme décrit ci-dessous.

- ・ La correction des pixels est uniquement disponible lorsqu'un objectif à monture Z ou un adaptateur pour monture FTZ II/FTZ (en option) est fixé au boîtier.
- ・ Pour éviter toute coupure d'alimentation imprévue, utilisez un accumulateur entièrement chargé ou un adaptateur de charge (en option).
- **1 Sélectionnez [Correction des pixels] dans le menu Configuration.**

Mettez l'appareil photo sous tension, appuyez sur la commande MENU et sélectionnez [**Correction des pixels**] dans le menu Configuration.

### **2 Sélectionnez [Démarrer].**

La correction des pixels démarre. Un message s'affiche pendant l'opération.

#### **3 Mettez l'appareil photo hors tension une fois la correction des pixels effectuée.**

#### **D** Correction des pixels

- ・ N'essayez pas d'utiliser l'appareil photo pendant la correction des pixels. Ne mettez pas l'appareil photo hors tension, ni ne retirez l'accumulateur.
- ・ Il se peut que la correction des pixels ne soit pas disponible si la température interne de l'appareil photo est élevée.

### **Légende des images**

Commande MENU  $\Rightarrow$  Y Menu Configuration

Cette option permet d'ajouter une légende à vos nouvelles photos au fur et à mesure de leur enregistrement. Les légendes sont visibles dans l'onglet [**Informations**] de NX Studio.

### **Entrer une légende**

Entrez une légende pouvant comporter jusqu'à 36 caractères. Mettez en surbrillance [**Entrer une légende**] et appuyez sur  $\circledast$  pour afficher une boîte de dialogue de saisie de texte. Pour obtenir des informations sur la saisie de texte, reportez-vous à « Saisie de texte » ( $\Box$ [256\)](#page-255-0).

## **Joindre une légende**

Pour joindre une légende aux prochaines photos, mettez en surbrillance [**Joindre une légende**], appuyez sur  $\odot$  et vérifiez que la case adjacente est cochée (M). Appuyez sur <sup>®</sup> pour enregistrer les modifications et quitter ; la légende sera jointe à toutes les prochaines photos.

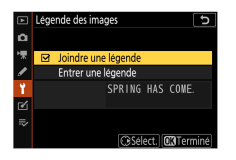

#### **Z** Informations sur les photos

Les légendes sont visibles sur la page des données de prise de vue.

### **Informations de copyright**

Commande MENU  $\Rightarrow$  Y Menu Configuration

Ajoutez des informations de copyright aux photos au fur et à mesure de la prise de vue. Les informations de copyright sont visibles dans l'onglet [**Informations**] de NX Studio.

## **Photographe/Copyright**

Saisissez les noms du photographe (maximum 36 caractères) et du détenteur du copyright (maximum 54 caractères). Mettez en surbrillance [**Photographe**] ou [**Copyright**] et appuyez sur  $\circled$  pour afficher une boîte de dialogue de saisie de texte. Pour obtenir des informations sur la saisie de texte, reportez-vous à « Saisie de texte » ( $\Box$ [256\)](#page-255-0).

## **Joindre les infos de copyright**

Pour joindre des informations de copyright aux prochaines photos, mettez en surbrillance [**Joindre les infos de copyright**], appuyez sur  $\circled{2}$  et vérifiez que la case adjacente est cochée ( $\boxtimes$ ). Appuyez sur  $\circledast$  pour enregistrer les modifications et quitter ; les informations de copyright seront jointes à toutes les prochaines photos.

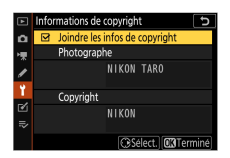

#### **Z** Informations de copyright

- ・ Afin d'éviter toute utilisation frauduleuse du nom du photographe ou du détenteur du copyright, vérifiez que [**Joindre les infos de copyright**] n'est pas sélectionné avant de prêter ou de confier votre appareil photo à quelqu'un d'autre. Vous devez également vérifier que les champs Photographe et Copyright sont vides.
- ・ Nikon décline toute responsabilité concernant les dommages ou différends causés par l'utilisation de l'option [**Informations de copyright**].

#### **D** Informations sur les photos

Les informations de copyright sont incluses dans les données de prise de vue.

### **Options de signal sonore**

Commande MENU  $\rightarrow$  Y Menu Configuration

## **Signal sonore activé/désactivé**

Activez ou désactivez le signal sonore.

- ・ Si [**Activé**] est sélectionné pour [**Signal sonore activé/désactivé**], des signaux sonores sont émis :
	- lors du décompte du retardateur,
	- à la fin de la prise de vue par intervallomètre, de l'enregistrement de vidéos time-lapse ou du décalage de la mise au point,
	- lorsque l'appareil photo effectue la mise au point en mode photo (notez que cela ne s'applique pas si **AF-C** est sélectionné comme mode de mise au point ou lorsque **AF-A** est sélectionné et que vous photographiez en mode **AF-C**, et que [**Déclenchement**] est sélectionné pour le réglage personnalisé a2 [**Priorité en mode AF-S**]),
	- en cas d'utilisation des commandes tactiles, ou

- lorsque vous appuyez sur le déclencheur alors qu'une carte mémoire protégée en écriture est insérée dans l'appareil photo.

- ・ Sélectionnez [**Désact. (cdes tactiles seules)**] afin de désactiver le signal sonore des commandes tactiles et afin de l'activer pour d'autres opérations.
- ・ Lorsque [**Activé**] est sélectionné pour [**Mode silencieux**] dans le menu Prise de vue photo, aucun signal sonore n'est émis lorsque l'appareil photo effectue la mise au point ou lorsque le retardateur est actif, quels que soient les réglages sélectionnés pour [**Options de signal sonore**].

### **Volume**

Réglez le volume du signal sonore.

### **Hauteur**

Choisissez la hauteur du signal sonore : [**Aigu**] ou [**Grave**].

### **Commandes tactiles**

Commande MENU  $\rightarrow$  Y Menu Configuration

Réglez les paramètres des commandes tactiles du moniteur.

## **Activer/désactiver cdes tactiles**

Activez ou désactivez les commandes tactiles. Sélectionnez [**Visualisation uniquement**] pour activer les commandes tactiles uniquement en mode de visualisation.

## **Mvts pour visualisation plein écran**

En mode de visualisation plein écran, choisissez si l'image suivante s'affiche en faisant défiler l'affichage vers la gauche ou vers la droite.

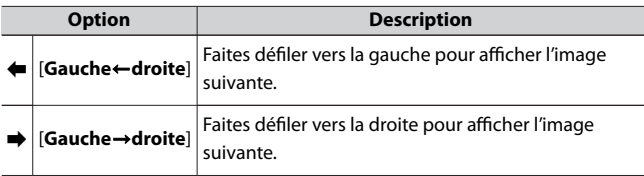

### **Mode autoportrait**

Commande MENU  $\Rightarrow$  Y Menu Configuration

Lorsque cette option est réglée sur [**Désactiver**], le moniteur ne passera pas en mode autoportrait même s'il est positionné en mode autoportrait.

### **HDMI**

Commande MENU  $\Rightarrow$  Y Menu Configuration

Réglez les paramètres de connexion aux périphériques HDMI ( $\Box$ [540](#page-539-0)).

### **Mode avion**

Commande MENU  $\rightarrow$  Y Menu Configuration

Sélectionnez [**Activer**] pour désactiver les fonctions intégrées Bluetooth et Wi‑Fi de l'appareil photo.

## **Connecter au périphérique mobile**

Commande MENU  $\Rightarrow$  Y Menu Configuration

Connectez-vous à des smartphones ou à des tablettes (périphériques mobiles) en Bluetooth ou Wi‑Fi.

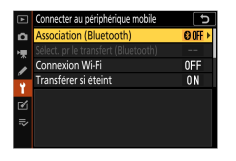

## **Association (Bluetooth)**

Associez l'appareil photo ou connectez-le à des périphériques mobiles à l'aide du Bluetooth.

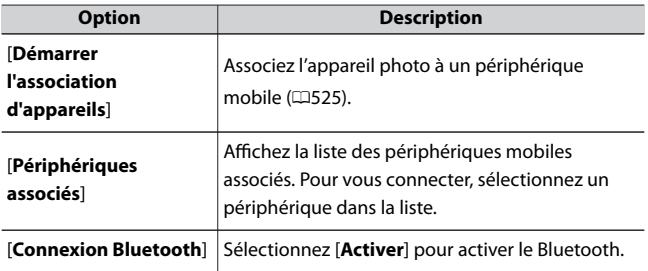

### **Sélect. pour l'envoi (Bluetooth)**

Sélectionnez les images que vous souhaitez transférer sur un périphérique mobile. Vous pouvez également transférer les images au fur et à mesure de la prise de vue.

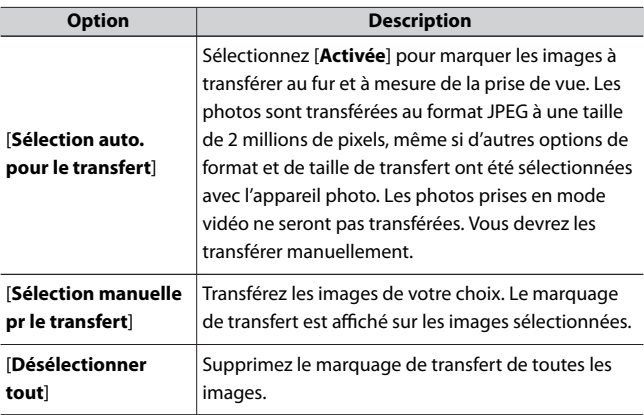

### **Connexion Wi-Fi**

Connectez-vous aux périphériques mobiles en Wi‑Fi.

### ❚❚**Établir la connexion Wi-Fi**

Démarrez une connexion Wi‑Fi avec un périphérique mobile.

- ・ Le SSID et le mot de passe de l'appareil photo s'affichent. Pour vous connecter, sélectionnez le SSID de l'appareil photo sur le périphérique mobile et saisissez le mot de passe ( $\Box$ [528](#page-527-0)).
- ・ Une fois la connexion établie, cette option est remplacée par [**Mettre fin à la connexion Wi-Fi**].
- ・ Utilisez [**Mettre fin à la connexion Wi-Fi**] pour mettre fin à la connexion lorsque vous le souhaitez.

### ❚❚**Paramètres de connexion Wi-Fi**

Accédez aux paramètres Wi‑Fi suivants :

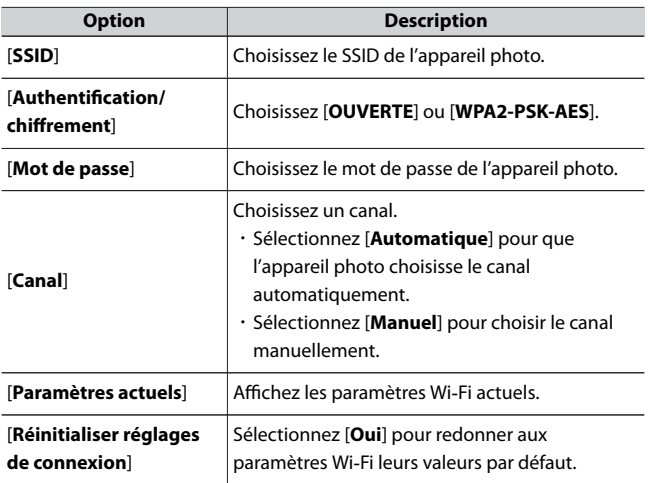

## **Envoyer si éteint**

Si [**Activé**] est sélectionné, le transfert des images sur les périphériques mobiles connectés en Bluetooth ou Wi-Fi se poursuit même lorsque l'appareil photo est hors tension.

## **Données de position (mobile)**

Affichez les données de latitude, de longitude, d'altitude et de temps universel coordonné (UTC) téléchargées depuis un périphérique mobile.

### **Se connecter à l'ordinateur**

Commande MENU  $\Rightarrow$  Y Menu Configuration

Connectez-vous à des ordinateurs en Wi‑Fi.

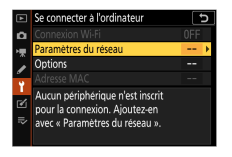

## **Connexion Wi‑Fi**

Sélectionnez [**Activer**] pour vous connecter à l'aide des paramètres sélectionnés actuellement pour [**Paramètres du réseau**].

### **Paramètres du réseau**

Sélectionnez [**Créer un profil**] pour créer un nouveau profil réseau

(0[502](#page-501-0), 0[508\)](#page-507-0).

- $\cdot$  Si plusieurs profils existent déjà, vous pouvez appuyer sur  $\circledast$  pour sélectionner un profil dans la liste.
- ・ Pour modifier un profil existant, mettez-le en surbrillance et appuyez  $sur  $③$ .$

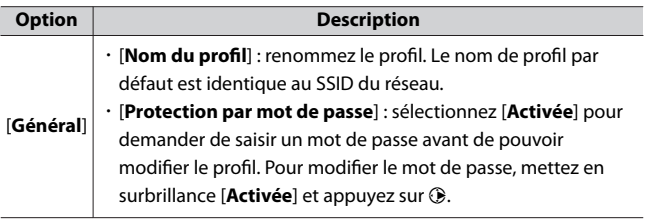

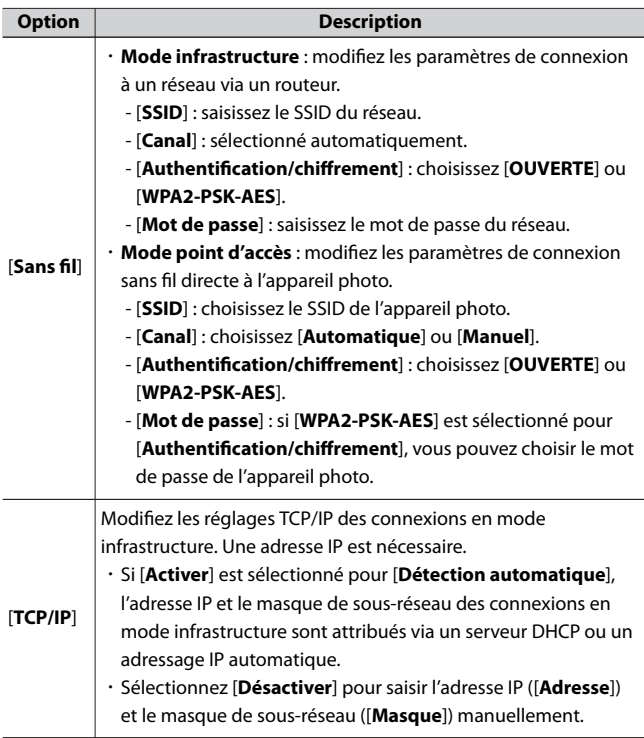

## **Options**

Modifiez les paramètres de transfert.

### $\blacksquare$  Transfert automatique

Sélectionnez [**Activé**] pour transférer les nouvelles photos au fur et à mesure de la prise de vue.

- ・ Le transfert commence seulement après l'enregistrement de la photo sur la carte mémoire. Veillez à ce qu'une carte mémoire soit insérée dans l'appareil photo.
- ・ Les vidéos et les photos prises en mode vidéo ne sont pas transférées automatiquement lorsque l'enregistrement est terminé. Elles doivent alors être transférées depuis l'affichage de lecture ( $\Box$ [517\)](#page-516-0).

### ❚❚**Effacer après le transfert**

Sélectionnez [**Oui**] pour supprimer automatiquement les photos de la carte mémoire de l'appareil photo une fois le transfert terminé.

- ・ Les fichiers marqués pour le transfert avant la sélection de [**Oui**] ne sont pas supprimés.
- ・ Il se peut que la suppression soit interrompue pendant que l'appareil photo effectue d'autres opérations.

### ❚❚**Format de fichier**

Lorsque vous transférez des images RAW + JPEG, choisissez de transférer les fichiers RAW et JPEG ou uniquement la copie JPEG.

・ L'option choisie pour [**Format de fichier**] s'active lorsque [**Activé**] est sélectionné pour [**Transfert automatique**].

### ❚❚**Désélectionner tout ?**

Sélectionnez [**Oui**] pour supprimer le marquage de transfert de toutes les images. Le transfert des images marquées de l'icône « transfert en cours » sera immédiatement interrompu.

### **Adresse MAC**

Affichez l'adresse MAC.

## **Options télécde sans fil (ML-L7)**

Commande MENU  $\Rightarrow$  Y Menu Configuration

Connectez une télécommande ML-L7 (en option) en Bluetooth. Vous pouvez également attribuer des rôles aux commandes **Fn1/Fn2** de la  $MI-IZ.$ 

・ Pour savoir quelles fonctions utiliser avec la télécommande et pour connecter cet appareil photo à la télécommande, reportez-vous à « Télécommande ML-L7 » dans «Autres accessoires compatibles »  $(D616)$  $(D616)$  $(D616)$ .

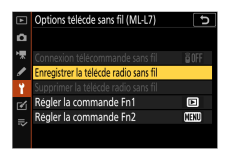

## **Connexion télécommande sans fil**

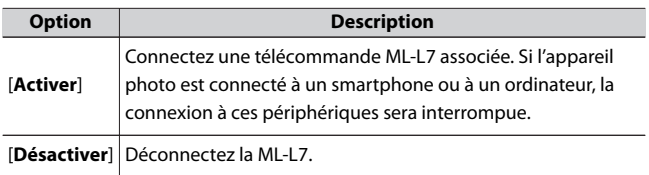

### **Enregistrer la télécde radio sans fil**

Associez l'appareil photo à une ML-L7 ( $\Box$ [622](#page-621-0)).

### **Supprimer la télécde radio sans fil**

Supprimez une télécommande ML-L7 associée.

## **Régler la commande Fn1/Régler la commande Fn2**

Choisissez le rôle attribué à la commande **Fn1** ou **Fn2** de la ML-L7.

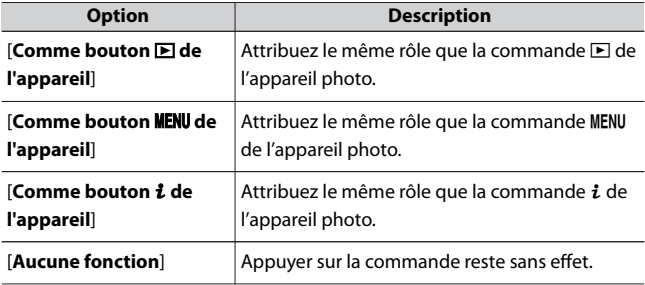

### **Marquage de conformité**

Commande MENU  $\Rightarrow$  Y Menu Configuration

Affichez certaines des informations associées aux normes auxquelles l'appareil photo est conforme.

### **Alimentation par USB**

Commande MENU  $\Rightarrow$  Y Menu Configuration

Choisissez si les adaptateurs de charge (en option) ou les ordinateurs raccordés en USB permettent d'alimenter l'appareil photo (alimentation par USB). L'alimentation par USB permet d'utiliser l'appareil photo en limitant la consommation de l'accumulateur.

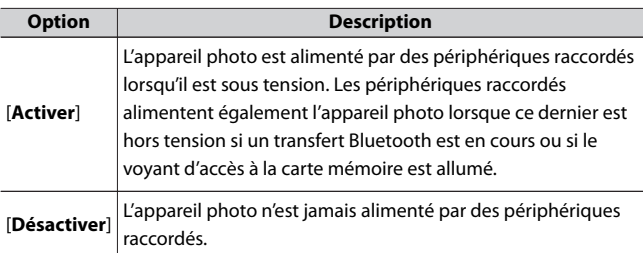

- ・ L'appareil photo est uniquement alimenté lorsque l'accumulateur est inséré.
- ・ Une icône d'alimentation par USB s'affiche sur l'écran de prise de vue lorsque l'appareil photo est alimenté par une source externe.

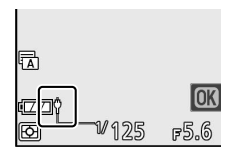

・ Pour en savoir plus, reportez-vous à « Chargement de

l'accumulateur » ( $\Box$ [70](#page-69-0)).

#### D **Alimentation par USB via l'ordinateur**

- ・ Utilisez le câble USB fourni ou le câble USB UC-E25 (en option) pour raccorder l'appareil photo à l'ordinateur. Choisissez un câble USB doté d'un connecteur correspondant au port USB de l'ordinateur.
- ・ Si vous utilisez le câble USB fourni pour alimenter l'appareil photo à partir d'un ordinateur, l'accumulateur de l'appareil photo se déchargera même si ce dernier est alimenté. Si vous utilisez le câble USB UC-E25 vendu séparément, l'accumulateur de l'appareil photo ne se déchargera pas (il risque cependant de se décharger selon le modèle et les caractéristiques techniques de votre ordinateur).
- ・ Selon le modèle et les caractéristiques techniques du produit, certains ordinateurs n'alimentent pas l'appareil photo.

#### D **« Alimentation » versus « chargement »**

Lorsque l'appareil photo est alimenté pour ses opérations, le terme « alimentation » est utilisé tandis que lorsqu'il est alimenté uniquement pour recharger l'accumulateur, le terme « chargement » est utilisé. Les conditions dans lesquelles l'énergie produite par les périphériques externes est utilisée pour alimenter l'appareil photo ou pour recharger l'accumulateur sont indiquées ci-dessous.

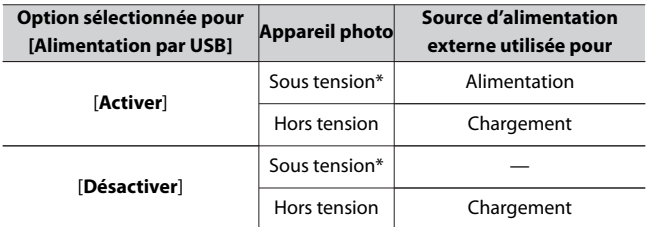

\* Comprend les cas où le commutateur marche-arrêt est positionné sur « OFF » mais un transfert Bluetooth est en cours ou le voyant d'accès à la carte mémoire est allumé.

## **Économie d'énergie (mode photo)**

Commande MENU  $\Rightarrow$  Y Menu Configuration

En mode photo, l'écran de prise de vue s'éteint pour économiser l'énergie environ 15 secondes avant que l'appareil photo n'entre en mode veille.

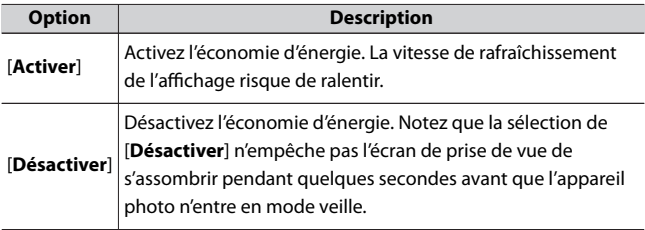

#### D **Économie d'énergie**

- ・ Notez que même lorsque [**Activer**] est sélectionné, l'économie d'énergie ne fonctionne pas :
	- si [**Pas de limite**] est sélectionné pour le réglage personnalisé c3 [**Délai d'extinction**] > [**Temporisation du mode veille**] ou si le délai sélectionné est inférieur à 30 secondes,
	- en mode autoportrait,
	- lors de l'utilisation du zoom,
	- lorsque l'appareil photo est raccordé à un autre périphérique en HDMI ou
	- lorsque l'appareil photo est raccordé à un ordinateur ou à un smartphone ou échange des données avec celui-ci en USB.
- ・ La sélection de [**Désactiver**] augmente la consommation de l'accumulateur.

### **Photo si carte absente ?**

Commande MENU  $\rightarrow$  Y Menu Configuration

Autorisez ou non le déclenchement si aucune carte mémoire n'est insérée dans l'appareil photo.

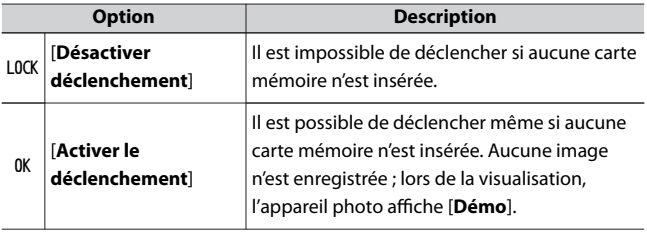

### **Enregistrer/charger réglages menus**

Commande MENU  $\Rightarrow$  Y Menu Configuration

Enregistrez les réglages actuels des menus de l'appareil photo sur une carte mémoire. Vous pouvez également charger les réglages des menus enregistrés, ce qui permet de les partager avec des appareils photo du même modèle.

・ Les réglages suivants sont enregistrés :

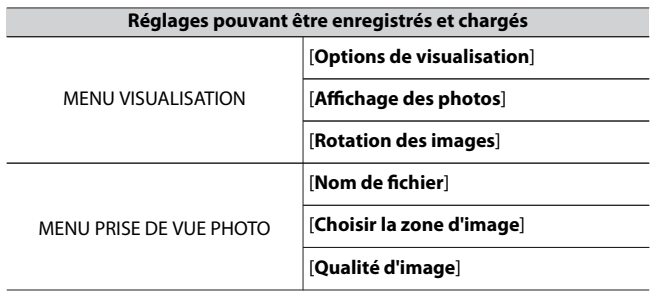

B Menu Configuration : configuration de l'appareil photo

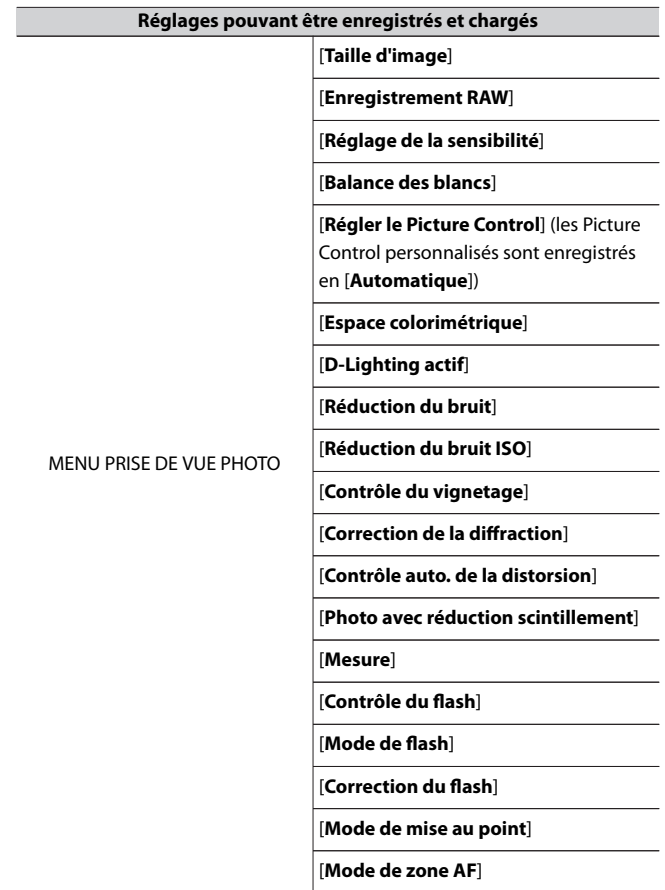

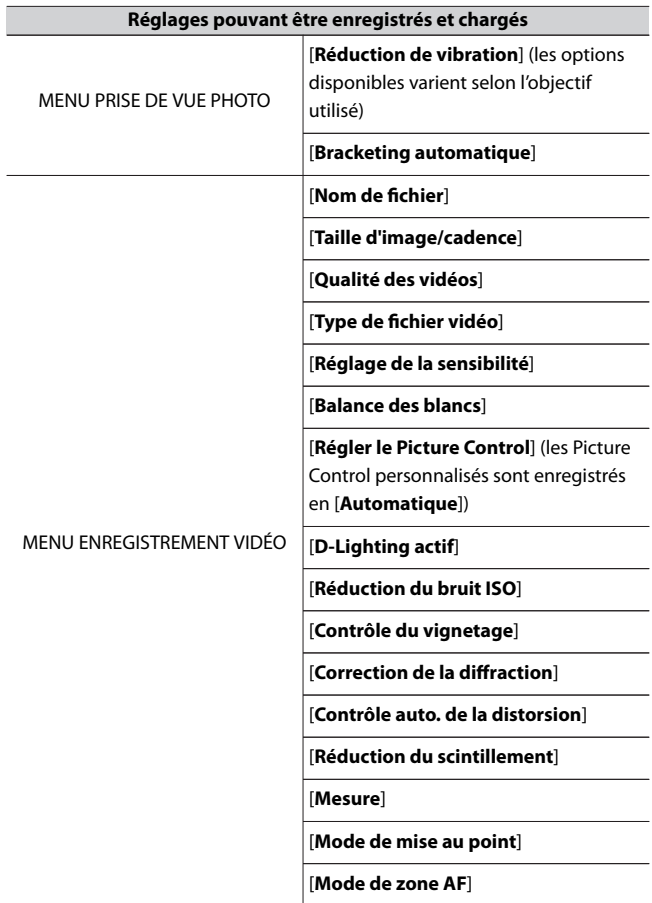

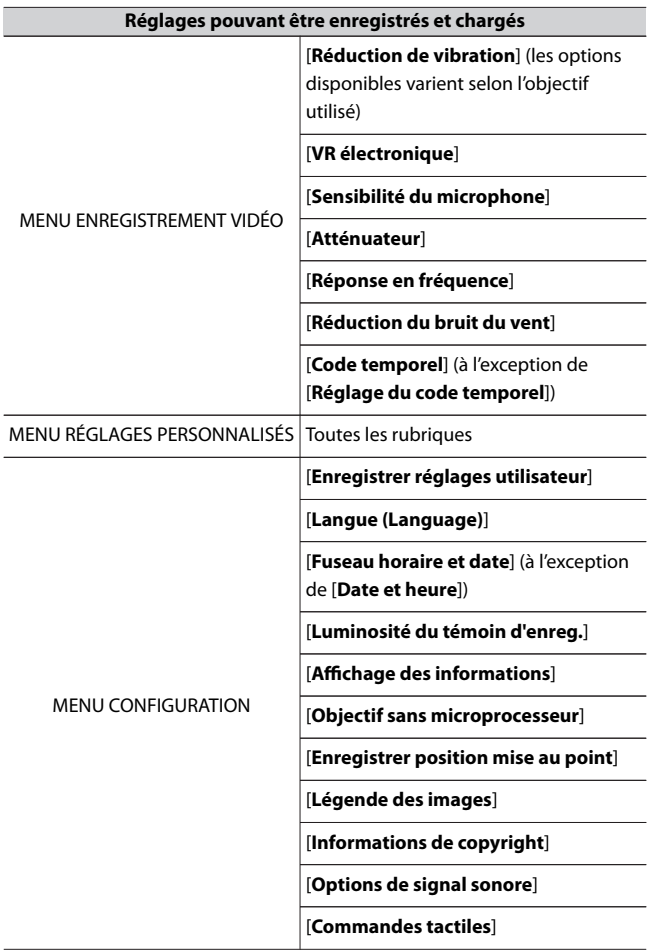

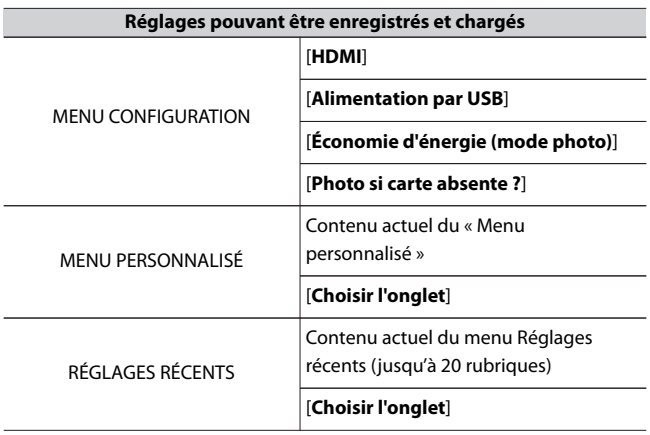

### **Enregistrer réglages des menus**

Enregistrez les réglages sur une carte mémoire. Si la carte est pleine, une erreur s'affiche et les réglages ne sont pas enregistrés. Il est possible d'utiliser les réglages enregistrés uniquement avec d'autres appareils photo du même modèle.

### **Charger les réglages des menus**

Chargez les réglages enregistrés depuis une carte mémoire. Notez que [**Charger les réglages des menus**] est disponible uniquement lorsqu'une carte mémoire contenant des réglages enregistrés est insérée.

#### D **Réglages enregistrés**

Les réglages sont enregistrés dans des fichiers nommés « NCSET\*\*\* ». « \*\*\* » est un identifiant qui varie selon l'appareil photo. L'appareil photo ne peut pas charger les réglages si le nom du fichier est modifié.

## **Réinitialiser tous les réglages**

Commande MENU  $\Rightarrow$  Y Menu Configuration

Redonnez à tous les réglages, à l'exception de [**Langue (Language)**] et [**Fuseau horaire et date**], leurs valeurs par défaut. Les informations de copyright et les autres entrées créées par l'utilisateur sont également réinitialisées. Une fois réinitialisés, les réglages ne peuvent pas être récupérés.

Nous vous recommandons d'enregistrer les réglages à l'aide de la rubrique [**Enregistrer/charger réglages menus**] du menu Configuration avant d'effectuer une réinitialisation.

### **Version du firmware**

Commande MENU  $\Rightarrow$  Y Menu Configuration

Affichez la version actuelle du firmware (microprogramme) de l'appareil photo. Si le nouveau firmware de l'appareil photo est enregistré sur une carte mémoire, vous pouvez mettre à jour le firmware.

#### A **Mise à jour du firmware**

Pour mettre à jour le firmware de l'appareil photo, vous pouvez utiliser soit un ordinateur, soit un périphérique mobile.

- ・ **Si vous utilisez un ordinateur** : vous pouvez vérifier s'il existe une nouvelle version du firmware via le Centre de téléchargement Nikon. Pour en savoir plus sur la procédure de mise à jour, reportez-vous au site Web de téléchargement du firmware.
- ・ **Si vous utilisez un périphérique mobile** : si l'appareil photo et votre périphérique mobile ont déjà été associés à l'aide de l'application SnapBridge, cette dernière vous avertira lorsqu'un nouveau firmware sera disponible pour votre appareil photo. Vous pourrez alors transférer le firmware sur la carte mémoire insérée dans l'appareil photo à l'aide de votre périphérique mobile. Pour en savoir plus sur la procédure de mise à jour, reportez-vous à l'aide en ligne de l'application SnapBridge. La notification peut s'afficher à un moment différent de celui où la mise à jour est disponible dans le Centre de téléchargement Nikon.

## N **Menu Retouche : création de copies retouchées**

Pour afficher le menu Retouche, sélectionnez l'onglet  $\mathcal{A}$  dans les menus de l'appareil photo.

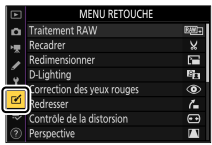

Les rubriques du menu Retouche permettent de recadrer ou de retoucher des images existantes.

- ・ Le menu Retouche est grisé si aucune carte mémoire n'est insérée dans l'appareil photo ou si une carte mémoire ne contient aucune image.
- ・ Les copies retouchées sont enregistrées dans de nouveaux fichiers, distincts des images d'origine.
- ・ Le menu Retouche contient les rubriques suivantes :

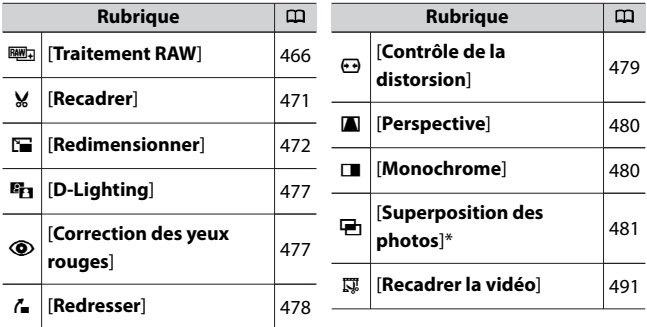

\* Non affiché lorsque [**Retouche**] est sélectionné dans le menu i de visualisation.

**1 Sélectionnez une rubrique dans le menu Retouche.**

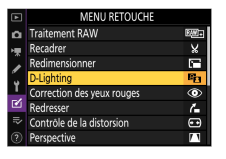

Appuyez sur  $\bigcirc$  ou  $\bigcirc$  pour mettre en surbrillance une rubrique, puis sur  $③$  pour la sélectionner.

### **2 Sélectionnez une image.**

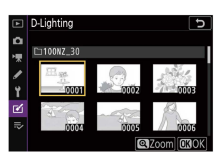

- ・Mettez en surbrillance une image à l'aide du sélecteur multidirectionnel.
- ・Pour zoomer sur l'image en surbrillance, maintenez appuyée la commande  $\mathcal{R}$ .
- · Appuyez sur  $\circledast$  pour sélectionner l'image en surbrillance.

### **3 Sélectionnez les options de retouche.**

- ・Reportez-vous au chapitre de la rubrique concernée pour en savoir plus.
- · Pour quitter sans créer de copie retouchée, appuyez sur MENU. Le menu Retouche s'affiche.

## **4 Créez une copie retouchée.**

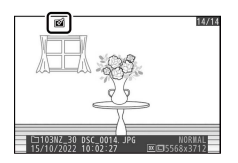

- · Appuyez sur <sup>®</sup> pour créer une copie retouchée.
- · Les copies retouchées sont marquées de l'icône **2**.

#### **Z** Retouche de l'image actuelle

Pour créer une copie retouchée de l'image actuelle, appuyez sur  $i$  et sélectionnez [**Retouche**].

#### **D** Retouche

- ・ Il se peut que l'appareil photo ne puisse pas afficher ou retoucher des images qui ont été prises ou retouchées avec d'autres appareils photo ou qui ont été retouchées sur un ordinateur.
- ・ Si aucune action n'est effectuée pendant une courte période, l'affichage s'éteint et toute modification non enregistrée est perdue. Pour augmenter la durée pendant laquelle l'affichage reste allumé, choisissez un temps d'affichage des menus plus long pour le réglage personnalisé c3 [**Délai d'extinction**] > [**Menus**].

#### D **Retouche de copies**

- ・ La plupart des rubriques peuvent être appliquées à des copies créées à l'aide d'autres options de retouche, bien que plusieurs modifications successives puissent entraîner une perte de qualité ou la présence de couleurs fades.
- ・ À l'exception de [**Recadrer la vidéo**], chaque rubrique ne peut être appliquée qu'une seule fois.
- ・ Il est possible que certaines rubriques soient indisponibles selon les rubriques utilisées pour créer la copie.
- ・ Les rubriques non applicables à l'image actuelle sont grisées pour indiquer qu'elles ne sont pas disponibles.

#### D **Qualité d'image**

- ・ Les copies créées à partir d'images RAW sont enregistrées avec une [**Qualité d'image**] de [**JPEG fine**].
- ・ Les copies créées à partir d'images JPEG bénéficient de la même qualité que les originales.
- ・ Dans le cas d'images à deux formats enregistrées simultanément au format RAW + JPEG, seule la copie RAW est retouchée.

#### <span id="page-465-0"></span>D **Taille d'image**

Sauf dans le cas de copies créées avec les options [**Traitement RAW**], [**Recadrer**] et [**Redimensionner**], les copies font la même taille que les originales.

### **Traitement RAW : conversion de RAW en JPEG**

Commande MENU → Menu Retouche

Le processus permettant de convertir les images RAW dans d'autres formats comme le JPEG est dénommé « Traitement RAW ». Vous pouvez créer des copies JPEG des images RAW depuis l'appareil photo, comme décrit ci-dessous.

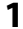

**1 Sélectionnez [Traitement RAW] dans le menu Retouche.**

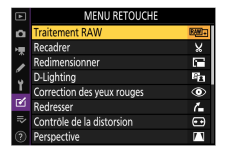

Mettez en surbrillance [Traitement RAW] et appuyez sur  $\circledast$ .

# **2 Choisissez la méthode de sélection des images.**

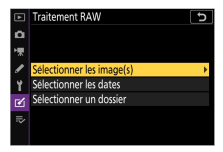

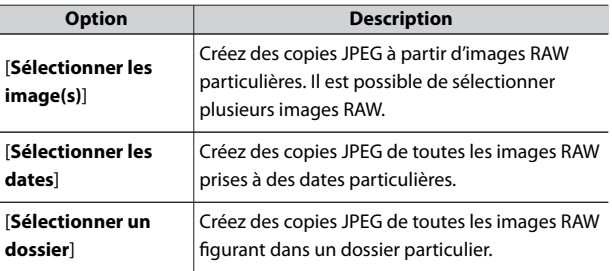

### **3 Sélectionnez les photos. Si vous avez choisi [Sélectionner les image(s)] :**

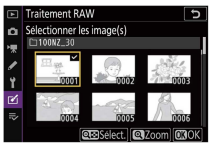

- ・Mettez en surbrillance les images à l'aide du sélecteur multidirectionnel.
- ・Pour zoomer sur l'image en surbrillance, maintenez appuyée la  $commande \, \mathcal{R}$
- ・Pour sélectionner l'image en surbrillance, appuyez sur la commande  $\mathbb{R}$  (?). Les images sélectionnées sont indiquées par l'icône ⊡. Pour désélectionner l'image actuelle, appuyez à nouveau sur la commande  $\mathbb{R}$  (?) ; la coche  $\boxdot$  disparaît. Toutes les images sont traitées avec les mêmes réglages.
- Appuyez sur <sup>®</sup> pour continuer une fois la sélection effectuée.

#### **Si vous avez choisi [Sélectionner les dates] :**

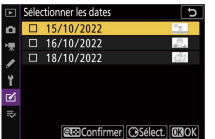

- ・Mettez les dates en surbrillance à l'aide du sélecteur multidirectionnel et appuyez sur <sup>3</sup> pour les sélectionner (**Ø**) ou  $les$  désélectionner  $(\Box)$ .
- $\cdot$  Toutes les images prises à ces dates et cochées ( $\boxtimes$ ) sont traitées avec les mêmes réglages.
- Appuyez sur <sup>®</sup> pour continuer une fois la sélection effectuée.

#### **Si vous avez choisi [Sélectionner un dossier] :**
Mettez en surbrillance un dossier et appuyez sur <sup>®</sup> pour le sélectionner ; toutes les images du dossier sélectionné seront traitées avec les mêmes réglages.

## **4 Choisissez les réglages des copies JPEG.**

- ・Les réglages en vigueur au moment de la prise de vue sont affichés sous un aperçu.
- ・Pour utiliser le réglage en vigueur au moment de la prise de vue, le cas échéant, sélectionnez [**Original**].

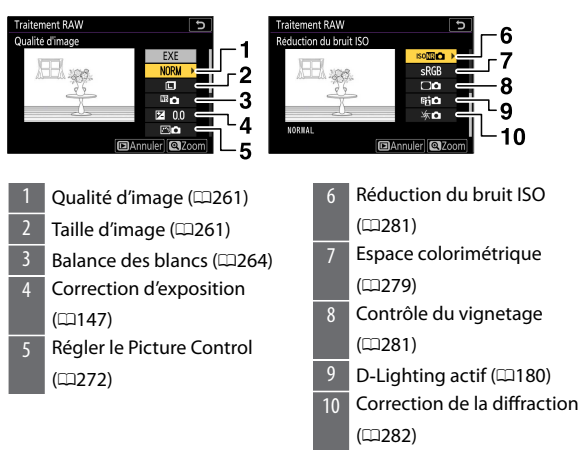

 $\cdot$  Pour quitter sans copier les photos, appuyez sur la commande  $\Box$ .

## **5 Copiez les photos.**

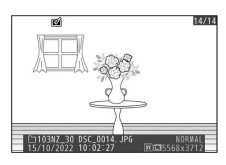

- Mettez en surbrillance [**EXE**] et appuyez sur <sup>®</sup> pour créer des copies JPEG des photos sélectionnées.
- ・Si plusieurs photos sont sélectionnées, une boîte de dialogue de confirmation s'affiche après la mise en surbrillance de [**EXE**] et la pression de  $\circledast$  ; mettez en surbrillance [**Oui**] et appuyez sur  $\circledast$  pour créer des copies JPEG des photos sélectionnées.
- ・Pour annuler l'opération avant la création de toutes les copies, appuyez sur la commande MENU ; lorsqu'une boîte de dialogue s'affiche, mettez en surbrillance [**Oui**] et appuyez sur  $\circledast$ .

### **M** Traitement RAW

- ・ Le traitement RAW est uniquement disponible avec les images RAW créées avec cet appareil photo. Il n'est pas possible de sélectionner les images RAW créées avec d'autres appareils photo, les images RAW créées avec NX Tether ou les images d'autres formats que RAW.
- ・ Il est possible de régler la [**Correction d'exposition**] uniquement sur des valeurs comprises entre −2 et +2 IL.

## **Recadrer**

Commande MENU → FA Menu Retouche

Créez une copie recadrée de la photo sélectionnée. Cette dernière s'affiche avec le recadrage indiqué en jaune ; créez une copie recadrée comme décrit ci-dessous.

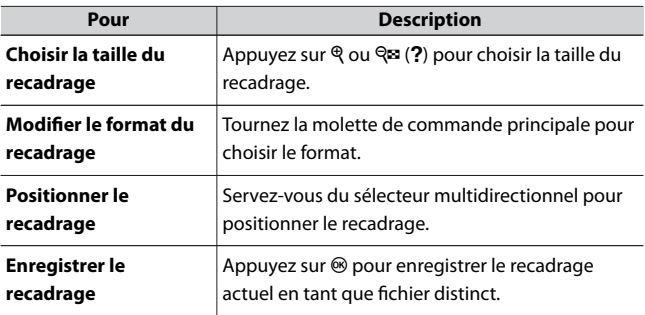

#### D **Images recadrées**

- ・ Selon la taille de la copie recadrée, la fonction loupe risque de ne pas être disponible lorsque les copies recadrées sont affichées.
- ・ La taille du recadrage est affichée en haut à gauche de l'écran de recadrage. La taille de la copie varie en fonction de la taille et du format du recadrage.

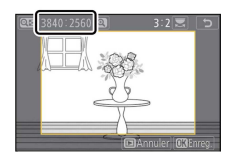

# **Redimensionner**

Commande MENU → Menu Retouche

Créez de petites copies des photos sélectionnées.

# **Redimensionner plusieurs images**

Si vous avez accédé au menu Retouche via la commande MENU, vous pouvez redimensionner plusieurs images sélectionnées.

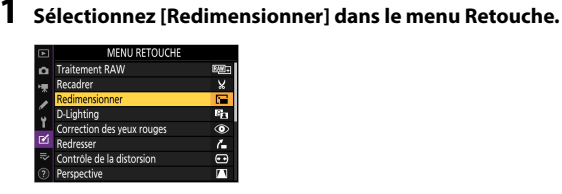

Mettez en surbrillance [**Redimensionner**] et appuyez sur  $\circledast$ .

## **2 Choisissez une taille.**

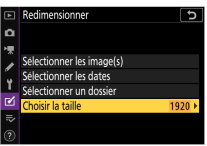

- · Mettez en surbrillance [**Choisir la taille**] et appuyez sur  $\circledast$ .
- ・Mettez en surbrillance la taille souhaitée (longueur en pixels) à l'aide de  $\bigcirc$  et  $\bigcirc$  et appuyez sur  $\otimes$ .

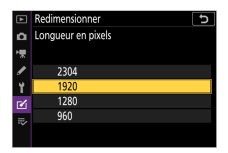

# **3 Choisissez la méthode de sélection des images.**

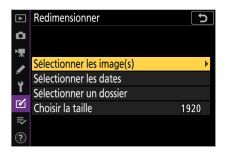

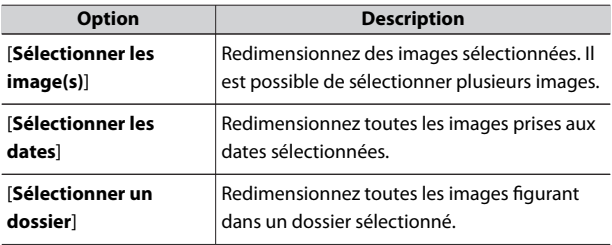

# **4 Choisissez les images. Si vous avez choisi [Sélectionner les image(s)] :**

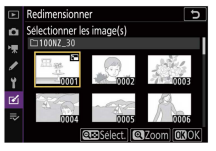

- ・Mettez en surbrillance les images à l'aide du sélecteur multidirectionnel.
- ・Pour zoomer sur l'image en surbrillance, maintenez appuyée la  $commande \, \mathcal{R}$
- ・Pour sélectionner l'image en surbrillance, appuyez sur la commande  $\mathbb{R}$  (?). Les images sélectionnées sont signalées par l'icône **8.** Pour désélectionner l'image actuelle, appuyez à nouveau sur la commande Q<sup>1</sup> (?) ; **For** disparaît. Les images sélectionnées sont toutes copiées à la taille sélectionnée à l'étape 2.
- Appuyez sur <sup>®</sup> pour continuer une fois la sélection effectuée.

**Si vous avez choisi [Sélectionner les dates] :**

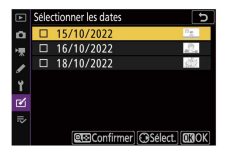

- ・Mettez les dates en surbrillance à l'aide du sélecteur multidirectionnel et appuyez sur <sup>2</sup> pour les sélectionner (**Ø**) ou les désélectionner (U).
- ・Toutes les images prises à ces dates et cochées (M) sont copiées à la taille sélectionnée à l'étape 2.
- · Appuyez sur <sup>®</sup> pour continuer une fois la sélection effectuée.

### **Si vous avez choisi [Sélectionner un dossier] :**

Mettez un dossier en surbrillance et appuyez sur <sup>®</sup> pour le sélectionner ; toutes les images du dossier sélectionné sont copiées à la taille sélectionnée à l'étape 2.

## **5 Enregistrez les copies redimensionnées.**

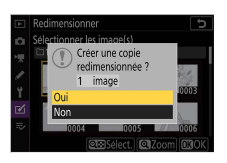

- ・Une boîte de dialogue de confirmation s'affiche ; mettez [**Oui**] en surbrillance et appuyez sur <sup>®</sup> pour enregistrer les copies redimensionnées.
- ・Pour annuler l'opération avant la création de toutes les copies, appuyez sur la commande MENU ; lorsqu'une boîte de dialoque s'affiche, mettez en surbrillance [Oui] et appuyez sur  $\circledast$ .

### D **Redimensionner**

Selon la taille de la copie, la fonction loupe risque de ne pas être disponible lorsque les copies redimensionnées sont affichées.

# **D‑Lighting**

Commande MENU → Menu Retouche

Le D-Lighting éclaircit les ombres. Il est idéal pour les photos sombres ou en contre-jour.

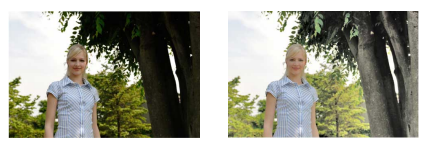

Avant Après

L'écran de modification affiche les images avant et après l'application du D-Liahtina.

 $\cdot$  Appuyez sur  $\odot$  ou  $\odot$  pour choisir le niveau de correction à apporter. Vous pouvez afficher un aperçu de l'effet sur l'écran de modification.

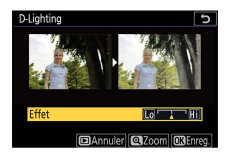

• Appuyez sur <sup>®</sup> pour enregistrer la copie retouchée.

## **Correction des yeux rouges**

Commande MENU → Menu Retouche

Corrigez l'effet « yeux rouges » provoqué par la lumière du flash qui se reflète dans la rétine des sujets.

・ La correction des yeux rouges n'est disponible qu'avec les photos prises au flash.

- ・ Les yeux rouges qui ne peuvent pas être détectés par l'appareil photo ne sont pas corrigés.
- Appuyez sur <sup>®</sup> pour enregistrer la copie retouchée.

### **D** Correction des yeux rouges

- ・ Veuillez remarquer ce qui suit :
	- Il se peut que la correction des yeux rouges ne produise pas toujours les résultats attendus.
	- Dans de très rares cas, la correction des yeux rouges peut s'appliquer à des zones de l'image qui ne sont pas concernées par l'effet « yeux rouges ».
- ・ Vérifiez l'aperçu attentivement avant de continuer.

## **Redresser**

Commande MENU → Menu Retouche

Tournez les images jusqu'à ±5° par incréments de 0,25° environ.

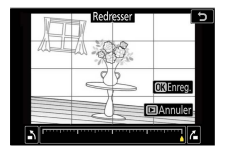

- ・ Vous pouvez afficher un aperçu de l'effet sur l'écran de modification.
- ・ Plus la rotation est importante, plus les bords de l'image seront tronqués.
- $\cdot$  Appuyez sur  $\odot$  ou  $\odot$  pour choisir le niveau de correction à apporter.
- $\cdot$  Appuyez sur  $\circledast$  pour enregistrer la copie retouchée.

# **Contrôle de la distorsion**

### Commande MENU → Menu Retouche

Créez des copies présentant une distorsion périphérique réduite ; cela permet de réduire la distorsion en barillet sur les images prises avec des objectifs grand-angle ou la distorsion en coussinet sur les images prises au téléobjectif. Sélectionnez [**Automatique**] pour que l'appareil photo corrige automatiquement la distorsion, puis affinez les réglages à l'aide du sélecteur multidirectionnel. Sélectionnez [**Manuel**] pour réduire la distorsion manuellement.

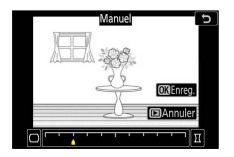

- ・ Vous pouvez afficher un aperçu de l'effet sur l'écran de modification.
- ・ Notez que [**Manuel**] doit être utilisé avec les copies créées à l'aide de l'option [**Automatique**] et avec les photos prises à l'aide de l'option [**Contrôle auto. de la distorsion**] du menu Prise de vue photo. Il n'est pas possible d'appliquer une autre fois le contrôle manuel de la distorsion aux copies créées à l'aide de [**Manuel**].
- Appuyez sur 4 pour réduire la distorsion en coussinet, sur <sup>3</sup> pour réduire la distorsion en barillet.
- Appuyez sur <sup>®</sup> pour enregistrer la copie retouchée.

### D **Contrôle de la distorsion**

Notez qu'un contrôle plus important de la distorsion a pour résultat des bords plus rognés.

## **Perspective**

Commande MENU → Menu Retouche

Créez des copies où les effets de perspective des objets hauts photographiés d'en bas sont réduits.

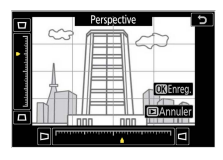

- ・ Vous pouvez afficher un aperçu de l'effet sur l'écran de modification.
- ・ Notez qu'un contrôle plus important de la perspective a pour résultat des bords plus rognés.
- Utilisez le sélecteur multidirectionnel ( $\textcircled{4}$ ,  $\textcircled{4}$ ,  $\textcircled{3}$ ) ou  $\textcircled{4}$ ) pour modifier la perspective.
- $\cdot$  Appuyez sur  $\circledast$  pour enregistrer la copie retouchée.

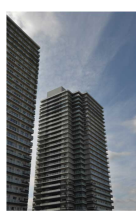

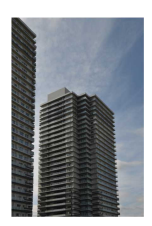

Avant Après

## **Monochrome**

Commande MENU → Menu Retouche

Faites une copie monochrome des photos. L'option [**Monochrome**] vous permet de choisir parmi les teintes monochromes suivantes :

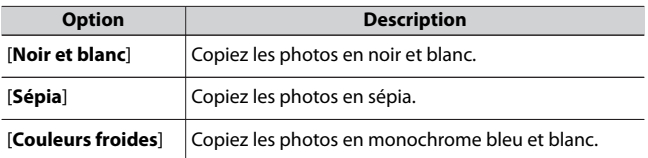

・ Vous pouvez afficher un aperçu de l'effet sur l'écran de modification.

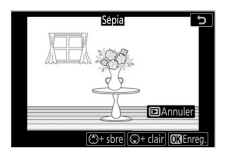

- ・ Si vous avez sélectionné [**Sépia**] ou [**Couleurs froides**], vous pouvez modifier la saturation des couleurs à l'aide du sélecteur multidirectionnel. Appuyez sur  $\bigcirc$  pour l'augmenter, sur  $\bigcirc$  pour l'atténuer. Les modifications s'affichent sur l'aperçu.
- $\cdot$  Appuyez sur  $\circledast$  pour enregistrer la copie retouchée.

## **Superposition des photos**

Commande MENU → Menu Retouche

Combinez des photos existantes pour créer une seule photo enregistrée en plus des originales. Il est possible de superposer une image RAW à une autre à l'aide d'un mode de fusion additif ([**Ajouter**]) ou de combiner plusieurs images à l'aide de [**Lumières**] ou [**Assombrir**].

# **Ajouter**

Superposez deux images RAW pour créer une seule et nouvelle copie JPEG.

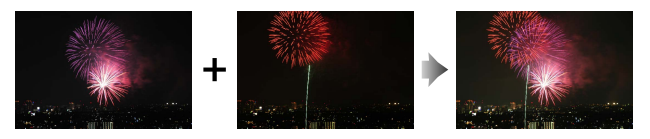

**1 Sélectionnez [Superposition des photos] dans le menu Retouche.**

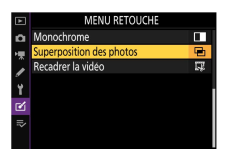

Mettez en surbrillance [**Superposition des photos**] et appuyez sur  $\odot$ .

# **2 Sélectionnez [Ajouter].**

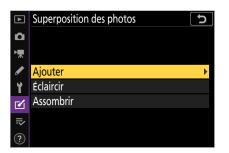

Mettez en surbrillance [Ajouter] et appuyez sur <sup>3</sup> pour afficher les options de modification avec [**Photo 1**] mis en surbrillance.

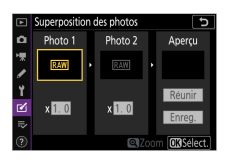

## **3 Mettez en surbrillance la première image.**

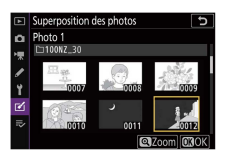

- Appuyez sur <sup>®</sup> pour afficher une boîte de dialogue de sélection des images répertoriant uniquement les images RAW et dans laquelle vous pouvez utiliser le sélecteur multidirectionnel pour mettre en surbrillance la première photo de la superposition.
- ・Pour zoomer sur l'image en surbrillance, maintenez appuyée la commande  $\mathcal{R}$ .

# **4 Sélectionnez la première image.**

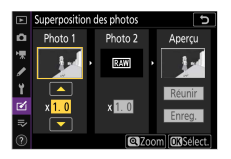

Appuyez sur <sup>®</sup> pour sélectionner la photo en surbrillance et revenir à l'affichage de l'aperçu ; l'image sélectionnée est alors désignée comme [**Photo 1**].

# **5 Sélectionnez la seconde image.**

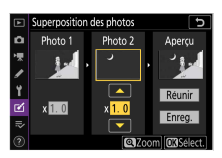

Appuyez sur <sup>2</sup> et sélectionnez [Photo 2], puis sélectionnez la seconde photo comme décrit aux étapes 3 et 4.

**6 Réglez le gain.**

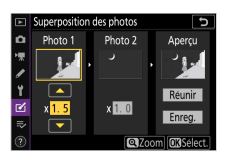

- ・Il est possible d'afficher un aperçu de la superposition des [**Photo 1**] et [**Photo 2**] dans la colonne « Aperçu ». Mettez en surbrillance [**Photo 1**] ou [**Photo 2**] et optimisez l'exposition de la superposition en appuyant sur  $\bigoplus$  ou  $\bigoplus$  pour régler le gain.
- ・Choisissez une valeur comprise entre 0,1 et 2,0 par incréments de 0,1.
- ・Les effets sont relatifs à la valeur par défaut 1,0 (pas de gain). Par exemple, si vous sélectionnez 0,5, le gain est réduit de moitié.

## **7 Sélectionnez la colonne « Aperçu ».**

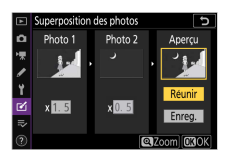

- · Appuyez sur  $\textcircled{1}$  ou  $\textcircled{2}$  pour placer le curseur dans la colonne « Aperçu ».
- ・Pour continuer sans afficher un aperçu de la superposition, mettez en surbrillance [**Enreg.**] et appuyez sur  $\otimes$ .

## **8 Affichez l'aperçu de la superposition.**

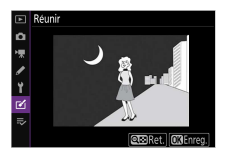

- ・Pour afficher un aperçu de la superposition, mettez en surbrillance [**Réunir**] et appuyez sur J.
- ・Pour sélectionner d'autres photos ou régler le gain, appuyez sur **QEI** (?). Vous reviendrez à l'étape 6.

# **9 Enregistrez la superposition.**

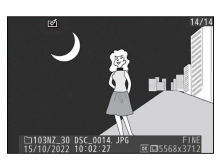

Appuyez sur <sup>®</sup> lorsque l'aperçu est affiché pour enregistrer la superposition et afficher l'image obtenue.

### D **[Ajouter]**

- ・ Les couleurs et la luminosité de l'aperçu peuvent différer de celles de l'image finale.
- ・ Seules les images RAW créées avec cet appareil photo peuvent être sélectionnées. Il n'est pas possible de sélectionner des images créées avec d'autres appareils photo ou des images d'autres formats.
- ・ La superposition est enregistrée avec une [**Qualité d'image**] de [**JPEG fine**].
- ・ Il est possible de combiner les images RAW uniquement si elles ont été créées avec les mêmes options sélectionnées pour les rubriques suivantes :
	- [**Choisir la zone d'image**]
	- [**Enregistrement RAW**]
- ・ La superposition est dotée des mêmes informations (notamment la date d'enregistrement, la mesure, la vitesse d'obturation, l'ouverture, le mode de prise de vue, la correction d'exposition, la focale et l'orientation de l'image) ainsi que des mêmes valeurs de balance de blancs et de Picture Control que la photo sélectionnée pour [**Photo 1**]. Les informations de copyright ne sont cependant pas copiées dans la nouvelle image. De même, la légende n'est pas copiée ; au lieu de cela, la légende actuellement active sur l'appareil photo, le cas échéant, est jointe à l'image.

# **Éclaircir et Assombrir**

L'appareil photo compare plusieurs images sélectionnées et choisit uniquement les pixels les plus lumineux ou les pixels les plus sombres en tout point de l'image pour créer une seule nouvelle copie JPEG.

## **1 Sélectionnez [Lumières] ou [Assombrir].**

Après avoir sélectionné [**Superposition des photos**] dans le menu Retouche, mettez en surbrillance [**Lumières**] ou [**Assombrir**] et appuyez sur  $\circledast$ .

・[**Lumières**] : l'appareil photo compare les pixels dans chaque image et utilise seulement les plus lumineux.

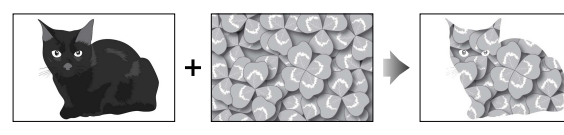

・[**Assombrir**] : l'appareil photo compare les pixels dans chaque image et utilise seulement les plus sombres.

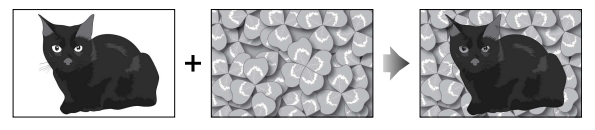

**2 Choisissez la méthode de sélection des images.**

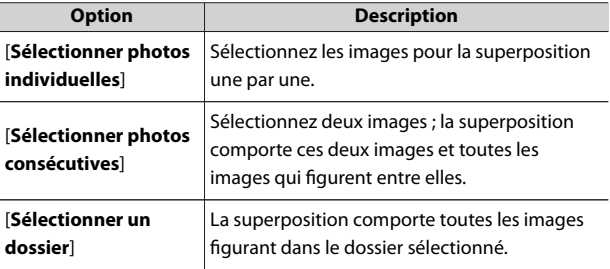

## **3 Sélectionnez les images.**

### **Si vous avez choisi [Sélectionner photos individuelles] :**

- ・Mettez en surbrillance les images à l'aide du sélecteur multidirectionnel.
- ・Pour zoomer sur l'image en surbrillance, maintenez appuyée la  $commande \oplus$
- ・Pour sélectionner l'image en surbrillance, appuyez sur la commande  $\mathbb{R}$  (?). Les images sélectionnées sont indiquées par l'icône  $\boxdot$ . Pour désélectionner l'image actuelle, appuyez à nouveau sur la commande  $\mathbb{R}$  (?) ; la coche  $\overline{\vee}$  disparaît. Les images sélectionnées sont combinées à l'aide de l'option sélectionnée à l'étape 1.
- · Appuyez sur <sup>®</sup> pour continuer une fois la sélection effectuée.

### **Si vous avez choisi [Sélectionner photos consécutives] :**

- ・Toutes les images figurant dans une séquence choisie avec le sélecteur multidirectionnel sont combinées à l'aide de l'option sélectionnée à l'étape 1.
	- Utilisez & (?) pour sélectionner la première et la dernière images de la séquence souhaitée.
	- La première et la dernière images sont indiquées par les icônes  $\blacksquare$  et les images comprises entre elles par les icônes  $\boxdot$ .
	- Vous pouvez modifier votre sélection à l'aide du sélecteur multidirectionnel afin de mettre en surbrillance d'autres images qui remplaceront la première ou la dernière image. Appuyez sur la commande  $A_{\text{H}}^{\text{H}}$  ( $\sigma_{\text{H}}$ ) pour passer du début à la fin ou vice versa avec le curseur.
- ・Pour zoomer sur l'image en surbrillance, maintenez appuyée la  $commande$   $\mathcal{R}$ .
- Appuyez sur <sup>®</sup> pour continuer une fois la sélection effectuée. **Si vous avez choisi [Sélectionner un dossier] :**

Mettez en surbrillance le dossier souhaité et appuyez sur ® pour superposer toutes les images figurant dans le dossier à l'aide de l'option sélectionnée à l'étape 1.

## **4 Enregistrez la superposition.**

- ・Une boîte de dialogue de confirmation s'affiche ; mettez [**Oui**] en surbrillance et appuyez sur <sup>®</sup> pour enregistrer la superposition et afficher l'image obtenue.
- ・Pour interrompre le processus et afficher une boîte de dialogue de confirmation avant la fin de l'opération, appuyez sur la commande MENU; pour enregistrer la superposition actuelle « telle quelle » sans ajouter les autres images, mettez en surbrillance [**Enregistrer et quitter**] et appuyez sur <sup>®</sup>. Pour quitter sans créer de superposition, mettez en surbrillance [**Supprimer et quitter**] et appuyez sur  $\mathcal{B}$ .

### D **[Lumières]/[Assombrir]**

- ・ La superposition comporte uniquement des images créées avec cet appareil photo. Il est impossible de sélectionner des images créées avec d'autres appareils photo.
- ・ La superposition comporte uniquement des images créées avec les mêmes options sélectionnées pour les rubriques suivantes :
	- [**Choisir la zone d'image**]
	- [**Taille d'image**]
- ・ La qualité d'image de la superposition obtenue est celle de l'image de la plus haute qualité qu'elle comporte.
- ・ Les superpositions qui comportent des images RAW sont enregistrées avec une qualité de [**JPEG fine**].
- ・ La taille des superpositions qui comportent à la fois des images RAW et des images JPEG dépend de l'image JPEG.

## **Recadrer la vidéo**

Commande MENU → Menu Retouche

Créez une copie dans laquelle vous avez supprimé les séquences vidéo que vous ne souhaitez pas conserver ( $\Box$ [218](#page-217-0)).

# O **Menu personnalisé/**m **Réglages récents**

Pour afficher le [**MENU PERSONNALISÉ**], sélectionnez l'onglet <del>≂</del> dans les menus de l'appareil photo.

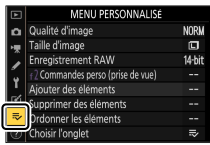

# O **Menu personnalisé : création d'un menu personnalisé**

Le Menu personnalisé permet de créer et de modifier votre propre liste comportant jusqu'à 20 rubriques des menus Visualisation, Prise de vue photo, Enregistrement vidéo, Réglages perso., Configuration et Retouche. Vous pouvez ajouter, supprimer et réorganiser les options de la manière décrite ci-dessous.

## ❚❚**Ajout de rubriques au Menu personnalisé**

### 1 Sélectionnez [Ajouter des éléments] dans le [<sub>→</sub> MENU **PERSONNALISÉ].**

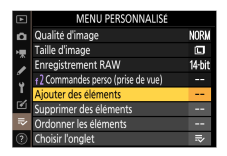

Mettez en surbrillance [Ajouter des éléments] et appuyez sur  $\circledast$ .

# **2 Sélectionnez un menu.**

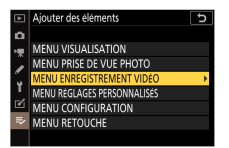

Mettez en surbrillance le nom du menu contenant la rubrique que vous souhaitez ajouter et appuyez sur 2.

# **3 Sélectionnez une rubrique.**

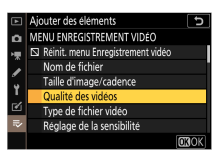

Mettez en surbrillance la rubrique du menu de votre choix et appuyez sur  $\otimes$ .

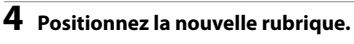

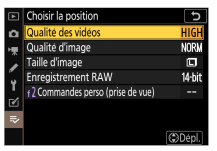

Appuyez sur  $\bigcirc$  ou  $\bigcirc$  pour positionner la nouvelle rubrique et appuyez sur ® pour l'ajouter au Menu personnalisé.

## **5 Ajoutez d'autres rubriques.**

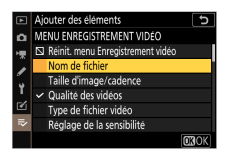

- ・Les rubriques figurant actuellement dans le Menu personnalisé sont cochées  $(v)$ .
- $\cdot$  Les rubriques signalées par l'icône  $\nabla$  ne peuvent pas être sélectionnées.
- ・Répétez les étapes 1 à 4 pour sélectionner d'autres rubriques.

## ❚❚**Suppression de rubriques du Menu personnalisé**

**1 Sélectionnez [Supprimer des éléments] dans le [**O **MENU PERSONNALISÉ].**

Mettez en surbrillance [**Supprimer des éléments**] et appuyez sur  $\odot$ .

## **2 Sélectionnez les rubriques.**

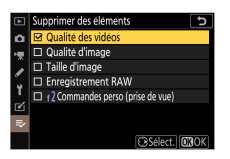

- ・Mettez les rubriques souhaitées en surbrillance et appuyez sur 2 pour les sélectionner (M) ou les désélectionner.
- ・Continuez jusqu'à ce que vous ayez sélectionné toutes les rubriques que vous souhaitez supprimer  $(v)$ .

## **3 Supprimez les rubriques sélectionnées.**

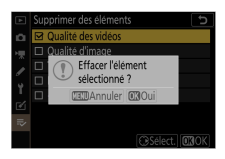

Appuyez sur  $\circledast$  ; une boîte de dialogue de confirmation s'affiche. Appuyez à nouveau sur <sup>®</sup> pour supprimer les rubriques sélectionnées.

### **D** Suppression des rubriques lorsque le Menu personnalisé est **affiché**

Vous pouvez également supprimer les rubriques en les mettant en surbrillance dans le [ $\rightleftharpoons$  **MENU PERSONNALISÉ**] et en appuyant sur la commande  $\tilde{u}$ ; une boîte de dialogue de confirmation s'affiche. Appuyez à nouveau sur la commande  $\bar{p}$  pour supprimer la rubrique sélectionnée.

## **∐Réorganisation des rubriques du Menu personnalisé**

### **1** Sélectionnez [Ordonner les éléments] dans le [₹ MENU **PERSONNALISÉ].**

Mettez en surbrillance [**Ordonner les éléments**] et appuyez sur  $\circledR$ .

## **2 Sélectionnez une rubrique.**

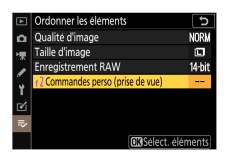

Mettez en surbrillance la rubrique que vous souhaitez déplacer et appuyez sur  $\otimes$ .

# **3 Positionnez la rubrique.**

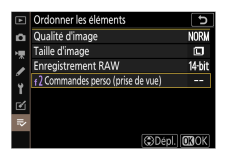

- Appuyez sur  $\bigcirc$  ou  $\bigcirc$  pour déplacer la rubrique vers le haut ou vers le bas du Menu personnalisé et appuyez sur  $\otimes$ .
- ・Répétez les étapes 2 et 3 pour repositionner d'autres rubriques.

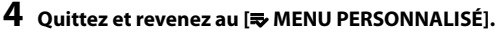

Appuyez sur la commande MENU pour revenir au [ $\rightleftharpoons$  MENU **PERSONNALISÉ**].

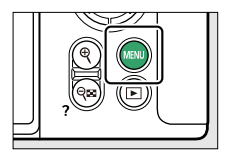

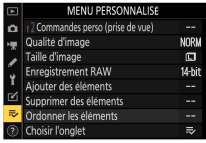

## <span id="page-496-0"></span>❚❚**Affichage des [RÉGLAGES RÉCENTS]**

## 1 Sélectionnez [Choisir l'onglet] dans le [<sub>→</sub> MENU **PERSONNALISÉ].**

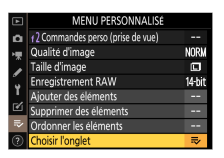

Mettez en surbrillance [**Choisir l'onglet**] et appuyez sur  $\circledast$ .

## **2 Sélectionnez [**m **RÉGLAGES RÉCENTS].**

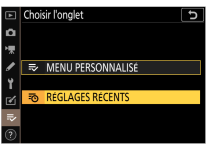

- · Mettez en surbrillance [**क़ RÉGLAGES RÉCENTS**] dans le menu [**Choisir l'onglet**] et appuyez sur J.
- ・Le nom du menu, qui était [**MENU PERSONNALISÉ**], devient [**RÉGLAGES RÉCENTS**].

# m **Réglages récents : accéder aux réglages récemment utilisés**

## **∐■ Comment les rubriques s'ajoutent-elles aux [RÉGLAGES RÉCENTS] ?**

Les rubriques de menu s'ajoutent en haut du menu des [**RÉGLAGES RÉCENTS**] au fur et à mesure qu'elles sont utilisées. Les vingt derniers réglages utilisés sont répertoriés.

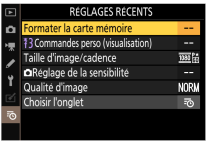

### D **Suppression de rubriques du menu Réglages récents**

Pour supprimer une rubrique du menu [**RÉGLAGES RÉCENTS**], mettez-la en surbrillance et appuyez sur la commande  $\tilde{m}$  ; une boîte de dialogue de confirmation s'affiche. Appuyez à nouveau sur la commande  $\overline{\mathfrak{m}}$  pour supprimer la rubrique sélectionnée.

### D **Affichage du Menu personnalisé**

Si vous sélectionnez [**Choisir l'onglet**] dans le menu [**RÉGLAGES RÉCENTS**], les rubriques indiquées à l'étape 2 de « Affichage des [RÉGLAGES RÉCENTS] » s'affichent (□[497](#page-496-0)). Mettez en surbrillance [ $\rightleftharpoons$ MENU **PERSONNALISÉ**] et appuyez sur <sup>®</sup> pour afficher le Menu personnalisé.

# **Établissement de connexions sans fil à des ordinateurs ou à des périphériques mobiles**

# **Options du réseau**

L'appareil photo peut :

・ **se connecter à des ordinateurs en Wi-Fi (**0**[500\)](#page-499-0)** ou

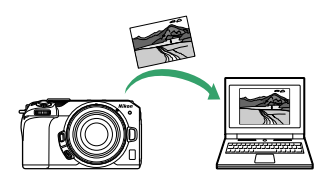

・ **établir des connexions sans fil avec des smartphones ou des** tablettes (périphériques mobiles ;  $\Box$ [524\)](#page-523-0)

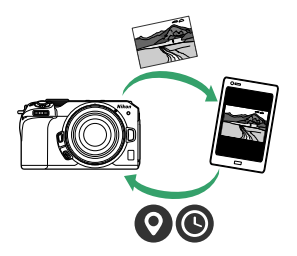

# <span id="page-499-0"></span>**Connexion à des ordinateurs en Wi‑Fi**

# **Possibilités offertes par le Wi‑Fi**

Connectez-vous à l'aide du Wi‑Fi intégré de l'appareil photo pour transférer les images sélectionnées sur un ordinateur.

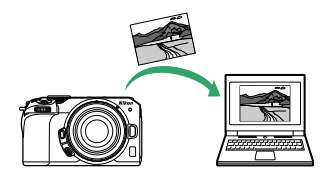

# **Wireless Transmitter Utility**

Avant de pouvoir transférer les images en Wi‑Fi, vous devrez associer l'appareil photo à l'ordinateur à l'aide du logiciel Wireless Transmitter Utility de Nikon.

- ・ Une fois les dispositifs associés, vous pourrez vous connecter à l'ordinateur depuis l'appareil photo.
- ・ Wireless Transmitter Utility est téléchargeable depuis le Centre de téléchargement Nikon. Veillez à télécharger la dernière version après avoir lu les notes de mise à jour et la configuration système requise. https://downloadcenter.nikonimglib.com/

# **Modes infrastructure et point d'accès**

Vous pouvez utiliser l'une ou l'autre des deux méthodes suivantes pour établir des connexions sans fil entre l'appareil photo et un ordinateur.

## ❚❚**Connexion sans fil directe (mode point d'accès)**

L'appareil photo et l'ordinateur se connectent via une liaison sans fil directe. L'appareil photo joue le rôle de point d'accès LAN sans fil, ce qui permet de vous connecter lorsque vous travaillez à l'extérieur et dans d'autres situations où l'ordinateur n'est pas déjà connecté à un réseau sans fil ; en outre, il n'est pas nécessaire d'effectuer des réglages complexes. L'ordinateur ne peut pas se connecter à Internet lorsqu'il est connecté à l'appareil photo.

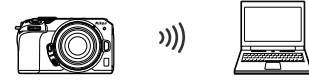

・ Pour créer un nouveau profil hôte, sélectionnez [**Connexion directe à l'ordinateur**] dans l'assistant de connexion.

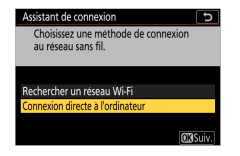

## ❚❚**Mode infrastructure**

L'appareil photo se connecte à un ordinateur situé sur un réseau existant (notamment les réseaux domestiques) via un routeur sans fil. L'ordinateur peut toujours se connecter à Internet même s'il est connecté à l'appareil photo.

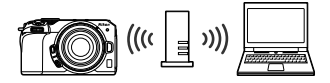

・ Pour créer un nouveau profil réseau, sélectionnez [**Rechercher un réseau Wi-Fi**] dans l'assistant de connexion.

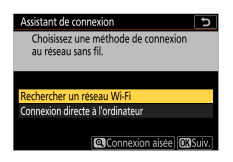

### D **Mode infrastructure**

- ・ Ce guide suppose que vous êtes connecté via un réseau sans fil existant.
- ・ Il n'est pas possible de se connecter à des ordinateurs situés à l'extérieur du réseau local. Vous pouvez vous connecter uniquement à des ordinateurs appartenant au même réseau.

# **Connexion en mode point d'accès**

**1 Sélectionnez [Se connecter à l'ordinateur] dans le menu Configuration de l'appareil photo, puis mettez en surbrillance [Paramètres du réseau] et appuyez sur** 2**.**

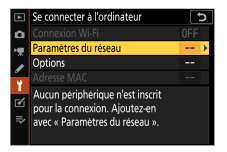

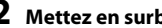

**2** Mettez en surbrillance [Créer un profil] et appuyez sur  $\otimes$ .

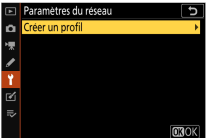

**3 Mettez en surbrillance [Connexion directe à l'ordinateur] et appuyez sur** J**.**

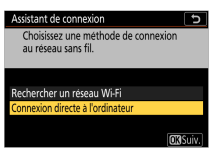

Le SSID de l'appareil photo et la clé de chiffrement s'affichent.

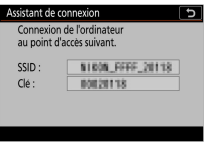

## **4 Établissez une connexion avec l'appareil photo. Windows :**

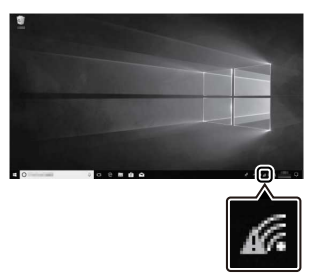

- ・Cliquez sur l'icône de réseau local sans fil dans la barre des tâches.
- ・Sélectionnez le SSID affiché par l'appareil photo à l'étape 3.
- ・Lorsque vous êtes invité à saisir la clé de sécurité du réseau, saisissez la clé de chiffrement affichée par l'appareil photo à l'étape 3. L'appareil photo établit une connexion avec l'appareil photo.

### **macOS :**

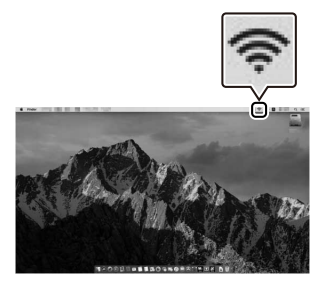

- ・Cliquez sur l'icône de réseau local sans fil dans la barre des menus.
- ・Sélectionnez le SSID affiché par l'appareil photo à l'étape 3.
- ・Lorsque vous êtes invité à saisir la clé de sécurité du réseau, saisissez la clé de chiffrement affichée par l'appareil photo à l'étape 3. L'appareil photo établit une connexion avec l'appareil photo.
- **5 Démarrez le processus d'association.**

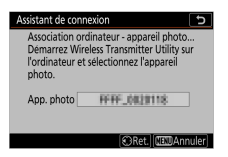

Lorsque vous y êtes invité, démarrez Wireless Transmitter Utility sur l'ordinateur.

**6 Sélectionnez l'appareil photo dans Wireless Transmitter Utility.**

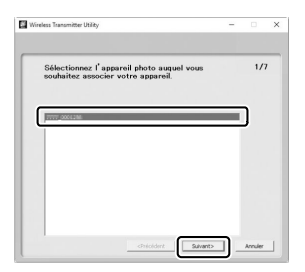

Sélectionnez le nom affiché par l'appareil photo à l'étape 5 et cliquez sur [**Suivant**].

**7 Dans Wireless Transmitter Utility, saisissez le code d'authentification affiché par l'appareil photo.**

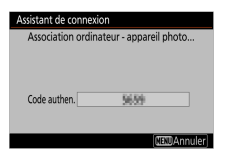

- ・L'appareil photo affiche un code d'authentification.
- ・Saisissez le code d'authentification dans la boîte de dialogue affichée par Wireless Transmitter Utility et cliquez sur [**Suivant**].

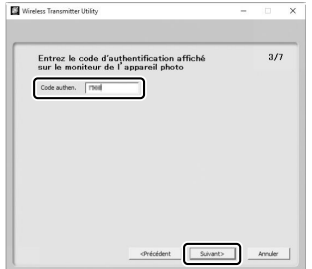

### **8 Terminez le processus d'association.**

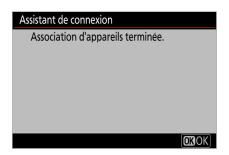

- ・Lorsque l'appareil photo affiche un message indiquant que l'association a été effectuée, appuyez sur  $\otimes$ .
- ・Dans Wireless Transmitter Utility, cliquez sur [**Suivant**] ; vous serez invité à choisir un dossier de destination. Pour en savoir plus, reportez-vous à l'aide en ligne de Wireless Transmitter Utility.

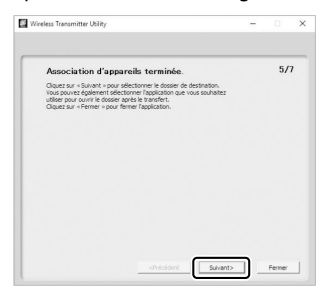

・Une connexion sans fil est établie entre l'appareil photo et l'ordinateur lorsque l'association a été effectuée.

#### **9 Vérifiez la connexion.**

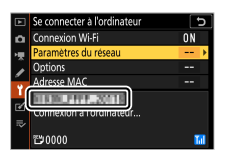

Une fois la connexion établie, le SSID du réseau s'affiche en vert dans le menu [**Se connecter à l'ordinateur**] de l'appareil photo.

・Si le SSID de l'appareil photo ne s'affiche pas en vert, connectezvous à l'appareil photo via la liste de réseaux sans fil de votre ordinateur.

**Une connexion sans fil est désormais établie entre l'appareil photo et l'ordinateur.**

**Vous pouvez transférer les images prises avec l'appareil photo sur**

**l'ordinateur comme décrit dans « Transfert des images » (**0**[517](#page-516-0)).**

### **Connexion en mode infrastructure**

**1 Sélectionnez [Se connecter à l'ordinateur] dans le menu Configuration de l'appareil photo, puis mettez en surbrillance [Paramètres du réseau] et appuyez sur** 2**.**

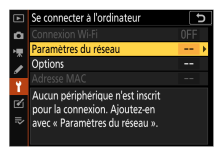

## **2** Mettez en surbrillance [Créer un profil] et appuyez sur <sup>®</sup>.

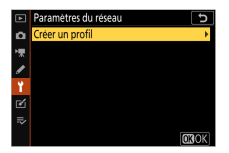

### **3 Mettez en surbrillance [Rechercher un réseau Wi-Fi] et appuyez sur**  $\otimes$ .

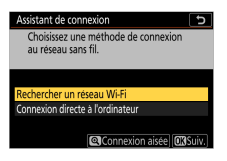

L'appareil photo recherche les réseaux à proximité actifs actuellement et les classe par nom (SSID).

#### D **[Connexion aisée]**

・Pour vous connecter sans saisir de SSID ou de clé de chiffrement, appuyez sur  $\hat{\mathcal{P}}$  à l'étape 3. Ensuite, appuyez sur  $\hat{\mathcal{P}}$  et choisissez l'une des options suivantes :

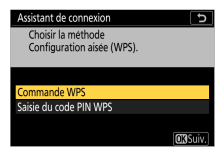

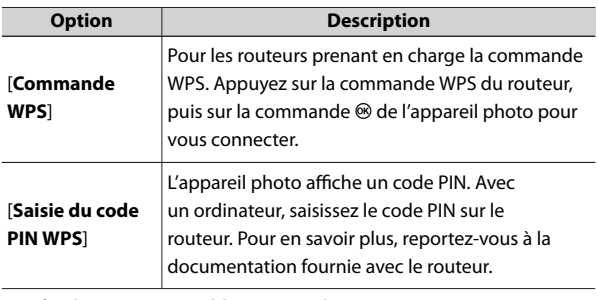

・Une fois la connexion établie, passez à l'étape 6.

### **4 Choisissez un réseau.**

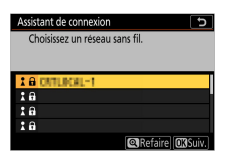

- Mettez en surbrillance le SSID d'un réseau et appuyez sur  $\otimes$ .
- · Les réseaux chiffrés sont signalés par l'icône **fi**. Si le réseau sélectionné est chiffré (d), vous serez invité à saisir la clé de chiffrement. Si le réseau n'est pas chiffré, passez à l'étape 6.
- ・Si le réseau souhaité n'est pas affiché, appuyez sur X pour effectuer une autre recherche.

#### **Z** SSID masqués

Les réseaux avec SSID masqués sont signalés par des champs vides dans la liste des réseaux.

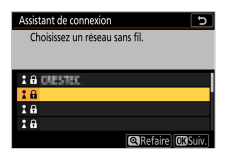

- ・Pour vous connecter à un réseau possédant un SSID masqué, mettez en surbrillance un champ vide et appuyez sur  $\otimes$ . Ensuite, appuyez sur  $\otimes$  ; l'appareil photo vous invite alors à fournir un SSID.
- $\cdot$  Saisissez le nom du réseau et appuyez sur  $\mathcal{R}$ . Appuyez à nouveau sur  $\mathcal{R}$  ; l'appareil photo vous invite désormais à saisir la clé de chiffrement.

### **5 Saisissez la clé de chiffrement.**

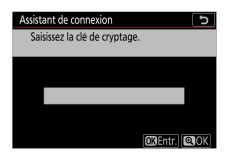

- · Appuyez sur <sup>®</sup> et saisissez la clé de chiffrement du routeur sans fil.
- ・Pour en savoir plus, reportez-vous à la documentation du routeur sans fil.

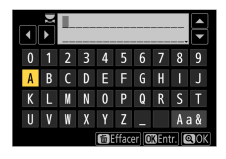

- $\cdot$  Appuyez sur  $\mathcal Q$  une fois la saisie effectuée.
- $\cdot$  Appuyez à nouveau sur  $\mathcal{R}$  pour démarrer la connexion. Un message s'affiche pendant quelques secondes une fois la connexion établie.

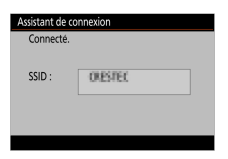

**6 Détectez ou sélectionnez une adresse IP.**

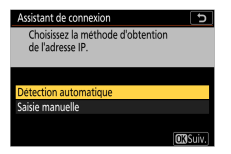

・Mettez en surbrillance l'une des options suivantes et appuyez sur  $@S$ .

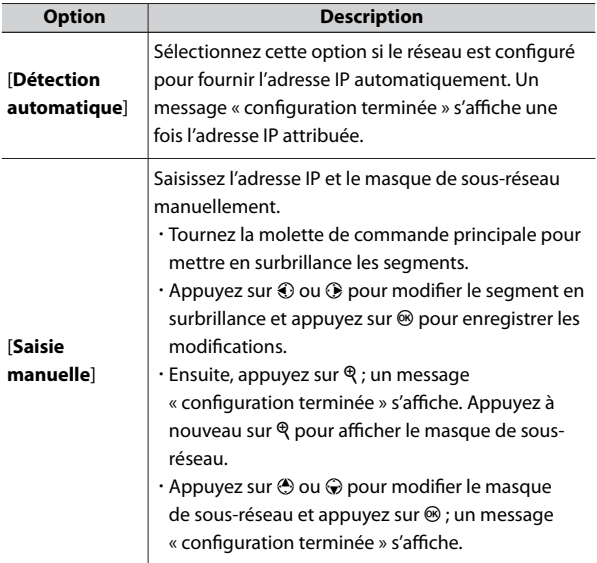

· Appuyez sur <sup>®</sup> pour continuer lorsque le message « configuration terminée » s'affiche.

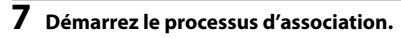

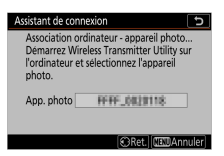

Lorsque vous y êtes invité, démarrez Wireless Transmitter Utility sur l'ordinateur.

**8 Sélectionnez l'appareil photo dans Wireless Transmitter Utility.**

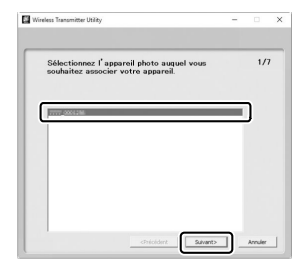

Sélectionnez le nom affiché par l'appareil photo à l'étape 7 et cliquez sur [**Suivant**].

**9 Dans Wireless Transmitter Utility, saisissez le code d'authentification affiché par l'appareil photo.**

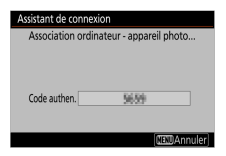

- ・L'appareil photo affiche un code d'authentification.
- ・Saisissez le code d'authentification dans la boîte de dialogue affichée par Wireless Transmitter Utility et cliquez sur [**Suivant**].

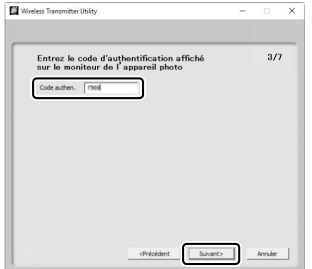

### **10 Terminez le processus d'association.**

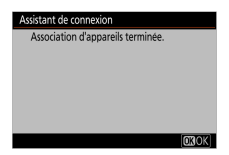

- ・Lorsque l'appareil photo affiche un message indiquant que l'association a été effectuée, appuyez sur  $\otimes$ .
- ・Dans Wireless Transmitter Utility, cliquez sur [**Suivant**] ; vous serez invité à choisir un dossier de destination. Pour en savoir plus, reportez-vous à l'aide en ligne de Wireless Transmitter Utility.

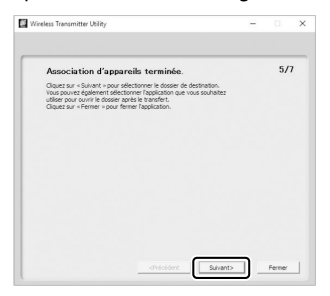

・Une connexion sans fil est établie entre l'appareil photo et l'ordinateur lorsque l'association a été effectuée.

### <span id="page-516-0"></span>**11 Vérifiez la connexion.**

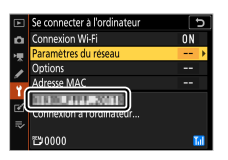

Une fois la connexion établie, le SSID du réseau s'affiche en vert dans le menu [**Se connecter à l'ordinateur**] de l'appareil photo.

・Si le SSID de l'appareil photo ne s'affiche pas en vert, connectezvous à l'appareil photo via la liste de réseaux sans fil de votre ordinateur.

**Une connexion sans fil est désormais établie entre l'appareil photo et l'ordinateur.**

**Vous pouvez transférer les images prises avec l'appareil photo sur**

**l'ordinateur comme décrit dans « Transfert des images » (**0**517).**

### **Transfert des images**

Vous pouvez sélectionner les images à transférer pendant la visualisation. Elle peuvent aussi être transférées automatiquement au fur et à mesure de la prise de vue.

#### **Z** Dossiers de destination

Par défaut, les images sont transférées vers les dossiers suivants :

- ・ Windows : \Utilisateurs\(nom de l'utilisateur)\Images\Wireless Transmitter Utility
- ・ macOS : \Utilisateurs\(nom de l'utilisateur)\Images/ Wireless Transmitter Utility

Vous pouvez sélectionner le dossier de destination à l'aide de Wireless Transmitter Utility. Pour en savoir plus, reportez-vous à l'aide en ligne de Wireless Transmitter Utility.

#### D **Mode point d'accès**

Les ordinateurs ne peuvent pas accéder à Internet lorsqu'ils sont connectés à l'appareil photo en mode point d'accès. Pour accéder à Internet, mettez fin à la connexion à l'appareil photo, puis reconnectez-vous à un réseau disposant d'un accès Internet.

### ❚❚**Sélection des images à transférer**

- **1 Appuyez sur la commande** K **de l'appareil photo et sélectionnez la visualisation plein écran ou par planche d'imagettes.**
- $2$  Sélectionnez une image et appuyez sur la commande  $i$ .

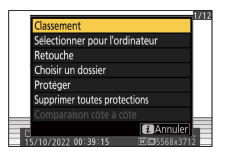

### **3 Mettez en surbrillance [Sélectionner pour l'ordinateur] et appuyez sur** J**.**

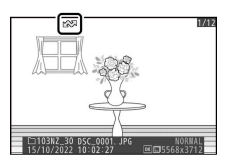

- ・L'icône blanche « transférer » apparaît sur l'image. Si l'appareil photo est actuellement connecté à un réseau, le transfert commence immédiatement et l'icône devient verte.
- ・Sinon, le transfert commence une fois la connexion établie.
- ・Répétez les étapes 2 et 3 pour transférer d'autres images.

#### **D** Suppression du marquage de transfert

- ・ Répétez les étapes 2 à 3 pour supprimer le marquage de transfert de certaines images.
- ・ Pour supprimer le marquage de transfert de toutes les images, sélectionnez [**Se connecter à l'ordinateur**] > [**Options**] > [**Désélectionner tout ?**] dans le menu Configuration.

### **Transfert des photos au fur et à mesure de la prise** ❚❚ **de vue**

Pour transférer les nouvelles photos au fur et à mesure de la prise de vue, sélectionnez [**Activé**] pour [**Se connecter à l'ordinateur**] > [**Options**] > [**Transfert automatique**] dans le menu Configuration.

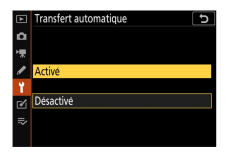

- ・ Le transfert commence seulement après l'enregistrement de la photo sur la carte mémoire. Veillez à ce qu'une carte mémoire soit insérée dans l'appareil photo.
- ・ Les vidéos et les photos prises en mode vidéo ne sont pas transférées automatiquement lorsque l'enregistrement est terminé. Elles doivent alors être transférées depuis l'affichage de lecture.

### ❚❚**Icône de transfert**

L'état du transfert est indiqué par l'icône de transfert.

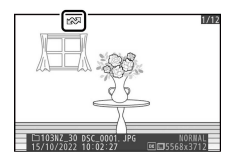

#### W **(blanche) : envoyer**

L'image a été sélectionnée pour être transférée automatiquement, mais le transfert n'a pas encore commencé.

#### X **(verte) : en cours d'envoi**

Le transfert est en cours.

#### Y **(bleue) : envoyé**

Le transfert est terminé.

### ❚❚**Affichage de l'état**

## L'écran [**Se connecter à l'ordinateur**] indique les informations

suivantes :

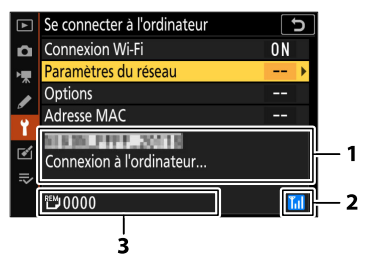

- 1 **État** : état de la connexion à l'hôte. Le nom de l'hôte s'affiche en vert lorsqu'une connexion est établie. Pendant le transfert des fichiers, l'écran de l'état indique « Envoi... » précédé du nom du fichier en cours d'envoi. Les erreurs s'affichent également ici.
- 2 **Intensité du signal** : intensité du signal sans fil.

3 **Images/durée restantes** : nombre d'images restantes et durée nécessaire pour les envoyer. La durée restante est seulement une estimation.

#### **D** Perte de signal

Il se peut que la transmission sans fil soit interrompue si le signal est perdu. Vous pouvez reprendre le transfert des images signalées par l'icône « envoyer » en mettant l'appareil photo hors tension puis à nouveau sous tension une fois le signal rétabli.

### **Déconnexion et reconnexion**

### ❚❚**Déconnexion**

Vous pouvez mettre fin à la connexion :

- ・ en mettant l'appareil photo hors tension,
- ・ en sélectionnant [**Désactiver**] pour [**Se connecter à l'ordinateur**] > [**Connexion Wi-Fi**] dans le menu Configuration,
- ・ en sélectionnant [**Activer**] pour [**Mode avion**] dans le menu Configuration,
- ・ en sélectionnant [**Connexion Wi-Fi**] > [**Mettre fin à la connexion Wi-Fi**] dans le menu i du mode photo, ou
- ・ en vous connectant à un périphérique mobile en Wi‑Fi ou Bluetooth.

#### D **Mode point d'accès**

Une erreur survient si la connexion sans fil de l'ordinateur est désactivée avant celle de l'appareil photo. Désactivez d'abord le Wi‑Fi de l'appareil photo.

### ❚❚**Reconnexion**

Pour vous reconnecter à un réseau existant :

- ・ sélectionnez [**Activer**] pour [**Se connecter à l'ordinateur**] > [**Connexion Wi-Fi**] dans le menu Configuration, ou
- ・ sélectionnez [**Connexion Wi-Fi**] > [**Établir connexion Wi-Fi avec l'ordinateur**] dans le menu i du mode photo.

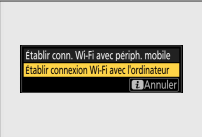

#### D **Mode point d'accès**

Activez le Wi‑Fi de l'appareil photo avant de vous connecter.

#### D **Plusieurs profils réseau**

Si l'appareil photo possède des profils pour plus d'un réseau, il se reconnecte au dernier réseau utilisé. Vous pouvez sélectionner les autres réseaux à l'aide de l'option [**Se connecter à l'ordinateur**] > [**Paramètres du réseau**] du menu Configuration.

## **Connexion à des périphériques mobiles**

## **Application SnapBridge**

Utilisez l'application SnapBridge pour établir des connexions sans fil entre l'appareil photo et votre smartphone ou tablette (« périphérique mobile »).

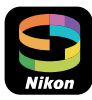

・ Vous pouvez télécharger les applications SnapBridge depuis Apple App Store® ou Google Play™.

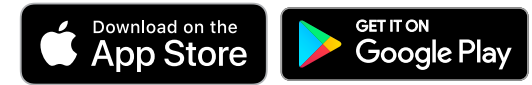

- ・ Consultez le site Web de Nikon pour obtenir les dernières informations sur SnapBridge.
- ・ Veuillez lire attentivement tout accord de licence ou document similaire qui s'affiche au démarrage de SnapBridge et veuillez poursuivre uniquement si vous l'acceptez.

### **Possibilités offertes par SnapBridge**

Les tâches que vous pouvez effectuer avec l'application SnapBridge sont décrites ci-dessous. Pour en savoir plus, reportez-vous à l'aide en ligne de l'application SnapBridge :

https://nikonimglib.com/snbr/onlinehelp/fr/index.html

### ❚❚**Téléchargement des images de l'appareil photo**

Téléchargez les images existantes vers votre périphérique mobile. Les images peuvent être transférées au fur et à mesure de la prise de vue.

### ❚❚**Photographie à distance**

Commandez l'appareil photo et prenez des photos depuis le périphérique mobile.

### **Connexions sans fil**

Utilisez l'application SnapBridge pour établir des connexions sans fil entre l'appareil photo et votre périphérique mobile. Vous pouvez vous connecter soit en Bluetooth (0525), soit en Wi-Fi (0[528](#page-527-0)). La connexion en Bluetooth permet de transférer les images automatiquement au fur et à mesure de la prise de vue.

### **Connexion en Bluetooth (association)**

Avant de vous connecter en Bluetooth pour la première fois, vous devez associer l'appareil photo et le périphérique mobile.

#### D **Avant d'effectuer l'association**

- ・ Activez le Bluetooth sur le périphérique mobile. Pour en savoir plus, consultez la documentation fournie avec le périphérique.
- ・ Vérifiez que l'accumulateur de l'appareil photo et la batterie du périphérique mobile sont entièrement chargés afin d'empêcher une extinction inattendue.
- ・ Vérifiez qu'il reste de l'espace sur la carte mémoire de l'appareil photo.

### ❚❚**Association d'appareils**

Associez l'appareil photo et le périphérique mobile comme décrit cidessous.

・ Certaines opérations s'effectuent à l'aide de l'appareil photo, d'autres à l'aide du périphérique mobile.

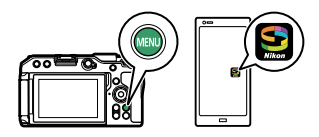

- ・ Vous trouverez des instructions supplémentaires dans l'aide en ligne de SnapBridge.
- **1 Appareil photo : sélectionnez [Connecter au périphérique mobile] > [Association (Bluetooth)] dans le menu Configuration, puis mettez en surbrillance [Démarrer l'association d'appareils] et appuyez sur** J**.**

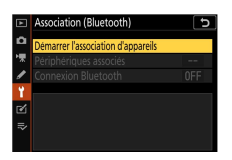

Le nom de l'appareil photo s'affiche sur le moniteur.

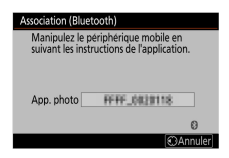

- **2 Périphérique mobile : lancez l'application SnapBridge et touchez [Se connecter à l'appareil photo] dans l'onglet .**
	- ・Si c'est la première fois que vous démarrez l'application, vous devez toucher [**Se connecter à l'appareil photo**] sur l'écran d'accueil.

### **3 Périphérique mobile : suivez les instructions à l'écran.**

・Lorsque vous y êtes invité, touchez la catégorie de votre appareil photo, puis touchez l'option « association » lorsque vous êtes invité à choisir le type de connexion.

・Touchez le nom de l'appareil photo lorsque vous y êtes invité.

- **4 Appareil photo/périphérique mobile : après avoir vérifié que le même code d'authentification est affiché sur l'appareil photo et le périphérique mobile, suivez les instructions affichées sur les écrans des deux dispositifs pour effectuer l'association.**
	- ・Touchez le bouton d'association du périphérique mobile et appuyez sur la commande  $\otimes$  de l'appareil photo.
	- ・L'appareil photo et le périphérique mobile affichent chacun un message une fois l'association effectuée. L'appareil photo revient ensuite automatiquement aux menus.

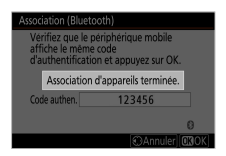

**L'appareil photo et le périphérique mobile sont désormais associés. Pour obtenir des informations sur l'utilisation de l'application SnapBridge, reportez-vous à l'aide en ligne.**

#### <span id="page-527-0"></span>D **Erreur d'association**

Si vous attendez trop longtemps avant d'appuyer sur le bouton de l'appareil photo et de toucher le bouton du périphérique à l'étape 4, le périphérique affichera un message d'erreur et l'association échouera.

- ・ Si vous utilisez un périphérique Android, touchez [**OK**] et revenez à l'étape 1.
- ・ Si vous utilisez un périphérique iOS, fermez l'application SnapBridge et vérifiez qu'elle ne s'exécute pas en arrière-plan, puis demandez au périphérique iOS « d'oublier » l'appareil photo avant de revenir à l'étape 1. La demande « d'oubli » de l'appareil photo s'effectue via l'application « Réglages » d'iOS.

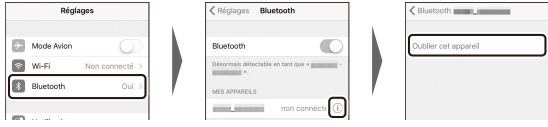

#### **Z** Désactivation du Bluetooth

Pour désactiver le Bluetooth, sélectionnez [**Désactiver**] pour [**Connecter au périphérique mobile**] > [**Association (Bluetooth)**] > [**Connexion Bluetooth**] dans le menu Configuration de l'appareil photo.

### ❚❚**Connexion à un périphérique mobile déjà associé**

Connexion à un périphérique mobile déjà associé Une fois le périphérique mobile associé à l'appareil photo, vous pouvez vous connecter simplement en activant le Bluetooth sur le périphérique mobile et sur l'appareil photo, puis en démarrant l'application SnapBridge.

### **Connexion en Wi‑Fi (mode Wi‑Fi)**

En mode Wi-Fi, l'appareil photo se connecte directement au périphérique mobile en Wi-Fi ; aucune association en Bluetooth n'est nécessaire.

#### D **Avant la connexion (mode Wi-Fi)**

- ・ Activez le Wi‑Fi sur le périphérique mobile. Pour en savoir plus, consultez la documentation fournie avec le périphérique.
- ・ Vérifiez que l'accumulateur de l'appareil photo et la batterie du périphérique mobile sont entièrement chargés afin d'empêcher une extinction inattendue.
- ・ Vérifiez qu'il reste de l'espace sur la carte mémoire de l'appareil photo.

### $\Pi$  Connexion

Suivez les étapes ci-dessous pour établir une connexion entre l'appareil photo et le périphérique mobile en mode Wi-Fi.

・ Certaines opérations s'effectuent sur l'appareil photo, d'autres sur le périphérique mobile.

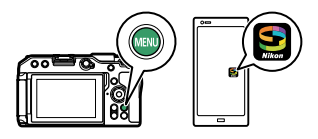

- ・ Vous trouverez des instructions supplémentaires via l'aide en ligne de SnapBridge.
- **1 Périphérique mobile : lancez l'application SnapBridge, ouvrez** l'onglet  $\lceil \cdot \rceil$ , touchez  $\lceil \cdot \rceil$  et sélectionnez [Mode Wi-Fi].
	- ・Si c'est la première fois que vous démarrez l'application, vous devez toucher [**Se connecter à l'appareil photo**] sur l'écran d'accueil. Lorsque vous y êtes invité, touchez la catégorie de votre appareil photo, puis touchez l'option « Wi-Fi » lorsque vous êtes invité à choisir le type de connexion.
- **2 Appareil photo/périphérique mobile : mettez l'appareil photo sous tension lorsque vous y êtes invité.**

N'utilisez aucune des commandes de l'application pour le moment.

**3 Appareil photo : sélectionnez [Connecter au périphérique mobile] > [Connexion Wi-Fi] dans le menu Configuration, puis mettez en surbrillance [Établir la connexion Wi-Fi] et appuyez sur** J**.**

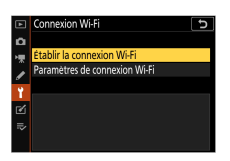

Le SSID de l'appareil photo et le mot de passe s'affichent.

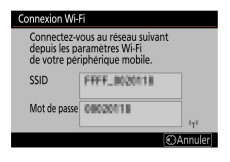

#### D **Activation du Wi‑Fi**

Vous pouvez également activer le Wi‑Fi en sélectionnant [**Connexion Wi-Fi** $>$  [Établir conn. Wi-Fi avec périph. mobile] dans le menu i du mode de prise de vue.

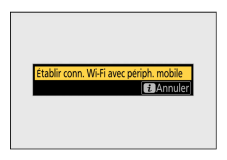

### **4 Périphérique mobile : suivez les instructions à l'écran pour établir une connexion Wi-Fi.**

・Sur les périphérique iOS, l'application « Réglages » démarre. Touchez [**< Réglages**] pour ouvrir [**Réglages**], puis faites défiler vers le haut et touchez [**Wi-Fi**] (qui figure en haut de la liste des réglages) pour afficher les réglages Wi-Fi.

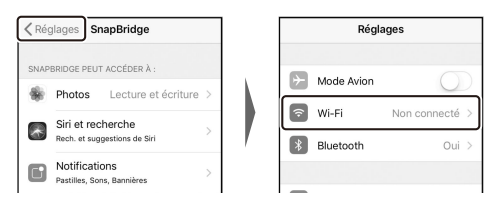

- ・Sur l'écran des réglages Wi-Fi, sélectionnez le SSID de l'appareil photo et saisissez le mot de passe affiché par l'appareil photo à l'étape 3.
- **5 Périphérique mobile : après avoir modifié les réglages du périphérique comme décrit à l'étape 4, revenez à l'application SnapBridge.**
	- ・Après avoir établi une connexion Wi-Fi avec l'appareil photo, le périphérique mobile affiche les options du mode Wi-Fi.
	- ・L'appareil photo affiche un message indiquant que la connexion est effectuée.

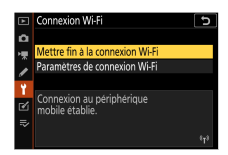

**L'appareil photo et le périphérique mobile sont désormais connectés en Wi-Fi.**

#### **Pour obtenir des informations sur l'utilisation de l'application SnapBridge, reportez-vous à l'aide en ligne.**

#### D **Arrêt du mode Wi‑Fi**

Pour mettre fin à la connexion Wi-Fi, touchez a dans l'onglet  $\lceil \cdot \rceil$  de

SnapBridge. Lorsque l'icône devient **M**, touchez **et sélectionnez** [Quittez] **le mode Wi-Fi.**].

## **Dépannage**

Vous trouverez ci-dessous une liste de solutions adaptées à certains problèmes courants.

・ Vous trouverez des informations de dépannage concernant SnapBridge dans l'aide en ligne de l'application qui peut être affichée via :

https://nikonimglib.com/snbr/onlinehelp/fr/index.html

・ Pour obtenir des informations sur Wireless Transmitter Utility, reportez-vous à l'aide en ligne de ce logiciel.

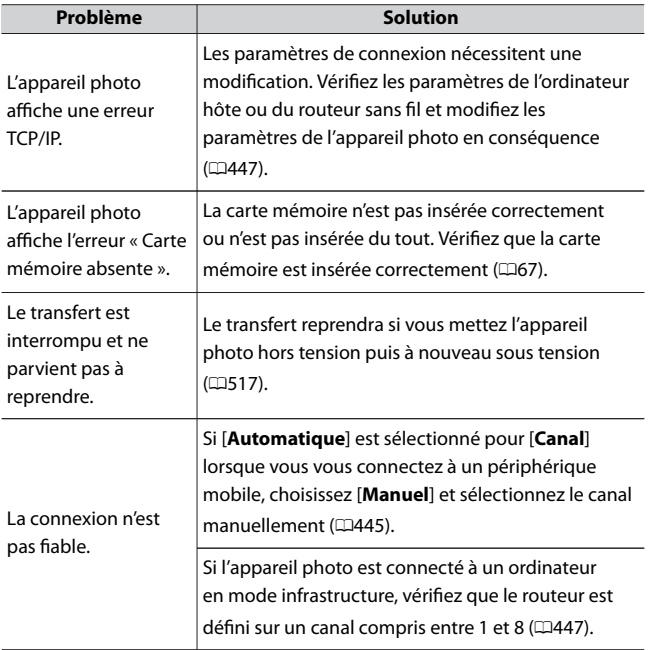

# **Connexions filaires à des ordinateurs et à des périphériques HDMI**

## **Connexion à des ordinateurs en USB**

Raccordez l'appareil photo à l'aide du câble USB fourni. Vous pouvez alors utiliser le logiciel Nikon NX Studio pour copier les images sur l'ordinateur afin de les visionner et de les modifier. Pour obtenir des informations sur l'établissement de connexions sans fil avec des ordinateurs, reportez-vous à « Connexion à des ordinateurs en Wi‑Fi » (0[500](#page-499-0)) dans « Établissement de connexions sans fil à des ordinateurs ou à des périphériques mobiles ».

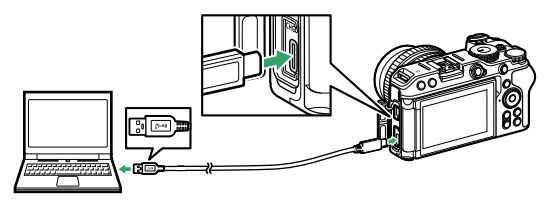

## **Installation de NX Studio**

Il est nécessaire d'être connecté à Internet pour installer NX Studio. Consultez le site Web de Nikon pour connaître la configuration système requise et obtenir d'autres informations.

・ Téléchargez le dernier programme d'installation de NX Studio depuis le site Web ci-dessous et suivez les instructions affichées à l'écran pour effectuer l'installation.

https://downloadcenter.nikonimglib.com/

・ Notez que vous ne parviendrez peut-être pas à télécharger les images de l'appareil photo à l'aide de versions antérieures de NX Studio.

## **Copie des images sur un ordinateur à l'aide de NX Studio**

Reportez-vous à l'aide en ligne pour obtenir des instructions détaillées.

### **1 Raccordez l'appareil photo à l'ordinateur.**

Après avoir mis l'appareil photo hors tension et vérifié qu'une carte mémoire est insérée, branchez le câble USB fourni comme illustré.

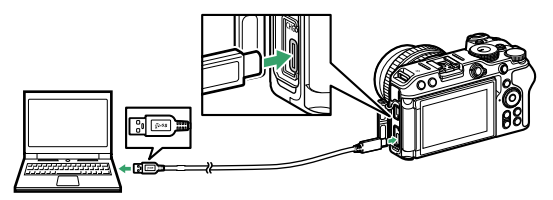

### **2 Mettez l'appareil photo sous tension.**

- ・Le composant Nikon Transfer 2 de NX Studio démarre. Le logiciel de transfert d'images Nikon Transfer 2 est installé avec NX Studio.
- ・Si un message vous invite à choisir un programme, sélectionnez Nikon Transfer 2.
- ・Si Nikon Transfer 2 ne démarre pas automatiquement, démarrez NX Studio et cliquez sur l'icône « Import ».

## **3 Cliquez sur [Démarrer le transfert].**

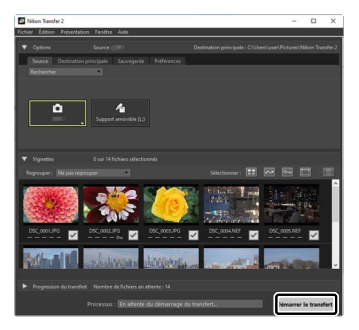

Les images enregistrées sur la carte mémoire sont copiées sur l'ordinateur.

### **4 Mettez l'appareil photo hors tension.**

Débranchez le câble USB une fois le transfert terminé.

#### *M* Windows 10 et Windows 8.1

Il se peut que Windows 10 et Windows 8.1 affichent une boîte de dialogue d'exécution automatique lorsque vous raccordez l'appareil photo.

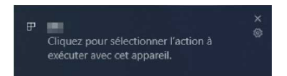

Cliquez sur la boîte de dialogue, puis sur [**Nikon Transfer 2**] pour sélectionner Nikon Transfer 2.

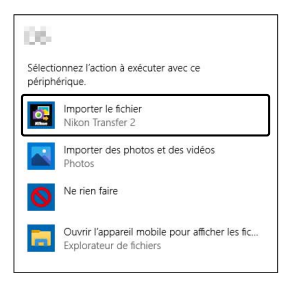

#### D **macOS**

Si Nikon Transfer 2 ne démarre pas automatiquement, vérifiez que l'appareil photo est connecté, puis démarrez Image Capture (une application fournie avec macOS) et sélectionnez Nikon Transfer 2 comme application qui s'ouvre lorsque l'appareil photo est détecté.

#### D **Transfert des vidéos**

N'essayez pas de transférer les vidéos depuis la carte mémoire lorsque celle-ci est insérée dans un appareil photo de marque ou de modèle différent. Vous risquez sinon de supprimer les vidéos avant qu'elles n'aient été transférées.

#### D **Connexion à des ordinateurs**

・ Ne mettez pas l'appareil photo hors tension, ni ne débranchez le câble USB pendant le transfert.

- ・ Ne forcez pas, ni n'essayez d'insérer les connecteurs de travers. Veillez à maintenir droit les connecteurs lorsque vous débranchez le câble.
- ・ Mettez toujours l'appareil photo hors tension avant de brancher ou de débrancher un câble.
- ・ Afin de ne pas risquer une interruption du transfert des données, veillez à ce que l'accumulateur de l'appareil photo soit entièrement chargé.

#### **M** Hubs USB

Raccordez l'appareil photo directement à l'ordinateur ; ne branchez pas le câble via un hub USB ou le port USB du clavier. Raccordez l'appareil photo à un port USB pré-installé.

#### A **Utilisation d'un lecteur de cartes**

Vous pouvez également copier les images de la carte mémoire en insérant cette dernière dans un lecteur de cartes tiers. Vous devez néanmoins vérifier que la carte est compatible avec le lecteur de cartes.

## **Connexion à des périphériques HDMI**

Il est possible de raccorder l'appareil photo à des téléviseurs, des enregistreurs et d'autres périphériques équipés de ports HDMI. Utilisez un câble HDMI (type D) d'un autre fabricant. Vous devez acheter ces accessoires séparément. Mettez toujours l'appareil photo hors tension avant de brancher ou de débrancher un câble HDMI.

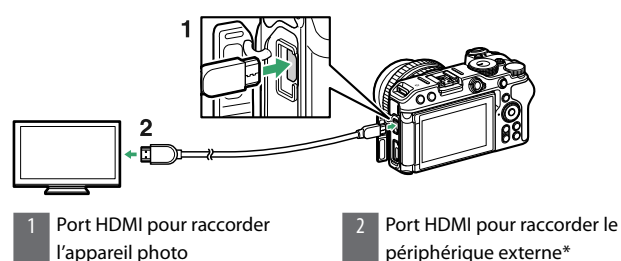

\* Choisissez un câble doté d'un connecteur correspondant au port du périphérique HDMI.

### **Téléviseurs**

- ・ Après avoir réglé le téléviseur sur le canal d'entrée HDMI, mettez l'appareil photo sous tension et appuyez sur la commande  $\blacktriangleright$  pour afficher les images sur l'écran du téléviseur.
- ・ Vous pouvez régler le volume de lecture à l'aide des commandes du téléviseur. Vous ne pouvez pas utiliser les commandes de l'appareil photo.
- ・ Si l'appareil photo est associé à un périphérique mobile exécutant l'application SnapBridge, le périphérique permet de contrôler la lecture à distance lorsque l'appareil photo est raccordé à un téléviseur. Consultez l'aide en ligne de l'application SnapBridge pour en savoir plus.

### **Enregistreurs**

L'appareil photo peut enregistrer les vidéos directement sur un enregistreur HDMI auquel il est raccordé. Servez-vous de la rubrique [**HDMI**] du menu Configuration pour régler les paramètres de la sortie HDMI. Certains enregistreurs peuvent démarrer et arrêter l'enregistrement en réponse aux commandes de l'appareil photo.

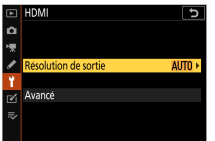

### ❚❚**Résolution de sortie**

Choisissez le format de sortie des images sur le périphérique HDMI. Si [**Automatique**] est sélectionné, l'appareil photo choisit automatiquement le format approprié.

### ❚❚**Avancé**

Réglez les paramètres de connexion au périphérique HDMI.
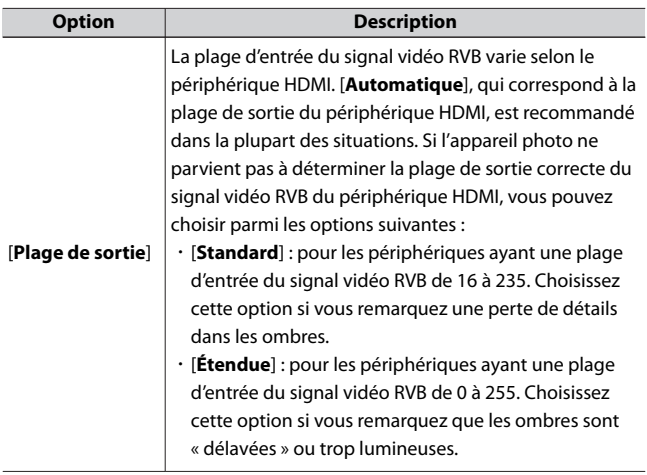

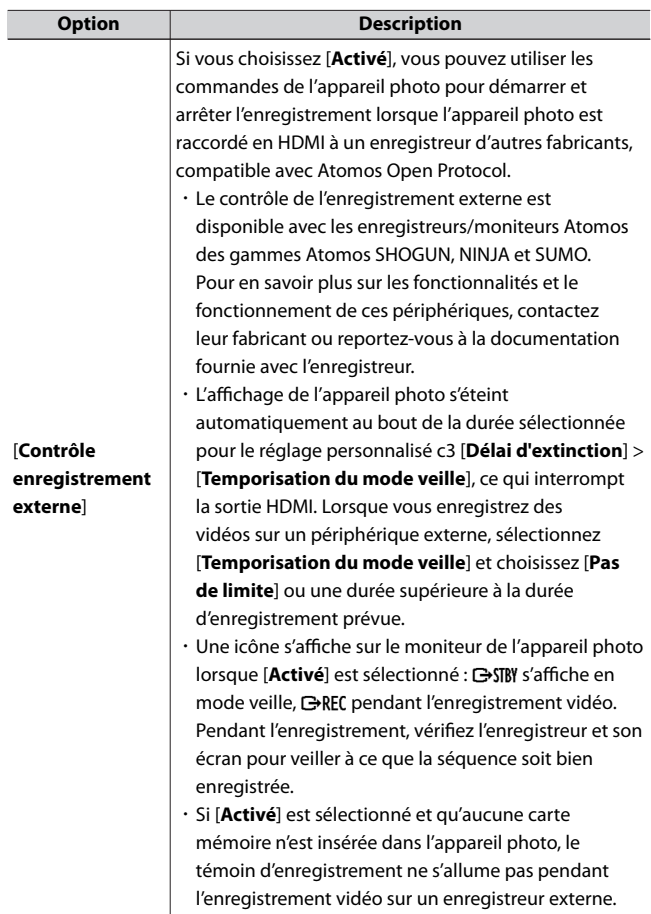

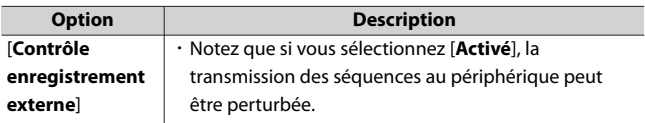

#### D **Pas de sortie HDMI**

Si la taille d'image et la cadence des vidéos sont réglées sur 1920×1080 120p, 1920×1080 100p ou 1920×1080 ralenti, la sortie HDMI n'est pas disponible.

#### D **Zoom**

Si vous effectuez un zoom avant sur l'affichage pendant l'enregistrement vidéo, la vidéo en cours d'enregistrement s'affichera au format 1:1 (100%) sur les périphériques HDMI. En mode veille pendant l'enregistrement vidéo, si vous réglez la taille d'image sur 3840 × 2160 et effectuez un zoom avant sur l'affichage, l'image s'affichera en 1920 × 1080 sur les périphériques HDMI.

# <span id="page-543-0"></span>**Prise de vue photographique avec flash fixé sur le boîtier**

# **« Flash fixé sur le boîtier » versus « asservi »**

Vous pouvez prendre des photos à l'aide d'un flash optionnel fixé sur la griffe flash de l'appareil photo ou à l'aide d'un ou de plusieurs flashes asservis.

・ Lorsque vous utilisez un flash, sélectionnez [**Désactivé**] pour [**Mode silencieux**] dans le menu Prise de vue photo.

### **Flashes installés sur le boîtier**

Prenez des photos à l'aide d'un flash fixé sur l'appareil photo. Reportezvous aux pages suivantes pour en savoir plus

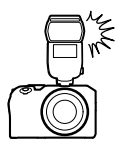

## **Prise de vue photographique avec flashes asservis**

Prenez des photos avec un ou plusieurs flashes asservis à l'aide du mode de contrôle de flash sans fil (Système évolué de flash asservi sans fil ou AWL). Pour en savoir plus, reportez-vous à « Prise de vue photographique avec flashes asservis » ( $\Box$ [558](#page-557-0)).

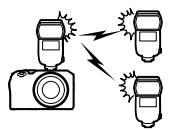

« Flash fixé sur le boîtier » versus « asservi »

# **Utilisation d'un flash fixé sur le boîtier**

**1 Fixez un flash sur la griffe flash de l'appareil photo.**

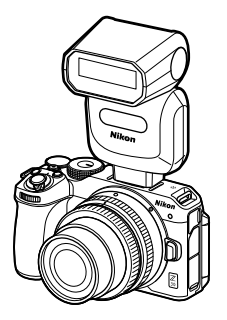

Consultez la documentation fournie avec le flash pour en savoir plus.

**2 Mettez l'appareil photo et le flash sous tension.** Le flash commence à se recycler ; le témoin de disponibilité du flash

 $\phi$ ) s'affiche sur l'écran de prise de vue une fois le recyclage terminé.

- **3 Choisissez le mode de contrôle (**0**[549](#page-548-0)) et le mode du flash (**0**[550\)](#page-549-0).**
- **4 Réglez la vitesse d'obturation et l'ouverture.**
- **5 Prenez des photos.**

#### D **Vitesse d'obturation**

Vous pouvez régler la vitesse d'obturation de la manière suivante lorsque vous utilisez un flash optionnel :

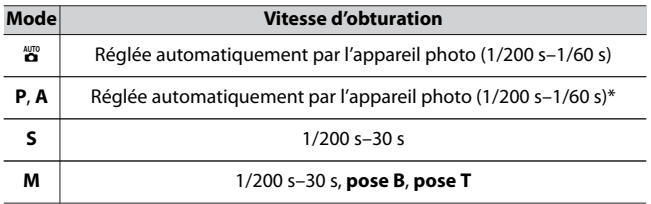

\* Vous pouvez régler la vitesse d'obturation sur 30 s si la synchro lente, la synchro sur le second rideau ou la synchro lente avec atténuation des yeux rouges est sélectionnée comme mode de flash.

#### D **Flashes d'autres fabricants**

Il n'est pas possible d'utiliser l'appareil photo avec des flashes qui appliqueraient une tension supérieure à 250 V aux contacts de synchronisation de l'appareil photo ou créeraient un court-circuit sur les contacts de la griffe flash. L'utilisation de ce type de flash risque de perturber le fonctionnement normal de l'appareil photo mais également d'endommager les circuits de synchronisation du flash présents dans l'appareil photo et/ou dans le flash.

#### D **Contrôle du flash i‑TTL**

Lorsqu'un flash optionnel prenant en charge le Système d'éclairage créatif Nikon est fixé et réglé sur TTL, l'appareil photo utilise des pré-éclairs pilote pour le mode de contrôle « dosage flash/ambiance i‑TTL » ou « flash/ ambiance i‑TTL standard ». Le contrôle de flash i‑TTL n'est pas disponible avec les flashes qui ne prennent pas en charge le Système d'éclairage créatif Nikon. L'appareil photo prend en charge les types de contrôle du flash i‑TTL suivants :

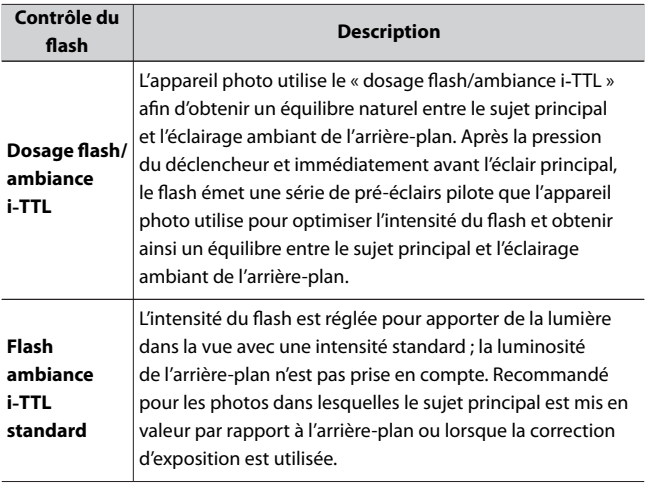

・ Le mode flash/ambiance i‑TTL standard est automatiquement activé lorsque vous sélectionnez la [**Mesure spot**].

# <span id="page-548-0"></span>**Mode de contrôle du flash**

Lorsqu'un flash (SB-500, SB-400 ou SB-300) est fixé sur l'appareil photo, le mode de contrôle du flash, son intensité et ses autres réglages peuvent être modifiés à l'aide de la rubrique [**Contrôle du flash**] > [**Mode de contrôle du flash**] du menu Prise de vue photo.

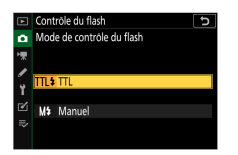

・ Les réglages des flashes autres que les SB-500, SB-400 et SB-300 peuvent uniquement être modifiés à l'aide des commandes du flash.

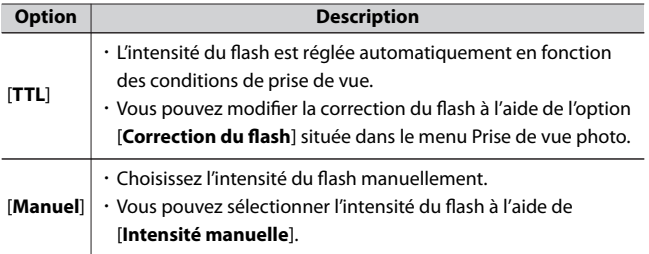

# <span id="page-549-0"></span>**Modes de flash**

Utilisez la rubrique [**Mode de flash**] du menu Prise de vue photo pour choisir l'effet produit par le flash. Les options disponibles varient en fonction du mode de prise de vue.

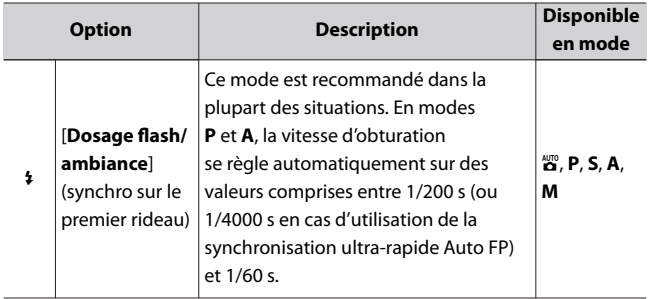

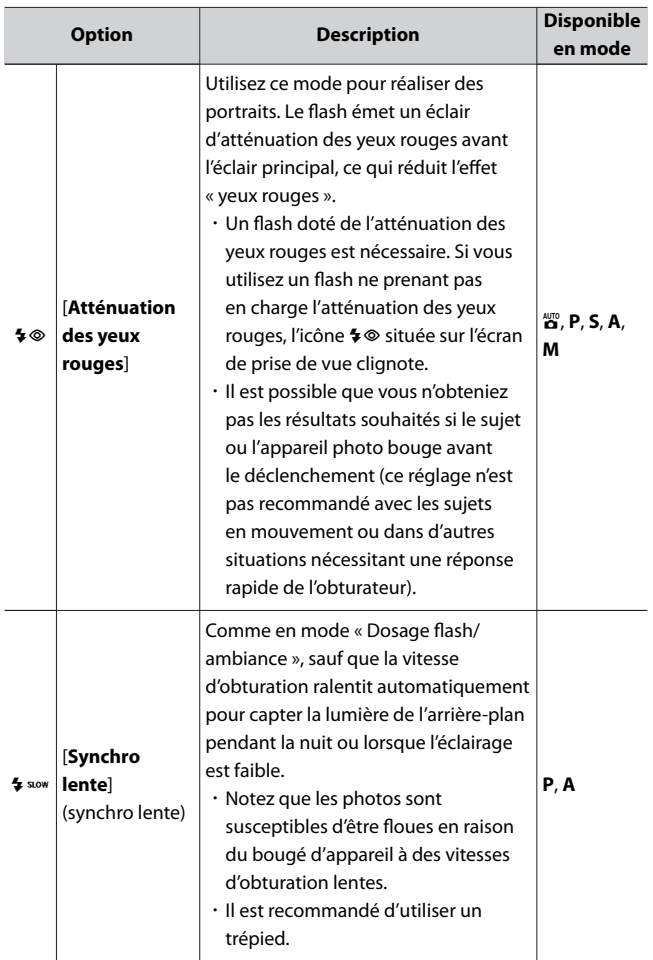

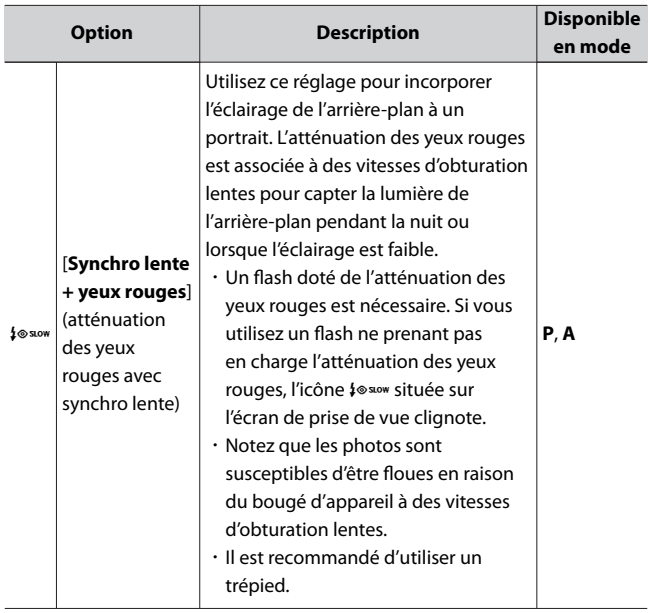

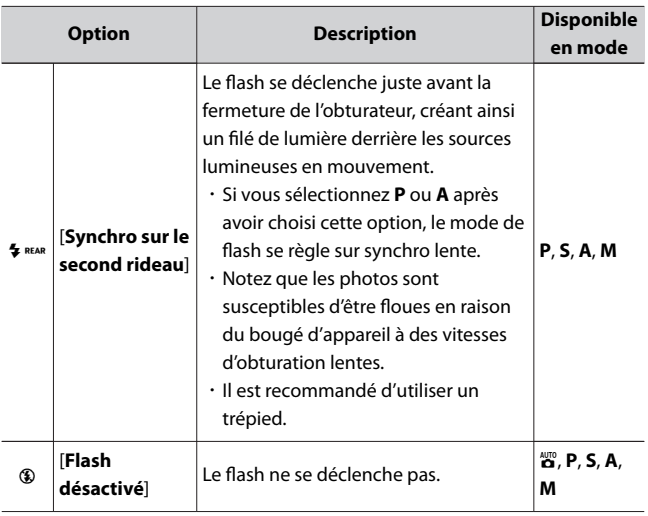

#### D **Flashes de studio**

Vous ne pouvez pas utiliser la synchro sur le second rideau avec des systèmes de flashes de studio, car il est impossible d'obtenir une synchronisation correcte.

# **Correction du flash**

La correction du flash permet d'altérer délibérément l'intensité du flash, par exemple pour modifier la luminosité du sujet par rapport à l'arrièreplan. Grâce à la rubrique [**Correction du flash**] du menu Prise de vue photo, il est possible d'augmenter l'intensité du flash pour éclaircir le sujet principal, de la réduire pour éviter tout éblouissement ou de l'affiner pour obtenir le résultat souhaité.

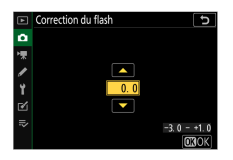

- ・ Choisissez une valeur comprise entre −3 et +1 par incréments de 1/3.
- ・ Les valeurs élevées éclaircissent le sujet, les valeurs basses l'assombrissent.
- Avec les valeurs différentes de ±0.0, l'icône **阻2** s'affiche sur l'écran de prise de vue.
- ・ Vous pouvez rétablir l'intensité normale du flash en réglant la correction du flash sur ±0,0. La correction du flash n'est pas réinitialisée lorsque vous mettez l'appareil photo hors tension.

# **Mémorisation FV**

Cette fonctionnalité permet de mémoriser l'intensité des flashes compatibles CLS, ce qui vous permet de prendre plusieurs photos ou de recomposer les vues sans modifier l'intensité. Il n'est pas nécessaire que votre sujet soit au centre de la vue ; vous avez ainsi plus de liberté lorsque vous composez les images.

- ・ L'intensité du flash est modifiée automatiquement en cas de modification de la sensibilité (ISO) et de l'ouverture.
- $\cdot$  La mémorisation FV n'est pas disponible en mode  $\ddot{a}$ .
- **1 Attribuez [Mémorisation FV] à une commande à l'aide du réglage personnalisé f2 [Commandes perso (prise de vue)].**

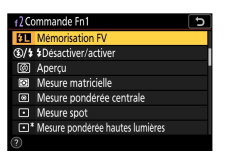

- **2 Fixez un flash compatible CLS sur la griffe flash de l'appareil photo.**
- **3 Mettez le flash sous tension et choisissez le mode de contrôle TTL ou pré-éclairs pilote** q**A ou A.**
	- ・Si vous utilisez un SB-500, SB-400 ou SB-300 fixé sur la griffe flash de l'appareil photo, choisissez [**TTL**] pour [**Contrôle du flash**] > [**Mode de contrôle du flash**] dans le menu Prise de vue photo.
	- ・Pour obtenir des informations sur les autres flashes, reportez-vous à la documentation fournie avec le flash.

### **4 Effectuez la mise au point.**

Positionnez le sujet au centre de la vue et appuyez sur le déclencheur à mi-course pour effectuer la mise au point.

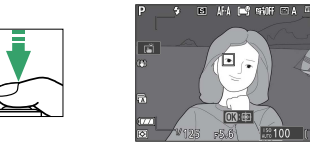

### **5 Mémorisez l'intensité du flash.**

- · Après avoir vérifié que le témoin de disponibilité du flash ( $\sharp$ ) est affiché sur l'écran de prise de vue, appuyez sur la commande [**Mémorisation FV**] ; le flash émet un pré-éclair pilote pour déterminer l'intensité appropriée.
- ・L'intensité du flash est mémorisée et l'icône de mémorisation FV ( $\sqrt{2}$ ) s'affiche sur l'écran de prise de vue.

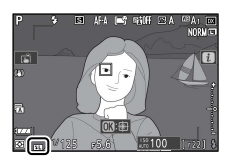

### **6 Recomposez l'image.**

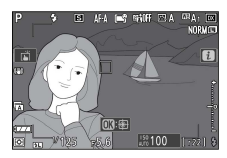

### **7 Appuyez sur le déclencheur jusqu'en fin de course pour prendre la photo.**

Si vous le souhaitez, vous pouvez prendre d'autres photos avec la même mémorisation FV. Répétez les étapes 6 et 7 pour prendre d'autres photos.

### **8 Annulez la mémorisation FV.**

Appuyez sur la commande [**Mémorisation FV**] pour annuler la mémorisation FV et vérifiez que l'icône de mémorisation FV ( $\overline{H}$ ) n'est plus affichée sur l'écran de prise de vue.

# <span id="page-557-0"></span>**Prise de vue photographique avec flashes asservis**

# **Qu'est-ce que la prise de vue photographique avec flashes asservis ?**

Prenez des photos avec un ou plusieurs flashes asservis à l'aide du mode de contrôle de flash sans fil (Système évolué de flash asservi sans fil ou AWL). Pour obtenir des informations sur l'utilisation d'un flash fixé sur la griffe flash de l'appareil photo, reportez-vous à « Prise de vue photographique avec flash fixé sur le boîtier » ( $\Box$ [544](#page-543-0)).

Dans ce chapitre, les opérations réalisées avec l'appareil photo et des accessoires raccordés à ce dernier sont indiquées par  $\bullet$ , les opérations réalisées avec des flashes asservis sont indiquées par  $\blacksquare$ . Pour en savoir plus sur l'utilisation des flashes asservis (•), reportez-vous à la documentation fournie avec le flash.

# **Contrôle des flashes asservis**

Les Flashes asservis peuvent être commandés via des signaux optiques émis par un flash optionnel fixé sur la griffe flash de l'appareil photo et jouant le rôle de flash principal (AWL optique). Pour obtenir des informations sur les flashes compatibles, reportez-vous à « Fonctionnalités disponibles avec les flashes compatibles CLS » (0[592](#page-591-0)).

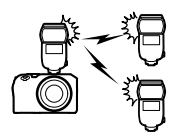

- ・ Si le flash en question est un SB-500, vous pouvez modifier les réglages depuis l'appareil photo. Pour en savoir plus, reportez-vous à « Utilisation du mode AWL optique avec le SB-500 » (0559). Reportez-vous à la documentation fournie avec les flashes pour en savoir plus.
- ・ Les réglages des autres flashes doivent être modifiés à l'aide des commandes du flash. Pour en savoir plus, reportez-vous à la documentation fournie avec le flash en question.

### **Utilisation du mode AWL optique avec le SB‑500**

Lorsqu'un flash optionnel SB-500 est fixé sur la griffe flash de l'appareil photo, [**Options de flash sans fil**] est affiché sous [**Contrôle du flash**] dans le menu Prise de vue photo. Vous pouvez effectuer une prise de

vue avec plusieurs flashes répartis en groupes en sélectionnant [**AWL optique**] dans [**Options de flash sans fil**].

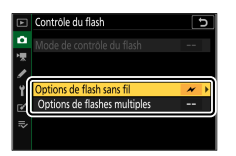

**1** <sup>C</sup> **: mettez en surbrillance [Options de flashes multiples] sur** l'affichage de [Contrôle du flash] et appuyez sur  $\odot$ .

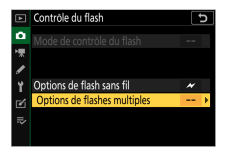

**2** <sup>C</sup> **: modifiez l'intensité des flashes et choisissez le canal et le mode de contrôle.**

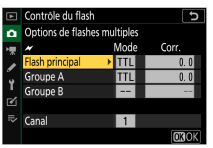

- ・Choisissez le mode de contrôle et l'intensité du flash principal et des flashes asservis de chaque groupe.
- ・Vous disposez des options suivantes :

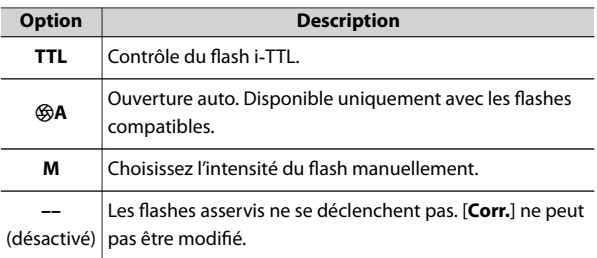

・Sélectionnez [**3**] pour [**Canal**].

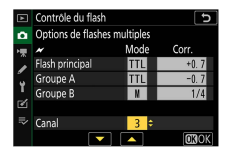

### **3** <sup>f</sup> **: réglez le canal des flashes asservis sur [3].**

### **4** <sup>f</sup> **: regroupez les flashes asservis.**

- ・Choisissez un groupe (A ou B).
- ・Le nombre de flashes asservis utilisés n'est pas limité. Cependant, dans la pratique, le nombre maximal conseillé est de trois par groupe, étant donné que la lumière émise par les flashes asservis peut nuire aux performances si un plus grand nombre de flashes est utilisé.

### **5** <sup>C</sup>**/**f **: composez la vue et disposez les flashes.**

- ・Reportez-vous à la documentation fournie avec les flashes pour en savoir plus.
- ・Testez le déclenchement des flashes et vérifiez qu'ils fonctionnent normalement. Pour tester le déclenchement des flashes, appuyez sur le bouton test du flash principal.

#### **6** <sup>C</sup>**/**f **: prenez la photo après avoir vérifié que les témoins de disponibilité de tous les flashes sont allumés.**

#### **D** Prise de vue photographique avec flashes asservis

- ・ Positionnez les capteurs des flashes asservis de sorte qu'ils puissent capter la lumière émise par le flash principal. Vous devez faire particulièrement attention si le flash principal est fixé sur un appareil photo tenu à la main.
- ・ Veillez à ce qu'aucune lumière directe ni aucun reflet puissant provenant des flashes asservis n'entre dans l'objectif de l'appareil photo (en mode [**TTL**]) ou n'atteigne les cellules photoélectriques des flashes asservis (mode [q**A**]). Sinon, la lumière émise par les flashes risque d'interférer avec l'exposition.
- ・ Même si [**––**] est sélectionné pour [**Flash principal**] > [**Mode**], le flash principal peut émettre des éclairs de déclenchement de faible intensité. Ces éclairs peuvent être visibles sur les photos prises à courte distance. Pour éviter cela, choisissez des sensibilités (ISO) faibles ou de petites ouvertures (grandes valeurs).
- ・ Une fois les flashes asservis positionnés, effectuez une prise de vue test et vérifiez le résultat sur l'appareil photo.

# **Dépannage**

**ÉTAPE 1**

**ÉTAPE 2**

# **Avant de contacter l'assistance technique**

Il est possible que vous parveniez à résoudre les problèmes de l'appareil photo en suivant les étapes ci-dessous. Consultez cette liste avant de prendre contact avec votre revendeur ou votre représentant Nikon agréé.

#### **Vérifiez cette liste de problèmes courants.**

Les problèmes courants et leurs solutions sont indiqués dans les sections suivantes :

- ・ « Problèmes et solutions » (□[566\)](#page-565-0)
- « Alertes et messages d'erreur » (0[577](#page-576-0))

**Mettez l'appareil photo hors tension et retirez l'accumulateur, puis attendez une minute environ, insérez à nouveau l'accumulateur et mettez l'appareil photo sous tension.**

 $\blacksquare$  Il est possible que l'appareil photo continue d'enregistrer des données sur la carte mémoire après la prise de vue. Attendez au moins une minute avant de retirer l'accumulateur.

Avant de contacter l'assistance technique

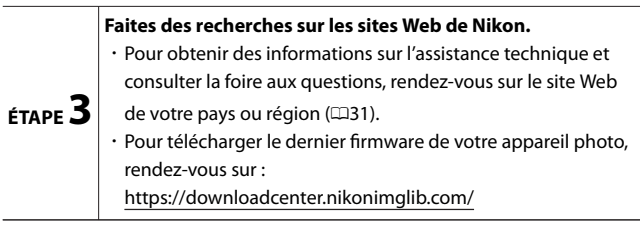

**ÉTAPE 4 Veuillez prendre contact avec un représentant Nikon agréé.**

#### D **Rétablissement des réglages par défaut**

- ・ Selon les réglages en cours, certaines rubriques de menus et autres fonctionnalités peuvent être indisponibles. Pour accéder aux rubriques de menus grisées ou aux fonctionnalités indisponibles, essayez de restaurer les réglages par défaut à l'aide de la rubrique [**Réinitialiser tous les réglages**] du menu Configuration.
- ・ Notez cependant que les profils de réseaux sans fil, les informations de copyright et les autres entrées créées par les utilisateurs seront également réinitialisés. Une fois réinitialisés, les réglages ne peuvent pas être récupérés.

## <span id="page-565-0"></span>**Problèmes et solutions**

Vous trouverez ci-dessous une liste de solutions adaptées à certains problèmes courants.

### **Accumulateur/affichage**

#### ● **L'appareil photo est sous tension mais ne répond pas :**

- ・Attendez la fin de l'enregistrement et des autres opérations.
- ・ Si le problème persiste, mettez l'appareil photo hors tension.
- ・ Si l'appareil photo ne s'éteint pas, retirez et insérez à nouveau l'accumulateur.
	- Toute donnée en cours d'enregistrement sera perdue.
	- Les données qui sont déjà enregistrées seront conservées lorsque vous retirerez l'accumulateur.

#### ● **Le moniteur s'éteint inopinément :**

Choisissez un délai plus long pour le réglage personnalisé c3 [**Délai d'extinction**].

### **Prise de vue**

● **L'appareil photo met du temps à s'allumer :**

L'appareil photo peut prendre plus de temps à trouver les fichiers si la carte mémoire contient un grand nombre de fichiers ou de dossiers.

- **Il est impossible de déclencher :**
	- ・Une carte mémoire est-elle insérée dans l'appareil photo et si oui, comporte-t-elle suffisamment d'espace libre ?
	- ・ La carte mémoire est-elle protégée en écriture ?
	- ・ Si vous avez sélectionné le mode **S** après avoir choisi la vitesse d'obturation « **Bulb** » (pose B) ou « **Time** » (pose T) en mode **M**, choisissez une autre vitesse d'obturation.
	- ・ L'option [**Désactiver déclenchement**] est-elle sélectionnée pour [**Photo si carte absente ?**] dans le menu Configuration ?

#### ● **L'appareil photo met du temps à répondre au déclencheur :**

Sélectionnez [**Désactivée**] pour le réglage personnalisé d3 [**Temporisation de l'exposition**].

#### ● **La prise de vue en rafale n'est pas disponible :**

La prise de vue en rafale ne peut pas être utilisée conjointement à la fonction HDR.

#### ● **Les photos sont floues :**

- ・ L'appareil photo est-il en mode de mise au point manuelle ? Pour activer l'autofocus, sélectionnez **AF-A**, **AF-S**, **AF-C** ou **AF-F** comme mode de mise au point.
- ・ Les conditions suivantes empêchent le bon fonctionnement de l'autofocus. Dans ces cas-là, effectuez la mise au point manuellement ou mémorisez-la. L'autofocus ne fonctionne pas correctement si : il y a très peu ou pas du tout de contraste entre le sujet et l'arrière-plan, le point AF contient des objets situés à différentes distances de l'appareil photo, le sujet est composé principalement de motifs géométriques réguliers, le point AF contient des zones de luminosités très contrastées, les objets situés à l'arrière-plan paraissent plus grands que le sujet ou le sujet contient trop de petits détails.

#### ● **Aucun signal sonore n'est émis :**

- ・ L'option [**Activé**] est-elle sélectionnée pour [**Mode silencieux**] dans le menu Prise de vue photo ?
- ・ Si **AF-C** est sélectionné comme mode de mise au point ou si **AF-A** est sélectionné et que vous photographiez en mode **AF-C**, aucun signal sonore n'est émis lorsque l'appareil photo effectue la mise au point.
- ・ Sélectionnez une option autre que [**Désactivé**] pour [**Options de signal sonore**] > [**Signal sonore activé/désactivé**] dans le menu Configuration.
- ・Aucun signal sonore n'est émis en mode vidéo.

#### ● **Toutes les vitesses d'obturation ne sont pas disponibles :**

Si vous utilisez un flash, la plage des vitesses d'obturation disponibles est restreinte. La vitesse de synchronisation du flash peut être réglée sur des valeurs comprises entre 1/200 et 1/60 s à l'aide du réglage personnalisé e1 [**Vitesse de synchro. flash**]. Si vous utilisez des flashes prenant en charge la synchronisation ultra-rapide Auto FP, choisissez [**1/200 s (Auto FP)**] pour accéder à l'ensemble des vitesses d'obturation.

#### **La mise au point n'est pas mémorisée lorsque vous appuyez sur le** ● **déclencheur à mi-course :**

Si **AF-C** est sélectionné comme mode de mise au point ou si **AF-A** est sélectionné et que vous photographiez en mode **AF-C**, appuyez sur la commande  $\frac{1}{k!}$  ( $\sigma_n$ ) pour mémoriser la mise au point.

#### ● **Il est impossible de sélectionner le point AF :**

Fonction indisponible lorsque [**AF zone automatique**], [**AF zone automatique (personnes)**] ou [**AF zone automatique (animaux)**] est sélectionné comme mode de zone AF.

#### ● **L'appareil photo met du temps pour enregistrer les photos :**

L'option [**Activée**] est-elle sélectionnée pour [**Réduction du bruit**] dans le menu Prise de vue photo ?

#### **Les photos et les vidéos ne semblent pas avoir la même** ● **exposition que l'aperçu affiché à l'écran :**

- ・ Les effets des modifications qui ont un impact sur l'exposition et la couleur ne sont pas visibles sur l'affichage lorsque [**Désactivé**] est sélectionné pour le réglage personnalisé d6 [**Appliquer réglages à visée écran**].
- ・Notez que les modifications apportées à la [**Luminosité du moniteur**] n'ont pas d'impact sur les images enregistrées avec l'appareil photo.
- **Un effet de scintillement ou de bande est visible en mode vidéo :** Sélectionnez [**Réduction du scintillement**] dans le menu Enregistrement vidéo et choisissez une option correspondant à la fréquence de l'alimentation secteur locale.

#### ● **Des zones ou des bandes lumineuses apparaissent :**

Des zones ou des bandes lumineuses peuvent être visibles si le sujet est éclairé par une enseigne clignotante, un flash ou une autre source lumineuse temporaire.

#### ● **Il y a des taches sur les photos :**

- ・Y-a-t-il des taches sur les lentilles avant et arrière de l'objectif ?
- ・Y-a-t-il des corps étrangers sur le capteur d'image ? Reportez-vous à « Nettoyage manuel »  $(1628)$  $(1628)$  $(1628)$  ou prenez contact avec un représentant Nikon agréé.

#### ● **Le flou d'arrière-plan (bokeh) est irrégulier :**

Avec des vitesses d'obturation rapides et/ou des objectifs lumineux, vous avez peut-être observé des irrégularités dans le rendu du Bokeh. Vous pouvez atténuer cet effet en choisissant des vitesses d'obturation plus lentes et/ou des ouvertures plus petites (valeurs f/ plus grandes).

#### **Des images fantômes ou des lumières parasites sont visibles sur** ● **les photos :**

Il est possible que vous observiez des images fantômes ou des lumières parasites (flare) sur des photos intégrant le soleil ou d'autres sources lumineuses puissantes. Vous pouvez atténuer ces effets en fixant un parasoleil ou en modifiant la composition de vos photos de façon que les sources lumineuses puissantes soient à l'extérieur du cadre. Vous pouvez également essayer d'autres techniques comme retirer les filtres optiques, choisir une autre vitesse d'obturation ou utiliser le mode silencieux.

#### ● **La prise de vue s'arrête de façon inattendue ou ne démarre pas :**

- ・ La prise de vue peut s'arrêter automatiquement pour empêcher la surchauffe de l'appareil photo, par exemple si :
	- La température ambiante est élevée
	- L'appareil photo a été utilisé longtemps pour enregistrer des vidéos
	- L'appareil photo a été utilisé longtemps en modes de déclenchement continu
- ・ Si aucune photo ne peut être prise parce que l'appareil photo surchauffe, mettez-le hors tension et attendez qu'il refroidisse avant

d'essayer à nouveau de prendre des photos. Notez que l'appareil photo peut sembler chaud au toucher, mais cela n'est pas le signe d'un dysfonctionnement.

#### ● **Des parasites apparaissent à l'écran pendant la prise de vue :**

- ・Pour réduire le bruit, modifiez certains réglages comme la sensibilité (ISO), la vitesse d'obturation ou le D‑Lighting actif.
- ・À des sensibilités (ISO) élevées, le bruit risque d'être plus perceptible sur les poses longues ou sur les images enregistrées alors que la température de l'appareil photo est élevée.
- ・ Les pixels lumineux répartis de manière aléatoire, le voile ou les taches lumineuses peuvent être dus à l'augmentation de la température des circuits internes de l'appareil photo. Mettez l'appareil photo hors tension lorsque vous ne l'utilisez pas.
- ・ Il est possible que des pixels lumineux répartis de manière aléatoire, du voile, des lignes ou des couleurs inhabituelles soient visibles si vous appuyez sur la commande  $\mathcal Q$  pour effectuer un zoom avant sur la vue passant par l'objectif pendant la prise de vue.
- ・Notez que la répartition du bruit à l'écran peut différer de celle de l'image finale.
- ・ Il est parfois possible de résoudre ce problème en vérifiant et en optimisant le capteur d'image. Effectuez une correction des pixels à l'aide de l'option [**Correction des pixels**] du menu Configuration.

#### **L'appareil photo ne parvient pas à mesurer une valeur de pré-**● **réglage manuel pour la balance des blancs :**

Le sujet est trop sombre ou trop clair.

#### **Impossible de sélectionner certaines images comme référence** ● **pour le pré-réglage manuel de la balance des blancs :**

Les images créées avec des appareils photo d'autres catégories ne peuvent pas servir de référence pour le pré-réglage manuel de la balance des blancs.

#### ● **Le bracketing de la balance des blancs n'est pas disponible :**

- ・ Le bracketing de la balance des blancs n'est pas disponible si la qualité d'image sélectionnée est une option RAW ou RAW + JPEG.
- ・ Le bracketing de la balance des blancs ne peut pas être utilisé en modes de surimpression et HDR.

#### **[Régler le Picture Control] produit des effets différents d'une** ● **image à l'autre :**

[**Automatique**] est sélectionné pour [**Régler le Picture Control**] ou comme base pour un Picture Control personnalisé créé à l'aide de [**Gérer le Picture Control**] ou [**A**] (automatique) est sélectionné pour [**Réglage de l'accentuation**], [**Contraste**] ou [**Saturation**]. Pour obtenir des résultats cohérents sur une série de photos, utilisez un réglage différent de [**A**] (automatique).

#### ● **Il est impossible de modifier l'option de mesure sélectionnée :**

Il est impossible de modifier l'option de mesure sélectionnée pendant la mémorisation de l'exposition.

#### ● **La correction d'exposition n'est pas disponible :**

Les modifications apportées à la correction d'exposition en mode **M** s'appliquent uniquement à l'indicateur d'exposition et n'ont pas d'impact sur la vitesse d'obturation et sur l'ouverture.

#### **Des ombres irrégulières peuvent être visibles sur les poses** ● **longues :**

Des ombres irrégulières peuvent être visibles sur les poses longues réalisées avec la vitesse d'obturation « **Bulb** » (pose B) ou « **Time** » (pose T). Vous pouvez atténuer cet effet en sélectionnant [**Activée**] pour [**Réduction du bruit**] dans le menu Prise de vue photo.

#### ● **Aucun son n'est enregistré avec les vidéos :**

・ L'option [**Microphone désactivé**] est-elle sélectionnée pour [**Sensibilité du microphone**] dans le menu Enregistrement vidéo ?

・ La vidéo a-t-elle été enregistrée lorsque [**Manuelle**] était sélectionné pour [**Sensibilité du microphone**] dans le menu Enregistrement vidéo et qu'une faible sensibilité était sélectionnée ?

### **Visualisation**

● **Les photos RAW ne sont pas visibles pendant la visualisation :**

L'appareil photo affiche uniquement les copies JPEG des photos prises lorsque [**RAW + JPEG fine**], [**RAW + JPEG normal**] ou [**RAW + JPEG basic**] est sélectionné pour [**Qualité d'image**].

**Les photos prises avec d'autres appareils photo ne s'affichent** ● **pas :**

Les photos enregistrées avec des appareils photo d'autres catégories peuvent ne pas s'afficher correctement.

- **Une partie des photos n'est pas visible pendant la visualisation :** Sélectionnez [**Tout**] pour [**Dossier de visualisation**] dans le menu Visualisation.
- **Les photos prises en cadrage vertical ne s'affichent pas dans le bon sens :**
	- ・ L'option [**Désactivée**] est-elle sélectionnée pour [**Rotation des images**] dans le menu Visualisation ?
	- ・ La rotation automatique des images n'est pas disponible lorsque les images sont affichées en aperçu juste après la prise de vue.
	- ・ Il est possible que l'orientation de l'appareil photo n'ait pas été enregistrée correctement si ce dernier était dirigé vers le haut ou le bas lors de la prise de vue.

#### ● **Impossible de supprimer les images :**

- ・ La carte mémoire est-elle protégée en écriture ?
- ・ Les images sont-elles protégées ?
- **Impossible de retoucher les images :**
	- ・ Il est impossible de modifier davantage les images avec cet appareil photo.

・ La carte mémoire ne dispose pas d'un espace suffisant pour enregistrer la copie retouchée.

#### **L'appareil photo affiche le message [Le dossier ne contient** ● **aucune image.] :**

Sélectionnez [**Tout**] pour [**Dossier de visualisation**] dans le menu Visualisation.

#### ● **Impossible d'imprimer les photos RAW :**

- ・ Imprimez les copies JPEG de ces photos ; pour créer des copies JPEG, utilisez un outil comme la rubrique [**Traitement RAW**] du menu Retouche.
- ・Copiez les photos sur un ordinateur et imprimez-les à l'aide de NX Studio ou d'un autre logiciel prenant en charge le format RAW.

#### ● **Les images ne s'affichent pas sur les périphériques HDMI :**

Vérifiez que le câble HDMI est correctement branché.

#### **La communication avec les périphériques HDMI ne fonctionne** ● **pas comme prévu :**

- ・Vérifiez que le câble HDMI est correctement branché.
- ・ L'option [**Activé**] est-elle sélectionnée pour [**HDMI**] > [**Avancé**] > [**Contrôle enregistrement externe**] dans le menu Configuration ?
- ・ Les images peuvent s'afficher correctement si vous restaurez les réglages par défaut à l'aide de la rubrique [**Réinitialiser tous les réglages**] du menu Configuration.
- **Les effets de l'option [Régler le Picture Control], [D-Lighting actif] ou [Contrôle du vignetage] ne sont pas visibles :**

Dans le cas des images RAW, les effets ne peuvent être affichés qu'avec les logiciels Nikon. Affichez les images RAW avec NX Studio.

#### ● **Impossible de copier les images sur un ordinateur :**

Selon le système d'exploitation, vous risquez de ne pas pouvoir transférer les images lorsque l'appareil photo est raccordé à un ordinateur. Copiez les images depuis la carte mémoire vers un ordinateur à l'aide d'un lecteur de cartes ou d'un autre périphérique.

### **Bluetooth et Wi‑Fi (réseaux sans fil)**

#### **Les périphériques mobiles n'affichent pas le SSID de l'appareil** ● **photo (nom de réseau) :**

- ・Allez dans le menu Configuration et vérifiez que [**Désactiver**] est sélectionné pour [**Mode avion**] et que [**Activer**] est sélectionné pour [**Connecter au périphérique mobile**] > [**Association (Bluetooth)**] > [**Connexion Bluetooth**].
- ・Vérifiez que [**Connecter au périphérique mobile**] > [**Connexion Wi-Fi**] est activé dans le menu Configuration.
- ・ Essayez de désactiver et d'activer à nouveau les fonctionnalités de réseau sans fil sur le périphérique mobile.
- **L'appareil photo ne parvient pas à se connecter aux imprimantes et à d'autres périphériques sans fil :**

L'appareil photo ne peut pas établir de connexions sans fil avec des périphériques autres que les smartphones, tablettes, ordinateurs et la télécommande ML-L7.

#### **Il est impossible de transférer les images sur des périphériques** ● **mobiles via le transfert automatique :**

- ・ Si [**Premier plan**] est sélectionné pour [**Lien auto**] > [**Mode de lien**] dans l'onglet SnapBridge **[•]**, les images ne seront pas transférées automatiquement sur le périphérique mobile tant que l'application SnapBridge s'exécutera en arrière-plan. Les images seront transférées uniquement lorsque l'application SnapBridge sera affichée (s'exécutera en premier plan) sur le périphérique mobile.
- ・Vérifiez que l'appareil photo est associé au périphérique mobile.
- ・Vérifiez que l'appareil photo et le périphérique mobile sont configurés pour une connexion en Bluetooth.
- **L'appareil photo ne parvient pas à télécharger les données de position du périphérique mobile :**
	- ・ Il se peut que l'appareil photo ne puisse pas télécharger ou afficher les données de position des périphériques mobiles, selon la version

du système d'exploitation et/ou la version de l'application SnapBridge utilisée.

・ Si [**Premier plan**] est sélectionné pour [**Lien auto**] > [**Mode de lien**] dans l'onglet SnapBridge **[•]**, les données de position ne seront pas téléchargées sur l'appareil photo. Elles seront à la place intégrées aux photos une fois ces dernières transférées sur le périphérique mobile.

### **Divers**

#### ● **La date d'enregistrement n'est pas correcte :**

L'horloge de l'appareil photo est-elle à l'heure ? L'horloge est moins précise que la plupart des montres et horloges domestiques ; vérifiez-la régulièrement en la comparant à des horloges plus précises et réglez-la si nécessaire.

#### ● **Impossible de sélectionner certaines rubriques de menu :**

Certaines rubriques ne sont pas disponibles avec certaines combinaisons de réglages.

- **[Options télécde sans fil (ML-L7)] ne peut pas être sélectionné ou l'appareil photo ne peut pas être associé à la télécommande ML-L7 à l'aide de [Enregistrer la télécde radio sans fil] dans [Options télécde sans fil (ML-L7)] :**
	- ・Utilisez un accumulateur entièrement chargé.
	- ・Vérifiez que l'option [**Mode avion**] du menu Configuration est réglée sur [**Désactiver**].
	- ・ Il n'est pas possible d'utiliser la télécommande lorsque l'appareil photo est raccordé à un ordinateur ou à un smartphone ou échange des données avec celui-ci en USB. Mettez fin à la connexion en USB.
- **L'appareil photo ne répond pas même lorsque la télécommande ML-L7 est utilisée :**
	- ・ L'appareil photo et la télécommande ML-L7 (en option) ne sont pas connectés. Appuyez sur le bouton marche-arrêt de la télécommande

pour les connecter. Si å n'est pas affiché sur l'écran de prise de vue,

associez-les à nouveau puis connectez-les ( $\Box$ [622](#page-621-0)).

- ・Vérifiez que l'option [**Options télécde sans fil (ML-L7)**] > [**Connexion télécommande sans fil**] du menu Configuration est réglée sur [**Activer**].
- ・Vérifiez que l'option [**Mode avion**] du menu Configuration est réglée sur [**Désactiver**].
- ・ Il n'est pas possible d'utiliser la télécommande lorsque l'appareil photo est raccordé à un ordinateur ou à un smartphone ou échange des données avec celui-ci en USB. Mettez fin à la connexion en USB.
## **Alertes et messages d'erreur**

Ce chapitre répertorie les alertes et les messages d'erreur qui s'affichent sur l'appareil photo.

## **Alertes**

Les alertes suivantes s'affichent sur l'appareil photo :

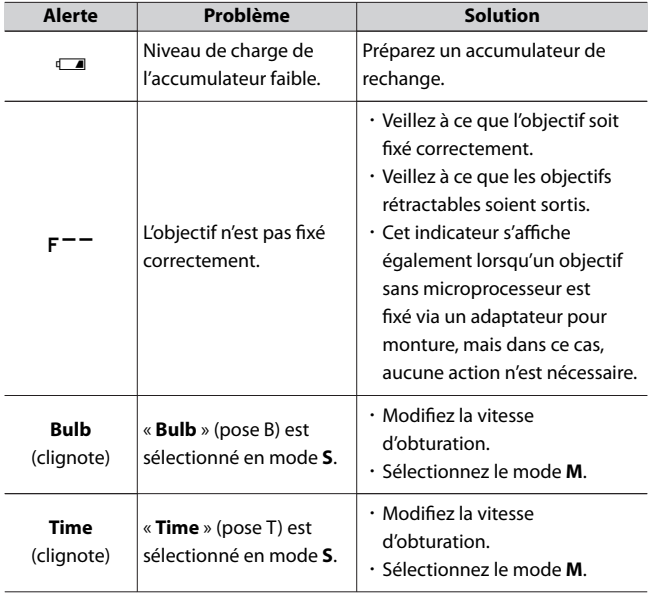

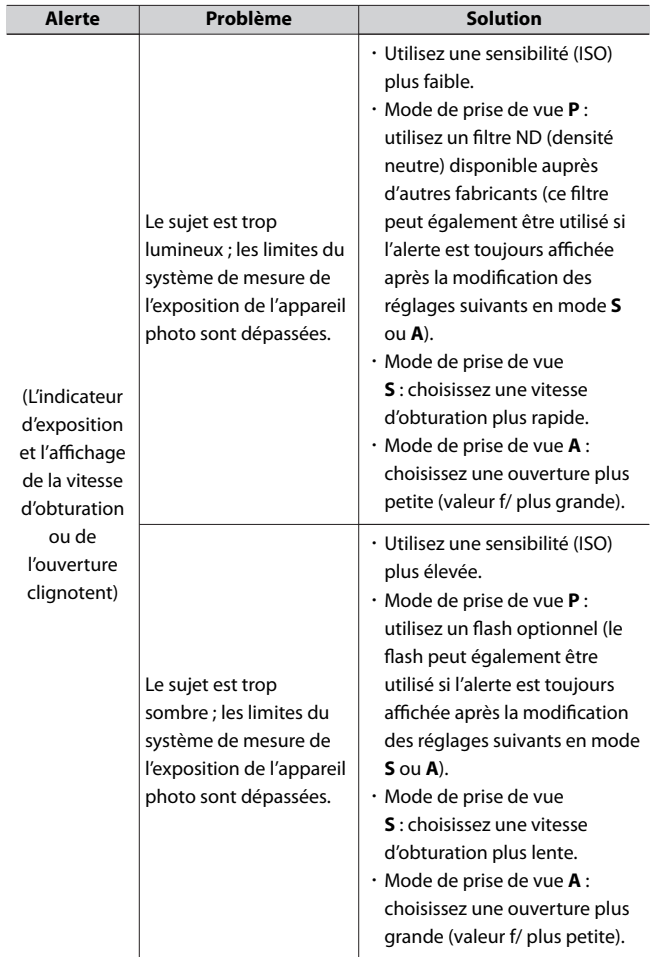

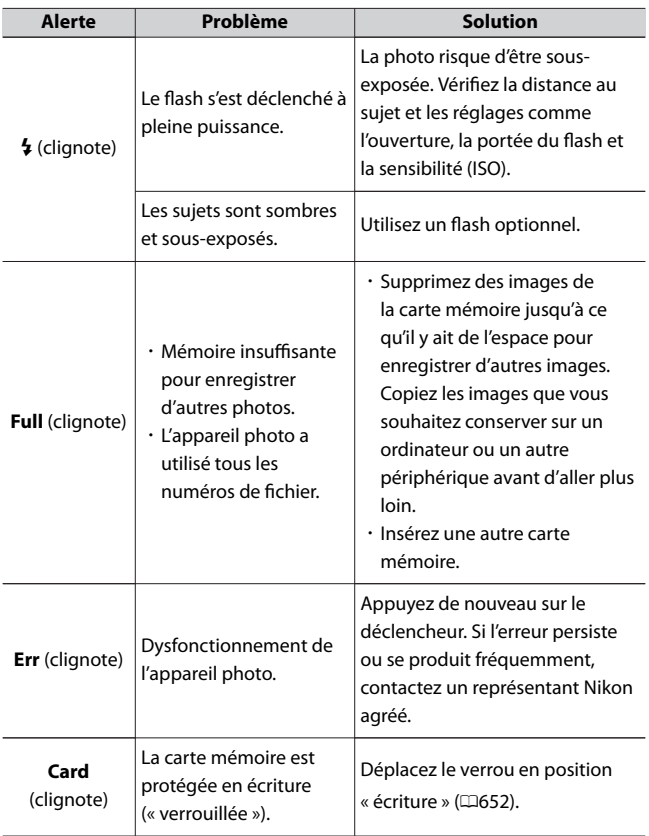

## **Messages d'erreur**

Les messages d'erreur suivants peuvent s'afficher sur l'appareil photo :

#### ● **Déclencheur désactivé. Rechargez l'accumulateur.**

L'accumulateur est déchargé.

- ・Remplacez-le par un accumulateur de rechange.
- ・Rechargez-le.
- **Accumulateur non utilisable. Il ne communique pas correctement avec cet appareil. Pour une utilisation en toute sécurité, choisir un accu. prévu pour cet appareil.**
	- ・ Informations de l'accumulateur indisponibles.
		- L'accumulateur est inutilisable. Prenez contact avec votre représentant Nikon agréé.
		- Le niveau de charge de l'accumulateur est extrêmement faible ; rechargez-le.
	- ・ L'accumulateur ne peut pas transmettre les données à l'appareil photo.
		- Remplacez les accumulateurs d'autres fabricants par des accumulateurs Nikon authentiques.

### ● **Carte mémoire absente.**

La carte mémoire n'est pas insérée dans l'appareil photo ou n'a pas été insérée correctement.

・Vérifiez que la carte est insérée correctement.

### **Impossible d'accéder à cette carte mémoire. Insérez une autre** ● **carte.**

Une erreur s'est produite lors de l'accès à la carte mémoire.

- ・Vérifiez que l'appareil photo est compatible avec la carte mémoire.
- ・ Si l'erreur persiste après avoir éjecté et réinséré la carte à plusieurs reprises, celle-ci est peut-être endommagée. Veuillez contacter un revendeur ou un représentant Nikon agréé.
- **La carte mémoire est verrouillée en écriture. Déplacez le verrou en position « écriture ».**

La carte mémoire est protégée en écriture (« verrouillée »).

 $\cdot$  Déplacez le verrou en position « écriture » ( $\Box$ [652\)](#page-651-0).

#### ● **Cette carte n'est pas formatée. Formatez la carte.**

La carte mémoire n'est pas formatée correctement.

- ・ Formatez la carte mémoire.
- ・Remplacez-la par une carte mémoire formatée correctement.

### **La version du firmware de l'adaptateur pour monture FTZ n'est** ● **pas compatible. Mettez à jour son firmware.**

Le firmware de l'adaptateur pour monture n'est pas à jour (la dernière version est nécessaire).

・Mettez à jour le firmware de l'adaptateur pour monture vers la dernière version. Pour obtenir des informations sur les mises à jour de firmware, consultez le site Web Nikon de votre pays.

#### ● **Enregistrement interrompu. Veuillez patienter.**

La carte mémoire n'est pas compatible avec la vitesse d'écriture vidéo requise.

- ・Utilisez une carte compatible avec la vitesse d'écriture requise ou modifiez l'option sélectionnée pour [**Taille d'image/cadence**] dans le menu Enregistrement vidéo.
- **L'appareil photo est trop chaud. Vous ne pouvez pas l'utiliser tant qu'il n'a pas refroidi. Veuillez patienter. L'appareil photo va s'éteindre automatiquement.**
	- ・ La température interne de l'appareil photo est élevée.
		- Interrompez la prise de vue jusqu'à ce que l'appareil photo ait refroidi.
	- ・ Température élevée de l'accumulateur.
		- Retirez l'accumulateur et attendez qu'il refroidisse.

#### ● **Le dossier ne contient aucune image.**

- ・ Le dossier ne contient aucune image.
	- Insérez une carte mémoire contenant des images.
- ・Aucune image dans le dossier sélectionné pour la visualisation.
	- Utilisez la rubrique [**Dossier de visualisation**] du menu Visualisation pour sélectionner un dossier contenant des images.

#### ● **Impossible d'afficher ce fichier.**

- ・ Le fichier a été modifié avec une application informatique ou n'est pas conforme à la norme de fichier DCF.
- ・ Le fichier est corrompu.
	- N'écrasez pas les images avec des applications informatiques.

#### ● **Impossible de sélectionner ce fichier.**

L'image sélectionnée ne peut pas être retouchée.

・ Les options de retouche sont disponibles uniquement avec les photos prises ou retouchées précédemment avec l'appareil photo.

### ● **Cette vidéo ne peut pas être éditée.**

La vidéo sélectionnée ne peut pas être modifiée.

- ・ Les vidéos créées avec d'autres appareils ne peuvent pas être modifiées.
- ・ Les vidéos dont la durée est inférieure à deux secondes ne peuvent pas être modifiées.

# **Remarques techniques**

## **Objectifs et accessoires compatibles**

Cet appareil photo peut être utilisé avec tous les objectifs à monture Z.

## NIKKOR Z DX 16-50mm f/3.5-6.3 VR

Vérifiez que le nom de l'objectif comporte la mention « NIKKOR Z »

#### A **Objectifs à monture F compatibles**

Il est possible de fixer des objectifs à monture F sur les appareils photo à monture Z à l'aide de l'adaptateur pour monture FTZ II/FTZ.

・ Néanmoins, il se peut que certaines fonctionnalités ne soient pas disponibles selon l'objectif utilisé.

Vous pouvez obtenir des informations sur les objectifs à monture F compatibles avec les appareils photo à monture Z et sur les restrictions éventuelles dans le document Objectifs à monture F compatibles, disponible dans le Centre de téléchargement Nikon :

https://downloadcenter.nikonimglib.com/

## **Affichage du moniteur**

Le moniteur affiche des informations sur les réglages actuels. D'autres icônes ou avertissements peuvent parfois s'afficher, par exemple lorsque des réglages sont modifiés.

## **Moniteur**

## ❚❚**Mode photo**

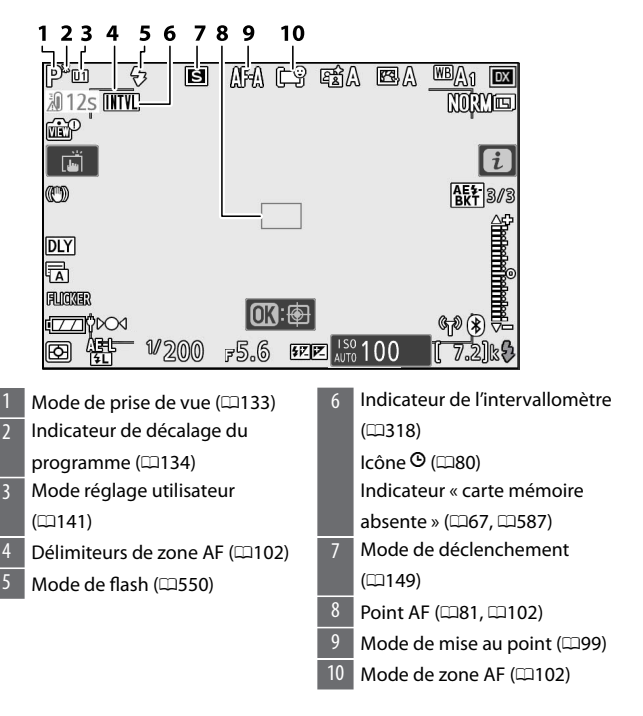

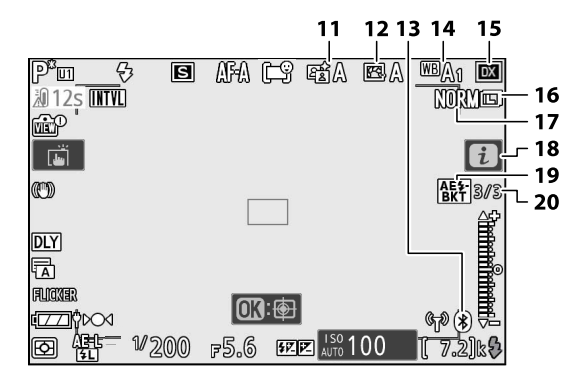

- 11 D-Lighting actif ( $\Box$ [180\)](#page-179-0)
- 12 Picture Control (0[161\)](#page-160-0) 13 Indicateur de connexion Bluetooth ( $\Box$ [444](#page-443-0))

Mode avion  $($  $\Box$ [443](#page-442-0))

- 14 Balance des blancs (Q[120,](#page-119-0)  $167, 1264$  $167, 1264$  $167, 1264$
- $15$  Zone d'image ( $\Box$ [260\)](#page-259-0)
- 16 Taille d'image ( $\Box$ [176\)](#page-175-0)
- $17$  Qualité d'image ( $\Box$ [175\)](#page-174-0)
- $18$  Icône i ( $\Box$ [159](#page-158-0))
- 19 Indicateur de bracketing de l'exposition et du flash ( $\Box$ [289\)](#page-288-0) Indicateur de bracketing de la balance des blancs (0[294\)](#page-293-0) Indicateur de bracketing du D-Lighting actif  $(12297)$  $(12297)$  $(12297)$ Indicateur HDR (CD[312](#page-311-0)) Indicateur de surimpression (0[303\)](#page-302-0)
- 20 Nombre de prises de vues pour la séquence de bracketing de l'exposition et du flash ( $\Box$ [289](#page-288-0)) Nombre de prises de vues pour la séquence de bracketing de la balance des blancs (02[294](#page-293-0)) Nombre de prises de vues pour la séquence de bracketing du D-Lighting actif ( $\Box$ [297](#page-296-0)) Écart d'exposition HDR  $(2312)$  $(2312)$  $(2312)$ Nombre de surimpressions (0[303\)](#page-302-0)

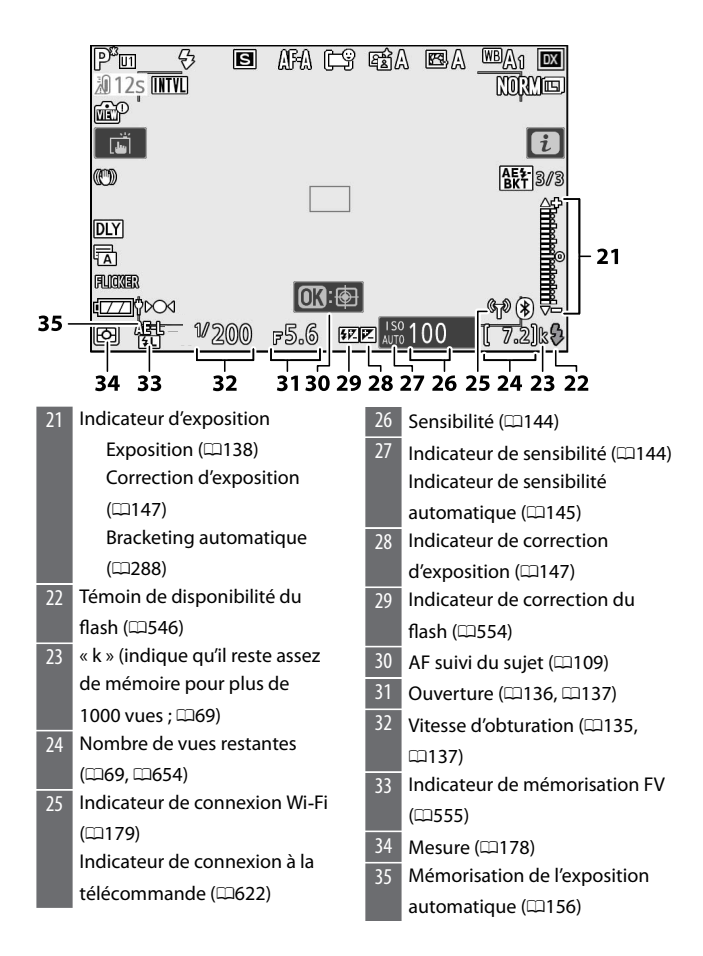

<span id="page-586-0"></span>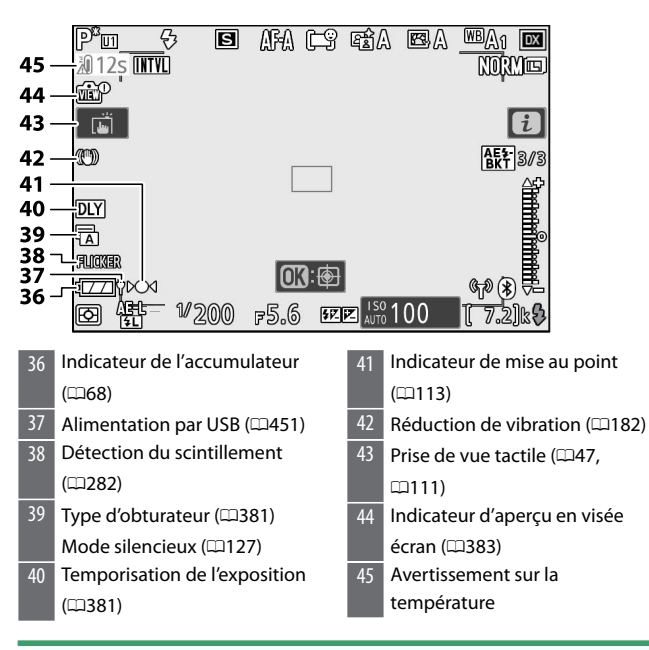

#### D **Avertissements sur la température**

- ・ Si la température de l'appareil photo devient trop élevée, un avertissement sur la température et un compte à rebours s'affichent. Lorsque le compte à rebours atteint zéro, l'écran de prise de vue s'éteint.
- ・ Le compte à rebours devient rouge lorsque les trente secondes sont écoulées. Dans certains cas, ce compte à rebours peut s'afficher immédiatement après la mise sous tension de l'appareil photo.

#### D **Carte mémoire absente**

Si aucune carte mémoire n'est insérée, l'indicateur « carte mémoire absente » et **[–E–]** s'affichent sur l'écran de prise de vue.

● **Affichage des informations**

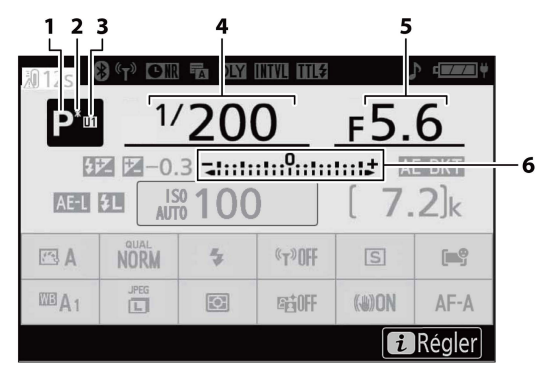

- Mode de prise de vue  $(1133)$  $(1133)$  $(1133)$ 2 Indicateur de décalage du
- programme  $($  $\Box$ [134](#page-133-0)) 3 Mode réglage utilisateur
	- $($ <del>m</del>[141\)](#page-140-0)
- 4 Vitesse d'obturation ( $\Box$ [135](#page-134-0), 0[137](#page-136-0))
- Ouverture (0[136](#page-135-0), 0[137\)](#page-136-0)
- 6 Indicateur d'exposition Exposition (0[138](#page-137-0)) Correction d'exposition  $($ <del>m</del>[147\)](#page-146-0) Bracketing de l'exposition et du flash  $(2289)$  $(2289)$  $(2289)$ Bracketing de la balance des blancs  $(2294)$  $(2294)$ Bracketing du D‑Lighting actif ( $\Box$ [297\)](#page-296-0)

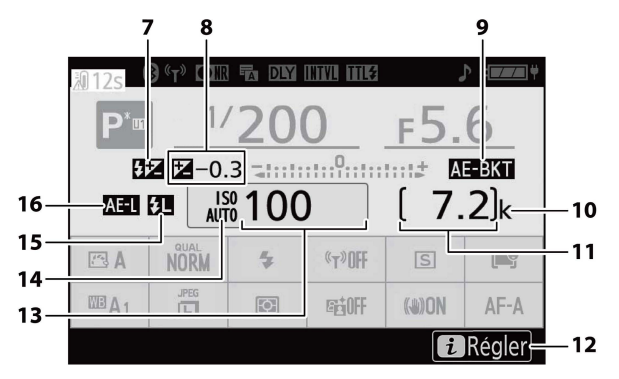

- Indicateur de correction du flash  $($  $\Box$ [554\)](#page-553-0)
- 8 Indicateur de correction d'exposition (0[147](#page-146-0)) Valeur de correction

d'exposition (LD[147](#page-146-0))

- 9 Indicateur de bracketing de l'exposition et du flash (0[289\)](#page-288-0) Indicateur de bracketing de la balance des blancs (0[294\)](#page-293-0) Indicateur de bracketing du D-Lighting actif  $(12297)$  $(12297)$  $(12297)$ Indicateur HDR (CD[312](#page-311-0)) Indicateur de surimpression (0[303\)](#page-302-0)
- 10 « k » (indique qu'il reste assez de mémoire pour plus de  $1000$  vues ;  $\Box 69$ )
- 11 Nombre de vues restantes  $(D69, D654)$  $(D69, D654)$  $(D69, D654)$  $(D69, D654)$

12 Icône **i** ( $\Box$ [159\)](#page-158-0)

13 Sensibilité (LD[144\)](#page-143-0)

- 14 Indicateur de sensibilité (00[144\)](#page-143-0) Indicateur de sensibilité automatique  $(2145)$  $(2145)$  $(2145)$
- 15 Indicateur de mémorisation FV  $($  $\Box$ [555\)](#page-554-0)
- 16 Mémorisation de l'exposition automatique  $(1156)$  $(1156)$  $(1156)$

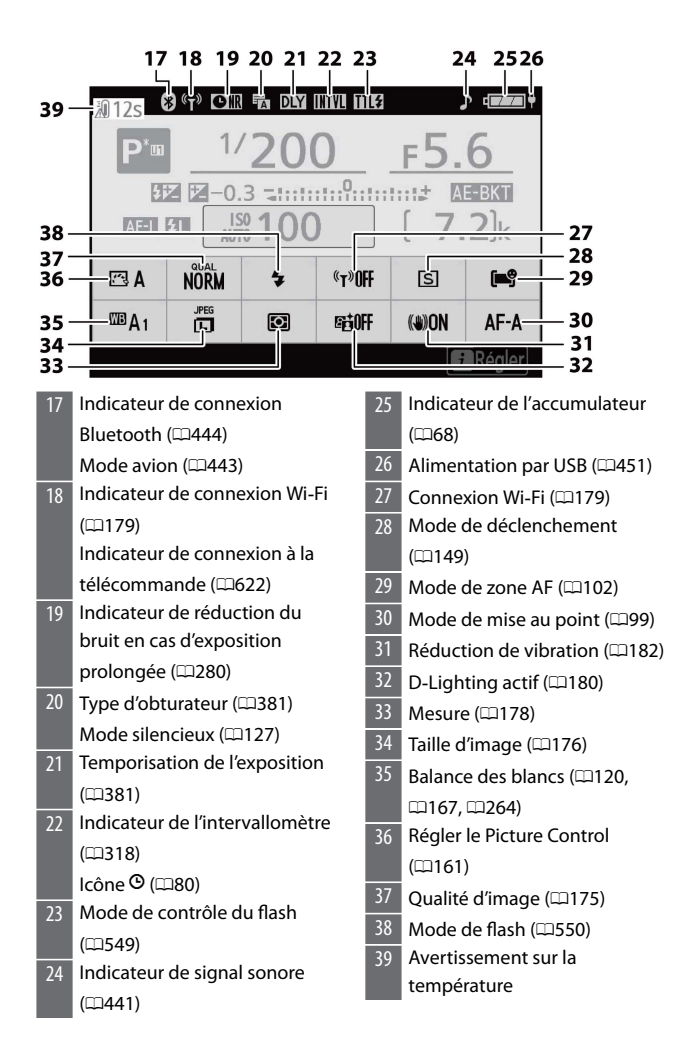

## ❚❚**Mode vidéo**

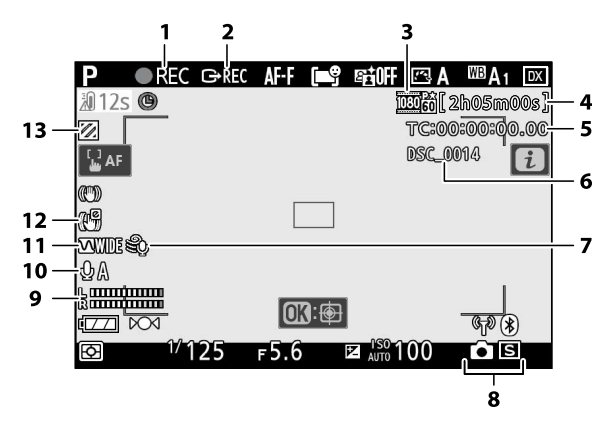

1 Indicateur d'enregistrement (0[87\)](#page-86-0)

Indicateur « aucune vidéo »  $(D189)$  $(D189)$ 

- 2 Contrôle enregistrement externe (LD[540](#page-539-0))
- 3 Taille d'image et cadence/ qualité des vidéos ( $\Box$ [187](#page-186-0))
- 4 Durée restante  $(1987)$  $(1987)$  $(1987)$
- $5$  Code temporel ( $\Box$ [362\)](#page-361-0)
- $6$  Nom de fichier ( $\Box$ [259](#page-258-0))
- 7 Réduction du bruit du vent (0[193\)](#page-192-0)
- 8 Mode de déclenchement
	- (photographie ; m[152\)](#page-151-0)
- 9 Niveau sonore ( $\Box$ [192](#page-191-0))
- 10 Sensibilité du microphone (0[192\)](#page-191-0)
- 11 Réponse en fréquence ( $\Box$ [362](#page-361-0))
- 12 Indicateur de VR électronique (0[194\)](#page-193-0)
- 13 Affichage des hautes lumières (0[421\)](#page-420-0)

## **Flashes compatibles**

## **Système d'éclairage créatif Nikon (CLS)**

Le Système évolué d'éclairage créatif (CLS, Creative Lighting System) de Nikon prend en charge de nombreuses fonctionnalités grâce à une meilleure communication entre l'appareil photo et les flashes compatibles.

## **Fonctionnalités disponibles avec les flashes compatibles CLS**

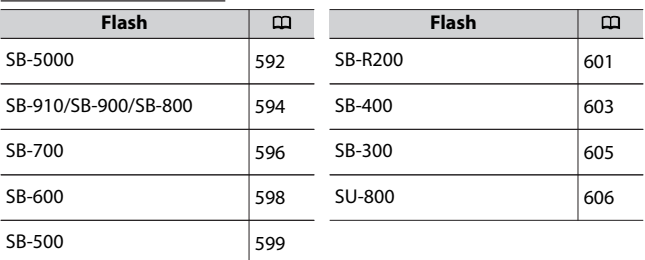

### ❚❚**SB-5000**

#### **Fonctionnalités compatibles**

Un seul flash

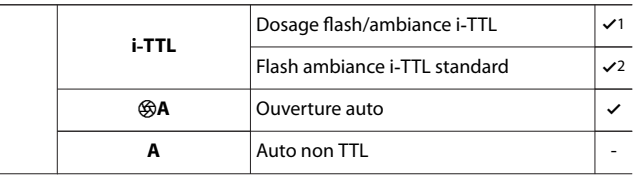

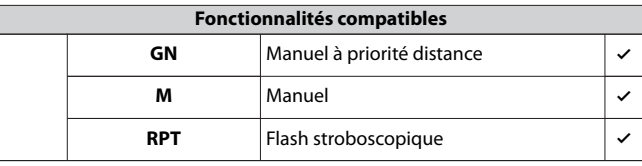

Système évolué de flash asservi sans fil (optique)

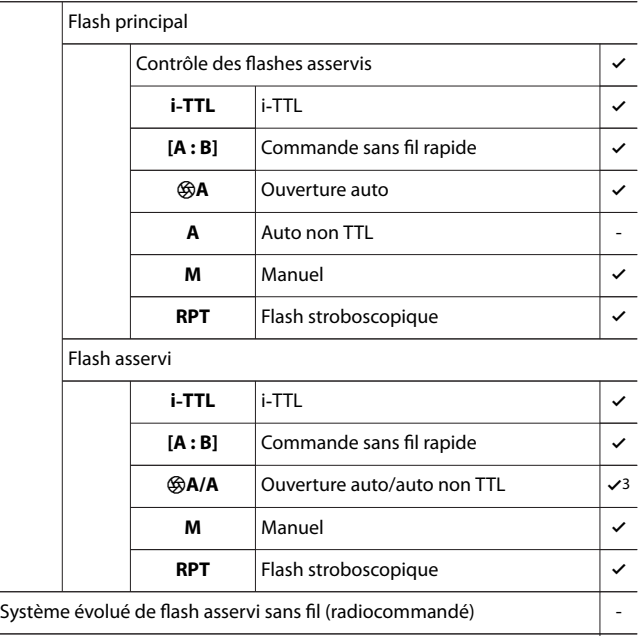

Communication des informations colorimétriques (flash)  $\vert \checkmark$ 

Communication des informations colorimétriques (éclairage DEL) -

Synchronisation ultra-rapide auto FP  $\vert \mathcal{A}4 \vert$ 

<span id="page-593-0"></span>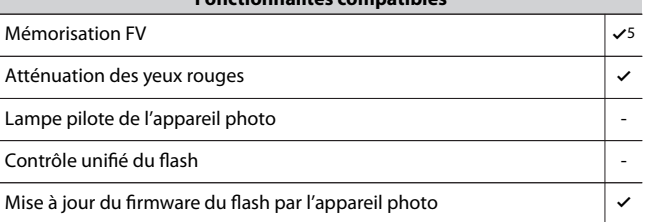

- 1 Non disponible avec la mesure spot.
- 2 Peut également être sélectionné via le flash.
- 3 Le choix de q**A** ou **A** dépend de l'option sélectionnée avec le flash principal.
- 4 Disponible uniquement en modes de contrôle **i-TTL**, q**A**, **A**, **GN** et **M**.
- 5 Disponible uniquement en mode de contrôle **i-TTL** ou lorsque le flash est configuré pour émettre des pré-éclairs pilote en mode de contrôle q**A** ou **A**.

## ❚❚**SB-910/SB-900/SB-800**

#### **Fonctionnalités compatibles**

Un seul flash

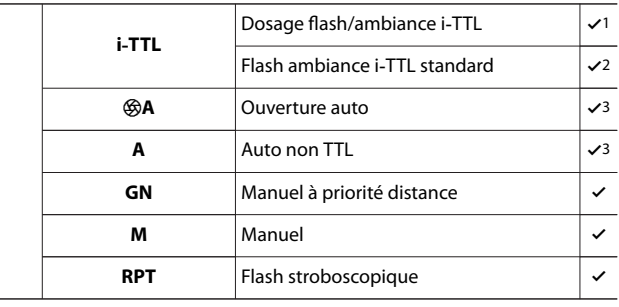

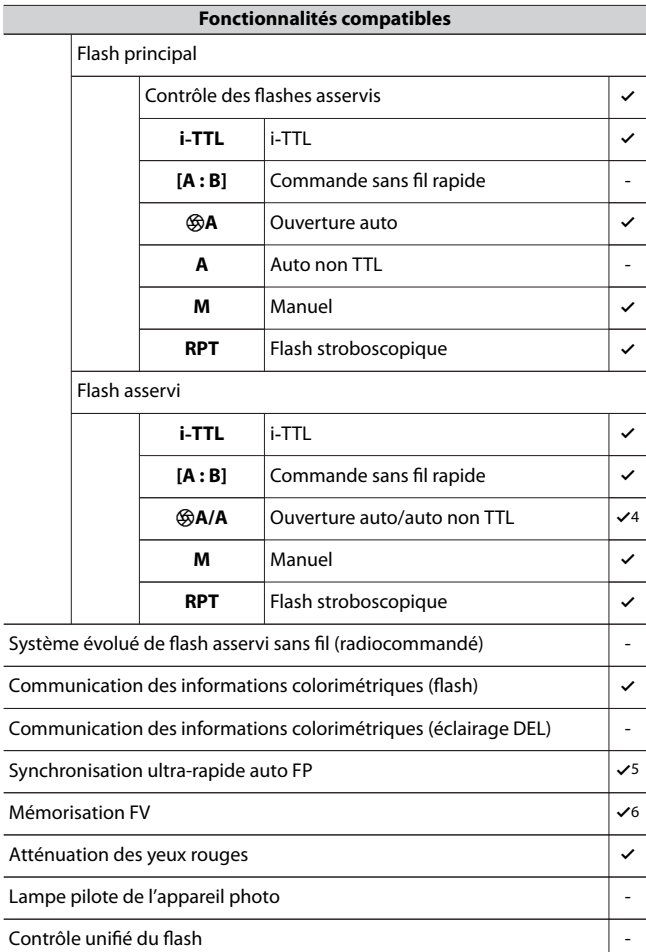

 $\overline{a}$ 

۳

<span id="page-595-0"></span>Mise à jour du firmware du flash par l'appareil photo 47

- 1 Non disponible avec la mesure spot.
- 2 Peut également être sélectionné via le flash.
- 3 La sélection du mode q**A**/**A** s'effectue sur le flash à l'aide de réglages personnalisés.
- 4 Le choix de q**A** ou **A** dépend de l'option sélectionnée avec le flash principal.
- 5 Disponible uniquement en modes de contrôle **i-TTL**, q**A**, **A**, **GN** et **M**.
- 6 Disponible uniquement en mode de contrôle **i-TTL** ou lorsque le flash est configuré pour émettre des pré-éclairs pilote en mode de contrôle q**A** ou **A**.
- 7 Il est possible de mettre à jour les firmware (microprogrammes) des SB-910 et SB-900 depuis l'appareil photo.

### ❚❚**SB-700**

#### **Fonctionnalités compatibles**

Un seul flash

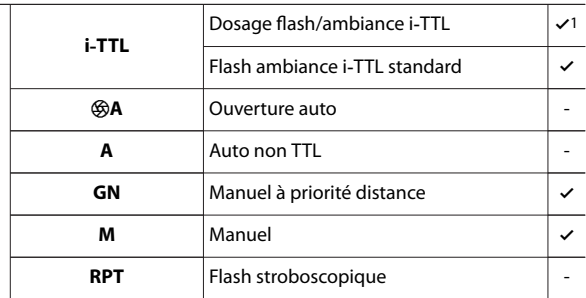

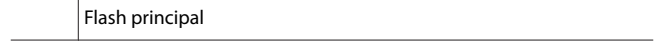

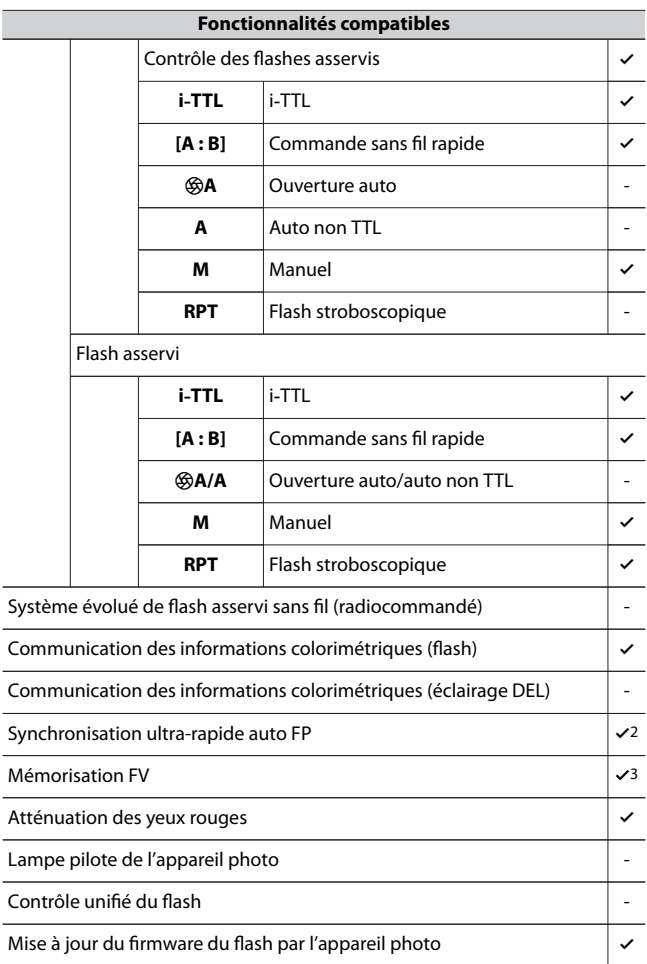

- <span id="page-597-0"></span>1 Non disponible avec la mesure spot.
- 2 Disponible uniquement en modes de contrôle **i-TTL**, **GN** et **M**.
- 3 Disponible uniquement en mode de contrôle **i-TTL**.

## ❚❚**SB-600**

#### **Fonctionnalités compatibles**

#### Un seul flash

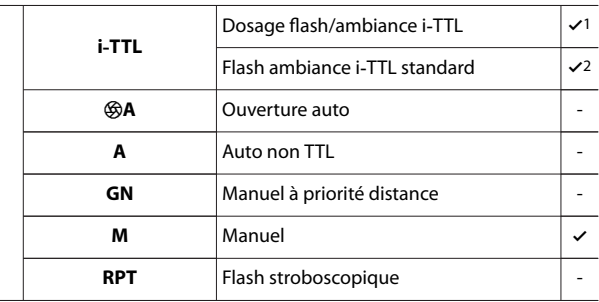

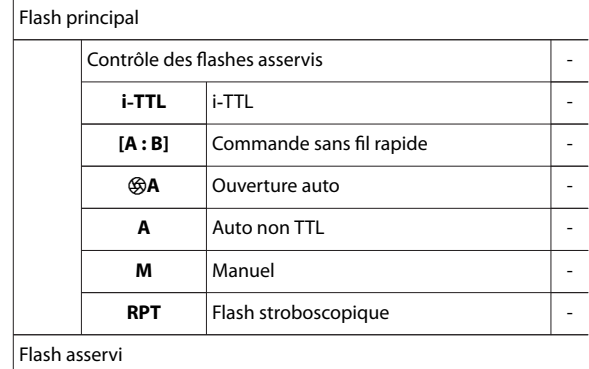

<span id="page-598-0"></span>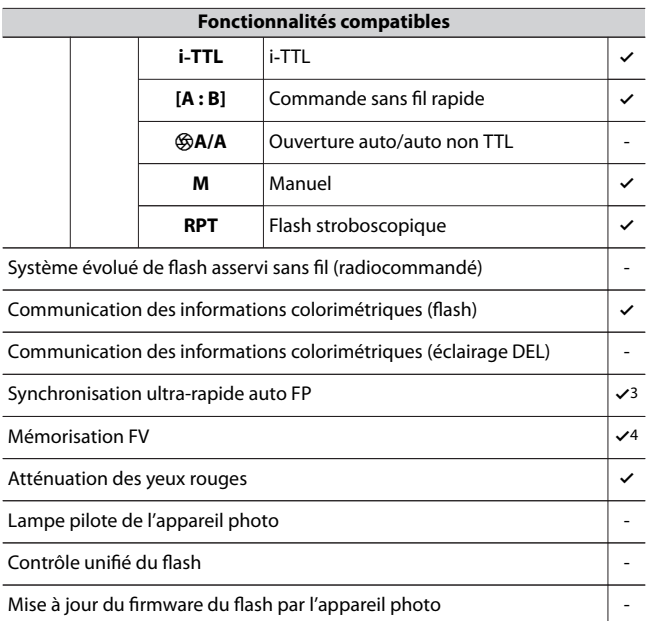

- 1 Non disponible avec la mesure spot.
- 2 Peut également être sélectionné via le flash.
- 3 Disponible uniquement en modes de contrôle **i-TTL** et **M**.
- 4 Disponible uniquement en mode de contrôle **i-TTL**.

## ❚❚**SB-500**

#### **Fonctionnalités compatibles**

Un seul flash

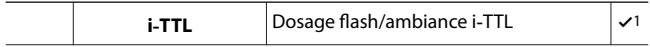

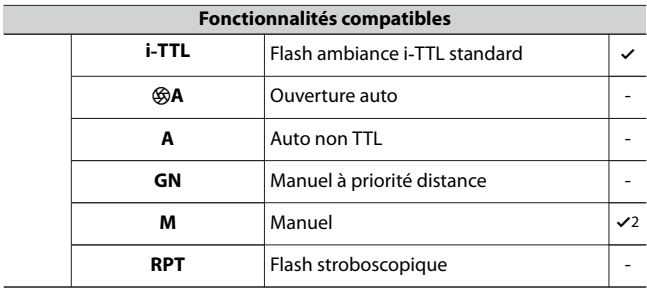

Système évolué de flash asservi sans fil (optique)

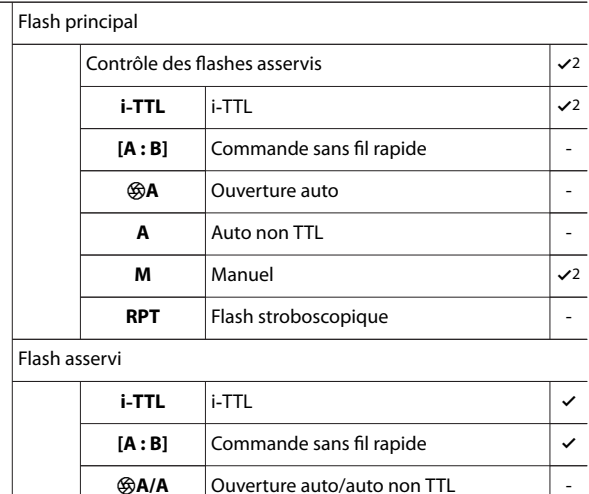

**M** Manuel V<br>**RPT** Flash stroboscopique

Système évolué de flash asservi sans fil (radiocommandé) -

**RPT** Flash stroboscopique

<span id="page-600-0"></span>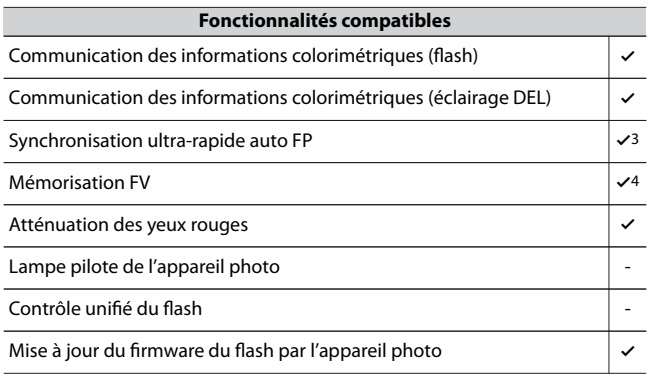

- 1 Non disponible avec la mesure spot.
- 2 Peut être sélectionné à l'aide de la rubrique [**Contrôle du flash**] située dans les menus de l'appareil photo.
- 3 Disponible uniquement en modes de contrôle **i-TTL** et **M**.
- 4 Disponible uniquement en mode de contrôle **i-TTL**.

## ❚❚**SB-R200**

#### **Fonctionnalités compatibles**

Un seul flash

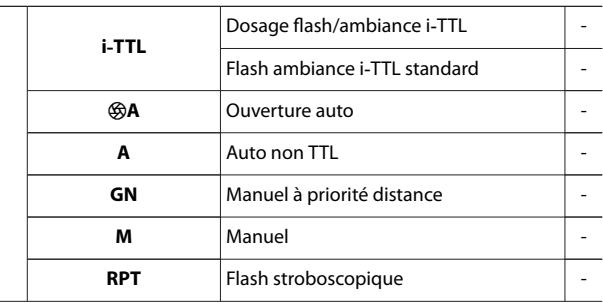

Système évolué de flash asservi sans fil (optique)

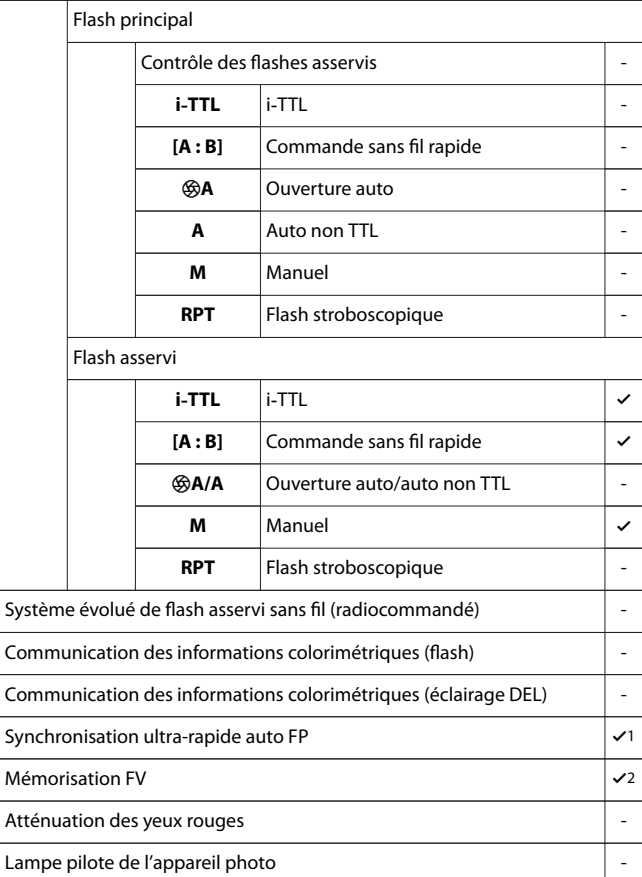

 $\sim$ 

<span id="page-602-0"></span>Contrôle unifié du flash -

Mise à jour du firmware du flash par l'appareil photo -

- 1 Disponible uniquement en modes de contrôle **i-TTL** et **M**.
- 2 Disponible uniquement en mode de contrôle **i-TTL**.

### ❚❚**SB-400**

#### **Fonctionnalités compatibles**

Un seul flash

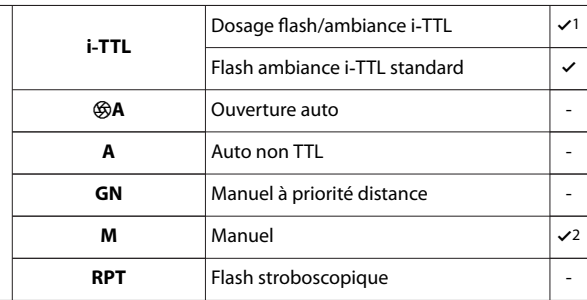

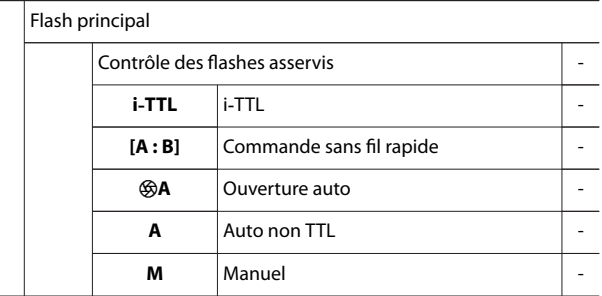

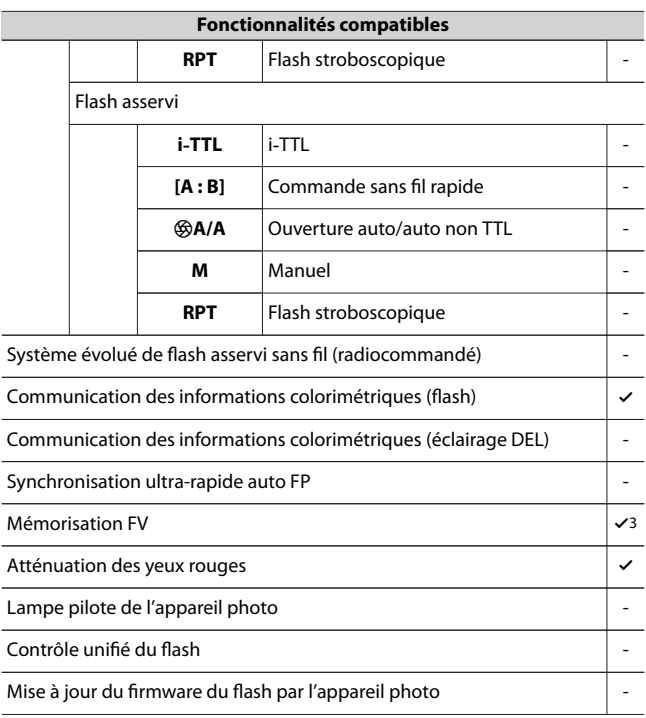

- 1 Non disponible avec la mesure spot.
- 2 Peut être sélectionné à l'aide de la rubrique [**Contrôle du flash**] située dans les menus de l'appareil photo.
- 3 Disponible uniquement en mode de contrôle **i-TTL**.

<span id="page-604-0"></span>Un seul flash

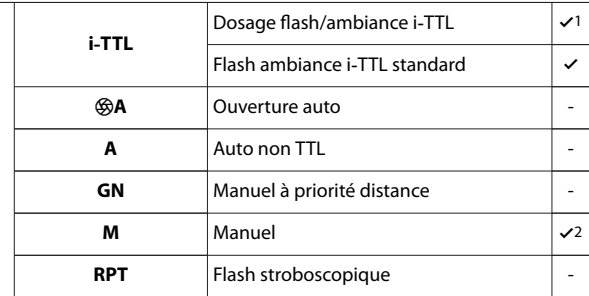

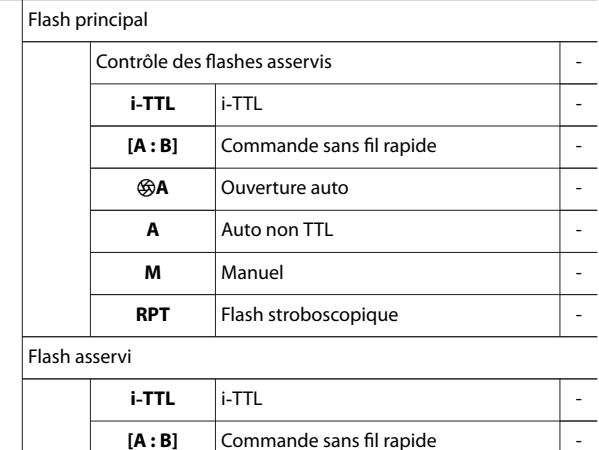

<span id="page-605-0"></span>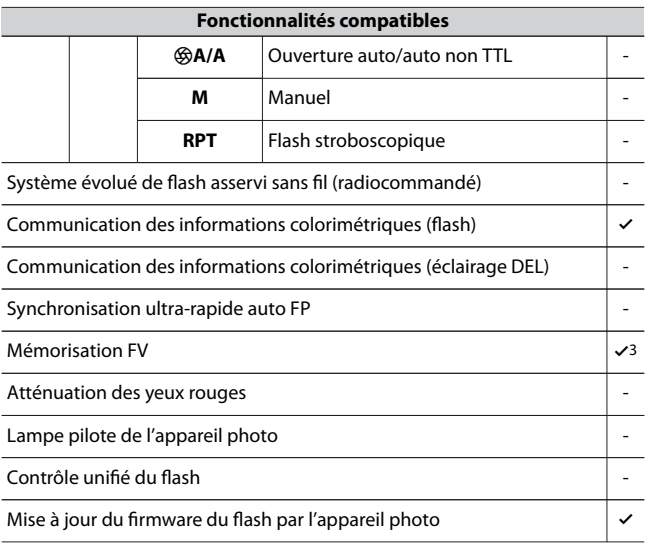

- 1 Non disponible avec la mesure spot.
- 2 Peut être sélectionné à l'aide de la rubrique [**Contrôle du flash**] située dans les menus de l'appareil photo.
- 3 Disponible uniquement en mode de contrôle **i-TTL**.

## ❚❚**Contrôleur de flash sans fil SU-800**

Lorsqu'il est fixé sur un appareil photo compatible CLS, le SU-800 peut être utilisé comme contrôleur pour le flash SB-5000, SB-910, SB-900, SB-800, SB-700, SB-600, SB-500 ou SB-R200. Il est possible de commander jusqu'à trois groupes de flashes. Le SU-800 n'est pas luimême doté d'un flash.

#### **Fonctionnalités compatibles**

Un seul flash

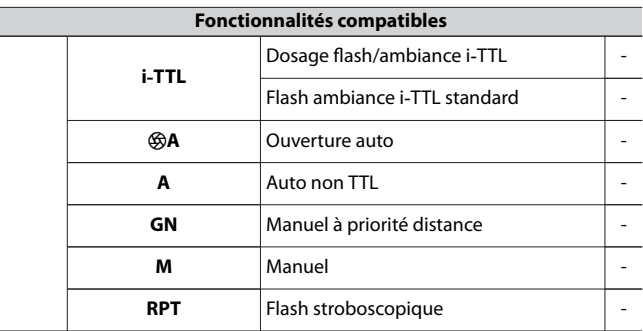

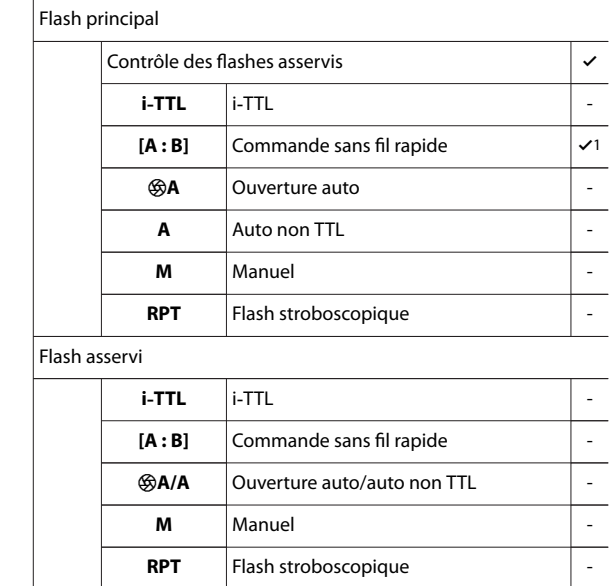

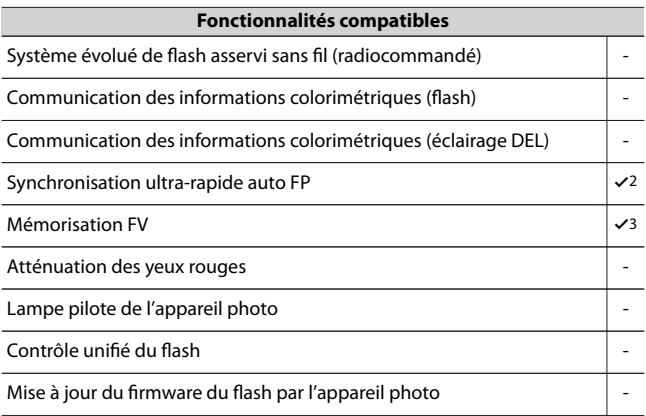

- 1 Disponible uniquement avec les prises de vues en gros plan.
- 2 Désactivée lorsque **RPT** est sélectionné comme mode de contrôle.
- 3 Disponible uniquement en mode de contrôle **i-TTL** ou lorsque le flash est configuré pour émettre des pré-éclairs pilote en mode de contrôle q**A**.

## **Remarques et conseils concernant les flashes optionnels**

Lorsque vous utilisez un flash optionnel, veillez également à lire la documentation fournie avec le flash.

- ・ Si le flash prend en charge le Système d'éclairage créatif Nikon, reportez-vous à la section relative aux reflex numériques compatibles CLS. Cet appareil photo n'est pas inclus dans la catégorie « Reflex numérique » de la documentation des SB-80DX, SB-28DX et SB-50DX.
- $\cdot$  Si le témoin de disponibilité du flash ( $\frac{1}{2}$ ) clignote pendant environ trois secondes après la prise de vue en mode i‑TTL ou Auto non TTL, cela signifie que le flash s'est déclenché à pleine puissance et que votre photo risque d'être sous-exposée (flashes compatibles CLS uniquement).
- ・ Vous pouvez utiliser le contrôle de flash i‑TTL à des sensibilités comprises entre 100 et 12800 ISO.
- ・ Si la sensibilité est supérieure à 12800 ISO, vous risquez de ne pas obtenir les résultats souhaités à certaines distances ou avec certaines ouvertures.
- ・ En mode **P**, l'ouverture maximale (valeur f/ minimale) est limitée en fonction de la sensibilité, comme indiqué ci-dessous :

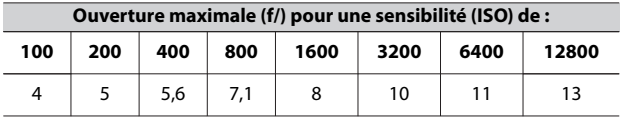

- \* Si l'ouverture maximale de l'objectif est inférieure à celles indiquées ci-dessus, la valeur maximale de l'ouverture correspond à l'ouverture maximale de l'objectif.
- ・ Les SB-5000, SB-910, SB-900, SB-800, SB-700, SB-600, SB-500 et SB-400 atténuent les yeux rouges en modes de flash Atténuation des yeux rouges et Synchro lente avec atténuation des yeux rouges.
- ・ Du « bruit » sous forme de lignes risque d'être présent sur les photos prises au flash avec une alimentation SD-9 ou SD-8A installée directement sur l'appareil photo. Réduisez la sensibilité (ISO) ou augmentez la distance séparant l'appareil photo de l'alimentation.
- ・ Si vous utilisez un câble de synchronisation de la série SC 17, 28 ou 29 pour photographier avec le flash dissocié de l'appareil, il est possible que vous n'obteniez pas une exposition correcte en mode i-TTL. Nous vous recommandons de sélectionner le mode flash/ambiance i-TTL standard. Faites une photo test et vérifiez les résultats sur le moniteur ou dans le viseur de l'appareil photo.
- ・ En mode i-TTL, n'utilisez pas de diffuseur, quel que soit son type, à l'exception du diffuseur intégré du flash ou du dôme de diffusion fourni. L'utilisation d'autres diffuseurs peut produire une exposition incorrecte.

#### **D** Photographie au flash

La photographie au flash ne peut pas être associée à certaines fonctionnalités de l'appareil photo, notamment :

- ・ l'enregistrement vidéo,
- ・ le mode de déclenchement [**Continu H (étendu)**],
- ・ le mode HDR (grande plage dynamique) et
- ・ le mode silencieux.

#### D **Utilisation de la mémorisation FV avec des flashes optionnels**

- ・ La mémorisation FV est disponible avec les flashes optionnels en modes de contrôle de flash TTL et (lorsqu'ils sont disponibles) q**A** avec prééclair pilote et **A** avec pré-éclair pilote (reportez-vous à la documentation fournie avec le flash pour en savoir plus).
- ・ Notez que si le système évolué de flash asservi sans fil est utilisé pour commander des flashes asservis, vous devrez régler le mode de contrôle du flash principal ou d'au moins un groupe asservi sur **TTL**, q**A** ou **A**.

### D **Autres flashes**

Les flashes suivants peuvent être utilisés en modes Auto non TTL (**A**) et Manuel. Les options disponibles ne varient pas selon l'objectif utilisé.

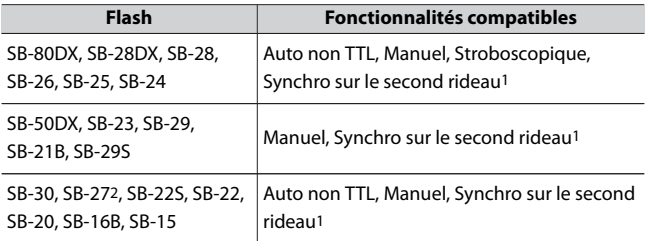

- 1 Disponible si vous utilisez l'appareil photo pour sélectionner le mode de flash.
- 2 Si vous fixez un SB-27 sur l'appareil photo, le mode de flash se règle automatiquement sur **TTL**, mais le réglage **TTL** désactive le déclenchement. Réglez le SB-27 sur **A**.

#### **Zones de mesure pour la mémorisation FV**

Lorsque la mémorisation FV est utilisée avec les flashes optionnels, les zones de mesure sont les suivantes :

・ Flash autonome

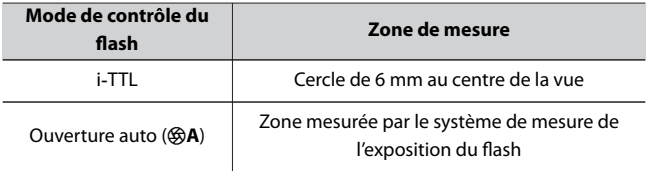

・ Flashes asservis

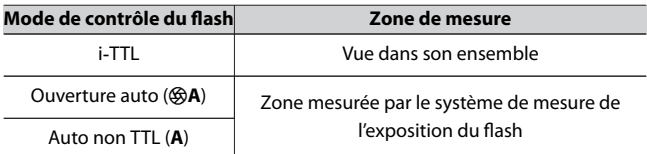

### **Z** Correction des flashes optionnels

En modes de contrôle du flash i‑TTL et ouverture auto (q**A**), la valeur de correction du flash sélectionnée avec le flash optionnel ou la rubrique [**Contrôle du flash**] de l'appareil photo s'ajoute à celle sélectionnée avec la rubrique [**Correction du flash**] du menu Prise de vue photo.

#### A **Flashes de studio**

Pour régler la couleur et la luminosité de la vue passant par l'objectif afin que les images soient plus faciles à cadrer, sélectionnez [**Désactivé**] pour le réglage personnalisé d6 [**Appliquer réglages à visée écran**].

## **Autres accessoires compatibles**

Une variété d'accessoires sont disponibles pour votre appareil photo Nikon.

#### D **Accessoires compatibles**

- ・ La disponibilité peut varier selon le pays ou la région.
- ・ Consultez notre site Web ou nos brochures pour obtenir les dernières informations.
- **Alimentations**
- ・**Accumulateur Li-ion EN-EL25** : peut être utilisé avec les appareils photo numériques Nikon Z 30.
- ・**Chargeur d'accumulateur MH-32** : permet de recharger les accumulateurs EN-EL25.
- ・**Adaptateur de charge EH-7P** : l'adaptateur EH-7P permet de recharger les accumulateurs insérés dans l'appareil photo.
	- L'accumulateur ne se recharge pas tant que l'appareil photo est sous tension.
	- L'adaptateur de charge permet d'alimenter l'appareil photo ; pour ce faire, sélectionnez [**Activer**] pour [**Alimentation par USB**] dans le menu Configuration. Pour en savoir plus, reportez-vous à « Alimentation par  $USB \times (11451)$  $USB \times (11451)$  $USB \times (11451)$ .

#### ● **Filtres**

- ・ Les filtres neutres (NC) permettent de protéger l'objectif.
- ・ Les filtres peuvent produire des images fantômes lorsque le sujet est cadré devant une lumière vive ou lorsqu'une source lumineuse puissante figure dans le cadre. Il est possible de retirer les filtres en cas d'images fantômes.
- ・ La mesure matricielle risque de ne pas produire les résultats souhaités avec des filtres dont la correction d'exposition (facteur de filtre) est supérieure à 1× (Y44, Y48, Y52, O56, R60, X0, X1, C-PL, ND2S, ND4, ND4S, ND8, ND8S, ND400, A2, A12, B2, B8, B12). Nous vous suggérons de sélectionner la
[**Mesure pondérée centrale**] à la place. Reportez-vous à la documentation du filtre pour en savoir plus.

・ Les filtres destinés à créer des effets spéciaux peuvent interférer avec l'autofocus ou l'indicateur de mise au point  $($ 

### ● **Câbles USB**

- ・**Câble USB UC-E24** : câble USB doté d'un connecteur de type C destiné à l'appareil photo et d'un connecteur de type A destiné au périphérique USB.
- ・**Câble USB UC-E25** : câble USB doté de deux connecteurs de type C.

## ● **Adaptateurs de griffe flash**

**Adaptateur de prise de synchronisation AS-15** : fixez l'adaptateur AS-15 sur la griffe flash de l'appareil photo afin de raccorder des flashes de studio ou d'autres dispositifs de flash via une prise de synchronisation.

## ● **Volets de la griffe flash**

**Volet de la griffe flash BS-1** : volet protégeant la griffe flash lorsqu'aucun flash n'est fixé.

### ● **Bouchons de boîtier**

**Bouchon de boîtier BF-N1** : le bouchon de boîtier empêche la poussière d'entrer dans l'appareil photo lorsqu'aucun objectif n'est fixé.

### ● **Adaptateurs pour monture**

**Adaptateur pour monture FTZ II/FTZ** : adaptateur permettant aux objectifs NIKKOR à monture F d'être utilisés avec des appareils photo numériques compatibles avec les objectifs interchangeables à monture Z.

- ・Pour obtenir des informations sur la fixation, le retrait, l'entretien et l'utilisation des adaptateurs pour monture, reportez-vous à la documentation fournie avec l'adaptateur.
- \* Si un avertissement s'affiche sur l'appareil photo et vous invite à mettre à jour l'adaptateur pour monture lorsque celui-ci est fixé sur l'appareil photo, effectuez la mise à jour vers la dernière version. Pour obtenir des informations sur les mises à jour de firmware, consultez le site Web Nikon de votre pays.

#### ● **Microphones**

- ・**Microphone stéréo ME-1** : branchez le ME-1 dans la prise micro de l'appareil photo afin d'enregistrer le son en stéréo. L'utilisation d'un microphone externe permet également de réduire le risque de capter le bruit émis par le matériel, par exemple, les sons émis pendant l'enregistrement vidéo lorsque la mise au point est effectuée à l'aide de l'autofocus.
- ・**Microphone sans fil ME-W1** : microphone Bluetooth sans fil. Utilisez le ME-W1 pour réaliser des enregistrements à distance de l'appareil photo.

#### ● **Télécommandes**

**Télécommande ML-L7** : associez-la à l'appareil photo pour réaliser des vidéos et prendre des photos à distance.

#### D **Fixation et retrait du volet de la griffe flash**

Le volet de la griffe flash BS-1 (en option) se glisse dans la griffe flash comme illustré. Pour le retirer, tenez fermement l'appareil photo, appuyez sur le volet avec le pouce et faites-le glisser dans le sens indiqué.

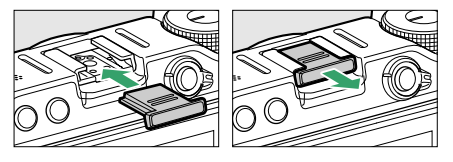

## **Chargement de l'appareil photo avec l'adaptateur de charge**

Lorsqu'un accumulateur est inséré dans l'appareil photo, l'adaptateur de charge EH-7P (en option) permet de recharger l'accumulateur. Notez que dans les pays ou régions où ils sont requis, les adaptateurs de charge sont fournis avec un adaptateur de prise secteur (déjà fixé) ; la forme de l'adaptateur de prise secteur dépend du pays d'achat.

・ Après avoir vérifié que l'appareil photo est hors tension, raccordez l'adaptateur de charge  $(\bar{1})$  et branchez ce dernier. L'accumulateur se recharge lorsque l'appareil photo est hors tension. Maintenez la fiche droite lors de l'insertion et du retrait.

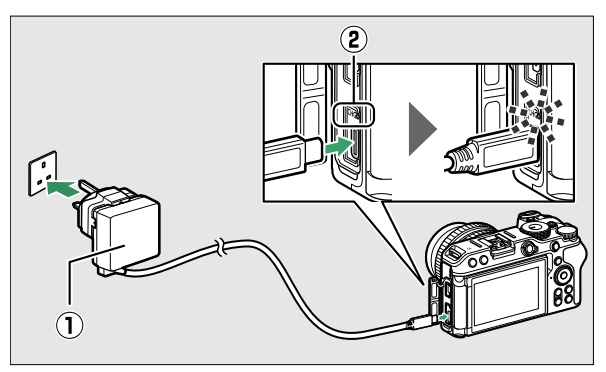

- Le témoin de charge (2) s'allume en ambre pendant le chargement. Le témoin de charge s'éteint une fois le chargement terminé.
- Un accumulateur entièrement déchargé se recharge complètement en 1 heure et 40 minutes environ.
- Débranchez l'adaptateur de charge et retirez le câble de l'appareil photo une fois le chargement terminé.

#### D **Adaptateur de charge**

Si vous ne pouvez pas recharger l'accumulateur à l'aide de l'adaptateur de charge, par exemple parce que l'accumulateur est incompatible ou que la température de l'appareil photo est élevée, le témoin de charge clignote rapidement pendant 30 secondes environ puis s'éteint. Si le témoin de charge est éteint et que vous n'avez pas remarqué que l'accumulateur se rechargeait, mettez l'appareil photo sous tension et vérifiez le niveau de charge de l'accumulateur.

### A **Alimentation de l'appareil photo avec l'adaptateur de charge**

- ・ Si [**Activer**] est sélectionné pour [**Alimentation par USB**] dans le menu Configuration, l'adaptateur de charge alimente l'appareil photo lorsque ce dernier est sous tension. Pour en savoir plus, reportez-vous à
	- « « Alimentation » versus « chargement » » ( $\Box$ [453](#page-452-0)).
- ・ L'accumulateur ne se recharge pas tant que l'appareil photo est alimenté par une source extérieure.

# **Télécommande ML-L7**

Vous pouvez contrôler l'appareil photo depuis la télécommande en associant\* (0[622](#page-621-0)) la télécommande ML-L7 (en option) à l'appareil photo. Avec cet appareil photo, vous pouvez effectuer les opérations indiquées dans « Nomenclature et fonctions de la télécommande (pour

 $|e Z 30 \rangle \times ($ [1[617](#page-616-0)).

- La connexion de l'appareil photo et de la télécommande en Bluetooth est dénommée ici « association ».
- ・ Une seule télécommande peut être associée à un appareil photo. Lorsque vous associez une autre télécommande, seule la dernière télécommande associée est activée.
- ・ Reportez-vous également à la documentation fournie avec la télécommande ML-L7.

#### D **Remarques concernant l'utilisation de la télécommande**

Vous ne pouvez pas utiliser la télécommande dans les cas suivants.

- ・ lorsque l'option [**Mode avion**] du menu Configuration est réglée sur [**Activer**].
- ・ lorsque l'appareil photo est raccordé à un ordinateur ou à un smartphone ou échange des données avec celui-ci en USB

## <span id="page-616-0"></span>**Nomenclature et fonctions de la télécommande** ❚❚ **(pour le Z 30)**

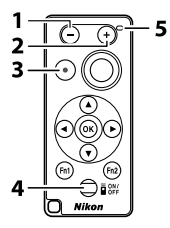

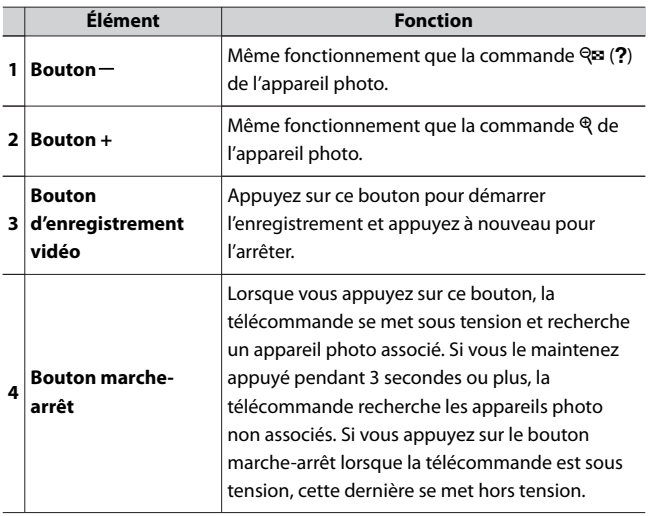

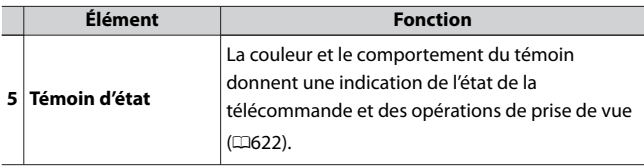

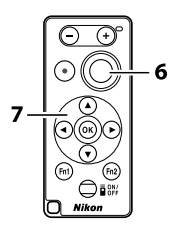

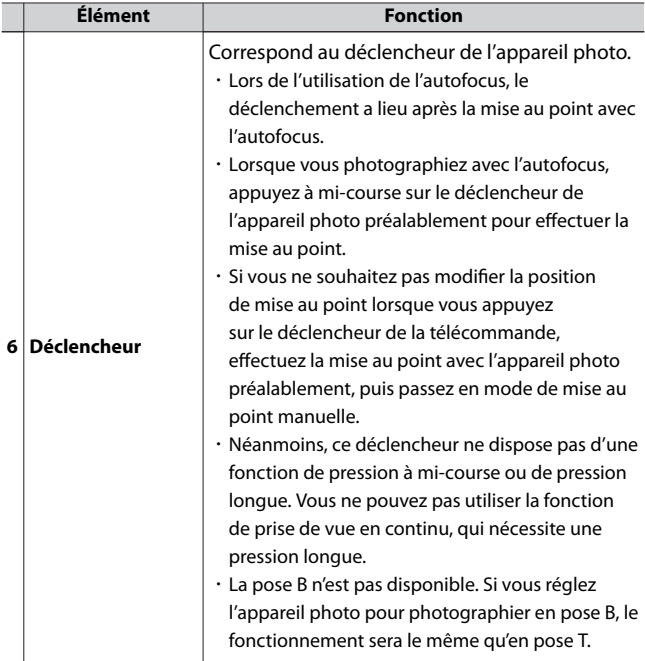

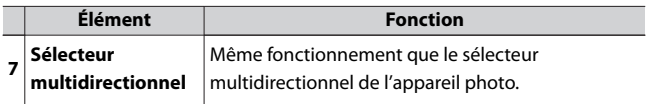

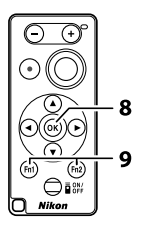

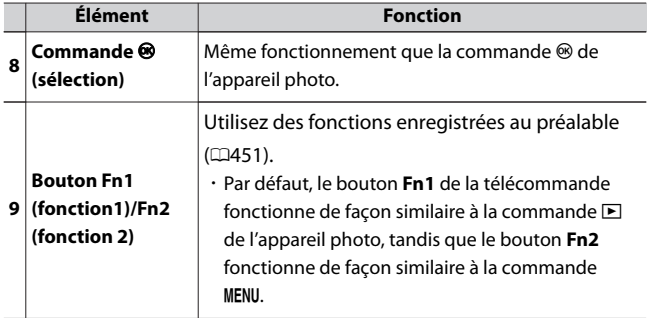

#### <span id="page-621-0"></span>A **Temporisation du mode veille lors de l'utilisation de la télécommande**

Lorsque l'appareil photo entre en mode veille et que le moniteur s'éteint, mettez la télécommande sous tension, puis maintenez appuyé le déclencheur ou le bouton d'enregistrement vidéo de la télécommande pour revenir à l'état d'origine.

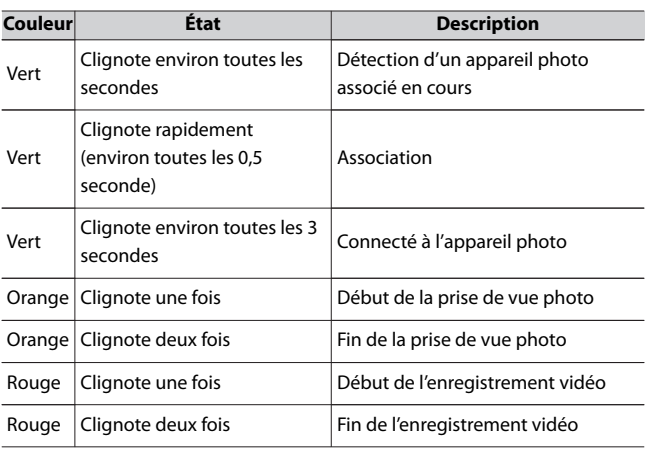

#### A **Témoin d'état de la télécommande (pour le Z 30)**

## ❚❚**Première connexion : association**

Lorsque vous utilisez la télécommande pour la première fois, vous devez l'associer à l'appareil photo.

**1 Sélectionnez [Options télécde sans fil (ML-L7)] > [Enregistrer la télécde radio sans fil] dans le menu Configuration de l'appareil photo et appuyez sur**  $\otimes$ **.** 

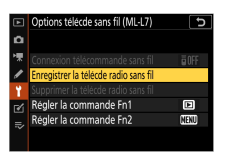

- ・L'appareil photo se met en veille pendant le processus d'association.
- ・Si l'appareil photo est connecté à un smartphone ou à un ordinateur, la connexion à ces périphériques est interrompue.
- **2 Maintenez appuyé le bouton marche-arrêt de la télécommande (pendant 3 secondes ou plus).**
	- ・L'appareil photo et la télécommande commencent le processus d'association. Pendant ce temps, le témoin d'état de la télécommande clignote à des intervalles de 0,5 seconde environ.
	- ・Une fois l'association effectuée, l'appareil photo et la télécommande sont connectés. **E** et <sup>0</sup> s'affichent sur l'écran de prise de vue.

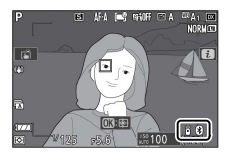

・Si un message indiquant que l'association a échoué s'affiche, recommencez à partir de l'étape 1.

## **Pour connecter l'appareil photo à une** ❚❚ **télécommande associée**

**1 Sélectionnez [Options télécde sans fil (ML-L7)] > [Connexion télécommande sans fil] > [Activer] dans le menu Configuration de l'appareil photo et appuyez sur**  $\otimes$ **.** 

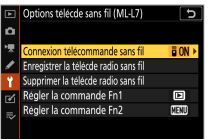

**2 Appuyez sur le bouton marche-arrêt de la télécommande.**

・L'appareil photo et la télécommande se connectent automatiquement.

# **Logiciels**

Les logiciels Nikon suivants peuvent être utilisés avec l'appareil photo :

#### ● **Logiciels pour ordinateur**

Les logiciels Nikon sont disponibles via le Centre de téléchargement Nikon. Vérifiez la version et la configuration système requise et veillez à télécharger la dernière version.

#### https://downloadcenter.nikonimglib.com/

- ・**NX Tether** : utilisez ce logiciel pour photographier à distance lorsque l'appareil photo est connecté à un ordinateur. Vous pouvez modifier l'exposition, la balance des blancs et d'autres réglages de l'appareil photo à distance à l'aide des commandes affichées sur l'écran de l'ordinateur.
- ・**NX Studio\*** : affichez et modifiez les photos et les vidéos créées avec des appareils photo numériques Nikon. Utilisez le logiciel NX Studio pour affiner les photos prises aux formats NEF/NRW (RAW) uniques de Nikon ou pour les convertir en JPEG ou TIFF (traitement RAW). NX Studio peut non seulement être utilisé avec les photos RAW mais aussi avec les photos JPEG et TIFF prises avec les appareils photo numériques Nikon. Parmi les fonctions disponibles, figurent notamment la modification des courbes de tons et l'amélioration de la luminosité et du contraste.
	- Si vous utilisez déjà ce logiciel, veillez à télécharger la dernière version car les versions antérieures risquent de ne pas pouvoir télécharger les images de l'appareil photo.
- ・**Wireless Transmitter Utility** : Wireless Transmitter Utility est nécessaire si vous avez l'intention de connecter l'appareil photo à un réseau. Associez l'appareil photo à l'ordinateur et téléchargez les images en Wi‑Fi.
- ・**Webcam Utility** : module permettant de raccorder l'appareil photo à un ordinateur avec un câble USB et d'utiliser l'appareil photo comme webcam. Lorsque vous sélectionnez une caméra externe dans un logiciel de conférence Web, « Webcam Utility » s'affiche. Sélectionnez-le pour utiliser l'appareil photo comme webcam. Consultez la page Webcam Utility dans le Centre de téléchargement Nikon pour obtenir la liste des appareils

photo compatibles et des informations sur l'utilisation, la configuration système requise et les précautions d'emploi.

#### ● **Applications pour smartphone (tablette)**

Les applications pour smartphone (tablette) sont disponibles via Apple App Store® etGoogle Play™. Pour obtenir les dernières informations sur nos applications, consultez le site Web de Nikon.

- ・**SnapBridge** : téléchargez les photos et les vidéos de l'appareil photo vers votre périphérique mobile via une connexion sans fil.
- ・**NX MobileAir** (propose des achats intégrés)\* : importez les images d'un appareil photo raccordé à votre périphérique mobile en USB et transférezles sans fil sur un serveur FTP.
	- \* Les systèmes d'exploitation et les fonctionnalités compatibles varient selon le pays et la région.

# **Entretien de votre appareil photo**

## **Stockage**

Si vous n'avez pas l'intention d'utiliser l'appareil photo avant longtemps, retirez l'accumulateur. Avant de retirer l'accumulateur, vérifiez que l'appareil photo est hors tension. Ne rangez pas l'appareil photo dans des lieux qui sont :

- ・ mal aérés ou avec un taux d'humidité supérieur à 60%
- ・ à proximité d'appareils générateurs de forts champs électromagnétiques, comme des téléviseurs ou des radios
- ・ exposés à des températures supérieures à 50 °C ou inférieures à −10 °C

## **Nettoyage**

La procédure dépend de l'élément qui doit être nettoyé. Les procédures sont détaillées ci-dessous.

・ N'utilisez pas d'alcool, de diluant ou d'autres produits chimiques volatils.

## ❚❚**Boîtier**

Utilisez une soufflette pour retirer la poussière et les peluches, puis essuyez délicatement à l'aide d'un chiffon sec et doux. En cas d'utilisation de votre appareil photo sur la plage ou en bord de mer, retirez le sable ou le sel à l'aide d'un chiffon légèrement imbibé d'eau distillée, puis séchez-le méticuleusement.

**Important :** les dommages suivants ne sont pas couverts par la garantie :

- ・ dommages provoqués par l'entrée de poussière, de sable ou d'autres corps étrangers dans l'appareil photo et
- ・ dommages provoqués par l'utilisation d'un d'un aérosol dépoussiérant à une distance trop proche de l'appareil photo.

## <span id="page-627-0"></span>❚❚**Objectif**

Cet élément en verre s'abîme facilement : retirez la poussière et les peluches avec une soufflette. En cas d'utilisation d'un aérosol, tenez la bombe verticalement pour éviter toute fuite du liquide pouvant endommager les éléments en verre. Pour retirer les traces de doigt ou autres taches, appliquez un peu de nettoyant optique sur un chiffon doux et nettoyez délicatement.

## ❚❚**Moniteur**

Utilisez une soufflette pour retirer la poussière et les peluches. Pour retirer les traces de doigts ou autres taches, essuyez délicatement la surface à l'aide d'un chiffon doux ou d'une peau de chamois. N'exercez aucune pression sur le moniteur, vous risquez sinon de l'endommager ou de provoquer son dysfonctionnement.

## **Nettoyage manuel**

Les saletés ou la poussière qui s'infiltrent dans l'appareil photo au moment du retrait de l'objectif ou du bouchon de boîtier peuvent adhérer à la surface du capteur d'image et affecter vos photos. Vous pouvez nettoyer le capteur manuellement comme décrit ci-dessous. Notez cependant que le capteur étant très fragile et pouvant s'abîmer facilement, nous recommandons de confier le nettoyage manuel à un technicien Nikon agréé exclusivement.

## **1 Mettez l'appareil photo hors tension et retirez l'objectif.**

**2 En maintenant l'appareil photo sous la lumière pour bien l'éclairer, examinez le capteur d'image.**

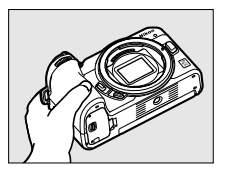

Si vous ne voyez aucune saleté, passez à l'étape 4.

#### **3 Retirez la poussière et les peluches du capteur à l'aide d'une soufflette.**

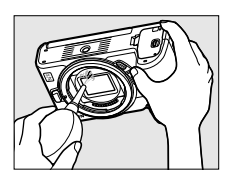

- ・N'utilisez pas de pinceau. Ses poils risqueraient d'endommager le capteur.
- ・La saleté qui ne peut pas être retirée à l'aide d'une soufflette doit absolument être extraite par un technicien Nikon agréé. Vous ne devez, en aucun cas, toucher ou essuyer le capteur.

## **4 Remettez en place l'objectif ou le bouchon de boîtier fourni.**

Entretien de votre appareil photo

#### D **Corps étrangers sur le capteur d'image**

Les corps étrangers qui peuvent entrer dans l'appareil photo au moment du retrait ou de l'échange des objectifs ou des bouchons de boîtier risquent d'adhérer au capteur d'image et d'apparaître sur des photos prises dans certaines conditions (dans de rares cas, il peut s'agir de lubrifiant ou de particules fines issus de l'appareil photo même). Pour empêcher l'infiltration de corps étrangers lors de la fixation du bouchon de boîtier ou l'échange des objectifs, évitez les environnements poussiéreux et veillez à retirer toutes les poussières et les autres corps étrangers susceptibles d'adhérer à la monture de l'appareil photo, à la monture de l'objectif ou au bouchon de boîtier. Pour protéger l'appareil photo si aucun objectif n'y est fixé, veillez à remettre en place le bouchon de boîtier fourni. Pour retirer les corps étrangers présents sur le capteur d'image, nettoyez ce dernier comme décrit dans « Nettoyage manuel » ( $\Box$ [628](#page-627-0)) ou faites-le nettoyer par un technicien Nikon agréé. Les photos qui auront été affectées par la présence de corps étrangers sur le capteur pourront être retouchées à l'aide des options de nettoyage d'image proposées par certaines applications de retouche d'images.

#### D **Révision de votre appareil photo et des accessoires**

Cet appareil photo est un appareil de précision qui nécessite d'être révisé régulièrement ; Nikon recommande de le faire vérifier une fois par an ou tous les deux ans et de le faire réviser entièrement une fois tous les trois à cinq ans (veuillez remarquer que ces services sont payants).

- ・ Ces révisions sont d'autant plus importantes si vous utilisez votre appareil photo à titre professionnel.
- ・ Lorsque vous laissez votre appareil photo en révision, nous vous conseillons de joindre tous les accessoires que vous utilisez régulièrement avec, comme les objectifs et les flashes optionnels.

# **Entretien de l'appareil photo et de l'accumulateur : précautions**

## **Entretien de l'appareil photo**

#### ● **Ne faites pas tomber le matériel**

Ne faites pas tomber l'appareil photo ou l'objectif et ne leur faites pas subir de chocs. Le produit risque de ne plus fonctionner correctement s'il est soumis à des chocs ou à des vibrations.

#### ● **Gardez votre matériel au sec**

Gardez l'appareil photo au sec. La formation de rouille sur les mécanismes internes de l'appareil photo en raison d'infiltrations d'eau peut non seulement être coûteuse en cas de réparation mais peut également provoquer des dommages irréparables.

#### ● **Évitez les brusques changements de température**

Si vous faites passer l'appareil photo d'un endroit froid à chaud ou vice versa, des gouttelettes d'eau peuvent se former à l'intérieur et à l'extérieur de l'appareil photo et l'endommager. Lorsque vous exposez l'appareil photo à un écart de température, rangez-le dans un étui ou dans un sac plastique préalablement fermé. Une fois que l'appareil photo s'est adapté à la température ambiante, sortez-le du sac et utilisez-le.

#### ● **Tenez le matériel à l'écart des champs magnétiques puissants**

Les charges statiques ou les champs magnétiques générés par du matériel comme des émetteurs radio peuvent causer des interférences avec le moniteur, corrompre les données enregistrées sur la carte mémoire ou les circuits internes de votre matériel.

#### ● **Ne dirigez pas l'objectif vers le soleil**

Ne pointez pas l'objectif en direction du soleil ou toute autre source très lumineuse. La lumière intense risque d'endommager le capteur d'image ou d'entraîner une décoloration ou un phénomène de « burn-in ». Les photos prises avec l'appareil peuvent présenter un effet de flou blanc.

#### ● **Lasers et autres sources lumineuses puissantes**

N'orientez pas des lasers ou d'autres sources lumineuses extrêmement puissantes en direction de l'objectif, car cela pourrait endommager le capteur d'image de l'appareil photo.

#### ● **Nettoyage**

Pour nettoyer le boîtier de votre appareil photo, retirez délicatement la poussière et les peluches à l'aide d'une soufflette, puis essuyez délicatement à l'aide d'un chiffon sec et doux. En cas d'utilisation de l'appareil photo à la plage ou en bord de mer, retirez le sable ou le sel de l'appareil photo à l'aide d'un chiffon légèrement imbibé d'eau douce, puis séchez-le méticuleusement.

### ● **Nettoyage de l'objectif**

Cet élément en verre s'abîme facilement : retirez la poussière et les peluches avec une soufflette. En cas d'utilisation d'un aérosol, tenez la bombe verticalement pour éviter toute fuite du liquide pouvant endommager les éléments en verre. Pour retirer les traces de doigts et autres taches sur l'objectif, appliquez un peu de nettoyant optique sur un chiffon doux et nettoyez délicatement l'objectif.

### ● **Ne touchez pas le capteur d'image**

Vous ne devez, en aucun cas, exercer de pression sur le capteur d'image, le taper avec des outils d'entretien ni le soumettre aux jets d'air puissants d'une soufflette. Vous risquez sinon de le rayer ou de l'endommager.

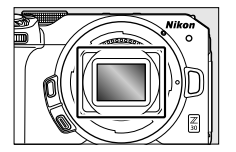

## ● **Nettoyage du capteur d'image**

Pour obtenir des informations sur le nettoyage du capteur d'image, reportezvous à « Nettovage manuel » ( $\Box$ [628\)](#page-627-0).

#### ● **Contacts de l'objectif**

Veillez à garder propres les contacts de l'objectif. Évitez de les toucher avec les doiats.

### ● **Rangez le matériel dans un endroit aéré**

Pour éviter la formation de moisissure ou de rouille, rangez l'appareil photo dans un endroit sec et aéré. Ne rangez pas l'appareil photo avec des boules antimites de naphtaline ou de camphre, à proximité de matériel générant des champs électromagnétiques puissants ou dans des lieux où il sera exposé à des températures très élevées, par exemple près d'un radiateur ou dans un véhicule fermé en plein soleil. Vous risquez sinon de provoquer le dysfonctionnement du produit.

### ● **Stockage à long terme**

Pour éviter les dommages provoqués par exemple par la fuite du liquide de l'accumulateur, retirez ce dernier si vous n'avez pas l'intention d'utiliser le produit avant longtemps. Rangez l'appareil photo dans un sac plastique contenant un absorbeur d'humidité. Cependant, ne mettez pas l'étui en cuir de l'appareil photo dans un sac plastique. Ceci pourrait l'abîmer. Rangez l'accumulateur dans un endroit sec et frais. Notez que les absorbeurs d'humidité perdent en efficacité avec le temps et qu'ils doivent donc être régulièrement changés. Pour éviter toute formation de moisissure ou de rouille, sortez votre appareil photo de son rangement au moins une fois par mois, insérez l'accumulateur et déclenchez plusieurs fois.

### **Mettez votre appareil photo hors tension avant de retirer** ● **l'accumulateur.**

Si vous retirez l'accumulateur lorsque l'appareil photo est sous tension, vous risquez d'endommager le matériel. Il convient de veiller tout particulièrement à ne pas retirer ou débrancher la source d'alimentation pendant l'enregistrement ou la suppression des images.

#### ● **Remarques concernant le moniteur**

・ Le moniteur est fabriqué avec une très haute précision ; 99,99% des pixels au moins sont effectifs et seuls 0,01% sont absents ou défectueux. Par conséquent, si le moniteur peut contenir des pixels qui sont toujours

Entretien de l'appareil photo et de l'accumulateur : précautions

allumés (blanc, rouge, bleu ou vert) ou toujours éteints (noir), cela n'est pas le signe d'un dysfonctionnement. Les images enregistrées avec l'appareil ne sont pas affectées. Nous faisons appel à votre compréhension.

- ・ Le moniteur peut être difficilement lisible en cas de forte luminosité ambiante.
- ・N'exercez pas de pression sur le moniteur. Il pourrait mal fonctionner ou s'abîmer. Retirez la poussière ou les peluches sur le moniteur à l'aide d'une soufflette. Pour retirer les taches, essuyez délicatement le moniteur à l'aide d'un chiffon doux ou d'une peau de chamois. Si le moniteur venait à se briser, veillez à ne pas vous blesser avec les bris de verre. Veillez à ce que les cristaux liquides du moniteur n'entrent pas en contact avec la peau, les yeux ou la bouche.
- ・ L'affichage peut s'allumer et s'éteindre rapidement en mode rafale. Si vous regardez ce clignotement, vous risquez de vous sentir mal. Cessez d'utiliser l'appareil jusqu'à ce que votre état s'améliore.

#### ● **Lumières intenses et sujets en contre-jour**

Du bruit sous forme de lignes peut exceptionnellement apparaître sur les images contenant des lumières intenses ou des sujets en contre-jour.

## **Entretien de l'accumulateur**

#### ● **Précautions d'utilisation**

- ・ En cas de manipulation inappropriée, les accumulateurs risquent de fuir, provoquant la corrosion du produit. Respectez les consignes suivantes lorsque vous manipulez les accumulateurs :
	- Mettez votre appareil photo hors tension avant de remplacer son accumulateur.
	- Les accumulateurs peuvent être chauds après une utilisation prolongée.
	- Veillez à ce que les contacts de l'accumulateur restent propres.
	- Utilisez uniquement des accumulateurs agréés pour ce matériel.
	- Ne court-circuitez pas et ne démontez pas les accumulateurs, ne les exposez pas aux flammes ni à une chaleur excessive.
	- Lorsque l'accumulateur n'est pas inséré dans l'appareil photo, isolez les contacts. Si vous disposez d'un cache-contacts, fixez-le sur

Entretien de l'appareil photo et de l'accumulateur : précautions

l'accumulateur. Si vous ne disposez pas d'un cache-contacts, conservez séparément l'accumulateur dans un sac plastique ou dans un autre conteneur non conducteur.

- ・ Si l'accumulateur est chaud, par exemple immédiatement après avoir été utilisé, attendez qu'il refroidisse avant de le recharger. Si vous rechargez l'accumulateur alors que sa température interne est élevée, vous affecterez ses performances. En outre, il risque de ne pas se recharger ou de ne se recharger que partiellement.
- ・ Si vous n'avez pas l'intention d'utiliser l'accumulateur avant longtemps, retirez-le de l'appareil photo et rangez-le. L'accumulateur doit être rangé dans un endroit frais et sec à une température ambiante comprise entre 15 °C et 25 °C. Évitez les endroits excessivement chauds ou froids.
- ・ Les accumulateurs doivent être rechargés dans les six premiers mois. En cas d'arrêt prolongé, rechargez l'accumulateur une fois tous les six mois avant de le ranger à nouveau dans un endroit frais.
- ・Retirez l'accumulateur de l'appareil photo si vous ne l'utilisez pas. L'appareil photo et le chargeur consomment de petites quantités de charge même s'ils sont hors tension et peuvent décharger entièrement l'accumulateur au point de ne plus fonctionner.
- ・N'utilisez pas l'accumulateur à des températures ambiantes inférieures à 0 °C ou supérieures à 40 °C. Vous risquez sinon de l'endommager ou de nuire à ses performances. Chargez l'accumulateur à l'intérieur, à une température ambiante comprise entre 5 °C et 35 °C. L'accumulateur ne se rechargera pas si sa température est inférieure à 0 °C ou supérieure à 60 °C.
- ・ Il est possible que sa capacité soit réduite et que le temps nécessaire au chargement augmente si la température de l'accumulateur est comprise entre 0 °C et 15 °C ou entre 45 °C et 60 °C.
- ・ En général, la capacité de chargement des accumulateurs baisse si la température ambiante est faible.
- ・ En général, la capacité disponible des accumulateurs baisse si la température ambiante est faible. Le changement de capacité selon la température est indiqué sur l'affichage du niveau de charge de l'accumulateur de l'appareil photo. Par conséquent, l'affichage relatif à

l'accumulateur peut indiquer une baisse de la capacité en cas de chute de la température, même si l'accumulateur est entièrement chargé.

・ Les accumulateurs peuvent être chauds après avoir été utilisés. Prenez les précautions nécessaires lors de leur retrait de l'appareil photo.

#### ● **Rechargez les accumulateurs avant de les utiliser**

Rechargez l'accumulateur avant de l'utiliser. L'accumulateur fourni n'a pas été rechargé entièrement avant l'expédition.

#### ● **Préparez des accumulateurs de rechange**

Avant de prendre des photos, préparez un accumulateur de rechange entièrement chargé. En effet, il peut être difficile dans certains endroits de trouver rapidement des accumulateurs de rechange.

#### **Par temps froid, ayez à disposition des accumulateurs de** ● **rechange entièrement chargés**

Il se peut que les accumulateurs partiellement chargés ne fonctionnent pas par temps froid. Par temps froid, rechargez un accumulateur avant toute utilisation et gardez-en un autre dans un endroit chaud, prêt à remplacer le premier si nécessaire. Une fois réchauffé, un accumulateur peut retrouver de sa capacité.

#### ● **Niveau de charge de l'accumulateur**

- ・ La mise sous tension et hors tension répétée de l'appareil photo lorsque l'accumulateur est entièrement déchargé entraîne une baisse de son autonomie. Vous devez recharger des accumulateurs entièrement déchargés avant de les utiliser.
- ・Une nette diminution de la durée de conservation de la charge d'un accumulateur entièrement chargé et utilisé à température ambiante indique qu'il doit être remplacé. Achetez un nouvel accumulateur.

#### **N'essayez pas de recharger des accumulateurs entièrement** ● **chargés**

Continuer de recharger l'accumulateur alors qu'il est totalement chargé peut nuire à ses performances.

#### ● **Recyclage des accumulateurs usagés**

Veuillez recycler les accumulateurs conformément aux réglementations en vigueur dans votre pays, en veillant à d'abord protéger leurs contacts avec du ruban adhésif.

## **Appareil photo numérique Nikon Z 30**

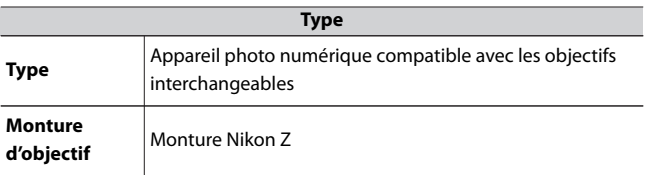

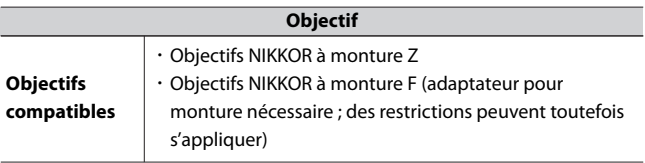

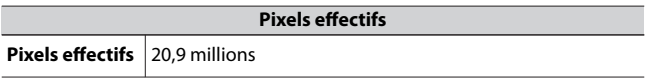

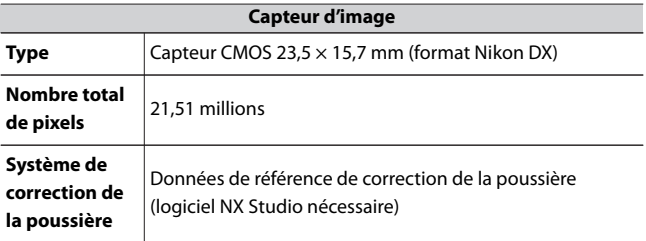

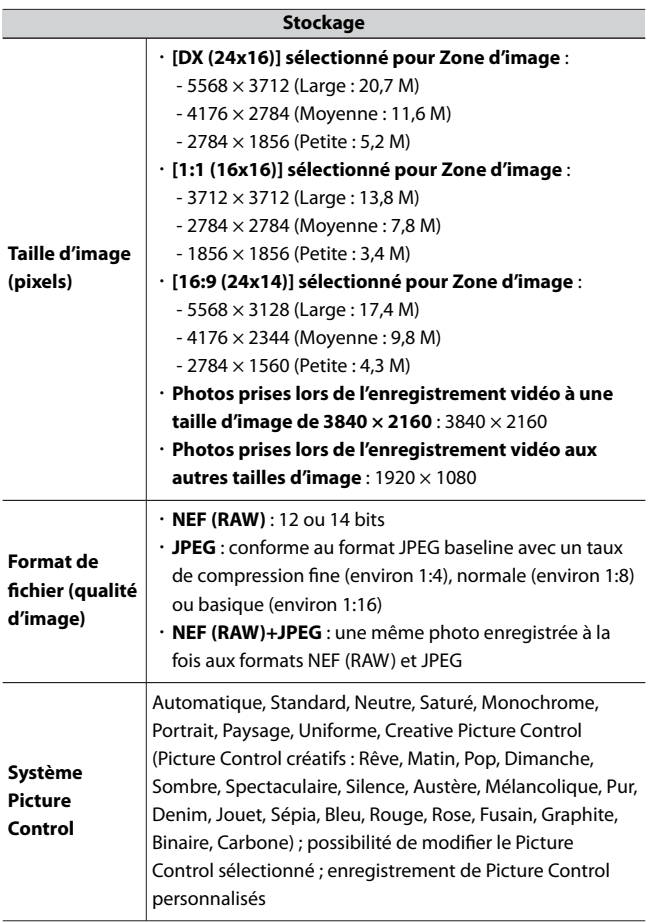

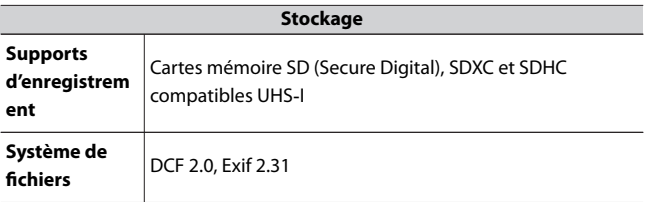

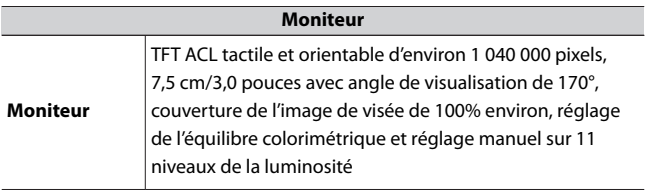

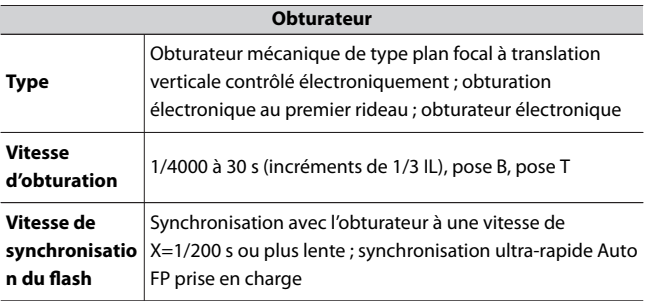

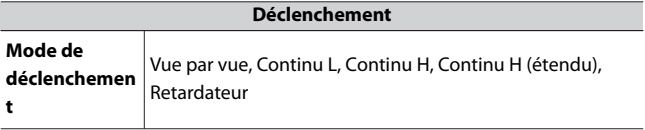

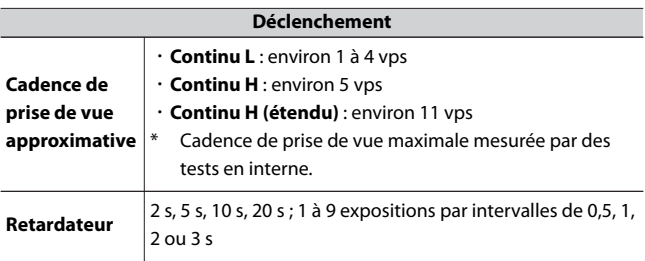

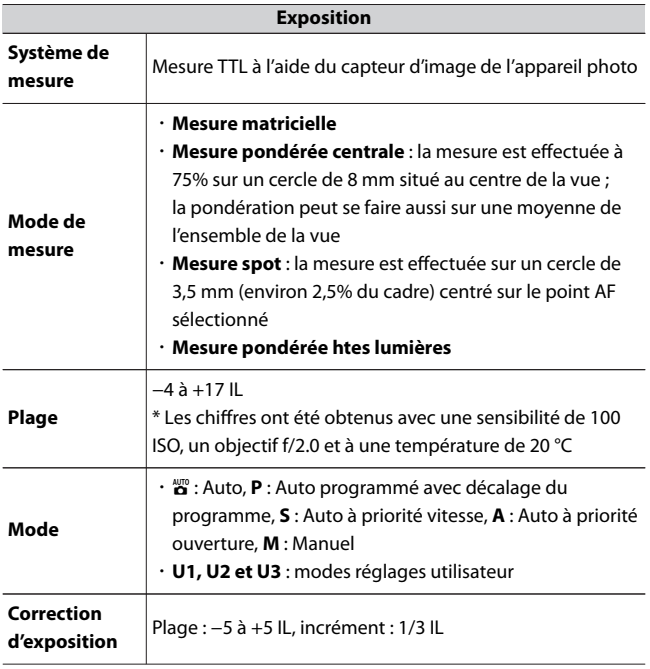

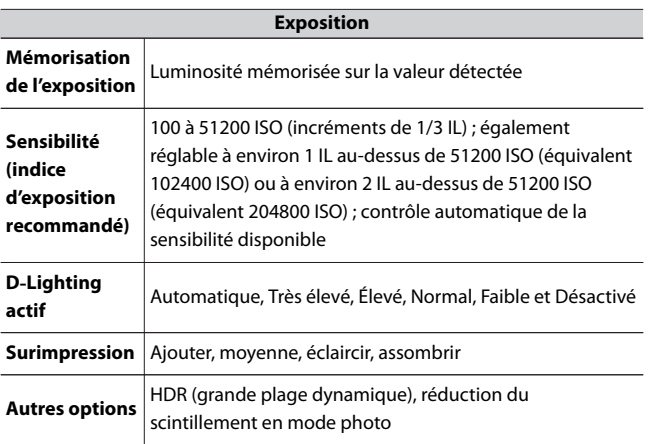

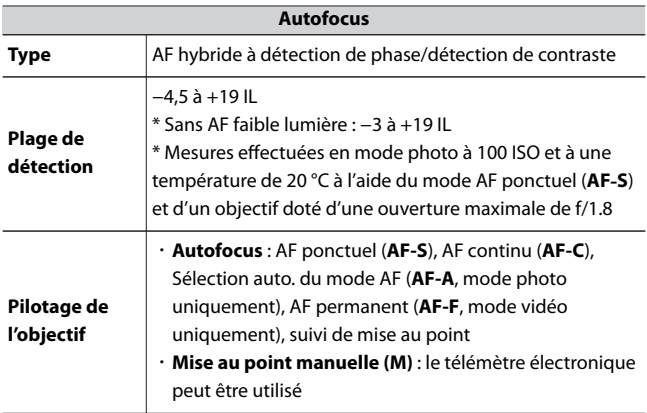

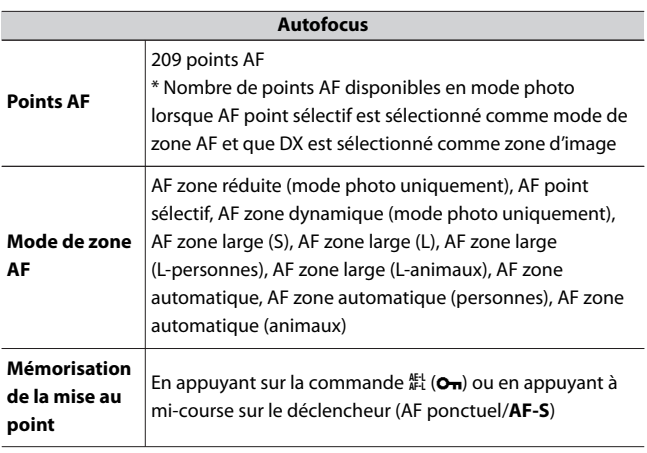

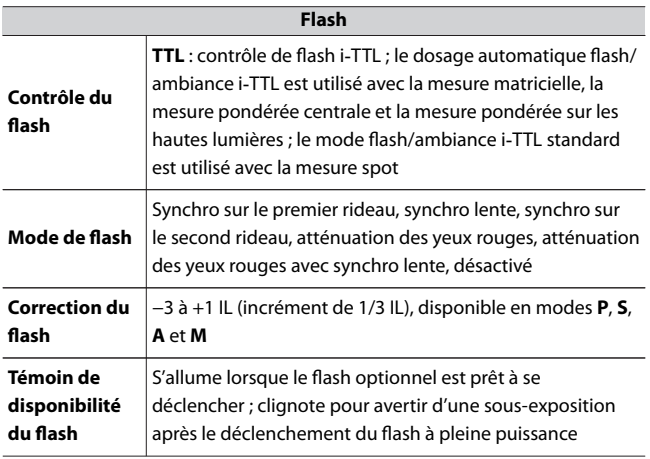

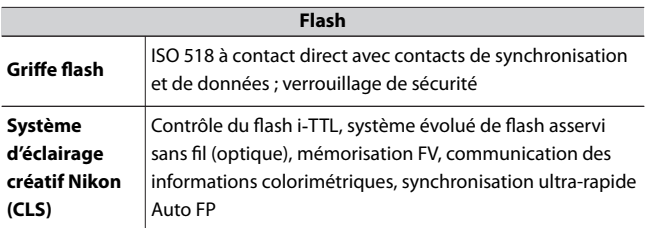

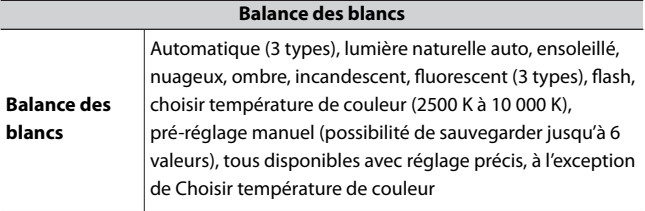

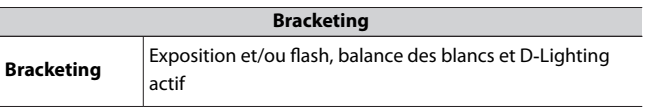

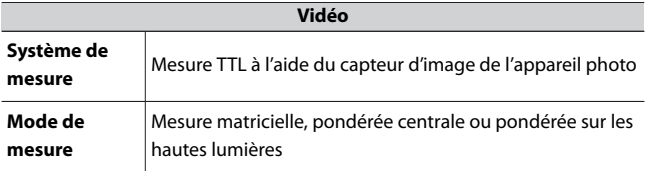

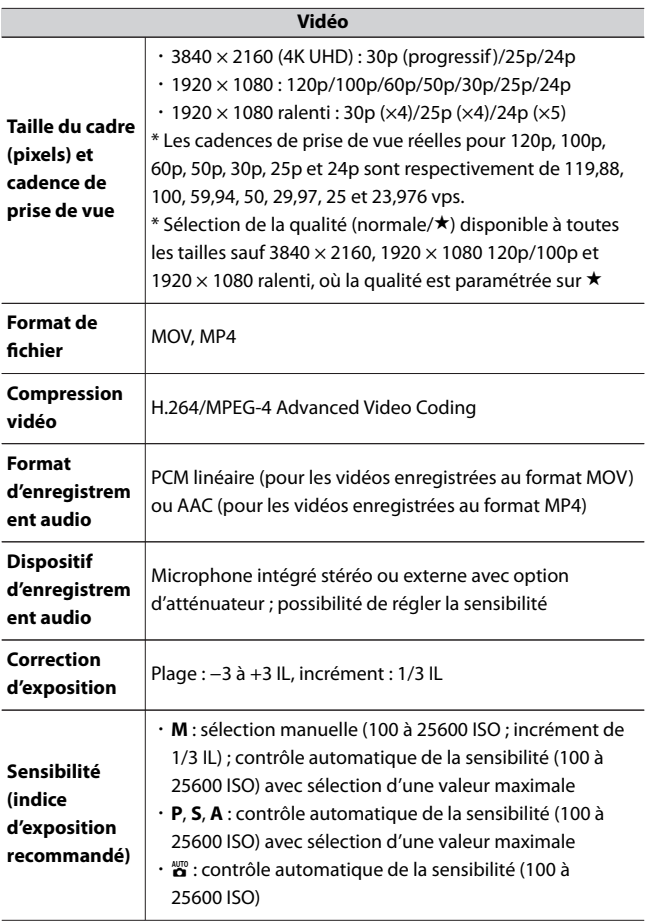

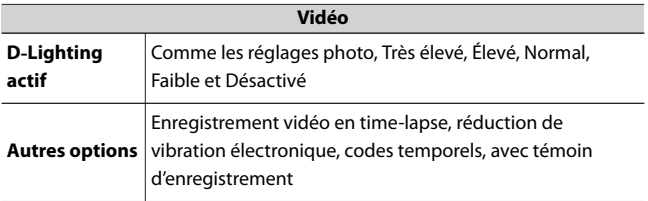

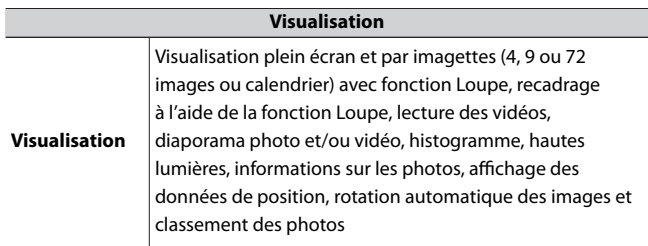

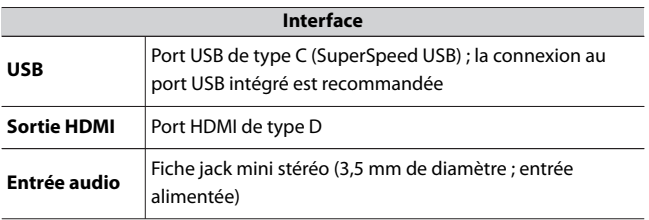

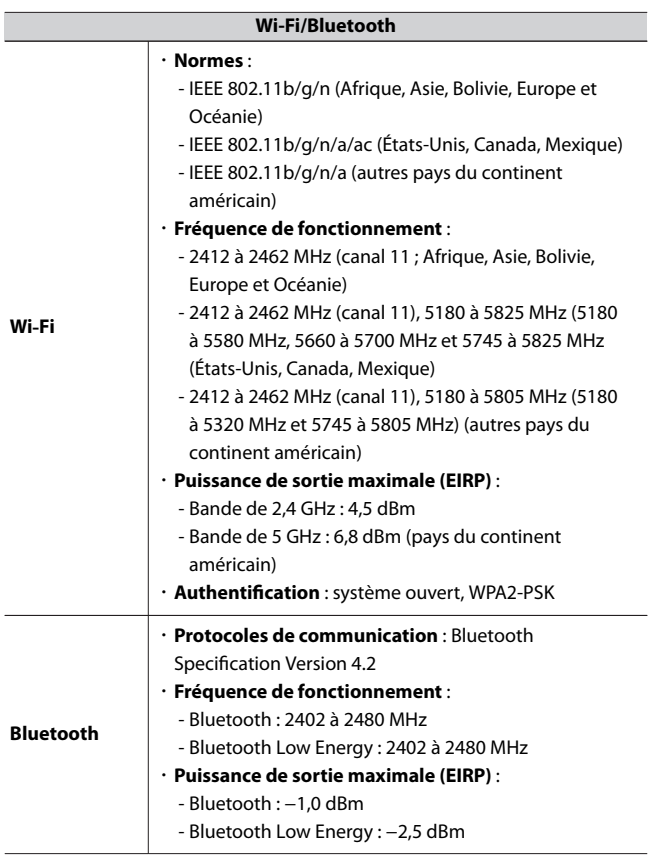

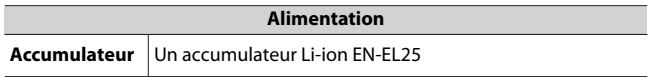

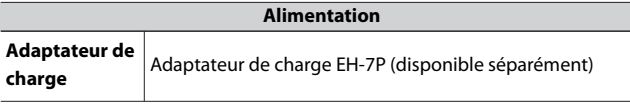

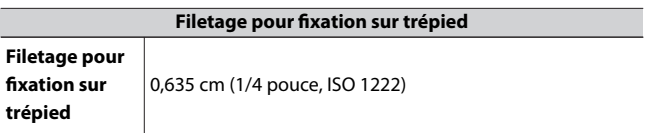

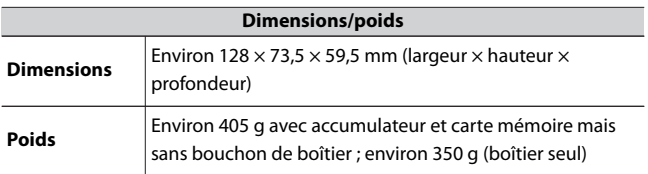

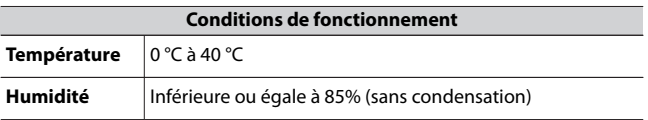

- ・ Sauf indication contraire, toutes les mesures sont effectuées conformément aux normes ou aux lignes directrices de la CIPA (Camera and Imaging Products Association).
- ・ Tous les chiffres se rapportent à un appareil photo doté d'un accumulateur entièrement chargé.
- ・ Les exemples d'images affichés sur l'appareil photo, ainsi que les images et les illustrations de ce document, ont uniquement pour but d'illustrer les explications.
- ・Nikon se réserve le droit de modifier à tout moment l'apparence et les caractéristiques du matériel et des logiciels décrits dans ce document, sans avis préalable. Nikon ne peut être tenu pour responsable des dommages résultant d'erreurs éventuelles contenues dans ce document.
#### ❚❚**Accumulateur Li-ion EN-EL25**

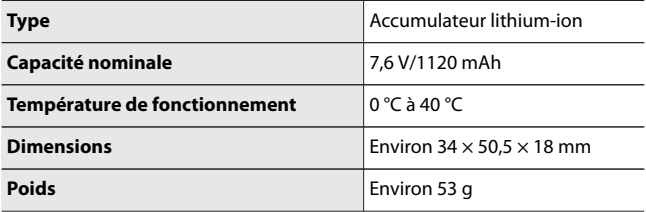

#### D **Élimination des périphériques de stockage de données**

Veuillez remarquer que la suppression des images ou le formatage des cartes mémoire ou d'autres périphériques de stockage de données n'élimine pas totalement les données d'images originales. Les fichiers supprimés de certains périphériques de stockage peuvent parfois être récupérés à l'aide de logiciels disponibles dans le commerce. Ceci peut déboucher sur une utilisation malveillante de données d'images personnelles. Il est de la responsabilité de l'utilisateur d'assurer la protection de ces données. Avant l'élimination d'un périphérique de stockage ou son transfert à un tiers, effacez toutes les données qui s'y trouvent à l'aide d'un logiciel de suppression disponible dans le commerce ou formatez ce même périphérique, puis remplissez-le complètement d'images ne contenant aucune information privée (par exemple des photos d'un ciel vide). Faites attention de ne pas vous blesser lors de la destruction physique des périphériques de stockage de données. Avant d'éliminer l'appareil photo ou de le transférer à un tiers, vous devez également utiliser la rubrique [**Réinitialiser tous les réglages**] du menu Configuration pour supprimer les paramètres réseau et autres informations personnelles.

#### **Z** Normes prises en charge

- ・ **DCF Version 2.0** : la norme DCF (Design Rule for Camera File System) est largement répandue dans le domaine des appareils photo numériques et garantit une compatibilité entre les différentes marques d'appareils photo.
- ・ **Exif version 2.31** : l'appareil photo prend en charge le format Exif (Exchangeable Image File Format for Digital Still Cameras) version 2.31, une norme instaurée dans le but d'améliorer l'interopérabilité entre les imprimantes et les appareils photo numériques et donc de faciliter la production de tirages de haute qualité. Les informations enregistrées avec les photos sont utilisées pour garantir une reproduction optimale des couleurs lors de l'impression sur des imprimantes compatibles Exif. Reportez-vous au manuel de l'imprimante pour en savoir plus.
- ・ **HDMI** : l'interface HDMI (High-Definition Multimedia Interface) est une norme pour les interfaces multimédia utilisées dans les composants

électroniques et les périphériques AV grand public. Cette norme permet de transmettre des données audiovisuelles et des signaux de contrôle vers des périphériques compatibles HDMI via un seul câble de connexion.

## <span id="page-651-0"></span>**Cartes mémoire agréées**

- ・ L'appareil photo peut être utilisé avec des cartes mémoire SD, SDHC et SDXC.
- ・ La norme UHS-I est prise en charge.

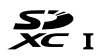

- ・ Il est recommandé d'utiliser des cartes UHS de classe 3 ou supérieure pour l'enregistrement et la lecture des vidéos. Des cartes plus lentes peuvent provoquer l'interruption de l'enregistrement ou de la lecture.
- ・ Lorsque vous choisissez des cartes que vous prévoyez d'utiliser dans des lecteurs de cartes, vérifiez qu'elles sont compatibles avec ces lecteurs.
- ・ Prenez contact avec le fabricant pour obtenir des informations sur les caractéristiques, le fonctionnement et les restrictions concernant l'utilisation.

#### A **Commutateur de protection en écriture**

・ Les cartes mémoire SD sont dotées d'un commutateur de protection en écriture. Si vous faites glisser ce commutateur vers la position « lock », la carte est protégée en écriture et par conséquent, les données sont protégées.

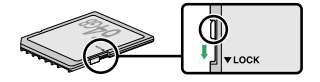

- ・ L'indicateur « **–––** » et un avertissement [**Card**] s'affichent sur l'écran de prise de vue lorsqu'une carte protégée en écriture est insérée.
- ・ Si vous essayez de déclencher alors qu'une carte protégée en écriture est insérée, un avertissement s'affiche et aucune photo n'est enregistrée. Déverrouillez la carte mémoire avant de prendre ou d'effacer des photos.

## **Chargeurs portables**

Il est possible d'utiliser des chargeurs portables pour alimenter l'appareil photo ou recharger l'accumulateur de ce dernier. Le tableau suivant répertorie les chargeurs portables qui ont été testés et agréés, ainsi que le nombre approximatif de prises de vues et le nombre approximatif de fois où l'accumulateur de l'appareil photo peut être rechargé avec chacun de ces chargeurs.

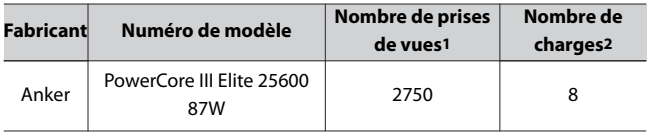

- 1 Norme CIPA (Camera and Imaging Products Association). Mesure effectuée à 23 °C (± 2 °C) avec un objectif NIKKOR Z DX 16–50mm f/3.5– 6.3 VR dans les conditions de test suivantes : une photo prise avec les réglages par défaut une fois toutes les 30 s. Le « nombre de prises de vues » est le nombre de prises de vues pouvant être effectuées avec un chargeur portable entièrement chargé pour alimenter un appareil photo doté d'un accumulateur entièrement chargé (EN-EL25).
- 2 Nombre de fois où l'accumulateur de l'appareil photo (EN-EL25) peut être entièrement rechargé à l'aide d'un chargeur portable entièrement chargé.
	- ・ Consultez la documentation fournie avec le chargeur portable pour en savoir plus sur l'utilisation.
	- ・ Utilisez un câble USB doté de deux connecteurs de type C, fourni avec le chargeur portable, lorsque vous utilisez ce dernier pour alimenter l'appareil photo ou pour recharger l'accumulateur de l'appareil photo.
	- ・ Des informations actualisées sur les chargeurs portables sont disponibles sur les sites Web des fabricants. La disponibilité peut varier selon le pays ou la région.

## <span id="page-653-0"></span>**Capacité des cartes mémoire**

Le tableau suivant indique le nombre approximatif de photos qui peuvent être enregistrées sur une carte de 32 Go1 avec différents réglages de qualité d'image et de taille d'image lorsque [**DX (24x16)**] est sélectionné pour [**Choisir la zone d'image**]. La capacité réelle varie selon les conditions de prise de vue et le type de carte.

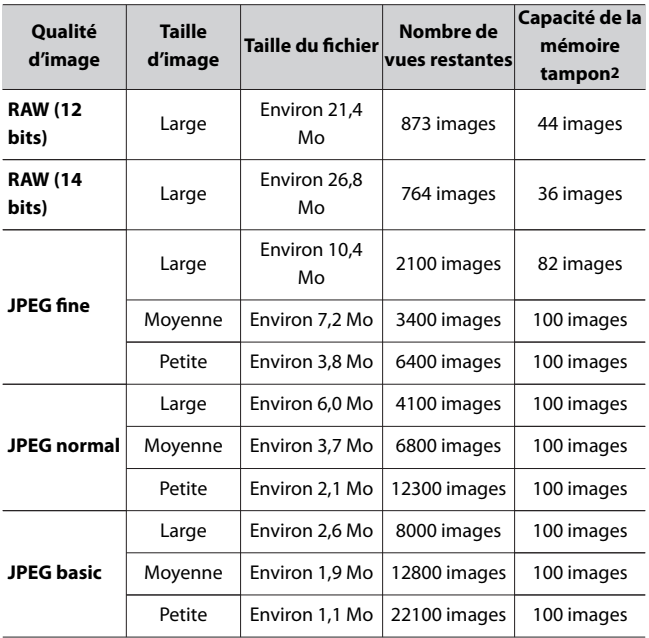

1 Les chiffres ont été obtenus avec une carte mémoire SD SanDisk (SDSDXVE-032G-JNJIP, mesures effectuées en décembre 2021).

2 Nombre maximal de photos pouvant être stockées dans la mémoire tampon à une sensibilité de 100 ISO. Si [**Contrôle auto. de la distorsion**] est réglé sur [**Activé**], le nombre de photos peut être inférieur.

## <span id="page-655-0"></span>**Durée d'enregistrement disponible**

Selon le réglage [Taille d'image et cadence/qualité] ( $\Box$ [187](#page-186-0)), la durée d'enregistrement disponible sur une carte mémoire de 32 Go lorsque le [**Type de fichier vidéo**] est [**MOV**] est comme suit1. La durée d'enregistrement disponible correspond à la durée totale lorsque plusieurs vidéos sont enregistrées. Cependant, la durée d'enregistrement disponible réelle varie selon les conditions de prise de vue et le type de carte. Si l'accumulateur est entièrement déchargé ou si la température interne de l'appareil photo augmente, l'enregistrement peut s'arrêter avant que la durée maximale ne soit atteinte ou que la carte mémoire ne soit pleine.

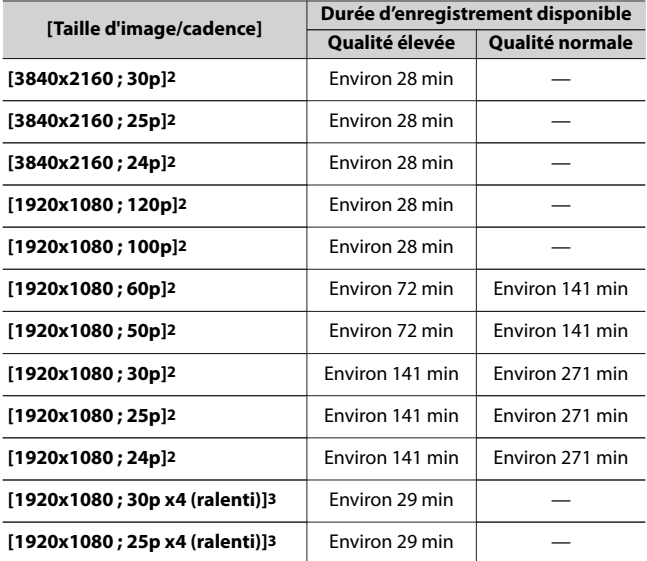

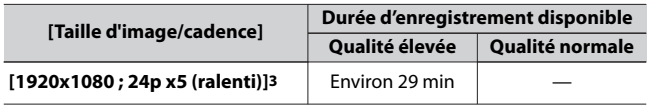

- 1 Les chiffres ont été obtenus avec une carte mémoire SD SanDisk (SDSDXVE-032G-JNJIP, mesures effectuées en décembre 2021).
- 2 La durée maximale de chaque vidéo est de 125 minutes.
- 3 La durée maximale de chaque vidéo est de 3 minutes.

## **Autonomie de l'accumulateur**

La durée approximative des séquences vidéo ou le nombre de vues pouvant être enregistrées avec un accumulateur Li-ion EN-EL25 entièrement chargé sont indiqués ci-dessous. L'autonomie réelle varie selon certains facteurs comme l'état de l'accumulateur, l'intervalle entre les prises de vues et les options sélectionnées dans les menus de l'appareil photo.

**Mode photo (nombre de prises de vues)** : environ 330 prises de vues1 **Mode vidéo (durée des séquences)** : environ 75 minutes2

Certaines actions comme celles indiquées ci-dessous peuvent réduire l'autonomie de l'accumulateur :

- ・ de longues sollicitations du déclencheur à mi-course
- ・ des opérations de mise au point automatique répétées
- ・ la réalisation de photos RAW
- ・ des vitesses d'obturation lentes
- ・ l'utilisation des fonctionnalités Wi‑Fi (réseau local sans fil) et Bluetooth de l'appareil photo
- ・ l'utilisation d'accessoires en option connectés à l'appareil photo
- ・ l'utilisation répétée du zoom
- ・ la prise de vue à des températures ambiantes basses

Pour une utilisation optimale des accumulateurs Nikon EN-EL25, respectez les recommandations suivantes :

- ・ Veillez à ce que les contacts de l'accumulateur restent propres. Des contacts sales peuvent réduire les performances de l'accumulateur.
- ・ Utilisez les accumulateurs immédiatement après leur charge. Les accumulateurs peuvent perdre leur charge s'ils restent inutilisés.
- 1 Norme CIPA (Camera and Imaging Products Association). Mesure effectuée à 23 °C (±2 °C) avec un objectif NIKKOR Z DX 16–50mm f/ 3.5–6.3 VR et une carte mémoire SanDisk SDSDXVE-032G-JNJIP dans les conditions de test suivantes : une photo prise avec les réglages par défaut toutes les 30 s.
- 2 Autonomie réelle de l'accumulateur mesurée dans les conditions préconisées par la CIPA. Mesure effectuée à 23 °C (± 2 °C) avec un objectif NIKKOR Z DX 16–50mm f/3.5–6.3 VR et une carte mémoire SanDisk SDSDXVE-032G-JNJIP. Mesures effectuées avec les réglages par défaut.
	- ・ La durée maximale de chaque vidéo est de 125 minutes.
	- ・ Si la température interne de l'appareil photo augmente, l'enregistrement peut s'arrêter avant que la durée maximale ne soit atteinte ou que la carte mémoire ne soit pleine.

## **Marques commerciales et licences**

- ・ Les logos SD, SDHC et SDXC sont des marques commerciales de SD-3C, LLC.
- ・ Windows est soit une marque déposée, soit une marque commerciale de Microsoft Corporation aux États-Unis et/ou dans d'autres pays.
- ・ Apple®, App Store®, les logosApple, iPhone®, iPad®, Mac et macOS sont des marques commerciales de Apple Inc. déposées aux États-Unis et/ou dans d'autres pays.
- ・ Android, Google Play et le logo Google Play sont des marques commerciales de Google LLC. Le robot Android est reproduit ou modifié à partir de travaux créés et partagés par Google, et utilisé conformément aux conditions décrites dans la licence d'attribution Creative Commons 3.0.
- ・ IOS est une marque commerciale ou une marque déposée de Cisco Systems, Inc., aux États-Unis et/ou dans d'autres pays et est utilisée sous licence.
- ・ HDMI, le logo HDMI et High-Definition Multimedia Interface sont des marques commerciales ou des marques déposées de HDMI Licensing  $ILC.$

#### HOMI

- ・ La marque et le logo Bluetooth® sont des marques déposées appartenant à Bluetooth SIG, Inc. et leur utilisation par Nikon s'effectue sous licence.
- ・ Wi‑Fi et le logo Wi‑Fi sont des marques commerciales ou des marques déposées de la Wi‑Fi Alliance.
- ・ Tous les autres noms de marques mentionnés dans ce document ou dans les autres documentations fournies avec votre matériel Nikon sont des marques commerciales ou des marques déposées de leurs détenteurs respectifs.
- ・ Use of the Made for Apple badge means that an accessory has been designed to connect specifically to the Apple products identified in

the badge, and has been certified by the developer to meet Apple performance standards. Apple is not responsible for the operation of this device or its compliance with safety and regulatory standards. Please note that the use of this accessory with an Apple product may affect wireless performance.

#### **D** Licence FreeType (FreeType2)

Certaines parties de ce logiciel sont protégées par copyright © 2012 The FreeType Project (https://www.freetype.org). Tous droits réservés.

#### **MIT License (HarfBuzz)**

Certaines parties de ce logiciel sont protégées par copyright © 2018 The HarfBuzz Project (https://www.freedesktop.org/wiki/Software/HarfBuzz). Tous droits réservés.

IN NO EVENT SHALL THE COPYRIGHT HOLDER BE LIABLE TO ANY PARTY FOR DIRECT, INDIRECT, SPECIAL, INCIDENTAL, OR CONSEQUENTIAL DAMAGES ARISING OUT OF THE USE OF THIS SOFTWARE AND ITS DOCUMENTATION, EVEN IF THE COPYRIGHT HOLDER HAS BEEN ADVISED OF THE POSSIBILITY OF SUCH DAMAGE. THE COPYRIGHT HOLDER SPECIFICALLY DISCLAIMS ANY WARRANTIES, INCLUDING, BUT NOT LIMITED TO, THE IMPLIED WARRANTIES OF MERCHANTABILITY AND FITNESS FOR A PARTICULAR PURPOSE. THE SOFTWARE PROVIDED HEREUNDER IS ON AN "AS IS" BASIS, AND THE COPYRIGHT HOLDER HAS NO OBLIGATION TO PROVIDE MAINTENANCE, SUPPORT, UPDATES, ENHANCEMENTS, OR MODIFICATIONS.

#### D **Unicode® Character Database License (Unicode® Character Database)**

Le logiciel de ce produit utilise le logiciel open source Unicode® Character Database License. Vous trouverez ci-dessous les clauses de la licence d'utilisation du logiciel :

COPYRIGHT AND PERMISSION NOTICE

Copyright © 1991-2022 Unicode, Inc. All rights reserved.

Distributed under the Terms of Use in

https://www.unicode.org/copyright.html.

Permission is hereby granted, free of charge, to any person obtaining a copy of the Unicode data files and any associated documentation (the "Data Files") or Unicode software and any associated documentation (the "Software") to deal in the Data Files or Software without restriction, including without limitation the rights to use, copy, modify, merge, publish, distribute, and/or

sell copies of the Data Files or Software, and to permit persons to whom the Data Files or Software are furnished to do so, provided that either (i) this copyright and permission notice appear with all copies of the Data Files or Software, or

(ii) this copyright and permission notice appear in associated Documentation.

THE DATA FILES AND SOFTWARE ARE PROVIDED "AS IS", WITHOUT WARRANTY OF ANY KIND, EXPRESS OR IMPLIED, INCLUDING BUT NOT LIMITED TO THE WARRANTIES OF MERCHANTABILITY, FITNESS FOR A PARTICULAR PURPOSE AND NONINERINGEMENT OF THIRD PARTY RIGHTS. IN NO EVENT SHALL THE COPYRIGHT HOLDER OR HOLDERS INCLUDED IN THIS NOTICE BE LIABLE FOR ANY CLAIM, OR ANY SPECIAL INDIRECT OR CONSEQUENTIAL DAMAGES, OR ANY DAMAGES WHATSOEVER RESULTING FROM LOSS OF USE, DATA OR PROFITS, WHETHER IN AN ACTION OF CONTRACT, NEGLIGENCE OR OTHER TORTIOUS ACTION, ARISING OUT OF OR IN CONNECTION WITH THE USE OR PERFORMANCE OF THE DATA FILES OR **SOFTWARE** 

Except as contained in this notice, the name of a copyright holder shall not be used in advertising or otherwise to promote the sale, use or other dealings in these Data Files or Software without prior written authorization of the copyright holder.

#### **Z AVC Patent Portfolio License**

CE PRODUIT EST SOUS LICENCE CONFORMÉMEMENT À L'AVC PATENT PORTFOLIO LICENSE POUR USAGE PERSONNEL ET NON COMMERCIAL DE LA PART DU CONSOMMATEUR DANS LE BUT DE

(i) L'ENCODAGE VIDÉO CONFORMÉMENT À LA NORME AVC (« VIDÉO AVC ») ET/OU

(ii) DU DÉCODAGE D'UNE VIDÉO AVC PRÉALABLEMENT ENCODÉE PAR UN CONSOMMATEUR ENGAGÉ DANS UNE ACTIVITÉ PERSONNELLE ET NON COMMERCIALE ET/OU OBTENUE D'UN FOURNISSEUR DE VIDÉOS HABILITÉ À FOURNIR DE LA VIDÉO AVC.

AUCUNE LICENCE N'EST ACCORDÉE DE MANIÈRE EXPLICITE OU IMPLICITE POUR TOUT AUTRE USAGE.

● **Avis pour les clients résidant aux États-Unis**

**Avis de la FCC (Federal Communications Commission) sur les interférences radioélectriques**

**Nikon** 7 א<sup>ב</sup>

Ce matériel a été testé et trouvé conforme aux limites définies pour les appareils numériques de classe B selon la partie 15 de la réglementation FCC. Ces limites assurent une protection raisonnable contre les interférences dangereuses lorsque le matériel est utilisé en environnement résidentiel. Ce matériel génère, utilise et peut irradier des fréquences radio qui peuvent, en cas d'une installation et d'une utilisation contraires aux instructions, provoquer des interférences néfastes aux communications radio. Cependant, il n'existe aucune garantie que ce matériel ne provoquera pas des interférences dans une installation particulière. Si ce matériel provoque effectivement des interférences préjudiciables à la réception radio ou télévisée, ce qui peut être déterminé en l'allumant et en l'éteignant, il est conseillé d'essayer de corriger ces interférences à l'aide de l'une ou de plusieurs des mesures suivantes :

- ・ Réorientez ou repositionnez l'antenne de réception.
- ・ Augmentez la distance séparant ce matériel du récepteur.
- ・ Raccordez ce matériel à une prise reliée à un circuit différent de celui où est connecté le récepteur.
- ・ Consultez un revendeur ou un technicien radio/télévision spécialisé. **PRÉCAUTIONS**

#### **Modifications**

La FCC demande qu'il soit notifié à l'utilisateur que tout changement ou modification sur cet appareil qui n'aurait pas été expressément

approuvé par Nikon Corporation peut annuler tout droit à l'utilisateur d'utiliser l'équipement.

#### **Câbles d'interface**

Utilisez les câbles d'interface vendus ou fournis par Nikon pour votre matériel. L'utilisation d'autres câbles d'interface peut entraîner un dépassement des limites de la classe B, partie 15 de la réglementation FCC.

Nikon Inc., 1300 Walt Whitman Road, Melville, New York 11747-3064,  $U \subseteq A$ 

Tél. : 631-547-4200

#### ● **Avis pour les clients résidant au Canada**

CAN ICES-003 (B) / NMB-003 (B)

#### ● **Avis pour les clients en Europe**

**ATTENTION** : IL Y A UN RISQUE D'EXPLOSION SI L'ACCUMULATEUR/LA PILE EST REMPLACÉ(E) PAR UN AUTRE DE TYPE INCORRECT. DÉBARRASSEZ-VOUS DES ACCUMULATEURS/PILES USAGÉS EN SUIVANT LES CONSIGNES.

Ce symbole indique que le matériel électrique et électronique doit être jeté dans les conteneurs appropriés.

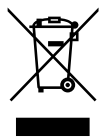

Les mentions suivantes s'appliquent uniquement aux utilisateurs situés dans les pays européens :

- ・ Ce produit doit être jeté dans un point de collecte approprié. Il ne doit pas être jeté avec les déchets ménagers.
- ・ Le tri sélectif et le recyclage permettent de préserver les ressources naturelles et d'éviter les conséquences négatives pour la santé

humaine et l'environnement, qui peuvent être provoquées par une élimination incorrecte.

・ Pour plus d'informations, contactez votre revendeur ou les autorités locales chargées de la gestion des déchets.

Ce symbole sur l'accumulateur/la pile indique que celui-ci/celle-ci doit être collecté(e) séparément.

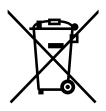

Les mentions suivantes s'appliquent uniquement aux utilisateurs situés dans les pays européens :

- ・ Tous les accumulateurs/piles, qu'ils portent ce symbole ou non, doivent être jetés séparément dans un point de collecte approprié. Ils ne doivent pas être jetés avec les déchets ménagers.
- ・ Pour plus d'informations, contactez votre revendeur ou les autorités locales chargées de la gestion des déchets.

● **Avis pour les clients en France**

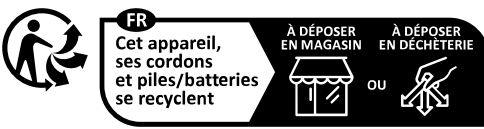

Points de collecte sur www.quefairedemesdechets.fr Privilégiez la réparation ou le don de votre appareil !

## **Bluetooth et Wi‑Fi (réseau local sans fil)**

Ce produit est contrôlé par les réglementations des exportations américaines (United States Export Administration Regulations, EAR) Il n'est pas nécessaire d'obtenir l'autorisation du gouvernement américain si ce produit doit être exporté vers des pays autres que les pays suivants, qui, au moment de la rédaction de ce document, sont soumis à un embargo ou des contrôles particuliers : Cuba, l'Iran, la Corée du nord, le Soudan et la Syrie (liste susceptible d'être modifiée).

L'utilisation de périphériques sans fil peut être interdite dans certains pays ou certaines régions. Familiarisez-vous avec toutes les réglementations locales en vigueur et respectez-les.

L'émetteur Bluetooth de cet appareil fonctionne dans la plage 2,4 GHz.

#### ● **Avis pour les clients résidant aux États-Unis et au Canada**

Cet appareil est conforme à la partie 15 de la réglementation FCC et aux CNR d'Innovation, Sciences et Développement économique Canada (ISDE) applicables aux appareils radio exempts de licence. L'exploitation est autorisée aux deux conditions suivantes : (1) cet appareil ne doit pas provoquer d'interférences dangereuses et (2) cet appareil doit accepter toute interférence reçue, y compris celles susceptibles de produire un dysfonctionnement.

#### **AVERTISSEMENT DE LA FCC**

La FCC demande qu'il soit notifié à l'utilisateur que tout changement ou modification sur cet appareil qui n'aurait pas été expressément approuvé par Nikon Corporation peut annuler tout droit à l'utilisateur d'utiliser le matériel.

#### **Conformité à la norme 15.407(c) de la FCC**

La transmission des données est toujours activée par logiciel, puis les données sont transmises via le MAC, via la bande de base numérique et analogique, pour atteindre enfin la puce RFID. Plusieurs paquets particuliers sont activés par le MAC. La partie de bande de base

numérique ne pourra activer l'émetteur RF qu'à ces conditions et l'émetteur RF s'éteindra à la fin du paquet. Ainsi, l'émetteur sera sous tension uniquement pendant la transmission de l'un des paquets susmentionnés. En d'autres termes, cet appareil met automatiquement fin à la transmission en cas d'absence d'informations à transmettre ou de dysfonctionnement.

#### Tolérance de fréquence : ±20 ppm

Il existe des modèles acceptant uniquement le 2,4 GHz et des modèles acceptant le 2,4 GHz / 5 GHz. Le modèle de vente de Guam est uniquement compatible avec le 2,4 GHz.

#### **Déclaration d'interférences de fréquences radio de la FCC**

Remarque : ce matériel a été testé et trouvé conforme aux limites définies pour les appareils numériques de classe B selon la partie 15 de la réglementation FCC. Ces limites assurent une protection raisonnable contre les interférences dangereuses lorsque le matériel est utilisé en environnement résidentiel. Ce matériel génère, utilise et peut irradier des fréquences radio qui peuvent, en cas d'une installation et d'une utilisation contraires aux instructions, provoquer des interférences néfastes aux communications radio. Cependant, il n'existe aucune garantie que ce matériel ne provoquera pas des interférences dans une installation particulière. Si ce matériel provoque effectivement des interférences préjudiciables à la réception radio ou télévisée, ce qui peut être déterminé en l'allumant et en l'éteignant, il est conseillé d'essayer de corriger ces interférences à l'aide de l'une ou de plusieurs des mesures suivantes :

- ・ Réorientez ou repositionnez l'antenne de réception.
- ・ Augmentez la distance séparant ce matériel du récepteur.
- ・ Raccordez ce matériel à une prise reliée à un circuit différent de celui où est connecté le récepteur.
- ・ Consultez un revendeur ou un technicien radio/télévision spécialisé.

#### **Emplacement**

Ce transmetteur ne doit pas être placé au même endroit que ou utilisé en conjonction avec toute autre antenne ou tout autre transmetteur. Nikon Inc., 1300 Walt Whitman Road, Melville, New York 11747-3064,  $U \subseteq A$ 

Tél. : 631-547-4200

#### **Déclaration relative à l'exposition aux fréquences radio de la FCC/ ISED**

Les preuves scientifiques disponibles ne démontrent pas la présence de problèmes de santé associés à l'utilisation d'appareils sans fil à faible puissance. Cependant, il n'existe pas non plus de preuve que ces appareils sans fil à faible puissance sont absolument sûrs. Les appareils sans fil à faible puissance émettent de faibles niveaux de fréquence radio de l'ordre d'une micro-onde lorsqu'ils sont utilisés. Alors que de hauts niveaux de fréquences radio peuvent avoir des effets sur la santé (en chauffant les tissus), l'exposition à de faibles niveaux de fréquences radio n'ayant pas d'effet de chaleur ne provoque pas d'effet néfaste connu sur la santé. De nombreuses études portant sur les faibles niveaux d'exposition aux fréquences radio n'ont pas détecté d'effets biologiques. Certaines études ont suggéré que certains effets biologiques pouvaient se produire, mais ces conclusions n'ont pas été confirmées par des recherches supplémentaires. Ce produit a été testé et reconnu conforme aux limites d'exposition aux radiations de la FCC/ ISED établies pour un environnement non contrôlé et est conforme aux directives relatives à l'exposition aux fréquences radio de la FCC et à la RSS-102 des règles d'exposition aux fréquences radio d'ISED. Veuillez consulter le rapport de test SAR disponible sur le site Internet de la FCC.

#### **Conformité au CNR-247 2e édition §6.4**

La transmission des données est toujours activée par logiciel, puis les données sont transmises via le MAC, via la bande de base numérique et analogique, pour atteindre enfin la puce RFID. Plusieurs paquets particuliers sont activés par le MAC. La partie de bande de base numérique ne pourra activer l'émetteur RF qu'à ces conditions et

l'émetteur RF s'éteindra à la fin du paquet. Ainsi, l'émetteur sera sous tension uniquement pendant la transmission de l'un des paquets susmentionnés. En d'autres termes, cet appareil met automatiquement fin à la transmission en cas d'absence d'informations à transmettre ou de dysfonctionnement.

#### ● **Avis pour les clients résidant au Canada**

Conçu uniquement pour un usage intérieur (5150 à 5350 MHz).

#### **Avis pour les clients résidant en Europe et dans les pays qui** ● **respectent la directive RED**

Par la présente, Nikon Corporation déclare que le type de matériel radio Z 30 est conforme à la directive 2014/53/UE.

# $\epsilon$

Le texte intégral de la déclaration de conformité de l'UE est disponible à l'adresse Internet suivante :

https://imaging.nikon.com/support/pdf/DoC\_N2121.pdf

#### **Wi‑Fi**

#### ・ **Fréquence de fonctionnement :**

- 2412 à 2462 MHz (canal 11 ; Afrique, Asie, Bolivie, Europe et Océanie)
- 2412 à 2462 MHz (canal 11), 5180 à 5825 MHz (5180 à 5580 MHz, 5660 à 5700 MHz et 5745 à 5825 MHz) (États-Unis, Canada, Mexique)
- 2412 à 2462 MHz (canal 11), 5180 à 5805 MHz (5180 à 5320 MHz et 5745 à 5805 MHz) (autres pays du continent américain)
- ・ **Puissance de sortie maximale (EIRP) :**
	- Bande de 2,4 GHz : 4,5 dBm
	- Bande de 5 GHz : 6,8 dBm (pays du continent américain)

#### **Bluetooth**

・ **Fréquence de fonctionnement :**

- Bluetooth : 2402 à 2480 MHz
- Bluetooth Low Energy : 2402 à 2480 MHz
- ・ **Puissance de sortie maximale (EIRP) :**
	- Bluetooth : –1,0 dBm
	- Bluetooth Low Energy : –2,5 dBm

#### ● **Avis pour les clients résidant au Maroc**

#### **AGREE PAR L'ANRT MAROC** Numéro d'agrément : MR00031350ANRT2022

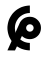

#### ● **Sécurité**

Bien que l'un des avantages de ce produit soit de permettre à d'autres personnes de se connecter librement afin d'échanger des données sans fil partout dans sa portée, les problèmes suivants peuvent se produire si la sécurité n'est pas activée :

- ・ Vol de données : des tiers malveillants peuvent intercepter les transmissions sans fil dans le but de dérober des identifiants d'utilisateur, des mots de passe et autres informations personnelles.
- ・ Accès non autorisé : les utilisateurs non autorisés peuvent accéder au réseau et modifier des données ou effectuer d'autres actions malveillantes. Notez qu'en raison de la conception des réseaux sans fil, des attaques spécialisées peuvent permettre un accès non autorisé même si la sécurité est activée.
- ・ Réseaux non sécurisés : la connexion à des réseaux ouverts peut donner lieu à un accès non autorisé. Utilisez uniquement des réseaux sécurisés.

#### A **Marquage de conformité**

Les normes avec lesquelles l'appareil photo est en conformité peuvent être affichées à l'aide de l'option [**Marquage de conformité**] du menu Configuration.

## **Index**

## **Symboles**

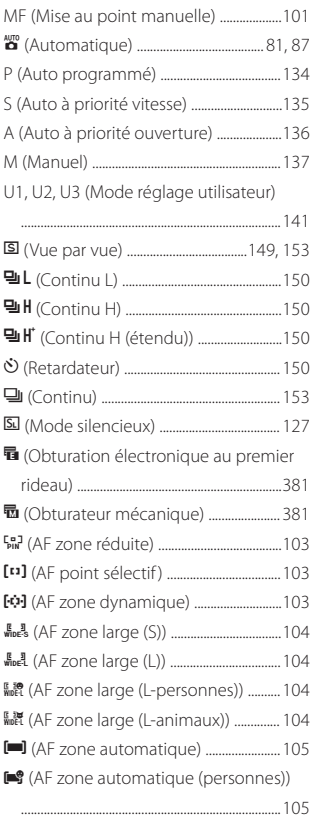

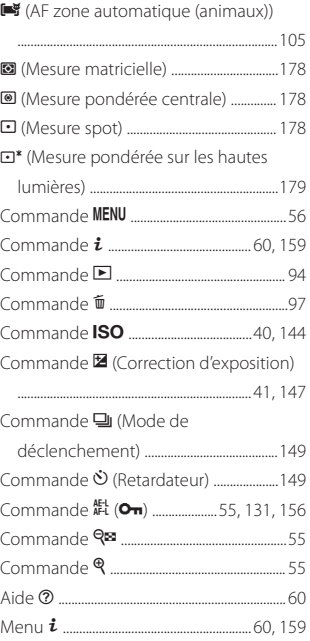

## **A**

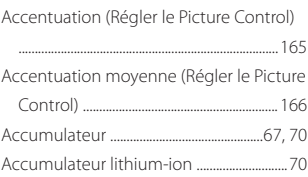

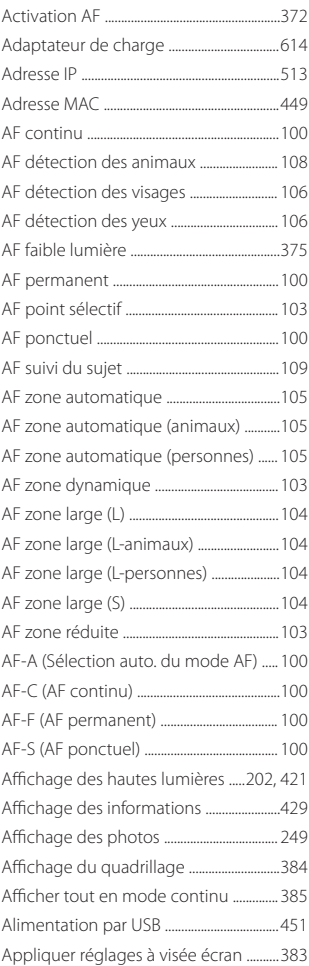

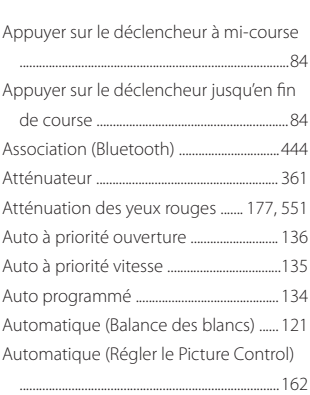

#### **B**

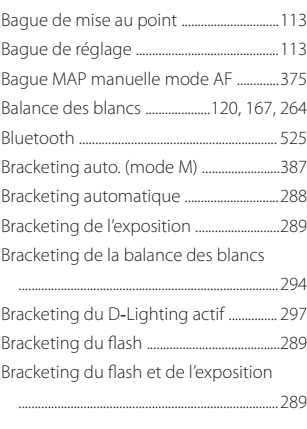

#### **C**

Cadence prise de vue en CL .................... [380](#page-379-0)

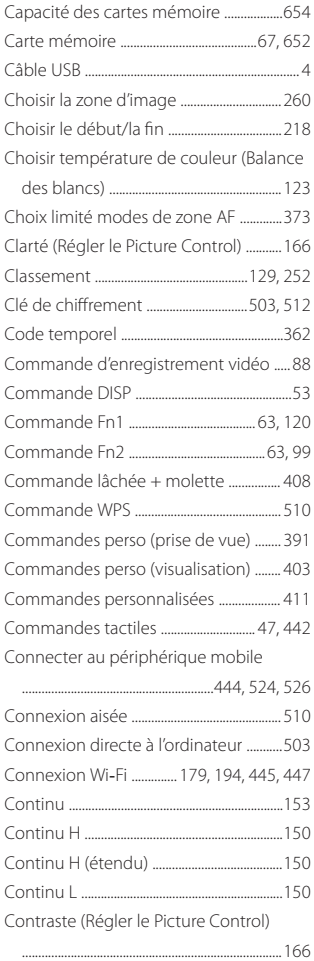

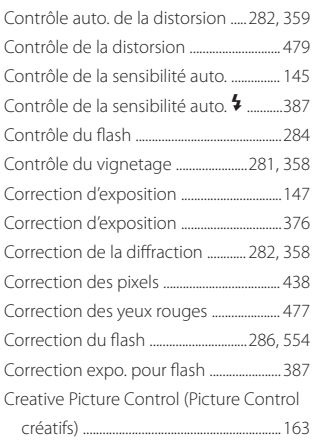

## **D**

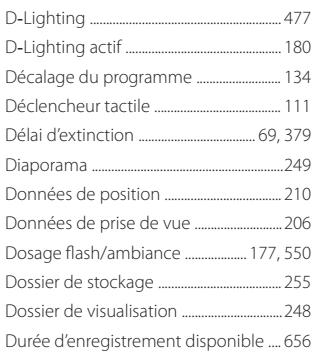

#### **E**

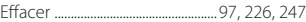

Effets de filtres (Régler le Picture Control)

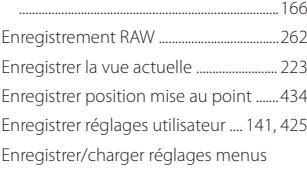

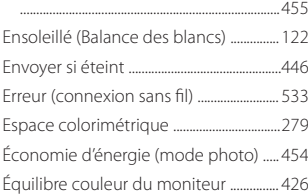

#### **F**

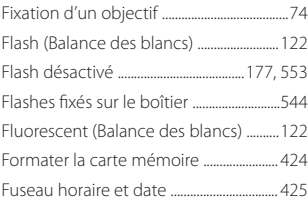

#### **G**

Gérer le Picture Control .................... [274](#page-273-0), [357](#page-356-0)

#### **H**

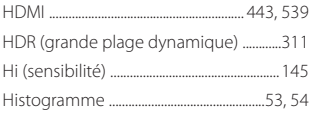

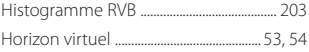

#### **I**

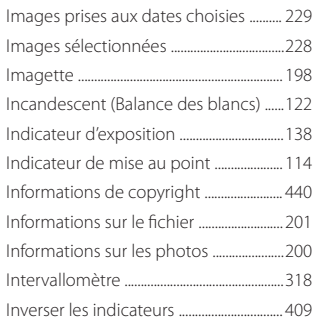

#### **L**

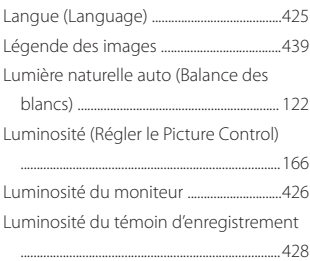

#### **M**

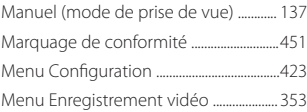

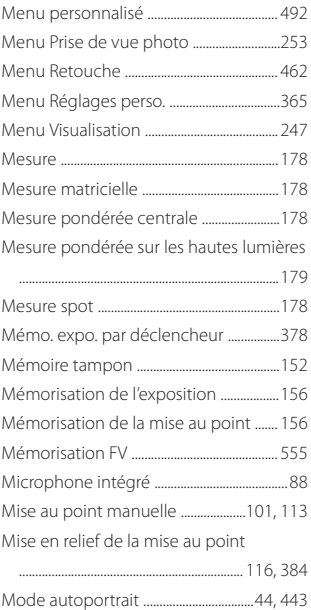

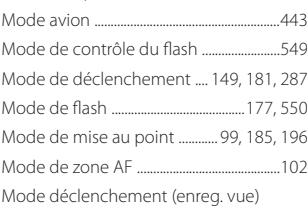

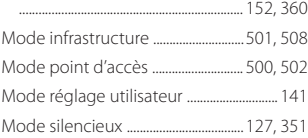

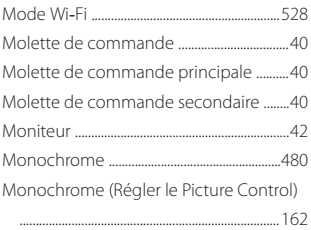

## **N**

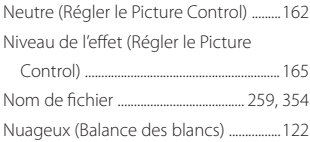

#### **O**

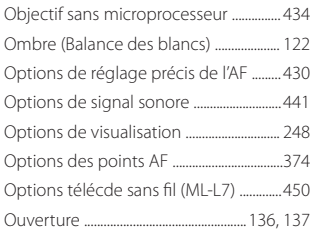

#### **P**

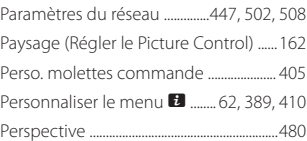

Photo avec réduction scintillement

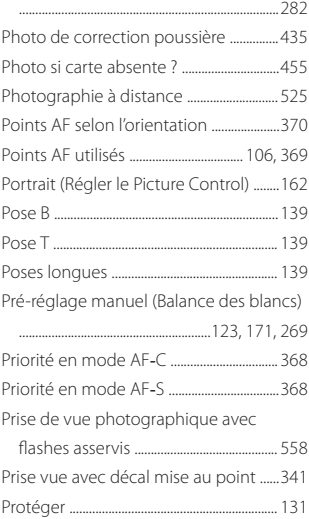

## **Q**

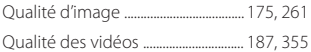

#### **R**

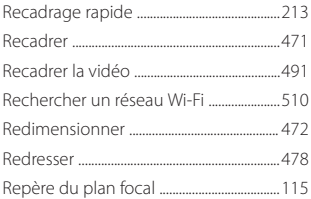

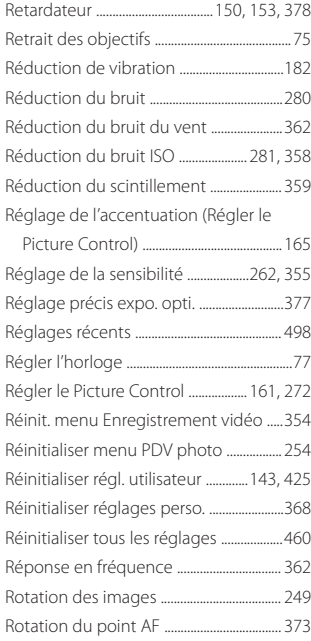

#### **S**

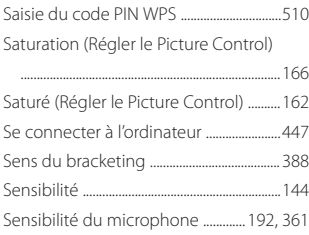

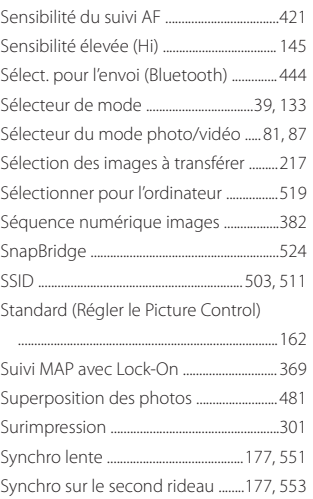

#### **T**

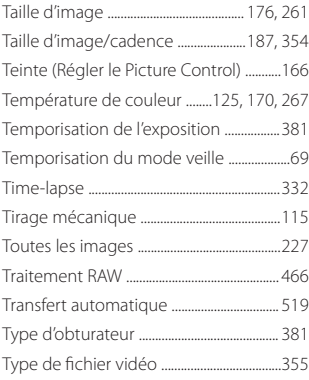

#### **U**

Uniforme (Régler le Picture Control)

................................................................................[162](#page-161-0)

#### **V**

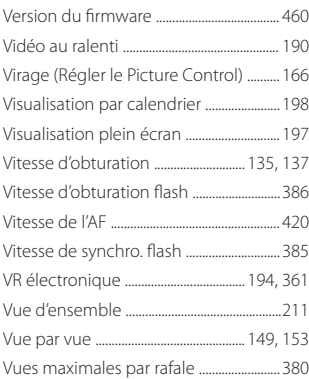

#### **W**

Wireless Transmitter Utility ........................[500](#page-499-0)

#### **Z**

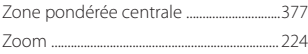

Il est interdit de reproduire une partie ou l'intégralité de ce document sous quelque forme que ce soit (à l'exception d'une brève citation dans un article ou un essai), sans autorisation écrite de NIKON CORPORATION.

## **NIKON CORPORATION**

© 2022 Nikon Corporation

CT2I04(13) 6MO03813-04